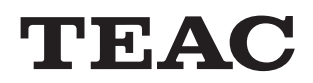

# **75**

# Network /USB DAC Integrated Amplifier

OWNER'S MANUAL MODE D'EMPLOI MANUAL DEL USUARIO BEDIENUNGSANLEITUNG MANUALE DI ISTRUZIONI GEBRUIKSAANWIJZING BRUKSANVISNING

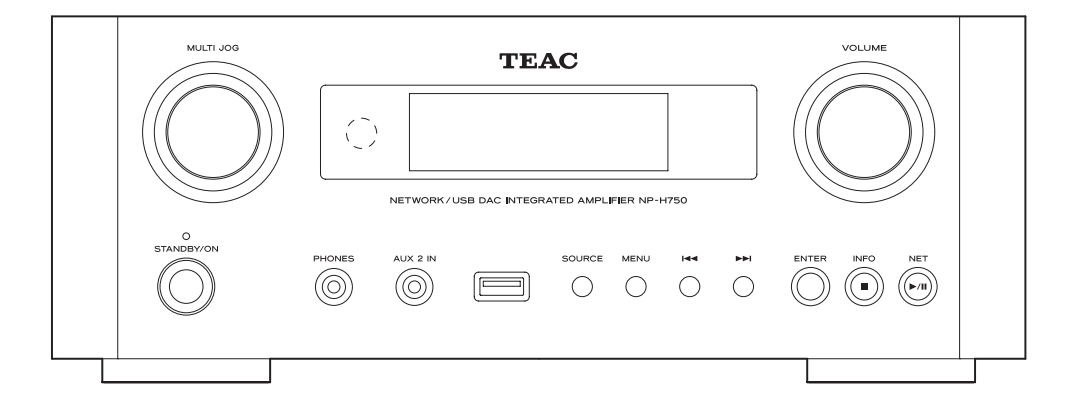

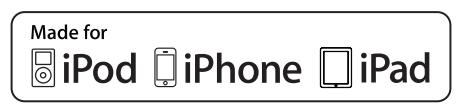

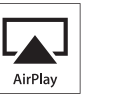

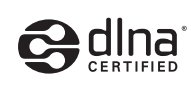

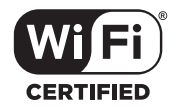

**SVENSKA**

**SVENSKA** 

## **IMPORTANT SAFETY PRECAUTIONS**

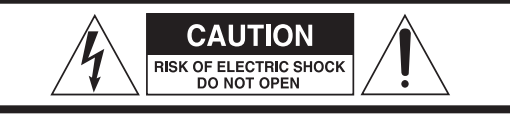

CAUTION: TO REDUCE THE RISK OF ELECTRIC SHOCK, DO NOT REMOVE COVER (OR BACK). NO USER-SERVICEABLE PARTS INSIDE. REFER SERVICING TO QUALIFIED SERVICE PERSONNEL.

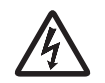

The lightning flash with arrowhead in an equilateral triangle is intended to alert the user to the presence of uninsulated "dangerous voltage" within the product's enclosure that could be of sufficient magnitude to constitute a risk of electric shock to persons.

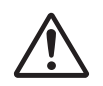

The exclamation point in an equilateral triangle is intended to alert the user to the presence of important operating and maintenance (servicing) instructions in the literature accompanying the appliance.

## WARNING: TO PREVENT FIRE OR SHOCK HAZARD, DO NOT EXPOSE THIS APPLIANCE TO RAIN OR MOISTURE.

#### **CAUTION**

- < DO NOT REMOVE EXTERNAL CASES OR CABINETS TO EXPOSE THE ELECTRONICS. NO USER SERVICEABLE PARTS ARE WITHIN!
- **IF YOU ARE EXPERIENCING PROBLEMS WITH THIS** PRODUCT, CONTACT TEAC FOR A SERVICE REFERRAL. DO NOT USE THE PRODUCT UNTIL IT HAS BEEN REPAIRED.
- $\bullet$  USE OF CONTROLS OR ADJUSTMENTS OR PERFORMANCE OF PROCEDURES OTHER THAN THOSE SPECIFIED HEREIN COULD RESULT IN HAZARDOUS RADIATION EXPOSURE.

#### **IN NORTH AMERICA USE ONLY ON 120 V SUPPLY.**

#### **For North American model:**

This device complies with "Part 15 of FCC Rules" and "RSS-Gen of IC Rules".

Operation is subject to the following two conditions: (1) this device may not cause interference, and (2) this device must accept any interference, including interference that may cause undesired operation of this device.

This Class B digital apparatus complies with Canadian ICES-003.

Cet appareil numérique de la classe B est conforme à la norme NMB-003 du Canada.

#### **CAUTION**

Changes or modifications to this equipment not expressly approved by TEAC CORPORATION for compliance will void the user's warranty.

#### **NOTE**

For product available in the USA/Canada market, only channels 1 to 11 can be operated. Selection of other channels is not possible.

This transmitter must not be co-located or operating in conjunction with any other antenna or transmitter.

#### **Information to the user:**

This equipment has been tested and found to comply with the limits for a Class B digital device, pursuant to Part 15 of the FCC Rules. These limits are designed to provide reasonable protection against harmful interference in a residential installation. This equipment generates, uses, and can radiate radio frequency energy and, if not installed and used in accordance with the instructions, may cause harmful interference to radio communications. However, there is no guarantee that interference will not occur in a particular installation. If this equipment does cause harmful interference to radio or television reception, which can be determined by turning the equipment off and on, the user is encouraged to try to correct the interference by one or more of the following measures:

- •Reorient or relocate the equipment and/or the receiving antenna.
- •Increase the separation between the equipment and receiver.
- •Connect the equipment into an outlet on a circuit different from that to which the receiver is connected.
- •Consult the dealer or an experienced radio/TV technician for help.

#### <span id="page-2-0"></span>**Radiation Exposure Statement**

This equipment complies with FCC/IC radiation exposure limits set forth for an uncontrolled environment, meets the FCC radio frequency (RF) Exposure Guidelines, and RSS-102 of the IC radio frequency (RF) Exposure rules.

End-users and installers must be provided with antenna installation instructions and transmitter operating conditions for satisfying RF exposure compliance.

#### **Note**

This equipment should be installed and operated with minimum distance 20 cm between the radiator and your body.

## Q**Precautions concerning batteries**

Misuse of batteries could cause them to rupture or leak leading to fire, injury or the staining of nearby things. Please read and observe the following precautions carefully.

- o Be sure to insert the batteries with correct positive  $(\bigoplus)$  and negative  $(\bigominus)$  orientations.
- o Use batteries of the same type. Never use different types of batteries together.
- o If the remote control is not used for a long time (more than a month), remove the batteries to prevent them from leaking.
- o If the batteries leak, wipe away the leakage inside the battery compartment and replace the batteries with new ones.
- o Do not use batteries of types other than those specified. Do not mix new batteries with old ones or use different types of batteries together.
- o Do not heat or disassemble batteries. Never throw batteries into fire or water.
- $\bullet$  Do not carry or store batteries with other metallic objects. The batteries could short circuit, leak or explode.
- o Never recharge a battery unless it is confirmed to be a rechargeable type.

MPEG Layer-3 audio coding technology licensed from Fraunhofer IIS and Thomson.

Wi-Fi is a mark of the Wi-Fi Alliance.

The Wi-Fi CERTIFIED Logo is a certification mark of the Wi-Fi Alliance.

This product is protected by certain intellectual property rights of Microsoft. Use or distribution of such technology outside of this product is prohibited without a license from Microsoft.

Windows, Windows Vista, Windows 7, Windows Media and Internet Explorer are either registered trademarks or trademarks of Microsoft Corporation in the United States and/or other countries.

"Made for iPod," "Made for iPhone," and "Made for iPad" mean that an electronic accessory has been designed to connect specifically to iPod, iPhone, or iPad, respectively, and has been certified by the developer to meet Apple performance standards.

Apple is not responsible for the operation of this device or its compliance with safety and regulatory standards.

Please note that the use of this accessory with iPod, iPhone, or iPad may affect wireless performance.

Apple, Macintosh, Mac OS X, AirPlay, the AirPlay logo, iPad, iPhone, iPod, iPod nano, iPod touch and iTunes are trademarks of Apple Inc., registered in the U.S. and other countries.

IOS is a trademark or registered trademark of Cisco in the U.S. and other countries and is used under license.

DLNA®, the DLNA Logo and DLNA CERTIFIED® are trademarks, service marks, or certification marks of the Digital Living Network Alliance.

Other company names, product names and logos in this document are the trademarks or registered trademarks of their respective owners.

NOTE: Open source software copyright and license information is included at the end of this manual.

## **IMPORTANT SAFETY INSTRUCTIONS**

- 1) Read these instructions.
- 2) Keep these instructions.
- 3) Heed all warnings.
- 4) Follow all instructions.
- 5) Do not use this apparatus near water.
- 6) Clean only with dry cloth.
- 7) Do not block any ventilation openings. Install in accordance with the manufacturer's instructions.
- 8) Do not install near any heat sources such as radiators, heat registers, stoves, or other apparatus (including amplifiers) that produce heat.
- 9) Do not defeat the safety purpose of the polarized or grounding-type plug. A polarized plug has two blades with one wider than the other. A grounding type plug has two blades and a third grounding prong. The wide blade or the third prong are provided for your safety. If the provided plug does not fit into your outlet, consult an electrician for replacement of the obsolete outlet.
- 10) Protect the power cord from being walked on or pinched particularly at plugs, convenience receptacles, and the point where they exit from the apparatus.
- 11) Only use attachments/accessories specified by the manufacturer.
- 12) Use only with the cart, stand, tripod, bracket, or table specified by the manufacturer, or sold with the apparatus. When a cart is used, use caution when moving the cart/ apparatus combination to avoid injury from tip-over.

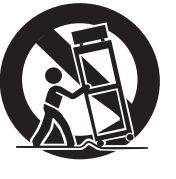

- 13) Unplug this apparatus during lightning storms or when unused for long periods of time.
- 14) Refer all servicing to qualified service personnel. Servicing is required when the apparatus has been damaged in any way, such as power-supply cord or plug is damaged, liquid has been spilled or objects have fallen into the apparatus, the apparatus has been exposed to rain or moisture, does not operate normally, or has been dropped.
- o The apparatus draws nominal non-operating power from the AC outlet with its POWER or STANDBY/ON switch not in the ON position.
- o The mains plug is used as the disconnect device, the disconnect device shall remain readily operable.
- o Caution should be taken when using earphones or headphones with the product because excessive sound pressure (volume) from earphones or headphones can cause hearing loss.

#### **CAUTION**

- o Do not expose this apparatus to drips or splashes.
- o Do not place any objects filled with liquids, such as vases, on the apparatus.
- o Do not install this apparatus in a confined space such as a book case or similar unit.
- o The apparatus should be located close enough to the AC outlet so that you can easily reach the power cord plug at any time.
- $\bullet$  If the product uses batteries (including a battery pack or installed batteries), they should not be exposed to sunshine, fire or excessive heat.
- o CAUTION for products that use replaceable lithium batteries: there is danger of explosion if a battery is replaced with an incorrect type of battery. Replace only with the same or equivalent type.

#### **WARNING**

Products with Class I construction are equipped with a power supply cord that has a grounding plug. The cord of such a product must be plugged into an AC outlet that has a protective grounding connection.

CLASS II apparatus with double insulation, and no protective earth provided.

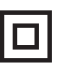

## For European Customers

#### **Disposal of electrical and electronic equipment**

- (a) All electrical and electronic equipment should be disposed of separately from the municipal waste stream via collection facilities designated by the government or local authorities.
- (b) By disposing of electrical and electronic equipment correctly, you will help save valuable resources and prevent any potential negative effects on human health and the environment.
- (c) Improper disposal of waste electrical and electronic equipment can have serious effects on the environment and human health because of the presence of hazardous substances in the equipment.
- (d) The Waste Electrical and Electronic Equipment (WEEE) symbol, which shows a wheeled bin that has been crossed out, indicates that electrical and electronic equipment must be collected and disposed of separately from household waste.

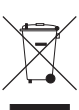

(e) Return and collection systems are available to end users. For more detailed information about the disposal of old electrical and electronic equipment, please contact your city office, waste disposal service or the shop where you purchased the equipment.

#### **Disposal of batteries and/or accumulators**

- (a) Waste batteries and/or accumulators should be disposed of separately from the municipal waste stream via collection facilities designated by the government or local authorities.
- (b) By disposing of waste batteries and/or accumulators correctly, you will help save valuable resources and prevent any potential negative effects on human health and the environment.
- (c) Improper disposal of waste batteries and/or accumulators can have serious effects on the environment and human health because of the presence of hazardous substances in them.
- (d) The WEEE symbol, which shows a wheeled bin that has been crossed out, indicates that batteries and/or accumulators must be collected and disposed of separately from household waste.

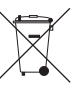

**Pb, Hg, Cd**

If a battery or accumulator contains more than the specified values of lead (Pb), mercury (Hg), and/or cadmium (Cd) as defined in the Battery Directive (2006/66/EC), then the chemical symbols for those elements will be indicated beneath the WEEE symbol.

(e) Return and collection systems are available to end users. For more detailed information about the disposal of waste batteries and/or accumulators, please contact your city office, waste disposal service or the shop where you purchased them.

## **Contents**

#### **Thank you for choosing TEAC. Read this manual carefully to get the best performance from this unit.**

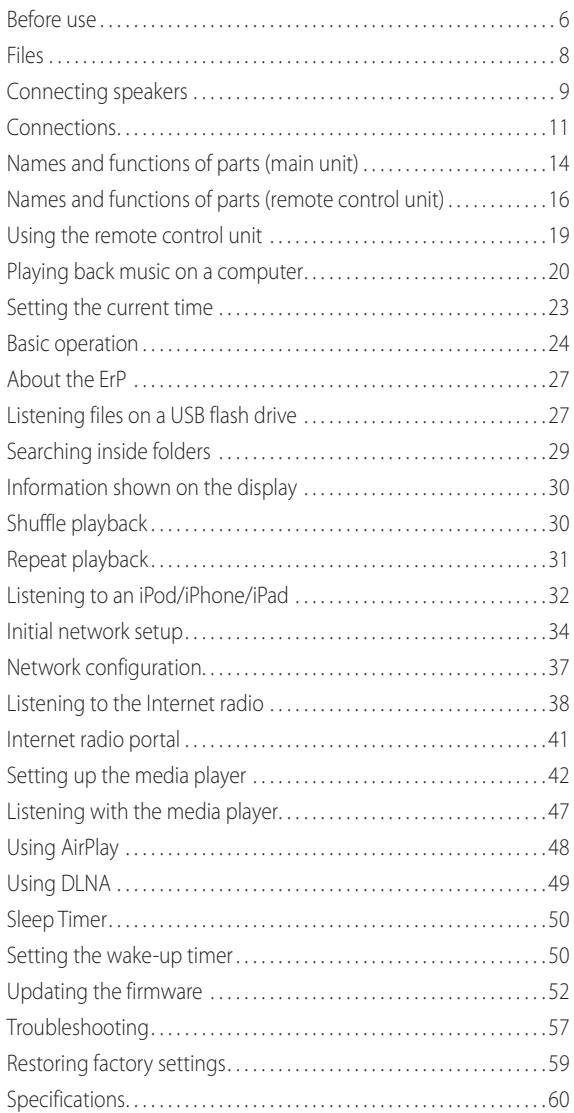

## **Before use**

## **Features of NP-H750**

- p USB port for iPod/iPhone/iPad/USB flash drives
- p Internet radio (page 38)
- $\bullet$  Media player (page [42\)](#page-41-0)
- AirPlay (page [48\)](#page-47-0)
- $\bullet$  DLNA (page [49\)](#page-48-0)

Tracks on a server connected to the network can be played back by computers and mobile devices if they have applications that support DLNA installed.

## **What's in the box**

Check to be sure the box includes all the supplied accessories shown below.

Please contact the store where you purchased this unit if any of these accessories are missing or have been damaged during transportation.

#### **Power cord × 1**

**Remote control unit (RC-1308) × 1**

#### **Batteries for remote control unit (AAA) × 2**

#### **Owner's manual (this document) × 1**

p Keep this manual in a safe place for future reference.

#### **Warranty card × 1**

## **CAUTION**

Read this before attempting any operations.

- p Avoid placing the unit in direct sunlight or close to any source of heat, such as a radiator, heater, open fireplace or amplifier. Also avoid locations that are subject to vibrations or exposed to excessive dust, cold or moisture.
- **•** This unit consumes energy when in standby.
- Place the unit in a stable location near the audio system that you will use.
- Be careful to avoid injury when moving the unit due to its weight. Get someone to help you if necessary.
- $\bullet$  The voltage supplied to the unit should match the voltage as printed on the rear panel. If you are in any doubt regarding this matter, consult an electrician.
- p As the unit could become warm during operation, always leave sufficient space around it for ventilation. When placing this unit, position it so that it is at least 30 cm (12*"*) from walls and other devices in order to allow good heat dissipation. When installing it in a rack, leave at least 30 cm (12*"*) open above and behind the unit. DO NOT place anything, not even CDs, CD-Rs, LP records or cassette tapes, on top of the unit.
- $\bullet$  Do not open the body of the unit as this might result in damage to the circuitry or cause electric shock. If a foreign object should get into the unit, contact your dealer or TEAC service company.
- p When removing the power plug from the wall outlet, always pull directly on the plug; never yank on the cord.
- **•** Depending on the electromagnetic waves of television broadcasts, interference might appear on television screens when this unit's power is on. This does not indicate that this unit or the TV is malfunctioning. If this occurs, put the unit in standby.

## **Maintenance**

If the surface of the unit gets dirty, wipe it with a soft cloth or use diluted mild liquid soap. Allow the surface of the unit to dry completely before using.

#### **A For safety, disconnect the power cord from the socket before cleaning.**

- **•** Never spray liquid directly on this unit.
- $\bullet$  Do not use thinner or alcohol as they could damage the surface of the unit.
- p Avoid allowing rubber or plastic materials to touch this product for long periods of time, because they could damage the cabinet.

# **Files**

## <span id="page-7-0"></span>**Playable Files**

This unit can play audio files that are on external USB flash drives.\*

**P USB flash drives must be formatted as FAT 16 or FAT 32** but not NTFS.

\*The USB port on this unit only supports USB flash drives (also known as "thumb drives" and "jump drives"). It does not support standard USB hard drives.

The file formats that can be played back by each playback source are as follows.

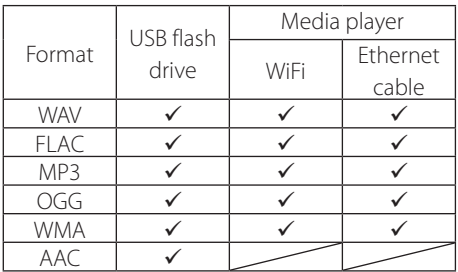

#### **WAV**

File extension: .wav Stream: LPCM Sampling Frequency: 8 kHz to 48 kHz

#### **FLAC**

File extension: .flac Stream: FLAC Sampling Frequency: 8 kHz to 48 kHz Only 48 kHz is supported with USB.

#### **MP3**

File extension: .mp3 Stream: MPEG-1/2 Layer III Sampling Frequency: 8 to 48 kHz Bit Rate: 8 to 320 kbps/VBR

#### **Ogg Vorbis**

File extension: .ogg Stream: Ogg Sampling Frequency: 8 kHz to 48 kHz Bit Rate: 16 kbps to 128 kbps

#### **WMA**

File extension: .asf/.wma

Stream: WMA2/7/8/9/10, WMA Pro, WMA Lossless\*\* Sampling Frequency: 8 kHz to 48 kHz

Bit Rate: 5 kbps to 320 kbps

\*\*WMA Pro and WMA Lossless formats are only supported when the playback computer is using Windows Media Player 12 or later. (Playback occurs after transcoding.)

#### **AAC**

File extension: .m4a/.aac

Stream: MPEG-4 AAC/MPEG-4, HE AAC (AAC Plus v1/2) Sampling Frequency: 32 kHz to 96 kHz

## **File names shown on the display**

The display of this unit can only show single-byte letters and numbers. If the file information uses Japanese, Chinese or other double-byte characters, playback is possible but the name will not be shown correctly.

## **Precautions when using computers and other devices to create files**

- p Always include the extension in the file name.
- See the manual for the software that you are using when you create a file using a PC.

## **Files that cannot be played correctly**

- p Files without extensions cannot be played. Even if the file name has an extension, playback is not possible if the data format is incorrect.
- p Variable bit rate files might not play back correctly.
- p When more than 2000 files are recorded on the USB flash drive, the unit might not be able to play them correctly.

#### <span id="page-8-0"></span>**A Precautions when making connections**

- p **Complete all other connections before connecting power plugs to power outlets.**
- Read the owner's manuals of all devices that will **be connected, and follow their instructions.**
- $\bullet$  Do not bundle connecting cables with power cords. **Doing so could cause noise.**

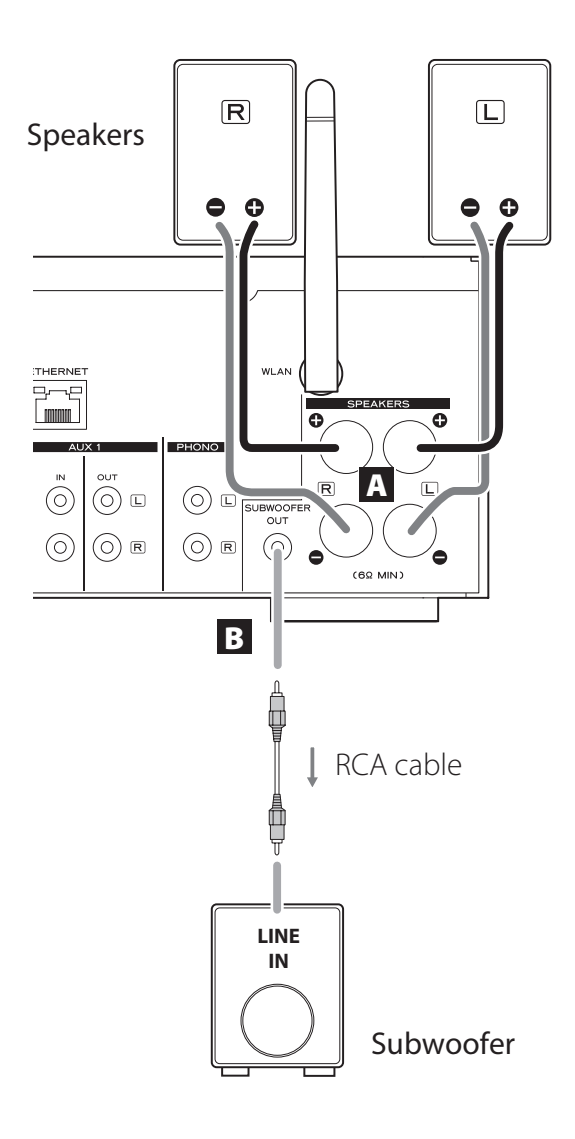

#### A **SPEAKERS terminals**

Connect speakers to this unit using commercially available speaker cables.

This unit's  $\bigoplus$  (positive) terminals are red ( for the right speaker) and white (for the left speaker). The black speaker terminals are  $\Theta$  (negative). Generally, the  $\oplus$ wire of the speaker cable is marked to make it distinquishable from the  $\ominus$  wire of the cable. Connect the marked wires to the red and white  $\bigoplus$  terminals and the unmarked wires to the black  $\ominus$  terminals.

● Check the impedance of your speakers. Connect speakers with an impedance of 6 ohms or more.

#### **Before connections**

- 1. Remove about 1 cm (1/2") of the sheath at the end of the speaker cable.
- 2. Twist the cable core well.

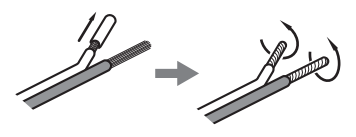

#### **Making cable connections**

- 1. Turn the terminal cap counterclockwise to loosen it.
- 2. Insert the wire into the hole in the terminal screw and turn the terminal cap clockwise to connect it securely.

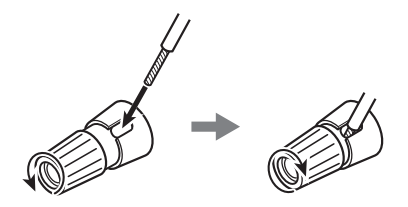

 $\triangle$  CAUTION

**If the exposed end of a core wire in a speaker cable contacts another cable or terminal, a short could occur. Do not allow this to happen.**

## **Connecting speakers (2)**

#### **Connecting speakers using banana plugs**

You can also connect speakers using commercially available banana plugs. Connect the speaker cable to the banana plug first, and then insert the plug into the terminal.

- p Carefully read the instructions of the banana plugs that you intend to use with this unit.
- **For North American customers** Before inserting banana plugs, remove the black cap from the top of each terminal cap.

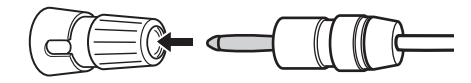

#### **For European customers**

In accordance with European safety regulations, it is not possible to connect banana plugs into the speaker terminals on European models. The holes into which banana plugs are inserted have been covered with black caps. Connect the speakers using spades or bare wires. If the black caps become separated from the terminals, return them to their original position.

#### **B** SUBWOOFER OUT jack

You can connect a subwoofer to enhance low frequencies here.

Connect a commercially available powered subwoofer to this u nit using a commercially available RCA cable.

p **Use a subwoofer with a built-in amplifier. In order to balance the levels with the main speakers, adjust the subwoofer volume while listening to audio that you know well. Adjust it as you like to suit the music.**

# **Using an iPod/iPhone/iPad**

## **Compatible iPod/iPhone/iPad models**

This unit can be connected to and used with the following iPod/iPhone/iPad models.

**iPod nano (2nd, 3rd, 4th, 5th, and 6th generation) iPod touch (1st, 2nd, 3rd, and 4th generation) iPhone 4S, iPhone 4, iPhone 3GS, iPhone 3G iPad 2, iPad**

p To connect an iPod/iPhone/iPad, use the USB cable supplied with the iPod/iPhone/iPad.

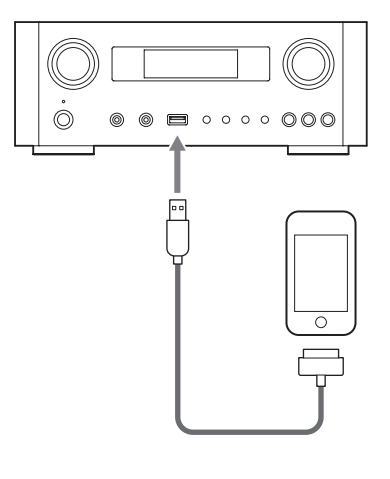

## **iPod/iPhone/iPad software**

If the unit or remote control buttons do not work properly with your iPod/iPhone/iPad, updating its software might solve the problem.

Download the latest software for your iPod/iPhone/iPad from the following Apple website.

http://www.apple.com/downloads/

# <span id="page-10-1"></span>**Connections (1)**

#### <span id="page-10-0"></span>V**Precautions when making connections**

- p **Complete all other connections before connecting power plugs to power outlets.**
- p **Read the owner's manuals of all devices that will be connected, and follow their instructions.**
- p **Do not bundle connecting cables with power cords. Doing so could cause noise.**

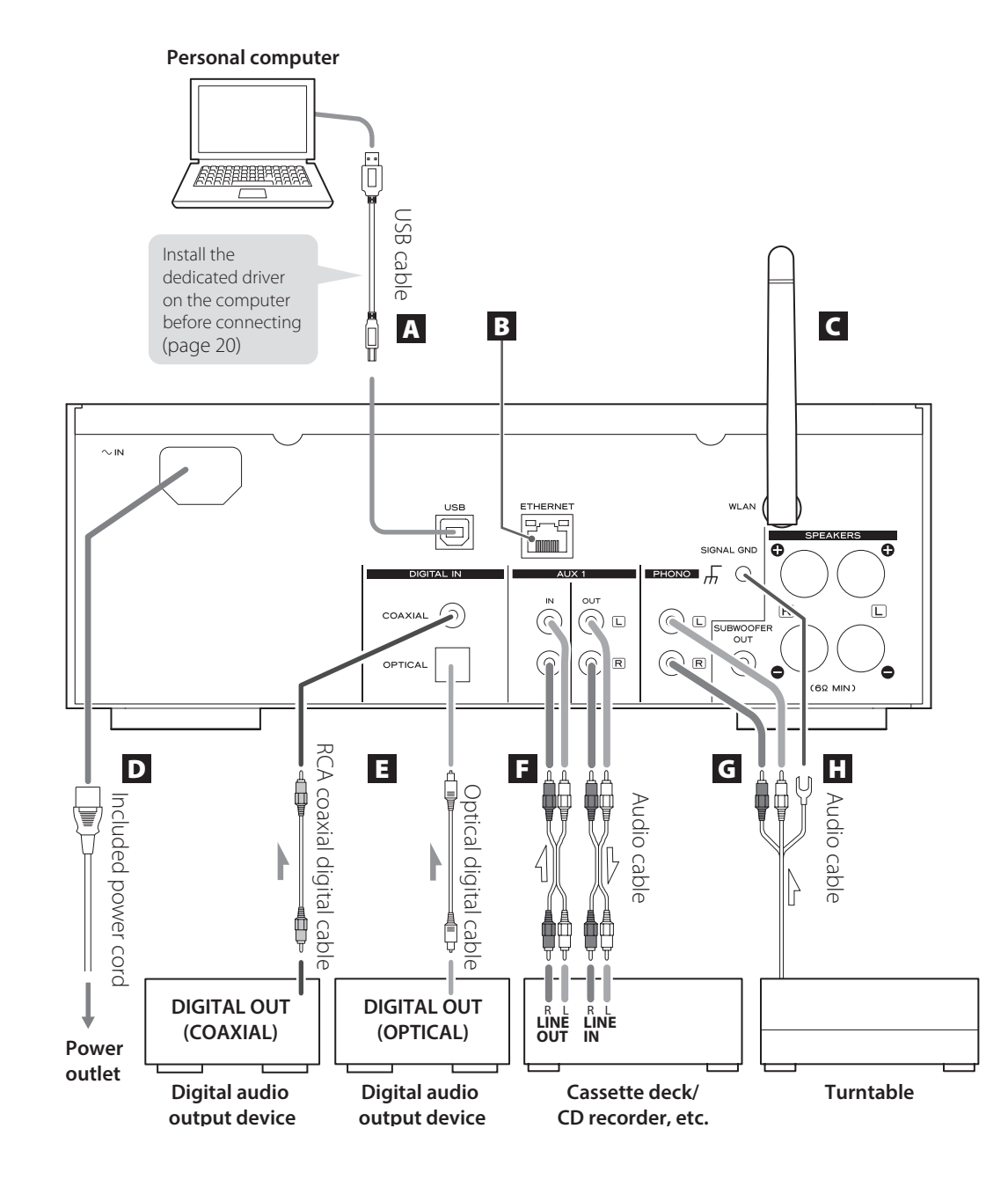

# **Connections (2)**

#### A **USB audio input port**

Use to input digital audio from a computer. Connect with a USB port on the computer.

Use a commercially available USB cable to make the connection.

 $\bullet$  Install the dedicated driver before connecting the computer to this port by USB (page [20\)](#page-19-1).

#### **B ETHERNET** port

If you want to use a wired Internet connection, connect the ETHERNET port of this unit to an Ethernet network using a commercially available Ethernet cable.

**•** If you connect or disconnect the Ethernet cable while the unit is turned on, put the unit in standby, disconnect the power cord from the wall outlet, connect it and turn the unit on again.

#### C **Wireless LAN antenna**

If you can use a wireless LAN in your installation site, the unit connects to the LAN using the wireless LAN antenna. As shown in the illustration on page [11,](#page-10-1) turn the antenna so that it points up.

#### D **Power inlet [~IN]**

Connect the supplied power cord here.

**•** Unplug the cord from the outlet when not using the unit for a long time.

#### **A** CAUTION

- $\bullet$  Be sure to connect the power cord to an AC outlet that supplies the correct voltage.
- p Hold the power plug when plugging it into an outlet or unplugging it. Never pull or yank on the power cord.

## E **Digital audio input connectors [COAXIAL, OPTICAL]**

Use to input digital audio. Connect to the digital audio output connectors of a device capable of outputting digital audio.

COAXIAL: Coaxial digital cable (RCA) OPTICAL: Optical digital cable (TOS)

#### F **AUX 1 IN/OUT jacks**

These input/output analog audio signals.

Connect this unit's input and output jacks to the output and input jacks of other devices using commercially available audio cables.

p Connect an audio cable's white pin plug to the white (L) jack and connect its red pin plug to the red (R) jack.

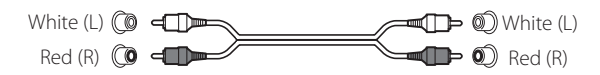

- p If you want to use a recorder (eg. a cassette deck or a CD recorder) with this unit, connect the output jacks of the recorder to the AUX 1 IN jacks of this unit and connect its input jacks to the AUX 1 OUT jacks.
- p Be sure to insert each plug securely. To prevent humming and interference, avoid bundling the signal interconnection cables together with the AC power cord or speaker cables.

#### G **PHONO jacks**

Connect the turntable's RCA pin cable to the PHONO jacks.

- Connect an audio cable's white pin plug to the white (L) jack and connect its red pin plug to the red (R) jack.
- Be sure to insert each plug securely. To prevent humming and interference, avoid bundling the signal interconnection cables together with the AC power cord or speaker cables.
- p This unit supports the use of MM cartridges (input sensitivity: 2.5 mV/47 kΩ). It does not support the use of MC cartridges.

## **H** Grounding connector [SIGNAL GND]

Connect the grounding wire of the turntable here.

- $\bullet$  This is not an electrical safety ground.
- p If the grounding wire of the turntable is not connected here, hum noise may be heard.

# **Names and functions of parts (main unit) (1)**

<span id="page-13-0"></span>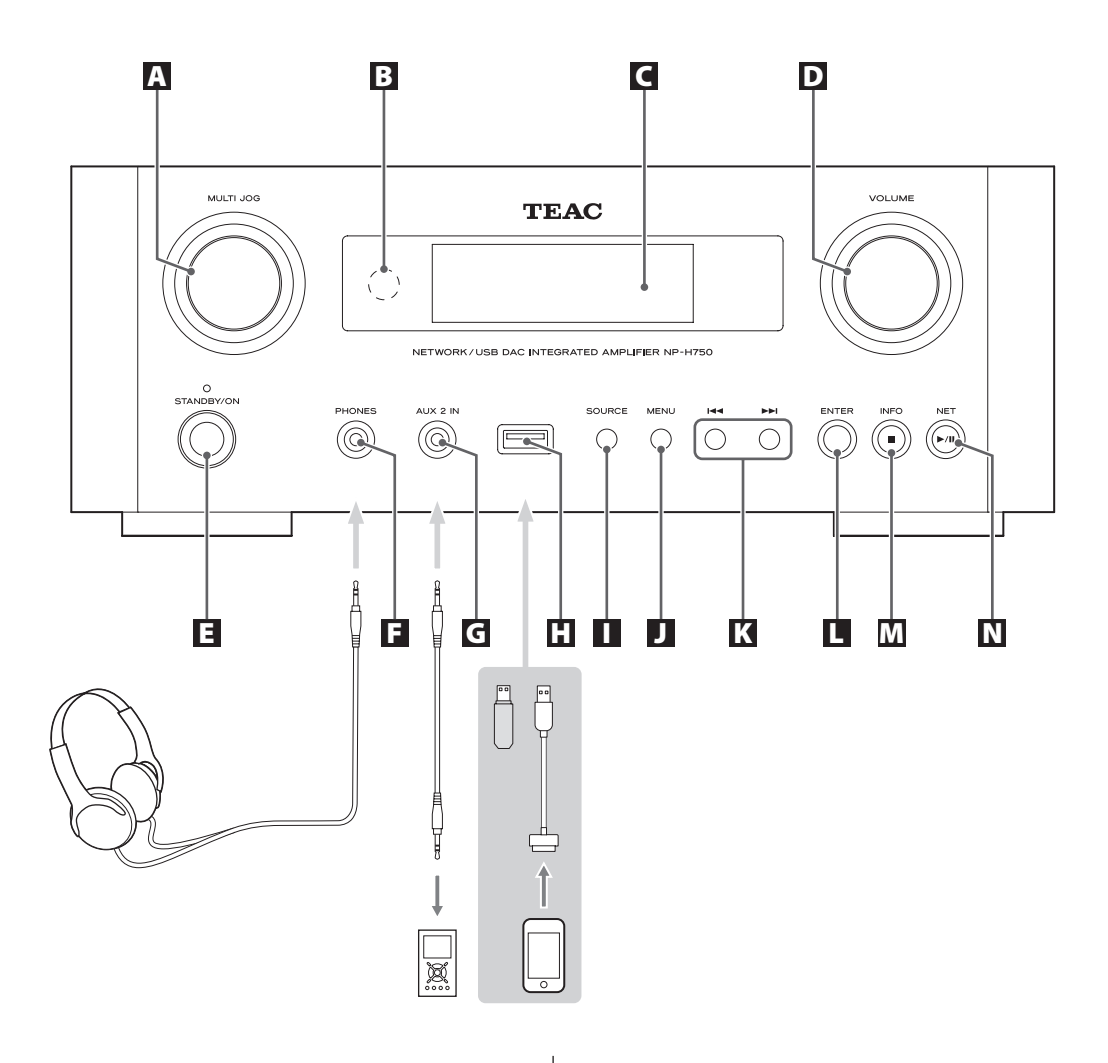

#### A **MULTI JOG knob**

Use this knob to set the clock and the timer. In USB/iPod mode, use this knob to scroll up and down the menu when an iPod/iPhone/iPad is connected. In USB/iPod mode, turn the MULTI JOG knob to search files inside folders or at the root level.

- p When a USB flash drive is connected, turning this knob skips between all the files (tracks) and folders within only the selected folder.
- $\bullet$  In network mode, use for each file or setting mode.
- **•** Use this knob to adjust the low and high frequency levels (bass and treble).

#### **B** Remote sensor

When operating the remote control unit, point it towards the remote sensor.

## C **Display**

## D **VOLUME knob**

Use this knob to adjust the volume. Turn it clockwise to increase and counterclockwise to decrease the volume.

p After adjusting the volume, the volume level will be retained even if you press the STANDBY/ON button to put the unit into standby.

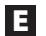

#### E **STANDBY/ON button**

Press this button to turn the unit on or put it in standby mode.

The color of the indicator above the STANDBY/ON button shows the status of the unit.

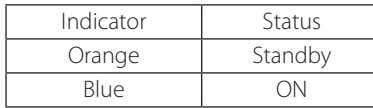

#### **F** PHONES jack

To listen with headphones, first minimize the volume. Then, insert the headphones' plug into the PHONES jack and gradually increase the volume.

No sound will be output from the speakers while the headphones' plug is inserted in the PHONES jack.

#### V**CAUTION**

**Do not connect or disconnect headphones or turn the unit on or put it in standby while wearing them.**

**Sudden loud noises could occur, which might cause hearing damage.**

## G **AUX 2 IN jack**

Connect this jack to the headphones' jack (or an audio output jack) of a portable audio player or other device using a commercially available 3.5 mm stereo mini plug cable.

#### **H** USB port

Connect an iPod/iPhone/iPad or USB flash drive.

#### $\blacksquare$  **SOURCE button**

Use this button to select the source.

#### **J** MENU button

In USB/iPod mode, use this button to go back to the previous menu when an iPod/iPhone/iPad is connected. When in network mode (Internet radio/media player), the setup menu appears.

#### K **Skip buttons [**.**/**/**]**

In USB/iPod mode, use these buttons to skip to the previous or next track or file when playing back or paused. Use these buttons to adjust the balance.

When a menu is shown, use  $\blacktriangleright\blacktriangleright$  to select in the same way as the ENTER button.

When a folder is shown, press  $\blacktriangleright$  to move up one folder level.

#### **L** ENTER button

In USB/iPod mode, use this button to confirm selections in menus when an iPod/iPhone/iPad is connected. When making settings, use this button to confirm selection of a menu item.

In network mode (Internet radio/media player), use to select a station or track.

# <span id="page-15-0"></span>**Names and functions of parts (MU) (2)**

#### M **INFO button**

While listening to the Internet radio or with the media player function, use this button to change the information on the display.

**•** For information about use in network mode, see page 18.

#### **Stop button [**8**]**

In USB/iPod mode, use this button to stop playback. When "Media Player" is selected as the input source, hold this button for at least 2 seconds to stop playback.

#### N **NET button**

Press when in network mode to switch between Internet radio and media player.

#### **Play/pause button [**7**/**9**]**

In USB/iPod mode, use this button to start or pause playback.

**•** For information about use in network mode, see page 18.

# **Names and functions of parts (RC) (1)**

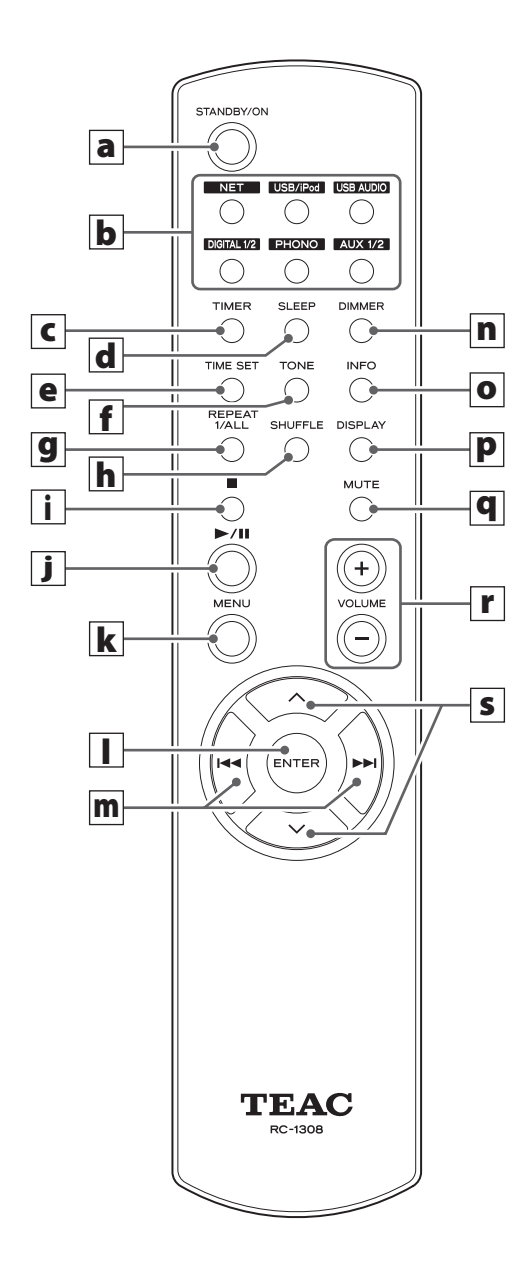

When both the main unit and the remote control have buttons with the same functions, this manual explains how to use either of them. The corresponding buttons can be used in the same manner.

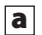

#### a **STANDBY/ON button**

Press this button to turn the unit on or put it in standby mode.

The color of the indicator above the STANDBY/ON button shows the status of the unit.

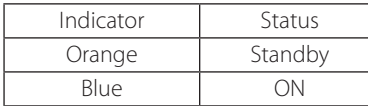

## **b** Source buttons [NET, USB/iPod, USB AUDIO, **COAXIAL, OPTICAL, PHONO, AUX 1/2]**

Use these buttons to select a source.

- **NET** . . . . . . . . . . . . Network mode (Internet radio/media player)
- **USB/iPod** . . . . . . USB/iPod mode
- **USB AUDIO** ... USB audio input mode
- **COAXIAL** ....... Digital input mode (coaxial)
- **OPTICAL** .......Digital input mode (optical)
- **PHONO** . . . . . . . . . Phono mode
- **AUX 1/2** . . . . . . . . External input mode (AUX)
- $\bullet$  To select the media player, use the NET button.
- **•** Press the AUX 1/2 button again to switch between AUX 1 and AUX 2.

#### c **TIMER button**

Use this button to select the timer function ("Timer Daily", "Timer Once", or "Timer Off").

#### d **SLEEP button**

Use this button to set the sleep timer (page [50\)](#page-49-1).

#### e **TIME SET button**

Use this button to adjust the clock and to set the wake-up timer.

#### **f TONE** button

Use this button with the Scroll buttons ( $\land/\lor$ ) to adjust the low and high frequency levels as well as the left-right balance (page [26](#page-25-0)).

#### **g** REPEAT 1/ALL button

In USB/iPod mode, use this button to set the repeat playback of an iPod/iPhone/iPad or a USB flash drive (page [31](#page-30-1)).

#### **h** SHUFFLE button

In USB/iPod mode, use this button to start shuffle playback of an iPod/iPhone/iPad or a USB flash drive.

#### i **Stop button [**H**]**

In USB/iPod mode, use this button to stop playback of an iPod/iPhone/iPad or a USB flash drive.

When "Media Player" is selected as the input source, hold this button for at least 2 seconds to stop playback.

#### $\boxed{\mathbf{j}}$  Play/pause button  $\boxed{\blacktriangleright}$ /**II**]

In USB/iPod mode, use this button to start or pause playback of the iPod or USB.

**•** Refer to the table on the next page for operation in network mode.

#### **k** MENU button

In USB/iPod mode, use this button to go back to the previous menu. This button is equivalent to the MENU button on your iPod.

When in network mode (Internet radio/media player), the setup menu appears.

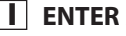

#### l **ENTER button**

In USB/iPod mode, use this button to confirm selections in menus when an iPod/iPhone/iPad is connected. When making settings, use for menu selection. In network mode (Internet radio or media player), use to select a station or track.

# **Names and functions of parts (remote control) (2)**

#### $\overline{m}$  Skip button  $[$  $\overline{+}$  $\overline{+}$  $\overline{+}$  $\overline{+}$  $\overline{+}$  $\overline{+}$

In USB/iPod mode, use these buttons to skip to the previous or next track or file when playing back or paused. Use these buttons to adjust the balance.

When a menu is shown, use  $\blacktriangleright\blacktriangleright$  to select in the same way as the ENTER button.

When a folder is shown, press  $\blacktriangleright$  to move up one folder level.

#### n **DIMMER button**

Use this button to change the brightness of the display (page [26\)](#page-25-1).

#### o **INFO button**

While listening to the Internet radio or with the media player function, use this button to change the information on the second line of the display.

#### p **DISPLAY button**

In USB/iPod mode, use this button to change what information is displayed.

#### **q** MUTE button

Use this button to mute the sound.

#### r **VOLUME buttons [+/−]**

Use these buttons to adjust the volume level. Press + to increase and − to decrease the volume.

#### **s** Scroll buttons  $[\wedge/\vee]$

In USB/iPod mode, use these buttons to select a folder or file that is on a device connected to the unit's USB port. (When an iPod/iPhone/iPad is connected, use these to scroll through its menu.)

When making settings, use these to scroll through menus.

After pressing the TONE button, use to adjust the tone settings (low and high frequency levels) (page [26\)](#page-25-0).

p When in network mode, the buttons on the unit and the remote control function differently.

#### **Main unit**

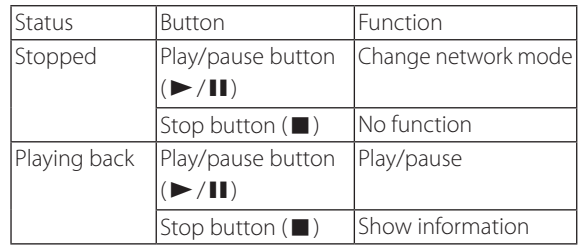

#### **Remote control**

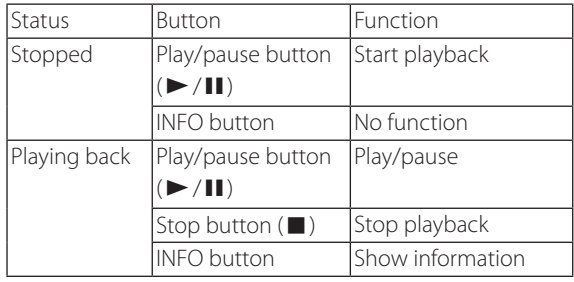

## <span id="page-18-0"></span>**Precautions for use**

- V **Misuse of batteries could cause them to rupture or leak leading to fire, injury or the staining of items nearby. Please carefully read and observe the precautions on pag[e 3.](#page-2-0)**
- Point the remote control unit at the main unit's remote sensor from within 5 meters (16 feet) of it. Make sure that there are no obstructions between the remote control and the main unit.
- p If direct sunlight or strong artificial illumination shines on the remote sensor, the remote control might not function. If that is the case, move this unit to another location.
- p If the remote control unit is operated near other devices that generate infrared rays, or if other remote control devices using infrared rays are used near the unit, it might operate incorrectly. The other devices might also operate incorrectly.

## **Battery installation**

Remove the cover from the back of the remote control and insert two AAA batteries with their  $\bigoplus$  / $\ominus$  ends oriented in the case as shown. Replace the cover.

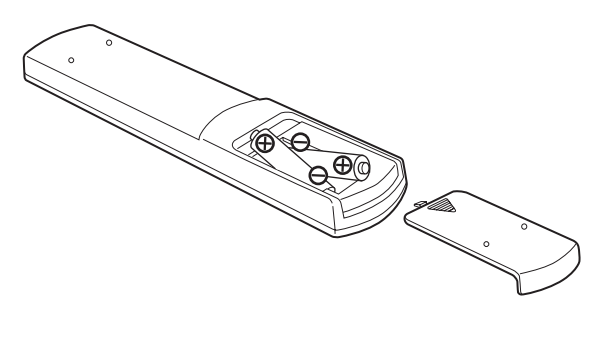

# **ENGLISH NGLISH**

## **Battery replacement**

If the operation range of the remote control decreases, the batteries have become exhausted. In this case, replace the batteries with new ones.

For detailed information about the collection of batteries, please contact your local municipality, your waste disposal service or the point of sale where you purchased the items.

# **Playing back music on a computer (1)**

## <span id="page-19-1"></span><span id="page-19-0"></span>**Installing the driver**

In order for this unit to play back audio files stored on a computer, you must first install a driver on the computer. Please download this driver from the following web address.

#### Driver software download page **http://www.teac.co.jp/audio/software\_teac\_e.html**

USB connection is only possible with computers running the following operating systems.

Windows XP (32-bit) Windows Vista (32/64-bit) Windows 7 (32/64-bit) Mac OS X 10.6 (Snow Leopard) (OS X 10.6.4 or later) Mac OS X 10.7 (Lion) Mac OS X 10.8 (Mountain Lion) (As of October, 2012)

Operation with other operating systems is not guaranteed.

#### **CAUTION**

#### **Install the driver before connecting the computer to this unit's USB audio input port by USB.**

If you connect this unit with a computer before installing the driver, it will not work properly. Moreover, if the computer is running Windows XP, its operation could become noticeably slower, requiring it to be restarted.

- **•** For instructions about driver installation procedures, please see our download page.
- **•** Depending on the combination of hardware and software, proper operation might not be possible even with the above operating systems.

## **Transmission modes**

You can choose from two transmission modes when connecting this unit's USB audio input port to a computer by USB.

Transmittable sampling frequencies are 32 kHz, 44.1 kHz, 48 k Hz, 88.2 kHz, 96 kHz, 176.4 kHz and 192 kHz.

- $\bullet$  Do not change the transmission mode during playback. Doing so could cause the unit to freeze or other problems.
- p Quit the music playback software on your computer before changing the transmission mode.

## **1** Press the SOURCE button repeatedly to **select "USB Audio In".**

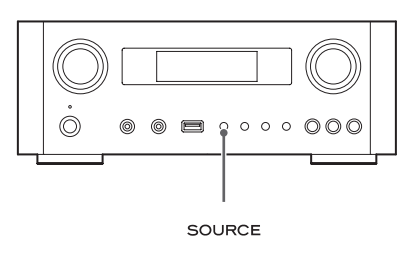

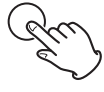

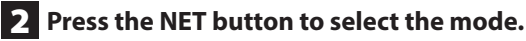

Press once to show the current mode. Press again to change the mode.

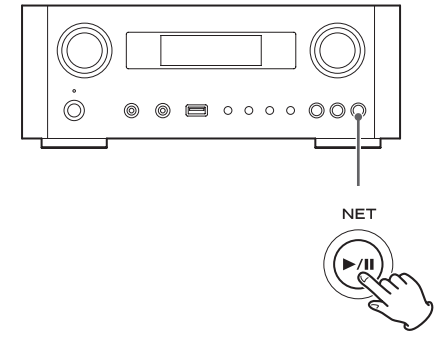

Example:

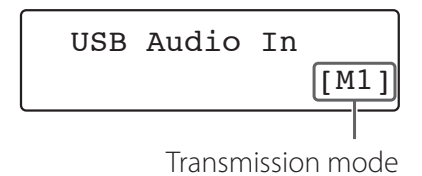

#### **M1 mode**

Use the settings to select M1.

The unit connects with the computer using highspeed mode.

When properly connected, you will be able to select "TEAC USB HS AUDIO" as an audio output from the computer OS.

#### **M2 mode**

Use the settings to select M2.

The unit connects with the computer using highspeed asynchronous mode.

When properly connected, you will be able to select "TEAC USB HS ASYNC AUDIO" as an audio output from the computer OS.

- $\bullet$  In M2 mode, the audio data sent from the computer is processed using this unit's clock. By reducing the jitter during data transmission, this contributes to playback with better audio quality.
- p When you connect this unit and a computer in M2 mode, if the playback sound should skip or noise should occur at fixed intervals, set the unit to M1 mode instead.

## **Playing back audio files on a computer**

1 **Connect a computer to this unit using a USB cable.**

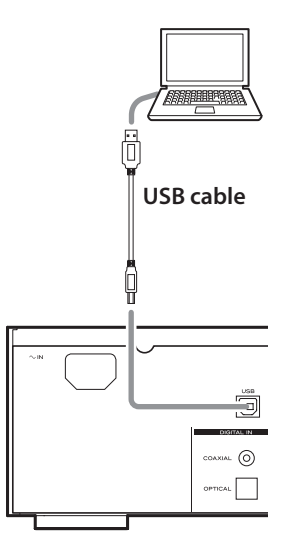

● Use a cable with a connector that matches that of this unit.

## 2 **Turn the computer power on.**

p Confirm that the operating system has started properly.

# **Playing back music on a computer (2)**

#### 3 **Press the POWER button to turn this unit on.**

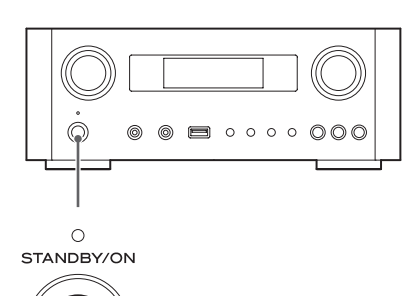

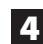

4 **Press the SOURCE button repeatedly to select "USB Audio In".**

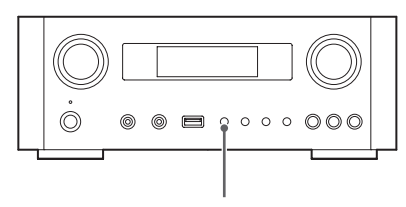

SOURCE

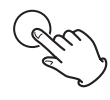

#### 5 **Start playback of a music file on the computer.**

Maximize the volume on the computer and use this unit's VOLUME knob to adjust the output level for better sound quality.

Minimize the volume on this unit before starting playback and gradually raise the level.

- p You cannot control this unit from the computer, and you cannot control the computer from this unit.
- $\bullet$  Do not do any of the following when connected to a computer and playing back an audio file. Doing so could cause the computer to malfunction. Always quit the music playback software before doing any of the following.
	- Unplugging the USB cable
	- Putting the unit in standby
	- Changing the current input selection
	- Switching between transmission modes
- p When connected to a computer and playing back an audio file, computer operation sounds will also be output. If you do not want these sounds to be output, change settings on the computer to turn them off.
- p If you connect this unit with the computer or change its input to "USB Audio In" after starting the music playback software, audio files might not play back correctly. If this should occur, restart the audio playback software or restart the computer.
- $\bullet$  Do the following before starting the music playback software. Doing them after could prevent proper music file playback. If this occurs, restart the music playback software or restart the computer.
	- Connect the unit with the computer
	- Set the unit input to "USB Audio In"
	- Switch between M1 and M2 modes

# **Setting the current time (1)**

<span id="page-22-0"></span>Set the current time before using the unit.

p If the power cord is disconnected from the outlet, the set time will be reset to the default.

**1** Press the STANDBY/ON button to turn the

#### **unit on.**

The indicator above the STANDBY/ON button lights blue.

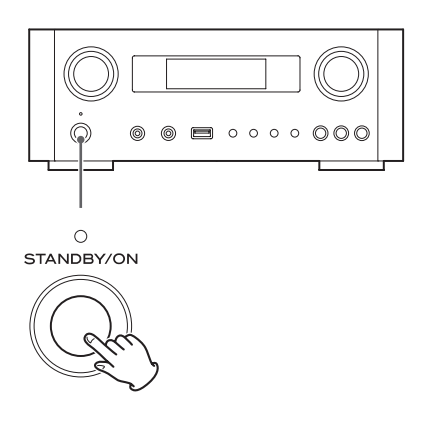

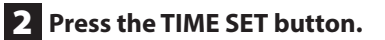

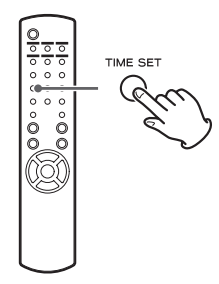

"Current Time" appears and the hour value blinks.

**•** Press the TIME SET button repeatedly to cycle through the following menu items. The items other than Current Time are used to set the alarm clock (page [50](#page-49-1)).

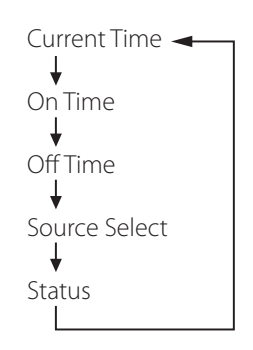

- For Europe, the unit uses the 24-hour "military" clock. For North America, the unit uses the 12-hour clock.
- $\bullet$  Press the stop button ( $\blacksquare$ ) to cancel the time setting.
- p When no action is taken for 30 seconds, the clock setting mode will be cancelled.
- **3** Press the scroll buttons ( $\land$ / $\lor$ ) to set the **current hour and press the ENTER button.**

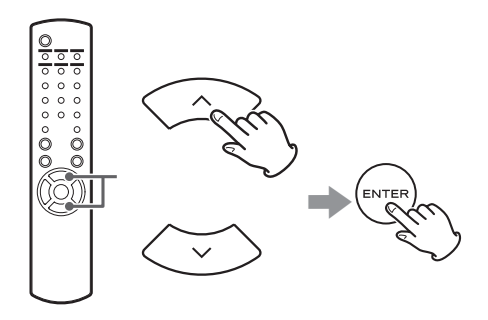

The "minute" value blinks.

p You can also use the MULTI JOG knob and ENTER button on the main unit in the same way.

# <span id="page-23-0"></span>**Setting the current time (2)**

4 **Press the scroll buttons (**k**/**j**) to set the current minute and press the ENTER button.**

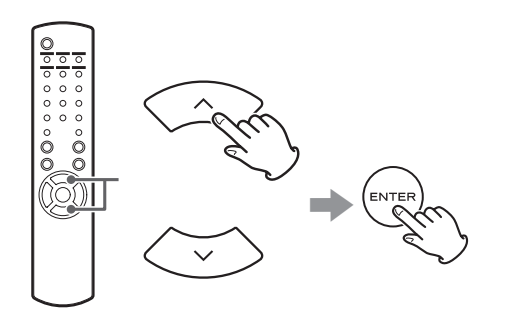

The clock will start from the set minute at 0 seconds.

## **Checking the current time**

When the source is set to Audio In, AUX 1/2, COAXIAL, OPTICAL or PHONO, press and hold the INFO button for at least three seconds to show the current time for five seconds.

# **Basic operation (1)**

In this section, we explain operations that are the same in every mode.

1 **Press the STANDBY/ON button to turn the unit on.**

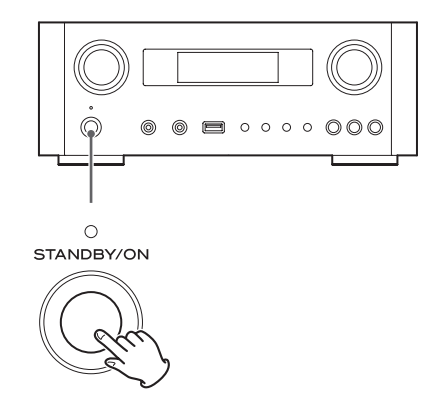

The indicator above the STANDBY/ON button lights blue.

## **2** Press the SOURCE button to select the

#### **source.**

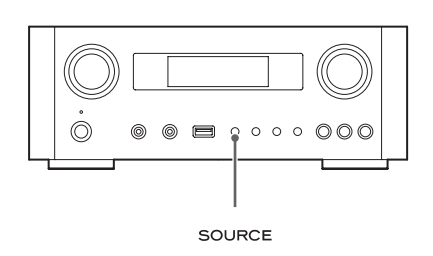

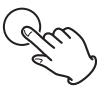

Every time you press the SOURCE button, the source changes as follows:

- Internet Radio/ $\rightarrow$ USB/iPod  $\rightarrow$  USB Audio In -MediaPlayer AUX2 - AUX1 - PHONO - OPTICAL - COAXIAL -
	- **NET** . . . . . . . . . . . . Network mode (Internet radio/media player)
	- **USB/iPod** . . . . . . USB/iPod mode
	- **USB Audio In... USB audio input mode**
	- **COAXIAL** ....... Digital input mode (coaxial)
	- **OPTICAL** .......Digital input mode (optical)
	- PHONO........Phono mode
	- **AUX 1/2** . . . . . . . . External input mode (AUX)
	- $\bullet$  To select the media player, use the NET button.
	- **•** Press the AUX 1/2 button again to switch between AUX 1 and AUX 2.

3 **Turn the VOLUME knob counterclockwise to decrease the volume.**

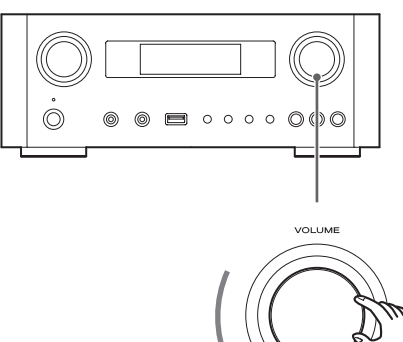

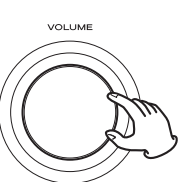

**ENGLISH ENGLISH**

VOLUME MIN: Minimum volume VOLUME MAX: Maximum volume

4 **Start playback on the source and use the VOLUME knob to adjust the volume to its optimal level.**

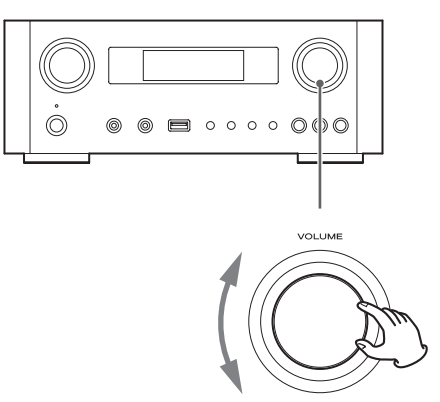

VOLUME MIN: Minimum volume VOLUME MAX: Maximum volume

- p In order to prevent sudden loud noises, raise the volume gradually.
- p When connecting the headphone jack of a portable audio player to this unit, you must raise the player's headphone output volume level.

# **Basic operation (2)**

p If you raise the volume level of the connected device too high, the sound might distort. If this occurs, lower the volume of the connected device until distortion stops and then adjust the volume on this unit.

## **Muting the output**

To mute the sound temporarily, press the MUTE button. Press the MUTE button again or change the volume setting to restore the sound.

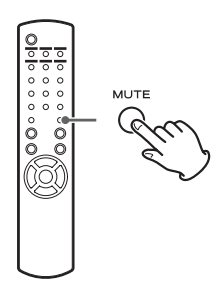

## <span id="page-25-1"></span>**Dimmer**

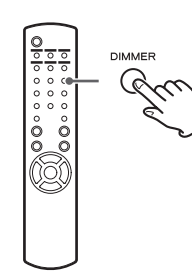

Press the DIMMER button to switch between the two brightness settings: bright and dim.

**•** The dimmer setting is turned off when you press the STANDBY/ON button.

## <span id="page-25-0"></span>**Adjusting the tone and balance**

You can adjust the low and high frequency levels as well as the left-right balance as you like.

## 1 **Press the TONE button repeatedly to select BASS, TREBLE, or BALANCE.**

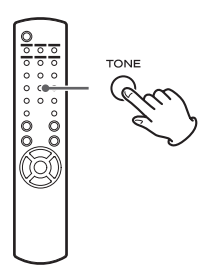

Every time you press the TONE button, the mode changes as follows.

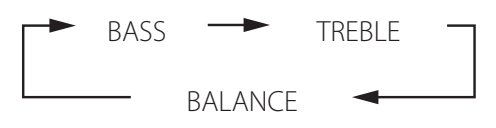

2 **Within 3 seconds, press the scroll buttons (**k**/**j**) to adjust the bass or treble, or press**  the skip buttons ( $\left|\frac{1}{1}\right|$  **b**) to adjust the **balance.** 

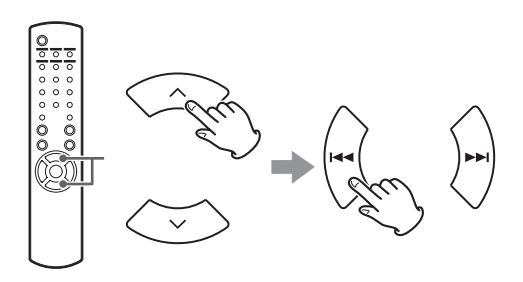

- **•** The low (BASS) and high (TREBLE) frequency settings can each be adjusted in a range between –5 and +5. The left-right balance can be set to CENTER or from +1 to +6 L/R (left/right).
- You can also use the main unit's MULTI JOG knob to adjust the low and high frequency levels (bass and treble).

# **ENGLISH ENGLISH**

This product is compliant with the European ErP Standby Power Regulation. In order to comply with this regulation, the automatic power saving function of this unit is set to 30 minutes when shipped new, so the unit will automatically enter standby if 30 minutes pass under the conditions shown in the following table.

However, when "On" is selected for the network standby setting (page [37\)](#page-36-1), this function is not active. (The default network standby setting is "Off".)

- p When you turn on the unit, the selected source is the one selected before the unit was put into standby.
- During playback in iPod mode, if you put the unit into standby by pressing the STANDBY/ON button, the next time the power is turned on again, the unit will be in iPod mode and playback will start automatically when an iPod/iPhone/iPad is connected. Playback will not start automatically in other modes.

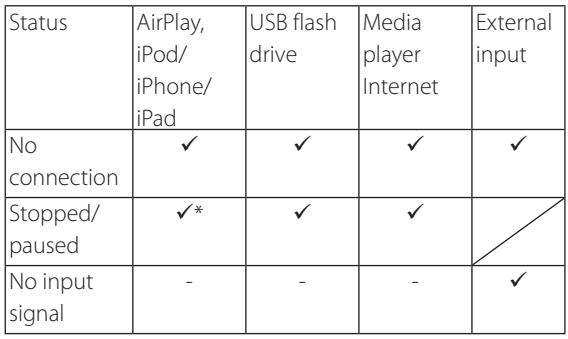

External input: USB Audio In, COAXIAL, OPTICAL, PHONO, AUX 1/2

- $\checkmark$  Automatic power saving function active
- Automatic power saving function not active
- Compatible only with AirPlay
- / Not applicable

# <span id="page-26-0"></span>**About the ErP Listening files on a USB flash drive (1)**

You can play audio files stored on a USB flash drive by connecting it to this unit.

For details on playable files, see page 8.

## **1** Press the SOURCE button repeatedly to **select "USB/iPod".**

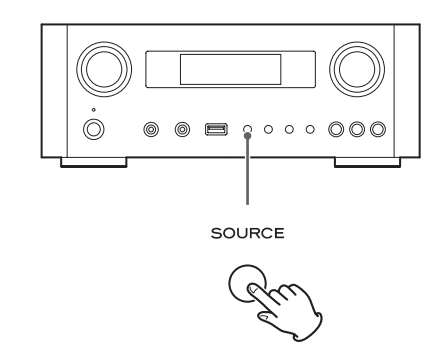

- You can also use the USB/iPod button to select this directly.
- p "Not Connected" will be displayed if no USB flash drive is connected.
- 2 **Connect a USB flash drive to the unit.**

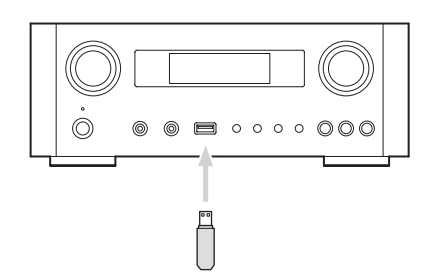

#### 3 **Select the file you want to play.**

For details, see page 29.

## **4** Press the play/pause button ( $\blacktriangleright$ /II) or **ENTER button to start playback.**

 $\bullet$  If you press the  $\rightarrow$  button when a file is displayed, playback will also start.

# **Listening files on a USB flash drive (2)**

## **Stopping playback**

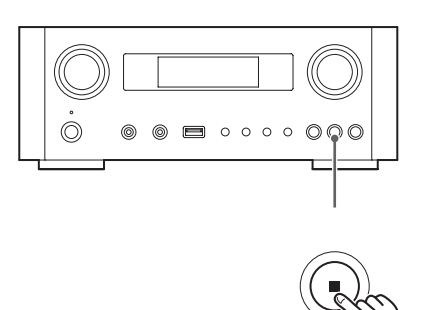

Press the stop button  $(\blacksquare)$  to stop playback.

## **Pausing playback**

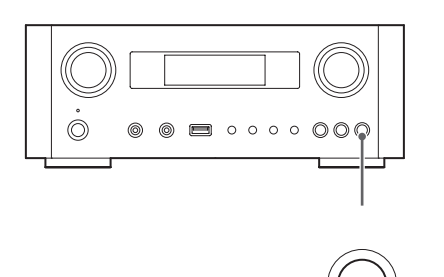

Press the play/pause button  $(\blacktriangleright/\blacksquare)$  to pause playback at the current position.

To resume playback, press the play/pause button  $(\blacktriangleright/\blacksquare)$ again.

## **Skipping to the next or previous track/file**

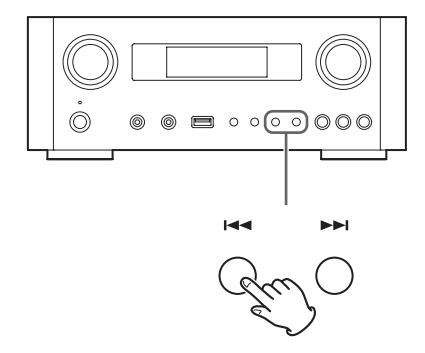

During playback, press the skip buttons  $(H \triangleleft / \blacktriangleright H)$ repeatedly until the desired track/file is found. The selected track/file will be played from the beginning.

- $\bullet$  When the  $\blacktriangleleft$  button is pressed during playback, the track/file being played will be played from the beginning. To return to the beginning of the previous track/ file, press the  $\blacktriangleright$  button again.
- p When the playback time is five seconds or less, press  $\blacktriangleleft$  to play the previous track.
- p When playing tracks on a USB flash drive, skipping to the next track from the last track will stop playback.

# **Searching inside folders**

<span id="page-28-0"></span>You can search for and select tracks by name within folders on a USB flash drive and play them back.

If double-byte characters, such as Japanese kana, are used in a file name, this unit cannot show them correctly, so accurate searching will not be possible.

**1** Press the scroll buttons ( $\land$ / $\lor$ ) to select the **folder you want to listen to the track within.**

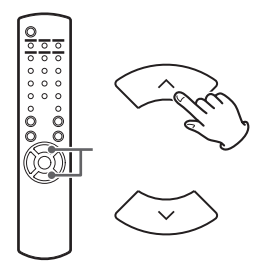

## 2 **Press the ENTER button.**

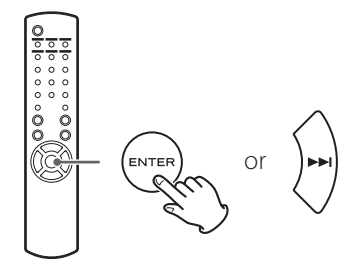

p MP3/WMA files that are not inside folders will be shown after the folders in order.

**3** Press the scroll buttons ( $\land$ / $\lor$ ) to select the **track you want to listen to.**

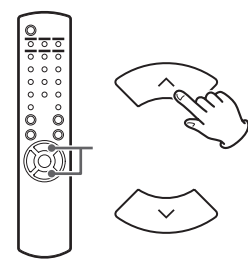

## 4 **Press the ENTER button.**

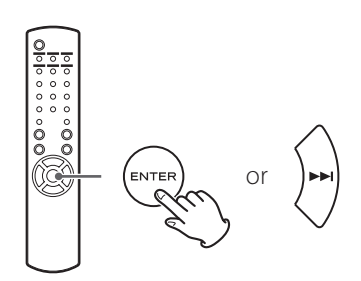

Playback starts from the selected track.

- p When playing files on a USB flash drive, press the skip  $(H \triangleleft )$  button to move to the folder before.
- $\bullet$  When viewing a folder, press the skip  $(\blacktriangleright\blacktriangleright)$  button to move to the next folder.
- $\bullet$  When a file is selected, press the skip  $(\blacktriangleright\blacktriangleright\hspace{-3pt}\blacktriangleright\hspace{-3pt}|\hspace{-3pt}|)$  button to start playback of the track.

# <span id="page-29-0"></span>**Information shown on the display**

During playback of a file on a USB flash drive, information about the track scrolls on the display.

During playback, press the DISPLAY button repeatedly to change what is shown on the display.

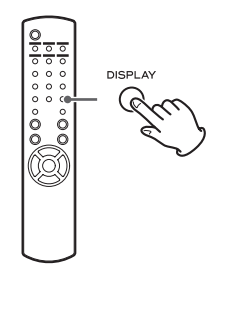

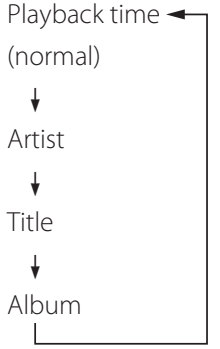

- p The display of this unit can only show single-byte letters and numbers. If the file information uses Japanese, Chinese or other double-byte characters, playback is possible but the name will not be shown correctly.
- p A maximum of 80 characters of track information can be shown.

# **Shuffle playback**

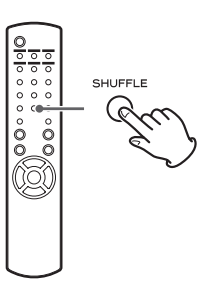

Press the SHUFFLE button to activate shuffle playback mode. Tracks on the USB flash drive will be played in random order.

#### **USB flash drive**

Example:

USB/Shuffle  $00:07$  WMA

- $\bullet$  If you press the skip button ( $\blacktriangleright$ ) during shuffle playback, the next track/file will be randomly selected and played. If you press the skip button  $(H \triangleleft A)$ , the currently played track/file will be played from the beginning. During shuffle playback, playback will not return to a track that has already completed playing.
- **•** To cancel shuffle playback, press the SHUFFLE button.
- $\bullet$  If you press the stop button ( $\blacksquare$ ), shuffle playback will stop, but shuffle mode will remain active.
- p Shuffle playback of a USB flash drive will play all the files in the selected folder only.

# **Repeat playback**

<span id="page-30-0"></span>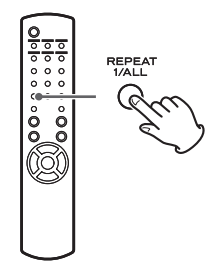

Press the REPEAT 1/ALL button to cycle through repeat modes as follows.

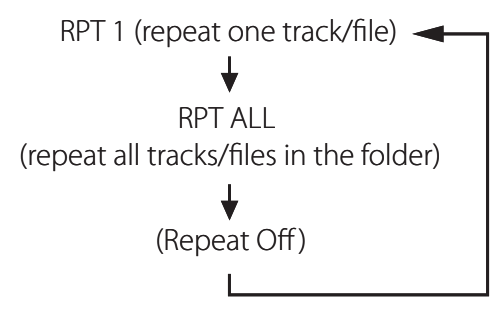

• Repeat mode will not be cancelled if you press the stop button  $(\blacksquare)$ .

## **Repeat one track/file (RPT 1)**

The track/file being played will be played repeatedly.

- $\bullet$  If you press the skip buttons ( $\left(\frac{1}{2}$ / $\right)$  to select another track/file in "RPT 1" mode, the track/file you selected will be played repeatedly.
- p When stopped, use the MULTI JOG knob on the main unit or the scroll buttons ( $\land/\lor$ ) on the remote control to select the file. Then, press the play/pause button  $(\blacktriangleright/\mathbf{II})$  or the skip button  $(\blacktriangleright\mathbf{I})$  to start playback followed by the REPEAT 1/ALL button.
- **•** If you press the REPEAT 1/ALL button when stopped, the REPEAT 1 function will become active but will not appear on the display.

## <span id="page-30-1"></span>**Repeat all tracks/files in the folder (RPT ALL)**

All the tracks/files in the folder will be played repeatedly.

 $\bullet$  Use the scroll buttons ( $\land/\lor$ ) during repeat playback to move to other folders.

Use the skip buttons  $(H \triangleleft / \blacktriangleright H)$  to move up and down folder levels.

All the tracks in the open folder will be played back repeatedly.

#### **Selecting a folder or file**

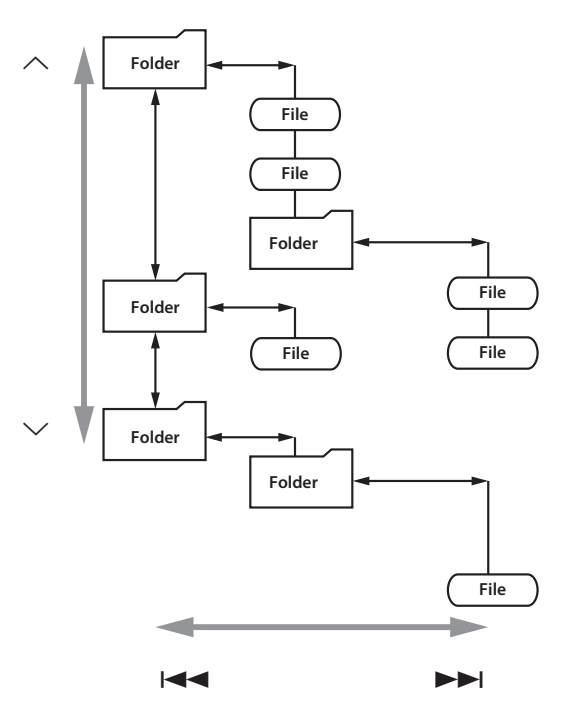

# **Listening to an iPod/iPhone/iPad (1)**

<span id="page-31-0"></span>For detailed information about compatibility, see page 10.

• The following explanations refer to an iPod, but they also apply to use with an iPhone or iPad.

1 **Press the SOURCE button repeatedly to select "USB/iPod".**

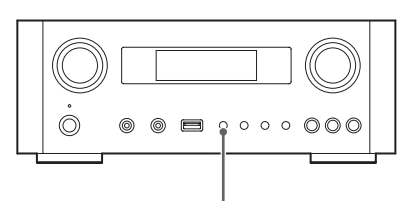

SOURCE

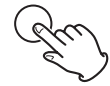

- The remote control's USB/iPod button can also be used.
- p "Not Connected" will appear when no iPod is connected.

2 **Connect an iPod to this unit using the USB cable supplied with the iPod.** 

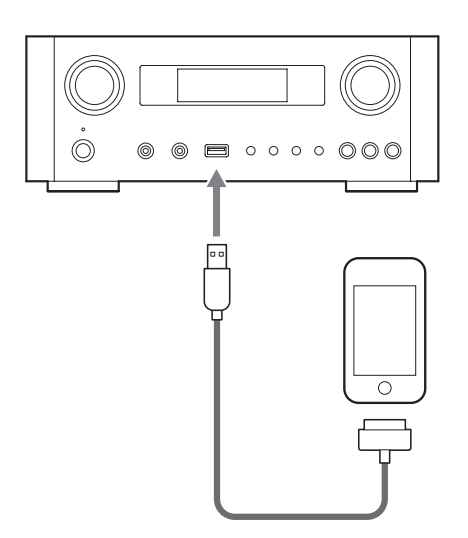

The iPod automatically turns on and starts playback from the iPod music list.

- When the iPod is connected while a mode other than iPod/USB mode is selected in the NP-H750, the iPod will turn on and enter pause mode.
- p If an iPod is connected to this unit, it will only be recharged when this unit is ON.
- p Recharging will stop when the iPod is fully recharged.
- p Recharging is not possible when this unit is in standby.

## **Pausing playback**

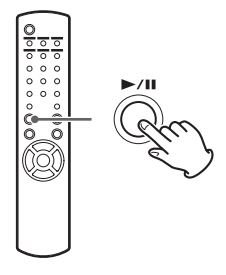

Press the play/pause button  $(\blacktriangleright/\blacksquare)$  to pause playback. Playback stops at the current position.

To resume playback, press the play/pause button  $(\blacktriangleright/\blacksquare)$ again.

## **Skipping to the next or previous file/ track**

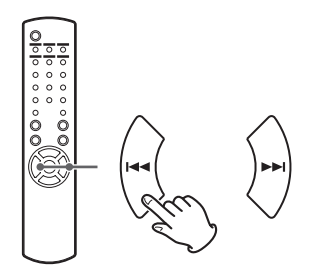

During playback or when paused, press the skip buttons ( $\left(\frac{1}{\sqrt{2}}\right)$  repeatedly until the desired file/track is found.

 $\bullet$  When the  $\blacktriangleleft$  button is pressed during playback, the file/track being played will be played from the beginning. If you want to play the previous files/tracks, press the  $\blacktriangleleft$  button twice or more.

## **Searching for a part of a song**

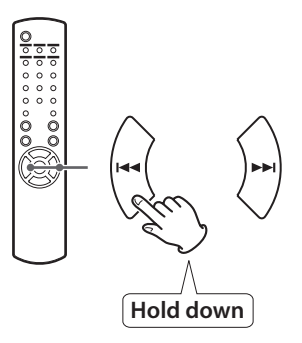

During playback, hold down the skip buttons  $(H \triangleleft / \blacktriangleright H)$ and release it when the part you want to listen to is found.

## **Going back to the previous menu**

# **MENI**

Press the MENU button to go back to the previous menu.

## **Selecting a menu item**

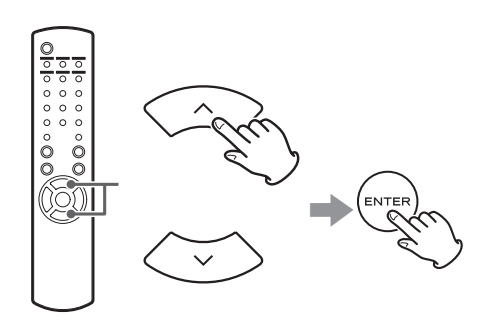

When stopped, press the scroll buttons  $(\land/\lor)$  to select a menu item and then press the ENTER button.

## **Repeat playback**

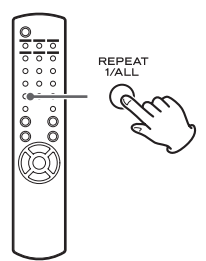

Press the REPEAT 1/ALL button to change the playback mode.

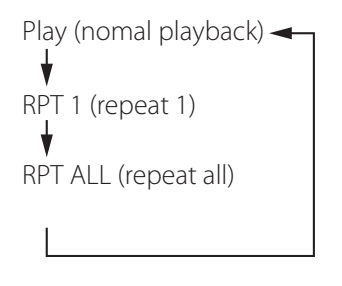

If the iPod is set to repeat one song, the  $\mathbf{\odot}$  icon appears on the display of the iPod.

If the iPod is set to repeat all songs, the  $\bigoplus$  icon appears on the display of the iPod.

# <span id="page-33-0"></span>**Listening to an iPod/iPhone/iPad (2) Initial network setup (1)**

## **Shuffle playback**

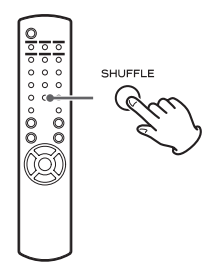

During playback, press the SHUFFLE button to change the shuffle mode.

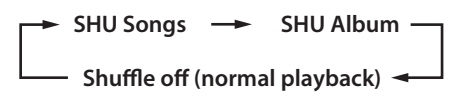

SHU: SHUFFLE

When you select "SHU Songs", the iPod shuffles songs within the list you choose to play.

When you select "SHU Album", the iPod plays all the songs on an album in order, and then randomly selects another album in the list and plays through it in order.

If the iPod is set to either of the shuffle modes, the  $\infty$ icon will appear on the iPod's display.

When you use the network function for the first time, the unit starts an initial setup procedure to connect to the Internet.

1 **Press the SOURCE button repeatedly to select "Internet Radio".**

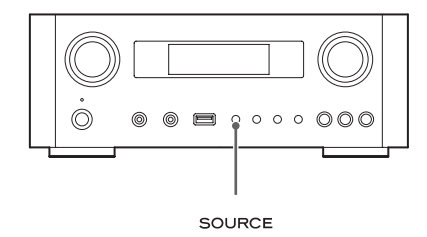

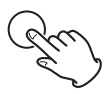

● You can also use the remote control's NET button.

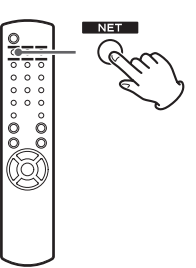

● Each time you press the NET button, the source switches between Internet radio and media player.

2 **Press the MENU button to select "Setup Menu", turn the MULTI JOG knob to select "Network", and then press the ENTER button.**

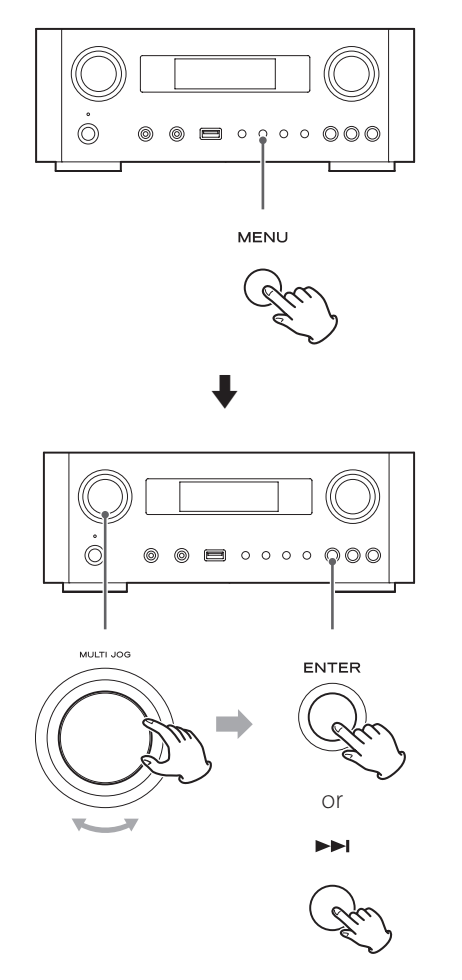

 $\bullet$  To go back to the previous screen, press the  $\blacktriangleleft$ button.

3 **Turn the MULTI JOG knob to select "Wired" or "Wireless", and then press the ENTER button.**

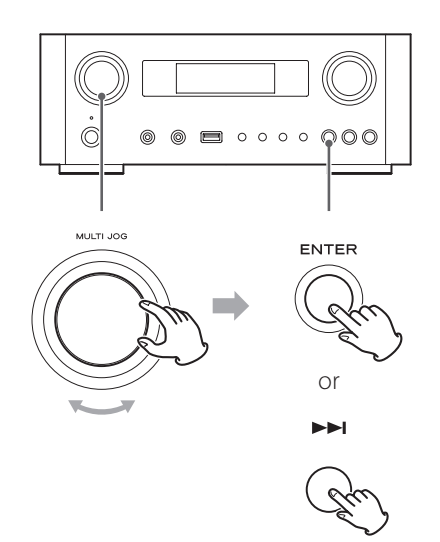

#### p **When you select "Wired":**

Use the MULTI JOG knob and the ENTER button to change settings of "DHCP" and "Proxy Setting". For detailed information, contact your network administrator.

 $\bullet$  Make sure that the unit is connected to the network using a LAN cable.

# **Initial network setup (2)**

#### p **When you select "Wireless":**

- 1. Turn the MULTI JOG knob to select "Search AP", and then press the ENTER button. (AP: access point)
- 2. Turn the MULTI JOG knob to select the desired access point, and then press the ENTER button.
- 3. If you are asked to enter a wireless security password "KEY", turn the MULTI JOG knob to select characters you want to enter. See "Entering characters" on the right column.
- 4. When you have finished entering all the characters of your password, press the ENTER button.
- The wireless security password is case-sensitive, so be careful to enter lower and upper case letters as necessary.
- p If you enter an incorrect password, "Failure" will appear followed by "Network Problem". In that case, go back to Step 2 and make settings again.

When the unit has been successfully connected to the access point, "Success" will appear on the display.

p Make sure that no LAN cable is connected to this unit.

Now the unit starts to connect to the Internet. When the connection is established successfully, the internet radio menu will be displayed. See page [38](#page-37-1) to select a station.

p If you are unable to connect the unit to the Internet, refer to the Network item of the Troubleshooting section (page 58).

## **Entering characters**

1 **Turn the MULTI JOG knob to select a character.**

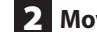

#### **2** Move the cursor by pressing  $\blacktriangleright$  button.

Press the  $\blacktriangleleft$  button to go back to the previous character.

- Repeat steps 1 to 2 to enter next characters.
- $\bullet$  To change a character, move the cursor to that character's position and turn the MULTI JOG knob to select the character desired.

3 **Press the ENTER button to confirm the selection.**

4 **When you have finished entering all the characters, make sure that the cursor is to the right of the last character you entered, and then press the ENTER button.**

#### **Available characters**

0123456789 ABCDEFGHIJKLMNOPQRSTUVWXYZ abcdefghijklmnopqrstuvwxyz (space)!"#¤%&'()\*+,-./:;<=>?@[\]–\_||`{|}¯
# **Network configuration (1)**

### **Searching an access point**

If you have moved or modified your Wi-Fi network environment, or if you have a problem connecting to the Internet, perform the initial network setup to establish the Internet connection again.

Follow the menu items as follows:

"Setup Menu"  $\rightarrow$  "Network"  $\rightarrow$  "Wireless"  $\rightarrow$  "Search AP"

p Follow the procedures described on pages 34-35 to open the menu.

### **Network standby setting**

If you select "On" for this setting, the unit turns on and starts playback automatically when it detects an AirPlay or DLNA signal.

Follow the menu items as follows:

"Setup Menu"  $\rightarrow$  "Network"  $\rightarrow$  "Wireless"  $\rightarrow$  "Wired"  $\rightarrow$ "Standby (Off )", and then select "On".

● Follow the procedures described on pages 34-35 to open the menu.

### **Manual Internet setup**

You can check and modify detailed settings of the Internet connection. Follow the menu items as follows:

#### **To check the current network settings**

"Setup Menu" $\rightarrow$  "Information"

#### **To configure Wired LAN settings**

Select "Setup Menu"  $\rightarrow$  "Network"  $\rightarrow$  "Wired", and then change settings of "DHCP" and "Proxy Setting".

#### <span id="page-36-0"></span>**To configure Wireless LAN settings**

Select "Setup Menu"  $\rightarrow$  "Network"  $\rightarrow$  "Wireless", and then change settings of "DHCP", "SSID", "Security", "Key", and "Proxy Setting".

● Follow the procedures described on pages 34-35 to open the menu.

### **Using iPod Wi-Fi login sharing**

Using this function, you can send the Wi-Fi setting on your iPod/iPhone/iPad to this unit. If you have already finished the Wi-Fi setting for this unit, you do not need to follow the steps below.

This function is supported by the iPod/iPhone/iPad with iOS 5.x or later only.

• The following explanations refer to an iPod, but they also apply to use with an iPhone or iPad.

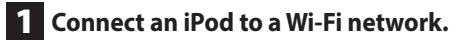

#### 2 **Turn the unit on.**

 $\bullet$  DO NOT connect a LAN cable to the unit.

### 3 **Repeatedly press the SOURCE button to select "Internet Radio".**

If the unit cannot be connected to a Wi-Fi network by using the Internet radio or media player function, the message "Network problem" will appear on the unit's display. Move on to the next step.

4 **Repeatedly press the SOURCE button on the unit or the USB/iPod button on the remote control to select USB/iPod as the source.**

# **Network configuration (2)**

5 **Connect the iPod to the unit's USB port using the USB cable that was supplied with your iPod.**

6 **Press and hold the MENU button on the unit for about 3 seconds.**

### 7 **The buttons "Allow" and "Ignore" appear on the iPod. Select "Allow".**

The message "Wi-Fi Sharing connecting." appears on the unit's display.

When the setting process is completed, the message "Wi-Fi Sharing Success" will appear on the display.

8 **After the message "Wi-Fi Sharing Success" disappears, put the unit in standby and turn it on again, and then set the unit to AirPlay mode.**

# **Listening to the Internet radio (1)**

# **Listening to an Internet radio broadcast/a podcast**

Make sure to perform settings required for Internet connections before you listen to an Internet radio broadcast or podcast.

## 1 **Press the SOURCE button repeatedly to select "Internet Radio".**

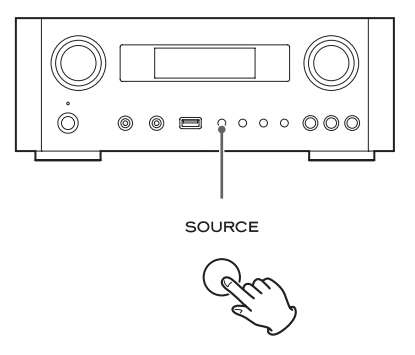

● You can also use the remote control's NET button.

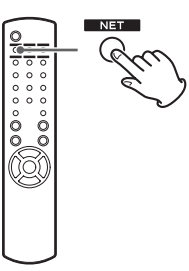

Each time you press the NET button, the source switches between Internet radio and media player.

2 **Turn the MULTI JOG knob to select a search option, and then press the ENTER button.**

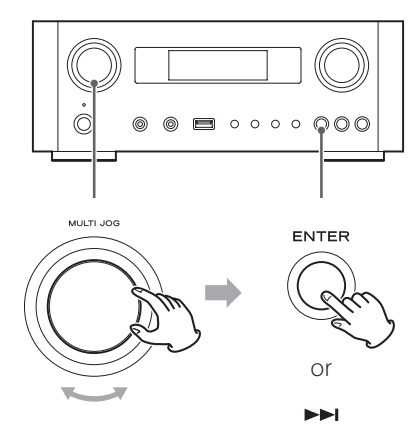

Example:

*Internet Radio*  $\blacksquare$ Favorites

#### **Favorites:**

A list of stations/podcasts you stored as favorite is displayed. Select a station/podcast you want to listen to. You can make a Favorites list at our Internet portal site. See page 41.

#### CAUTION:

The first time you access it, nothing will have been added to the Favorites and "---- empty ----" will be displayed. In this case, press the  $\blacktriangleleft$  button to return to the display shown above. Then, select a different search method, or create a Favorite list (page 41) and select this method again.

#### **Added Stations:**

Search the list created on our Internet portal site. Even though the station list contains thousands of stations/podcasts, you may want to listen to stations not listed. You can add your own stations/podcasts via the internet radio portal. See page 41.

#### **Location:**

Search by the location of the broadcaster.

### **Genre:**

Search by the genre of music played on the station/podcast.

**Podcasts By Location:**  Search by the Podcast's location.

**Podcasts By Genre:**  Search by the podcast's genre.

**New Stations:**  Select from a list of recently added stations.

**Most Popular Stations:** Select from a list of popular stations.

#### **Recently Played:**

You can select the station/podcast from the ones you listened to recently.

3 **If you have selected "Location", "Genre" "Podcasts By Location", or "Podcasts By**  Genre" in step 2, turn the MULTI JOG knob **to select an item, and then press the ENTER button.**

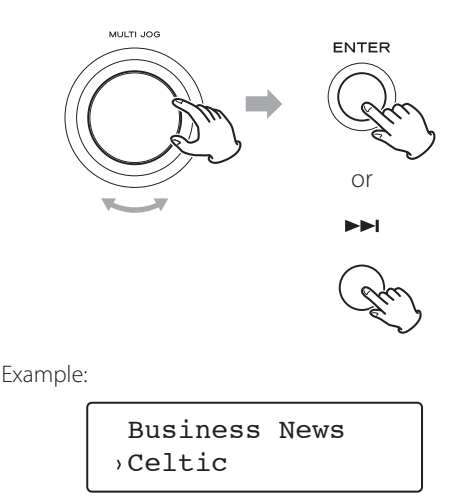

The list of stations/podcasts is displayed.

4 **Turn the MULTI JOG knob to select the station you want to listen to, and then press the ENTER button.**

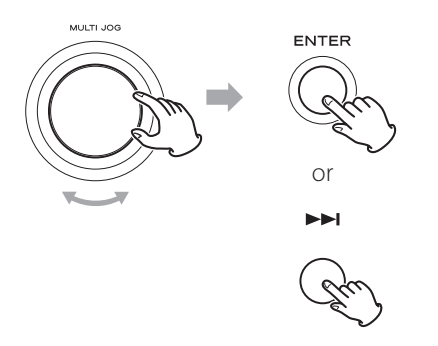

Example when the information shown on the display is set to elapsed time and file format:

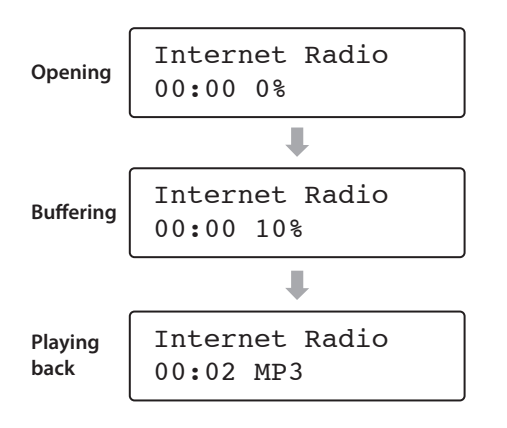

p When opening or buffering, the amount of data being downloaded is shown as a percentage.

### **Information shown on the display**

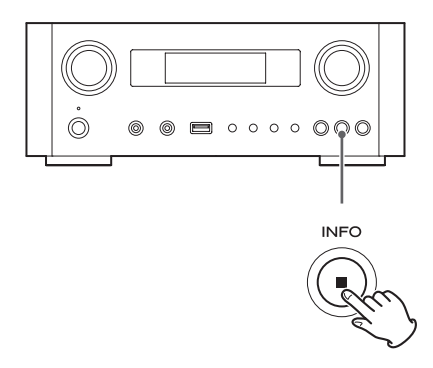

Each time you press the INFO button, the information on the second line of the display changes as shown below. ("Internet Radio" is shown on the first line of the display.)

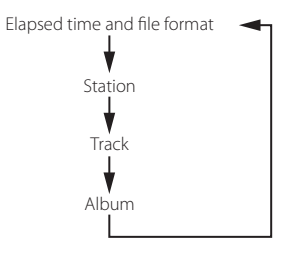

p If no information is available, the line will be empty.

# **Internet radio portal**

Access the radio portal on the Internet using your computer to fully enjoy the internet radio function of this unit.

#### **Creating a list of favorite stations/podcasts**

You can create a list of your favorite stations/podcasts on the portal. This list can be viewed from your unit, making it easier for you to find your usual programmes.

You can see the list of your favorite stations from "Favorites" in the internet radio menu.

#### **Adding favorite stations/podcasts**

If the station/podcast you want to listen to is not in the channel list, you can create your own list. You can see the list of your added stations from "Added Stations" in the internet radio menu.

### **Accessing the radio portal**

#### **Registering as a user**

**1** Open your Internet browser and access the fol**lowing website.**

#### **http://teac.vtuner.com/**

You can change the language by clicking each nation's flag icon on the top.

### 2 **Enter your e-mail address and password to register.**

#### 3 **Enter the MAC address of the unit.**

You can confirm the MAC address from "Setup Menu"  $\rightarrow$  "Information"  $\rightarrow$  "MAC Address".

When you enter the MAC address, do not enter ":" between the alphanumeric characters.

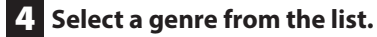

### 5 **Select a station to add to your favorite list.**

Click the  $\bigoplus$  button to add the station, then a dialog box appears.

### 6 **Input a group name in the dialog box to**  make a group, then click the **CD** button.

The group name is added to "My Favourite Groups". You can access the group from "Favourites" in the Internet Radio menu.

 $\bullet$  To delete a station from your favorite list, select a station, and then click the  $\bullet$  button. The station will be deleted and a dialog box will appear.

# **Setting up the media player (1)**

### **About the media player function**

Using the media player function, you can play back the music files on your computers through the LAN.

There are two ways of connecting to the computer: using media sharing and using folder sharing.

#### **Media sharing**

Media sharing allows this unit to play back a shared media library on the computer, as well as browsing the tracks using tag items such as artist names, genres and album names.

p This unit can display only single-byte alphanumeric characters. If a file includes double-byte characters (such as Japanese, Chinese, etc.), they cannot be displayed correctly. However, it does not affect file playback. You need a PC running on Windows XP, Windows Vista, or Windows 7, and Windows Media Player 11 or later on it.

#### **Folder sharing**

To use file sharing method, you need to configure your music files open to access, so that other computers or this unit can read those files.

## **Setting Windows Media Player 12**

**1** Connect your computer to a LAN.

#### **2** Connect this unit to the LAN.

**•** If you have a problem connecting to the LAN, see page 58.

3 **If the files you want to share are not yet added to the media library of Windows Media Player, add them to the media library.**

- p Refer to the manual of Windows Media Player for details.
- 4 **On Windows Media Player, open "Stream", then "Turn on media streaming".**

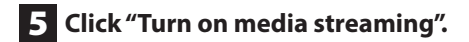

6 **On Windows Media Player, open "Stream", then "More streaming options...".**

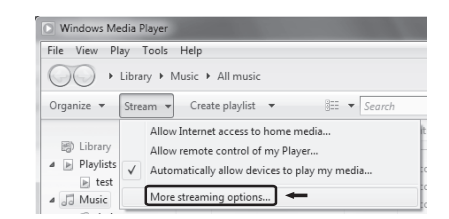

### 7 **Select "NP-H750" from the list, then click "Customize...".**

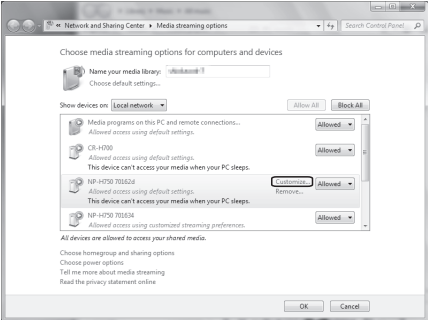

### 8 **Configure detailed sharing settings.**

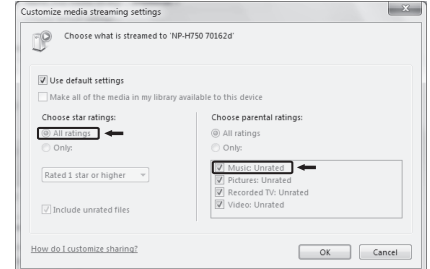

- $\bullet$  To listen to music files regardless of their rating, set "Choose star ratings" to "All ratings".
- **•** Ensure that "Music" is checked.

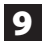

#### 9 **Click "OK".**

For the procedure of playback, see page [47.](#page-46-0)

### **Setting Windows Media Player 11**

**1** Connect your computer to a LAN.

#### 2 **Connect this unit to the LAN.**

- **•** If you have a problem connecting to the LAN, see page 58.
- 3 **If the files you want to share are not yet added to the media library of Windows Media Player, add them to the media library.**
	- **•** Refer to the manual of Windows Media Player for details.

4 **On Windows Media Player, open "Library", then "Media Sharing...".**

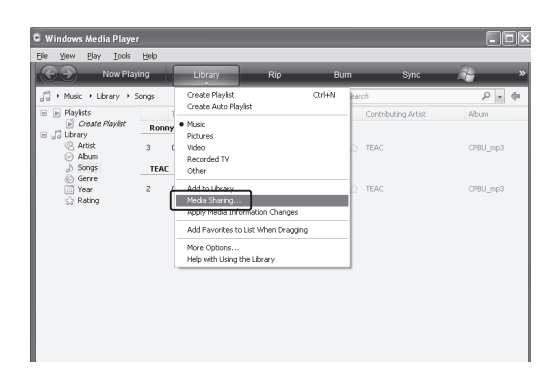

Media Sharing window opens.

#### 5 **Activate "Share my media to:".**

"NP-H750" appears in the device list.

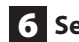

### 6 **Select "NP-H750" and click "Allow".**

The NP-H750 can now access to the shared library.

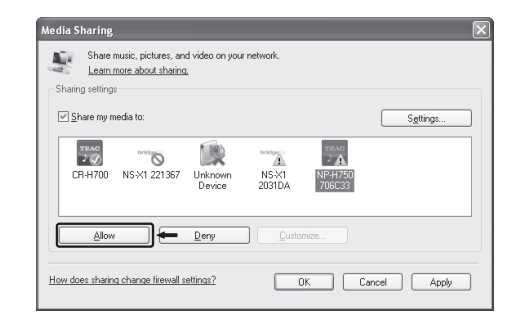

### 7 **Click "Settings...".**

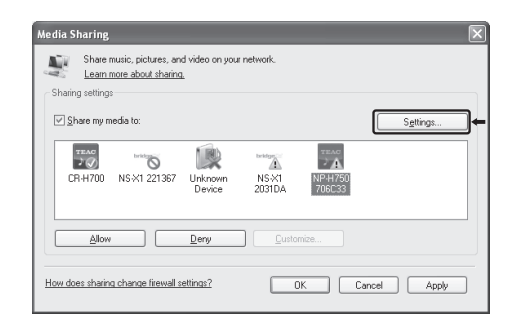

### 8 **Configure detailed sharing settings. Click "OK".**

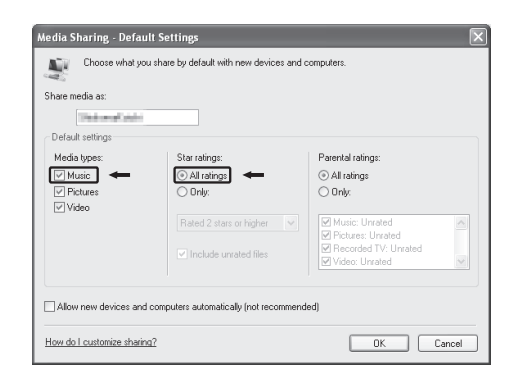

- $\bullet$  To listen to music files regardless of their rating, set "Star ratings" to "All ratings".
- p Ensure that "Music" is checked under the "Media types" setting.
- **•** For the procedure of playback, see page [47.](#page-46-0)

9 **Click "OK".**

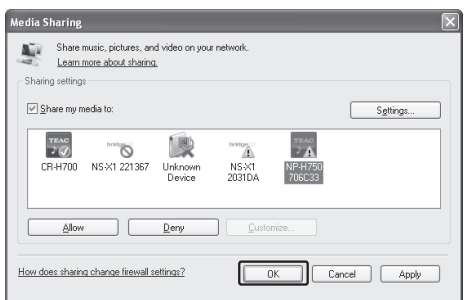

### <span id="page-43-0"></span>**Setting shared folders (Windows XP)**

```
1 Check the name of the Domain or the 
Workgroup your computer belongs to.
```
To enable Shared Folders, your computer needs to be a member of a Domain or a Workgroup.

Usually, your computer belongs to a Workgroup by default. To see the name of the Domain or the Workgroup your computer belongs to, check the PC setting as follows:

Control Panel  $\rightarrow$  System  $\rightarrow$  Computer Name

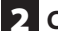

#### **2** Check the user account name and its password.

To access the computer from this unit, you need the user account name and the password of the computer.

### 3 **Copy files to the "Shared Music" folder in "Shared Documents".**

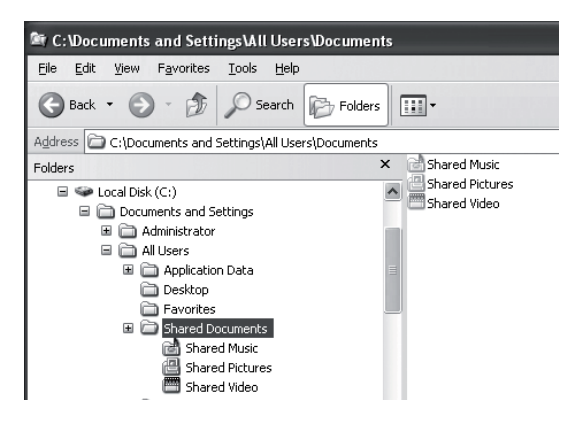

p You cannot play back files in the folder other than the "Shared Music" folder with this unit. You need to perform settings for the shared folder to play back files.

### 4 **Right-click the folder which contains the music files you want to share, and select "Sharing and Security".**

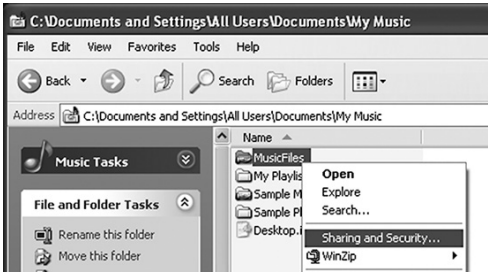

5 **In the "Sharing" tab, check "Share this folder".**

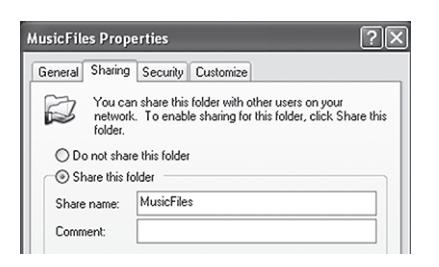

### 6 **Add files in the "Shared Music" folder to "Media Library" on Windows Media Player.**

If "Media Player" is selected as the current source, select "Media Player" again (page [47\)](#page-46-1).

### **Setting shared folders (Windows Vista)**

1 **Check the name of the Domain or the** 

## **Workgroup your computer belongs to.**

To enable Shared Folders, your computer needs to be a member of a Domain or a Workgroup.

Usually, your computer belongs to a Workgroup by default. To see the name of the Domain or the Workgroup your computer belongs to, check the PC setting as follows:

Control Panel  $\rightarrow$  System and Maintenance  $\rightarrow$  System

#### 2 **Check the user account name and its password.**

To access the computer from this unit, you need the user account name and the password of the computer.

### 3 **Open "Control Panel", "Network and Internet", then "Network and Sharing Center".**

### 4 **Set "Public folder sharing" to "On (read only)".**

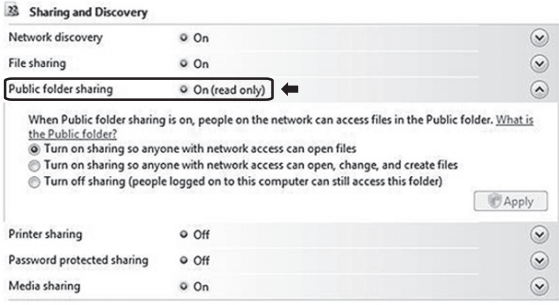

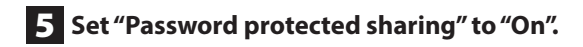

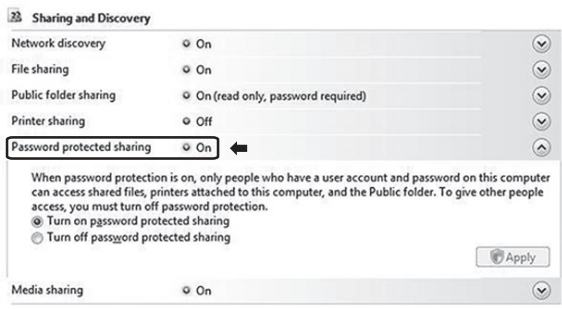

6 **Copy the music files you want to play back with this unit into the "Public Music" folder in the "Public" folder.**

### <span id="page-45-0"></span>**Setting shared Folders (Windows 7)**

### 1 **Check the name of the Domain or the Workgroup your computer belongs to.**

To enable Shared Folders, your computer needs to be a member of a Domain or a Workgroup.

Usually, your computer belongs to a Workgroup by default. To see the name of the Domain or the Workgroup your computer belongs to, check the PC setting as follows:

Control Panel  $\rightarrow$  System and Security  $\rightarrow$  System

#### **2** Check the user account name and its password. To access the computer from this unit, you need the

user account name and the password of the computer.

3 **Open "Control Panel", "Network and Security", then "Network and Sharing Center".**

### 4 **Click "Change advanced sharing setting".**

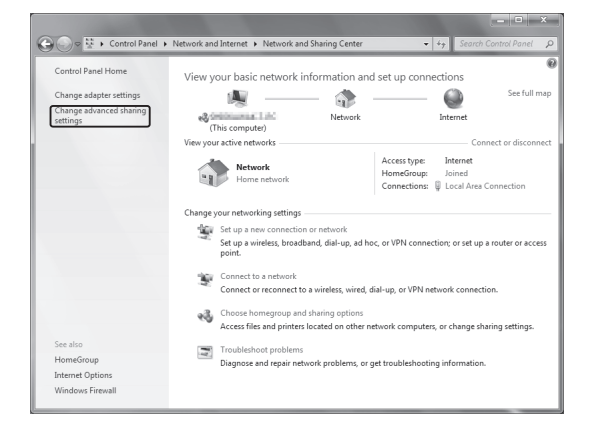

5 **Select "Turn on sharing so anyone with network access can read and write files in the Public folders" for "Public folder sharing".**

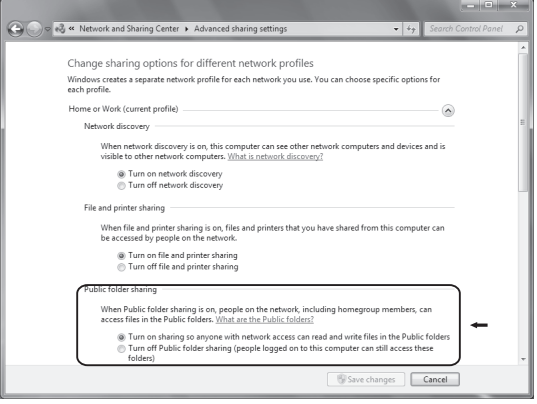

- 6 **Click "Save changes".**
- 7 **Copy the music files you want to play back with this unit into the "Public Music" folder in the "Public" folder.**

# **Listening with the media player (1)**

- Before listening with the media player function, perform setup for the Internet connection. For details, see pages 34[-36.](#page-35-0)
- 1 **Connect the unit and the computer or NAS (Network Attached Storage) server to the network through a wired or wireless LAN connection.**

### <span id="page-46-1"></span>2 **Select "Media Player" by pressing the NET button.**

The server name appears on the display.

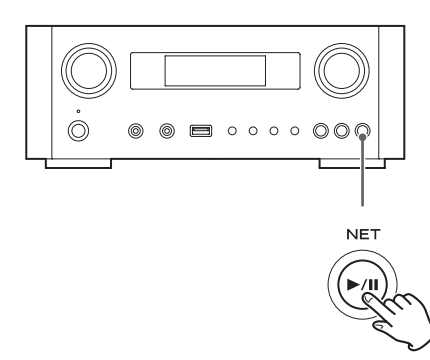

3 **Turn the MULTI JOG knob to select the computer or server you want to use, and then press the ENTER button or**  $\blacktriangleright\blacktriangleright$  **button.** 

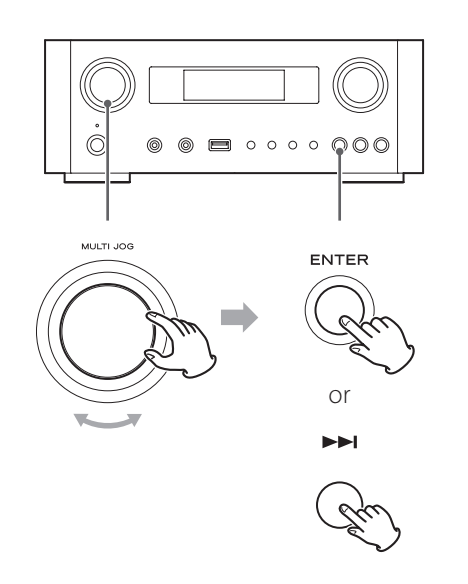

<span id="page-46-0"></span>4 **Turn the MULTI JOG knob to select the file/ track you want to play back, and then press the ENTER button or ▶▶I button.** 

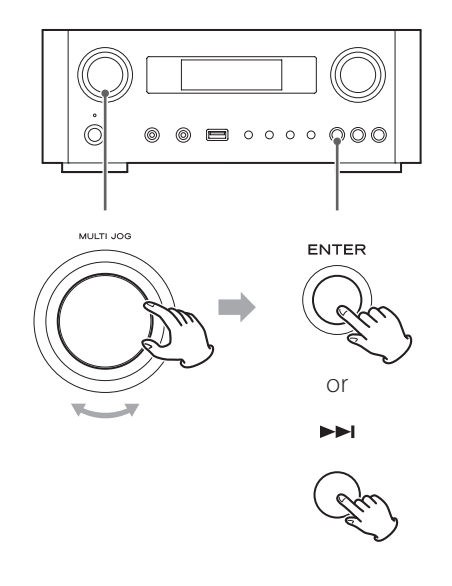

This unit can display only single-byte alphanumeric characters. If a file includes double-byte characters (such as Japanese, Chinese, etc.), they cannot be displayed correctly. However, it does not affect file playback.

#### **Selecting a folder or file**

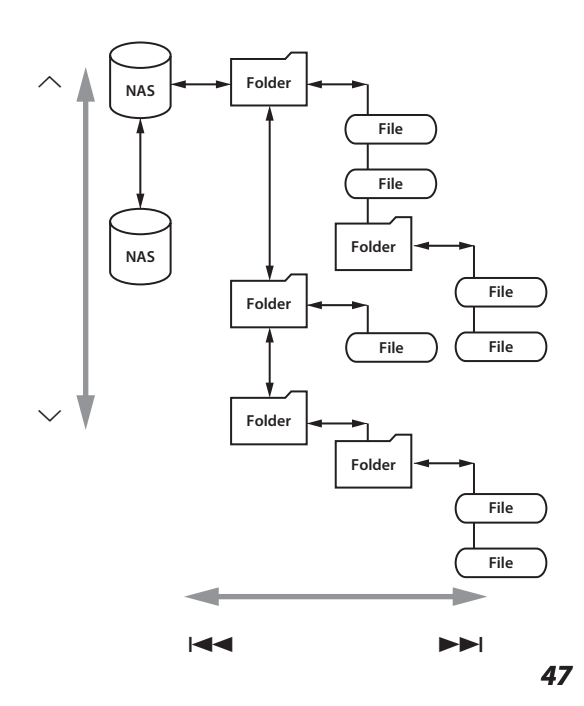

# **Listening with the media player (2) Using AirPlay (1)**

### **Information shown on the display**

During playback, press the INFO button repeatedly to change what is shown on the display.

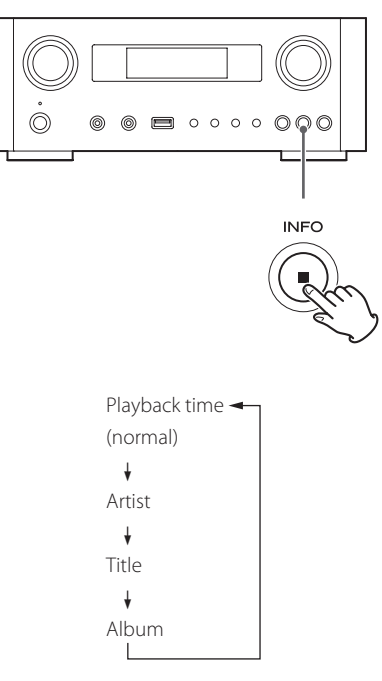

 $\bullet$  To stop playback, press the stop ( $\blacksquare$ ) button on the main unit for at least two seconds.

This unit is compatible with AirPlay. You can play back audio files on your computer with iTunes 10 or later or iPod touch/iPhone/iPad with iOS 4.2.1 or later through AirPlay.

p The following explanations refer to an iPod touch, but they also apply to use with an iPhone or iPad.

### **From your iPod touch/iPhone/iPad:**

- p Before using AirPlay, perform setup for the Internet connection. For details, see pages 34[-36.](#page-35-0)
- **Press the STANDBY/ON button to turn the unit on.**

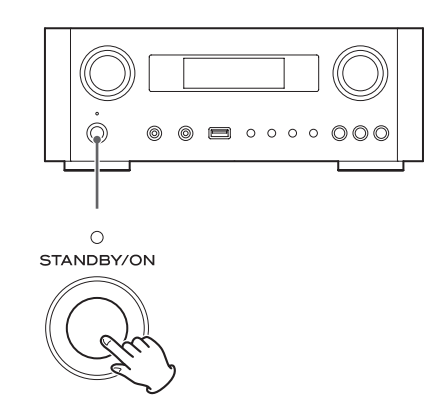

The indicator above the STANDBY/ON button lights blue.

- 2 **Turn your iPod touch on.**
- 3 **Connect your iPod touch to the network where this unit is connected.**
- 4 **Select "Music" on your iPod touch.**

**5** Tap the  $\sqrt{\ }$  (AirPlay) icon. The available device list is displayed.

# **Using DLNA**

### 6 **Select "NP-H750" from the list.**

- p "NP-H750" can be set to appear in the list when you have changed the Device Name Edit setting on the Setup Menu.
- 7 **Start playing back a file from your iPod touch.** It takes five or six seconds to start playing back a file.
- p If you do not select another source after AirPlay has been stopped, "Air Play" will not disappear from the display.
- p When the iPod touch is connected to this unit's USB port, AirPlay cannot be used.

### **From your Computer:**

- p Before using AirPlay, perform setup for the Internet connection. For details, see pages 34-[36](#page-35-0).
- 1 **Turn your computer on.**
- 2 **Connect your computer to the network where this unit is connected.**
- 3 **Start iTunes on your computer.**
- **4.** Click the  $\Box$  (AirPlay) icon on iTunes. The available device list is displayed.
- 5 **Select the "NP-H750" from the list.**
- 6 **Start playing back a file from iTunes.**

You can play back audio files on the server connected to the network, from your computer or mobile device.

- p Before using DLNA, perform setup for the Internet connection. For details, see pages 34-[36](#page-35-0).
- p Make sure that DLNA application software is installed on your computer or mobile device.
- **•** Prepare an NAS (Network Attached Storage) server compatible with DLNA.

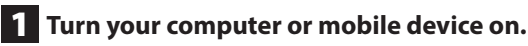

2 **Connect a NAS (Network Attached Storage) server to the network.**

For details on how to connect, refer to the server's instructions.

- 3 **Connect your computer or mobile device to the unit and the NAS server using the DLNA application software.**
- 4 **Start playing back a file from your computer, mobile device or DLNA application software.**

# **Sleep Timer**

Using the sleep timer, you can put the unit in standby after a specified amount of time.

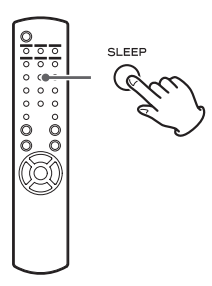

Press the SLEEP button repeatedly until the desired setting appears on the display.

The settings for the time until the unit enters standby change as follows.

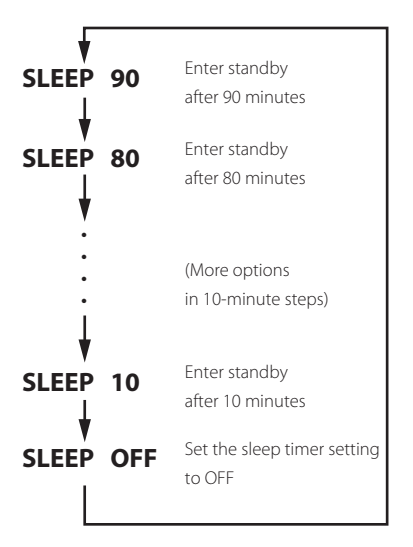

- **•** The display will be dimmed when you set the sleep timer.
- p After setting the sleep timer, press the SLEEP button once to show for three seconds the amount of time until the unit enters standby.
- p When the sleep timer setting is set to OFF, dimming of the display also stops.

# **Setting the wake-up timer (1)**

You can set the wake-up timer to start playback at a set time.

p Adjust the clock before setting the timer (page 23).

### **Setting the time of the timer**

**1** Press the TIME SET button repeatedly until **"On Time" is displayed.**

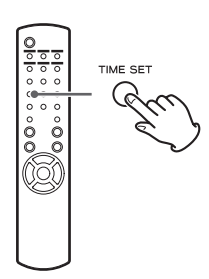

The "hour" value blinks.

**2** Press the scroll buttons ( $\land$ / $\lor$ ) to set the **hour value, and press the ENTER button.**

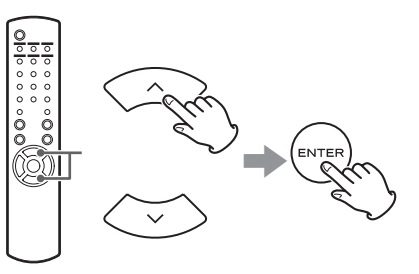

The "minute" value blinks.

- **•** If you do not do anything for 30 or more seconds, the unit will exit timer setting mode automatically.
- $\bullet$  To exit timer setting mode, press the stop ( $\blacksquare$ ) button.

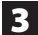

**3** Press the scroll buttons ( $\land$ / $\lor$ ) to set the **minute value, and press the ENTER button.**

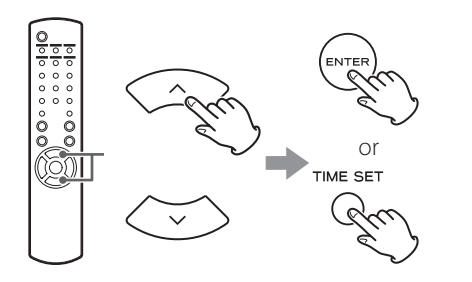

"Off Time" appears on the display, and the "hour" value blinks.

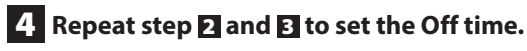

"Source Select" appears on the display.

### **5** Press the scroll buttons ( $\land$ / $\lor$ ) to select the **source, and press the ENTER button.**

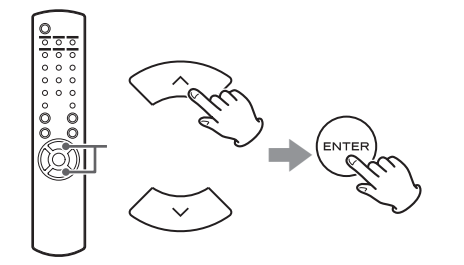

This completes setting the clock time used for the timer. **Next, you must activate the timer. Follow the procedures in the next sections.**

- p USB playback is not possible. Only iPod/iPhone/iPad playback is possible.
- p AirPlay cannot be used with the wake-up timer.

### **Changing the timer mode**

Press the remote control's TIMER button to cycle through timer modes as follows.

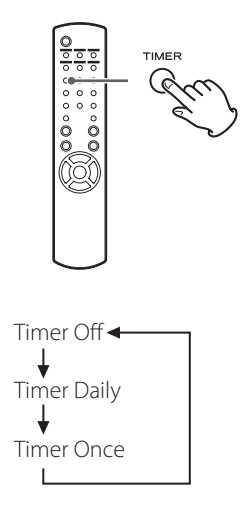

## **Setting the timer (daily or once)**

At the set On Time, the unit will turn on and start playback (every day or once). At the set Off Time, the unit will enter standby.

1 **Set the timer on and off times (page 50).**

### 2 **Select "Timer Daily" or "Timer Once" by pressing the TIMER button on the remote control unit.**

The timer indicator " $\frac{1}{2}$ " lights on the display.

p When in standby, power consumption is less than 0.5 W, so " $\frac{1}{2}$ " will not be shown.

# **Setting the wake-up timer (2) Updating the firmware (1)**

### 3 **Press the ENTER button.**

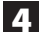

#### 4 **Prepare the playback source.**

Before setting the wake-up timer, connect the input source to be used and adjust the volume.

- p AUX 1, AUX 2, iPod, OPTICAL and COAXIAL can be used as input sources for the wake-up timer.
- $\bullet$  If the input source is an iPod, it will start playing automatically. Other types of sources will not play automatically, so they must be playing back at the On Time or no audio will be output. (Use the timer function of the input device to start its playback, for example.)
- p Playback will not occur if a USB flash drive is connected.

### 5 **Press the STANDBY/ON button to put the unit in standby.**

This completes setting the wake-up timer.

### **Turning the timer off**

**When not using the timer, press the remote control's TIMER button to select "Timer Off".**

The timer indicator"<sup>"</sup> disappears from the display.

Using the latest firmware file that is available on the internet, you can update this unit's firmware (built-in program that controls the unit).

We recommend that you use the unit with the latest firmware because updating the firmware to the latest version can add more functions to or improve the stability of the unit.

### **Cautions when updating the firmware**

**•** If the following window is displayed on the screen during the update process, the unit's firmware is being updated. Please wait.

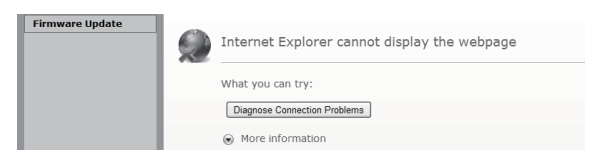

p During the update process, do not put the NP-H750 into standby, or do not turn off the power of the computer or any network peripherals (access point, router, splitter, repeater, etc.) that are required for Wi-Fi communication. Do not unplug those power cords, either.

#### **WARNING**

Putting the unit into standby or unplugging the power cord of the devices mentioned above as well as power outage may interrupt the update process and may result in permanent damage to the unit.

p If the following message appears, do not click OK before the unit restarts automatically.

If you click OK by mistake before the unit restarts, the webpage will not appear.

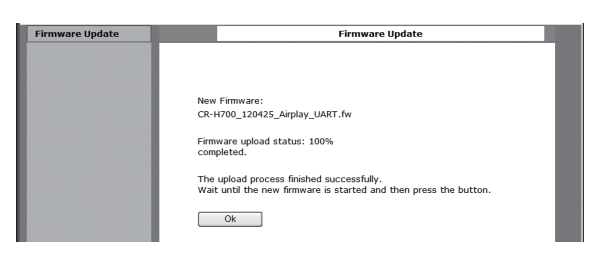

### <span id="page-52-0"></span>**Downloading the latest firmware**

You can download the latest version of the firmware from the NP-H750 product information page of TEAC website.

### **http://www.teac.eu/**

- p If there is no firmware update, no firmware files will be available on the website.
- p You can check the current firmware version of your unit using "Setup Menu". Follow the menu items as follows: "Setup Menu"  $\rightarrow$  "Information"  $\rightarrow$  "Firmware Version"

## **Updating the firmware using a LAN**

**1** Connect the unit to your LAN through a wired **or wireless connection.**

For detailed information, see pages [11](#page-10-0) and [37](#page-36-0).

### **Wired connection**

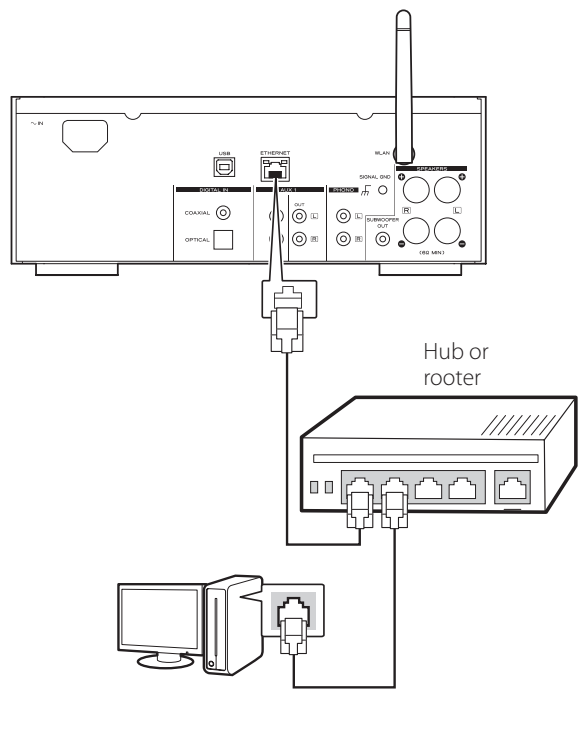

#### **Wireless connection**

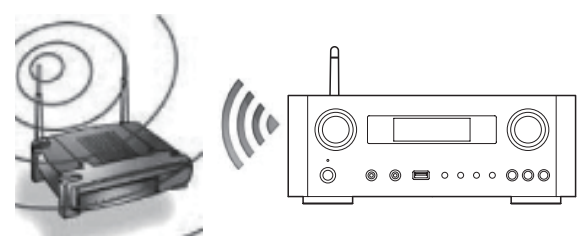

- 2 **Press the SOURCE button repeatedly to select network mode.**
- 3 **Select "Internet Radio" or "Media Player" by pressing the NET button on the unit or on the remote control.**

### 4 **Press the MENU button on the unit. Select "Software Update", and then select "Webpage".**

- $\bullet$  The unit will restart automatically.
- p The unit's IP address will appear on the unit's display after the unit restarts.
- 5 **Start your web browser, and then enter the unit's IP address.**
	- $\bullet$  In this example, we explain this procedure using Internet Explorer 8 on Windows XP.

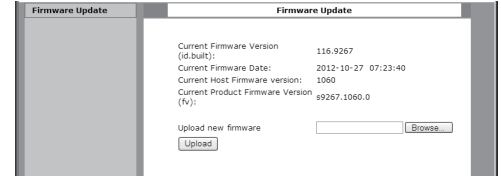

# **Updating the firmware (2)**

### 6 **Click Browse..., and then select the desired firmware file (.fw).**

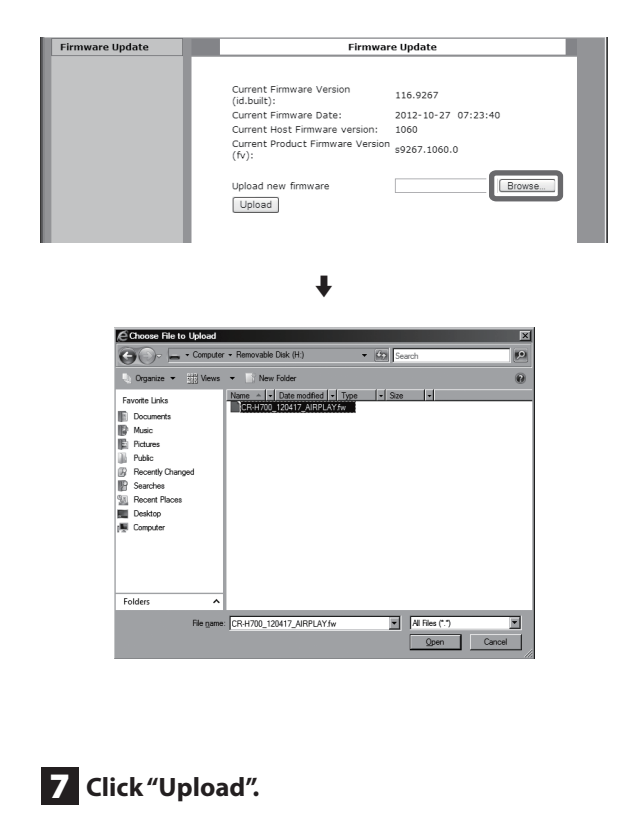

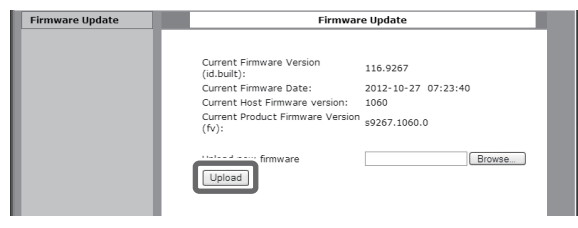

If the following message appears, click "OK", and then return to Step  $\overline{\mathbf{5}}$  Check the file and its name.

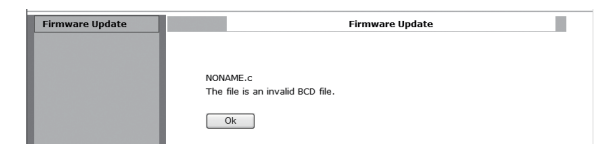

### 8 **Click "OK" to start the firmware update.**

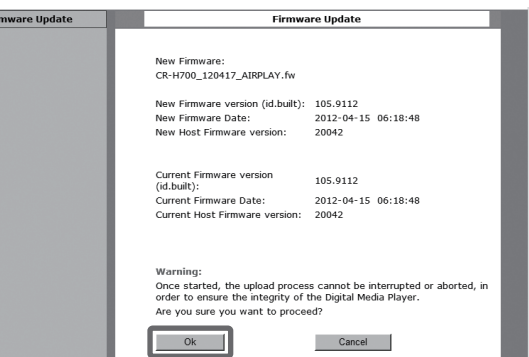

When the update starts, the following message will appear.

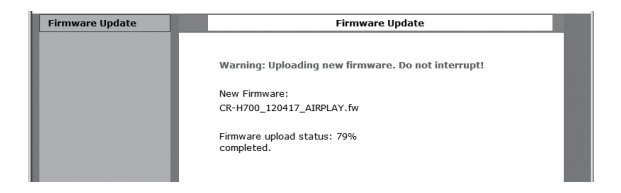

 $\bullet$  The update status is also displayed on the unit.

When the firmware update is completed, the unit will restart automatically.

9 **Disconnect the power cord from the outlet, connect it again, and then press the STANDBY/ ON button to turn the unit on.** 

### <span id="page-54-0"></span>**Updating the firmware via the Internet**

1 **Press the SOURCE button repeatedly to select network mode.**

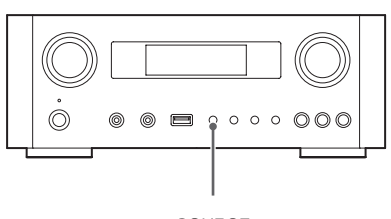

SOURCE

### 2 **Select "Internet Radio" by pressing the NET button.**

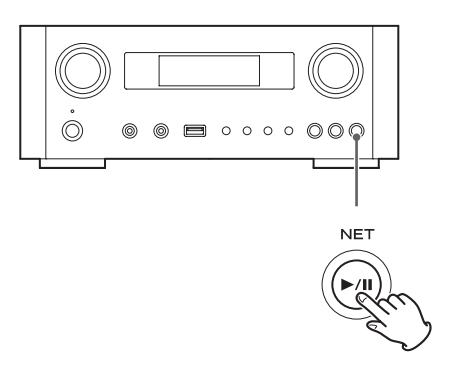

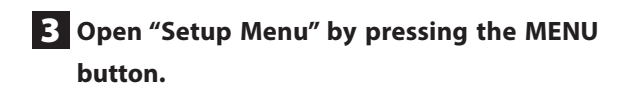

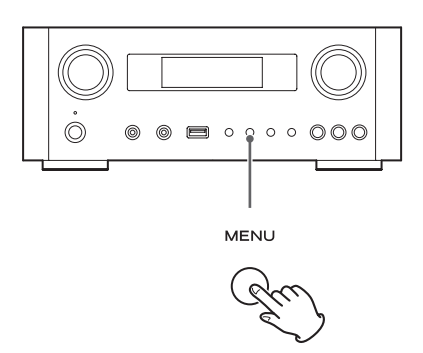

4 **Select "Software Update" from "Setup Menu" by turning the MULTI JOG knob, and then press the ENTER button or**  $\blacktriangleright\blacktriangleright$  **button.** 

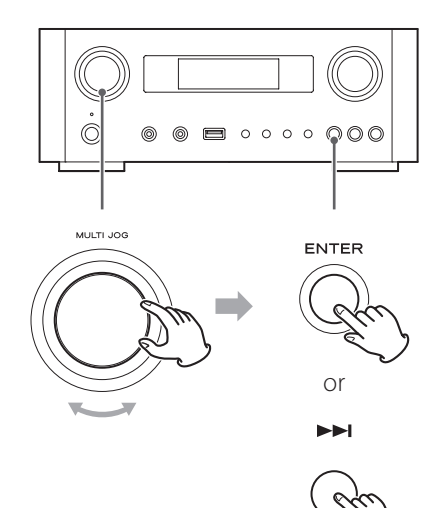

"Software Update" appears on the display.

 Setup Menu ›Software Update

# **Updating the firmware (3)**

5 **Turn the MULTI JOG knob to select "Internet",**  and then press the ENTER button or the  $\blacktriangleright\blacktriangleright$ **button.**

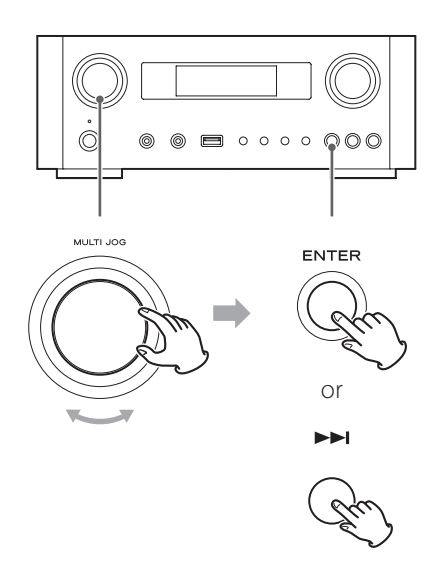

p You can check the current firmware version of your unit using "Setup Menu". Follow the menu items as follows:

"Setup Menu"  $\rightarrow$  "Information"  $\rightarrow$  "Firmware Version"

6 **Disconnect the power cord from the outlet, connect it again, and then press the STANDBY/ ON button to turn the unit on.** 

## **Updating the firmware using a USB flash drive**

- 1 **Download the latest version of the firmware file from TEAC website, save it on a USB flash drive, and insert the USB flash drive into the USB port in the unit's front panel.**
	- **•** For information about downloading the firmware, see page [53](#page-52-0).
- **2 Follow Steps <b>1** to **4** in ["Updating the firm](#page-54-0)**[ware via the Internet](#page-54-0)" on page [55](#page-54-0) to show the following on the unit's display.**

 Setup Menu ›Software Update

3 **Turn the MULTI JOG knob to select "USB",**  and then press the ENTER button or the  $\blacktriangleright\blacktriangleright$ **button.**

Installation of the firmware file starts automatically.

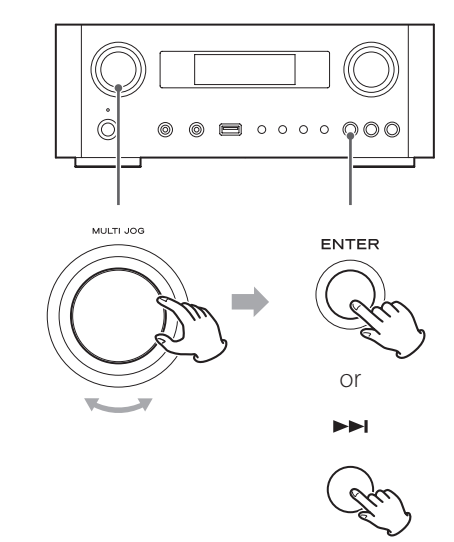

4 **Disconnect the power cord from the outlet, connect it again, and then press the STANDBY/ ON button to turn the unit on.** 

# **Troubleshooting (1)**

If you experience a problem with this unit, please check the following items before requesting service. If it still does not operate correctly, contact the retailer where you purchased the unit or TEAC customer support (See the back cover for contact information).

#### **General**

#### **No power.**

 $\rightarrow$  Check that the power cord is completely plugged into the power outlet.

#### **No sound output**

- $\rightarrow$  Press the SOURCE button to select proper source.
- $\rightarrow$  Adjust the volume.

#### **Remote control unit does not work.**

- $\rightarrow$  If the batteries are exhausted, change the batteries.
- $\rightarrow$  Use remote control unit within the range (5 m/16 ft.) and point at the front panel.
- $\rightarrow$  Clear obstacles between the remote control unit and the main unit.
- $\blacktriangleright$  If a fluorescent light is near the unit, turn the light off.

#### **The sound is noisy.**

 $\rightarrow$  The unit is too close to a TV set or similar appliances. Install the unit apart from them, or turn them off.

#### **Audio Files**

#### **There is no sound even if the play/pause button (**y**/**J**) is pressed.**

 $\rightarrow$  Check the file format (page [8](#page-7-0)).

#### **"Artist:[ ]", "Title:[ ]", and "Album:[ ]" appears on the display.**

 $\rightarrow$  There is no ID3 tag information for the music file. Edit the title, artist, and album information of the song on a PC using editing application software for MP3, WMA or other file formats.

#### **Some unknown characters are displayed on the display panel.**

 $\rightarrow$  This unit cannot display symbols and full-size or double-byte characters (such as Japanese, Chinese, etc.) correctly. File names for MP3, WMA or other file formats should consist of alphanumeric characters.

#### **iPod/iPhone/iPad**

**•** The following explanations refer to an iPod, but they also apply to use with an iPhone or iPad.

#### **Will not play.**

- $\rightarrow$  Remove the iPod from the USB port, wait a few seconds, and insert it again.
- $\rightarrow$  Software update may solve the problem. Visit the Apple website and download the latest iPod software. http://www.apple.com/downloads/

#### **Cannot operate the iPod/iPhone/iPad.**

- $\rightarrow$  Make sure the HOLD switch of the iPod is not set to HOLD.
- $\rightarrow$  You cannot adjust the unit volume using an iPod/ iPhone/iPad.

#### **USB connections with a computer**

#### **The computer does not recognize this unit.**

 $\rightarrow$  USB connection is only possible with computers running the following operating systems. Windows XP (32-bit) Windows Vista (32/64-bit) Windows 7 (32/64-bit) Mac OS X 10.6 (Snow Leopard) (Mac OS X 10.6.4 or later) Mac OS X 10.7 (Lion) Mac OS X 10.8 (Mountain Lion) (As of October, 2012)

Operation with other operating systems is not guaranteed.

 $\rightarrow$  You must install the dedicated driver on the computer. If you connect this unit with a computer before installing the driver, it will not work properly (page [20](#page-19-0)).

#### **There is noise.**

- $\rightarrow$  If other applications are run while a music file is being played back, the sound could break up and noise might be heard. Avoid running other applications during playback.
- $\rightarrow$  If you connect this unit with the computer via a USB hub, noise might occur. If this happens, connect this unit directly to the computer.

#### **Audio files cannot be played back.**

 $\rightarrow$  Connect the computer with this unit and switch to "USB Audio In" before starting the music playback software and music file playback.

If you connect this unit and the computer, or switch the input to "USB Audio In" after launching the music playback software, the audio data might not play back properly.

#### **Network**

#### **Cannot connect to the Internet.**

- $\rightarrow$  Check if your computer can connect to the Internet using the same network.
- $\blacktriangleright$  Enter a correct pass key to the network.
- $\rightarrow$  Check the settings of your network's firewall. The unit needs access to the following UDP and TCP ports as a minimum: 80, 554, 1755, 5000 and 7070.

#### **Cannot listen to a station/podcast.**

- $\rightarrow$  The broadcaster has a temporary problem with Internet connection.
- $\rightarrow$  Check if your Internet connection is not temporarily disconnected or disturbed.

#### **Cannot find a station/Podcast in the station list.**

- $\rightarrow$  Add the station/podcast to your own station list by accessing the internet radio portal (page 41).
- $\rightarrow$  The station/podcast may not be broadcast at the moment.
- $\rightarrow$  The link of the station/podcast may be out of date.
- $\rightarrow$  The broadcast station or podcast might no longer be available.

 $\rightarrow$  If the Internet connection speed is too slow, searching might take time.

#### **AirPlay**

#### **Will not play.**

- $\rightarrow$  Check if you selected the unit as the device for Airplay.
- $\rightarrow$  Check the connection with the access point (page 37).

#### **Media player**

#### **Will not play.**

 $\rightarrow$  Check if you selected the unit as the device for Music Streaming.

#### **Cannot connect to the LAN.**

- $\rightarrow$  Check the settings of your network's firewall. The unit needs access to the following UDP and TCP ports at least: 80, 554, 1755, 5000 and 7070.
- $\rightarrow$  Check if your computer can connect to the Internet using the same network.
- $\blacktriangleright$  Enter a correct password to the network.
- $\rightarrow$  Check if the computer is not shut down or in the sleep mode. Set up the computer not to shut down or enter sleep mode automatically.
- $\rightarrow$  There may be a problem with the network authentication. Press the SOURCE button or NET button to select "Media Player" again.

#### **Cannot find a track. (Shared Media)**

- $\rightarrow$  Add the track to the media library of Windows Media Player.
- ◆ Select "NP-H750" from the list (Windows 7) or select "Allow" for "NP-H750" (Windows Vista).
- $\blacktriangleright$  Check the file format (page [8\)](#page-7-0).
- $\rightarrow$  If you have antivirus security software enabled on your computer, the unit may fail to connect.

## *59*

**ENGLISH**

**ENGLISH** 

**Cannot find a folder/file. (Shared Folders)**

- $\rightarrow$  Configure the folder/file sharing setting (pages [44-](#page-43-0)[46](#page-45-0)).
- $\rightarrow$  Add the file to the shared folder.
- $\rightarrow$  Enter a correct password of the user account.
- $\blacktriangleright$  Check the file format (page [8](#page-7-0)).
- $\rightarrow$  If you have antivirus security software enabled on your computer, the unit may fail to connect.

**Since this unit uses a microcontroller, external noise and other interference can cause the unit to malfunction. If this should occur, unplug the unit's power from the outlet and wait a little while before plugging the power in again and retrying the operation. If the unit still does not function properly after doing this, follow the procedures in the next section to restore the unit to its factory default settings.** 

#### If the unit does not operate properly, follow the procedures below to restore the unit to its factory default settings. This might return it to ordinary operation.

1 **When the unit is in standby, hold down the SOURCE button and play/pause button (** $\blacktriangleright$ **/II) together for at least 4 seconds.**

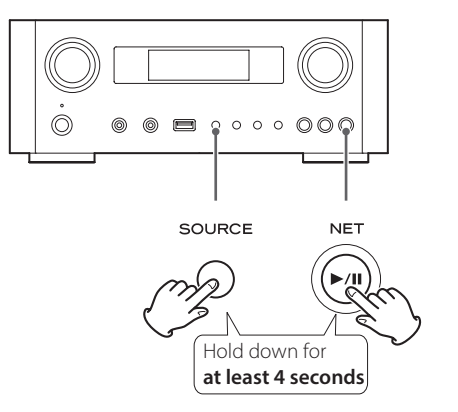

### 2 **Disconnect the power cord from the outlet, connect it again, and then press the STANDBY/ ON button to turn the unit on.**

The unit is restored to its factory default settings.

- **•** If the power supply is interrupted for 14 days or longer, all the settings kept in memory (such as timer settings) will be erased.
- $\bullet$  It takes more than 3 days after plugging the power cord into the outlet to charge enough electricity for the memory backup function.

# **Specifications**

#### **Amplifier**

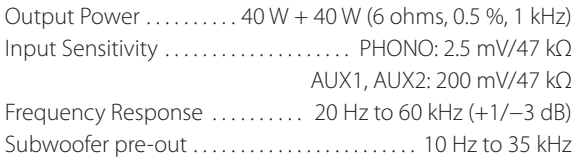

### **USB port (front panel)**

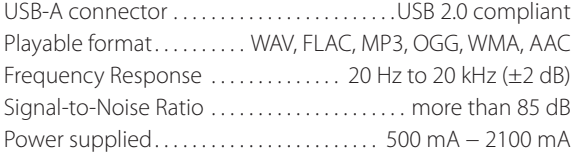

#### **USB audio input connector (rear panel)**

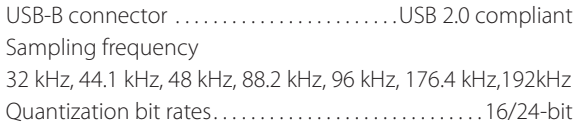

#### **Internet Radio**

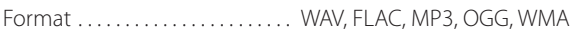

#### **Internet connection**

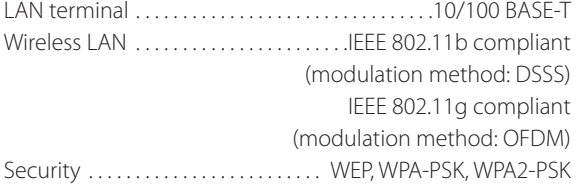

#### **Digital audio inputs**

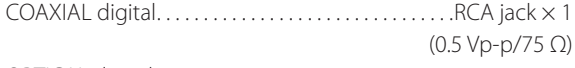

OPTICAL digital Optical digital connector (rectangular)  $\times$  1 (−24.0 to −14.5 dBm peak)

#### **GENERAL**

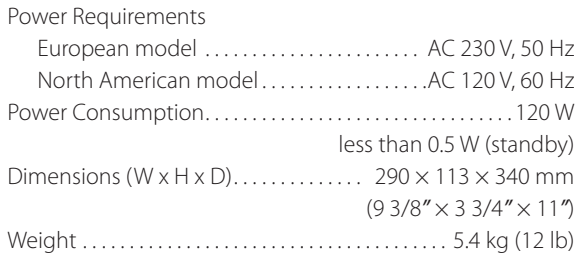

#### **Standard Accessories**

Power Cord  $\times$ Remote Control Unit (RC-1308)  $\times$ Batteries (AAA)  $\times$ Owner's manual  $\times$ Warranty card  $\times$ 

- $\bullet$  Design and specifications are subject to change without notice.
- p Weight and dimensions are approximate.
- p Illustrations may differ slightly from production models.

### **INSTRUCTIONS DE SÉCURITÉ IMPORTANTES**

- o N'exposez pas cet appareil aux gouttes ni aux éclaboussures.
- o Ne placez pas d'objet rempli de liquide sur l'appareil, comme par exemple un vase.
- o N'installez pas cet appareil dans un espace confiné comme une bibliothèque ou un meuble similaire.
- o L'appareil tire un courant nominal de veille de la prise secteur quand son interrupteur POWER ou STANDBY/ ON n'est pas en position ON.
- o L'appareil doit être placé suffisamment près de la prise de courant pour que vous puissiez à tout moment atteindre facilement la fiche du cordon d'alimentation.
- o La fiche secteur est utilisée comme dispositif de déconnexion et doit donc toujours rester disponible.
- Les produits de Classe I sont équipés d'un cordon d'alimentation ayant une fiche de terre. Le cordon de ces produits doit être branché dans une prise de terre.
- Si le produit utilise des batteries (y compris un pack d'accus ou des piles), elles ne doivent pas être exposées au soleil, au feu ou à une chaleur excessive.
- o PRÉCAUTION pour les produits utilisant des batteries au lithium remplaçables : il existe un danger d'explosion en cas de remplacement par un type de batterie incorrect. Remplacez-les uniquement par des modèles identiques ou équivalents.
- o Des précautions doivent être prises pour l'emploi d'écouteurs ou d'un casque avec le produit car une pression acoustique (volume) excessive dans les écouteurs ou dans le casque peut provoquer une perte d'audition.

### Q **Précautions concernant les piles**

Un mauvais emploi des piles peut entraîner leur rupture ou leur fuite, avec pour conséquence un incendie, des blessures ou la salissure des objets proches. Veuillez lire et suivre attentivement les précautions suivantes.

- o Veillez à insérer les piles avec leurs pôles positif (+) et  $n$ égatif ( $\ominus$ ) correctement orientés.
- o Utilisez des piles du même type. N'utilisez jamais des types de pile différents ensemble.
- o Si la télécommande doit rester inutilisée durant une période prolongée (plus d'un mois), retirez ses piles pour éviter qu'elles ne coulent.
- o Si les piles coulent, essuyez le liquide dans le compartiment des piles et remplacez les piles par des neuves.
- o N'utilisez pas de piles d'un type autre que ceux spécifiés. Ne mélangez pas des piles neuves avec des anciennes et n'utilisez pas ensemble des types de pile différents.
- o Ne chauffez pas et ne démontez pas les piles. Ne jetez jamais les piles dans un feu ou dans de l'eau.
- o Ne conservez et ne transportez pas les piles avec d'autres objets métalliques. Les piles pourraient entrer en court-circuit, couler ou exploser.
- o Ne rechargez jamais une batterie sans avoir vérifié qu'elle peut l'être.

### Pour les consommateurs européens

#### **Mise au rebut des équipements électriques et électroniques**

- (a) Tout équipement électrique et électronique doit être traité séparément de la collecte municipale d'ordures ménagères dans des points de collecte désignés par le gouvernement ou les autorités locales.
- (b) En vous débarrassant correctement des équipements électriques et électroniques, vous contribuerez à la sauvegarde de précieuses ressources et à la prévention de potentiels effets négatifs sur la santé humaine et l'environnement.
- (c) Le traitement incorrect des déchets d'équipements électriques et électroniques peut avoir des effets graves sur l'environnement et la santé humaine en raison de la présence de substances dangereuses dans les équipements.
- (d) Le symbole de déchets d'équipements électriques et électroniques (DEEE), qui représente une poubelle à roulettes barrée d'une croix, indique que l'équipement électrique et électronique doit être collecté et traité séparément des déchets ménagers.

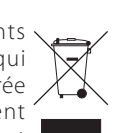

(e) Des systèmes de retour et de collecte sont disponibles pour l'utilisateur final. Pour des informations plus détaillées sur la mise au rebut des vieux équipements électriques et électroniques, veuillez contacter votre mairie, le service d'ordures ménagères ou le magasin dans lequel vous avez acquis l'équipement.

#### **Mise au rebut des batteries et/ou accumulateurs**

- (a) Les batteries et/ou accumulateurs hors d'usage doivent être traités séparément de la collecte municipale d'ordures ménagères dans des points de collecte désignés par le gouvernement ou les autorités locales.
- (b) En vous débarrassant correctement des batteries et/ ou accumulateurs hors d'usage, vous contribuerez à la sauvegarde de précieuses ressources et à la prévention de potentiels effets négatifs sur la santé humaine et l'environnement.
- (c) Le traitement incorrect des batteries et/ou accumulateurs hors d'usage peut avoir des effets graves sur l'environnement et la santé humaine car ils contiennent des substances dangereuses.
- (d) Le symbole de déchets d'équipements électriques et électroniques (DEEE), qui représente une poubelle à roulettes barrée d'une croix, indique que les batteries et/ou accumulateurs doivent être collectés et traités **Pb, Hg, Cd** séparément des déchets ménagers.

Si une batterie ou un accumulateur contient plus que les valeurs spécifiées de plomb (Pb), mercure (Hg) et/ou cadmium (Cd) telles que définies dans la directive sur les batteries (2006/66/EC), alors les symboles chimiques de ces éléments seront indiqués sous le symbole DEEE.

(e) Des systèmes de retour et de collecte sont disponibles pour l'utilisateur final. Pour des informations plus détaillées sur la mise au rebut des batteries et/ ou accumulateurs, veuillez contacter votre mairie, le service d'ordures ménagères ou le magasin dans lequel vous les avez achetés.

**FRANÇAIS**

# **Sommaire**

#### **Nous vous remercions d'avoir choisi TEAC. Lisez ce mode d'emploi avec attention pour tirer les meilleures performances de cette unité.**

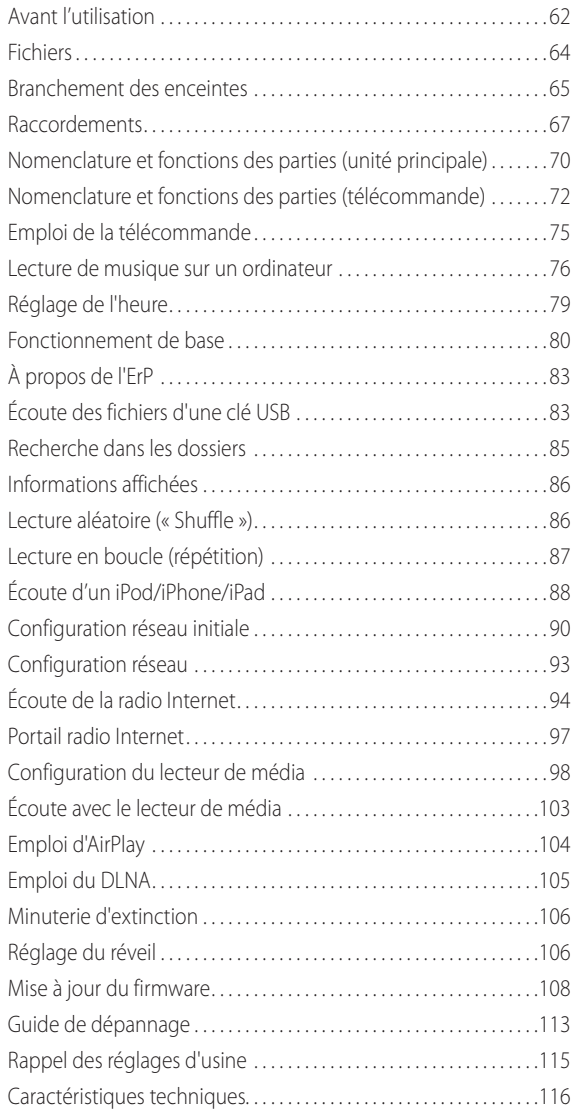

# **Avant l'utilisation**

### **Fonctions du NP-H750**

- p Port USB pour iPod/iPhone/iPad/clés USB
- p Radio Internet (page [94\)](#page-93-0)
- p Lecteur de média (page [98](#page-97-0))
- AirPlay (page [104](#page-103-0))
- $\bullet$  DLNA (page [105\)](#page-104-0)

Les pistes (morceaux) présents sur un serveur connecté au réseau peuvent être lues par des ordinateurs et appareils mobiles si des applications compatibles DLNA sont installées sur ceux-ci.

### **Contenu de l'emballage**

Vérifiez que vous disposez bien de tous les accessoires représentés ci-dessous.

Veuillez contacter le magasin dans lequel vous avez acheté cette unité si l'un de ces accessoires manque ou a été endommagé durant le transport.

#### **Cordon d'alimentation × 1**

**Télécommande (RC-1308) × 1**

#### **Piles pour télécommande (AAA) × 2**

#### **Mode d'emploi (ce document) × 1**

p Conservez ce mode d'emploi dans un endroit sûr pour référence ultérieure.

#### **Carte de garantie × 1**

### **ATTENTION**

Lisez ce qui suit avant d'utiliser l'unité.

- p Évitez d'exposer l'unité directement au soleil et de la placer près d'une quelconque source de chaleur telle qu'un radiateur, une bouche de chauffage, une cheminée ou un amplificateur. Évitez aussi les endroits sujets aux vibrations ou exposés à une poussière excessive, au froid et à l'humidité.
- p En veille, cette unité consomme de l'énergie.
- p Placez l'unité sur une surface stable près du système audio que vous allez utiliser.
- p En raison du poids de l'unité, prenez garde à ne pas vous blesser quand vous la déplacez. Faites vous aider si nécessaire.
- p La tension d'alimentation doit correspondre à la tension imprimée sur le panneau arrière. Si vous avez des doutes à ce sujet, consultez un électricien.
- p Il est possible que l'unité chauffe durant l'utilisation, laissez donc toujours un espace suffisant autour d'elle pour sa ventilation. Quand vous posez cette unité, positionnez-la pour qu'elle soit au moins à 30 cm des murs et autres appareils afin de permettre une bonne dissipation thermique. Si vous l'installez dans un rack, laissez au moins 30 cm de libre au-dessus et derrière l'unité. NE placez RIEN sur le dessus de l'unité, pas même des CD, CD-R, disques vinyle ou cassettes.
- p N'ouvrez pas le boîtier de l'unité car cela peut endommager le circuit ou causer un choc électrique. Si un objet étranger pénètre dans l'unité, consultez votre revendeur ou le service après-vente TEAC.
- p Quand vous débranchez le cordon d'alimentation de la prise secteur, tirez toujours sur la prise, jamais sur le cordon.
- p En fonction des ondes électromagnétiques de télédiffusion, des parasites peuvent apparaître sur les écrans de télévision quand cette unité est sous tension. Ce n'est pas un mauvais fonctionnement de cette unité ou du téléviseur. Si cela se produit, mettez l'unité en veille.

### **Entretien**

Si la surface de l'unité est sale, essuyez-la avec un chiffon doux ou utilisez un détergent liquide léger dilué. Laissez la surface de l'unité sécher complètement avant utilisation.

#### A Par sécurité, débranchez le cordon d'alimenta**tion de la prise secteur avant tout nettoyage.**

- p Ne vaporisez jamais du liquide directement sur cette unité.
- p N'utilisez pas de diluant ni d'alcool car ils peuvent endommager la surface de l'unité.
- p Évitez un contact prolongé de l'unité avec des matériaux caoutchouteux ou plastiques car ceux-ci peuvent endommager le boîtier.

# **Fichiers**

## <span id="page-63-0"></span>**Fichiers lisibles**

Cette unité peut lire des fichiers audio conservés sur des clés USB.\*

p Les clés USB doivent être formatées en FAT 16 ou FAT 32, mais pas en NTFS.

\*Le port USB de cette unité ne prend en charge que les mémoires flash USB (aussi appelées « clés USB »). Il ne prend pas en charge les disques durs USB standard.

Les formats de fichier lisibles par chaque source de lecture sont les suivants.

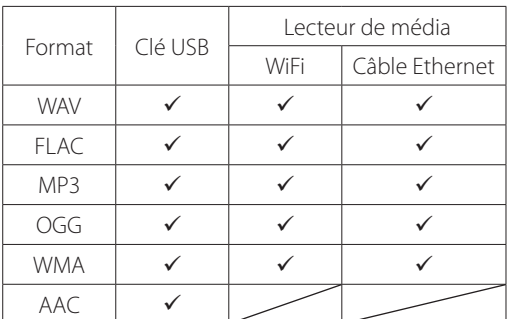

#### **WAV**

Extension de fichier · way Flux : LPCM Fréquence d'échantillonnage : 8 kHz à 48 kHz

#### **FLAC**

Extension de fichier  $\cdot$  flac Flux : FLAC Fréquence d'échantillonnage : 8 kHz à 48 kHz L'USB n'accepte qu'une fréquence de 48 kHz.

#### **MP3**

Extension de fichier : .mp3 Flux : MPEG-1/2 Layer III Fréquence d'échantillonnage : 8 à 48 kHz Débit binaire : 8 à 320 kb/s et débit binaire variable (VBR)

#### **Ogg Vorbis**

Extension de fichier : .ogg Flux : Ogg Fréquence d'échantillonnage : 8 kHz à 48 kHz Débit binaire : 16 kb/s à 128 kb/s

#### **WMA**

Extension de fichier : .asf/.wma Flux : WMA2/7/8/9/10, WMA Pro, WMA Lossless\*\* Fréquence d'échantillonnage : 8 kHz à 48 kHz Débit binaire : 5 kb/s à 320 kb/s

\*\*Les formats WMA Pro et WMA ne sont pris en charge que si l'ordinateur de lecture utilise le lecteur Windows Media 12 ou ultérieur (la lecture se fait après transcodage).

#### **AAC**

Extension de fichier : .m4a/.aac Flux : MPEG-4 AAC/MPEG-4, HE AAC (AAC Plus v1/2)

Fréquence d'échantillonnage : 32 kHz à 96 kHz

### **Affichage des noms de fichier**

L'écran de cette unité ne peut afficher que les lettres et chiffres à simple octet. Si des informations de fichier utilisent des caractères japonais, chinois ou autres à double octet, la lecture est possible mais le nom ne sera pas affiché correctement.

### **Précautions d'emploi des ordinateurs et autres appareils pour créer des fichiers**

- p Incluez toujours l'extension dans le nom de fichier.
- p Lisez le mode d'emploi du logiciel que vous employez pour créer un fichier au moyen d'un ordinateur.

### **Les fichiers ne peuvent pas être correctement lus**

- p Les fichiers sans extension ne peuvent pas être lus. Même si le nom de fichier porte une extension, la lecture n'est pas possible si le format des données est incorrect.
- p Les fichiers à débit binaire variable peuvent ne pas être lus correctement.
- p Si plus de 2000 fichiers sont enregistrés sur une clé USB, l'unité risque de ne pas pouvoir les lire correctement.

# **Branchement des enceintes (1)**

### <span id="page-64-0"></span>V **Précautions lors des branchements**

- p **Faites tous les autres branchements avant de brancher les fiches d'alimentation dans les prises secteur.**
- p **Lisez les modes d'emploi de tous les appareils qui seront connectés et suivez leurs instructions.**
- p **Ne regroupez pas les câbles de connexion avec des cordons d'alimentation. Cela pourrait entraîner des bruits.**

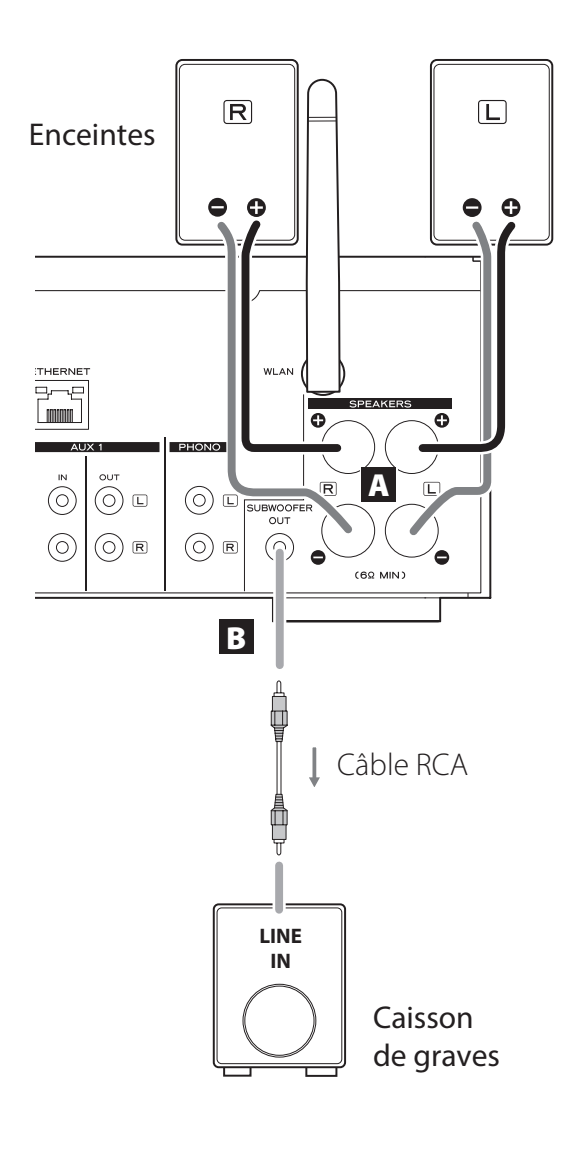

### A **Prises SPEAKERS**

Raccordez les enceintes à cette unité à l'aide de câbles d'enceinte du commerce.

Les borniers  $\bigoplus$  (plus) de cette unité sont rouges (pour l'enceinte droite) et blancs (pour l'enceinte gauche). Les borniers d'enceinte noirs sont les borniers  $\Theta$ (moins). Généralement, le conducteur  $\bigoplus$  du câble d'enceinte est marqué pour le distinguer du conducteur  $\Theta$  du câble. Branchez ce conducteur marqué aux borniers ⊕ rouge et blanc, et le conducteur non marqué aux borniers  $\ominus$  noirs.

p Vérifiez l'impédance de vos enceintes. Branchez des enceintes ayant une impédance d'au moins 6 ohms.

#### **Avant raccordement**

- 1. Dénudez environ 1 cm de l'extrémité du câble d'enceinte.
- 2. Épissez bien le conducteur.

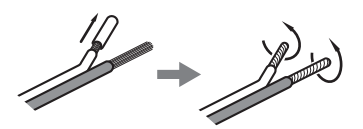

#### **Branchement des câbles**

- 1. Dévissez le capuchon du bornier en le tournant dans le sens anti-horaire.
- 2. Insérez le fil conducteur dans le trou du bornier à vis et revissez le capuchon en le tournant dans le sens horaire afin que le fil soit bien maintenu connecté.

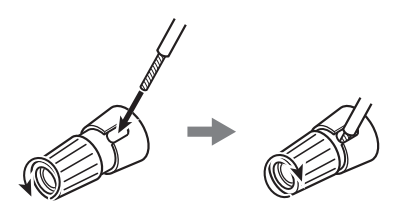

#### V**ATTENTION**

**Si l'extrémité dénudée d'un conducteur de câble d'enceinte entre en contact avec un autre câble ou bornier, un court-circuit peut en résulter. Empêchez cela.**

# **Branchement des enceintes (2)**

#### **Raccordement aux enceintes à l'aide de fiches bananes**

Vous pouvez aussi raccorder les enceintes à l'aide de fiches bananes du commerce. Branchez d'abord le câble d'enceinte à la fiche banane, puis insérez la fiche dans le bornier.

- p Lisez attentivement les instructions des fiches bananes que vous comptez employer avec cette unité.
- p Pour les utilisateurs Nord-Américains Avant d'insérer des fiches bananes, retirez le capuchon noir au sommet de chaque bornier.

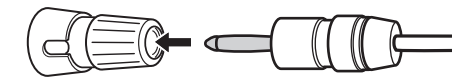

#### **Pour les consommateurs européens**

Conformément aux réglementations de sécurité européennes, il n'est pas possible de brancher des fiches banane dans les borniers d'enceinte des modèles européens. Les orifices dans lesquels s'insèrent les fiches banane ont été occultés par des capuchons noirs. Branchez les enceintes à l'aide de cosses à fourche ou de câbles nus. Si les capuchons noirs sortent des borniers, remettez-les en place.

#### **B** Prise SUBWOOFER OUT

Vous pouvez brancher ici un caisson de graves pour améliorer les basses fréquences.

Connectez à cette unité un caisson de graves amplifié du commerce au moyen d'un câble RCA ordinaire.

p **Utilisez un caisson de graves à amplificateur intégré. Pour équilibrer le niveau avec celui des enceintes principales, réglez le volume du caisson de graves tout en écoutant un signal audio que vous connaissez bien. Réglez-le à votre goût pour convenir à la musique.**

# **Emploi d'un iPod/iPhone/iPad**

### **Modèles d'iPod/iPhone/iPad compatibles**

Cette unité peut être utilisée avec les modèles d'iPod/ iPhone/iPad suivants.

**iPod nano (2e, 3e, 4e, 5e et 6e génération) iPod touch (1ère, 2e, 3e et 4e génération) iPhone 4S, iPhone 4, iPhone 3GS, iPhone 3G iPad 2, iPad**

p Pour connecter un iPod/iPhone/iPad, utilisez le câble USB fourni avec l'iPod/iPhone/iPad.

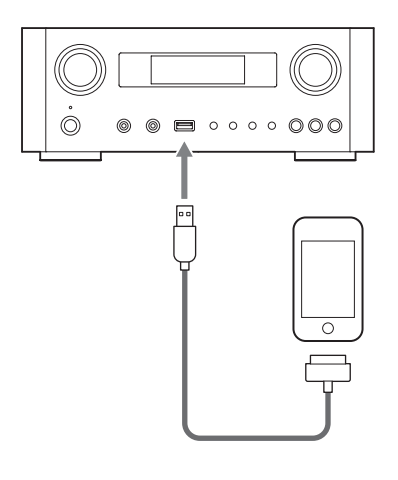

### **Logiciel de l'iPod/iPhone/iPad**

Si l'unité ou les touches de la télécommande ne fonctionnent pas bien avec votre iPod/iPhone/iPad, mettre à jour le logiciel de ce dernier peut résoudre le problème. Téléchargez le dernier logiciel pour votre iPod/iPhone/iPad sur le site web Apple suivant.

http://www.apple.com/downloads/

# <span id="page-66-1"></span>**Raccordements (1)**

#### <span id="page-66-0"></span>V**Précautions lors des branchements**

- p **Faites tous les autres branchements avant de brancher les fiches d'alimentation dans les prises secteur.**
- p **Lisez les modes d'emploi de tous les appareils qui seront connectés et suivez leurs instructions.**
- p **Ne regroupez pas les câbles de connexion avec des cordons d'alimentation. Cela pourrait entraîner des bruits.**

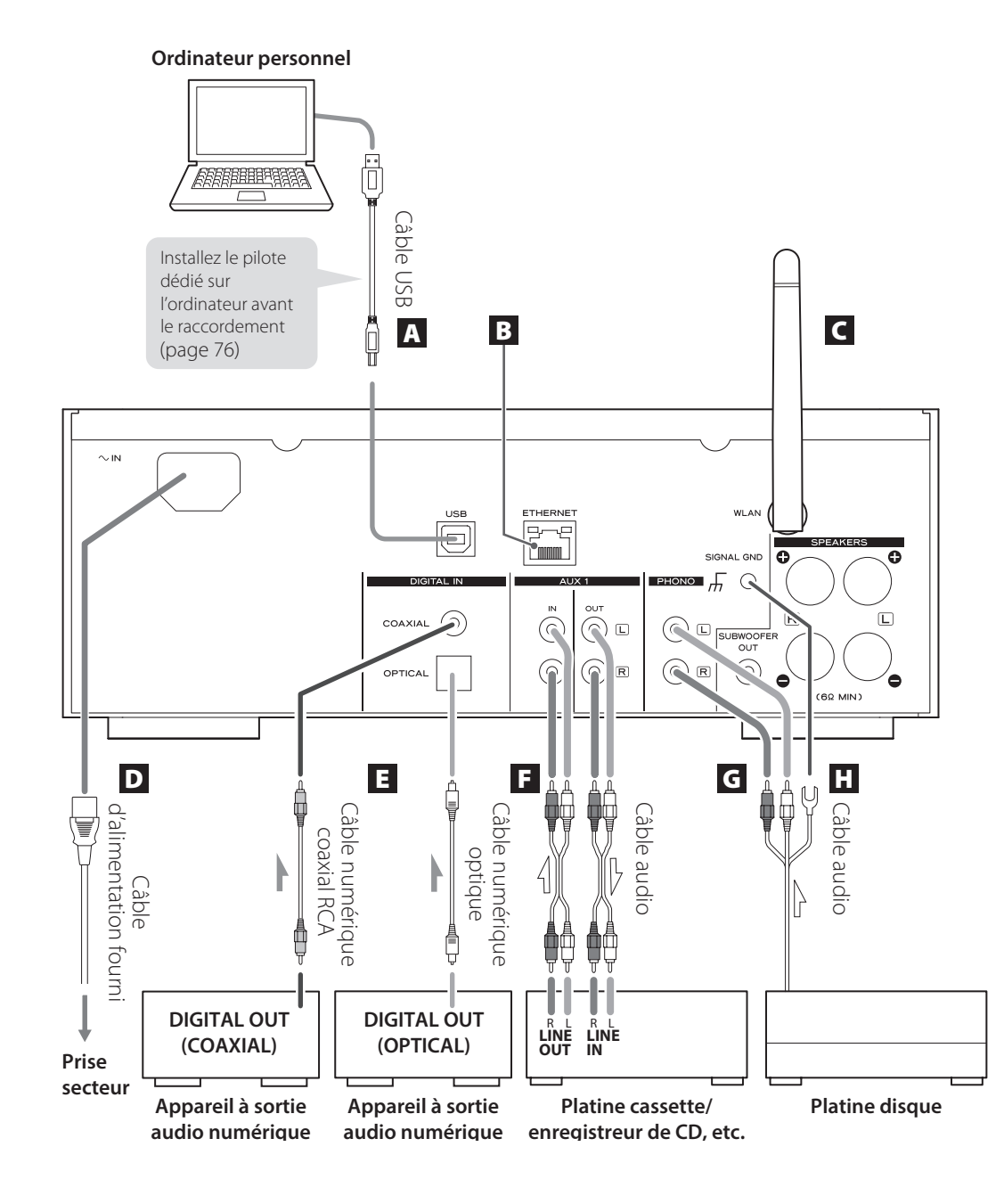

# **Raccordements (2)**

#### A **Port d'entrée audio USB**

Sert à recevoir l'audio numérique d'un ordinateur. Raccordez-le à un port USB de l'ordinateur. Pour le branchement, utilisez un câble USB du commerce.

p Installez le pilote dédié avant de brancher l'ordinateur à ce port par USB (page [76\)](#page-75-1).

#### **B** Port ETHERNET

Pour utiliser une connexion Internet filaire, reliez le port ETHERNET de cette unité à un réseau Ethernet en utilisant un câble Ethernet du commerce.

p Si vous branchez ou débranchez le câble Ethernet alors que l'unité est allumée, mettez l'unité en veille, débranchez son cordon d'alimentation de la prise secteur, rebranchez-le et rallumez l'unité.

#### C **Antenne pour réseau local sans fil**

Si vous pouvez utiliser un réseau sans fil sur le site d'installation, l'unité se connecte au réseau local (LAN) au moyen de l'antenne pour réseau local sans fil. Comme représenté dans l'illustration de la page [67,](#page-66-1) tournez l'antenne pour qu'elle pointe vers le haut.

#### D **Prise d'entrée d'alimentation [~IN]**

Branchez ici le cordon d'alimentation fourni.

p Débranchez le cordon de la prise secteur en cas de non-utilisation prolongée de l'unité.

#### **ATTENTION**

- p Veillez à brancher le cordon d'alimentation dans une prise secteur fournissant la tension correcte.
- p Tenez le cordon d'alimentation par sa fiche quand vous le branchez ou le débranchez. Ne tirez jamais sur le cordon lui-même.

### E **Prises d'entrée audio numérique [COAXIAL, OPTICAL]**

Servent à recevoir l'audio numérique. Raccordez-les aux prises de sortie audio numérique d'un appareil pouvant produire de l'audio numérique.

COAXIAL : câble numérique coaxial (RCA) OPTICAL : câble numérique optique (TOS)

#### F **Prises AUX 1 IN/OUT**

Reçoivent/produisent les signaux audio analogiques. Raccordez les prises d'entrée et de sortie de cette unité aux prises de sortie et d'entrée d'autres appareils au moyen de câbles audio du commerce.

p Branchez la fiche RCA blanche d'un câble audio à la prise blanche (L) et sa fiche RCA rouge à la prise rouge (R).

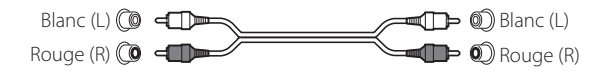

- p Si vous désirez utiliser un enregistreur (par ex. une platine cassette ou un enregistreur de CD) avec cette unité, reliez les prises de sortie de l'enregistreur aux prises AUX 1 IN de cette unité et les prises d'entrée de l'enregistreur aux prises AUX 1 OUT.
- p Assurez-vous que chaque fiche est bien enfoncée. Pour éviter les ronflements et les parasites, ne regroupez pas les câbles de modulation avec le cordon d'alimentation secteur ou les câbles d'enceinte.

### G **Prises PHONO**

Connectez le câble à fiches RCA de la platine disque aux prises PHONO.

- p Branchez la fiche RCA blanche d'un câble audio à la prise blanche (L) et sa fiche RCA rouge à la prise rouge (R).
- p Assurez-vous que chaque fiche est bien enfoncée. Pour éviter les ronflements et les parasites, ne regroupez pas les câbles de modulation avec le cordon d'alimentation secteur ou les câbles d'enceinte.
- p Cette unité prend en charge l'emploi de cartouches à aimant mobile MM (sensibilité d'entrée : 2,5 mV/47 kΩ). Elle ne prend pas en charge l'emploi de cartouches à bobine mobile MC.

#### **H** Borne de mise à la masse [SIGNAL GND]

Connectez ici le fil de masse de la platine disque.

- p Ce n'est pas un branchement de terre de sécurité électrique.
- p Si le fil de masse de la platine disque n'est pas connecté à ce bornier, un ronflement peut se faire entendre.

# <span id="page-69-0"></span>**Nomenclature et fonctions des parties (unité principale) (1)**

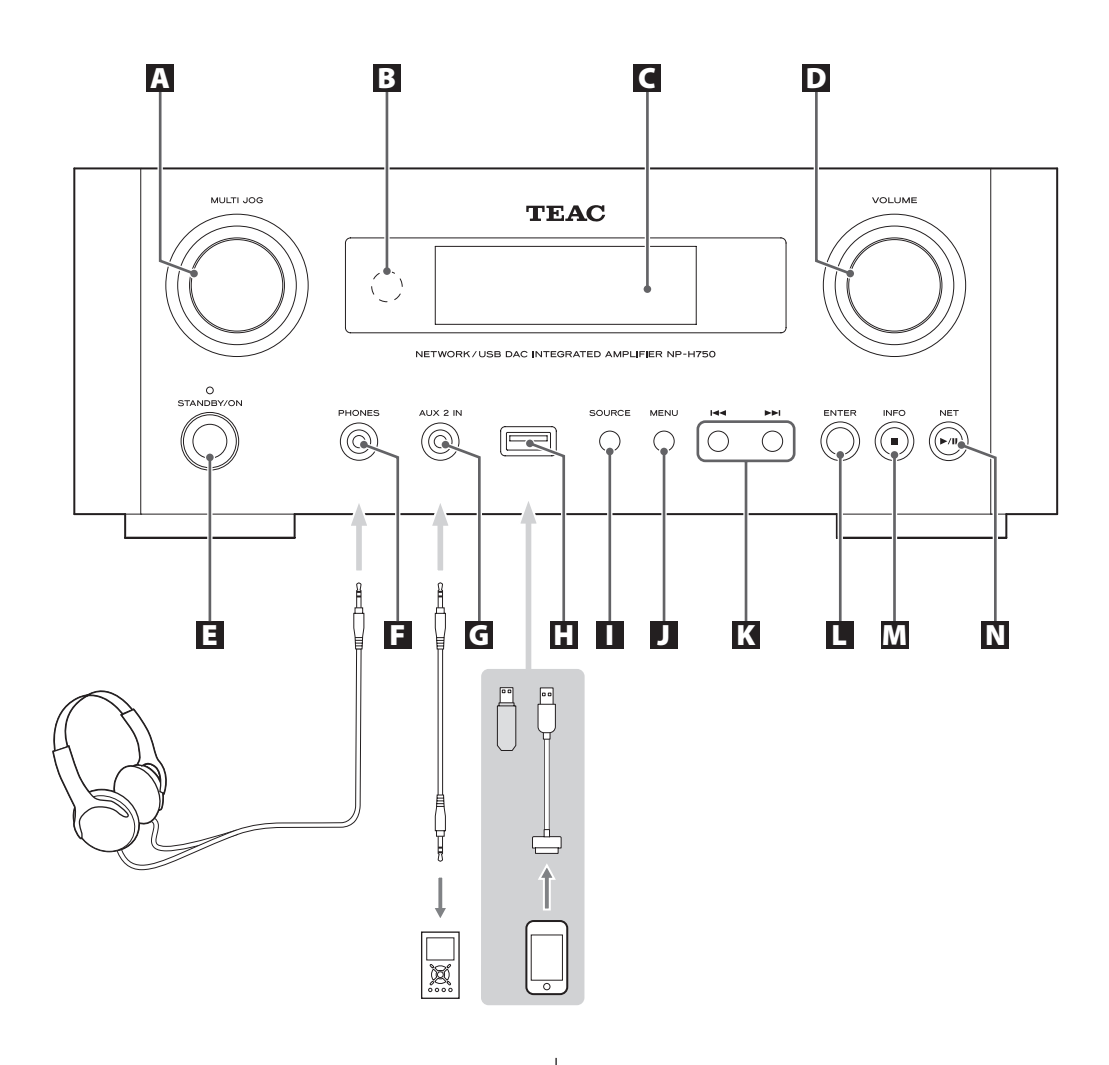

#### A **Molette MULTI JOG**

Utilisez cette molette pour régler l'horloge et la minuterie.

En mode USB/iPod, utilisez cette molette pour faire défiler le menu vers le haut et le bas quand un iPod/ iPhone/iPad est connecté.

En mode USB/iPod, tournez la molette MULTI JOG pour rechercher des fichiers au sein des dossiers ou au niveau racine.

- p Quand une clé USB est connectée, tourner cette molette fait sauter d'un fichier (morceau) et dossier à l'autre uniquement dans le dossier sélectionné.
- p En mode réseau, utilisez-la pour chaque fichier ou mode de réglage.
- p Utilisez cette molette pour régler les niveaux des basses et hautes fréquences (graves et aigus).

### B **Capteur de télécommande**

Pour utiliser la télécommande, pointez-la vers le capteur de télécommande.

### C **Écran**

### D **Bouton VOLUME**

Utilisez ce bouton pour régler le volume. Tournez-le dans le sens horaire pour monter le volume et dans le sens anti-horaire pour le baisser.

p Après avoir réglé le volume, le niveau de volume sera conservé même si vous appuyez sur la touche STANDBY/ON pour mettre l'unité en veille.

#### E **Touche STANDBY/ON**

Appuyez sur cette touche pour allumer l'unité ou la mettre en veille (standby).

La couleur du voyant au-dessus de la touche STANDBY/ON indique l'état de l'unité.

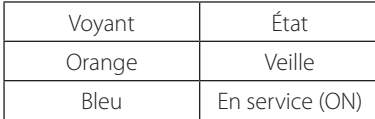

#### F **Prise casque (PHONES)**

Pour écouter au casque (Phones), baissez d'abord le volume au minimum. Insérez ensuite la fiche du casque dans la prise PHONES et montez progressivement le volume.

Aucun son ne sort par les enceintes tant qu'une fiche de casque est insérée dans la prise PHONES.

#### V **ATTENTION**

**Ne branchez/débranchez pas le casque et n'allumez/ne mettez pas en veille l'unité quand vous le portez.**

**De forts bruits soudains pourraient être produits, risquant d'endommager votre audition.**

#### G **Prise d'entrée auxiliaire AUX IN 2**

Reliez cette prise à la sortie casque (ou à la prise de sortie audio) d'un lecteur audio portable ou autre appareil à l'aide d'un câble mini-jack 3,5 mm stéréo du commerce.

#### **H** Port USB

Branchez ici un iPod/iPhone/iPad ou une clé USB.

#### **T** Touche SOURCE

Utilisez cette touche pour sélectionner la source.

#### **J** Touche MENU

En mode USB/iPod, utilisez cette touche pour revenir au menu précédent quand un iPod/iPhone/iPad est connecté.

En mode réseau (radio Internet/lecteur de média), le menu de configuration apparaît.

#### K **Touches de saut [**.**/**/**]**

En mode USB/iPod, utilisez ces touches pour sauter au fichier ou piste précédent ou suivant, en lecture ou en pause.

Utilisez ces touches pour régler la balance.

Quand un menu est affiché, utilisez **>>I** pour la sélection de la même façon que la touche ENTER.

Quand un dossier est affiché, appuyez sur  $\blacktriangleleft$  pour remonter au niveau de dossier supérieur.

### **L** Touche ENTER

En mode USB/iPod, utilisez cette touche pour confirmer les sélections dans les menus quand un iPod/iPhone/ iPad est connecté.

Quand vous faites des réglages, utilisez cette touche pour confirmer la sélection d'une option de menu. En mode réseau (radio Internet/lecteur de média), utilisez-la pour sélectionner une station ou une piste.

# <span id="page-71-0"></span>**Nomenclature et fonctions des parties (UP) (2)**

#### M **Touche INFO**

Lors de l'écoute de la radio Internet ou avec la fonction lecteur de média, utilisez cette touche pour changer l'affichage des informations.

p Pour des informations sur l'emploi en mode réseau, voir page [74.](#page-73-0)

#### **Touche Stop [**8**]**

En mode USB/iPod, utilisez cette touche pour arrêter la lecture.

Quand la source d'entrée est réglée sur « Media Player » (lecteur de média), maintenez cette touche pressée au moins 2 secondes pour arrêter la lecture.

#### N **Touche NET**

Pressez-la en mode réseau pour alterner entre radio Internet et lecteur de média.

#### **Touche Lecture/Pause [**7**/**9**]**

En mode USB/iPod, utilisez cette touche pour lancer la lecture ou la mettre en pause.

p Pour des informations sur l'emploi en mode réseau, voir page [74.](#page-73-0)

# **Nomenclature et fonctions des parties (TC) (1)**

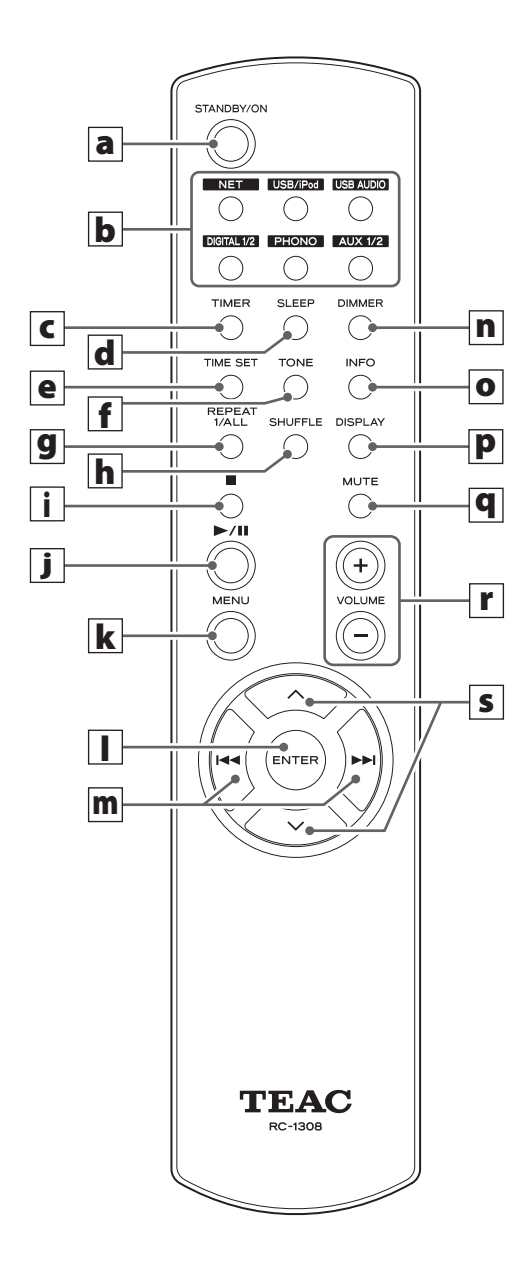

Quand l'unité principale et la télécommande ont toutes les deux des touches ayant les mêmes fonctions, ce mode d'emploi explique comment utiliser l'une ou l'autre. La touche correspondante peut s'utiliser de la même façon.
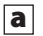

### a **Touche STANDBY/ON**

Appuyez sur cette touche pour allumer l'unité ou la mettre en veille (standby).

La couleur du voyant au-dessus de la touche STANDBY/ON indique l'état de l'unité.

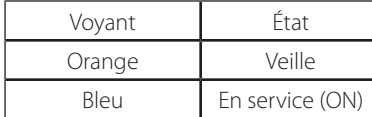

### **b** Touches de source [NET, USB/iPod, USB **AUDIO, COAXIAL, OPTICAL, PHONO, AUX 1/2]**

Utilisez ces touches pour sélectionner une source.

- **NET** . . . . . . . . . . . . Mode réseau (radio Internet/lecteur de média)
- **USB/iPod** . . . . . . . Mode USB/iPod
- **USB AUDIO** .... Mode d'entrée audio USB
- **COAXIAL** ....... Mode d'entrée numérique (coaxiale)
- **OPTICAL** .......Mode d'entrée numérique (optique)
- PHONO........Mode phono
- **AUX 1/2** . . . . . . . . Mode d'entrée externe (AUX)
- p Pour sélectionner le lecteur de média, utilisez la touche NET.
- p Appuyez une seconde fois sur la touche AUX 1/2 pour alterner entre AUX 1 et AUX 2.

### c **Touche TIMER**

Utilisez cette touche pour sélectionner le fonctionnement de la minuterie (« Timer Daily », « Timer Once », ou « Timer Off »).

### **d** Touche SLEEP

Utilisez cette touche pour régler la minuterie d'extinction (page [106](#page-105-0)).

### e **Touche TIME SET**

Utilisez cette touche pour régler l'horloge et programmer le réveil.

### **f** Touche TONE

Utilisez cette touche avec les touches de défilement  $(\wedge/\vee)$  pour régler les niveaux de basses et hautes fréquences ainsi que la balance gauche-droite (page [82](#page-81-0)).

### **g** Touche REPEAT 1/ALL

En mode USB/iPod, utilisez cette touche pour régler la lecture en boucle sur un iPod/iPhone/iPad ou une clé USB (page [87](#page-86-0)).

### **h** Touche SHUFFLE

En mode USB/iPod, utilisez cette touche pour régler la lecture aléatoire sur un iPod/iPhone/iPad ou une clé USB.

### i **Touche Stop [**H**]**

En mode USB/iPod, utilisez cette touche pour arrêter la lecture sur un iPod/iPhone/iPad ou une clé USB. Quand la source d'entrée est réglée sur « Media Player » (lecteur de média), maintenez cette touche pressée au moins 2 secondes pour arrêter la lecture.

### **j** Touche Lecture/Pause [ $\blacktriangleright$ /II]

En mode USB/iPod, utilisez cette touche pour lancer la lecture ou la mettre en pause sur l'iPod ou la clé USB.

p Référez-vous au tableau de la page suivante pour le fonctionnement en mode réseau.

#### **k** Touche MENU

En mode USB/iPod, utilisez cette touche pour revenir au menu précédent. Cette touche est équivalente à la touche MENU de votre iPod.

En mode réseau (radio Internet/lecteur de média), le menu de configuration apparaît.

### **TOUCHE ENTER**

En mode USB/iPod, utilisez cette touche pour confirmer les sélections dans les menus quand un iPod/iPhone/ iPad est connecté. Quand vous faites des réglages, elle sert à la sélection de menu.

En mode réseau (radio Internet ou lecteur de média), utilisez-la pour sélectionner une station ou une piste.

# **Nomenclature et fonctions des parties (télécommande) (2)**

### $\boxed{\mathbf{m}}$  Touches de saut  $[|44\rangle \rightarrow |]$

En mode USB/iPod, utilisez ces touches pour sauter au fichier ou piste précédent ou suivant, en lecture ou en pause.

Utilisez ces touches pour régler la balance.

Quand un menu est affiché, utilisez  $\blacktriangleright$  pour la sélection de la même façon que la touche ENTER.

Quand un dossier est affiché, appuyez sur  $\blacktriangleleft$  pour remonter au niveau de dossier supérieur.

### n **Touche DIMMER**

Utilisez cette touche pour changer la luminosité de l'afficheur (page [82\)](#page-81-1).

### **O** Touche INFO

Lors de l'écoute de la radio Internet ou avec la fonction lecteur de média, utilisez cette touche pour changer l'affichage des informations en seconde ligne d'écran.

### **P** Touche DISPLAY

En mode USB/iPod, utilisez cette touche pour changer le type d'information affiché.

### **q** Touche MUTE

Utilisez cette touche pour couper le son.

### r **Touches VOLUME [+/−]**

Utilisez ces touches pour régler le niveau de volume. Appuyez sur + pour monter le volume et sur − pour le baisser.

### **s** Touches de défilement  $[\wedge/\vee]$

En mode USB/iPod, utilisez ces touches pour sélectionner un dossier ou fichier présent sur un appareil connecté au mort USB de l'unité (quand un iPod/ iPhone/iPad est connecté, utilisez-les pour faire défiler son menu).

Quand vous faites des réglages, utilisez-les pour parcourir les menus.

Après avoir appuyé sur la touche TONE, utilisez-les pour régler la tonalité (niveaux des basses et hautes fréquences) (page [82](#page-81-0)).

p En mode réseau, les touches de l'unité et celles de la télécommande fonctionnent différemment.

#### **Unité principale**

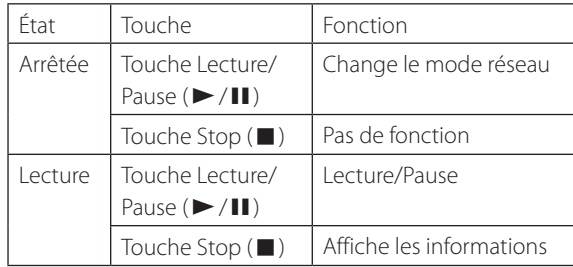

#### **Télécommande**

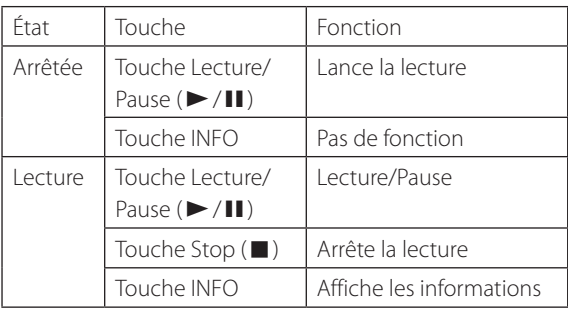

## **Précautions d'emploi**

- V **Un mauvais emploi des piles peut entraîner leur rupture ou leur fuite, avec pour conséquence un incendie, des blessures ou la salissure des objets proches. Veuillez attentivement lire et respecter les précautions en page [61.](#page-60-0)**
- p Pointez la télécommande vers le capteur correspondant de l'unité principale à moins de 5 mètres de cette dernière. Assurez-vous qu'il n'y a pas d'obstacle entre la télécommande et l'unité.
- p Si le soleil ou une forte source de lumière artificielle donne sur le capteur de télécommande, cette dernière peut ne pas fonctionner. Si c'est le cas, déplacez cette unité ailleurs.
- p Si la télécommande est employée à proximité d'autres appareils générant des rayons infrarouges, ou si d'autres télécommandes utilisant des rayons infrarouges sont utilisées près de l'unité, cette dernière peut ne pas bien fonctionner. Les autres appareils peuvent aussi mal fonctionner.

### **Mise en place des piles**

Ouvrez l'arrière de la télécommande et insérez deux piles AAA avec leurs pôles  $\bigoplus$  / $\bigoplus$  orientés comme illustré. Replacez le couvercle.

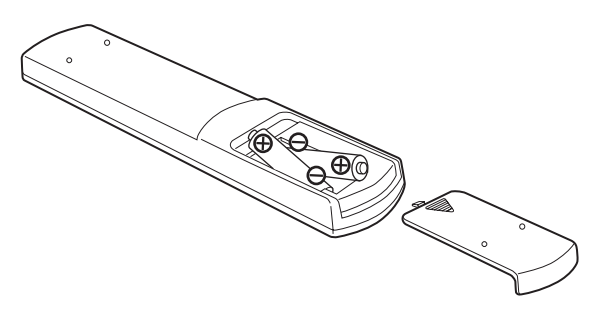

### **Remplacement des piles**

Si la portée de fonctionnement de la télécommande se réduit, c'est que les piles sont déchargées. Dans ce cas, remplacez-les par des neuves.

Pour des informations détaillées sur la collecte des piles, veuillez contacter votre mairie, votre service d'ordures ménagères ou le point de vente dans lequel vous avez acheté les articles.

# **Lecture de musique sur un ordinateur (1)**

# **Installation du pilote**

Pour que cette unité puisse lire les fichiers audio d'un ordinateur, vous devez d'abord installer un pilote sur ce dernier. Veuillez télécharger ce pilote à l'adresse web suivante.

Page de téléchargement du pilote logiciel **http://www.teac.co.jp/audio/software\_teac\_e.html**

La connexion USB n'est possible qu'avec des ordinateurs ayant les systèmes d'exploitation suivants.

Windows XP (32 bits) Windows Vista (32/64 bits) Windows 7 (32/64 bits) Mac OS X 10.6 (Snow Leopard) (OS X 10.6.4 ou ultérieur) Mac OS X 10.7 (Lion) Mac OS X 10.8 (Mountain Lion) (à date d'octobre 2012)

Le fonctionnement avec d'autres systèmes d'exploitation n'est pas garantie.

### **ATTENTION**

#### **Installez le pilote avant de brancher l'ordinateur au port d'entrée audio USB de cette unité.**

Si vous connectez cette unité à l'ordinateur avant d'installer le pilote, elle ne fonctionnera pas correctement. De plus, si l'ordinateur utilise Windows XP, son fonctionnement ralentira nettement, ce qui nécessite de le faire redémarrer.

- p Pour des instructions sur les procédures d'installation du pilote, veuillez consulter notre page de téléchargement.
- p Selon la combinaison ordinateur et logiciel, un bon fonctionnement peut ne pas être possible même avec les systèmes d'exploitation ci-dessus.

### **Modes de transmission**

Vous avez le choix entre deux modes de transmission quand vous connectez le port d'entrée audio USB de cette unité à un ordinateur.

Les fréquences d'échantillonnage transmissibles sont 32 kHz, 44,1 kHz, 48 kHz, 88,2 kHz, 96 kHz, 176,4 kHz et 192 kHz.

- p Ne changez pas le mode de transmission durant la lecture. Cela pourrait entraîner le blocage de l'unité ou d'autres problèmes.
- p Quittez le logiciel de lecture musicale sur votre ordinateur avant de changer le mode de transmission.
- 1 **Appuyez plusieurs fois sur la touche SOURCE afin de sélectionner « USB Audio In » (entrée audio USB).**

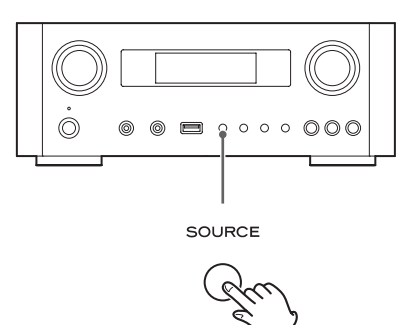

# 2 **Appuyez sur la touche NET pour sélection-**

### **ner le mode.**

Appuyez une fois pour afficher le mode actuel. Appuyez à nouveau pour changer le mode.

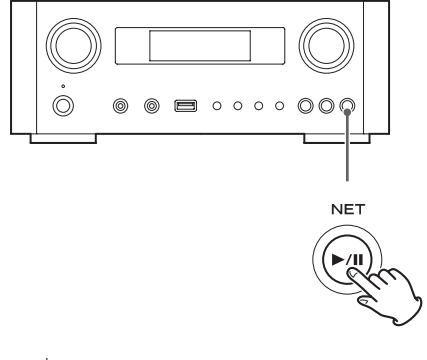

Exemple :

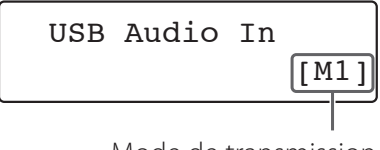

Mode de transmission

#### **Mode M1**

Utilisez les réglages pour sélectionner M1. L'unité se connecte à l'ordinateur en mode haute

vitesse.

Quand la connexion est correcte, vous pouvez sélectionner « TEAC USB HS AUDIO » comme sortie audio dans le système d'exploitation de l'ordinateur.

#### **Mode M2**

Utilisez les réglages pour sélectionner M2.

L'unité se connecte à l'ordinateur en mode haute vitesse asynchrone.

Quand la connexion est correcte, vous pouvez sélectionner « TEAC USB HS ASYNC AUDIO » comme sortie audio dans le système d'exploitation de l'ordinateur.

- p En mode M2, les données audio envoyées par l'ordinateur sont traitées au moyen de l'horloge de cette unité. En réduisant la gigue durant la transmission des données, cela contribue à une lecture de meilleure qualité audio.
- p Quand vous connectez cette unité et un ordinateur en mode M2, s'il y a des sauts ou du bruit à intervalles constants lors de la lecture, réglez plutôt l'unité en mode M1.

### **Lecture de fichiers audio sur un ordinateur**

1 **Connectez un ordinateur à cette unité au moyen d'un câble USB.**

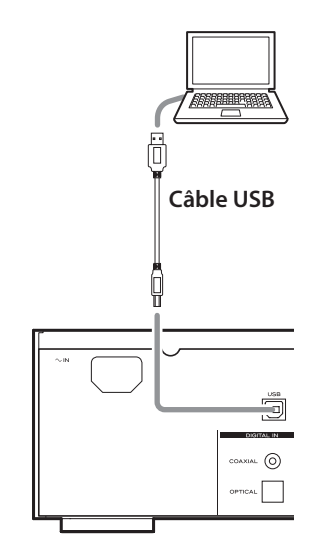

p Utilisez un câble ayant une fiche qui correspond à la prise de cette unité.

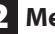

### 2 **Mettez l'ordinateur sous tension.**

p Vérifiez que son système d'exploitation a normalement démarré.

# **Lecture de musique sur un ordinateur (2)**

3 **Appuyez sur l'interrupteur d'alimentation POWER pour allumer cette unité.**

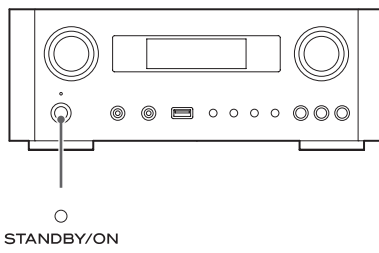

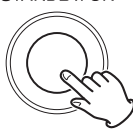

4 **Appuyez plusieurs fois sur la touche SOURCE afin de sélectionner « USB Audio In » (entrée audio USB).**

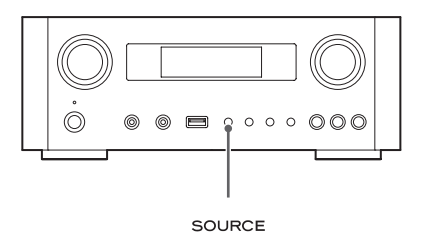

### 5 **Lancez la lecture d'un fichier musical sur l'ordinateur.**

Pour une meilleure qualité sonore, maximisez le volume sur l'ordinateur et utilisez la commande VOLUME de cette unité pour régler le niveau de sortie. Minimisez le volume sur cette unité avant de lancer la lecture et montez progressivement le niveau.

- p Vous ne pouvez pas contrôler cette unité depuis l'ordinateur, et vous ne pouvez pas contrôler l'ordinateur depuis cette unité.
- p Lors de la lecture d'un fichier audio au moyen d'une connexion à un ordinateur, n'essayez aucune des opérations suivantes Cela pourrait entraîner un mauvais fonctionnement de l'ordinateur. Quittez toujours le logiciel de lecture de musique avant d'entamer une des actions suivantes.
	- · Débrancher le câble USB
	- u Mettre l'unité en veille
	- u Changer la sélection d'entrée actuelle
	- Changer de mode de transmission
- p Lors de la lecture d'un fichier audio au moyen d'une connexion à un ordinateur, les sons du système de l'ordinateur seront aussi produits. Si vous ne souhaitez pas que ces sons soient produits, changez les réglages de l'ordinateur pour les couper.
- p Si vous branchez cette unité à l'ordinateur ou si vous réglez son entrée sur « USB Audio In » après avoir lancé le logiciel de lecture de musique, les fichiers audio peuvent ne pas être lus correctement. Si cela se produit, faites redémarrer le logiciel de lecture audio ou l'ordinateur.
- p Faites ce qui suit avant de lancer le logiciel de lecture de musique. Le faire après pourrait empêcher la lecture correcte du fichier musical. Si cela se produit, faites redémarrer le logiciel de lecture de musique ou l'ordinateur.
	- Connectez l'unité à l'ordinateur
	- Réglez l'unité sur « USB Audio In »
	- Choisissez le mode M1 ou M2

# **Réglage de l'heure (1)**

Réglez l'heure avant d'utiliser l'unité.

p Si le cordon d'alimentation est débranché de la prise, l'heure réglée se réinitialise par défaut.

### 1 **Appuyez sur la touche STANDBY/ON pour allumer l'unité.**

Le voyant au-dessus de la touche STANDBY/ON s'allume en bleu.

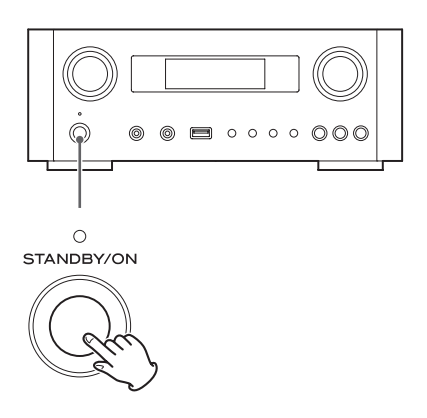

### 2 **Appuyez sur la touche TIME SET.**

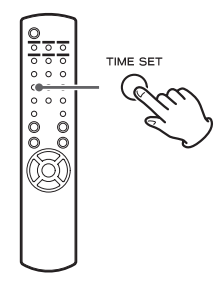

« Current Time » (heure actuelle) apparaît et la valeur des heures de l'horloge clignote.

<span id="page-78-0"></span>p Appuyez plusieurs fois sur la touche TIME SET pour passer en revue les paramètres de menu suivants. Les paramètres autres que Current Time servent à régler le réveil (page [106](#page-105-0)).

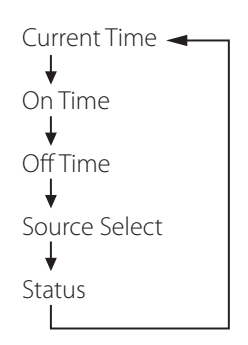

- p Pour l'Europe, l'unité utilise l'heure « militaire » (sur 24 heures). Pour l'Amérique du Nord, l'unité utilise l'heure exprimée sur 12 heures.
- p Appuyez sur la touche Stop (H) pour annuler le réglage d'heure.
- p En cas d'absence d'action pendant 30 secondes, le mode de réglage d'horloge est annulé.
- **3** Appuyez sur les touches de défilement ( $\wedge$ /  $\vee$ ) pour régler l'heure et appuyez sur la **touche ENTER.**

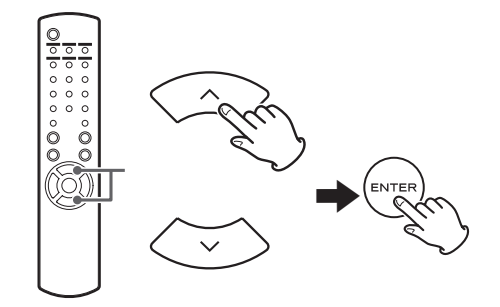

La valeur des « minutes » clignote.

p Vous pouvez aussi utiliser de la même façon la molette MULTI JOG et la touche ENTER de l'unité principale.

# **Réglage de l'heure (2)**

**4.** Appuyez sur les touches de défilement ( $\wedge$ /

j**) pour régler les minutes et appuyez sur la touche ENTER.**

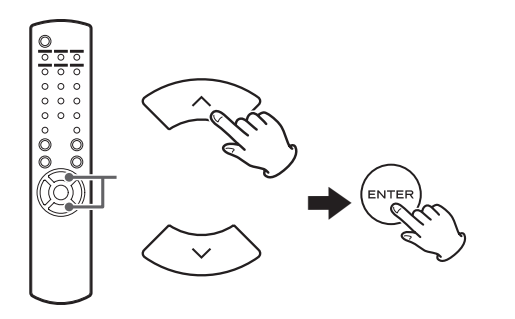

L'horloge repartira de la minute ainsi réglée à 0 seconde.

# **Vérification de l'heure**

Quand la source est réglée sur Audio In, AUX 1/2, COAXIAL, OPTICAL ou PHONO, maintenez la touche INFO pressée au moins trois secondes pour afficher l'heure durant cinq secondes.

# **Fonctionnement de base (1)**

Dans cette section, nous expliquons les opérations communes à tous les modes.

### 1 **Appuyez sur la touche STANDBY/ON pour allumer l'unité.**

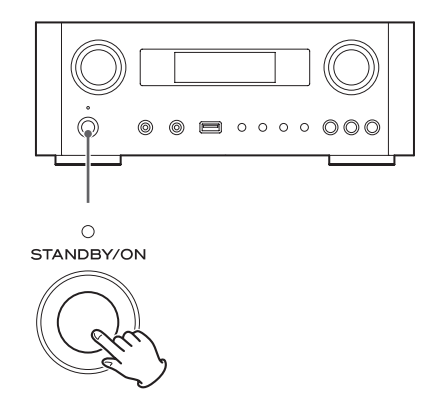

Le voyant au-dessus de la touche STANDBY/ON s'allume en bleu.

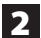

2 **Appuyez sur la touche SOURCE pour sélectionner la source.**

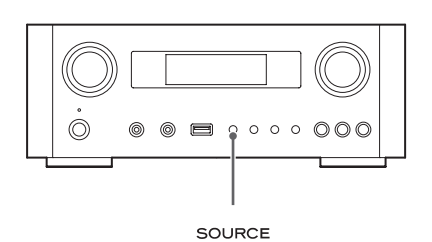

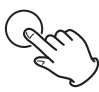

Chaque fois que vous appuyez sur la touche SOURCE, la source change comme suit :

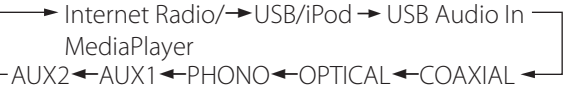

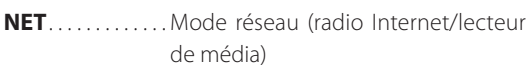

- **USB/iPod** . . . . . . Mode USB/iPod
- **USB Audio In...** Mode d'entrée audio USB
- **COAXIAL** .......Mode d'entrée numérique (coaxiale)
- **OPTICAL** .......Mode d'entrée numérique (optique)
- **PHONO** . . . . . . . . Mode phono
- **AUX 1/2** . . . . . . . . Mode d'entrée externe (AUX)
- p Pour sélectionner le lecteur de média, utilisez la touche NET.
- p Appuyez une seconde fois sur la touche AUX 1/2 pour alterner entre AUX 1 et AUX 2.

3 **Tournez le bouton VOLUME dans le sens anti-horaire pour diminuer le volume.**

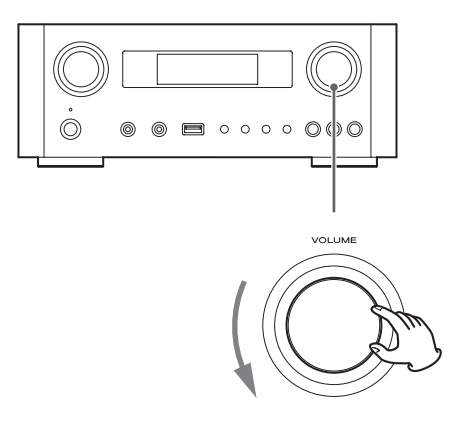

VOLUME MIN : volume minimal VOLUME MAX : volume maximal

# 4 **Lancez la lecture de la source et utilisez le bouton VOLUME pour régler le volume à son niveau optimal.**

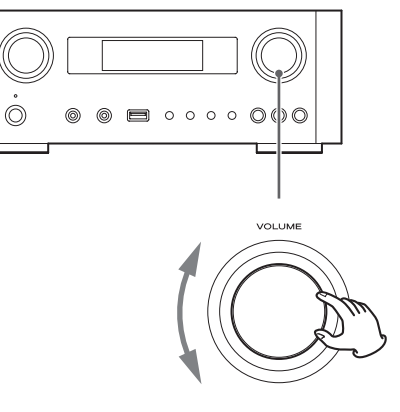

VOLUME MIN : volume minimal VOLUME MAX : volume maximal

- p Pour éviter la survenue de bruits forts soudains, montez progressivement le volume.
- p Quand vous branchez la prise casque d'un lecteur audio portable à cette unité, vous devez monter le niveau de volume de la sortie casque du lecteur.

# **Fonctionnement de base (2)**

p Si vous montez trop le niveau de volume de l'appareil connecté, le son peut souffrir de distorsion. Dans ce cas, baissez le volume de l'appareil connecté jusqu'à disparition de la distorsion puis réglez le volume sur cette unité.

# **Coupure du son en sortie**

Pour couper temporairement le son, appuyez sur la touche MUTE. Appuyez à nouveau sur la touche MUTE ou changez le réglage de volume pour rétablir le son.

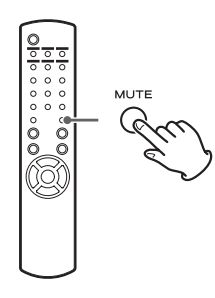

# <span id="page-81-1"></span>**Atténuateur (Dimmer)**

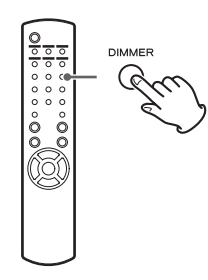

Appuyez sur la touche DIMMER pour alterner entre les deux réglages de luminosité : lumineux et atténué.

p Le réglage de l'atténuateur est désactivé quand vous appuyez sur la touche STANDBY/ON.

# <span id="page-81-0"></span>**Réglage de tonalité et de balance**

Vous pouvez régler à loisir les niveaux des basses et hautes fréquences ainsi que la balance gauche-droite.

## 1 **Avec la touche TONE, sélectionnez tour à tour BASS (graves), TREBLE (aigus), BALANCE.**

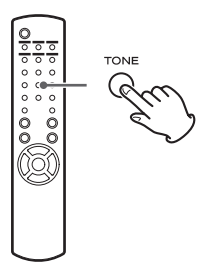

Chaque fois que vous appuyez sur la touche TONE, le mode change comme suit.

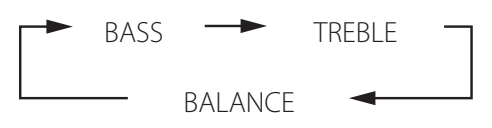

2 **Dans les 3 secondes, appuyez sur les touches de défilement (**k**/**j**) pour régler les graves ou les aigus, ou sur les touches de saut (**.**/**/**) pour régler la balance.** 

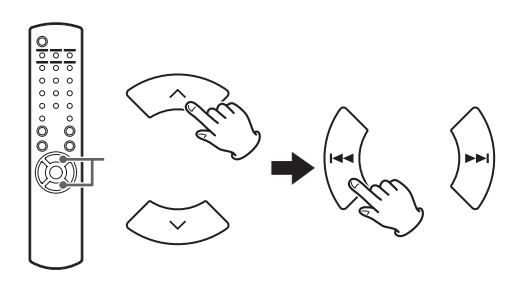

- p Les réglages des fréquences basses (BASS) et hautes (TREBLE) peuvent se faire entre –5 et +5. La balance gauche-droite peut être réglée au CENTRE ou de +1 à +6 L/R (L pour gauche/R pour droite).
- p Vous pouvez aussi utiliser la molette MULTI JOG de l'unité principale pour régler les niveaux des basses et hautes fréquences (graves et aigus).

Ce produit est conforme à la directive européenne ErP sur l'économie d'énergie. Pour se conformer à cette réglementation, la fonction d'économie automatique d'énergie de cette unité est réglée sur 30 minutes à sa sortie d'usine, de sorte que l'unité passe automatiquement en veille après 30 minutes dans les conditions indiquées par le tableau suivant.

Toutefois, quand le réglage de veille réseau est sur « On » (page [93](#page-92-0)), cette fonction n'est pas active (le réglage par défaut de la veille réseau est « Off »).

- p Quand vous allumez l'unité, la source sélectionnée est la dernière employée avant le passage de l'unité en veille.
- p Durant la lecture en mode iPod, si vous faites passer l'unité en veille en appuyant sur la touche STANDBY/ ON, à la prochaine mise sous tension, l'unité sera en mode iPod et la lecture démarrera automatiquement si un iPod/iPhone/iPad est connecté. La lecture ne démarre pas automatiquement dans les autres modes.

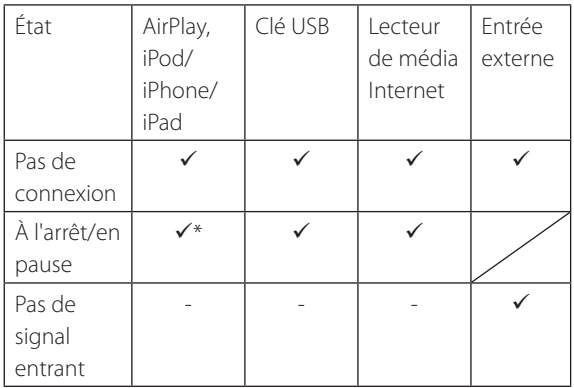

Entrée externe : USB Audio In, COAXIAL, OPTICAL, PHONO, AUX 1/2

- Fonction d'économie automatique d'énergie activée
- Fonction d'économie automatique d'énergie non activée
- Compatible uniquement avec AirPlay
- Non applicable

# **À propos de l'ErP Écoute des fichiers d'une clé USB (1)**

Vous pouvez lire les fichiers audio sauvegardés sur une clé USB en connectant cette dernière à cette unité. Pour des détails sur les fichiers lisibles, voir page [64](#page-63-0).

# 1 **Appuyez plusieurs fois sur la touche SOURCE pour sélectionner « USB/iPod ».**

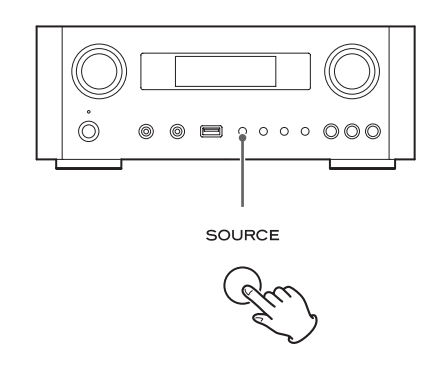

- p Vous pouvez aussi utiliser la touche USB/iPod pour faire directement cette sélection.
- p « Not Connected » s'affichera si aucune clé USB n'est branchée.

### 2 **Branchez une clé USB au port USB de l'unité.**

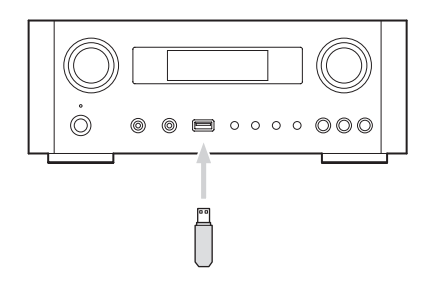

3 **Sélectionnez le fichier que vous voulez lire.** 

Pour des détails, voir page [85.](#page-84-0)

# 4 **Appuyez sur la touche Lecture/Pause (**y**/**9**) ou sur la touche ENTER pour lancer la lecture.**

● Si vous appuyez sur la touche → quand un fichier est affiché, la lecture démarre aussi.

# **Écoute des fichiers d'une clé USB (2)**

# **Arrêt de la lecture**

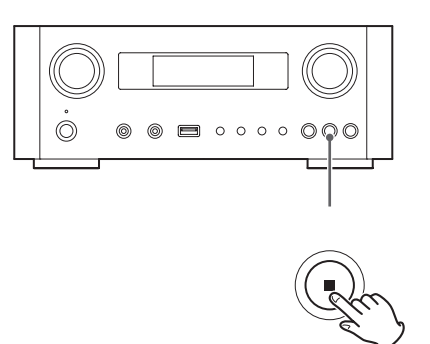

Appuyez sur la touche Stop (H) pour arrêter la lecture.

## **Mise en pause de la lecture**

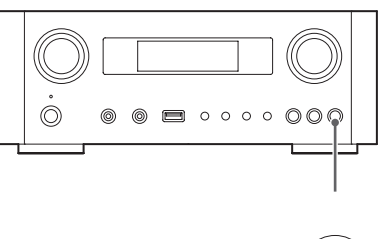

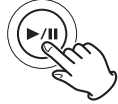

Appuyez sur la touche Lecture/Pause (>/II) pour mettre la lecture en pause à la position actuelle.

Pour reprendre la lecture, appuyez de nouveau sur la touche Lecture/Pause  $(\blacktriangleright$ /II).

### **Saut au fichier/piste suivant ou précédent**

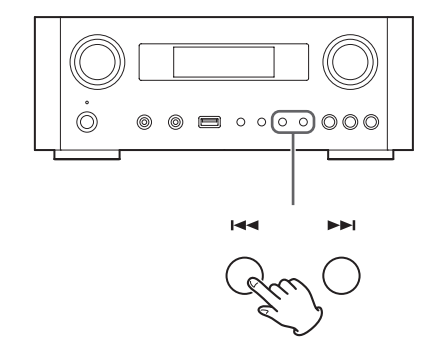

Pendant la lecture, appuyez plusieurs fois sur une touche de saut ( $\left(\frac{1}{\sqrt{2}}\right)$  jusqu'à ce que le fichier/piste souhaité soit trouvé. Le fichier/piste sélectionné sera lu depuis son début.

- Si on appuie sur la touche  $\blacktriangleleft$  durant la lecture, la lecture du fichier/piste en cours reprend au début. Pour revenir en début de piste/fichier précédent, appuyez à nouveau sur la touche  $\blacktriangleleft$ .
- p Quand la durée de la lecture n'a pas dépassé 5 secondes, appuyez sur  $\blacktriangleleft$  pour lire la piste précédente.
- p Lors de la lecture de pistes d'une clé USB, sauter à la piste suivante à partir de la dernière piste arrête la lecture.

# **Recherche dans les dossiers**

Vous pouvez rechercher et sélectionner des pistes par leur nom dans les dossiers d'une clé USB puis les lire.

Si des caractères à double octet, comme les kanas japonais, sont utilisés dans un nom de fichier, cette unité ne peut pas les afficher correctement, donc une recherche précise ne sera pas possible.

**1** Avec les touches de défilement  $(\wedge/\vee)$ , **sélectionnez le dossier dont vous désirez écouter les pistes.**

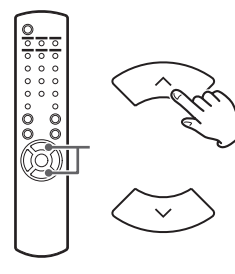

### 2 **Appuyez sur la touche ENTER.**

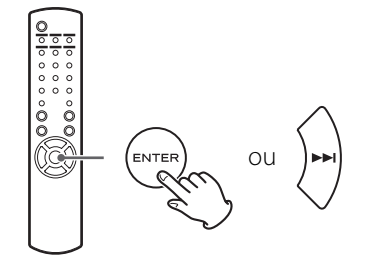

p Les fichiers MP3/WMA hors dossiers seront affichés dans l'ordre après les dossiers.

**3** Avec les touches de défilement ( $\land$ / $\lor$ ), **sélectionnez la piste àécouter.**

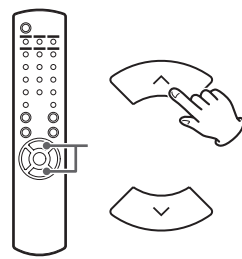

### <span id="page-84-0"></span>4 **Appuyez sur la touche ENTER.**

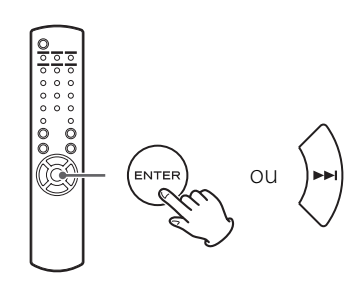

La lecture démarre par la piste sélectionnée.

- p Lors de la lecture de fichiers d'une clé USB, appuyez sur la touche de saut ( $\blacktriangleleft$ ) pour passer au dossier précédent.
- p Quand vous examinez un dossier, appuyez sur la touche de saut ( $\blacktriangleright$ ) pour passer au dossier suivant.
- p Quand un fichier est sélectionné, appuyez sur la touche de saut ( $\blacktriangleright$ II) pour lancer la lecture de la piste.

# **Informations affichées**

Durant la lecture d'un fichier sur une clé USB, les informations concernant la piste défilent à l'écran.

Durant la lecture, appuyez sur la touche DISPLAY pour changer ce qui est affiché.

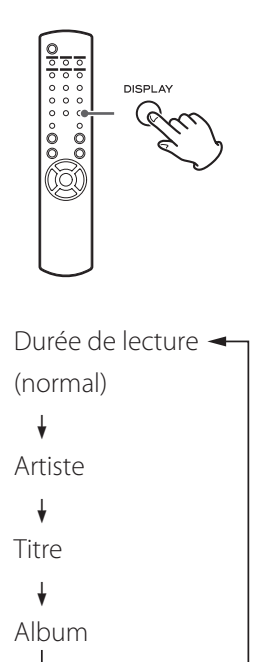

- p L'écran de cette unité ne peut afficher que les lettres et chiffres à simple octet. Si des informations de fichier utilisent des caractères japonais, chinois ou autres à double octet, la lecture est possible mais le nom ne sera pas affiché correctement.
- p Un maximum de 80 caractères d'informations de piste peuvent être affichés.

# **Lecture aléatoire (« Shuffle »)**

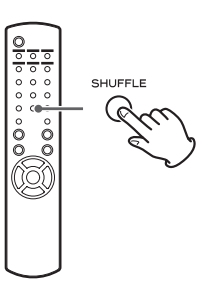

Appuyez sur la touche SHUFFLE pour activer le mode de lecture aléatoire. Les pistes de la clé USB seront lues en ordre aléatoire.

### **Clé USB**

Exemple :

USB/Shuffle  $00:07$  WMA

• Si vous appuyez sur la touche de saut ( $\blacktriangleright\blacktriangleright$ I) durant la lecture aléatoire (Shuffle), la piste ou le fichier lu ensuite sera choisi aléatoirement. Si vous appuyez sur la touche de saut ( $\blacktriangleleft$ ), la lecture du fichier/piste en cours reprend à son début.

La lecture aléatoire ne revient pas sur une piste qui a déjà été entièrement lue.

- p Pour annuler la lecture aléatoire, appuyez sur la touche SHUFFLE.
- Si vous appuyez sur la touche Stop (■), la lecture aléatoire s'arrête, mais sans quitter le mode aléatoire.
- p La lecture aléatoire d'une clé USB fait jouer tous les fichiers du dossier sélectionné mais uniquement eux.

# **Lecture en boucle (répétition)**

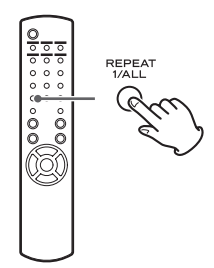

Appuyez sur la touche REPEAT 1/ALL pour passer en revue les modes de lecture en boucle comme suit.

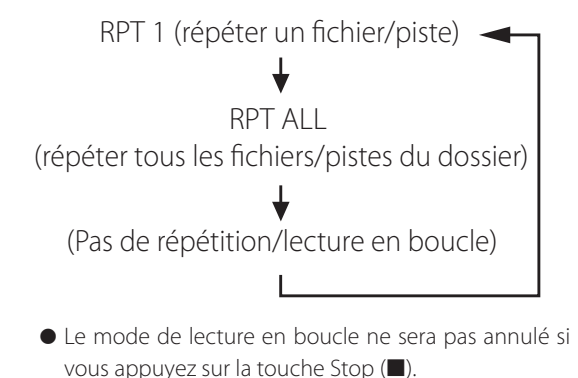

### **Répétition d'un fichier/piste (RPT 1)**

Le fichier/piste reproduit est lu en boucle.

- $\bullet$  Si vous appuyez sur les touches de saut ( $\left(\rightarrow\leftarrow\leftarrow\leftarrow\right)$ ) pour sélectionner un autre fichier/piste en mode « RPT 1 », le fichier/piste sélectionné sera lu en boucle.
- p À l'arrêt, utilisez la molette MULTI JOG de l'unité principale ou les touches de défilement  $(\wedge/\vee)$  de la télécommande pour sélectionner le fichier. Puis appuyez sur la touche Lecture/Pause ( $\blacktriangleright$ /II) ou la touche de saut  $(\blacktriangleright\blacktriangleright)$  pour lancer la lecture puis la touche REPEAT 1/ALL.
- p Si vous appuyez à l'arrêt sur la touche REPEAT 1/ALL, la fonction REPEAT 1 deviendra active mais ne s'affichera pas.

### <span id="page-86-0"></span>**Répétition de tous les fichiers/pistes du dossier (RPT ALL)**

Tous les fichiers/pistes du dossier seront lus en boucle.

 $\bullet$  Utilisez les touches de défilement ( $\land/\lor$ ) durant la lecture en boucle pour passer aux autres dossiers. Utilisez les touches de saut ( $\blacktriangleleft$ / $\blacktriangleright$ ) pour monter et descendre dans les niveaux de dossiers. Toutes les pistes du dossier ouvert seront lues en boucle.

### **Sélection d'un dossier ou d'un fichier**

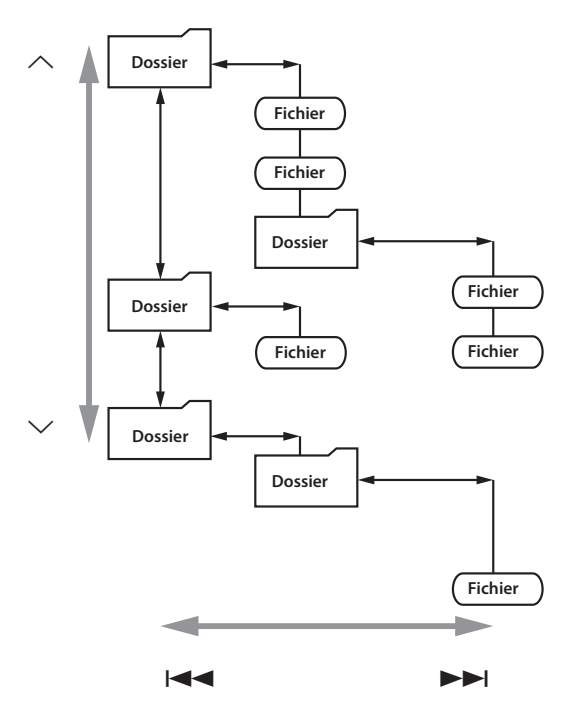

# **Écoute d'un iPod/iPhone/iPad (1)**

Pour des informations détaillées sur la compatibilité, voir page [66](#page-65-0).

p Les explications suivantes se réfèrent à un iPod, mais elles s'appliquent aussi à l'emploi avec un iPhone ou un iPad.

### 1 **Appuyez plusieurs fois sur la touche SOURCE afin de sélectionner « USB/iPod ».**

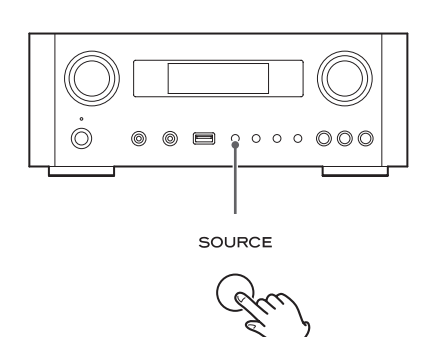

- p La touche USB/iPod de la télécommande peut aussi être utilisée.
- p « Not Connected » s'affiche si aucun iPod n'est connecté.

2 **Connectez un iPod à cette unité au moyen du câble USB fourni avec l'iPod.** 

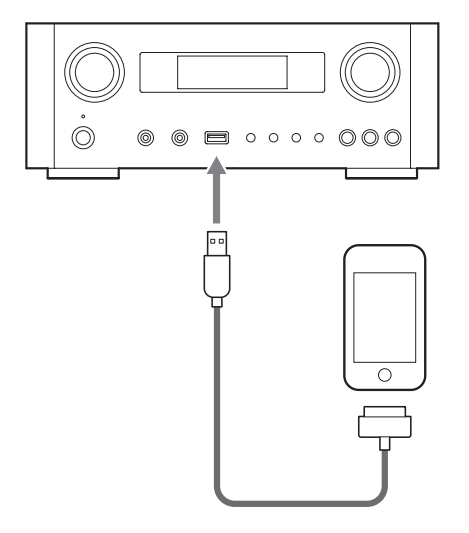

L'iPod s'allume automatiquement et démarre la lecture à partir de sa liste de titres.

- p Si l'iPod est connecté alors qu'un autre mode qu'iPod/USB est sélectionné sur le NP-H750, l'iPod s'allume et passe en mode de pause.
- p Si un iPod est connecté à l'unité, il n'est rechargé que quand cette unité est allumée.
- p La recharge s'arrête quand l'iPod est complètement rechargé.
- p La recharge n'est pas possible quand cette unité est en veille.

# **Mise en pause de la lecture**

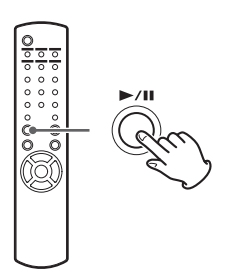

Appuyez sur la touche Lecture/Pause  $(\blacktriangleright$ / $\blacksquare$ ) pour mettre la lecture en pause. La lecture s'arrête à la position actuelle. Pour reprendre la lecture, appuyez de nouveau sur la touche Lecture/Pause  $($   $\blacktriangleright$ /II.

# **Saut au fichier/piste suivant/ précédent**

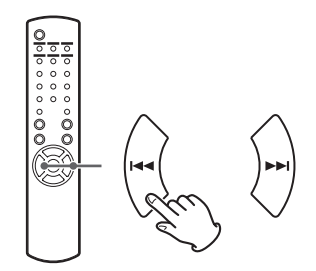

Pendant la lecture ou en pause, appuyez plusieurs fois sur les touches de saut ( $\blacktriangleleft \blacktriangleright \blacktriangleright$ I/) jusqu'à ce que le fichier/ piste souhaité soit trouvé.

● Si on appuie sur la touche  $\blacktriangleleft$  durant la lecture, la lecture du fichier/piste en cours reprend au début. Si vous souhaitez reproduire les fichiers/pistes précédents, appuyez deux fois ou plus sur la touche  $\blacktriangleleft$ .

# **Recherche d'un passage de morceau**

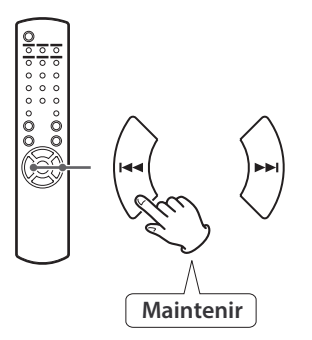

Pendant la lecture, maintenez pressée une touche de saut ( $\left(\blacktriangleleft \blacktriangleleft / \blacktriangleright \blacktriangleright \right)$  puis relâchez-la lorsque vous avez trouvé le passage que vous souhaitez écouter.

### **Retour au menu précédent**

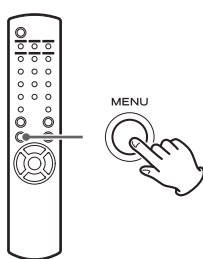

Appuyez sur la touche MENU pour revenir au menu précédent.

# **Sélection d'une option de menu**

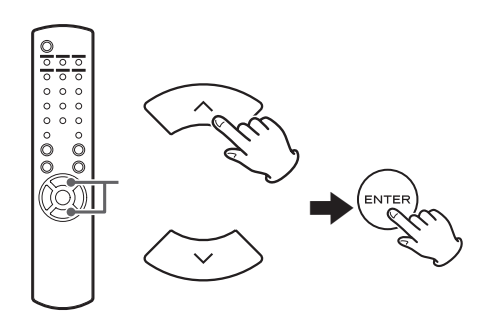

À l'arrêt, avec les touches de défilement ( $\land/\lor$ ), sélectionnez une option de menu puis appuyez sur la touche ENTER.

# **Lecture en boucle (répétition)**

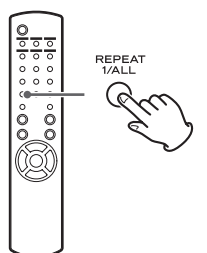

Appuyez sur la touche REPEAT 1/ALL pour changer le mode de lecture.

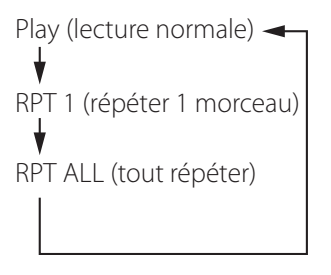

Quand l'iPod est réglé pour lire un morceau en boucle, l'icône  $\bigodot$  apparaît sur l'écran de l'iPod.

Quand l'iPod est réglé pour lire en boucle tous les morceaux, l'icône  $\bigoplus$  apparaît sur l'écran de l'iPod.

# **Lecture aléatoire (« Shuffle »)**

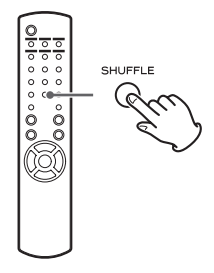

Pendant la lecture, appuyez sur la touche SHUFFLE pour changer le mode aléatoire.

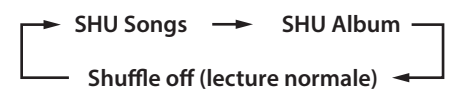

```
SHU : SHUFFLE
```
Si vous sélectionnez « SHU Songs », l'iPod lit aléatoirement les morceaux de la liste que vous avez choisie de lire. Si vous sélectionnez « SHU Album », l'iPod lit tous les morceaux de l'album dans l'ordre, puis sélectionne aléatoirement un autre album dans la liste et lit ses titres dans l'ordre.

Si l'iPod est réglé sur un ou l'autre des modes de lecture aléatoire, l'icône  $\infty$  apparaît sur son écran.

# **Écoute d'un iPod/iPhone/iPad (2) Configuration réseau initiale (1)**

<span id="page-89-0"></span>Si vous utilisez la fonction réseau pour la première fois, l'unité lance une procédure de configuration initiale pour la connexion à Internet.

1 **Appuyez plusieurs fois sur la touche SOURCE pour sélectionner « Internet Radio ».**

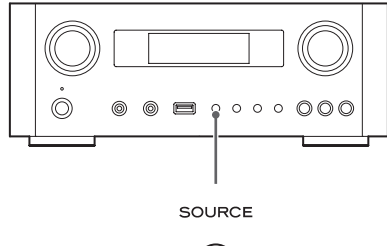

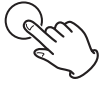

p Vous pouvez aussi utiliser la touche NET de la télécommande.

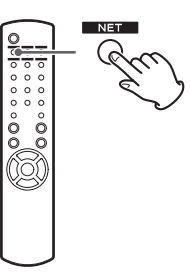

p Chaque fois que vous appuyez sur la touche NET, la source alterne entre radio Internet et lecteur de média.

<span id="page-90-0"></span>2 **Appuyez sur la touche MENU pour sélectionner « Setup Menu » (menu de configuration), tournez la molette MULTI JOG pour sélectionner « Network » (réseau), puis appuyez sur la touche ENTER.**

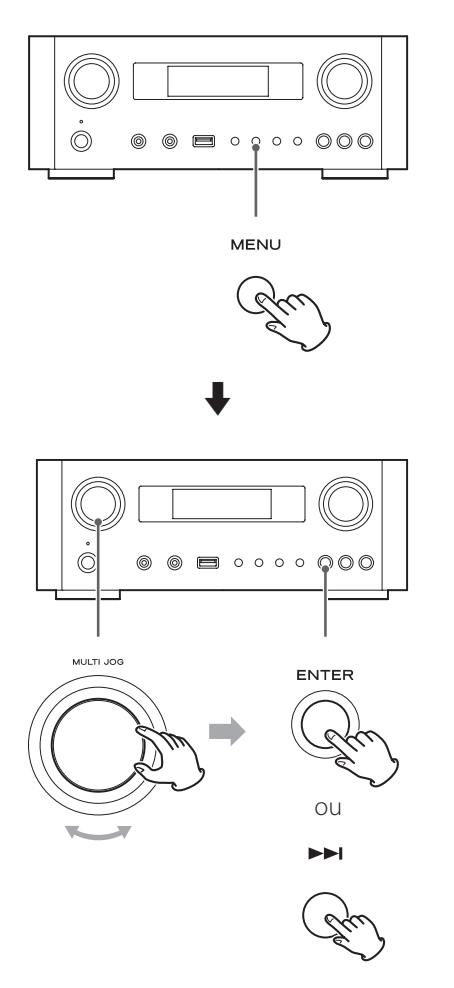

p Pour retourner à l'écran précédent, appuyez sur la touche  $\blacktriangleright$ .

3 **Tournez la molette MULTI JOG pour sélectionner « Wired » (filaire) ou « Wireless » (sans fil), puis appuyez sur la touche ENTER.**

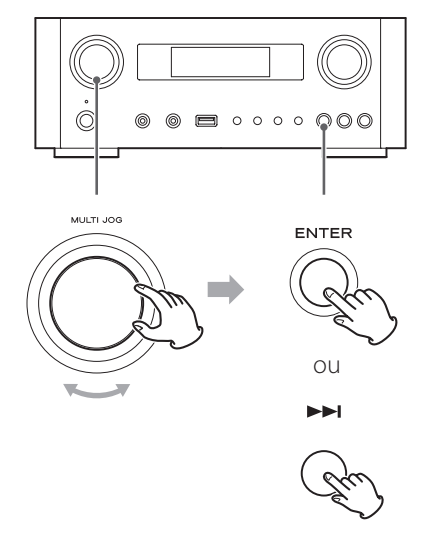

#### p **Si vous sélectionnez « Wired » (filaire) :**

Utilisez la molette MULTI JOG et la touche ENTER pour changer les réglages de « DHCP » et « Proxy Setting » (réglage de Proxy).

Pour des informations détaillées, contactez votre administrateur de réseau.

p Assurez-vous que l'unité est connectée au réseau au moyen d'un câble de réseau local  $(IAN)$ .

# **Configuration réseau initiale (2)**

#### p **Si vous sélectionnez « Wireless » (sans fil) :**

- 1. Tournez la molette MULTI JOG pour sélectionner « Search AP » (rechercher point d'accès), puis appuyez sur la touche ENTER. (AP : point d'accès)
- 2. Tournez la molette MULTI JOG pour sélectionner le point d'accès désiré, puis appuyez sur la touche ENTER.
- 3. S'il vous est demandé de saisir un mot de passe de sécurité sans fil (« KEY »), tournez la molette MULTI JOG pour sélectionner les caractères à saisir.

Voir « Saisie des caractères » en colonne de droite.

- 4. Quand vous avez fini la saisie des caractères de votre mot de passe, appuyez sur la touche ENTER.
- p Le mot de passe de sécurité sans fil tient compte de la casse, aussi faites bien attention à respecter les majuscules et minuscules nécessaires.
- p Si vous saisissez un mot de passe incorrect, « Failure » (échec) apparaît, suivi de « Network Problem » (problème réseau).

Dans ce cas, revenez à l'étape 2 et refaites les réglages.

Quand l'unité s'est connectée avec succès au point d'accès, « Success » s'affiche à l'écran.

p Assurez-vous qu'aucun câble réseau local (LAN) n'est branché à cette unité.

L'unité lance alors la connexion à Internet. Quand la connexion est établie avec succès, le menu de radio Internet est affiché. Voir page [94](#page-93-0) pour sélectionner une station.

p Si vous ne parvenez pas à connecter l'unité à Internet, référez-vous à la rubrique Réseau de la section Guide de dépannage (page [114](#page-113-0)).

### <span id="page-91-0"></span>**Saisie des caractères**

- 1 **Tournez la molette MULTI JOG pour sélectionner un caractère.**
- 2 **Déplacez le curseur en appuyant sur la touche**  /**.**

Appuyez sur la touche  $\blacktriangleright$  pour revenir au caractère précédent.

- Répétez les étapes 1 à 2 pour saisir les caractères suivants.
- p Pour changer un caractère, amenez le curseur sur ce caractère et tournez la molette MULTI JOG afin de sélectionner le caractère désiré.
- 3 **Appuyez sur la touche ENTER pour confirmer votre sélection.**
- 4 **Quand vous avez terminé la saisie de tous les caractères, assurez-vous que le curseur est à droite du dernier caractère, puis appuyez sur la touche ENTER.**

#### **Caractères disponibles**

0123456789 ABCDEFGHIJKLMNOPQRSTUVWXYZ abcdefghijklmnopqrstuvwxyz (espace)!"#¤%&'()\*+,-./:;<=>?@[\]–\_||`{|}¯

# **Configuration réseau (1)**

# **Recherche d'un point d'accès**

Si vous avez déménagé ou modifié votre environnement réseau Wi-Fi, ou si vous avez un problème de connexion à Internet, utilisez l'assistant de configuration initiale pour établir de nouveau la connexion Internet.

Suivez les options de menu comme ci-après.

« Setup Menu »  $\rightarrow$  « Network »  $\rightarrow$  « Wireless »  $\rightarrow$  « Search AP »

p Suivez les procédures décrites en pages [90-](#page-89-0)[91](#page-90-0) pour ouvrir le menu.

## <span id="page-92-0"></span>**Réglage de veille réseau**

Si vous sélectionnez « On » pour ce réglage, l'unité s'allume et lance automatiquement la lecture quand elle détecte un signal AirPlay ou DLNA.

Suivez les options de menu comme ci-après :

- « Setup Menu »  $\rightarrow$  « Network »  $\rightarrow$  « Wireless »  $\rightarrow$  « Wired »
- → « Standby (Off) », et sélectionnez « On ».
- p Suivez les procédures décrites en pages [90-](#page-89-0)[91](#page-90-0) pour ouvrir le menu.

### **Réglage Internet manuel**

Vous pouvez vérifier et modifier les réglages détaillés de la connexion Internet.

Suivez les options de menu comme ci-après :

#### **Pour vérifier les réglages de réseau actuels**

« Setup Menu »  $\rightarrow$  « Information »

### **Pour configurer les réglages de réseau local (LAN) filaire**

Sélectionnez « Setup Menu »  $\rightarrow$  « Network »  $\rightarrow$  « Wired », puis changez les réglages de « DHCP » et « Proxy Setting ».

#### **Pour configurer les réglages de réseau local (LAN) sans fil**

Sélectionnez « Setup Menu »  $\rightarrow$  « Network »  $\rightarrow$  « Wireless », puis changez les réglages de « DHCP », « SSID », « Security », « Key » et « Proxy Setting ».

p Suivez les procédures décrites en pages [90](#page-89-0)-[91](#page-90-0) pour ouvrir le menu.

## **Emploi du partage de connexion Wi-Fi de l'iPod (Login Sharing)**

Grâce à cette fonction, vous pouvez envoyer le paramétrage Wi-Fi de votre iPod/iPhone/iPad à cette unité. Si vous avez déjà fini le paramétrage Wi-Fi pour cette unité, vous n'avez pas besoin de suivre les étapes ci-dessous.

Cette fonction n'est prise en charge par les iPod/iPhone/ iPad qu'avec iOS 5.x ou ultérieur.

p Les explications suivantes se réfèrent à un iPod, mais elles s'appliquent aussi à l'emploi avec un iPhone ou un iPad.

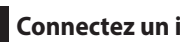

#### 1 **Connectez un iPod à un réseau Wi-Fi.**

### 2 **Allumez l'unité.**

p NE connectez PAS de câble réseau local (LAN) à l'unité.

# 3 **Appuyez plusieurs fois si nécessaire sur la touche SOURCE pour choisir « Internet Radio ».**

Si l'unité ne peut pas être connectée à un réseau Wi-Fi avec la radio Internet ou la fonction lecteur de média, le message « Network problem » (problème réseau) s'affiche sur l'écran de l'unité. Passez à l'étape suivante.

4 **Appuyez plusieurs fois si nécessaire sur la touche SOURCE de l'unité ou sur la touche iPod/USB de la télécommande pour sélectionner iPod/USB comme source.**

# **Configuration réseau (2)**

5 **Connectez l'iPod au port USB de l'unité au moyen du câble USB livré avec votre iPod.**

6 **Maintenez la touche MENU de l'unité pressée environ 3 secondes.**

7 **Les boutons « Allow » (autoriser) et « Ignore » (ignorer) s'affichent sur l'iPod. Sélectionnez « Allow ».**

Le message « Wi-Fi Sharing connecting. » s'affiche sur l'unité.

Quand le processus de réglage est terminé, le message « Wi-Fi Sharing Success » s'affiche à l'écran.

8 **Après disparition du message « Wi-Fi Sharing Success », mettez l'unité en veille et rallumez-la, puis réglez-la en mode AirPlay.**

# **Écoute de la radio Internet (1)**

# <span id="page-93-0"></span>**Écoute d'une émission radio Internet/d'un podcast**

Veillez à faire les réglages requis pour la connexion à Internet avant d'écouter une émission radio Internet ou un podcast.

1 **Appuyez plusieurs fois sur la touche SOURCE afin de sélectionner « Internet Radio ».**

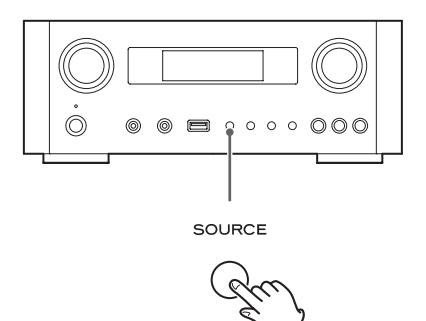

p Vous pouvez aussi utiliser la touche NET de la télécommande.

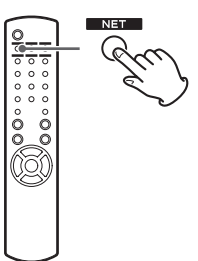

Chaque fois que vous appuyez sur la touche NET, la source alterne entre radio Internet et lecteur de média.

2 **Tournez la molette MULTI JOG pour sélectionner une option de recherche, puis appuyez sur la touche ENTER.**

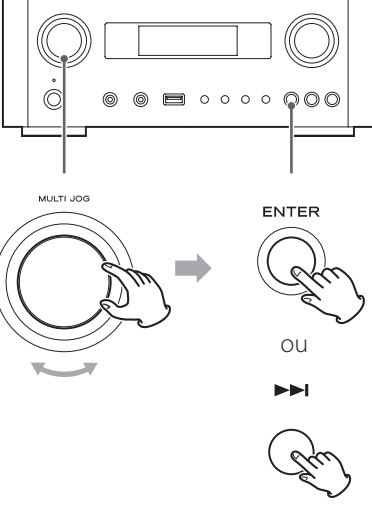

Exemple :

 $\sqrt{}}$ Tnternet Radio **N**Favorites

#### **Favorites :**

La liste des stations/podcasts que vous avez mémorisés comme favoris est affichée. Sélectionnez la station/le podcast que vous souhaitez écouter. Vous pouvez faire une liste de favoris sur notre portail Internet. Voir page [97](#page-96-0).

### ATTENTION :

La première fois que vous y accédez, rien n'a été ajouté aux favoris et « ---- empty ---- » (vide) s'affiche.

Dans ce cas, appuyez sur la touche  $\blacktriangleright$  pour revenir à l'affichage représenté ci-dessus. Ensuite, sélectionnez une autre méthode de recherche ou créez une liste de favoris (page [97\)](#page-96-0) et sélectionnez de nouveau cette méthode.

### **Added Stations :**

Recherchez la liste créée sur notre portail Internet. Même si la liste des stations contient des milliers de stations/podcasts, vous pouvez vouloir écouter des stations non listées. Vous pouvez ajouter vos propres stations/podcasts via le portail radio Internet Voir page [97](#page-96-1).

### **Location :**

Recherchez par l'emplacement du diffuseur.

### **Genre :**

Recherchez par genre de musique diffusée par la station/le podcast.

**Podcasts By Location :**  Recherchez par l'emplacement du podcast.

**Podcasts By Genre :**  Recherchez par genre de podcast.

**New Stations :**  Choisissez dans une liste des stations ajoutées récemment.

#### **Most Popular Stations :** Choisissez dans une liste de stations populaires.

### **Recently Played :**

Vous pouvez sélectionner une station/un podcast parmi ceux que vous avez écoutés récemment

3 **Si vous avez sélectionné « Location », « Genre », « Podcasts By Location » ou**  « Podcasts By Genre » à l'étape **2** , tournez la **molette MULTI JOG pour sélectionner un élément, puis appuyez sur la touche ENTER.**

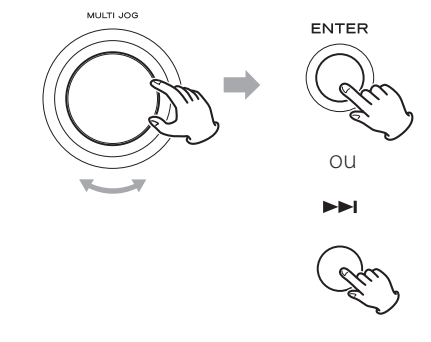

Exemple :

Business News  $\rho$ Celtic

La liste des stations/podcasts est affichée.

4 **Tournez la molette MULTI JOG pour sélectionner la station que vous voulez écouter puis appuyez sur la touche ENTER.**

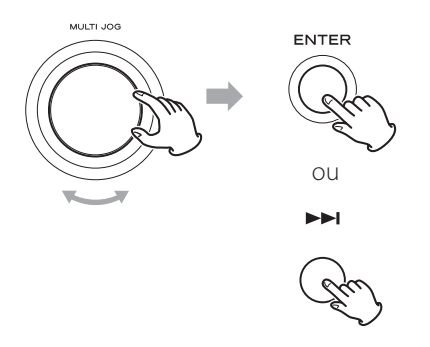

Exemple quand l'information affichée est le temps écoulé et le format de fichier :

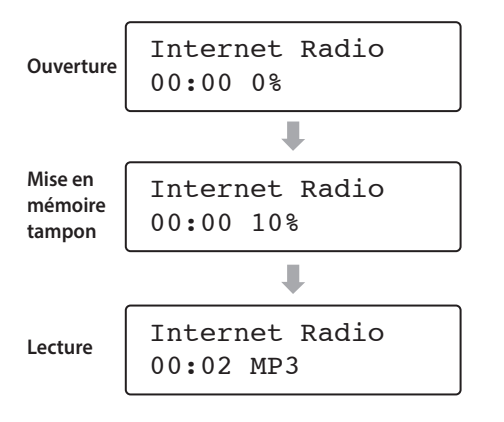

p À l'ouverture ou à la mise en mémoire tampon, la quantité de données téléchargée est affichée en pourcentage.

# **Informations affichées**

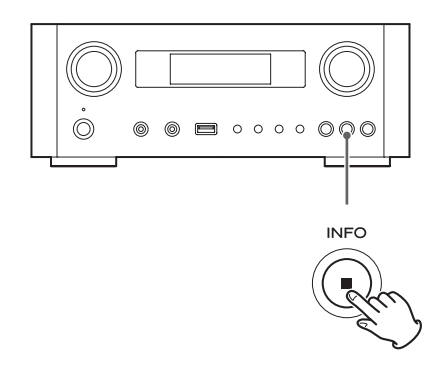

Chaque fois que vous appuyez sur la touche INFO, les informations affichées sur la seconde ligne changent comme indiqué ci-dessous.

(« Internet Radio » est affiché sur la première ligne de l'écran.)

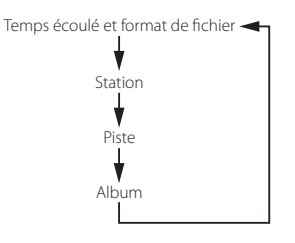

• Si aucune information n'est disponible, la ligne est vide.

# **Portail radio Internet**

Accédez au portail radio sur Internet en utilisant votre ordinateur pour profiter pleinement de la fonction radio Internet de cette unité.

### <span id="page-96-0"></span>**Création d'une liste de stations/podcasts favoris**

Vous pouvez créer une liste de vos stations/podcasts favoris sur le portail. Cette liste peut être vue à partir de votre unité, vous permettant de trouver plus facilement vos programmes habituels.

Vous pouvez voir la liste de vos stations favorites depuis « Favorites » dans le menu radio Internet.

### <span id="page-96-1"></span>**Ajout de stations/podcasts favoris**

Si la station/le podcast que vous souhaitez écouter ne se trouve pas dans la liste des canaux, vous pouvez créer votre propre liste.

Vous pouvez voir la liste de vos stations ajoutées depuis « Added Stations » dans le menu radio Internet.

# **Accès au portail radio**

#### **Enregistrement comme utilisateur**

1 **Ouvrez votre navigateur Internet et accédez au site web suivant.**

### **http://teac.vtuner.com/**

Vous pouvez changer la langue en cliquant sur l'icône de drapeau correspondant à chaque nation dans le bandeau du haut.

### 2 **Saisissez votre adresse e-mail et votre mot de passe pour vous enregistrer.**

### 3 **Saisissez l'adresse MAC de l'unité.**

Vous pouvez vérifier l'adresse MAC dans « Setup  $M$ enu »  $\rightarrow$  « Information »  $\rightarrow$  « MAC Address ». Lors de la saisie de l'adresse MAC, ne saisissez pas les « : » entre les caractères alphanumériques.

4 **Sélectionnez un genre dans la liste.**

### 5 **Sélectionnez une station à ajouter à votre liste de favoris.**

Cliquez sur le bouton  $\bullet$  pour ajouter la station, et une fenêtre de dialogue s'ouvre.

# 6 **Saisissez un nom de groupe dans la fenêtre de dialogue pour constituer un groupe, puis cliquez sur le bouton .**

Le nom du groupe est ajouté à « My Favourite Groups ».

Vous pouvez accéder au groupe depuis « Favourites » dans le menu Radio Internet.

● Pour supprimer une station de votre liste de favoris, sélectionnez-la puis cliquez sur la touche  $\bullet$  -. La station sera supprimée et une fenêtre de dialogue apparaîtra.

# **À propos de la fonction lecteur de média**

Avec la fonction lecteur de média, vous pouvez lire les fichiers musicaux de vos ordinateurs via le réseau local (LAN). Il existe deux façons de se connecter à votre ordinateur : par partage de support ou par partage de dossier.

#### **Partage de support**

Le partage de support permet à l'unité de lire une bibliothèque de support partagé sur l'ordinateur et de retrouver les morceaux grâce à des balises telles que le nom de l'artiste, le genre ou le nom de l'album.

p Cette unité ne peut afficher que des caractères alphanumériques à simple octet. Si un fichier a des caractères à double octet (japonais, chinois, etc.), ils ne peuvent pas correctement s'afficher. Cela n'affecte toutefois pas la lecture du fichier. Il vous faut un PC fonctionnant sous Windows XP, Windows Vista ou WIndows 7 avec le Lecteur Windows Media 11 ou ultérieur installé.

#### **Partage de dossier**

Pour utiliser la méthode par partage de fichiers, les fichiers musicaux doivent être en accès libre de sorte que d'autres ordinateurs ou cette unité puissent les lire.

# **Réglage du lecteur Windows Media 12**

1 **Connectez votre ordinateur au réseau local.**

#### 2 **Connectez cette unité au réseau local.**

p Si vous avez un problème pour vous connecter au réseau local, reportez-vous à la page [114.](#page-113-0)

### 3 **Ajoutez à la bibliothèque du lecteur Windows Media les fichiers à partager qui manquent.**

p Référez-vous au mode d'emploi du lecteur Windows Media pour des détails.

4 **Dans le lecteur Windows Media, ouvrez « Diffuser en continu », puis « Activer la diffusion de média en continu ».**

- 5 **Cliquez sur « Activer la diffusion de média en continu ».**
- 6 **Dans le lecteur Windows Media, ouvrez « Diffuser en continu », puis « Plus d'options de diffusion en continu... ».**

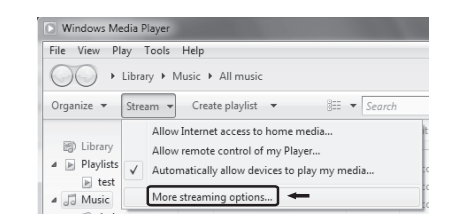

### 7 **Sélectionnez « NP-H750 » dans la liste, puis cliquez sur « Personnaliser... ».**

#### and Sharing Center > Media str Name your media library: (19) 14-14-11 Show devices on: Local network ... Allow All **Block All**  $\bigcirc$  Media programs on this PC and remo<br>Allowed access using default settings Allowed v  $\mathbb{P}^{\mathsf{on}\text{-}\mathsf{H00}}$  $Allowed$   $\rightarrow$ Customize... Allowed filowed access using default settings.<br>This device can't access your media when your PC sleeps  $\mathbb{R}^{3}$  NP-H750 70163 Allowed v Choose homegroup and sharing options<br>Choose power options<br>Tell me more about media streaming<br>Pand the minors statement on he  $OK$   $Cancel$

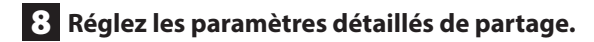

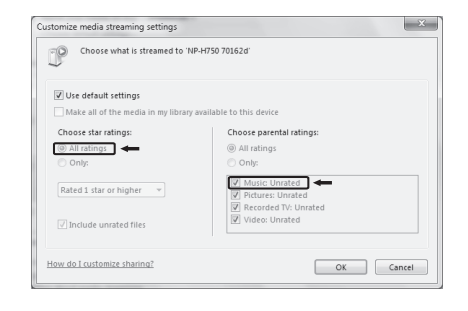

p Pour écouter les fichiers musicaux quelle que soit leur classification, réglez Nombre d'étoiles sur « Toutes les classifications ».

p Assurez-vous que « Musique » est coché.

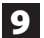

### 9 **Cliquez sur « OK ».**

Pour la procédure de lecture, voir page [103](#page-102-0).

# **Réglage du lecteur Windows Media 11**

1 **Connectez votre ordinateur au réseau local.**

- 2 **Connectez cette unité au réseau local.** p Si vous avez un problème pour vous connecter au réseau local, reportez-vous à la page [114.](#page-113-0)
- 3 **Ajoutez à la bibliothèque du lecteur Windows Media les fichiers à partager qui manquent.**
	- p Référez-vous au mode d'emploi du lecteur Windows Media pour des détails.
- 4 **Dans le lecteur Windows Media, ouvrez « Bibliothèque », puis « Partage des fichiers multimédias ».**

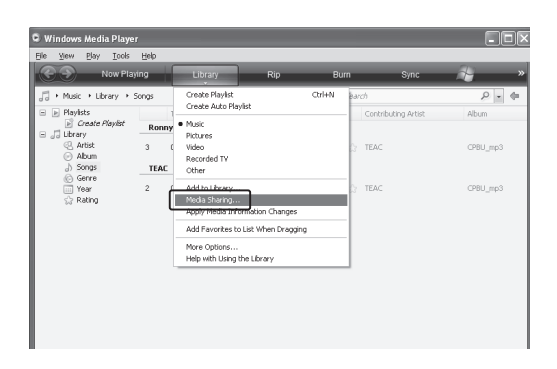

La fenêtre Partage des fichiers multimédias s'ouvre.

### 5 **Cochez « Partager mes fichiers multimédias**

### **dans : ».**

« NP-H750 » apparaît dans la liste des appareils.

### 6 **Sélectionnez « NP-H750 » et cliquez sur**

#### **« Autoriser ».**

Le NP-H750 peut maintenant accéder à la bibliothèque partagée.

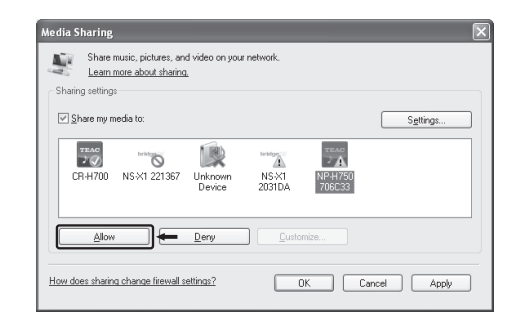

### 7 **Cliquez sur « Paramètres... ».**

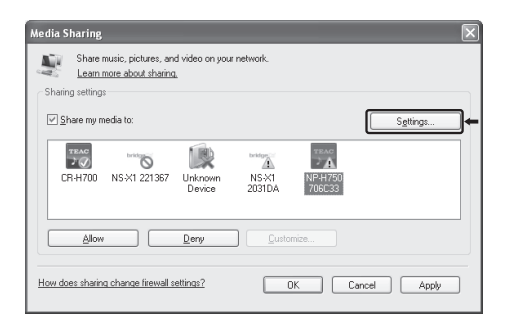

# **Configuration du lecteur de média (2)**

8 **Configurez les paramètres détaillés de partage. Cliquez sur « OK ».**

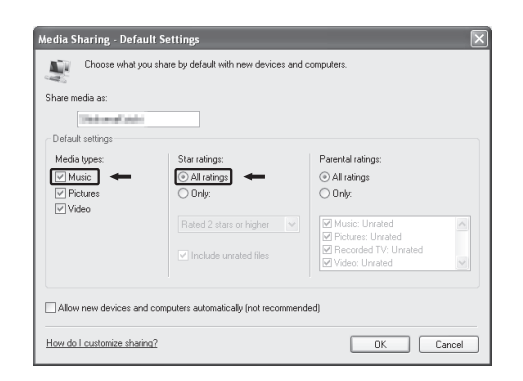

- p Pour écouter les fichiers musicaux quelle que soit leur classification, réglez Nombre d'étoiles sur « Toutes les classifications ».
- p Assurez-vous que « Musique » est cochée sous l'intitulé « Contrôle parental ».
- p Pour la procédure de lecture, voir page [103](#page-102-0).

### 9 **Cliquez sur « OK ».**

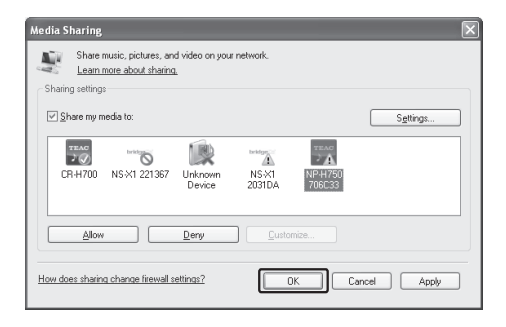

# **Réglage des dossiers partagés (Windows XP)**

1 **Vérifiez le nom du domaine ou du « Groupe de travail » auquel appartient votre ordinateur.**

Pour activer le partage de dossiers, votre ordinateur doit être membre d'un domaine ou d'un groupe de travail.

Généralement, votre ordinateur appartient par défaut à un groupe de travail. Pour voir le nom du domaine ou du groupe de travail auquel appartient votre ordinateur, vérifiez le réglage du PC comme suit :

Panneau de configuration  $\rightarrow$  Système  $\rightarrow$  Nom de l'ordinateur

### 2 **Vérifiez le nom du compte utilisateur et son mot de passe.**

Pour accéder à l'ordinateur depuis cette unité, vous avez besoin du nom de compte utilisateur et du mot de passe de l'ordinateur.

## 3 **Copiez les fichiers dans le dossier « Musique partagée » dans « Documents partagés ».**

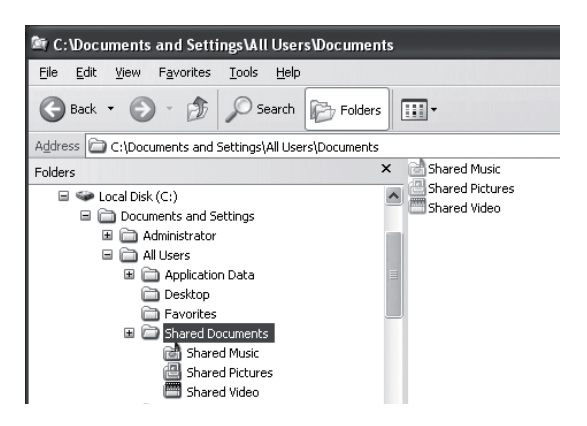

p Avec cette unité, vous ne pouvez pas lire les fichiers d'autres dossiers que « Musique partagée ». Vous devez paramétrer le dossier partagé pour lire les fichiers.

4 **Cliquez avec le bouton droit sur le dossier qui contient les fichiers musicaux que vous voulez partager et sélectionnez « Partage et sécurité ».**

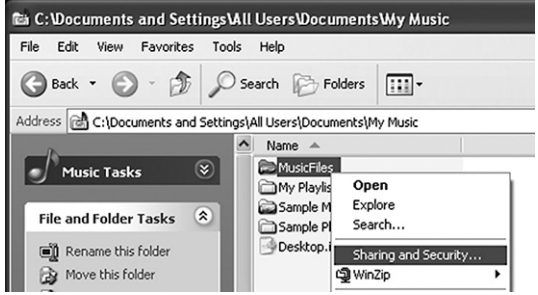

5 **Dans l'onglet « Partage », cochez « Partager ce dossier ».**

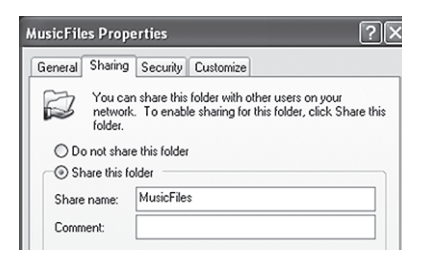

### 6 **Ajoutez les fichiers du dossier « Musique partagée » dans la « Bibliothèque de médias » du lecteur Windows Media.**

Si la source actuellement sélectionnée est « Media Player », sélectionnez à nouveau « Media Player » (page [103](#page-102-1)).

# **Réglage des dossiers partagés (Windows Vista)**

1 **Vérifiez le nom du domaine ou du « Groupe de travail » auquel appartient votre ordinateur.**

Pour activer le partage de dossiers, votre ordinateur doit être membre d'un domaine ou d'un groupe de travail.

Généralement, votre ordinateur appartient par défaut à un groupe de travail. Pour voir le nom du domaine ou du groupe de travail auquel appartient votre ordinateur, vérifiez le réglage du PC comme suit :

Panneau de configuration  $\rightarrow$  Système et maintenance  $\rightarrow$  Système

### 2 **Vérifiez le nom du compte utilisateur et son mot de passe.**

Pour accéder à l'ordinateur depuis cette unité, vous avez besoin du nom de compte utilisateur et du mot de passe de l'ordinateur.

3 **Ouvrez « Panneau de configuration », « Réseau et Internet », puis « Centre Réseau et partage ».**

# 4 **Réglez « Partage de dossiers publics » sur « Activé (lecture seule) ».**

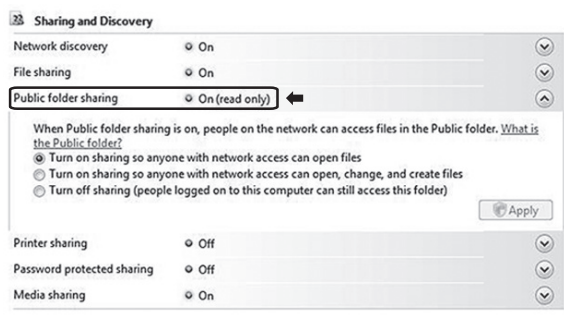

# **Configuration du lecteur de média (3)**

### 5 **Réglez « Partage protégé par mot de passe » sur « Activé ».**

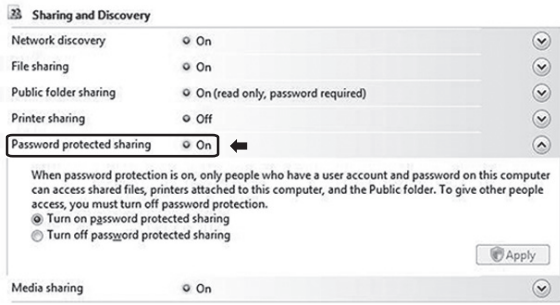

6 **Copiez les fichiers musicaux à lire au travers de cette unité dans le dossier « Musique publique » du dossier « Public ».**

# **Réglage des dossiers partagés (Windows 7)**

# 1 **Vérifiez le nom du domaine ou du « Groupe de travail » auquel appartient votre ordinateur.**

Pour activer le partage de dossiers, votre ordinateur doit appartenir à un domaine ou groupe de travail. Généralement, votre ordinateur appartient par défaut à un groupe de travail. Pour voir le nom du domaine ou du groupe de travail auquel appartient votre ordinateur, vérifiez le réglage du PC comme suit : Panneau de configuration  $\rightarrow$  Système et sécurité  $\rightarrow$ Système

### 2 **Vérifiez le nom du compte utilisateur et son mot de passe.**

Pour accéder à l'ordinateur depuis cette unité, vous avez besoin du nom de compte utilisateur et du mot de passe de l'ordinateur.

3 **Ouvrez « Panneau de configuration », « Réseau et Internet », puis « Centre Réseau et partage ».**

### 4 **Cliquez sur « Modifier les paramètres de partage avancés ».**

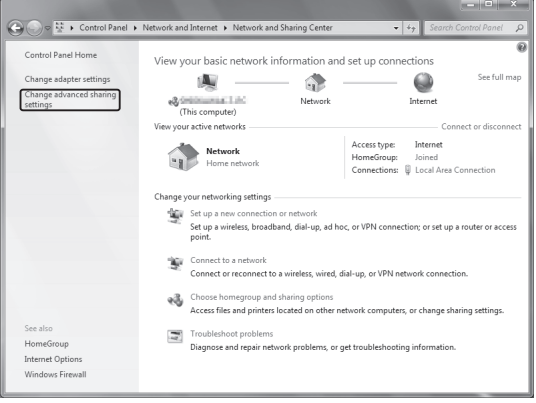

5 **Sélectionnez « Activer le partage afin que tout personne avec un accès réseau puisse lire et écrire des fichiers dans les dossiers Public » pour « Partage de dossiers publics ».**

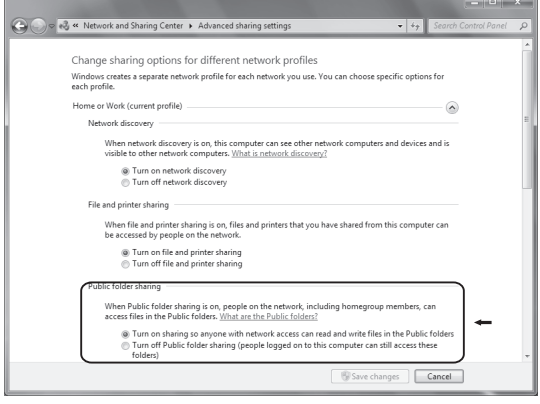

6 **Cliquez sur « Enregistrer les modifications ».**

7 **Copiez les fichiers musicaux à lire au travers de cette unité dans le dossier « Musique publique » du dossier « Public ».**

# **Écoute avec le lecteur de média (1)**

- p Avant d'écouter avec la fonction lecteur de média, paramétrez la connexion à Internet. Pour des détails, voir pages [90](#page-89-0)-[92.](#page-91-0)
- 1 **Raccordez l'unité et l'ordinateur ou serveur NAS (Network Attached Storage) au réseau local par connexion filaire ou sans fil.**

### <span id="page-102-1"></span>2 **Sélectionnez « Media Player » en appuyant sur la touche NET.**

Le nom du serveur s'affiche.

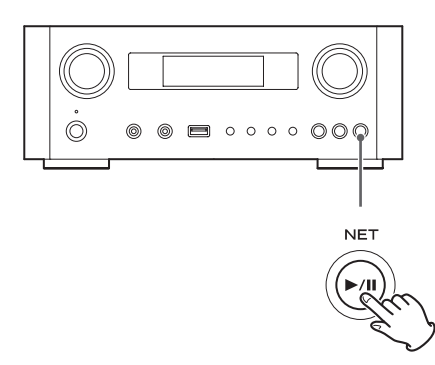

3 **Tournez la molette MULTI JOG pour sélectionner l'ordinateur ou le serveur que vous voulez utiliser puis appuyez sur la touche ENTER ou la touche** /**.**

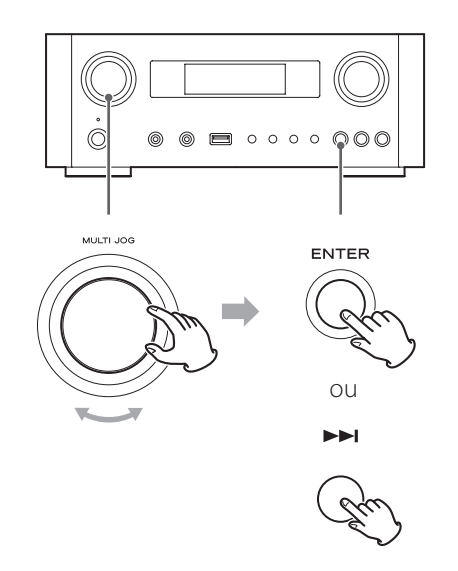

<span id="page-102-0"></span>4 **Tournez la molette MULTI JOG pour sélectionner le fichier/piste à lire puis appuyez sur la touche ENTER ou la touche** /**.**

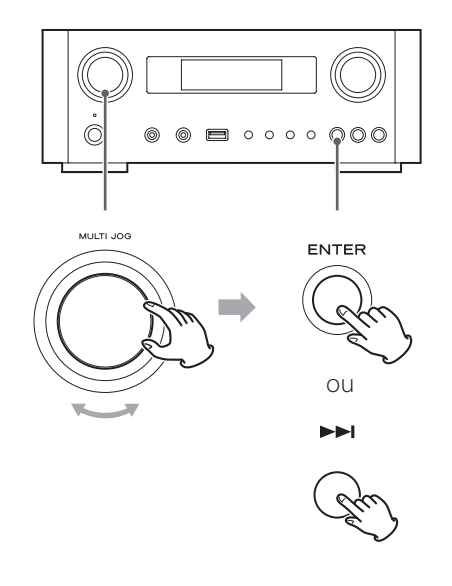

Cette unité ne peut afficher que des caractères alphanumériques à simple octet. Si un fichier comprend des caractères à double octet (tels qu'en Japonais, Chinois, etc.), ceux-ci ne peuvent pas correctement s'afficher. Cela n'affecte toutefois pas la lecture du fichier.

### **Sélection d'un dossier ou d'un fichier**

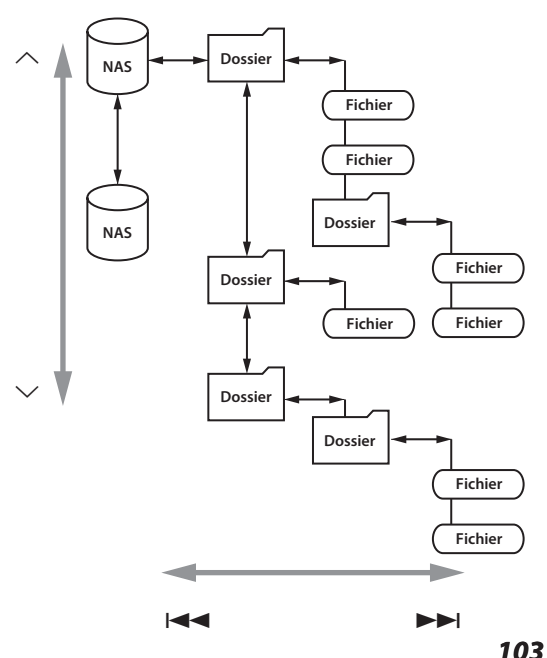

# **Écoute avec le lecteur de média (2) Emploi d'AirPlay (1)**

# **Informations affichées**

Durant la lecture, appuyez plusieurs fois sur la touche INFO pour changer ce qui est affiché.

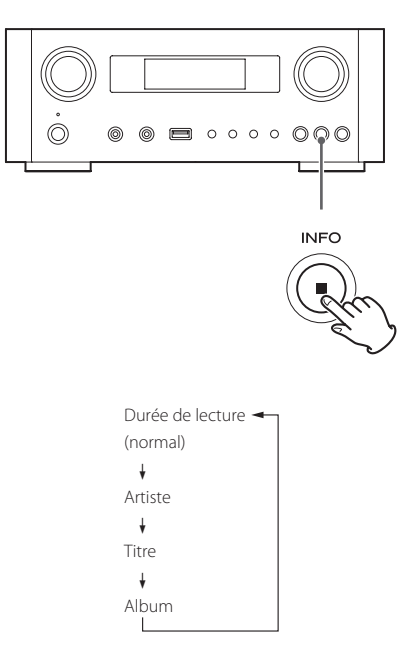

 $\bullet$  Pour arrêter la lecture, appuyez sur la touche Stop ( $\Box$ ) de l'unité principale durant au moins deux secondes.

Cette unité est compatible avec AirPlay. Vous pouvez lire les fichiers audio présents sur votre ordinateur avec iTunes 10 ou plus récent ou sur votre iPod touch/iPhone/ iPad avec iOS 4.2.1 ou plus récent via AirPlay.

p Les explications suivantes se réfèrent à un iPod touch, mais elles s'appliquent aussi à l'emploi avec un iPhone ou un iPad.

## **Depuis votre iPhone/iPod touch/iPad :**

p Avant d'utiliser AirPlay, paramétrez la connexion à Internet. Pour des détails, voir pages [90](#page-89-0)[-92](#page-91-0).

### 1 **Appuyez sur la touche STANDBY/ON pour allumer l'unité.**

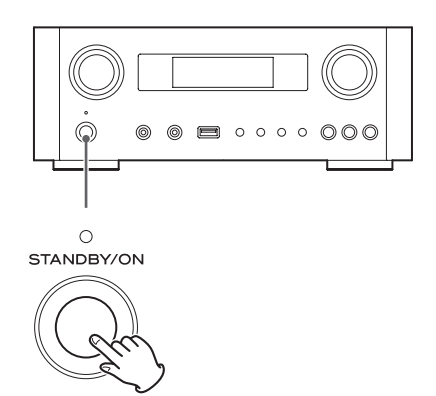

Le voyant au-dessus de la touche STANDBY/ON s'allume en bleu.

- 2 **Allumez votre iPod touch.**
- 3 **Connectez votre iPod touch au réseau auquel est connectée cette unité.**
- 4 **Sélectionnez « Musique » sur votre iPod touch.**
- **5** Touchez l'icône  $\boxed{\wedge}$  (AirPlay). La liste des appareils disponibles est affichée.

# **Emploi du DLNA**

### 6 **Sélectionnez « NP-H750 » dans la liste.**

p « NP-H750 » peut être réglé pour apparaître dans la liste en changeant le réglage d'édition de nom d'appareil dans le menu Réglages.

### 7 **Lancez la lecture d'un fichier depuis votre iPod touch.**

Il faut cinq ou six secondes pour lancer la lecture d'un fichier.

- p Si vous ne sélectionnez pas d'autre source après l'arrêt d'AirPlay, « Air Play » ne disparaît pas de l'écran.
- p Quand l'iPod touch est connecté au port USB de cette unité, AirPlay ne peut pas être employé.

## **Depuis votre ordinateur :**

p Avant d'utiliser AirPlay, paramétrez la connexion à Internet. Pour des détails, voir pages [90](#page-89-0)-[92.](#page-91-0)

1 **Mettez l'ordinateur sous tension.**

2 **Connectez votre ordinateur au réseau auquel est connectée cette unité.**

3 **Lancez iTunes sur votre ordinateur.** 

4 **Cliquez sur l'icône (AirPlay) dans iTunes.**

La liste des appareils disponibles est affichée.

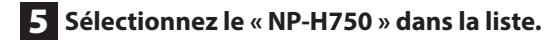

6 **Lancez la lecture d'un fichier depuis iTunes.**

Vous pouvez lire des fichiers audio sur le serveur connecté au réseau, depuis votre ordinateur ou un appareil mobile.

- p Avant d'utiliser le DLNA, paramétrez la connexion à Internet. Pour des détails, voir pages [90-](#page-89-0)[92](#page-91-0).
- p Assurez-vous que le logiciel d'application DLNA est installé sur votre ordinateur ou appareil mobile.
- p Préparez un serveur NAS (Network Attached Storage) compatible DLNA.

## 1 **Allumez votre ordinateur ou appareil mobile.**

# 2 **Connectez un serveur NAS (Network Attached Storage) au réseau.**

Pour des détails sur la façon de le connecter, reportez-vous aux instructions du serveur.

- 3 **Connectez votre ordinateur ou appareil mobile à l'unité et au serveur NAS au moyen du logiciel d'application DLNA.**
- 4 **Lancez la lecture d'un fichier depuis votre ordinateur, appareil mobile ou logiciel application DLNA.**

# <span id="page-105-0"></span>**Minuterie d'extinction**

Avec la minuterie d'extinction, vous pouvez programmer l'unité pour qu'elle se mette en veille après un temps donné.

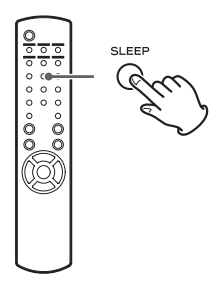

Appuyez plusieurs fois sur la touche SLEEP jusqu'à ce que le temps désiré s'affiche.

Les réglages de temporisation avant passage en veille de l'unité changent comme suit.

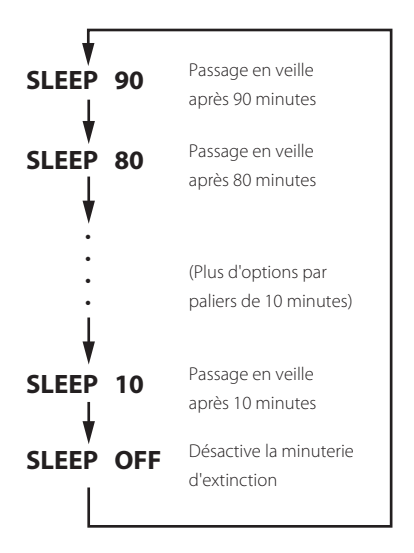

- p L'écran est atténué quand vous utilisez la minuterie d'extinction.
- p Après réglage de la minuterie d'extinction, appuyez une fois sur la touche SLEEP pour afficher durant trois secondes le temps qui s'écoulera avant que l'unité ne passe en veille.
- p Quand la minuterie d'extinction est réglée sur OFF, l'atténuation de l'écran cesse aussi.

# **Réglage du réveil (1)**

Vous pouvez régler le réveil pour lancer la lecture à une heure donnée.

p Réglez l'horloge avant de régler le réveil (page [79](#page-78-0)).

# <span id="page-105-1"></span>**Réglage de l'heure de réveil**

1 **Appuyez plusieurs fois sur la touche TIME SET jusqu'à l'affichage de « On time » (heure de démarrage).**

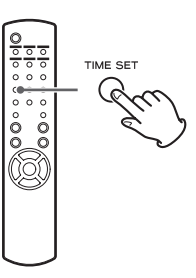

La valeur des « heures » clignote.

**2** Appuyez sur les touches de défilement ( $\wedge$ / j**) pour régler l'heure et appuyez sur la touche ENTER.**

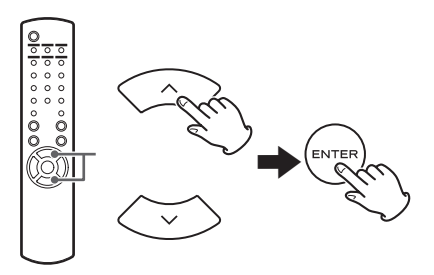

La valeur des « minutes » clignote.

- p Si vous ne faites rien durant 30 secondes, l'unité quitte automatiquement le mode de réglage du réveil.
- p Pour quitter le mode de réglage du réveil, appuyez sur la touche Stop  $(\blacksquare)$ .

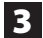

**3** Appuyez sur les touches de défilement ( $\wedge$ /

j**) pour régler les minutes et appuyez sur la touche ENTER.**

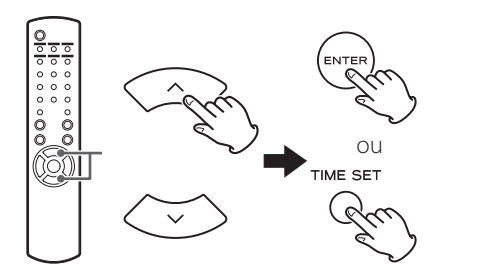

« Off time » (heure d'arrêt) s'affiche, et la valeur des « heures » clignote.

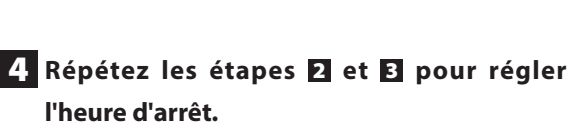

« Source select » (sélection de source) s'affiche.

**5** Appuyez sur les touches de défilement ( $\wedge$ /  $\vee$ ) pour sélectionner la source et appuyez **sur la touche ENTER.**

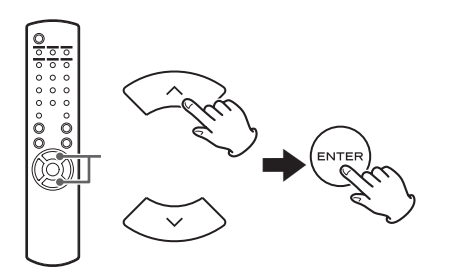

Cela termine le réglage des heures de mise en/hors service par le réveil.

**Ensuite, vous devez activer la minuterie. Suivez les procédures des sections ci-après.**

- p La lecture USB n'est pas possible. Seule la lecture sur iPod/iPhone/iPad est possible.
- p AirPlay ne peut pas être utilisé avec le réveil.

# **Changement du mode de réveil**

Appuyez sur la touche TIMER de la télécommande pour passer en revue les modes de réveil comme suit.

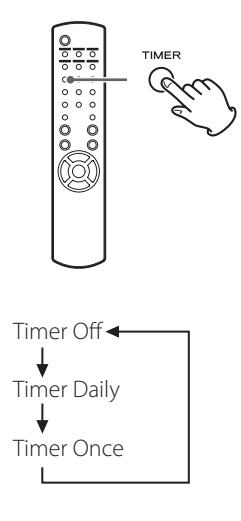

# **Réglage du réveil (quotidien ou unique)**

À l'heure de réveil (On Time) réglée, l'unité s'allumera et lancera la lecture (chaque jour ou une seule fois). À l'heure de fin de réveil (Off Time), l'unité passe en veille.

- 1 **Réglez les heures de réveil et d'arrêt (page [106\)](#page-105-1).**
- 2 **Sélectionnez « Timer Daily (réveil quotidien) ou « Timer Once » (réveil unique) en appuyant sur la touche TIMER de la télécommande.**

L'indicateur de réveil « » s'allume dans l'écran.

p En pause, la consommation électrique est inférieure à 0,5 W, donc « » ne s'affiche pas.

### 3 **Appuyez sur la touche ENTER.**

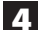

### 4 **Préparez la source de lecture.**

Avant de régler le réveil, connectez la source d'entrée à utiliser et réglez son volume.

- p AUX 1, AUX 2, iPod, OPTICAL et COAXIAL peuvent être choisies comme sources d'entrée pour le réveil.
- p Si la source d'entrée est un iPod, celui-ci démarre automatiquement sa lecture. Les autres types de source ne démarreront pas automatiquement et doivent donc être en lecture à l'heure de réveil (On Time) sinon aucun son ne sera produit (utilisez par exemple la minuterie de l'appareil source pour faire démarrer sa lecture).
- p Il n'y aura pas de lecture si une clé USB est connectée.

### 5 **Appuyez sur la touche STANDBY/ON pour mettre l'unité en veille.**

Cela termine le réglage du réveil.

### **Désactivation du réveil**

**Si vous n'utilisez pas le réveil, appuyez sur la touche TIMER de la télécommande pour sélectionner « Timer Off ».**

L'indicateur de réveil «  $\frac{1}{2}$  » disparaît de l'écran.

# **Réglage du réveil (2) Mise à jour du firmware (1)**

Avec le dernier fichier de firmware disponible sur internet, vous pouvez mettre à jour le firmware de cette unité (programme intégré qui contrôle l'unité).

Nous vous recommandons d'utiliser l'unité avec son dernier firmware car la mise à jour en version la plus récente peut ajouter d'autres fonctions à l'unité ou améliorer sa stabilité.

### **Précautions pour la mise à jour du firmware**

p Si la fenêtre suivante s'affiche à l'écran durant le processus de mise à jour, c'est que le firmware est en cours de mise à jour. Veuillez patienter.

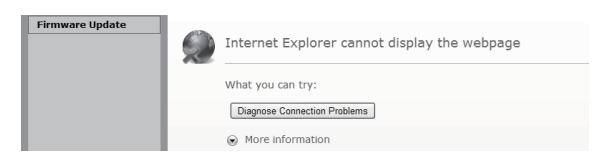

p Durant le processus de mise à jour, ne mettez pas le NP-H750 en veille et n'éteignez pas l'ordinateur ni un quelconque périphérique réseau (point d'accès point, routeur, répartiteur, répétiteur, etc.) requis pour la communication Wi-Fi. Ne débranchez pas non plus leurs cordons d'alimentation.

### **AVERTISSEMENT**

Mettre l'unité en veille ou débrancher le cordon d'alimentation des appareils mentionnés ci-dessus, de même qu'une coupure de courant, peut interrompre le processus de mise à jour et entraîner des dommages permanents à l'unité.

p Si le message suivant apparaît, ne cliquez pas sur OK avant que l'unité ne redémarre automatiquement. Si par erreur vous cliquez sur OK avant que l'unité n'ait redémarré, la page web n'apparaîtra pas.

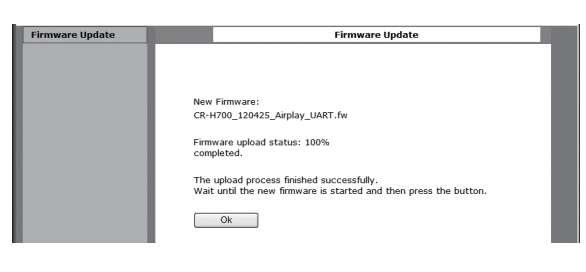
### <span id="page-108-0"></span>**Téléchargement du dernier firmware**

Vous pouvez télécharger la dernière version du firmware depuis la page d'informations produit du NP-H750 sur le site web TEAC.

#### **http://www.teac.eu/**

- p S'il n'existe pas de mise à jour du firmware, aucun fichier de firmware ne sera disponible sur le site web.
- p Vous pouvez vérifier la version actuelle du firmware de votre unité en utilisant « Setup Menu ». Suivez les options de menu comme ci-après : « Setup Menu »  $\rightarrow$ « Information »  $\rightarrow$  « Firmware Version »

#### **Mise à jour du firmware par réseau local (LAN)**

1 **Connectez l'unité à votre réseau local (LAN) par connexion filaire ou sans fil.**

Pour des informations détaillées, voir pages [67](#page-66-0) et [93.](#page-92-0)

#### **Connexion filaire**

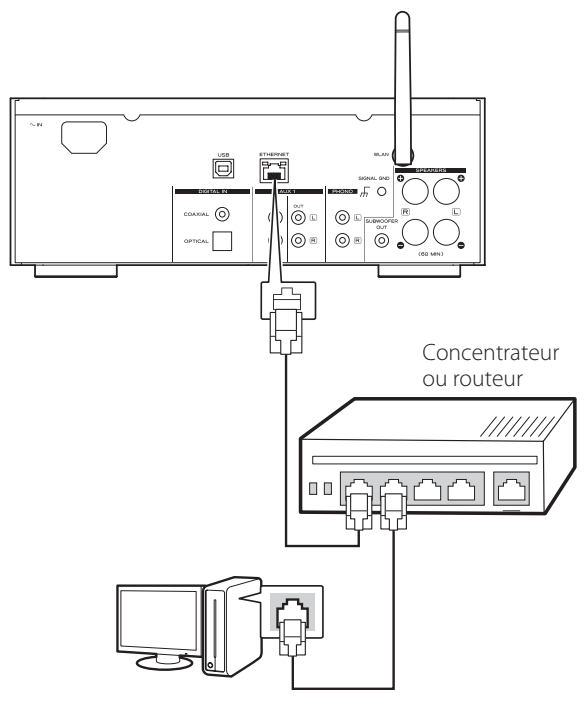

#### **Connexion sans fil**

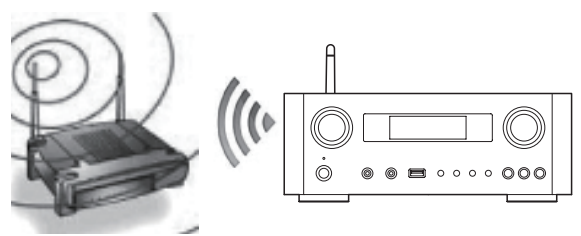

- 2 **Appuyez plusieurs fois sur la touche SOURCE pour sélectionner le mode de réseau.**
- 3 **Sélectionnez « Internet Radio » ou « Media Player » en appuyant sur la touche NET de l'unité ou de la télécommande.**
- 4 **Appuyez sur la touche MENU de l'unité. Sélectionnez « Software Update (mise à jour du logiciel) puis « Webpage ».**
	- p L'unité redémarrera automatiquement.
	- p L'adresse IP de l'unité apparaîtra dans son écran après redémarrage.

### 5 **Lancez votre navigateur web, puis saisissez l'adresse IP de l'unité.**

p Dans cet exemple, nous expliquons cette procédure avec Internet Explorer 8 sur Windows XP.

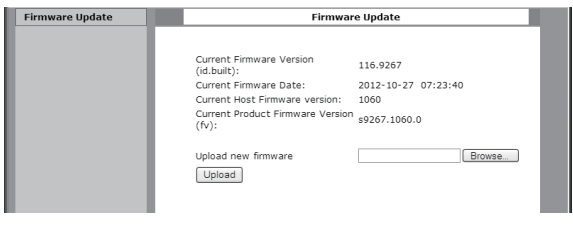

# **Mise à jour du firmware (2)**

6 **Cliquez sur Browse... (Parcourir...), puis sélectionnez le fichier de firmware désiré (.fw).**

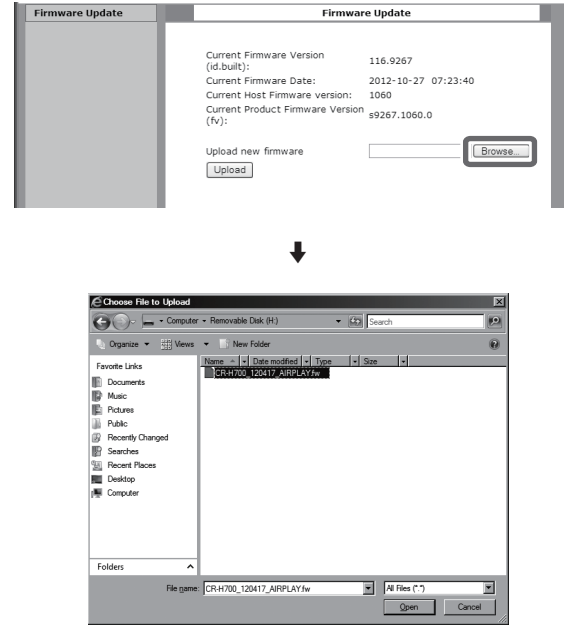

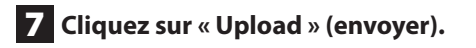

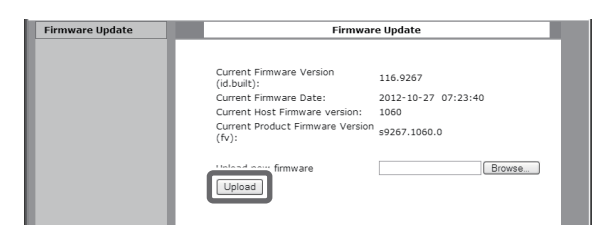

Si le message suivant apparaît, cliquez sur « OK », puis retournez à l'étape 5 Vérifiez le fichier et son nom.

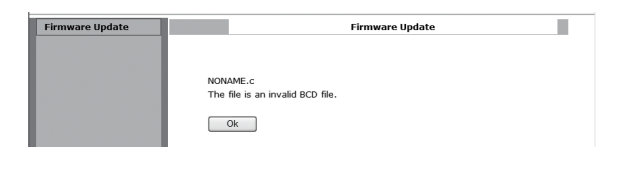

#### 8 **Cliquez sur « OK » pour lancer la mise à jour du firmware.**

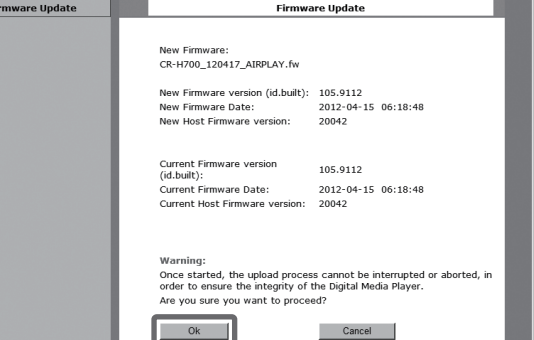

Quand la mise à jour démarre, le message suivant apparaît.

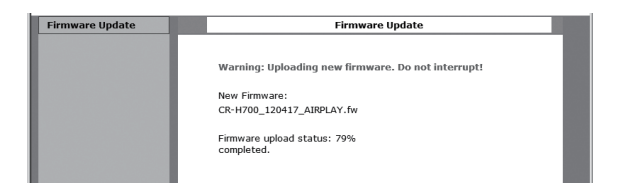

p Le statut de mise à jour est aussi affiché sur l'unité.

Quand la mise à jour du firmware est terminée, l'unité redémarre automatiquement.

9 **Débranchez le cordon d'alimentation de la prise secteur, rebranchez-le, puis appuyez sur la touche STANDBY/ON allumer l'unité.** 

### <span id="page-110-0"></span>**Mise à jour du firmware par Internet**

1 **Appuyez plusieurs fois sur la touche SOURCE pour sélectionner le mode de réseau.**

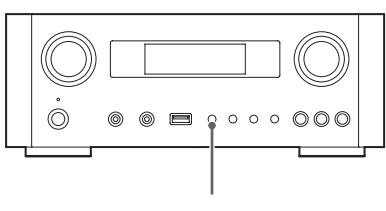

SOURCE

2 **Sélectionnez « Internet Radio » en appuyant sur la touche NET.**

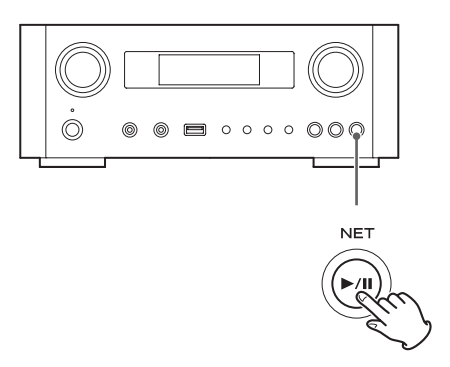

3 **Ouvrez « Setup Menu » en appuyant sur la touche MENU.**

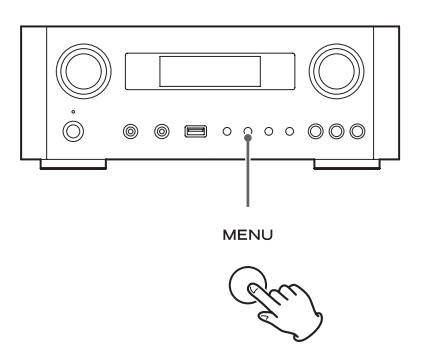

4 **Sélectionnez « Software Update » depuis « Setup Menu » en tournant la molette MULTI JOG, puis appuyez sur la touche ENTER ou la touche**  $\blacktriangleright\blacktriangleright$ .

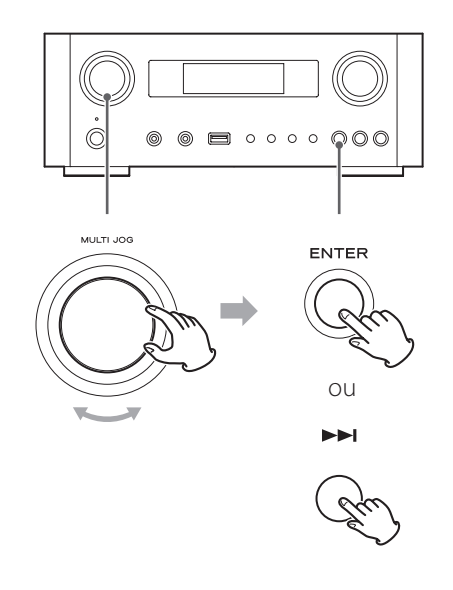

« Software Update » (mise à jour du logiciel) apparaît dans l'écran.

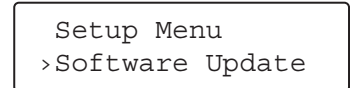

5 **Tournez la molette MULTI JOG pour sélectionner « Internet », puis appuyez sur la touche ENTER ou la touche** /**.**

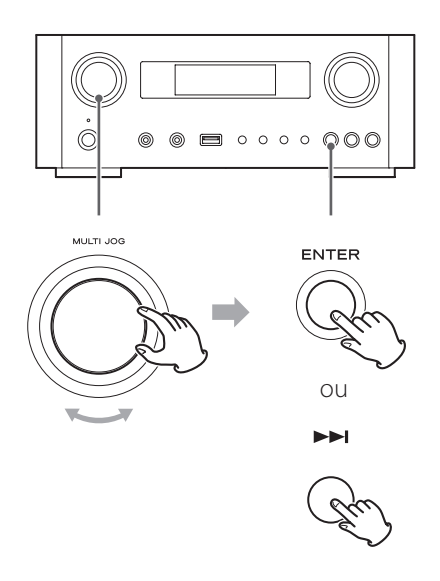

p Vous pouvez vérifier la version actuelle du firmware de votre unité en utilisant « Setup Menu ». Suivez les options de menu comme ci-après :

« Setup Menu »  $\rightarrow$  « Information »  $\rightarrow$  « Firmware Version »

6 **Débranchez le cordon d'alimentation de la prise secteur, rebranchez-le, puis appuyez sur la touche STANDBY/ON pour allumer l'unité.** 

#### **Mise à jour du firmware avec une clé USB**

- 1 **Téléchargez la dernière version de fichier firmware sur le site web TEAC, sauvegardez-la sur une clé USB, et insérez cette dernière dans le port USB de la face avant de l'unité.**
	- p Pour des informations sur le téléchargement du firmware, voir page [109](#page-108-0).

2 **Suivez les étapes** 1 **à** 4 **de « [Mise à jour du](#page-110-0)  [firmware par Internet](#page-110-0) » en page [111](#page-110-0) pour afficher ce qui suit dans l'écran de l'unité.** 

> Setup Menu ›Software Update

3 **Tournez la molette MULTI JOG pour sélectionner « USB », puis appuyez sur la touche ENTER ou la touche**  $\blacktriangleright\blacktriangleright$ **.** 

L'installation du fichier de firmware démarre automatiquement.

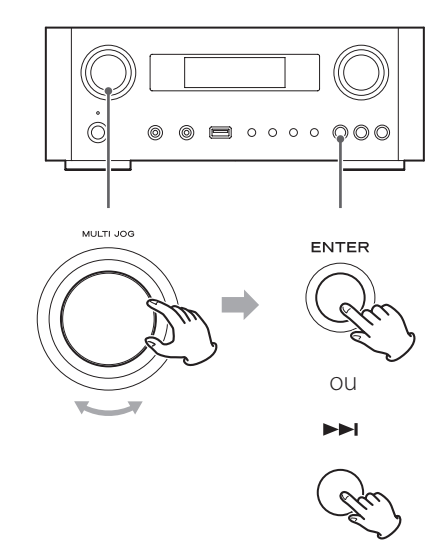

4 **Débranchez le cordon d'alimentation de la prise secteur, rebranchez-le, puis appuyez sur la touche STANDBY/ON allumer l'unité.** 

### **Guide de dépannage (1)**

Si vous avez des problèmes avec cette unité, veuillez vérifier les points suivants avant de demander une intervention. Si elle ne fonctionne toujours pas correctement, contactez le revendeur qui vous a vendu l'unité ou le service clientèle TEAC (coordonnées au dos).

#### **Générales**

#### **Pas d'alimentation.**

e Vérifiez que le cordon d'alimentation est complètement enfoncé dans la prise secteur.

#### **Aucun son n'est produit.**

- ◆ Appuyez sur la touche SOURCE pour sélectionner la bonne source.
- Réglez le volume.

#### **La télécommande ne fonctionne pas.**

- Si les piles sont usées, changez-les.
- eUtilisez la télécommande dans les limites de sa portée (5 m) et pointez-la vers la face avant de l'unité.
- $\rightarrow$  Retirez les obstacles entre la télécommande et l'unité principale.
- ◆ S'il y a un éclairage fluorescent près de l'unité, éteignez-le.

#### **Le son est parasité.**

◆ L'unité est trop proche d'une télé ou appareil similaire. Installez-la à l'écart de tels appareils ou éteignez-les.

#### **Fichiers audio**

#### **Pas de son même quand on appuie sur la touche**  Lecture/Pause ( $\blacktriangleright$ /**II**).

◆ Vérifiez le format du fichier (page [64](#page-63-0)).

#### **« Artist:[ ] », « Title:[ ] », et « Album:[ ] » apparaissent à l'écran.**

 $\rightarrow$  Le fichier musical ne contient pas de balise ID3 d'information. Éditez sur un ordinateur les informations de titre, nom d'artiste et album concernant ce morceau à l'aide d'une application d'édition pour MP3, WMA ou autres formats de fichier.

#### **Des caractères inconnus s'affichent à l'écran.**

Cette unité ne peut pas correctement afficher les symboles ni les caractères à pleine taille ou double octet (Japonais, Chinois, etc.). Les noms des fichiers au format MP3, WMA ou autre doivent se composer de caractères alphanumériques.

#### **iPod/iPhone/iPad**

p Les explications suivantes se réfèrent à un iPod, mais s'appliquent aussi à l'emploi avec un iPhone ou un iPad.

#### **Pas de lecture.**

- Retirez l'iPod du port USB, attendez quelques secondes et insérez-le de nouveau.
- ◆ Une mise à jour du logiciel peut résoudre le problème. Consultez le site Web Apple et téléchargez le dernier logiciel pour iPod. http://www.apple.com/downloads/

#### **Impossible de faire fonctionner l'iPod/iPhone/iPad.**

- eAssurez-vous que le commutateur HOLD de l'iPod n'est pas réglé sur HOLD.
- Vous ne pouvez pas régler le volume avec un iPod/ iPhone/iPad.

#### **Connexions USB avec un ordinateur**

#### **L'ordinateur ne reconnaît pas cette unité.**

eLa connexion USB n'est possible qu'avec des ordinateurs ayant les systèmes d'exploitation suivants. Windows XP (32 bits) Windows Vista (32/64 bits) Windows 7 (32/64 bits) Mac OS X 10.6 (Snow Leopard) (Mac OS X 10.6.4 ou ultérieur) Mac OS X 10.7 (Lion) Mac OS X 10.8 (Mountain Lion) (à date d'octobre 2012)

Le fonctionnement avec d'autres systèmes d'exploitation n'est pas garantie.

e Vous devez installer le pilote dédié sur l'ordinateur. Si vous connectez l'unité à un ordinateur avant d'installer le pilote, elle ne fonctionnera pas bien (page [76\)](#page-75-0).

#### **Il y a du bruit.**

- $\Rightarrow$  Si d'autres applications tournent pendant la lecture d'un fichier musical, le son peut être interrompu et du bruit peut être entendu. Évitez d'employer d'autres applications pendant la lecture.
- ◆ Si vous reliez cette unité à l'ordinateur au travers d'un concentrateur (USB), du bruit peut être produit. Si c'est le cas, branchez cette unité directement à l'ordinateur.

#### **Les fichiers audio ne peuvent pas être lus.**

e Connectez l'ordinateur et cette unité puis basculez sur l'entrée « USB Audio In » avant d'ouvrir le logiciel de lecture de musique et de lancer la lecture. Si vous branchez cette unité à l'ordinateur ou si vous réglez son entrée sur « USB Audio In » après avoir

lancé le logiciel de lecture de musique, les données audio peuvent ne pas être lues correctement.

#### **Réseau**

#### **Impossible de se connecter à Internet.**

- ◆ Vérifiez que votre ordinateur peut se connecter à Internet en utilisant le même réseau.
- Saisissez le mot de passe correct pour le réseau.
- eVérifiez les réglages du pare-feu de votre réseau. L'unité doit au minimum pouvoir accéder aux ports UDP et TCP suivants : 80, 554, 1755, 5000 et 7070.

#### **Impossible d'écouter une station/un podcast.**

- eLe diffuseur à un problème temporaire avec la connexion Internet.
- ◆ Vérifiez si votre connexion Internet n'est pas provisoirement déconnectée ou perturbée.

#### **Impossible de trouver une station/un podcast dans la liste des stations.**

- ◆ Ajoutez la station/podcast à votre liste des stations en accédant au portail radio Internet (page [97](#page-96-0)).
- ◆ La station/le podcast n'est peut-être pas diffusé en ce moment.
- **ELE** lien avec la station/le podcast est peut-être périmé.
- ◆ La station ou le podcast n'est peut-être plus disponible.

 $\rightarrow$  Si la connexion Internet est trop lente, la recherche peut prendre du temps.

#### **AirPlay**

#### **Pas de lecture.**

- eVérifiez que vous avez sélectionné l'unité comme périphérique Airplay.
- eVérifiez la connexion avec le point d'accès (page [93\)](#page-92-1).

#### **Lecteur de média**

#### **Pas de lecture.**

eVérifiez que vous avez sélectionné l'unité comme périphérique pour la diffusion de musique en continu.

#### **Impossible de se connecter au réseau local (LAN).**

- ◆ Vérifiez les réglages du pare-feu de votre réseau. L'unité doit au minimum pouvoir accéder aux ports UDP et TCP suivants : 80, 554, 1755, 5000 et 7070.
- eVérifiez que votre ordinateur peut se connecter à Internet en utilisant le même réseau.
- Saisissez le mot de passe correct pour le réseau.
- ◆ Vérifiez que l'ordinateur n'est pas éteint ou en veille. Réglez l'ordinateur pour qu'il ne s'éteigne pas et ne se mette pas automatiquement en veille.
- Il peut y avoir un problème d'authentification réseau. Appuyez sur la touche SOURCE ou NET pour sélectionner à nouveau « Media Player ».

#### **Impossible de trouver un morceau (morceaux partagés).**

- eAjoutez le morceau à la bibliothèque multimédia du lecteur Windows Media.
- $\rightarrow$  Sélectionnez « NP-H750 » dans la liste (Windows 7) ou « Autoriser » pour « NP-H750 » (Windows Vista).
- ◆ Vérifiez le format du fichier (page [64\)](#page-63-0).
- Si un logiciel antivirus est activé sur votre ordinateur, la connexion de l'unité peut échouer.

### **Rappel des réglages d'usine**

Si l'unité ne fonctionne pas correctement, suivez les procédures ci-dessous pour restaurer ses réglages d'usine par défaut. Cela peut lui permettre de retrouver un fonctionnement normal.

1 **Avec l'unité en veille, maintenez pressées ensemble la touche SOURCE et la touche**  Lecture/Pause (▶/II) durant au moins **4 secondes.**

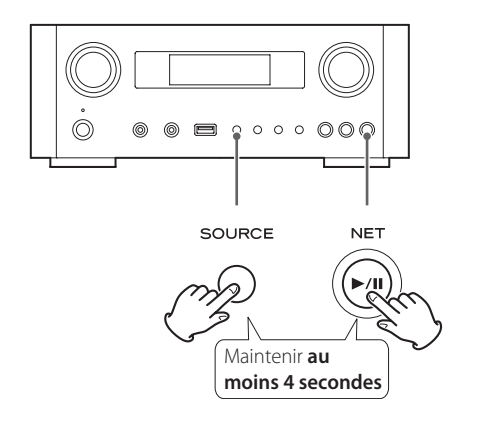

#### 2 **Débranchez le cordon d'alimentation de la prise secteur, rebranchez-le, puis appuyez sur la touche STANDBY/ON allumer l'unité.**

Les réglages d'usine par défaut de l'unité sont restaurés.

- p Si l'alimentation électrique est coupée durant 14 jours ou plus, tous les réglages conservés en mémoire (comme les réglages de minuterie) sont effacés.
- p Il faut plus de 3 jours après le branchement du cordon d'alimentation à une prise secteur pour obtenir la charge en électricité nécessaire à la fonction de sauvegarde de mémoire.

#### **Impossible de trouver un dossier/fichier (dossiers partagés).**

- $\rightarrow$  Configurez le partage de dossiers/fichiers (pages [100-](#page-99-0)[102](#page-101-0)).
- ◆ Ajoutez le fichier au dossier partagé.
- Saisissez le mot de passe correct pour le compte utilisateur.
- ◆ Vérifiez le format du fichier (page [64](#page-63-0)).
- ◆ Si un logiciel antivirus est activé sur votre ordinateur, la connexion de l'unité peut échouer.

**Comme cette unité utilise un microcontrôleur, du bruit ou d'autres interférences externes peuvent entraîner son mauvais fonctionnement. Si cela se produit, débranchez le cordon d'alimentation de la prise secteur et attendez un instant avant de le rebrancher puis essayez à nouveau l'opération.** 

**Si l'unité ne fonctionne toujours pas correctement après cela, suivez les procédures de la section suivante pour restaurer ses réglages d'usine par défaut.** 

# **Caractéristiques techniques**

#### **Amplificateur**

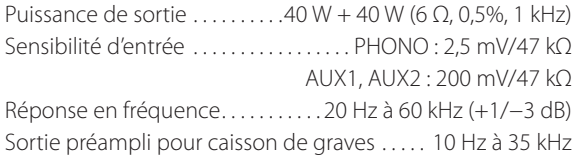

#### **Port USB (face avant)**

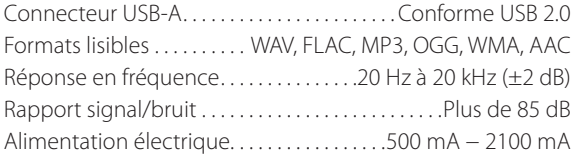

#### **Connecteur d'entrée audio USB (face arrière)**

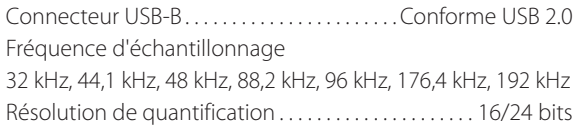

#### **Radio Internet**

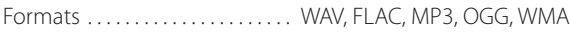

#### **Connexion Internet**

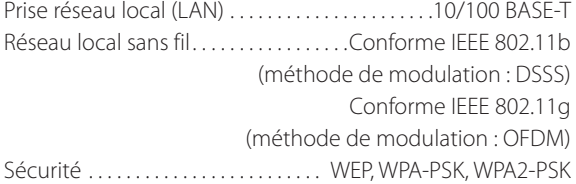

#### **Entrées audio numériques**

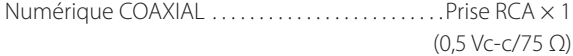

Numérique OPTICAL

Connecteur numérique optique (rectangulaire) × 1 (−24,0 à −14,5 dBm en crête)

#### **GÉNÉRALES**

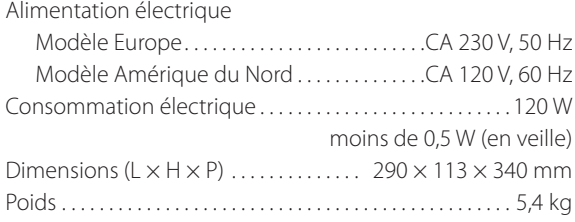

#### **Accessoires standard**

Cordon d'alimentation × 1 Télécommande (RC-1308)  $\times$  1 Piles  $(AAA) \times 2$ Mode d'emploi × 1 Carte de garantie  $\times$  1

- p Conception et caractéristiques techniques sont sujettes à changements sans préavis.
- p Le poids et les dimensions sont des valeurs approchées.
- p Les illustrations peuvent légèrement différer des modèles de production.

# **ESPAÑOL**

#### **INSTRUCCIONES IMPORTANTES DE SEGURIDAD**

- o No exponga este aparato a salpicaduras ni goteras.
- o No coloque objetos que contengan líquidos, como por ejemplo vasos, sobre el aparato.
- o No instale este aparato en lugares cerrados tales como estanterías o similares.
- o Este aparato libera corriente nominal no válida para el funcionamiento a través de la toma de corriente, aún cuando el interruptor de encendido y activación (POWER o STANDBY/ON) no esté en la posición de encendido (ON).
- o Este aparato debe situarse lo suficientemente cerca de una toma de electricidad como para poder alcanzar fácilmente el cable de corriente en cualquier momento.
- o El enchufe que se conecta a la red es el dispositivo de desconexión, por lo que deberá permanecer siempre en prefecto estado de uso.
- · Los productos con construcción de Clase I están equipados con un cable de alimentación que tiene conexión de tierra. El cable de estos productos deberá conectarse a una toma de corriente que tenga conexión de protección de tierra.
- o Si el producto utiliza pilas (esto incluye las pilas instaladas y los "packs" de pilas), se evitará su exposición directa al sol, al fuego o a cualquier otra fuente de calor excesivo.
- o PRECAUCIÓN con los productos que emplean baterías de litio remplazables: existe peligro de explosión si la batería se reemplaza por otra de tipo incorrecto. Reemplácela sólo por otra igual o de tipo equivalente.
- o Deberá llevar cuidado si utiliza auriculares con este producto, ya que una excesiva presión sonora (volumen) procedente de los mismos puede causar perdidas de audición.

### Q **Precauciones en relación a las pilas**

Un mal uso de las pilas puede hacer que se rompan o que tengan fugas, y ello causar fuego, lesiones u oxidación en los objetos cercanos. Por favor, lea y observe las siguientes precauciones cuidadosamente.

- o Asegúrese de introducir las pilas con la correcta orientación de los polos positivo  $(\oplus)$  y negativo  $(\ominus)$ .
- o Use pilas del mismo tipo. Nunca utilice juntas pilas de tipos diferentes.
- o Si no va a utilizar el mando a distancia durante mucho tiempo (más de un mes), quite las pilas para evitar que se sulfaten y tengan fugas.
- o Si las pilas presentan fugas, limpie el líquido que haya caído en el compartimento y sustituya las pilas por otras nuevas.
- o No utilice pilas que no sean del tipo especificado. No mezcle pilas nuevas con viejas ni utilice juntas pilas de tipos distintos.
- o No caliente ni desarme las pilas. Nunca tire pilas al fuego ni al agua.
- o No transporte ni almacene pilas con otros objetos metálicos. Las pilas podrían producir cortocircuitos, perder líquido o explotar.
- o Nunca recargue una pila si no está completamente seguro de que es una pila recargable.

#### Para consumidores europeos

#### **Deshacerse de aparatos eléctricos y electrónicos**

- (a) Todos los aparatos eléctricos y electrónicos deben ser eliminados separados del resto de basura común y únicamente en los "puntos limpios" o bajo los procedimientos especificados por el gobierno o autoridades municipales locales.
- (b) Con la eliminación correcta de los equipos eléctricos y electrónicos estará ayudando a conservar recursos muy valiosos y a evitar los posibles efectos negativos en la salud humana y en el medio ambiente.
- (c) La eliminación incorrecta de los equipos eléctricos y electrónicos puede producir efectos muy dañinos en el medio ambiente y en la salud humana a causa de las sustancias peligrosas que pueden encontrarse en estos equipos.
- (d) El símbolo de Eliminación de Aparatos Eléctricos y Electrónicos (WEEE en inglés), identificado por un cubo de basura con ruedas tachado, indica que los equipos eléctricos y electrónicos deben ser eliminados de forma totalmente independiente con respecto a la basura doméstica.

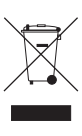

(e) Existen sistemas para la eliminación y recogida de este tipo de aparatos a disposición del usuario final. Si necesita más información acerca de la forma de deshacerse de aparatos eléctricos y electrónicos antiguos, contacte con su Ayuntamiento, con la correspondiente empresa del servicio de recogida de residuos o con el comercio donde adquirió ese aparato.

#### **Deshacerse de pilas y/o acumuladores**

- (a) Las pilas y/o acumuladores gastados deben ser eliminados separados del resto de basura común y únicamente en los "puntos de recogida" o bajo los procedimientos especificados por el gobierno o autoridades municipales locales.
- (b) Con la eliminación correcta de las pilas y/o acumuladores gastados estará ayudando a conservar recursos muy valiosos y a evitar los posibles efectos negativos en la salud humana y en el medio ambiente.
- (c) La eliminación incorrec ta de las pilas y/o acumuladores gastados puede producir efectos muy dañinos en el medio ambiente y en la salud humana con motivo de las sustancias peligrosas que pueden encontrarse en estos equipos.
- (d) El símbolo WEEE, identificado por un cubo de basura con ruedas tachado, indica que las pilas y/o acumuladores gastados deben ser eliminados de forma totalmente independiente con respecto a la basura **Pb, Hg, Cd** doméstica.

Si una pila o un acumulador contienen más cantidad de los valores especificados de plomo (Pb), mercurio (Hg), y/o cadmio (Cd) según está definido en la Directiva relativa a las pilas (2006/66/EC), entonces los símbolos químicos correspondientes a estos elementos estarán indicados debajo del símbolo WEEE.

(e) Existen sistemas para la eliminación y recogida a disposición del usuario final. Si necesita más información acerca de la forma de eliminar pilas y/o acumuladores gastados, contacte con su Ayuntamiento, con la correspondiente empresa del servicio de recogida de residuos o con el comercio donde se adquirieron.

### **Índice**

#### **Gracias por elegir TEAC. Lea detenidamente este manual para obtener el mejor rendimiento posible de esta unidad.**

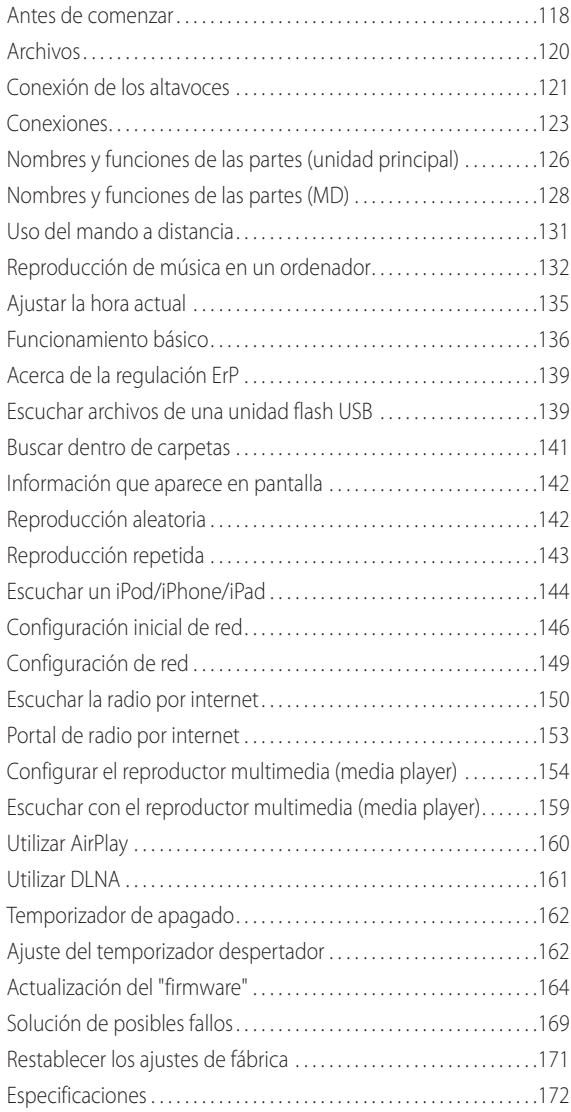

### **Antes de comenzar**

#### **Prestaciones del NP-H750**

- p Puerto USB para iPod/iPhone/iPad/unidades flash USB
- p Radio por internet (página [150\)](#page-149-0)
- p Reproductor multimedia (media player) (página [154](#page-153-0))
- AirPlay (página [160\)](#page-159-0)
- DLNA (página [161](#page-160-0))

Las pistas que estén en un servidor conectado a la red pueden ser reproducidas por ordenadores y dispositivos móviles si tienen instaladas aplicaciones que soporten DLNA.

### **Qué hay en la caja**

Asegúrese de que la caja incluye todos los accesorios suministrados enumerados a continuación.

Por favor, póngase en contacto con el establecimiento donde adquirió esta unidad si falta cualquiera de estos accesorios o si han sufrido desperfectos durante el transporte.

**Cable de alimentación × 1**

**Mando a distancia (RC-1308) × 1**

**Pilas para el mando a distancia (AAA) × 2**

#### **Manual del usuario (este documento) × 1**

p Conserve este manual en un lugar seguro para futuras consultas.

#### **Tarjeta de garantía × 1**

### **PRECAUCIÓN**

Lea esto antes de realizar ninguna operación:

- p Evite colocar esta unidad donde le dé la luz solar directa o cerca de una fuente de calor, como por ejemplo un radiador, un calefactor, una chimenea o un amplificador. Evite también lugares sujetos a vibraciones y a polvo, calor, frío o humedad excesivos.
- p Esta unidad consume energía cuando está en modo de reposo (standby).
- p Lleve cuidado de no lastimarse cuando mueva la unidad debido a su elevado peso. Solicite ayuda de alguien si es necesario.
- p El voltaje suministrado a la unidad deberá coincidir con el voltaje impreso en el panel posterior. Si tiene dudas al respecto, consulte a un electricista.
- p Dado que la unidad puede calentarse durante el funcionamiento, deje siempre suficiente espacio a su alrededor para su ventilación. Cuando coloque esta unidad, sitúela de modo que queden al menos 30 cm libres desde las paredes u otros dispositivos para permitir una buena disipación del calor. Cuando la instale en un rack, deje al menos 30 cm libres por encima y por detrás de la unidad. NO ponga nada sobre ella, ni siquiera CDs, CD-Rs, discos LPs o cintas de cassette.
- p No abra la carcasa porque podría causar daños en los circuitos o una descarga eléctrica. En caso de que se introduzca un objeto extraño en la unidad, contacte con su distribuidor o con un servicio técnico TEAC autorizado.
- p Cuando desenchufe el cable de corriente de una toma de electricidad, tire siempre directamente del conector, nunca del cable.
- p Dependiendo de las ondas electromagnéticas de las emisiones de televisión, pueden aparecer interferencias en las pantallas de televisión cuando esta unidad está encendida. Esto no indica que la unidad ni la televisión estén funcionando mal. Si esto sucede, ponga la unidad en reposo (standby).

#### **Mantenimiento**

Si la superficie de esta unidad se ensucia, límpiela con un paño suave o use jabón líquido suave diluido. Deje secar completamente la superficie de la unidad antes de usarla.

- B **Por seguridad, desconecte el cable de corriente de la toma de electricidad antes de proceder a la limpieza.**
- p Nunca aplique ni rocíe líquidos directamente sobre esta unidad.
- p No use disolvente ni alcohol, ya que pueden dañar la superficie de la unidad.
- p Evite que materiales de goma o plástico estén en contacto con este producto durante largos periodos de tiempo porque podrían dañar la carcasa.

### **Archivos**

### <span id="page-119-0"></span>**Archivos reproducibles**

Esta unidad puede reproducir archivos de audio que estén en unidades flash USB\*

p Las unidades flash USB deben estar formateadas como FAT 16 o FAT 32, pero no como NTFS.

\*El puerto USB de esta unidad solo soporta unidades flash USB (también conocidas como "pinchos" y "USBs"). No soporta discos duros USB estándares.

Los formatos de archivos que pueden ser reproducidos por cada fuente de reproducción son los siguientes:

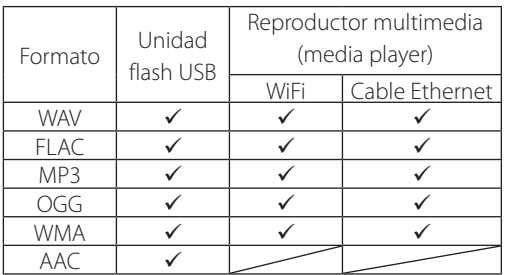

#### **WAV**

Extensión de archivo: .wav "Stream" (código de transmisión): LPCM Frecuencia de muestreo: de 8 kHz a 48 kHz

#### **FLAC**

Extensión de archivo: flac "Stream" (código de transmisión): FLAC Frecuencia de muestreo: de 8 kHz a 48 kHz 48 kHz solamente es soportado con USB.

#### **MP3**

Extensión de archivo: .mp3 "Stream" (código de transmisión): MPEG-1/2 Capa III Frecuencia de muestreo: de 8 a 48 kHz Velocidad de bits: de 8 a 320 kbps/VBR

#### **Ogg Vorbis**

Extensión de archivo: .ogg "Stream" (código de transmisión): Ogg Frecuencia de muestreo: de 8 kHz a 48 kHz Velocidad de bits: de 16 kbps a 128 kbps

#### **WMA**

Extensión de archivo: .asf/.wma "Stream" (código de transmisión): WMA2/7/8/9/10, WMA <span id="page-119-1"></span>Pro, WMA Lossless\*\*

Frecuencia de muestreo: de 8 kHz a 48 kHz Velocidad de bits: de 5 kbps a 320 kbps

\*\*Los formatos WMA Pro y WMA Lossless solamente son soportados cuando el ordenador reproductor está usando Windows Media Player 12 o posterior (la reproducción tiene lugar después de la transcodificación).

#### **AAC**

Extensión de archivo: .m4a/.aac

"Stream" (código de transmisión): MPEG-4 AAC/MPEG-4 HE AAC (AAC Plus v1/2) Frecuencia de muestreo: de 32 kHz a 96 kHz

### **Cómo se muestran los nombres de los archivos en la pantalla**

La pantalla de esta unidad solamente puede mostrar letras y números de byte único. Si la información del archivo usa caracteres japoneses, chinos u otros de doble byte, la reproducción es posible pero el nombre no se mostrará correctamente.

### **Precauciones al usar ordenadores u otros dispositivos para crear archivos**

- p Incluya siempre la extensión en el nombre del archivo.
- p Consulte el manual del software que esté utilizando cuando cree un archivo utilizando un ordenador.

### **Archivos que no se pueden reproducir correctamente**

- **•** Los archivos sin extensiones no pueden reproducirse. Aunque el nombre del archivo tenga una extensión, no es posible la reproducción si el formato de datos es incorrecto.
- p Los archivos con velocidad de bits variable no pueden reproducirse correctamente.
- p Cuando en una unidad flash USB hay más de 2.000 archivos grabados, la unidad podría no ser capaz de reproducirlos correctamente.

#### <span id="page-120-0"></span>V **Precauciones al realizar las conexiones**

- p **Finalice todas las demás conexiones antes de enchufar los cables de corriente a las tomas de electricidad.**
- p **Lea los manuales de instrucciones de todos los dispositivos que vaya a conectar y siga sus indicaciones.**
- p **No agrupe los cables de las conexiones con los cables de corriente. Si lo hace, se pueden originar ruido.**

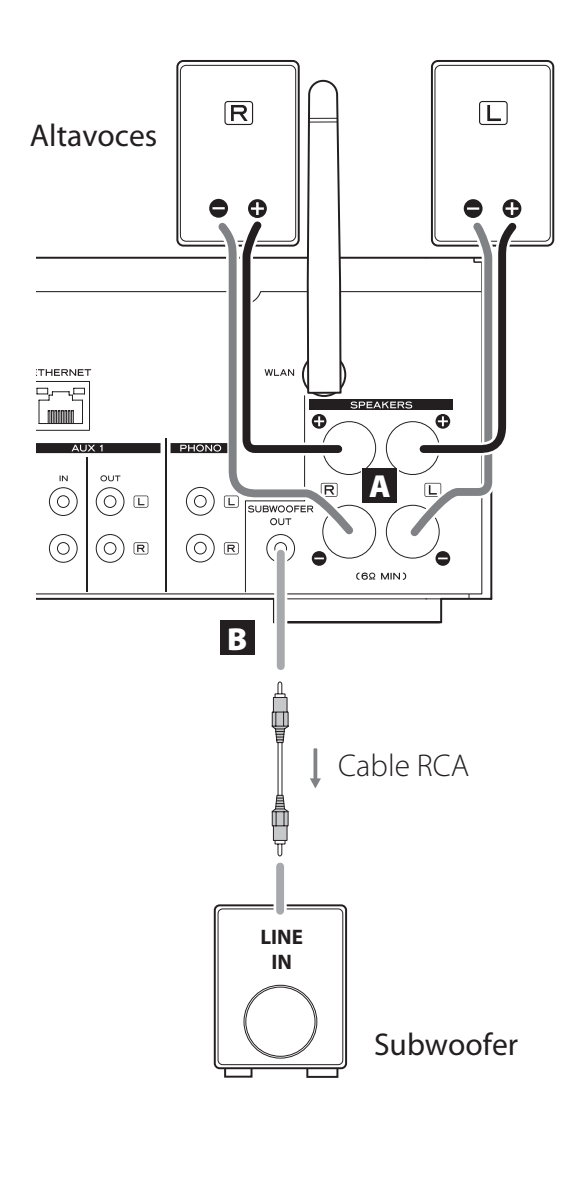

#### A **Terminales de los altavoces (SPEAKERS)**

Conecte los altavoces a esta unidad utilizando cables de altavoz de los disponibles en establecimientos comerciales.

Los terminales  $\bigoplus$  (positivos) son rojos (para el altavoz derecho) y blancos (para el altavoz izquierdo). Los terminales de altavoz negros son  $\Theta$  (negativos). Por lo general, el lado  $\oplus$  del cable de altavoz está marcado para poder distinguirlo del lado ⊖. Conecte el lado con esta marca a los terminales rojo y blanco  $\oplus$  y el lado sin marcar a los terminales negros  $\ominus$ .

p Compruebe la impedancia de sus altavoces. Conecte altavoces con una impedancia de 6 ohmios o más.

#### **Antes de las conexiones**

- 1. Quite aproximadamente un 1 cm del recubrimiento en el extremo del cable de altavoz.
- 2. Retuerza y entrelace los hilos del cable.

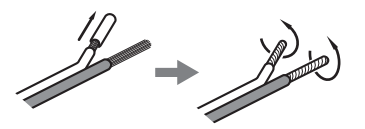

#### **Realizar las conexiones de los cables**

- 1. Gire la cubierta del terminal hacia la izquierda para aflojarlo.
- 2. Inserte el cable en el agujero del tornillo del terminal y gire la cubierta del terminal hacia la derecha para asegurar la conexión.

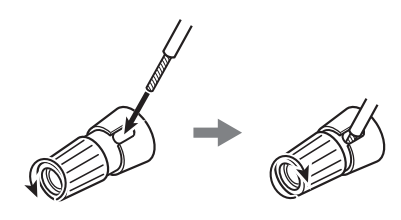

#### V**PRECAUCIÓN**

**Si el extremo con el cable pelado de un altavoz entra en contacto con otro cable o terminal, puede causar un cortocircuito. No permita que esto ocurra.**

### **Conexión de los altavoces (2)**

#### **Conexión de los altavoces usando clavijas de tipo banana**

También puede conectar los altavoces usando clavijas de tipo banana de las disponibles en establecimientos comerciales. Conecte el cable de altavoz a la clavija de tipo banana primero y después inserte la clavija en el terminal.

- p Lea cuidadosamente las instrucciones de las clavijas de tipo banana que vaya a utilizar con esta unidad.
- p Para clientes de Norteamérica Antes de insertar las clavijas de tipo banana, quite la tapa negra de la parte superior de la cubierta de cada terminal.

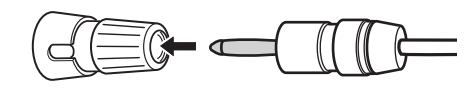

#### **Para clientes de Europa**

De conformidad con los reglamentos de seguridad europeos, no es posible conectar clavijas de tipo banana en los terminales de altavoz de los modelos europeos. Los orificios en los que se introducen las clavijas de tipo banana están cubiertos con tapas negras. Conecte los altavoces utilizando conectores de horquilla o cables pelados. Si las tapas negras se llegaran a desprender de los terminales, vuelva a colocarlas en sus respectivos sitios originales.

#### **B** Terminal SUBWOOFER OUT

Puede conectar aquí un subwoofer para realzar los graves.

Conecte a esta unidad un subwoofer autoamplificado de los que puede encontrar en establecimientos comerciales usando un cable RCA de los que también puede encontrar en establecimientos comerciales.

p **Use un subwoofer con un amplificador incorporado. Para equilibrar los niveles con los altavoces principales, ajuste el volumen del subwoofer mientras escucha un audio que conozca bien. Ajústelo a su gusto según lo exija la música.**

### **Uso de un iPod/iPhone/iPad**

#### **Modelos de iPod/iPhone/iPad compatibles**

Esta unidad puede conectarse a y utilizarse junto con los siguientes modelos de iPod/iPhone/iPad:

**iPod nano (2ª, 3ª, 4ª, 5ª y 6ª generaciones) iPod touch (1ª, 2ª, 3ª y 4ª generaciones) iPhone 4S, iPhone 4, iPhone 3GS, iPhone 3G iPad 2, iPad**

● Para conectar un iPod/iPhone/iPad, use el cable USB suministrado con el iPod/iPhone/iPad.

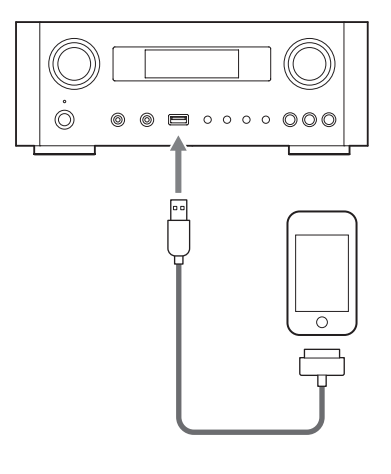

### **Software del iPod/iPhone/iPad**

Si los botones de la unidad o del mando a distancia no funcionan correctamente con su iPod/iPhone/iPad, una actualización de software podría resolver el problema. Descargue el software más reciente para su iPod/iPhone/ iPad desde la siguiente página web de Apple:

http://www.apple.com/downloads/

# <span id="page-122-1"></span>**Conexiones (1)**

#### <span id="page-122-0"></span>V**Precauciones al realizar las conexiones**

- p **Haga todas las conexiones antes de enchufar los cables de corriente a las tomas de electricidad.**
- p **Lea atentamente los manuales de instrucciones de los demás componentes del equipo que se van a conectar y siga sus indicaciones.**
- p **No agrupe los cables de las conexiones con los cables de corriente. Si lo hace, se pueden originar ruidos.**

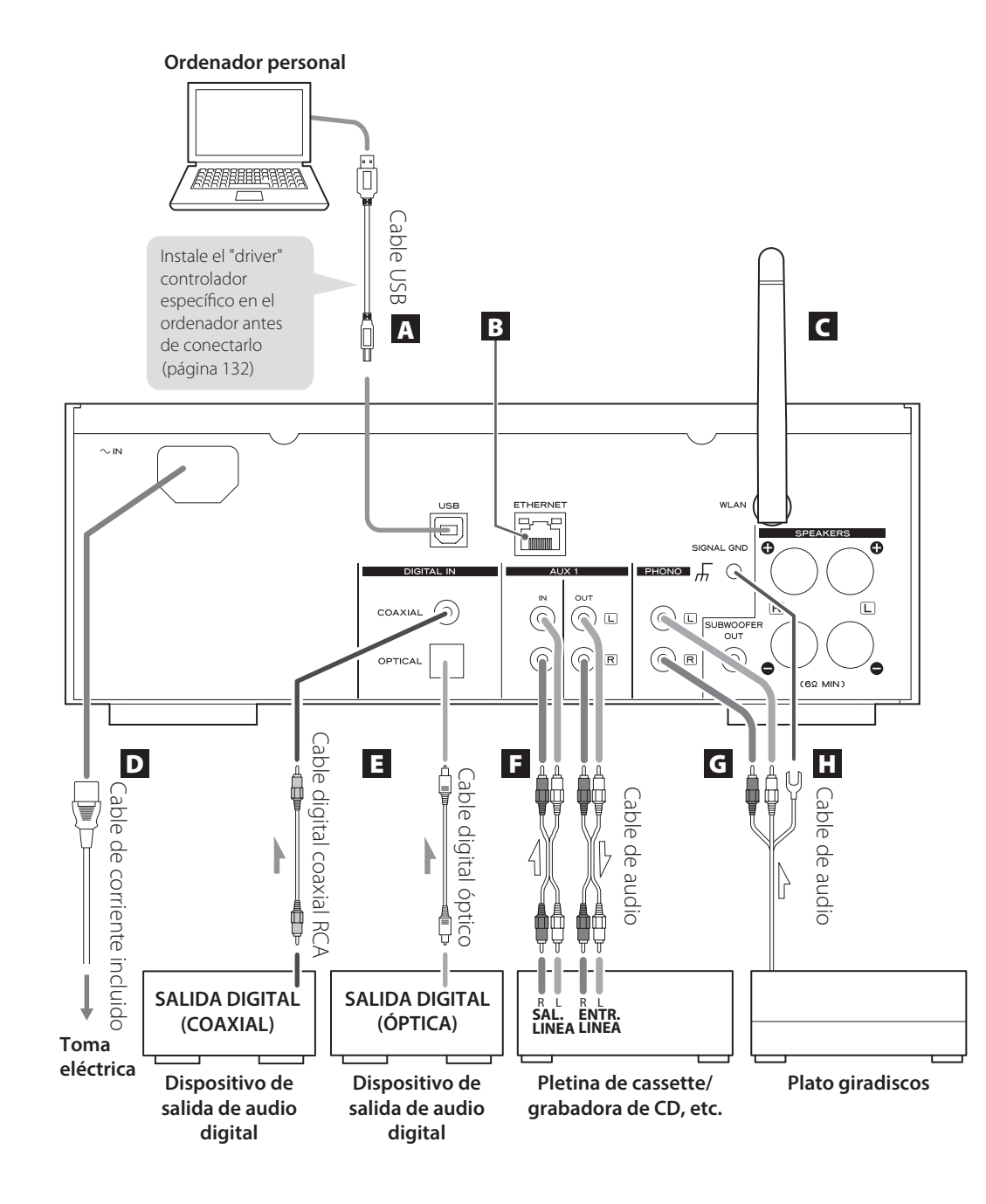

### **Conexiones (2)**

#### A **Puerto de entrada de audio USB**

Utilícelo para introducir audio digital desde un ordenador. Conéctelo con el puerto USB del ordenador.

Use un cable USB de los disponibles en establecimientos comerciales para hacer la conexión.

p Instale el "driver" controlador específico antes de conectar el ordenador a este puerto mediante USB (página [132](#page-131-1)).

#### **B** Puerto ETHERNET

Si desea utilizar una conexión a internet mediante cable, conecte el puerto ETHERNET de esta unidad a una red Ethernet utilizando un cable Ethernet de los disponibles en establecimientos comerciales.

p Si tiene que conectar o desconectar el cable Ethernet mientras la unidad está encendida, ponga la unidad en reposo (standby), desconecte el cable de corriente de la toma de electricidad, conéctelo y vuelva a encender la unidad otra vez.

#### C **Antena inalámbrica LAN**

Si puede utilizar una red LAN inalámbrica en su instalación, la unidad se conecta a la red LAN usando la antena inalámbrica LAN. Como se muestra en la ilustración de la página [123,](#page-122-1) gire la antena de modo que apunte hacia arriba.

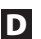

#### D **Receptáculo del cable de corriente [~IN]**

Conecte aquí el cable de corriente suministrado.

p Desenchufe el cable de corriente de la toma de electricidad cuando no vaya a utilizar la unidad durante un largo periodo de tiempo.

#### V **PRECAUCIÓN**

- p Asegúrese de conectar el cable de corriente a una toma de electricidad que suministre el voltaje correcto.
- p Cuando enchufe el cable de corriente en una toma de electricidad, o cuando lo desconecte, sujételo siempre por el enchufe. Nunca tire ni estire del cable.

#### E **Terminales de entrada de audio digital [COAXIAL, OPTICAL]**

Utilícelos para introducir audio digital. Conéctelos a los terminales de salida de audio digital de un dispositivo capaz de proporcionar audio digital.

COAXIAL: cable digital coaxial (RCA) OPTICAL: cable digital óptico (TOS)

#### F **Terminales AUX 1 IN/OUT**

Utilícelos para dar entrada/salida a las señales de audio analógico.

Conecte los terminales de entrada y salida de esta unidad a los terminales de salida y entrada de otros dispositivos respectivamente, utilizando cables de audio de los disponibles en establecimientos comerciales.

p Conecte el conector blanco de un cable de audio al terminal blanco (L-izquierda) y conecte el conector rojo al terminal rojo (R-derecha).

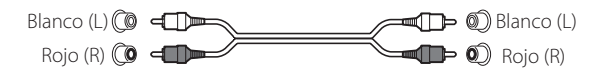

- p Si desea usar una grabadora (por ejemplo una pletina de cassette o una grabadora de CD) con esta unidad, conecte los terminales de salida de la grabadora a los terminales de entrada AUX 1 IN de esta unidad y conecte sus terminales de entrada a los terminales de salida AUX 1 OUT de esta unidad.
- p Asegúrese de insertar firmemente cada conector. Para evitar zumbidos e interferencias, no junte ni agrupe los cables de interconexión de señal con el cable de corriente ni con los cables de los altavoces.

#### G **Terminales PHONO**

Conecte el cable del plato giradiscos con conectores RCA a los terminales PHONO.

- p Conecte el conector blanco del cable de audio al terminal blanco (L-izquierda) y conecte el conector rojo al terminal rojo (R-derecha).
- p Asegúrese de insertar firmemente cada conector. Para evitar zumbidos e interferencias, no junte ni agrupe los cables de interconexión de señal con el cable de corriente ni con los cables de los altavoces.
- p Esta unidad soporta el uso de cápsulas MM (sensibilidad de entrada: 2.5 mV/47 kΩ). No soporta el uso de cápsulas MC.

#### **H** Terminal de tierra [SIGNAL GND]

Conecte aquí el cable de tierra del plato giradiscos.

- p Esto no es una toma de tierra de seguridad eléctrica.
- p Si no se conecta aquí el cable de tierra del giradiscos, puede escucharse ruido.

### <span id="page-125-0"></span>**Nombres y funciones de las partes (unidad principal) (1)**

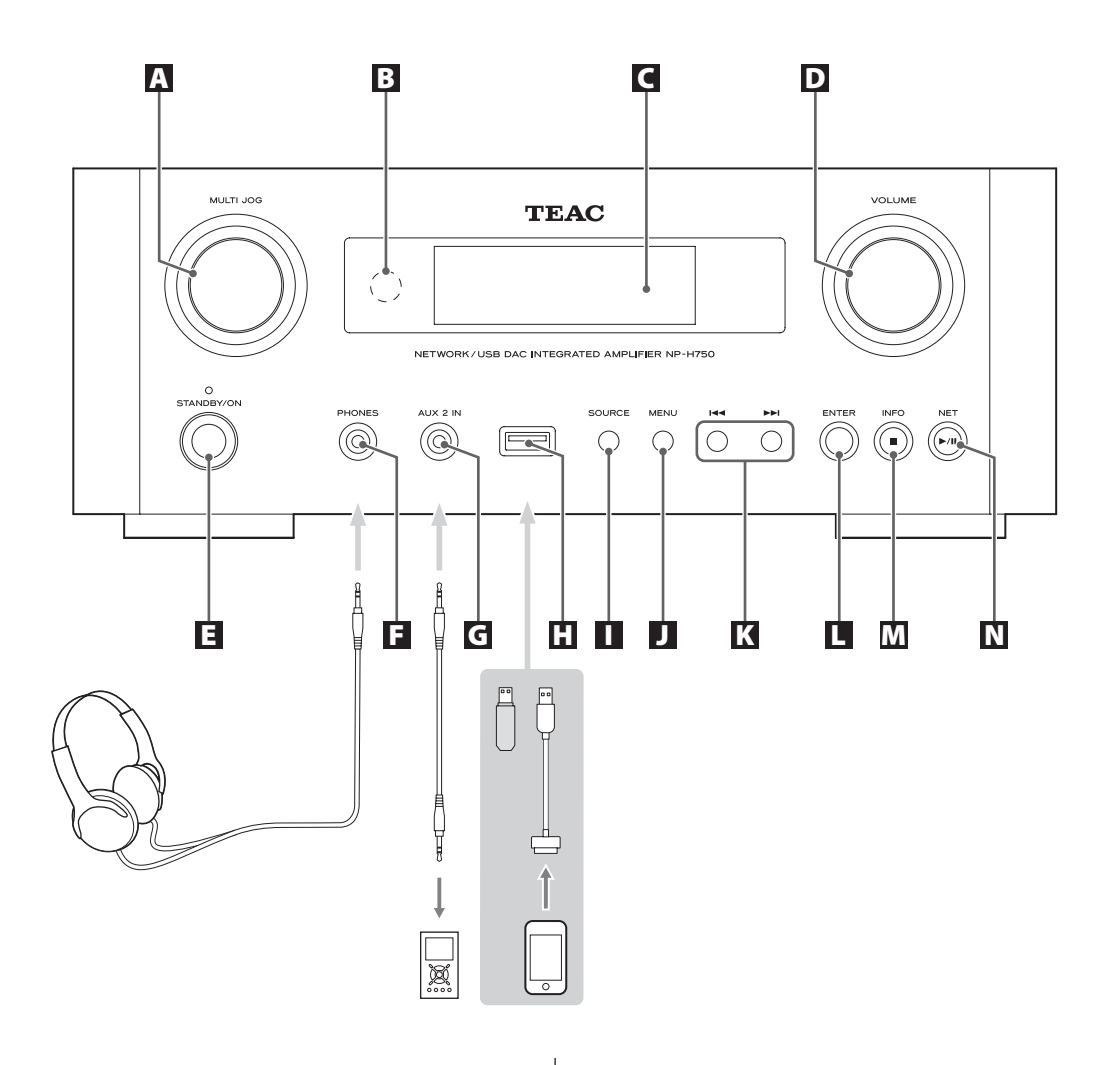

#### A **Mando MULTI JOG**

Use este mando para ajustar el reloj y el temporizador. En modo USB/iPod, use este mando para desplazarse hacia arriba y hacia abajo por el menú cuando esté conectado un iPod/iPhone/iPad.

En modo USB/iPod, gire el mando MULTI JOG para buscar archivos dentro de carpetas o en el directorio raíz.

- p Cuando esté conectada una unidad flash USB, al girar este mando saltará entre todos los archivos (pistas) y carpetas que estén dentro solamente de la carpeta seleccionada.
- p Cuando la unidad esté en modo de red, utilícelo para cada modo de ajuste o archivo.
- p Use este mando para ajustar los niveles de las bajas y altas frecuencias (graves y agudos).

#### B **Sensor remoto**

Cuando utilice el mando a distancia, diríjalo hacia el sensor remoto.

#### C **Pantalla**

#### D **Mando VOLUME**

Utilice este mando para ajustar el volumen. Gírelo hacia la derecha para subirlo y hacia la izquierda para bajarlo.

p Después de ajustar el volumen, el nivel del volumen se conservará incluso aunque puse el botón STANDBY/ON para poner la unidad en reposo (standby).

#### E **Botón STANDBY/ON**

Pulse este botón para encender la unidad o ponerla en el modo de reposo (standby).

El color del indicador situado sobre el botón STANDBY/ON muestra el estado de la unidad.

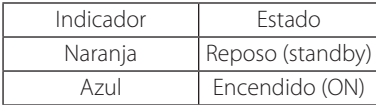

#### **F** Terminal PHONES

Para escuchar con auriculares, primero ponga el volumen al mínimo. A continuación, inserte el conector de los auriculares en el terminal PHONES y suba gradualmente el volumen.

No saldrá sonido por los altavoces mientras el conector de los auriculares esté insertado en el terminal PHONES.

#### V**PRECAUCIÓN**

**No conecte ni desconecte los auriculares ni encienda o ponga en reposo la unidad con los auriculares puestos.**

**Pueden producirse ruidos repentinos a alto volumen que podrían causarle lesiones auditivas.**

#### G **Terminal AUX 2 IN**

Conecte este terminal a la salida de auriculares (o a un terminal de salida de audio) de un reproductor de audio portátil u otro dispositivo de audio utilizando un cable con conector estéreo mini-jack de 3.5 mm de los disponibles en establecimientos comerciales.

#### **H** Puerto USB

Conecte aquí un iPod/iPhone/iPad o una unidad flash USB.

#### **N** Botón SOURCE

Utilice este botón para seleccionar la fuente de sonido.

#### **H** Botón MENU

En modo USB/iPod, utilice este botón para regresar al menú anterior cuando esté conectado un iPod/iPhone/ iPad.

Cuando la unidad esté en modo de red (radio por internet/reproductor multimedia (media player)), aparecerá el menú de configuración.

#### K **Botones de salto [**.**/**/**]**

En modo USB/iPod, utilice estos botones para saltar a la pista o archivo anterior o siguiente, cuando la reproducción esté parada o en pausa.

Use estos botones para ajustar el balance.

Cuando en pantalla aparezca un menú, use >>I para seleccionar de la misma manera que con el botón ENTER.

Cuando en pantalla aparezca una carpeta, pulse  $\blacktriangleleft$ para desplazarse un nivel hacia arriba.

#### **L** Botón ENTER

En modo USB/iPod, use este botón para confirmar las selecciones en los menús cuando esté conectado un iPod/iPhone/iPad.

Cuando haga ajustes de configuración, utilice este botón para confirmar la selección de un apartado del menú.

Cuando la unidad esté en modo de red (radio por internet/reproductor multimedia (media player)), utilícelo para seleccionar una emisora o una pista.

### <span id="page-127-0"></span>**Nombres y funciones de las partes (UP) (2)**

### **Nombres y funciones de las partes (MD) (1)**

#### M **Botón INFO**

Mientras escucha la radio por internet o la función de reproductor multimedia (media player), utilice este botón para cambiar la información de la pantalla.

p Para más información sobre el uso en el modo de red, ver página [130.](#page-129-0)

#### **Botón de parada [**8**]**

En modo USB/iPod, utilice este botón para detener la reproducción.

Cuando esté seleccionado el reproductor multimedia (media player) como fuente de entrada, mantenga pulsado este botón durante al menos 2 segundos para detener la reproducción.

#### N **Botón NET**

Púlselo cuando esté en modo de red para alternar entre radio por internet y el reproductor multimedia (media player).

#### **Botón de reproducción/pausa [**7**/**9**]**

En modo USB/iPod, utilice este botón para comenzar o poner en pausa la reproducción.

p Para más información sobre el uso en el modo de red, ver página [130.](#page-129-0)

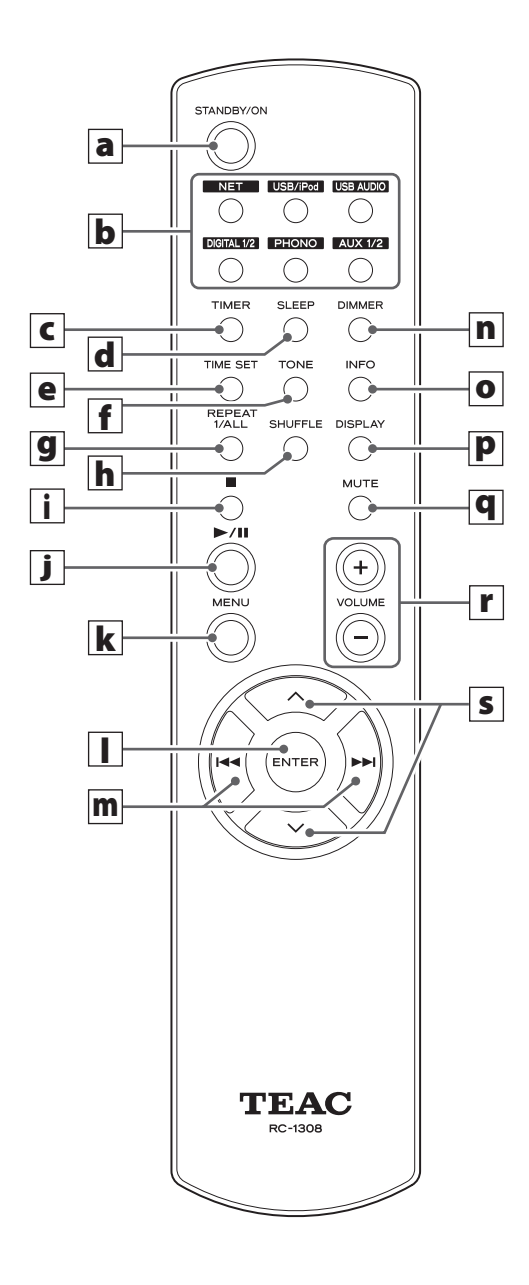

Cuando tanto la unidad principal como el mando a distancia tienen botones con las mismas funciones, este manual explica cómo utilizar cualquiera de ellos. Los correspondientes botones homólogos se pueden usar de la misma manera

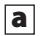

#### a **Botón STANDBY/ON**

Pulse este botón para encender la unidad o ponerla en el modo de reposo (standby).

El color del indicador situado sobre el botón STANDBY/ON muestra el estado de la unidad.

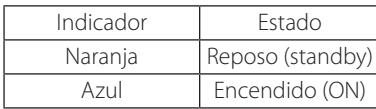

#### **b** Botones de fuentes de sonido [NET, USB/iPod, **USB AUDIO, COAXIAL, OPTICAL, PHONO, AUX 1/2]**

Utilice estos botones para seleccionar una fuente de sonido.

- **NET** ............Modo de red (radio por internet/ reproductor multimedia (media player))
- **USB/iPod** . . . . . . Modo USB/iPod
- **USB AUDIO** . . . . Modo de entrada de audio por USB
- **COAXIAL** .......Modo de entrada digital (coaxial)
- **OPTICAL** .......Modo de entrada digital (óptica)
- **PHONO** . . . . . . . . Modo de plato giradiscos
- **AUX 1/2** . . . . . . . . Modo de entrada externa (AUX)
- p Para seleccionar el reproductor multimedia, use el botón NET.
- p Vuelva a pulsar otra vez el botón AUX 1/2 para alternar entre AUX 1 y AUX 2.

#### c **Botón TIMER**

Utilice este botón para seleccionar la función del temporizador: "Timer Daily" (temporizador diario), "Timer Once" (temporizador una vez) o "Timer Off" (temporizador desactivado).

#### d **Botón SLEEP**

Utilice este botón para ajustar el temporizador de apagado (página [162](#page-161-1)).

#### **e** Botón TIME SET

Utilice este botón para ajustar el reloj y para configurar el temporizador despertador.

#### f **Botón TONE**

Utilice este botón con los botones de desplazamiento  $(\wedge/\vee)$  para ajustar los niveles de las bajas frecuencias (graves) y altas frecuencias (agudos) así como el balance izquierda-derecha (página [138\)](#page-137-0).

#### **g** Botón REPEAT 1/ALL

En modo USB/iPod, utilice este botón para ajustar la reproducción repetida de un iPod/iPhone/iPad o de una unidad flash USB (página [143\)](#page-142-1).

#### **h** Botón SHUFFLE

En modo USB/iPod, utilice este botón para comenzar la reproducción aleatoria de un iPod/iPhone/iPad o de una unidad flash USB.

#### i **Botón de parada [**H**]**

En modo USB/iPod, utilice este botón para detener la reproducción de un iPod/iPhone/iPad o de una unidad flash USB.

Cuando esté seleccionado el reproductor multimedia (media player) como fuente de entrada, mantenga pulsado este botón durante al menos 2 segundos para detener la reproducción.

#### **j** Botón de reproducción/pausa [ $\blacktriangleright$ /II]

En modo USB/iPod, utilice este botón para comenzar o poner en pausa la reproducción del iPod o del USB.

p Remítase a la tabla de la siguiente página para el funcionamiento en modo de red.

#### k **Botón MENU**

En modo USB/iPod, utilice este botón para regresar al menú anterior. Este botón es equivalente al botón MENU del iPod.

Cuando la unidad esté en modo de red (radio por internet/reproductor multimedia (media player)), aparecerá el menú de configuración.

#### l **Botón ENTER**

En modo USB/iPod, use este botón para confirmar las selecciones en los menús cuando esté conectado un iPod/iPhone/iPad.

Cuando haga ajustes, úselo para la selección en menús. En el modo de red (radio por internet/reproductor multimedia (media player)), utilícelo para seleccionar una emisora o una pista.

### **Nombres y funciones de las partes (mando a distancia) (2)**

#### **m** Botones de salto [ $\left|\frac{4}{7}\right|$

En modo USB/iPod, utilice estos botones para saltar a la pista o archivo anterior o siguiente, cuando la reproducción esté parada o en pausa.

Use estos botones para ajustar el balance.

Cuando en pantalla aparezca un menú, use > para seleccionar de la misma manera que con el botón ENTER.

Cuando en pantalla aparezca una carpeta, pulse  $\blacktriangleleft$ para desplazarse un nivel hacia arriba.

#### n **Botón DIMMER**

Use este botón para cambiar la luminosidad de la pantalla (página [138\)](#page-137-1).

#### o **INFO button**

Mientras escucha la radio por internet o la función del reproductor multimedia (media player), utilice este botón para cambiar la información de la segunda línea de la pantalla.

#### **P** Botón DISPLAY

En modo USB/iPod, utilice este botón para cambiar la información que se muestra en la pantalla.

#### **q** Botón MUTE

Utilice este botón para silenciar el sonido.

#### r **Botones VOLUME [+/−]**

Utilice estos botones para ajustar el nivel del volumen. Pulse + subir y − para bajar el volumen.

#### **s** Botones de desplazamiento [ $\wedge$ / $\vee$ ]

En modo USB/iPod, utilice estos botones para seleccionar una carpeta o archivo que se encuentre en un dispositivo conectado al puerto USB de esta unidad (cuando esté conectado un iPod/iPhone/iPad, utilícelos para desplazarse por su menú).

Cuando haga ajustes, utilícelos para desplazarse por los menús.

Después de pulsar el botón TONE, utilícelos para realizar los ajustes de tono (niveles de bajas y altas frecuencias) (página [138\)](#page-137-0).

<span id="page-129-0"></span>p Cuando la unidad está en modo de red, los botones de la unidad y los del mando a distancia funcionan de manera diferente.

#### **Unidad principal**

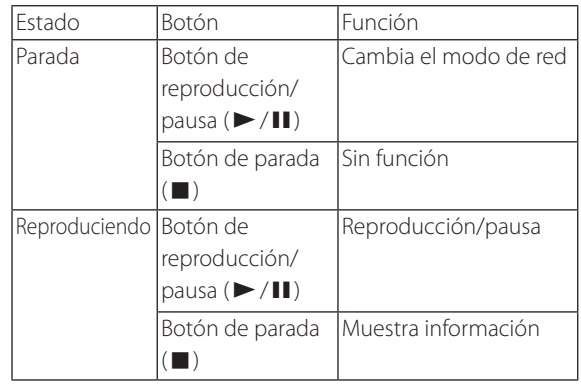

#### **Mando a distancia**

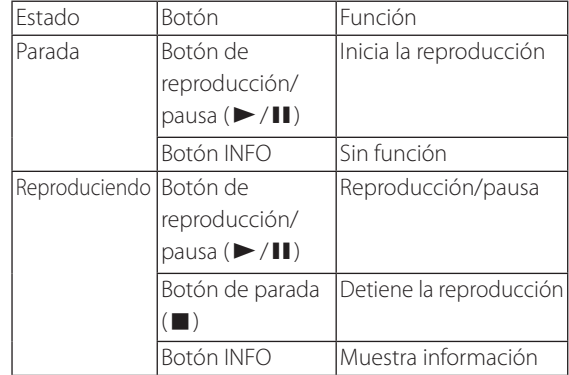

#### <span id="page-130-0"></span>**Precauciones de uso**

- $\triangle$  Un mal uso de las pilas puede originar que se **rompan o que tengan fugas y provocar fuego, daños u oxidación en objetos cercanos. Por favor, lea atentamente y observe las precauciones de la página 117.**
- p Dirija el mando a distancia hacia el sensor remoto de la unidad principal siempre dentro de un alcance máximo de 5 metros de distancia de la misma. Asegúrese de que no hay obstáculos entre la unidad principal y el mando a distancia.
- p Si el sensor de control remoto recibe directamente la luz del sol o una luz artificial de mucha intensidad, el mando a distancia podría no funcionar. Si se da el caso, cambie esta unidad de sitio.
- p El mando a distancia podría no funcionar correctamente si se usa cerca de otros productos que generen rayos infrarrojos o si se usan otros mandos a distancia que empleen rayos infrarrojos. Igualmente, los otros productos podrían funcionar también mal.

#### **Instalación de las pilas**

Quite la tapa de la parte posterior del mando a distancia e inserte en el compartimento dos pilas AAA con sus polos  $\bigoplus$   $\neq$  orientados como se muestra en la figura. Vuelva a colocar la tapa.

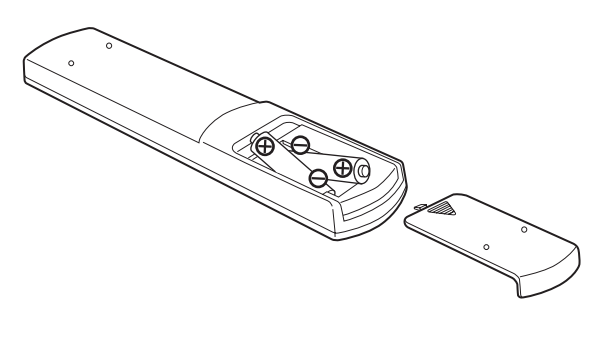

### **Sustitución de las pilas**

Si disminuye la distancia de funcionamiento entre el mando a distancia y la unidad principal, las pilas están gastadas. En ese caso, sustitúyalas por unas nuevas.

Para más información sobre la recogida de pilas, por favor contacte con su ayuntamiento, con el servicio local de recogida de residuos o con el punto de venta donde las compró.

### **Reproducción de música en un ordenador (1)**

### <span id="page-131-1"></span><span id="page-131-0"></span>**Instalación del "driver" controlador**

Para que esta unidad reproduzca archivos de audio almacenados en un ordenador, primero deberá instalar un "driver" controlador en el ordenador.

Por favor, descargue este "driver" desde la página web que le indicamos a continuación.

#### Página de descarga del "driver" controlador: **http://www.teac.co.jp/audio/software\_teac\_e.html**

La conexión USB solamente es posible con ordenadores que corran bajo los siguientes sistemas operativos:

Windows XP (32 bits) Windows Vista (32/64 bits) Windows 7 (32/64 bits) Mac OS X 10.6 (Snow Leopard) (OS X 10.6.4 o posterior) Mac OS X 10.7 (Lion) Mac OS X 10.8 (Mountain Lion) (a fecha de Octubre 2012)

El funcionamiento con otros sistemas operativos no está garantizado.

#### **PRECAUCIÓN**

#### **Instale el "driver" controlador antes de conectar el ordenador al puerto de entrada de audio USB de esta unidad mediante una conexión USB.**

Si conecta esta unidad con un ordenador antes de instalar el "driver" controlador, no funcionará correctamente. Es más, si el ordenador está corriendo bajo Windows XP, su funcionamiento podría ralentizarse notablemente, requiriendo ser reiniciado.

- p Encontrará las instrucciones sobre el procedimiento de instalación del "driver" en nuestra página de descarga.
- p Dependiendo de la combinación de hardware y software, podría darse el caso de no sea posible el funcionamiento correcto ni siquiera con los sistemas operativos arriba mencionados.

### **Modos de transmisión**

Cuando conecte el puerto de entrada de audio USB de esta unidad a un ordenador mediante USB puede elegir entre dos modos de transmisión.

Las frecuencias de muestreo transmisibles son 32 kHz, 44.1 kHz, 48 k Hz, 88.2 kHz, 96 kHz, 176.4 kHz y 192 kHz.

- p No cambie el modo de transmisión durante la reproducción. Si lo hace, podría causar que la unidad se colgase u otros problemas.
- p Salga del software de reproducción de música de su ordenador antes de cambiar el modo de transmisión.

#### 1 **Pulse el botón SOURCE repetidamente para seleccionar "USB Audio In".**

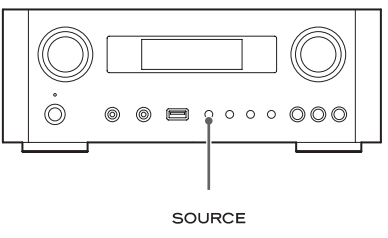

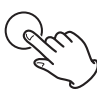

#### 2 **Pulse el botón NET para seleccionar el modo.**

Púlselo una vez para mostrar el modo en curso. Púlselo otra vez para cambiar el modo.

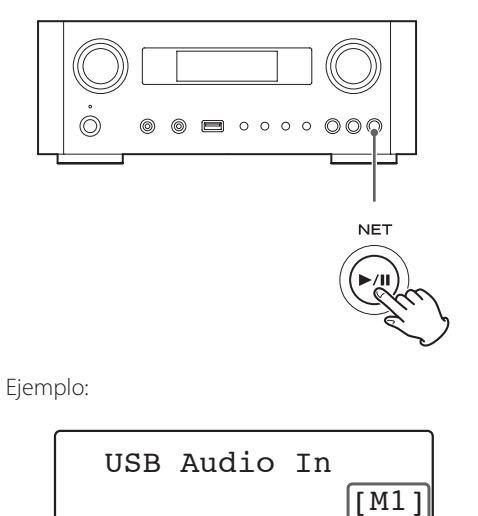

Modo de transmisión

#### **Modo M1**

Utilice los ajustes para seleccionar M1.

La unidad conecta con el ordenador utilizando el modo de alta velocidad.

Cuando la conexión sea correcta, podrá seleccionar "TEAC USB HS AUDIO" como una salida de audio desde el sistema operativo del ordenador.

#### **Modo M2**

Utilice los ajustes para seleccionar M2.

La unidad conecta con el ordenador utilizando el modo asíncrono de alta velocidad.

Cuando la conexión sea correcta, podrá seleccionar "TEAC USB HS ASYNC AUDIO" como una salida de audio desde el sistema operativo del ordenador.

- p En el modo M2, los datos de audio enviados desde el ordenador se procesan utilizando el reloj de esta unidad. Al reducir la fluctuación durante la transmisión de datos, este modo contribuye a reproducir con mejor calidad de audio.
- p Cuando conecte esta unidad y un ordenador en modo M2, si el sonido de la reproducción saltase o hubiese ruidos a intervalos fijos, cambie el ajuste de esta unidad al modo M1.

### **Reproducción de archivos de audio en un ordenador**

1 **Conecte un ordenador a esta unidad usando un cable USB.**

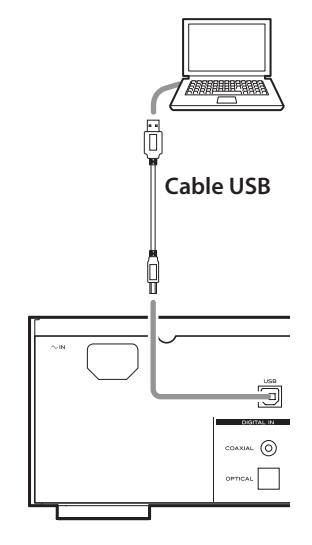

p Utilice un cable con un conector adecuado para el terminal de esta unidad.

#### 2 **Encienda el ordenador.**

p Confirme que el sistema operativo se ha iniciado correctamente.

### **Reproducción de música en un ordenador (2)**

#### 3 **Pulse el botón POWER para encender esta unidad.**

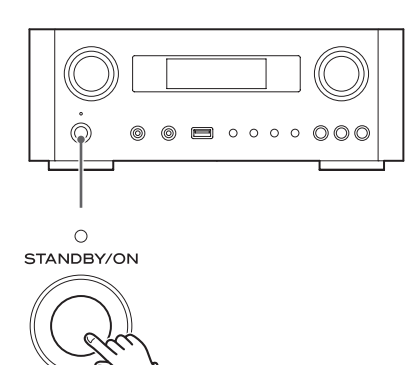

4 **Pulse el botón SOURCE repetidamente para seleccionar "USB Audio In".**

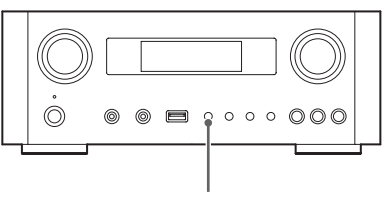

SOURCE

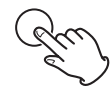

#### 5 **Comience la reproducción de un archivo de música en el ordenador.**

Suba al máximo el volumen en el ordenador y utilice el mando VOLUME de esta unidad para ajustar el nivel de salida para una mejor calidad de sonido.

Baje al mínimo el volumen de esta unidad antes de comenzar la reproducción y suba el nivel gradualmente.

- p No se puede controlar esta unidad desde el ordenador ni se puede controlar el ordenador desde esta unidad.
- p No lleve a cabo ninguna de las acciones mencionadas a continuación cuando la unidad esté conectada a un ordenador y reproduciendo un archivo de audio. Si lo hace puede causar anomalías de funcionamiento en el ordenador. Salga siempre del software de reproducción de música antes de hace lo siguiente:
	- · Desconectar el cable USB
	- · Poner la unidad en reposo (standby)
	- u Cambiar la selección de entrada activa
	- u Cambiar el modo de transmisión
- p Cuando la unidad esté conectada a un ordenador y reproduciendo un archivo de audio, también sonarán los sonidos propios del funcionamiento del ordenador. Si no quiere escuchar estos sonidos, cambie los ajustes de configuración en ordenador para silenciarlos.
- p Si conecta esta unidad con el ordenador o cambia la entrada a "USB Audio In" después de haber iniciado el software de reproducción de música, los archivos de audio podrían no reproducirse correctamente. Si esto ocurre, reinicie el software de reproducción de audio o reinicie el ordenador.
- p Lleve a cabo las acciones enumeradas a continuación antes de iniciar el software de reproducción de música. Si las lleva a cabo después, puede que los archivos de música no se reproduzcan correctamente. Si eso ocurre, reinicie el software de reproducción de música o reinicie el ordenador.
	- u Conectar la unidad con el ordenador
	- u Poner la entrada de la unidad en "USB Audio In"
	- Cambiar entre los modos M1 y M2

### **Ajustar la hora actual (1)**

<span id="page-134-0"></span>Ajuste la hora actual antes de utilizar la unidad.

p Si el cable de corriente se desenchufa de la toma de electricidad, el ajuste horario volverá a ponerse en el ajuste de fábrica por defecto.

#### 1 **Pulse el botón STANDBY/ON para encender la unidad.**

El indicador situado encima del botón STANDBY/ON se iluminará en azul.

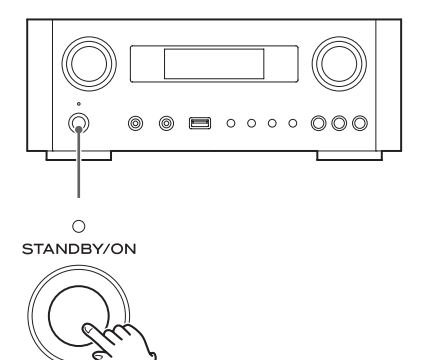

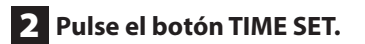

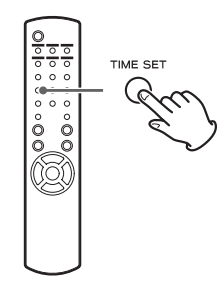

"Current Time" (hora actual) aparecerá y el valor de las horas parpadeará.

p Pulse el botón TIME SET repetidamente para recorrer cíclicamente los apartados del menú que se enumeran a continuación. El resto de apartados que no son "Current Time" (hora actual) se utilizan para ajustar el despertador (página [162](#page-161-1)).

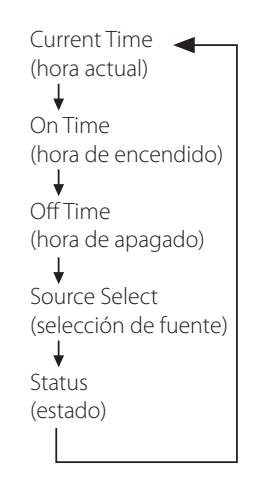

- p Para Europa, la unidad usa el horario en formato de 24 horas. Para Norteamérica, la unidad usa el formato de reloj de 12 horas.
- Pulse el botón de parada (■) para cancelar el ajuste horario.
- p Si no se lleva a cabo ninguna acción durante 30 segundos, el modo de ajuste del reloj se cancelará.
- 3 **Pulse los botones de desplazamiento (**k**/**j**) para ajustar el valor actual de las horas y pulse el botón ENTER.**

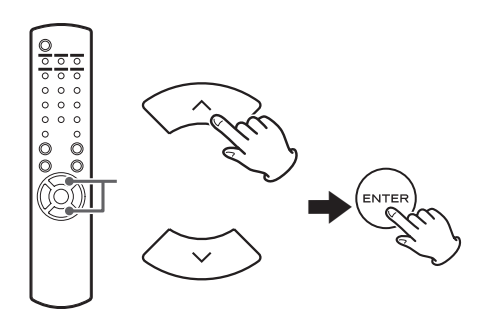

Parpadeará el valor de los "minutos".

p También puede usar el mando MULTI JOG y el botón ENTER de la unidad principal de la misma manera.

**ESPAÑOL**

# <span id="page-135-0"></span>**Ajustar la hora actual (2)**

4 **Pulse los botones de desplazamiento (**k**/**j**) para ajustar el valor actual de los minutos y pulse el botón ENTER.**

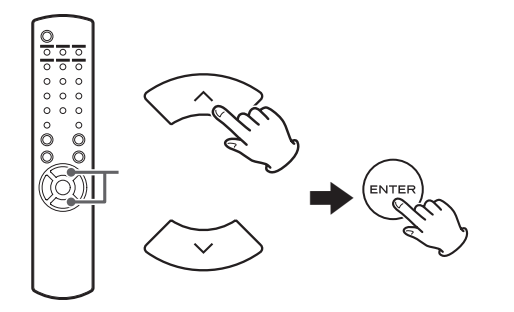

El reloj comenzará desde el minuto establecido en 0 segundos.

#### **Comprobación de la hora actual**

Con la fuente de sonido puesta en Audio In, AUX 1/2, COAXIAL, OPTICAL o PHONO, pulse y mantenga pulsado el botón INFO durante al menos tres segundos para mostrar en pantalla la hora actual durante cinco segundos.

# **Funcionamiento básico (1)**

En esta sección explicaremos aquellas funciones que son las mismas en todos los modos.

#### 1 **Pulse el botón STANDBY/ON para encender la unidad.**

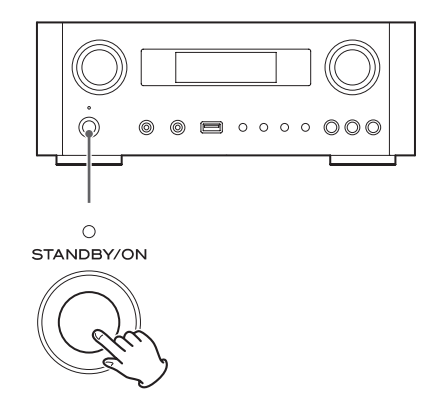

El indicador situado encima del botón STANDBY/ON se iluminará en azul.

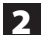

2 **Pulse el botón SOURCE para seleccionar la fuente de sonido.**

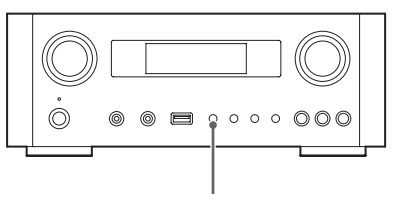

SOURCE

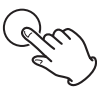

Cada vez que pulse el botón SOURCE, la fuente de sonido cambiará como sigue:

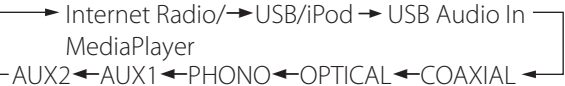

- **NET** ............Modo de red (radio por internet/ reproductor multimedia (media player))
- **USB/iPod** . . . . . . Modo USB/iPod
- **USB Audio In...** Modo de entrada de audio por USB
- **COAXIAL** .......Modo de entrada digital (coaxial)
- **OPTICAL** . . . . . . . Modo de entrada digital (óptica)
- **PHONO** . . . . . . . . Modo de plato giradiscos
- **AUX 1/2** . . . . . . . . Modo de entrada externa (AUX)
- p Para seleccionar el reproductor multimedia (media player), use el botón NET.
- p Vuelva a pulsar otra vez el botón AUX 1/2 para alternar entre AUX 1 y AUX 2.

3 **Gire el mando VOLUME hacia la izquierda para bajar el volumen.**

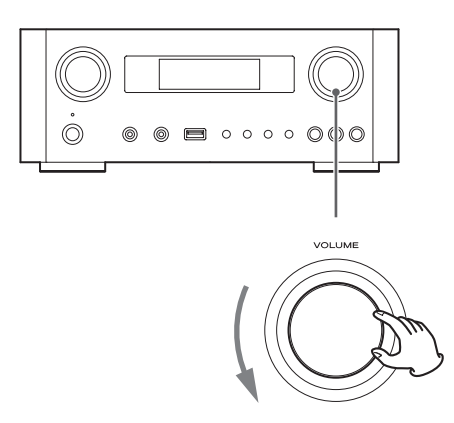

VOLUME MIN: volumen mínimo VOLUME MAX: volumen máximo

### 4 **Inicie la reproducción en la fuente de sonido y utilice el mando VOLUME para ajustar el volumen a su nivel óptimo.**

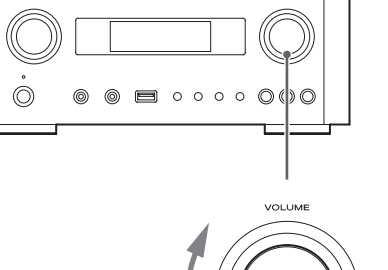

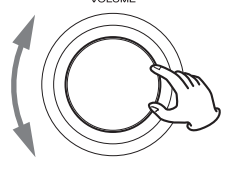

VOLUME MIN: volumen mínimo VOLUME MAX: volumen máximo

- p Para evitar ruidos repentinos a alto volumen, suba el volumen gradualmente.
- p Cuando conecte la salida de auriculares de un reproductor de audio portátil a esta unidad, deberá subir el nivel de volumen de la salida de auriculares de dicho reproductor.

### **Funcionamiento básico (2)**

p Si sube demasiado el volumen del dispositivo conectado, el sonido podría distorsionar. Si esto ocurre, baje el volumen del dispositivo conectado hasta que la distorsión desaparezca y a continuación ajuste el volumen en esta unidad.

#### **Silenciar la salida**

Para silenciar el sonido temporalmente, pulse el botón MUTE. Vuelva a pulsar otra vez el botón MUTE o cambie el ajuste del volumen para restablecer el sonido.

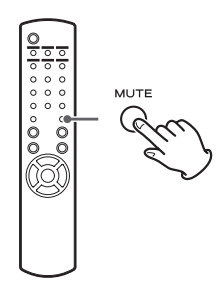

### <span id="page-137-1"></span>**Atenuar el brillo de la pantalla**

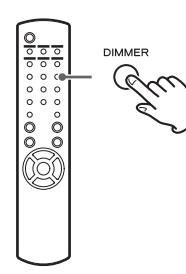

Pulse el botón DIMMER para alternar entre los dos ajustes de brillo posibles: brillo y atenuado.

p El ajuste de atenuación se desactiva cuando se pulsa el botón STANDBY/ON.

### <span id="page-137-0"></span>**Ajustar el tono y el balance**

Es posible ajustar los niveles de las bajas y altas frecuencias así como el balance izquierda-derecha a su gusto.

1 **Pulse el botón TONE repetidamente para seleccionar BASS, TREBLE o BALANCE.**

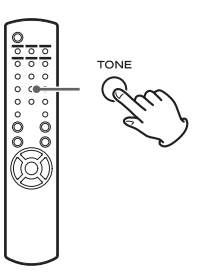

Cada vez que pulse el botón TONE, el modo cambiará como sigue:

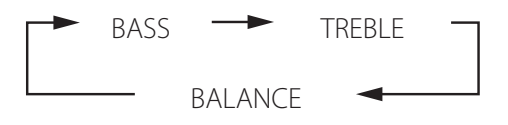

2 **En los siguientes 3 segundos, pulse los botones de desplazamiento (**k**/**j**) para ajustar los graves (BASS) y agudos (TREBLE)o pulse los botones de desplazamiento (**.**/**/**) para ajustar el balance (BALANCE).** 

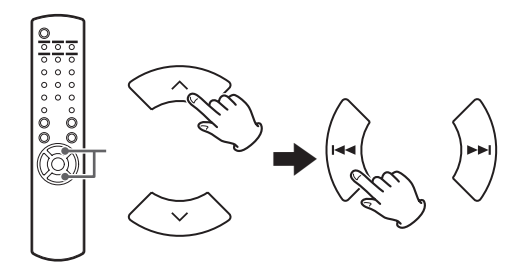

- p Los valores de las bajas frecuencias (BASS) y las altas frecuencias (TREBLE) pueden ajustarse cada uno en una escala entre –5 y +5. El balance izquierda-derecha puede ajustarse al centro (CENTER) o desde +1 a +6 L/R (izquierda/derecha).
- p También puede utilizar el mando MULTI JOG de la unidad principal para ajustar los niveles de las bajas y altas frecuencias (graves y agudos).

# <span id="page-138-0"></span>**Acerca de la regulación ErP Escuchar archivos de una unidad flash USB (1)**

Este producto cumple con la Regulación Europea "ErP Standby Power" (regulación del consumo eléctrico en reposo). Para cumplir con esta regulación, la función de ahorro de energía automático de esta unidad sale configurada de fábrica en 30 minutos, de forma que la unidad se pondrá en reposo (standby) automáticamente si transcurren 30 minutos bajo las condiciones que se muestran en la tabla a continuación.

Sin embargo, cuando está seleccionado "On" (activado) para el ajuste de "Red en espera" (página [149](#page-148-1)), esta función no está disponible (el ajuste por defecto para "Red en espera" es "Off", lo que equivale a desactivado).

- p Cuando encienda la unidad, la fuente de sonido será la que estuviese seleccionada la última vez que se puso en reposo (standby) la unidad.
- p Durante la reproducción en modo iPod, si pone en reposo (standby) la unidad pulsando el botón STANDBY/ON, la próxima vez que se vuelva a encender la unidad estará en modo iPod y la reproducción comenzará automáticamente cuando se conecte un iPod/iPhone/iPad. La reproducción no comenzará automáticamente en otros modos.

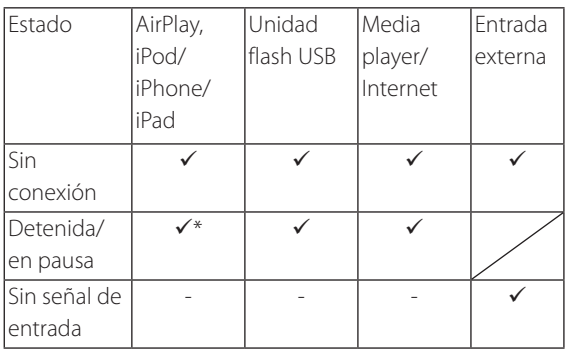

Entrada externa: USB Audio In, COAXIAL, OPTICAL, PHONO, AUX 1/2

- Función de ahorro de energía automático activada
- Función de ahorro de energía automático desactivada
- \* Compatible solo con AirPlay
- / No aplicable

Usted puede escuchar archivos de audio almacenados en una unidad flash USB conectándola a esta unidad.

Para más detalles acerca de los archivos reproducibles, ver página [120](#page-119-1).

#### 1 **Pulse el botón SOURCE repetidamente para seleccionar "USB/iPod".**

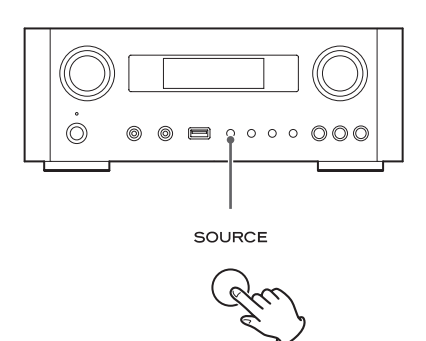

- p También puede utilizar el botón USB/iPod para seleccionarlo directamente.
- p "Not Connected" (no conectado) aparecerá en la pantalla si no hay ninguna unidad flash USB conectada.

#### 2 **Conecte una unidad flash USB a esta unidad.**

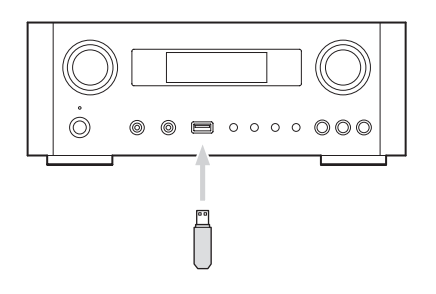

3 **Seleccione el archivo que desee reproducir.** 

Para más detalles, ver página [141](#page-140-1).

### 4 **Pulse el botón de reproducción/pausa (**y**/**9**) o el botón ENTER para iniciar la reproducción.**

● Si pulsa el botón ▶▶ cuando un archivo está en pantalla, también comenzará la reproducción.

# **Escuchar archivos de una unidad flash USB (2)**

### **Detener la reproducción**

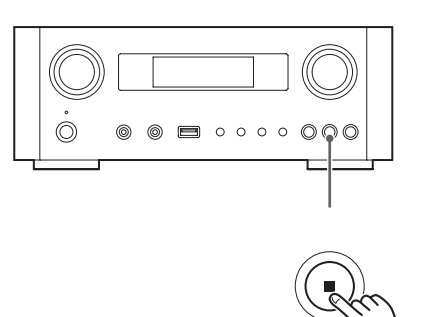

Pulse el botón de parada ( $\blacksquare$ ) para detener la reproducción.

#### **Poner en pausa la reproducción**

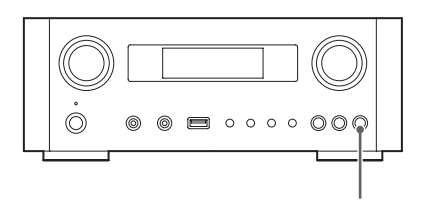

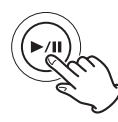

Pulse el botón de reproducción/pausa (>/II) para poner en pausa la reproducción en la posición actual. Para reanudar la reproducción, pulse otra vez el botón de  $reproduction/pausa (\blacktriangleright / \blacksquare).$ 

### **Saltar a la pista/archivo anterior o siguiente**

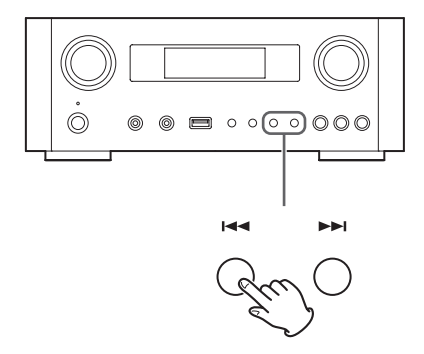

Durante la reproducción, pulse los botones de salto ( $\left(\frac{1}{2}$ />>I) repetidamente hasta que encuentre la pista/ archivo que desee. La pista/archivo seleccionado se reproducirá desde el principio.

- Cuando se pulsa el botón  $\blacktriangleleft$  durante la reproducción, la pista/archivo que se esté reproduciendo se reproducirá desde el principio. Para volver al principio de la pista/archivo anterior, vuelva a pulsar otra vez el botón  $\blacktriangleright$
- p Cuando el tiempo de reproducción sea de cinco segundos o menos, pulse  $\blacktriangleleft$  para regresar a la pista anterior.
- p Cuando se estén reproduciendo pistas que estén en una unidad flash USB, si salta a la siguiente pista desde la última pista, se detendrá la reproducción.

### **Buscar dentro de carpetas**

<span id="page-140-0"></span>Usted puede buscar y seleccionar por su nombre pistas que estén contenidas en carpetas dentro de la unidad flash USB y reproducirlas.

Si en algún nombre de archivo se utilizan caracteres de doble byte, como por ejemplo los kana japoneses, esta unidad no puede mostrarlos en pantalla correctamente, por lo que no será posible una búsqueda precisa.

1 **Pulse los botones de desplazamiento (**k**/**j**) para seleccionar la carpeta en la que se encuentre la pista que desee escuchar.**

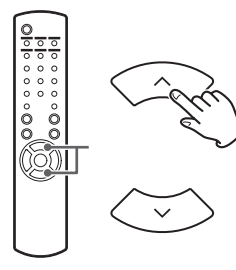

#### 2 **Pulse el botón ENTER.**

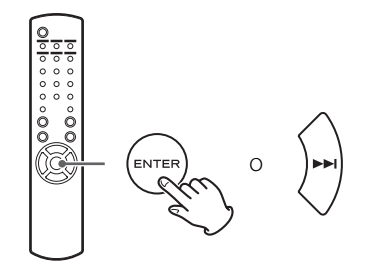

p Los archivos MP3/WMA que no estén dentro de carpetas se mostrarán en orden a continuación de las carpetas.

3 **Pulse los botones de desplazamiento (**k**/**j**) para seleccionar la pista que desee escuchar.**

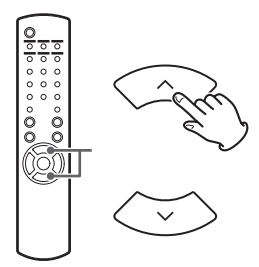

#### <span id="page-140-1"></span>4 **Pulse el botón ENTER.**

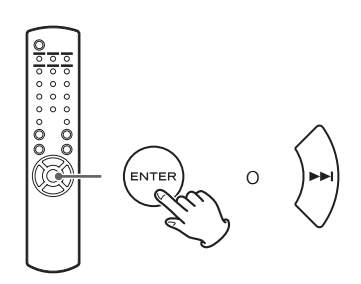

La reproducción comenzará desde la pista seleccionada.

- p Cuando reproduzca archivos que estén en una unidad flash USB, pulse el botón de salto ( $\blacktriangleleft$ ) para desplazarse a la carpeta anterior.
- p Cuando esté viendo una carpeta, pulse el botón de salto ( $\blacktriangleright$ ) para desplazarse a la siguiente carpeta.
- p Cuando un archivo está seleccionado, pulse el botón de salto ( $\blacktriangleright\blacktriangleright$ I|) para comenzar la reproducción de la pista.

### <span id="page-141-0"></span>**Información que aparece en pantalla**

Durante la reproducción de un archivo contenido en una unidad flash USB, la información acerca de la pista se muestra en desplazamiento por la pantalla.

Durante la reproducción, pulse el botón DISPLAY repetidamente para cambiar lo que se muestra en la pantalla.

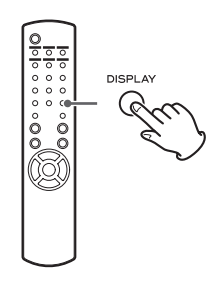

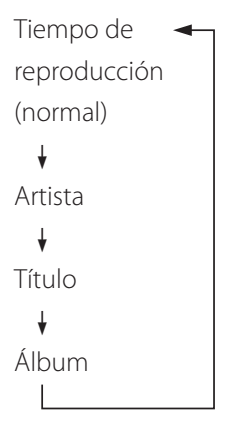

- p La pantalla de esta unidad solamente puede mostrar letras y números de byte único. Si la información del archivo usa caracteres japoneses, chinos u otros de doble byte, la reproducción es posible pero el nombre no se mostrará correctamente.
- p En la pantalla se puede mostrar un máximo de 80 caracteres de información de la pista.

### **Reproducción aleatoria**

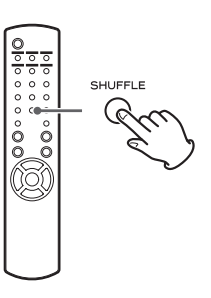

Pulse el botón SHUFFLE para activar el modo de reproducción aleatoria. Las pistas de la unidad flash USB se reproducirán en un orden al azar.

#### **Unidad flash USB**

Ejemplo:

USB/Shuffle 00:07 WMA

● Si pulsa el botón de salto (→→I) durante la reproducción aleatoria, la siguiente pista/archivo se seleccionará al azar y se reproducirá. Si pulsa el botón de salto ( $\blacktriangleleft$ ), la pista/archivo en curso se reproducirá desde el principio.

Durante la reproducción aleatoria, la reproducción no regresará a una pista que ya se haya reproducido por completo.

- p Para cancelar la reproducción aleatoria, pulse el botón SHUFFLE.
- Si pulsa el botón de parada (■), la reproducción aleatoria se detendrá, pero el modo de reproducción aleatoria permanecerá activo.
- p La reproducción aleatoria de una unidad flash USB reproducirá todos los archivos contenidos en la carpeta seleccionada solamente.

### **Reproducción repetida**

<span id="page-142-0"></span>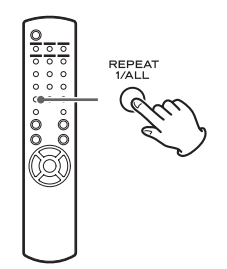

Pulse el botón REPEAT 1/ALL para recorrer los modos de repetición como sigue:

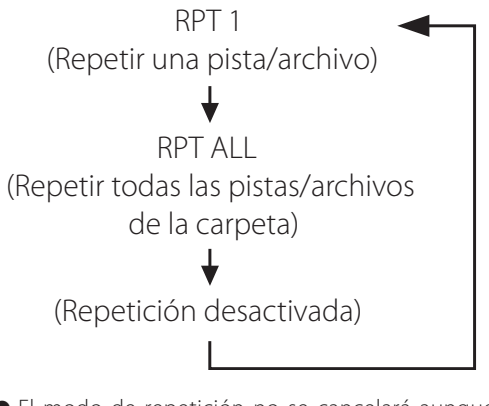

p El modo de repetición no se cancelará aunque se pulse el botón de parada ( $\blacksquare$ ).

#### **Repetir una pista/archivo (RPT 1)**

La pista/archivo que se esté reproduciendo se reproducirá repetidamente.

- Si pulsa los botones de salto ( $\blacktriangleleft$ / $\blacktriangleright$ ) para seleccionar otra pista/archivo en el modo "RPT 1", la pista/archivo que haya seleccionado se reproducirá repetidamente.
- p Con la reproducción detenida, use el mando MULTI JOG de la unidad principal o los botones de desplazamiento  $(\wedge/\vee)$  del mando a distancia para seleccionar el archivo. Después, pulse el botón de reproducción/pausa ( $\blacktriangleright$ /II) o el botón de salto ( $\blacktriangleright$ H) para comenzar la reproducción seguido del botón REPEAT 1/ALL.
- p Si pulsa el botón REPEAT 1/ALL con la reproducción parada, la función REPEAT 1 se activará pero no aparecerá en la pantalla.

### <span id="page-142-1"></span>**Repetir todas las pistas/archivos de la carpeta (RPT ALL)**

Todas las pistas/archivos de la carpeta se reproducirán repetidamente.

 $\bullet$  Use los botones de desplazamiento ( $\land/\lor$ ) durante la reproducción repetida para desplazarse a otras carpetas. Use los botones de salto ( $\blacktriangleleft \blacktriangleleft \blacktriangleright \blacktriangleright$ ) para desplazarse hacia arriba y hacia abajo en los niveles de carpetas. Todas las pistas de la carpeta abierta se reproducirán repetidamente.

#### **Selección de una carpeta o archivo**

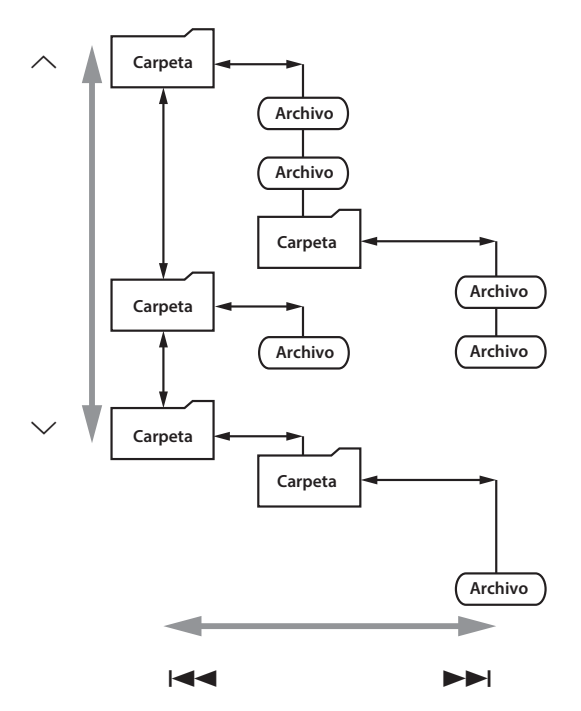

# **Escuchar un iPod/iPhone/iPad (1)**

<span id="page-143-0"></span>Para información detallada sobre compatibilidad, ver página 122.

p Las siguientes explicaciones hacen referencia a un iPod, pero también son aplicables para su utilización con un iPhone o iPad.

#### 1 **Pulse el botón SOURCE repetidamente para seleccionar "USB/iPod".**

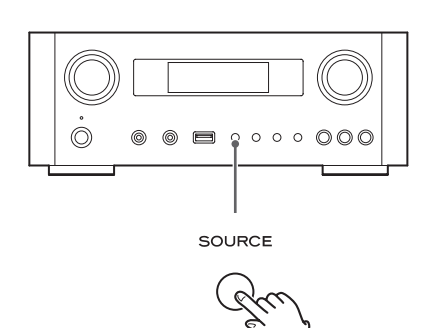

- p También se puede usar el botón USB/iPod del mando a distancia.
- p "Not Connected" (no conectado) aparecerá en la pantalla si no hay ningún iPod conectado.

#### 2 **Conecte un iPod a esta unidad usando el cable USB suministrado con el iPod.**

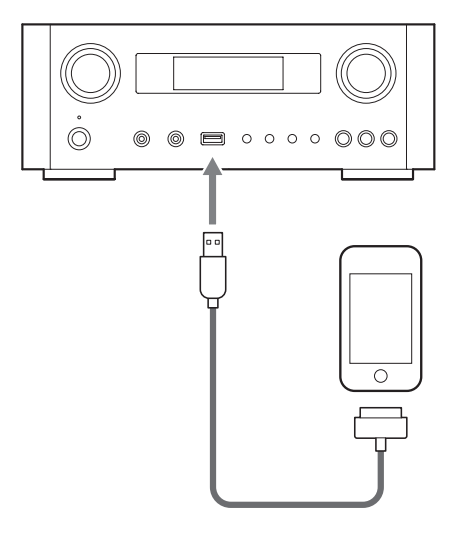

El iPod se encenderá automáticamente y comenzará la reproducción de la lista de música del iPod.

- p Cuando se conecta un iPod y está seleccionado otro modo que no es el modo iPod/USB en el NP-H750, el iPod se enciende y entra en el modo de pausa.
- p Si se conecta un iPod a esta unidad, solamente se recargará si esta unidad está encendida.
- p La recarga se detendrá cuando el iPod esté completamente recargado.
- p La recarga no es posible cuando esta unidad está en reposo (standby).

### **Poner en pausa la reproducción**

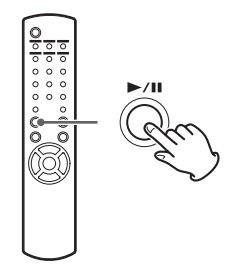

Pulse el botón de reproducción/pausa ( $\blacktriangleright$ /II) para poner en pausa la reproducción. La reproducción se detiene en la posición actual.

Para reanudar la reproducción, pulse otra vez el botón de  $reproduction/pausa (\blacktriangleright / \blacksquare).$ 

### **Saltar al archivo/pista anterior o siguiente**

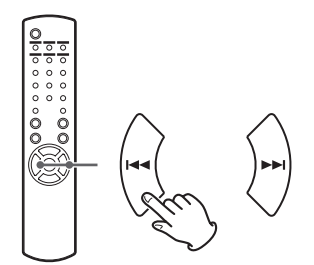

Durante la reproducción, pulse los botones de salto ( $\left(\blacktriangleleft$ / $\blacktriangleright$ ) repetidamente hasta que encuentre el archivo/pista que desee.

● Cuando se pulsa el botón  $\blacktriangleleft$ , el archivo/pista que se esté reproduciendo se reproducirá desde el principio. Si quiere reproducir archivos/pistas anteriores, pulse el botón  $\blacktriangleleft$  dos veces o más.
### **Buscar una parte de una canción**

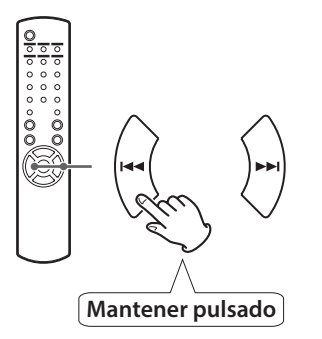

Durante la reproducción, mantenga pulsado uno de los botones de salto ( $\blacktriangleleft \blacktriangleleft / \blacktriangleright \blacktriangleright$ I) y suéltelo cuando encuentre la parte que desee escuchar.

### **Volver al menú anterior**

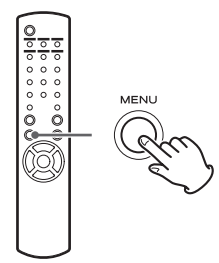

Pulse el botón MENU para volver al menú anterior.

### **Seleccionar un apartado de un menú**

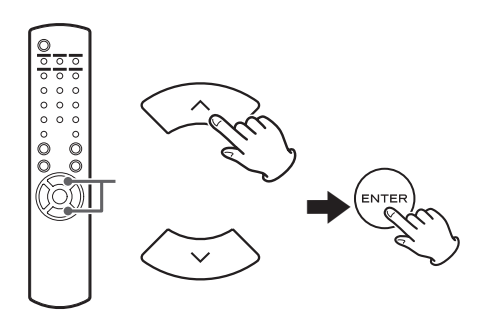

Con la reproducción detenida, pulse los botones de desplazamiento  $(\land/\lor)$  para seleccionar un apartado de un menú y después pulse el botón ENTER.

### **Reproducción repetida**

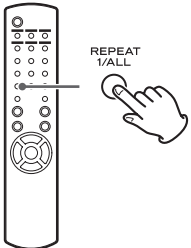

Pulse el botón REPEAT 1/ALL para cambiar el modo de repetición.

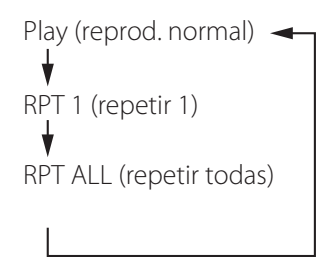

Si ajusta el iPod para que se repita una canción, aparecerá el icono  $\bigodot$  en la pantalla del iPod.

Si ajusta el iPod para que se repitan todas las canciones, aparecerá el icono  $\bigoplus$  en la pantalla del iPod.

# **Escuchar un iPod/iPhone/iPad (2) Configuración inicial de red (1)**

## **Reproducción aleatoria**

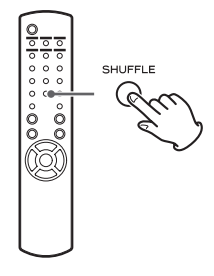

Durante la reproducción, pulse el botón SHUFFLE para cambiar el modo de reproducción aleatoria.

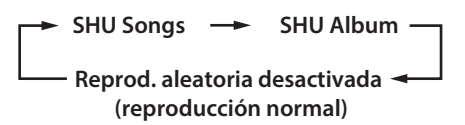

SHU: SHUFFLE (reproducción aleatoria)

Cuando seleccione "SHU Songs", el iPod reproducirá aleatoriamente las canciones de la lista que elija para reproducir.

Cuando seleccione "SHU Album", el iPod reproducirá todas las canciones de un álbum en orden y después elegirá al azar otro álbum de la lista y lo reproducirá entero en orden.

Si el iPod está puesto en cualquiera de los modos de reproducción aleatoria, el icono  $\mathbf{\times}$  aparecerá en la pantalla del iPod.

<span id="page-145-0"></span>Cuando use la función de red por primera vez, la unidad comenzará un procedimiento de configuración inicial para conectarse a internet.

1 **Pulse el botón SOURCE repetidamente para seleccionar "Internet Radio" (radio por internet).**

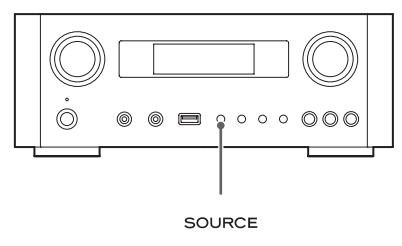

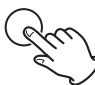

p También puede utilizar el botón NET del mando a distancia.

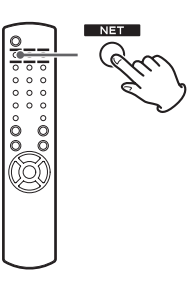

p Cada vez que pulse el botón NET, la fuente alternará entre radio por internet y el reproductor multimedia (media player).

<span id="page-146-0"></span>2 **Pulse el botón MENU para seleccionar "Setup Menu" (menú de configuración), gire el mando MULTI JOG para seleccionar "Network" (red) y después pulse el botón ENTER.**

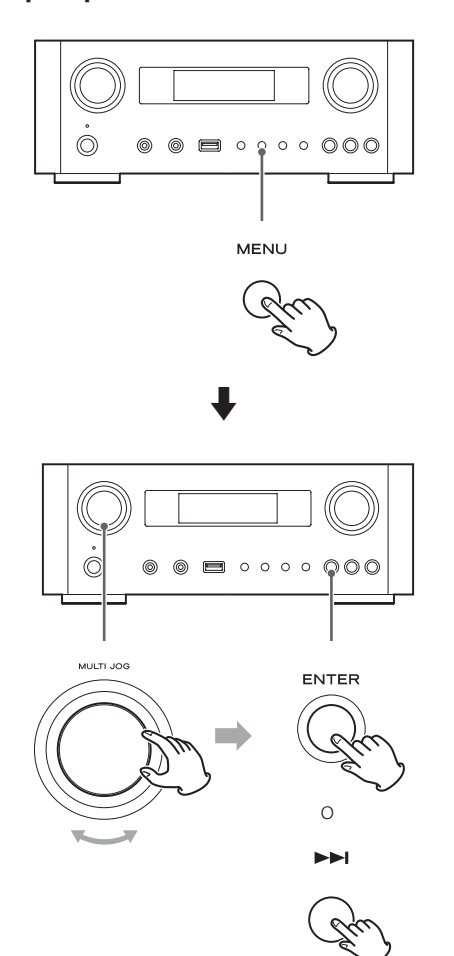

p Para volver a la pantalla anterior, pulse el botón ..

3 **Gire el mando MULTI JOG para seleccionar "Wired" (cableada) o "Wireless" (inalámbrica) y a continuación pulse el botón ENTER.**

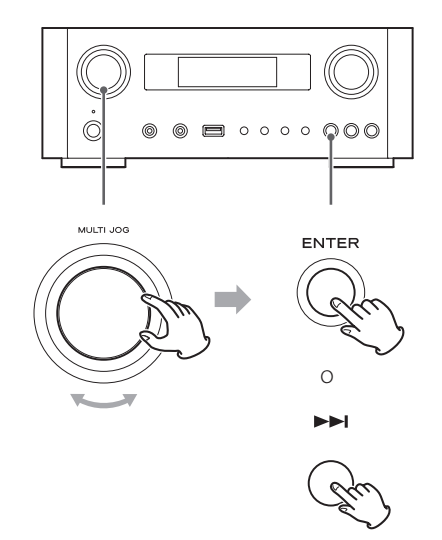

#### p **Cuando seleccione "Wired" (cableada):**

Use el mando MULTI JOG y el botón ENTER para cambiar los ajustes de "DHCP" (protocolo de configuración de "host" dinámico) y "Proxy Setting" (ajustes Proxy).

Para información más detallada, póngase en contacto con el administrador de su red.

p Asegúrese de que la unidad está conectada a la red usando un cable LAN.

## **Configuración inicial de red (2)**

#### p **Cuando seleccione "Wireless" (inalámbrica):**

- 1. Gire el mando MULTI JOG para seleccionar "Search AP" (buscar punto de acceso) y después pulse el botón ENTER. (AP: punto de acceso)
- 2. Gire el mando MULTI JOG para seleccionar el punto de acceso deseado y a continuación pulse el botón ENTER.
- 3. Si le pide introducir una clave o contraseña de seguridad para la red inalámbrica (KEY), gire el mando MULTI JOG para seleccionar los caracteres que desee introducir.

Ver "Introducción de caracteres" en la columna de la derecha.

- 4. Cuando haya terminado de introducir todos los caracteres de su contraseña, pulse el botón ENTER.
- p La contraseña de seguridad para la red inalámbrica es sensible a mayúsculas y minúsculas, por lo que deberá llevar cuidado al introducir las letras según corresponda.

p Si introduce una contraseña incorrecta, "Failure" (fallo) aparecerá en la pantalla seguido de "Network Problem" (problema con la red). En ese caso, regrese al paso 2 y vuelva a hacer los ajustes.

Cuando la unidad se haya conectado con éxito al punto de acceso, "Success" (éxito) aparecerá en la pantalla.

p Asegúrese de que no hay ningún cable LAN conectado a esta unidad.

Ahora la unidad comenzará a conectarse a internet. Cuando la conexión se establezca con éxito, el menú de la radio por internet aparecerá en la pantalla. Ver la página [150](#page-149-0) para seleccionar una emisora.

p Si no puede conectar la unidad a internet, remítase al apartado "Red" de la sección "Solución de posibles fallos" (página [170](#page-169-0)).

### <span id="page-147-0"></span>**Introducción de caracteres**

1 **Gire el mando MULTI JOG para seleccionar un carácter.**

**2** Desplace el cursor pulsando el botón ▶▶ .

Pulse el botón  $\blacktriangleleft$  para regresar al botón anterior.

- Repita los pasos 1 a 2 para introducir los siguientes caracteres.
- p Para cambiar un carácter, desplace el curso hasta la posición de ese carácter y gire el mando MULTI JOG para seleccionar el carácter deseado.

3 **Pulse el botón ENTER para confirmar la selección.**

4 **Cuando haya terminado de introducir todos los caracteres, asegúrese de que el cursor está a la derecha del último carácter que haya introducido y a continuación pulse el botón ENTER.**

### **Caracteres disponibles**

0123456789 ABCDEFGHIJKLMNOPQRSTUVWXYZ abcdefghijklmnopqrstuvwxyz (espacio)!"#¤%&'()\*+,-./:;<=>?@[\]–\_||`{|}¯

## **Configuración de red (1)**

### <span id="page-148-1"></span>**Buscar un punto de acceso**

Si usted ha movido o modificado su entorno de red Wi-Fi o si tiene problemas para conectarse a internet, lleve a cabo la configuración inicial de red para volver a establecer la conexión a internet.

Siga los apartados del menú como se indica:

"Setup Menu" (menú de configuración) → "Network" (red)  $\rightarrow$  "Wireless" (inalámbrica)  $\rightarrow$  "Search AP" (buscar punto de acceso).

p Siga los procedimientos descritos en las páginas [146](#page-145-0)[-147](#page-146-0) para abrir el menú.

### **Ajuste de red en espera**

Si selecciona "On" (activado) para este ajuste, la unidad se encenderá y comenzará la reproducción automáticamente cuando detecte una señal AirPlay o DLNA.

Siga los apartados del menú como se indica:

"Setup Menu" (menú de configuración)  $\rightarrow$  "Network" (red)  $\rightarrow$  "Wireless" (inalámbrica)  $\rightarrow$  "Wired" (cableada)  $\rightarrow$ "Standby (Off)" (en espera "desactivado"), y a continuación seleccione "On" (activado).

p Siga los procedimientos descritos en las páginas [146](#page-145-0)[-147](#page-146-0) para abrir el menú.

### **Configuración manual de internet**

Usted puede comprobar y modificar los ajustes detallados de la conexión a internet.

Siga los apartados del menú como se indica:

#### **Para comprobar los ajustes actuales de la red**

"Setup Menu" (menú de configuración)  $\rightarrow$  "Information" (información).

#### **Para configurar los ajustes de una red LAN cableada**

Seleccione "Setup Menu" (menú de configuración)  $\rightarrow$ "Network" (red)  $\rightarrow$  "Wired" (cableada), y a continuación cambie los ajustes de "DHCP" y "Proxy Setting" (ajuste de proxy).

#### <span id="page-148-0"></span>**Para configurar los ajustes de una red LAN inalámbrica**

Seleccione "Setup Menu" (menú de configuración)  $\rightarrow$ "Network" (red)  $\rightarrow$  "Wireless" (inalámbrica), y a continuación cambie los ajustes de "DHCP", "SSID", "Security" (seguridad), "Key" (clave), y "Proxy Setting" (ajuste de proxy).

p Siga los procedimientos descritos en las páginas [146](#page-145-0)-[147](#page-146-0) para abrir el menú.

## **Utilización del acceso compartido a Wi-Fi del iPod**

Usando esta función, usted puede enviar los ajustes de configuración Wi-Fi de su iPod/iPhone/iPad a esta unidad. Si ya ha terminado los ajustes de configuración Wi-Fi para esta unidad, no tiene que seguir los pasos descritos a continuación. Esta función es soportada por los iPod/ iPhone/iPad con sistema operativo iOS 5.x o posterior solamente.

p Las siguientes explicaciones se refieren a un iPod, pero también pueden aplicarse para su utilización con un iPhone o un iPad.

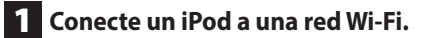

### 2 **Encienda la unidad.**

p NO conecte un cable de red LAN a la unidad.

### 3 **Pulse repetidamente el botón SOURCE para seleccionar "Internet Radio".**

Si la unidad no se puede conectar a una red Wi-Fi utilizando la función "Internet radio" (radio por internet) o "Media player" (reproductor multimedia), en la pantalla de la unidad aparecerá el mensaje "Network problem" (problema de red). Continúe al próximo paso.

4 **Pulse repetidamente el botón SOURCE en la unidad o el botón USB/iPod en el mando a distancia para seleccionar USB/iPod como fuente de sonido.**

# **Configuración de red (2)**

- 5 **Conecte el iPod al puerto USB de la unidad utilizando el cable USB que le fue suministrado con el iPod.**
- 6 **Pulse y mantenga pulsado el botón MENU en la unidad durante aproximadamente 3 segundos.**

### 7 **Los botones "Permitir" e "Ignorar" aparecerán en el iPod. Seleccione "Permitir".**

En la pantalla de la unidad aparecerá el mensaje "Wi-Fi Sharing connecting" (conectando acceso compartido Wi-Fi).

Cuando el proceso de configuración se haya completado, el mensaje "Wi-Fi" Sharing Success" (éxito en el acceso compartido Wi-Fi) aparecerá en la pantalla.

8 **Después de que desaparezca el mensaje "Wi-Fi Sharing Success", ponga la unidad en reposo (standby) y vuelva a encenderla y a continuación ponga la unidad en modo AirPlay.**

## **Escuchar la radio por internet (1)**

## <span id="page-149-0"></span>**Escuchar una emisión de radio por internet/un podcast**

Asegúrese de llevar a cabo los ajustes necesarios para la conexión a internet antes de escuchar una emisión de radio por internet o un podcast.

### 1 **Pulse el botón SOURCE repetidamente para seleccionar "Internet Radio".**

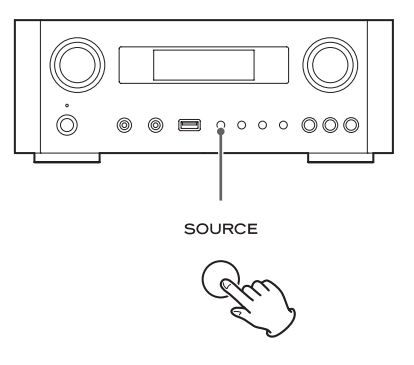

p También puede utilizar el botón NET del mando a distancia.

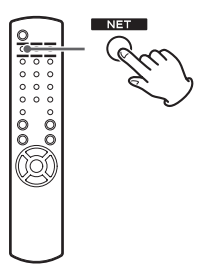

Cada vez que pulse el botón NET, la fuente de sonido cambia entre "Internet Radio" y "Media Player" (reproductor multimedia).

2 **Gire el mando MULTI JOG para seleccionar una opción de búsqueda y después pulse el botón ENTER.**

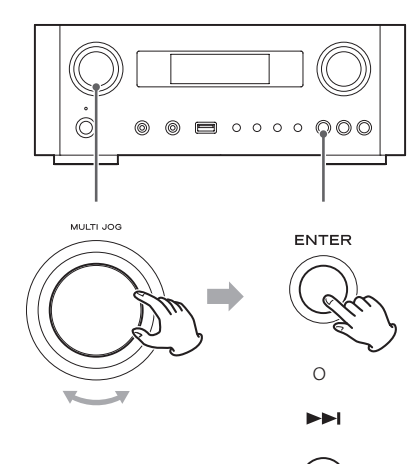

Ejemplo:

*Internet Radio* **N**Favorites

#### **Favorites (favoritos):**

Se visualiza una lista de emisoras/podcasts guardados como favoritos. Seleccione la emisora/podcast que desee escuchar. Puede hacer una lista de "favoritos" en nuestro portal de internet. Ver página [153](#page-152-0).

#### PRECAUCIÓN:

La primera vez que acceda a él, nada se habrá añadido a "Favorites" y en la pantalla aparecerá "---- empty ----" (vacío).

En ese caso, pulse el botón  $\blacktriangleleft$  para regresar a la pantalla mostrada arriba. A continuación, seleccione un método de búsqueda diferente o cree una lista de Favoritos, (página [153\)](#page-152-0) y seleccione este método otra vez.

#### **Added Stations (emisoras añadidas):**

Busque en la lista creada en nuestro portal de internet. Aunque la lista de emisoras contiene miles de emisoras/podcasts, puede ser que usted quiera escuchar emisoras que no estén en la lista. Puede añadir sus propias emisoras/podcasts a través del portal de radio por internet. Ver página [153.](#page-152-1)

**Location (localización):**  Búsqueda por la ubicación de la emisora.

**Genre (género):** Búsqueda por el género musical de la emisora/podcast.

**Podcasts By Location (podcasts por ubicación):**  Búsqueda por la ubicación del podcast.

**Podcasts By Genre (podcasts por género):**  Búsqueda por el género del podcast.

#### **New Stations (nuevas emisoras):**

Selección entre una lista de emisoras recientemente añadidas.

**Most Popular Stations (emisoras más populares):**

Selección entre una lista de las emisoras más populares.

#### **Recently Played (de reciente escucha):**

Puede seleccionar la emisora/podcast entre las que haya escuchado recientemente.

3 **Si ha seleccionado "Location", "Genre" "Podcasts By Location" o "Podcasts By**  Genre" en el paso 2, gire el mando MULTI **JOG para seleccionar un apartado y a continuación pulse el botón ENTER.**

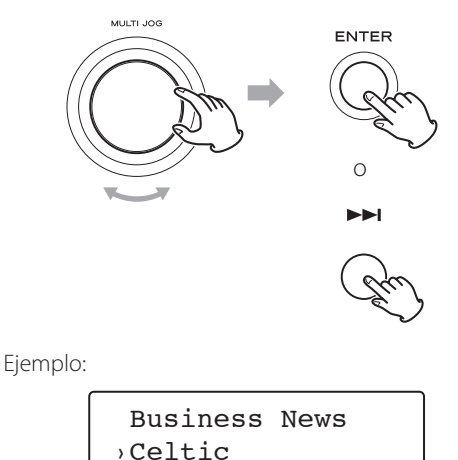

La lista de emisoras/podcasts aparecerá en pantalla.

4 **Gire el mando MULTI JOG para seleccionar la emisora que desee y a continuación pulse el botón ENTER.**

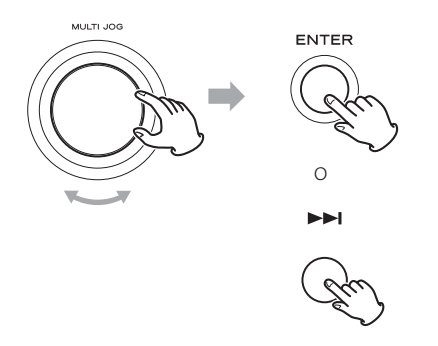

Ejemplo de cuando la información mostrada en la pantalla está configurada para ver el tiempo transcurrido y el formato de archivo:

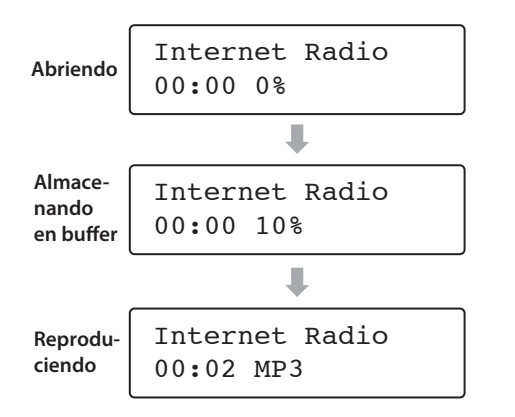

p Al abrir o al almacenar en buffer, la cantidad de datos que están siendo descargados se muestran como un porcentaje.

### **Información mostrada en la pantalla**

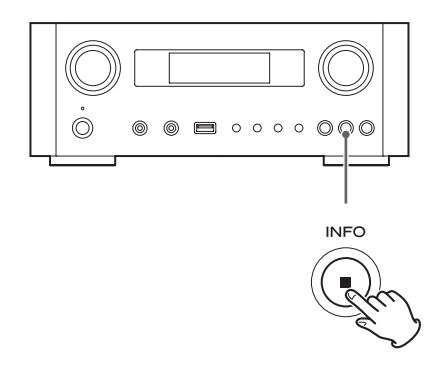

Cada vez que pulse el botón INFO, la información de la segunda línea de la pantalla cambiará como se muestra a continuación (en la primera línea de la pantalla se muestra "Internet Radio").

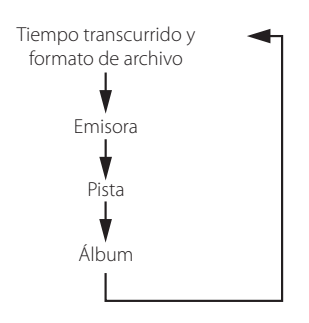

p Si no hay información disponible, la línea estará vacía.

## **Portal de radio por internet**

Para poder disfrutar plenamente de la función de radio por internet de esta unidad, acceda al portal de radio por internet utilizando su ordenador.

#### <span id="page-152-0"></span>**Crear una lista de emisoras/podcasts favoritos**

Puede crear una lista de sus emisoras/podcasts favoritos en el portal. Esta lista se puede ver desde su unidad, facilitándole la búsqueda de sus programas habituales. Puede ver la lista de sus emisoras favoritas en "Favorites", en el menú de radio por internet

#### <span id="page-152-1"></span>**Añadir emisoras/podcasts favoritos**

Si la emisora/podcast que usted quiere escuchar no está en la lista de canales, usted puede crear su propia lista. Puede ver la lista de sus emisoras añadidas en "Added Stations", en el menú de radio por internet.

### **Acceder al portal de radio**

#### **Registrarse como usuario.**

## 1 **Abra su navegador de internet y acceda al**

### **siguiente sitio web:**

### **http://teac.vtuner.com/**

Puede cambiar el idioma haciendo clic en cada uno de los iconos de las banderas de países de la parte superior.

### 2 **Introduzca su dirección de e-mail y su contraseña para registrarse.**

### 3 **Introduzca la dirección MAC de la unidad.**

Puede confirmar la dirección MAC desde "Setup Menu" (menú de configuración)  $\rightarrow$  "Information"  $(información) \rightarrow "MAC Address" (direction MAC).$ Cuando introduzca la dirección MAC, no introduzca ":" entre los caracteres alfanuméricos.

4 **Seleccione un género de la lista.**

### 5 **Seleccione una emisora para añadir a su lista de favoritos.**

Haga clic en el botón **D** para añadir la emisora; a continuación, aparecerá un cuadro de diálogo.

### 6 **Introduzca un nombre de grupo en el cuadro de diálogo para crear un grupo y, a continuación, haga clic en el botón (ejecutar).**

El nombre del grupo se añadirá a "My Favourite Groups" (mis grupos favoritos).

Puede acceder al grupo desde "Favourites" en el menú de radio por internet.

p Para borrar una emisora de su lista de favoritos, seleccione una emisora y después haga clic en el botón . La emisora se borrará y aparecerá un cuadro de diálogo.

## **Configurar el reproductor multimedia (media player) (1)**

## **Acerca de la función del reproductor multimedia (media player).**

Utilizando la función media player, podrá reproducir los archivos musicales de su ordenador a través de la red LAN. Hay dos maneras de conectarse al ordenador: usando "media sharing" y usando "folder sharing".

#### **Media sharing (compartir contenidos)**

"Media sharing" permite a esta unidad reproducir una biblioteca multimedia compartida que esté en el ordenador, así como buscar pistas usando elementos de etiqueta como por ejemplo nombres de artistas, géneros y nombres de álbumes.

p Esta unidad solamente puede mostrar en pantalla caracteres alfanuméricos de byte único. Si un archivo incluye caracteres de doble byte ( como los japoneses, chinos etc.), no se podrán mostrar en la pantalla. Sin embargo, esto no afectará a la reproducción del archivo. Necesitará un ordenador que corra bajo Windows XP, Windows Vista o Windows 7 y que tenga instalada la versión 11 o posterior del Windows Media Player.

#### **Folder sharing (compartir carpetas)**

Para utilizar el método "folder sharing", deberá configurar sus archivos de música para que se pueda acceder a ellos, de manera que otros ordenadores o esta unidad puedan leer tales archivos

### **Configurar Windows Media Player 12**

**1** Conecte su ordenador a una red LAN.

#### 2 **Conecte esta unidad a la red LAN.**

p Si tiene problemas con la conexión a la red LAN, ver página [170.](#page-169-0)

3 **Si los archivos que quiere compartir no han sido añadidos todavía a la biblioteca multimedia del Windows Media Player, añádalos.**

p Remítase al manual de Windows Media Player para más detalles.

4 **En Windows Media Player, abra "Transmitir" y a continuación "Activar transmisión por secuencia de multimedia".**

- 5 **Haga clic en "Activar transmisión por secuencia de multimedia".**
- 6 **En Windows Media Player, abra "Transmitir" y a continuación "Más opciones de transmisión por secuencias...".**

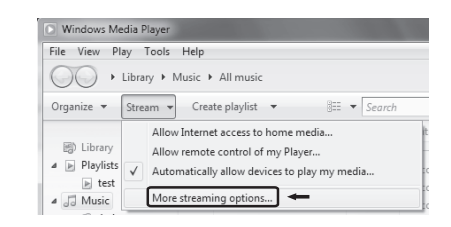

7 **Seleccione "NP-H750" de la lista y después haga clic en "Personalizar...".** 

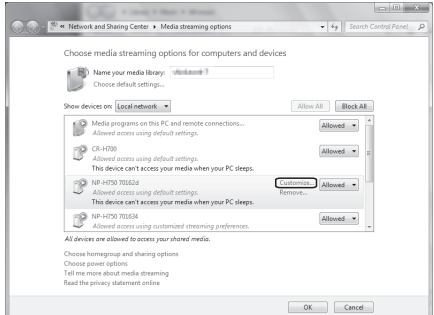

### 8 **Configure los ajustes avanzados para compartir.**

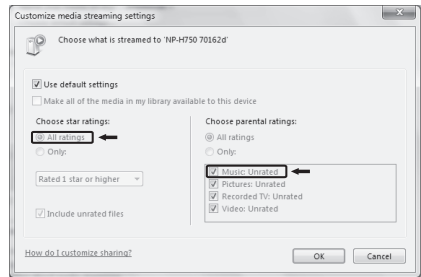

- Para escuchar los archivos de música independientemente de su clasificación, ajuste "Elija la clasificación por estrellas" en "Todas las clasificaciones".
- p Asegúrese de que la opción "Música" está marcada.

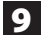

### 9 **Haga clic en "Aceptar".**

Para información sobre el procedimiento de reproducción, ver página [159](#page-158-0).

### **Configurar Windows Media Player 11**

- **1** Conecte su ordenador a una red LAN.
- 2 **Conecte este ordenador a la red LAN.**
	- p Si tiene problemas con la conexión a la red LAN, ver página [170.](#page-169-0)
- 3 **Si los archivos que quiere compartir no han sido añadidos todavía a la biblioteca multimedia del Windows Media Player, añádalos.**
	- p Remítase al manual de Windows Media Player para más detalles.
- 4 **En Windows Media Player, abra "Biblioteca" y después "Uso compartido de multimedia...".**

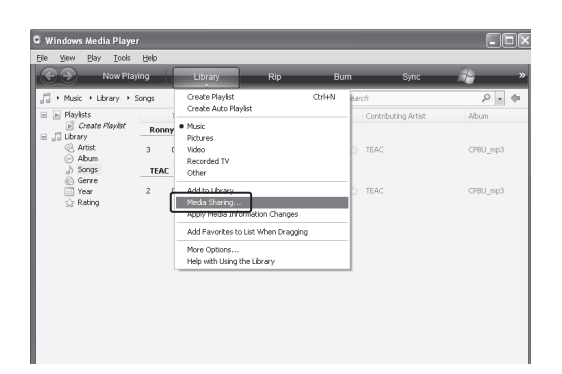

Se abrirá la ventana de "Uso compartido de multimedia".

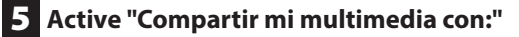

"NP-H750" aparecerá en la lista de dispositivos.

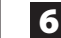

### 6 **Seleccione "NP-H750" y haga clic en "Permitir".**

El NP-H750 también puede acceder ahora a la biblioteca compartida.

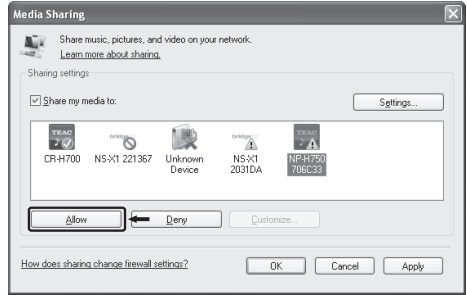

### 7 **Haga clic en "Configuración...".**

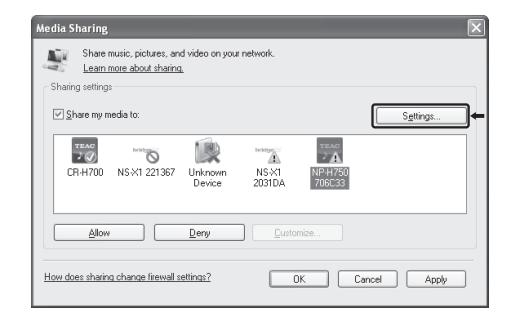

## **Configurar el reproductor multimedia (media player) (2)**

### 8 **Configure los ajustes detallados para compartir. Haga clic en "Aceptar".**

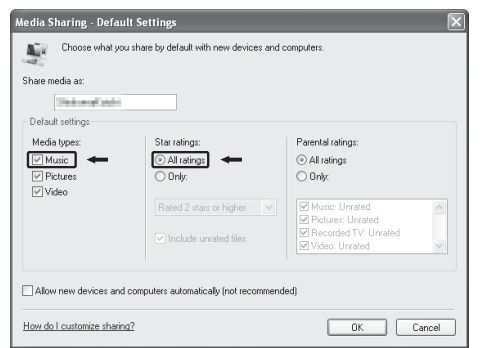

- p Para escuchar archivos de música independientemente de su clasificación, ajuste "Clasificación por estrellas" en "Todas las clasificaciones".
- p Asegúrese de que "Música" está marcado en el apartado "Tipos de multimedia".
- p Para información sobre el procedimiento de reproducción, ver página [159](#page-158-0).

### 9 **Haga clic en "Aceptar".**

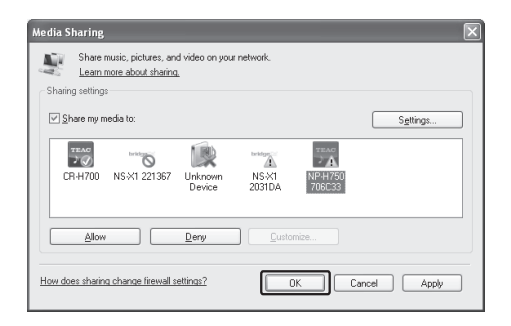

## <span id="page-155-0"></span>**Configurar carpetas compartidas (Windows XP)**

### 1 **Compruebe el nombre del "Dominio" o del "Grupo de trabajo" al que pertenece su ordenador.**

Para activar "Carpetas compartidas", su ordenador necesita ser miembro de un "Dominio" o de un "Grupo de trabajo".

Normalmente, su ordenador pertenecerá a un "Grupo de trabajo" por defecto. Para ver el nombre del "Dominio" o del "Grupo de trabajo" al que pertenece su ordenador, compruebe la configuración del ordenador como sigue:

Panel de control  $\rightarrow$  Sistema  $\rightarrow$  Nombre del equipo

### 2 **Compruebe el nombre de usuario de la**

#### **cuenta y su contraseña.**

Para acceder al ordenador desde esta unidad, necesitará el nombre de usuario de la cuenta y la contraseña del ordenador.

### 3 **Copie los archivos en la carpeta "Música compartida" dentro de la carpeta "Documentos compartidos".**

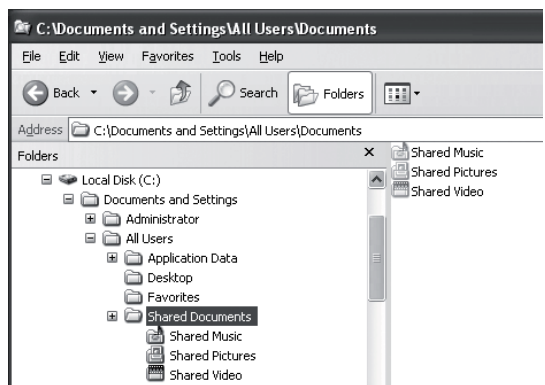

● Con esta unidad no se pueden reproducir archivos que estén en otra carpeta que no sea la carpeta "Música compartida". Necesitará realizar los ajustes para que la carpeta compartida reproduzca los archivos.

4 **Haga clic con el botón derecho del ratón sobre la carpeta que contiene los archivos de música que desee compartir y seleccione "Compartir y seguridad...".**

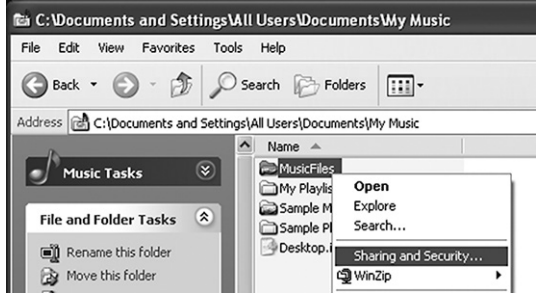

### 5 **En la pestaña "Compartir", marcar "Compartir esta carpeta".**

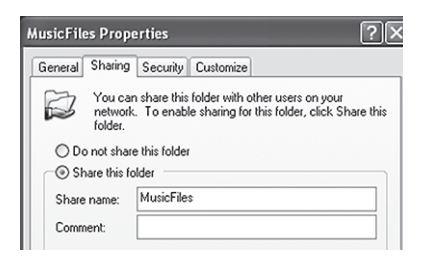

### 6 **Añada los archivos de la carpeta "Música compartida" a la "Biblioteca multimedia" en el Windows Media Player.**

Si "Media Player" está seleccionado como fuente actual, vuelva a seleccionar "Media Player" otra vez (página [159\)](#page-158-1).

## **Configurar carpetas compartidas (Windows Vista)**

### 1 **Compruebe el nombre del "Dominio" o del "Grupo de trabajo" al que pertenece su ordenador.**

Para activar "Carpetas compartidas", su ordenador necesita ser miembro de un "Dominio" o de un "Grupo de trabajo".

Normalmente, su ordenador pertenecerá a un "Grupo de trabajo" por defecto. Para ver el nombre del "Dominio" o del "Grupo de trabajo" al que pertenece su ordenador, compruebe la configuración del ordenador como sigue:

Panel de control  $\rightarrow$  Sistema y mantenimiento  $\rightarrow$ Sistema

### 2 **Compruebe el nombre de usuario de la cuenta**

#### **y su contraseña.**

Para acceder al ordenador desde esta unidad, necesitará el nombre de usuario de la cuenta y la contraseña del ordenador.

### 3 **Abra "Panel de control", "Redes e internet" y a continuación "Centro de redes y recursos compartidos".**

### 4 **Ajuste "Uso compartido de la carpeta Acceso público" como "Activado (solo lectura)".**

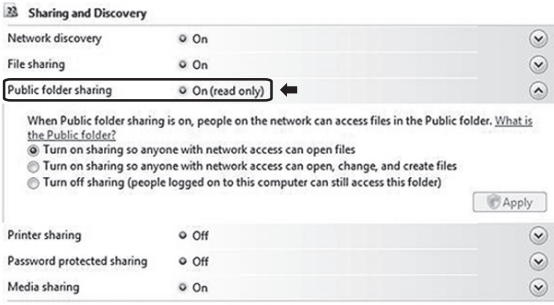

## **Configurar el reproductor multimedia (media player) (3)**

### 5 **Ajuste "Uso compartido con protección por contraseña" como "Activado".**

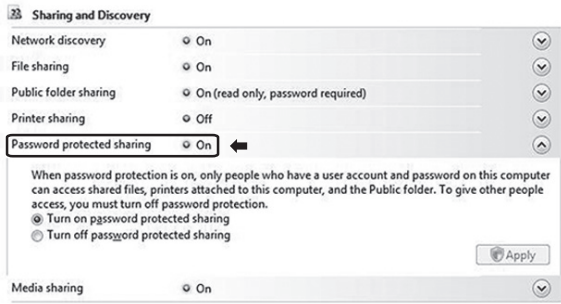

6 **Copie los archivos de música que quiera reproducir con esta unidad en la carpeta "Música pública" dentro de la carpeta "Pública".**

## <span id="page-157-0"></span>**Configurar carpetas compartidas (Windows 7)**

1 **Compruebe el nombre del "Dominio" o del "Grupo de trabajo" al que pertenece su ordenador.**

Para activar "Carpetas compartidas", su ordenador necesita ser miembro de un "Dominio" o de un "Grupo de trabajo".

Normalmente, su ordenador pertenecerá a un "Grupo de trabajo" por defecto. Para ver el nombre del "Dominio" o del "Grupo de trabajo" al que pertenece su ordenador, compruebe la configuración del ordenador como sigue:

Panel de control  $\rightarrow$  Sistema y seguridad  $\rightarrow$  Sistema

### 2 **Compruebe el nombre de usuario de la cuenta y su contraseña.**

Para acceder al ordenador desde esta unidad, necesitará el nombre de usuario de la cuenta y la contraseña del ordenador.

3 **Abra "Panel de control", "Redes e internet" y a continuación "Centro de redes y recursos compartidos".**

### 4 **Haga clic en "Cambiar configuración de uso compartido avanzado".**

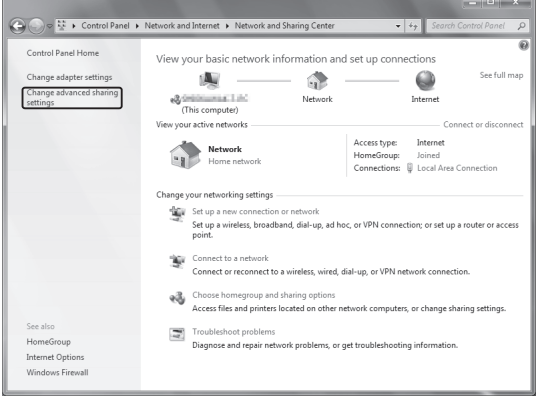

5 **Seleccione "Activar el uso compartido para que todos los usuarios con acceso a la red puedan leer y escribir archivos de las carpetas públicas" para activar el uso compartido de las carpetas públicas.**

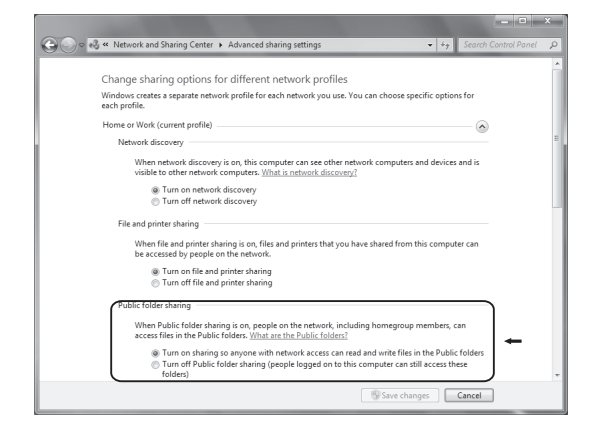

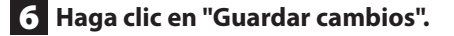

7 **Copie los archivos de música que quiera reproducir con esta unidad en la carpeta "Música pública" dentro de la carpeta "Pública".**

# <span id="page-158-0"></span>**Escuchar con el reproductor multimedia (media player) (1)**

- p Antes de escuchar con la función del reproductor multimedia (media player), configure la conexión a internet. Para más detalles ver páginas [146](#page-145-0)[-148](#page-147-0).
- 1 **Conecte la unidad y el ordenador o el servidor NAS (almacenamiento adjunto a la red) a la red a través de una conexión LAN inalámbrica o cableada.**

### <span id="page-158-1"></span>2 **Seleccione "Media Player" pulsando el botón NET.**

El nombre del servidor aparecerá en la pantalla.

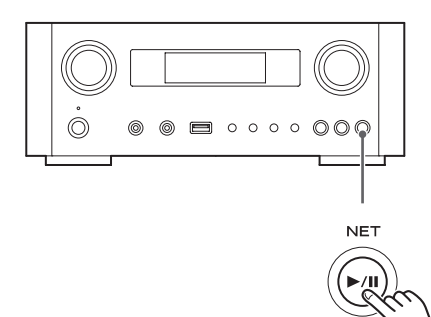

3 **Gire el mando MULTI JOG para seleccionar el ordenador o servidor que quiera utilizar y luego pulse el botón ENTER o el botón** /**.**

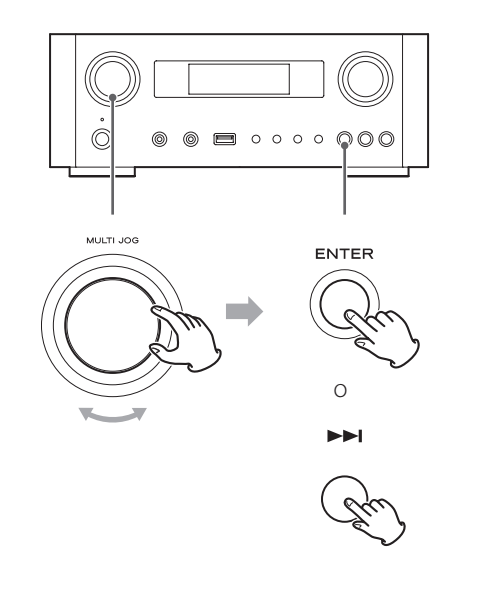

4 **Gire el mando MULTI JOG para seleccionar el archivo/pista que quiera escuchar y luego pulse el botón ENTER o el botón** →→.

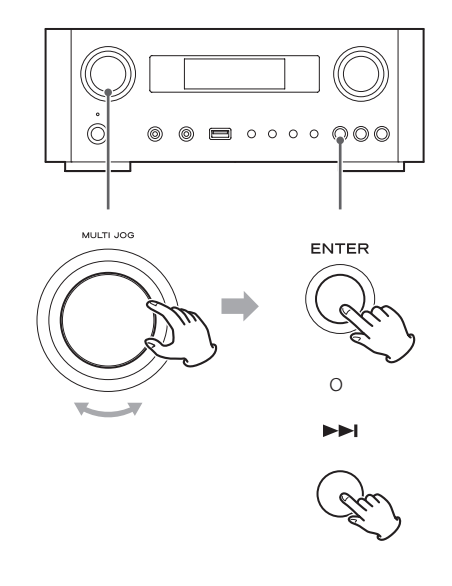

Esta unidad solamente puede mostrar en pantalla caracteres alfanuméricos de byte único. Si un archivo incluye caracteres de doble byte (como los japoneses, chinos etc.), no se podrán mostrar en la pantalla. Sin embargo, esto no afectará a la reproducción del archivo.

#### **Seleccionar una carpeta o un archivo**

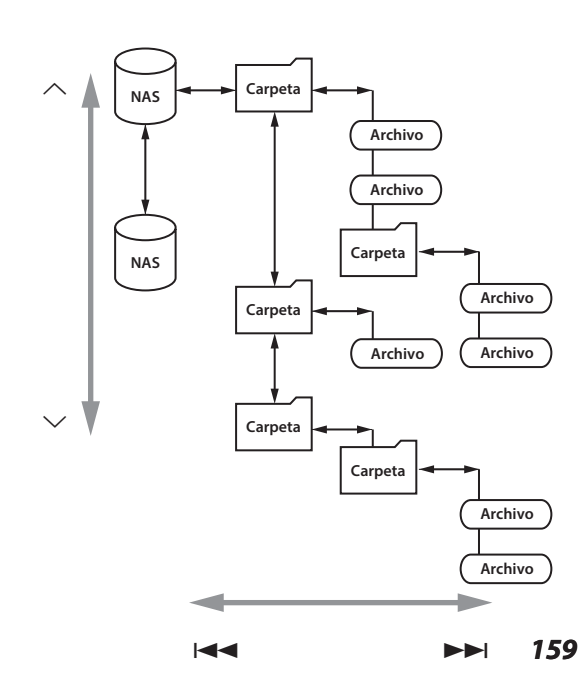

## **Escuchar con el reproductor multimedia (MP) (2) Utilizar AirPlay (1)**

### **Información mostrada en la pantalla**

Durante la reproducción, pulse el botón INFO repetidamente para cambiar la información que se muestra en la pantalla.

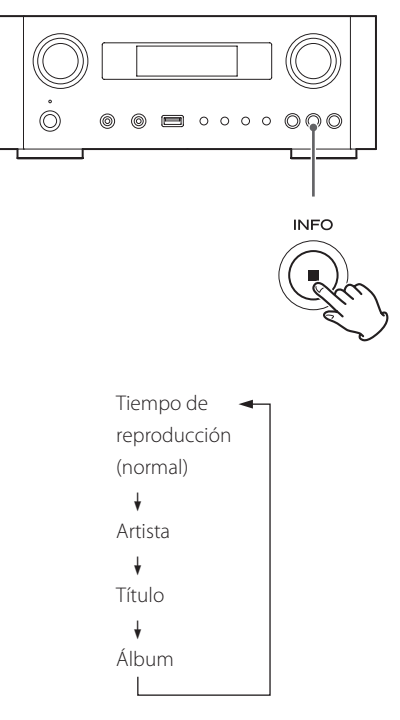

p Para detener la reproducción, pulse el botón de parada (8) en la unidad principal durante al menos dos segundos.

Esta unidad es compatible con AirPlay. Puede reproducir archivos de audio en su ordenador con iTunes 10 o posterior o con el iPhone/iPod touch/iPad con iOS 4.2.1 o posterior mediante AirPlay.

p Las siguientes explicaciones hacen referencia a un iPod touch, pero también pueden aplicarse para ser utilizadas con un iPhone o iPad.

### **Desde un iPod touch/iPhone/iPad:**

p Antes de utilizar AirPlay, configure la conexión a internet. Para más detalles, ver páginas [146](#page-145-0)-[148](#page-147-0).

### 1 **Pulse el botón STANDBY/ON para encender la unidad.**

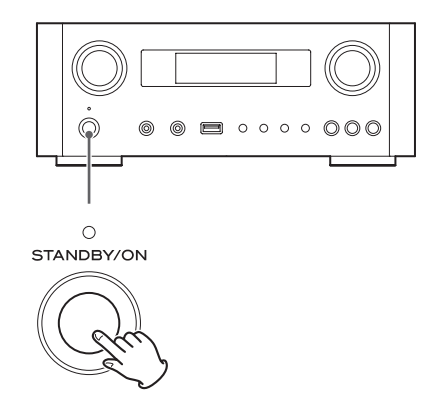

El indicador situado sobre el botón STANDBY/ON se iluminará en azul.

2 **Encienda el iPod touch.**

3 **Conecte el iPod touch a la red donde esté conectada esta unidad.**

- 4 **Seleccione "Música" en el iPod touch.**
- **5** Toque el icono  $\boxed{\wedge}$  (AirPlay).

Aparecerá en la pantalla la lista de dispositivos disponibles.

## **Utilizar DLNA**

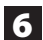

### 6 **Seleccione "NP-H750" en la lista.**

p El "NP-H750" puede configurarse para que aparezca en la lista cuando haya cambiado el ajuste "Editar nombre de dispositivo" en el Menú de Configuración.

### 7 **Comience la reproducción de un archivo desde el iPod touch.**

Normalmente lleva unos cinco o seis segundos el comienzo de la reproducción de un archivo.

- p Si no selecciona otra fuente de sonido después de que se haya detenido AirPlay, "Air Play" no desaparecerá de la pantalla.
- p Cuando el iPod touch está conectado al puerto USB de esta unidad, no se puede usar AirPlay.

### **Desde su ordenador:**

- p Antes de utilizar AirPlay, configure la conexión a internet. Para más detalles, ver páginas [146-](#page-145-0)[148](#page-147-0).
- 1 **Encienda el ordenador.**
- 2 **Conecte el ordenador a la red donde esté conectada esta unidad.**
- 3 **Inicie iTunes en su ordenador.**
- 4 **Haga clic sobre el icono (AirPlay) en iTunes.**

Aparecerá en la pantalla la lista de dispositivos disponibles.

- 5 **Seleccione el "NP-H750" de la lista.**
- 6 **Comience la reproducción de un archivo en iTunes.**

Usted puede reproducir archivos que estén en el servidor conectado a la red, desde su ordenador o dispositivo móvil.

- p Antes de utilizar DLNA, lleve a cabo la configuración de la conexión a internet. Para más detalles, ver página [146](#page-145-0)-[148.](#page-147-0)
- p Asegúrese de que el software de la aplicación DLNA está instalado en su ordenador o dispositivo móvil.
- p Prepare un servidor NAS (almacenamiento adjunto a la red) compatible con DLNA.

1 **Encienda su ordenar o dispositivo móvil.**

### 2 **Conecte un servidor NAS (almacenamiento adjunto a la red) a la red.**

Para detalles de cómo conectarlo, remítase a las instrucciones del servidor.

- 3 **Conecte su ordenador o dispositivo móvil a la unidad y al servidor NAS usando el software de la aplicación DLNA.**
- 4 **Inicie la reproducción de un archivo desde su ordenador, dispositivo móvil o software de la aplicación DLNA.**

## **Temporizador de apagado**

Utilizando el temporizador de apagado, usted puede poner la unidad en reposo (standby) después de una cantidad de tiempo especificada.

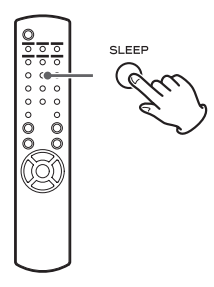

Pulse el botón SLEEP repetidamente hasta que se en la pantalla se visualice el ajuste deseado.

Los ajustes del tiempo que ha de transcurrir hasta que la unidad entre en reposo (standby) cambian como sigue:

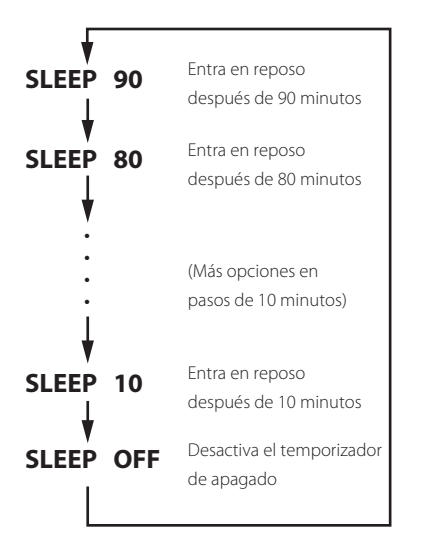

- p La pantalla se atenuará cuando ajuste el temporizador de apagado.
- p Después de configurar el temporizador de apagado, pulse una vez el botón SLEEP para mostrar durante tres segundos la cantidad de tiempo que falta hasta que la unidad entre en reposo (standby).
- p Cuando el ajuste del temporizador de apagado sea SLEEP OFF (desactivado), también se cancelará la atenuación de la pantalla.

## **Ajuste del temporizador despertador (1)**

Usted puede ajustar el temporizador despertador para comenzar la reproducción a una hora determinada.

p Ajuste el reloj antes de configurar el temporizador (página [135](#page-134-0)).

### <span id="page-161-0"></span>**Ajustar el horario del temporizador**

1 **Pulse el botón TIME SET repetidamente hasta que en la pantalla aparezca "On Time" (horario de activación).**

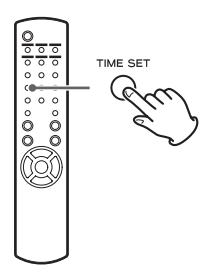

El valor de las "horas" parpadeará.

2 **Pulse los botones de desplazamiento (**k**/**j**) para ajustar el valor de las horas y pulse el botón ENTER.**

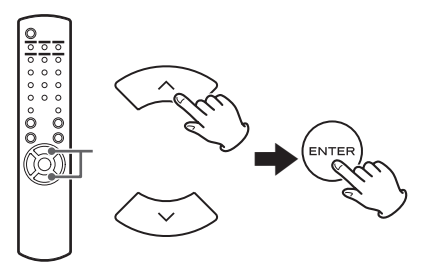

El valor de los "minutos" parpadeará.

- p Si no hace nada durante 30 o más segundos, la unidad saldrá automáticamente del modo de ajuste del temporizador.
- p Para salir del modo de ajuste del temporizador, pulse el botón de parada ( $\blacksquare$ ).

### 3 **Pulse los botones de desplazamiento**

**(**k**/**j**) para ajustar el valor de los minutos y pulse el botón ENTER.**

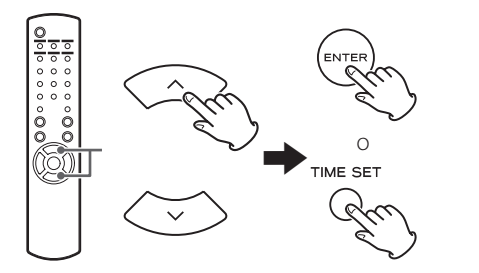

"Off Time" (horario de apagado) aparecerá en la pantalla y el valor de las "horas" parpadeará.

### 4 **Repita los pasos** 2 **y** 3 **para ajustar el horario de desactivación.**

"Source Select" (selección de fuente de sonido) aparecerá en la pantalla.

5 **Pulse los botones de desplazamiento (**k**/**j**) para seleccionar la fuente de sonido y pulse el botón ENTER.**

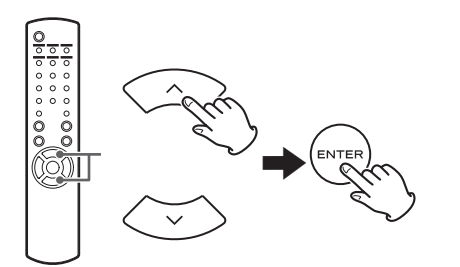

Esta acción completa el ajuste horario del temporizador. **A continuación deberá activar el temporizador. Siga los procedimientos que encontrará en las próximas secciones.**

- p La reproducción mediante USB no es posible. Solamente es posible la reproducción de un iPod/ iPhone/iPad.
- p AirPlay no se puede utilizar con el temporizador despertador.

### **Cambiar el modo del temporizador**

Pulse el botón TIMER en el mando a distancia para recorrer cíclicamente los modos del temporizador como sigue:

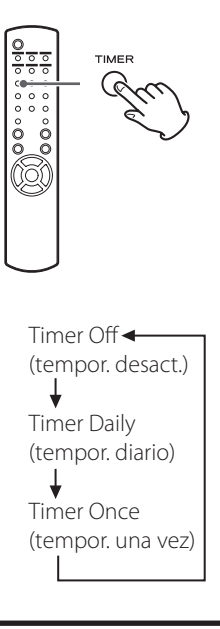

## **Configurar el temporizador (diario o**

### **una vez)**

Cuando llegue al horario de activación fijado en "On Time", la unidad se encenderá y comenzará la reproducción (todos los días o una vez) . Cuando llegue al horario de desactivación fijado en "Off Time", la unidad entrará en reposo (standby).

1 **Ajuste los horarios de activación y desactivación del temporizador (página [162](#page-161-0)).**

```
2 Seleccione "Timer Daily" (temporizador 
diario) o "Timer Once" (temporizador una 
vez) pulsando el botón TIMER del mando a 
distancia.
```
El indicador de temporizador "" se iluminará en la pantalla.

p Cuando la unidad está en reposo (standby), el consumo de energía eléctrica es menos de 0,5 W, por lo que "" no se mostrará.

Continúa en la página siguiente  $\Rightarrow$ 

## **Ajuste del temporizador despertador (2) Actualización del "firmware" (1)**

### 3 **Pulse el botón ENTER.**

### 4 **Prepare la fuente de reproducción.**

Antes de ajustar el temporizador despertador, conecte la fuente de entrada que se va a utilizar y ajuste el volumen.

- p AUX 1, AUX 2, iPod, OPTICAL, y COAXIAL pueden ser utilizadas como fuentes de entrada para el temporizador despertador.
- p Si la fuente de entrada es un iPod, comenzará la reproducción automáticamente. Otros tipos de fuentes no reproducirán automáticamente, por lo que deberán estar reproduciendo en el momento de la activación del temporizador (horario definido en "On Time") o no se escuchará audio ninguno. (use la función del temporizador del propio dispositivo de entrada para comenzar su reproducción, por ejemplo).
- p La reproducción no tendrá lugar si está conectada una unidad flash USB.

### 5 **Pulse el botón STANDBY/ON para poner la unidad en reposo (standby).**

Esto finaliza el ajuste del temporizador despertador.

### **Desactivar el temporizador**

**Cuando no utilice el temporizador, pulse el botón TIMER del mando a distancia para seleccionar " Timer O ff " (temporizador desactivado).**

El indicador de temporizador "" desaparecerá de la pantalla.

Utilizando el archivo de "firmware" más reciente disponible en internet, usted puede actualizar el "firmware" de esta unidad (programa interno que controla la unidad).

Le recomendamos usar la unidad con el último "firmware" porque la actualización a la versión de "firmware" más reciente puede añadir más funciones o mejorar la estabilidad de la unidad.

## **Precauciones al actualizar el "firmware"**

p Si aparece la siguiente ventana en la pantalla durante el proceso de actualización, el "firmware" de la unidad está siendo actualizado. Por favor, espere.

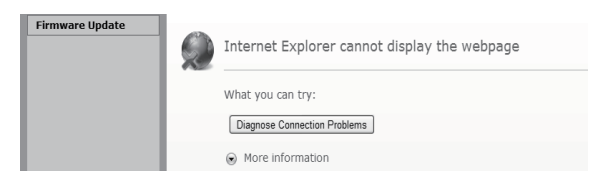

p Durante el proceso de actualización, no ponga el NP-H750 en reposo (standby), ni tampoco apague el ordenador ni ningún periférico de la red (punto de acceso, router, splitter, repetidor, etc.) que sea necesario para la comunicación Wi-Fi. Tampoco desconecte sus cables de corriente.

#### **PRECAUCIÓN**

Poner la unidad en reposo (standby) o desconectar el cable de corriente de cualquiera de los dispositivos anteriormente mencionados, así como un apagón, puede interrumpir el proceso de actualización y puede causar daños permanentes a la unidad.

p Si aparece el siguiente mensaje, no haga clic en OK (aceptar) antes de que la unidad se reinicie automáticamente.

Si hace cilc en OK por error antes de que la unidad se reinicie, no aparecerá la página web.

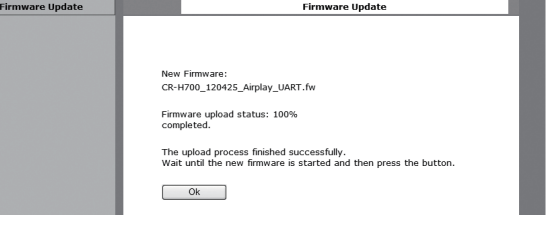

## <span id="page-164-0"></span>**Descargar el "firmware" más reciente**

Puede descargar la versión más reciente del "firmware" desde la página de información de producto del NP-H750 en la web de TEAC.

### **http://www.teac.eu/**

- p Si no hay ninguna actualización de "firmware", no habrá archivos de "firmware" disponibles en la web.
- p Puede verificar la versión actual del "firmware" de su unidad usando "Setup Menu" (menú de configuración). Siga los apartados del menú como se indica:

"Setup Menu" (menú de configuración) > "Information"  $(información) \rightarrow "Firmware Version" (version de "firmware").$ 

## **Actualización del "firmware" utilizando una red LAN**

1 **Conecte la unidad a la red LAN a través de una conexión cableada o inalámbrica.**

Para información detallada, ver páginas [123](#page-122-0) y [149.](#page-148-0)

### **Conexión cableada**

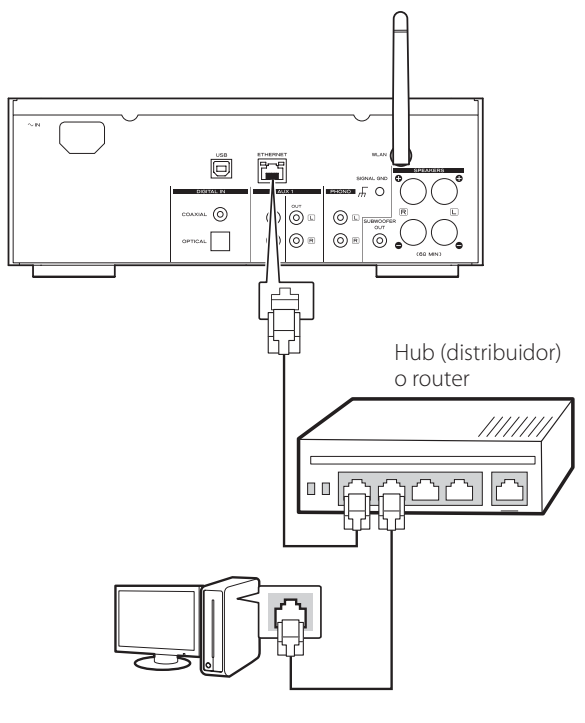

#### **Conexión inalámbrica**

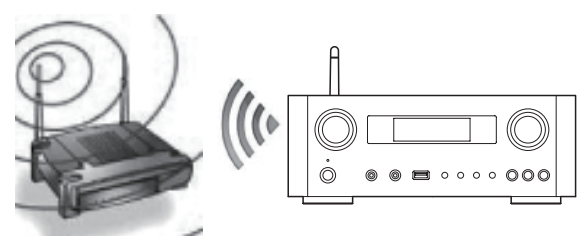

- 2 **Pulse el botón SOURCE repetidamente para seleccionar el modo de red.**
- 3 **Seleccione "Internet Radio" (radio por internet) o "Media Player" (reproductor multimedia) pulsando el botón NET en la unidad o en el mando a distancia.**
- 4 **Pulse el botón MENU en la unidad. Seleccione "Software Update" (actualización de software) y a continuación "Webpage" (página web).**
	- p La unidad se reiniciará automáticamente.
	- p La dirección IP aparecerá en la pantalla de la unidad después de que la unidad se reinicie.

### 5 **Inicie su navegador web y luego introduzca la dirección IP de la unidad.**

p En este ejemplo explicamos este procedimiento utilizando Internet Explorer 8 sobre Windows XP.

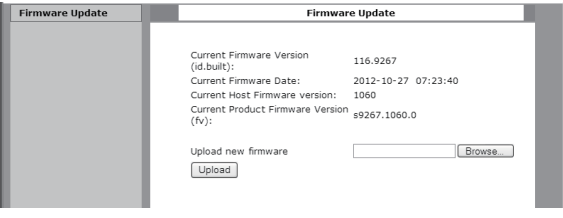

## **Actualización del "firmware" (2)**

6 **Haga clic en Browse (examinar)... y después seleccione el archivo de "firmware" (.fw) deseado.**

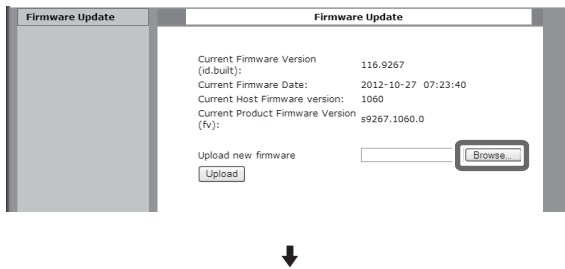

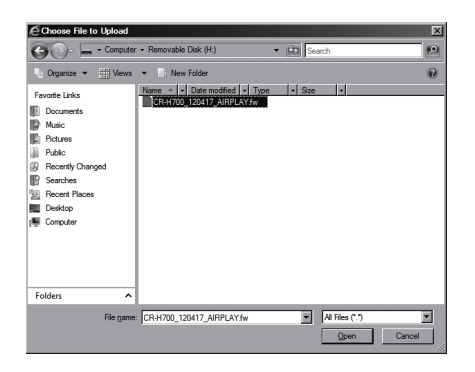

### 7 **Haga clic en "Upload" (cargar).**

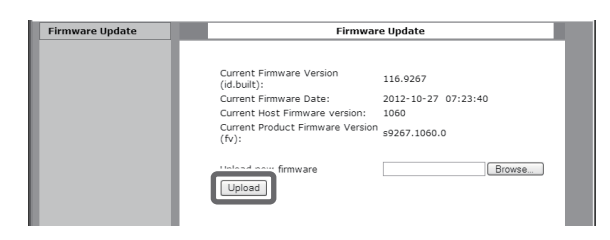

Si aparece el siguiente mensaje, haga clic en "OK" (aceptar) y después vuelva al paso 5 . Compruebe el archivo y su nombre.

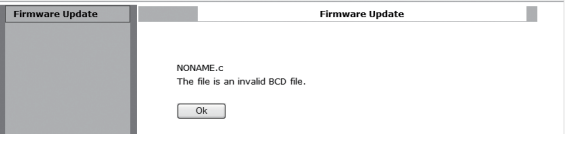

### 8 **Haga clic en "OK" (aceptar) para empezar la actualización del "firmware".**

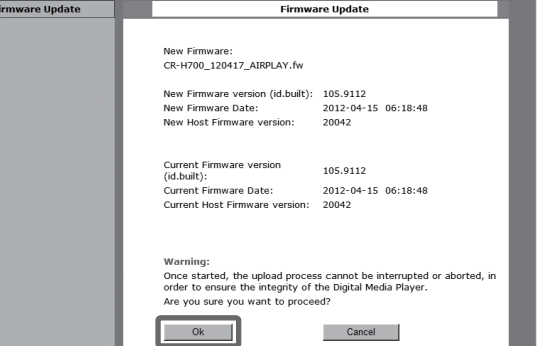

Cuando comience la actualización, aparecerá el siguiente mensaje:

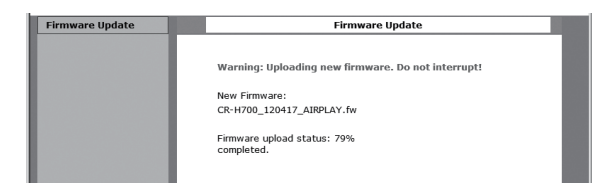

p El estado de la actualización también se muestra en la pantalla de la unidad.

Cuando la actualización del "firmware" se haya completado, la unidad se reiniciará automáticamente.

9 **Desconecte el cable de corriente de la toma de electricidad , conéctelo otra vez y después pulse el botón STANDBY/ON para encender la unidad.** 

## <span id="page-166-0"></span>**Actualización del "firmware" vía internet**

1 **Pulse el botón SOURCE repetidamente para seleccionar el modo de red.**

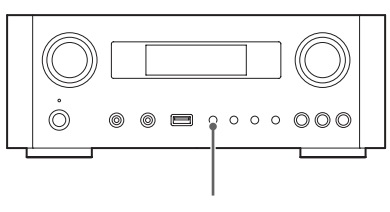

SOURCE

2 **Seleccione "Internet Radio" (radio por internet) pulsando el botón NET.**

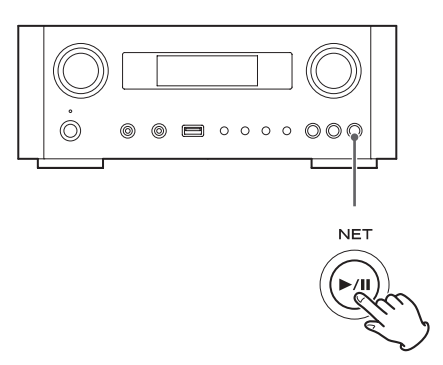

3 **Abra "Setup Menu" (menú de configuración) pulsando el botón MENU.**

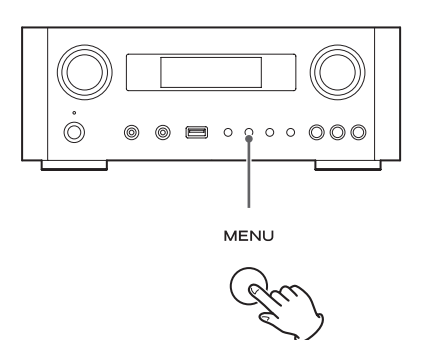

4 **Seleccione "Software Update" (actualización de software) desde el menú de configuración "Setup Menu" girando el mando MULTI JOG y a continuación pulse el botón ENTER o el**  botón  $\blacktriangleright\blacktriangleright$ l.

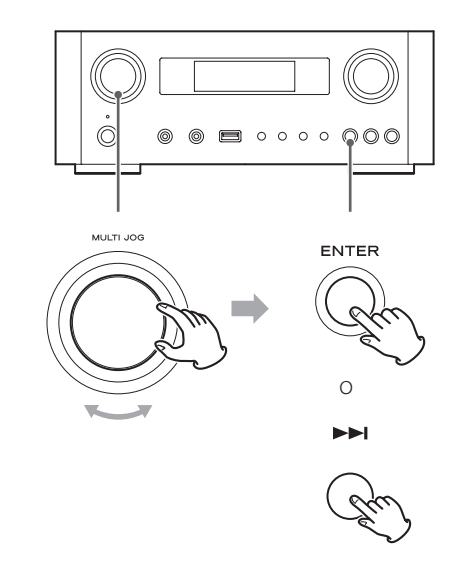

"Software Update" (actualización de software) aparecerá en la pantalla.

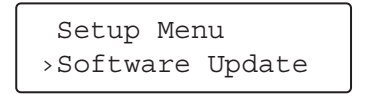

Continúa en la página siguiente  $\Rightarrow$ 

## **Actualización del "firmware" (3)**

5 **Gire el mando MULTI JOG para seleccionar "Internet" y después pulse el botón ENTER o el botón**/**.**

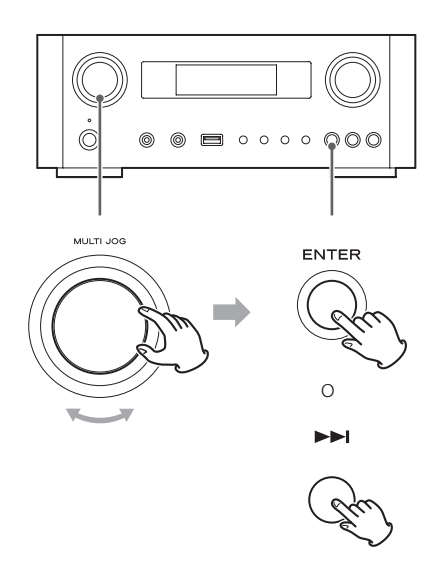

p Puede verificar la versión actual del "firmware" de su unidad usando "Setup Menu" (menú de configuración). Siga los apartados del menú como se indica:

"Setup Menu" (menú de configuración)  $\rightarrow$ "Information" (información)  $\rightarrow$  "Firmware Version" (versión de "firmware").

6 **Desconecte el cable de corriente de la toma de electricidad, conéctelo otra vez y después pulse el botón STANDBY/ON para encender la unidad.** 

## **Actualización del "firmware" utilizando una unidad flash USB**

- 1 **Descargue la versión más reciente del archivo de "firmware" desde la página web de TEAC, guárdelo en una unidad flash USB e inserte la unidad flash USB en el puerto USB del panel frontal de la unidad.**
	- p Para más información sobre cómo descargar el "firmware", ver página [165](#page-164-0).
- 2 **Siga los pasos** <sup>1</sup> **a** 4 **de "Actualización del firmware vía[Actualización del "firmware" vía](#page-166-0)  [internet](#page-166-0)" en la página [167](#page-166-0) para que aparezca lo siguiente en la pantalla.**

 Setup Menu ›Software Update

### 3 **Gire MULTI JOG para seleccionar "USB" y luego pulse el botón ENTER o el botón**/**.**

La instalación del archivo de "firmware" comenzará automáticamente.

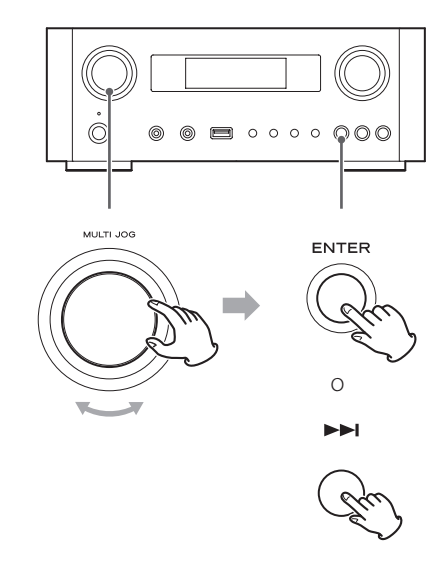

4 **Desconecte el cable de corriente de la toma de electricidad, conéctelo otra vez y luego pulse el botón STANDBY/ON para encender la unidad.**

# **Solución de posibles fallos (1)**

Si tiene problemas con esta unidad, por favor compruebe los siguientes puntos antes de solicitar asistencia técnica. Si aún así no se restablece el funcionamiento correcto, póngase en contacto con el establecimiento donde compró la unidad o con el servicio de soporte al cliente de TEAC (consulte las contraportada donde encontrará la información de contacto).

### **General**

#### **No entra corriente.**

◆ Compruebe que el cable de corriente está insertado completamente en la toma de electricidad.

#### **No sale sonido**

- **→** Pulse el botón SOURCE para seleccionar la fuente de sonido adecuada.
- ◆ Ajuste el volumen.

#### **El mando a distancia no funciona.**

- Si las pilas están gastadas, cámbielas.
- eUtilice el mando a distancia dentro del rango de alcance (5 m) y apunte hacia el panel frontal.
- Retire los obstáculos entre el mando a distancia y la unidad principal.
- Si hay un fluorescente cerca de la unidad, apáquelo.

#### **El sonido es ruidoso.**

 $\rightarrow$  La unidad se encuentra demasiado cerca de un televisor o aparatos similares. Instale la unidad alejada de los mismos o apáguelos.

#### **Archivos de audio**

#### **No hay sonido incluso aunque se pulse el botón de**  reproducción/pausa ( $\blacktriangleright$ /**II**).

◆ Compruebe el formato de archivo (página [120\)](#page-119-0).

### **"Artist:[ ]", "Title:[ ]" y "Album:[ ]" aparecen en la pantalla.**

◆ No hay información de la etiqueta ID3 para el archivo de música. Edite la información de título, artista y álbum de la canción en un ordenador utilizando una aplicación de edición de archivos para MP3, WMA u otros formatos de archivos.

#### **En la pantalla salen algunos caracteres desconocidos.**

 $\rightarrow$  Esta unidad no puede mostrar en pantalla símbolos ni caracteres de tamaño completo ni de doble byte (como los japoneses, chinos, etc.) correctamente. Los nombres de los archivos MP3, WMA o de otros formatos deberán consistir en caracteres alfanuméricos.

#### **iPod/iPhone/iPad**

p Las siguientes explicaciones hacen referencia a un iPod, pero también se aplican a un iPhone o iPad.

#### **No hay reproducción.**

- ◆ Quite el iPod del puerto USB, espere unos segundos e insértelo de nuevo.
- eLa actualización del software podría resolver el problema. Visite el sitio web de Apple y descargue el software de iPod más reciente. http://www.apple.com/downloads/

#### **No se puede operar con el iPod/iPhone/iPad.**

- ◆ Asegúrese de que el interruptor HOLD del iPod no está en la posición "HOLD".
- No se puede ajustar el volumen de la unidad usando un iPod/iPhone/iPad.

### **Conexiones USB con un ordenador**

#### **El ordenador no reconoce esta unidad.**

◆ La conexión USB solo es posible con ordenadores que corran bajo los siguientes sistemas operativos: Windows XP (32 bits) Windows Vista (32/64 bits) Windows 7 (32/64 bits) Mac OS X 10.6 (Snow Leopard) (Mac OS X 10.6.4 o posterior) Mac OS X 10.7 (Lion) Mac OS X 10.8 (Mountain Lion) (A fecha de Octubre, 2012)

El funcionamiento con otros sistemas operativos no está garantizado.

e Deberá instalar el "driver" controlador específico en el ordenador.

Si conecta esta unidad a un ordenador antes de instalar el "driver" controlador, no funcionará correctamente (página [132\)](#page-131-0).

# **Solución de posibles fallos (2)**

#### **Hay ruido.**

- ◆ Si otras aplicaciones están corriendo mientas se reproduce un archivo de música, el sonido puede deteriorarse y escucharse ruido. Evite que otras aplicaciones estén corriendo durante la reproducción.
- ◆ Si conecta esa unidad con el ordenador a través de un "hub" (distribuidor) USB, pude producirse ruido. Si esto ocurre conecte esta unidad directamente al ordenador.

#### **No se pueden reproducir archivos de audio.**

◆ Conecte el ordenador con esta unidad y seleccione "USB Audio In" antes de iniciar el software de reproducción de música y la reproducción de un archivo de música.

Si conecta esta unidad y un ordenador o si cambia la entrada a "USB Audio In" después de iniciar el software de reproducción de música, los datos de audio podrían no reproducirse correctamente.

#### **Red**

#### <span id="page-169-0"></span>**No se puede conectar a internet.**

- ◆ Verifique si su ordenador puede conectarse a internet utilizando la misma red.
- eIntroduzca correctamente la contraseña de acceso a la red.
- eVerifique los ajustes del "firewall" (cortafuegos) de la red. Cómo mínimo, la unidad debe acceder a los siguientes puertos UDP y TCP: 80, 554, 1755, 5000 y 7070.

#### **No se puede escuchar una emisora/podcast.**

- ◆ El emisor tiene un problema temporal con la conexión a internet.
- $\rightarrow$  Verifique que su conexión a internet no esté temporalmente desconectada o deshabilitada.

#### **No se puede encontrar una emisora/podcast en la lista de emisoras.**

- **→** Añada la emisora/podcast a su propia lista de emisoras accediendo al portal de radio por internet (página [153](#page-152-1)).
- ◆ Es posible que la emisora/podcast no esté emitiendo en ese momento.
- ◆ El enlace de la emisora/podcast podría estar desactualizado.
- $\rightarrow$  La emisora o el podcast podrían no estar disponibles ya.
- $\rightarrow$  Si la velocidad de la conexión a internet es demasiado lenta, la búsqueda podría tardar.

#### **AirPlay**

#### **No haya reproducción.**

- $\rightarrow$  Compruebe que ha seleccionado la unidad como dispositivo para Airplay.
- ◆ Verifique la conexión con el punto de acceso (página [149](#page-148-1)).

#### **Reproductor multimedia (media player)**

#### **No hay reproducción.**

 $\rightarrow$  Verifique si ha seleccionado la unidad como dispositivo para la transmisión de música (Music Streaming).

#### **No se puede conectar a la red LAN.**

- eVerifique los ajustes del "firewall" (cortafuegos) de la red. Cómo mínimo, la unidad debe acceder a los siguientes puertos UDP y TCP: 80, 554, 1755, 5000 y 7070.
- eVerifique si su ordenador puede conectarse a internet utilizando la misma red.
- eIntroduzca correctamente la contraseña de acceso a la red.
- ◆ Compruebe que el ordenador no esté apagado o en estado de reposo. Configure el ordenador para que no se apague ni se active el modo de reposo de forma automática.
- ◆ Es posible que haya un problema con la autentificación de la red. Pulse el botón SOURCE o el botón NET para seleccionar otra vez "Media Player".

#### **No se puede encontrar una pista (multimedia compartida)**

◆ Añada la pista a la biblioteca multimedia de Windows Media Player.

- $\rightarrow$  Seleccione "NP-H750" de la lista (Windows 7) o seleccione "Permitir" para "NP-H750" (Windows Vista).
- ◆ Compruebe el formato del archivo (página [120\)](#page-119-0).
- $\rightarrow$  Si tiene activado en su ordenador un programa antivirus, es posible que falle el proceso de conexión de la unidad.

#### **No se puede encontrar una carpeta/archivo (carpetas compartidas)**

- $\rightarrow$  Configure los ajustes para compartir carpetas/ficheros (páginas [156](#page-155-0)[-158\)](#page-157-0).
- eAñada el archivo a la carpeta compartida.
- eIntroduzca correctamente la contraseña de la cuenta de usuario.
- ◆ Compruebe el formato de archivo (página [120\)](#page-119-0).
- $\rightarrow$  Si tiene activado en su ordenador un programa antivirus, es posible que falle el proceso de conexión de la unidad.

**Puesto que esta unidad utiliza un micro controlador, el ruido externo u otras interferencias pueden causar anomalías de funcionamiento. Si esto ocurre, desenchufe la unidad de la toma de corriente y espere un poco antes de enchufarla otra vez y volver a intentar la operación.** 

**Si después de hacer ésto la unidad sigue sin funcionar, siga los procedimientos explicados en el siguiente capítulo para restablecer los ajustes de fábrica por defecto.**

## **Restablecer los ajustes de fábrica**

Si la unidad no funciona correctamente, siga el procedimiento descrito a continuación para restablecer la unidad a los ajustes con los que sale de fábrica por defecto. Esto podría hacer que recupere su normal funcionamiento.

1 **Con la unidad en reposo (standby), mantenga pulsado el botón SOURCE y el botón de reproducción/pausa (**y**/**J**) a la vez durante al menos 4 segundos.**

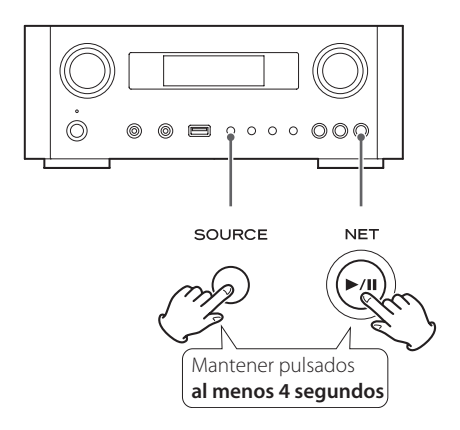

2 **Desconecte el cable de corriente de la toma de electricidad, vuelva a conectarlo otra vez y luego pulse el botón STANDBY/ON para encender la unidad.**

En la unidad se restaurarán todos los ajustes de fábrica por defecto.

- p Si se interrumpe el suministro de corriente durante 14 días o más, todos los ajustes guardados en la memoria (como por ejemplo los ajustes del temporizador) se borrarán.
- p Hacen falta más de 3 días después de conectar el cable de corriente a la toma de electricidad para cargar energía eléctrica suficiente para que funcione la memoria interna.

## **Especificaciones**

#### **Amplificador**

Salida de potencia......  $40 W + 40 W$  (6 ohms, 0.5 %, 1 kHz) Sensibilidad de entrada............ PHONO: 2.5 mV/47 kΩ AUX1, AUX2: 200 mV/47 kΩ Respuesta de frecuencias. . . de 20 Hz a 60 kHz (+1/−3 dB) Salida de previo para Subwoofer ........ de 10 Hz a 35 kHz

### **Puerto USB (panel frontal)**

Conector USB-A . compatible USB 2.0 Formatos reproducibles. WAV, FLAC, MP3, OGG, WMA, AAC Respuesta de frecuencias ....... de 20 Hz a 20 kHz (±2 dB) Relación señal-ruido. . . superior a 85 dB Corriente suministrada. . . . . . . . . . . . . . . . . 500 mA − 2100 mA

#### **Conector de entrada de audio USB (panel posterior)**

Conector USB-B. . . Compatible USB 2.0 Frecuencia de muestreo 32 kHz, 44.1 kHz, 48 kHz, 88.2 kHz, 96 kHz, 176.4 kHz,192kHz Velocidad de bits de cuantización. . . 16/24 bits

### **Radio por internet**

Formato........................ WAV, FLAC, MP3, OGG, WMA

#### **Conexión a internet**

Terminal LAN. . 10/100 BASE-T LAN inlámbrica. . . compatible IEEE 802.11b (método de modulación: DSSS) compatible IEEE 802.11g (método de modulación: OFDM) Seguridad. . . WEP, WPA-PSK, WPA2-PSK

#### **Entradas de audio digital**

Digital COAXIAL. . . terminal RCA × 1 (0.5 Vp-p/75 Ω)

Digital ÓPTICA Terminal óptico digital (rectangular)  $\times$  1 (de −24.0 a −14.5 dBm pico)

#### **GENERAL**

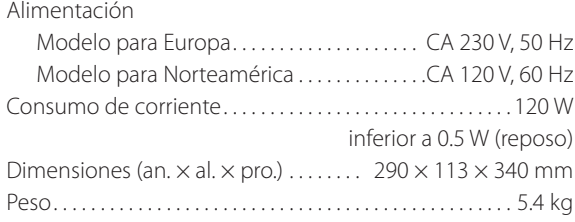

### **Accesorios de serie**

Cable de corriente × 1 Mando a distancia (RC-1308)  $\times$  1 Pilas  $(AAA) \times 2$ Manual del usuario  $\times$  1 Tarjeta de garantía  $\times$  1

- p El diseño y las especificaciones están sujetos a cambios sin previo aviso.
- p El peso y las dimensiones son aproximados.
- p Las ilustraciones de este manual pueden diferir ligeramente de los modelos de producción.

### **WICHTIGE SICHERHEITSHINWEISE**

- o Setzen Sie den NP-H750 nicht Tropf- oder Spritzwasser aus.
- o Stellen Sie keine Vasen oder andere mit Flüssigkeiten gefüllte Gefäße auf den Verstärker.
- o Installieren Sie den NP-H750 nicht in geschlossenen Regalsystemen oder ähnlichen Möbelstücken.
- o Der Verstärker bezieht auch dann einen geringen Ruhestrom aus dem Netz, wenn sich der POWER- oder STANDBY/ON-Schalter nicht in der ON-Position befindet.
- o Der Betriebsort des NP-H750 sollte in der Nähe der Wandsteckdose sein, so dass Sie jederzeit den Netzstecker erreichen.
- o Der Netzstecker dient als Verbindungs-/Trennglied zur Spannungsversorgung. Achten Sie darauf, dass er stets in einwandfreiem Zustand ist.
- Der Netzstecker von "Class I"-Produkten besitzt einen Schutzkontakt. Achten Sie darauf, dass die Wandsteckdose, an der Sie den NP-H750 anschließen, geerdet ist (Schutzkontaktsteckdose).
- o Falls in diesem Produkt Batterien (inklusive Akkupack oder austauschbaren Trockenbatterien) verwendet werden, dürfen diese nicht direkter Sonne, Feuer oder großer Hitze ausgesetzt sein.
- o ACHTUNG bei Verwendung von Lithium-Batterien: bei inkorrekt vorgenommenem Batteriewechsel besteht Explosionsgefahr. Ersetzen Sie verbrauchte Batterien ausschließlich durch frische des gleichen oder gleichwertigen Typs.
- o Achten Sie bei der Verwendung von Kopfhörern auf Ihr Gehör. Zu hoher Schalldruck von Ohr- oder Kopfhörern kann Hörschäden oder Hörverlust verursachen.

### Q **Sicherheitshinweise zum Umgang mit Batterien**

Bei missbräuchlicher Verwendung können Batterien bersten oder auslaufen, wodurch Brände, Verletzungen oder Flecken auf Gegenständen in unmittelbarer Nähe verursacht werden können. Bitte lesen und beachten Sie die folgenden Sicherheitshinweise sorgfältig.

- o Achten Sie beim Einsetzen der Batterien auf deren kor $r$ ekte Polarität: ( $\bigoplus$ ) kennzeichnet den Pluspol und ( $\bigoplus$ ) den Minuspol.
- o Verwenden Sie ausschließlich Batterien des gleichen Typs. Verwenden Sie niemals unterschiedliche Batterietypen zusammen.
- o Nehmen Sie die Batterien aus der Fernbedienung, wenn Sie diese über einen längeren Zeitraum (länger als einen Monat) nicht verwenden, um Schäden durch auslaufende Batterien zu vermeiden.
- o Falls Batterien im Batteriefach der Fernbedienung ausgelaufen sein sollten, reinigen Sie das Batteriefach sorgfältig, und ersetzen Sie defekte Batterien durch frische.
- o Verwenden Sie stets den zulässigen Batterietyp. Verwenden Sie niemals verbrauchte Batterien zusammen mit neuen oder Batterien unterschiedlichen Typs.
- o Erhitzen oder zerlegen Sie Batterien nicht und entsorgen Sie alte Batterien nicht, indem Sie sie verbrennen oder in ein Gewässer werfen.
- o Um Auslaufen oder Bersten zu vermeiden, transportieren und lagern Sie Batterien stets so, dass sie keinen Kontakt mit anderen metallischen Gegenständen haben, die einen Kurzschluss verursachen könnten.
- o Versuchen Sie niemals Batterien aufzuladen, die nicht ausdrücklich als wiederaufladbar gekennzeichnet sind.

### Für Kunden in Europa

### **Entsorgung von elektrischen Altgeräten und Batterien**

(a) Wenn das Symbol einer durchgestrichenen Abfalltonne auf einem Produkt, der Verpackung und/oder der begleitenden Dokumentation angebracht ist, unterliegt dieses Produkt den europäischen Richtlinien 2002/96/EC und/oder 2006/66/EC sowie nationalen Gesetzen zur Umsetzung dieser Richtlinien.

- (b) Diese Richtlinien und Gesetze schreiben vor, dass Elektro- und Elektronik-Altgeräte sowie Batterien und Akkus nicht in den Hausmüll (Restmüll) gelangen dürfen. Um die fachgerechte Entsorgung, Aufbereitung und Wiederverwertung sicherzustellen, sind Sie verpflichtet, Altgeräte und entladene Batterien/Akkus über staatlich dafür vorgesehene Stellen zu entsorgen.
- (c) Durch die ordnungsgemäße Entsorgung solcher Geräte, Batterien und Akkus leisten Sie einen Beitrag zur Einsparung wertvoller Rohstoffe und verhindern potenziell schädliche Auswirkungen auf die Gesundheit der Allgemeinheit und die Umwelt, die durch falsche Abfallentsorgung entstehen können. Die Entsorgung ist für Sie kostenlos.
- (d) Falls der Gehalt an Blei (Pb), Quecksilber (Hg) und/oder Cadmium (Cd) in Batterien/Akkus die in der Richtlinie zur Batterieentsorgung (2006/66/EC) angegebenen, zulässigen **Pb, Hg, Cd** Höchstwerte übersteigen, wird die Bezeichnung des entsprechenden chemischen Elements oder der Elemente unterhalb der durchgestrichenen Abfalltonne angegeben.
- (e) Weitere Informationen zur Wertstoffsammlung und Wiederverwertung von Altgeräten, Batterien und Akkus erhalten Sie bei Ihrer Stadtverwaltung, dem für Sie zuständigen Abfallentsorgungsunternehmen oder der Verkaufsstelle, bei der Sie das Produkt erworben haben.

## **Inhalt**

**Danke, dass Sie sich für TEAC entschieden haben. Lesen Sie diese Bedienungsanleitung bitte aufmerksam, um alle Leistungsmerkmale des NP-H750 in vollem Umfang nutzen zu können.**

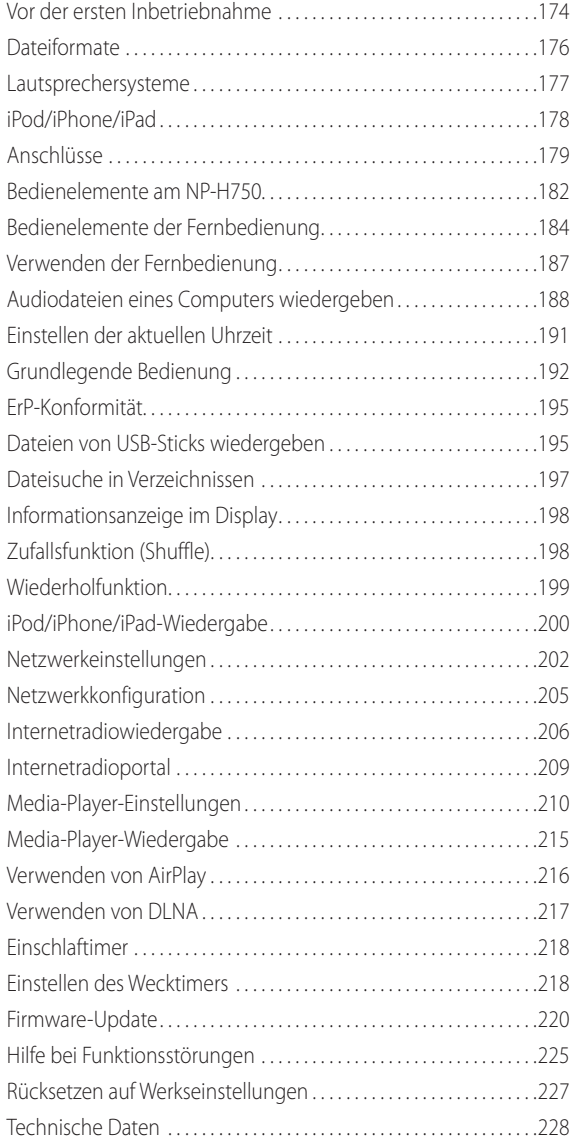

## **Vor der ersten Inbetriebnahme**

### **Ausstattungsmerkmale des NP-H750**

- p USB-Port zum Anschließen von iPod/iPhone/iPad/USB-Flash-Speichermedien
- p Internetradio (siehe Seite [206](#page-205-0))
- p Media-Player (siehe Seite [210](#page-209-0))
- p AirPlay (siehe Seite [216](#page-215-0))
- **DLNA (siehe Seite [217\)](#page-216-0)** 
	- Audiodateien, die auf einem mit dem Netzwerk verbundenen Server abgelegt sind, können mithilfe von Computern sowie anderen Geräten wiedergegeben werden, sofern darauf Applikationen installiert sind, die DLNA unterstützen.

### **Lieferumfang**

Vergewissern Sie sich, dass alle nachfolgend aufgeführten Zubehörartikel im Lieferumfang enthalten sind. Sollte ein Teil des Zubehörs fehlen oder beschädigt sein, wenden Sie sich bitte an Ihren Händler.

**Netzkabel × 1**

**Fernbedienung (RC-1308) × 1**

**Batterien für die Fernbedienung (AAA) × 2**

#### **Bedienungsanleitung (dieses Dokument) × 1**

p Bewahren Sie die Bedienungsanleitung an einem sicheren Ort auf, so dass Sie jederzeit griffbereit ist.

#### **Garantiekarte × 1**

### **ACHTUNG**

Beachten Sie vor der Inbetriebnahme bitte folgende Hinweise:

- p Wählen Sie einen Aufstellungsort, an dem der NP-H750 nicht direkter Sonne oder der Einwirkung anderer Wärmequellen, wie Heizkörpern, Heizlüftern, offenen Kaminen oder anderen Verstärkern/Receivern ausgesetzt ist. Vermeiden Sie auch Betriebsorte mit hohem Staubaufkommen oder solche, die Erschütterungen, Hitze, Kälte sowie Feuchtigkeit ausgesetzt sind.
- p Der NP-H750 bezieht auch im Standby-Betrieb Leistung aus dem Stromnetz.
- p Platzieren Sie den NP-H750 auf einem stabilen Untergrund in der Nähe des Audiosystems, an dem Sie ihn betreiben möchten.
- p Aufgrund seines Gewichts besteht beim Anheben und Tragen des NP-H750 Verletzungsgefahr. Bitten Sie gegebenenfalls eine weitere Person um Hilfe.
- p Die Spannung, an der Sie den NP-H750 betreiben, muss mit der auf der Geräterückseite angegebenen Betriebsspannung übereinstimmen. Kontaktieren Sie im Zweifelsfall einen Elektrofachmann.
- p Achten Sie stets auf ausreichenden Belüftungsabstand, da sich der NP-H750 während des Betriebs erwärmen kann. Wahren Sie einen Mindestabstand von 30 cm zu Wänden und anderen Geräten. Bei Installation in einem Rack- oder Regalsystem sollte der obere und hintere Abstand zum NP-H750 mindestens 30 cm betragen. Stellen Sie keine Gegenstände, insbesondere CDs, CD-Rs, LPs sowie Audiokassetten, auf den Verstärker.
- p Öffnen Sie nicht das Gehäuse, da dies Schäden an der Elektronik oder einen Stromschlag verursachen kann. Falls ein Fremdkörper ins Geräteinnere eingedrungen ist, kontaktieren Sie Ihren Fachhändler oder den TEAC-Kundenservice.
- Ziehen Sie stets den Stecker aus der Wandsteckdose, ziehen Sie niemals am Netzkabel.
- p Bei eingeschaltetem NP-H750 können, nach Einschalten eines Fernsehgeräts, Linien im Fernsehbild erscheinen. Hierbei handelt es sich nicht um Fehlfunktionen. Versetzen Sie den NP-H750 in den Bereitschaftsmodus (Standby), falls dieser Effekt auftritt.

### **PFLEGEHINWEISE**

Falls die Gehäuseoberfläche des NP-H750 verschmutzt ist, verwenden Sie zum Reinigen ein weiches Tuch oder milde Seifenlösung. Achten Sie darauf, dass das Gehäuse vor der erneuten Inbetriebnahme komplett trocken ist.

#### B **Aus Sicherheitsgründen sollte vor dem Reinigen der Netzstecker gezogen werden.**

- p Sprühen Sie niemals Flüssigkeiten direkt auf den Verstärker.
- p Verwenden Sie zum Reinigen niemals Verdünner oder Alkohol, da dies die Gehäuseoberfläche beschädigen kann.
- p Vermeiden Sie längeren Kontakt von Gummi- sowie Kunststoffmaterialien mit dem Gehäuse, da dies Schäden an der Gehäuseoberfläche verursachen kann.

## **Dateiformate**

### <span id="page-175-0"></span>**Unterstützte Dateiformate**

Mit Hilfe des NP-H750 können Audiodateien, die auf externen USB-Flash-Speichermedien gespeichert sind, wiedergegeben werden.\*

p USB-Flash-Speichermedien müssen unter Verwendung der Dateisysteme "FAT 16" oder "FAT 32" formatiert sein, jedoch nicht "NTFS".

\*Der USB-Port des NP-H750 unterstützt ausschließlich USB-Flash-Speichermedien (USB-Flash-Speichersticks). Reguläre USB-Festplatten werden nicht unterstützt.

Die Wiedergabe folgender Dateiformate wird von der jeweiligen Signalquelle unterstützt:

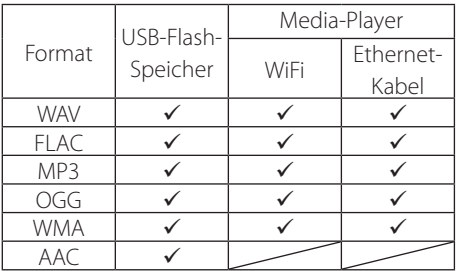

#### **WAV**

Dateierweiterung: .wav Stream-Datenformat: LPCM Abtastfrequenz: 8 kHz bis 48 kHz

#### **FLAC**

Dateierweiterung: .flac Stream-Datenformat: FLAC Abtastfrequenz: 8 kHz bis 48 kHz Via USB werden nur 48 kHz unterstützt.

#### **MP3**

Dateierweiterung: .mp3 Stream-Datenformat: MPEG-1/2 Layer III Abtastfrequenz: 8 kHz bis 48 kHz Bitrate: 8 kbps bis 320 kbps/VBR

#### **Ogg Vorbis**

Dateierweiterung: .ogg Stream-Datenformat: Ogg Abtastfrequenz: 8 kHz bis 48 kHz Bitrate: 16 kbps bis 128 kbps

#### **WMA**

Dateierweiterung: .asf/.wma Stream-Datenformat:

WMA2/7/8/9/10, WMA Pro, WMA Lossless\*\* Abtastfrequenz: 8 kHz bis 48 kHz

Bitrate: 5 kbps bis 320 kbps

\*\*Die Formate "WMA Pro" und "WMA Lossless" werden nur unterstützt, wenn auf dem wiedergebenden Computer der "Windows Media Player 12" oder neuer verwendet wird. (Die Wiedergabe erfolgt nach der Transcodierung.)

### **AAC**

Dateierweiterung: .m4a/.aac Stream-Datenformat: MPEG-4 AAC/MPEG-4 HE AAC (AAC Plus v1/2) Abtastfrequenz: 32 kHz bis 96 kHz

### **Anzeige von Dateinamen im Display**

Im Display des NP-H750 können ausschließlich Singlebyte-Zeichen dargestellt werden. Falls Dateiinformationen (ID3- Tags) japanische, chinesische oder andere Doppelbyte-Zeichen beinhalten, kann die betreffende Datei wiedergegeben, ihr Name jedoch nicht korrekt angezeigt werden.

### **Hinweise zum Erstellen von Dateien mittels Computer oder anderer Geräte**

- p Versehen Sie Dateinamen grundsätzlich mit der entsprechenden Dateierweiterung.
- p Lesen und beachten Sie die Hinweise in der Bedienungsanleitung der Software, die Sie zur Dateierstellung auf dem PC verwenden.

### **Dateien, die nicht korrekt wiedergegeben werden können**

- p Dateien ohne Erweiterung werden nicht wiedergegeben. Dateien mit Erweiterung werden nicht wiedergegeben, wenn das Datenformat inkorrekt ist.
- p Dateien mit variabler Bitrate (VBR) werden möglicherweise nicht korrekt wiedergegeben.
- p Eine einwandfreie Wiedergabe ist gegebenenfalls nicht möglich, wenn auf einem USB-Flash-Speichermedium mehr als 2000 Dateien gespeichert sind.
- <span id="page-176-0"></span>**A Hinweise zum Anschließen der Lautsprechersysteme**
- p **Stellen Sie vor dem Anschließen der Netzstecker alle anderen Verbindungen her.**
- p **Lesen und beachten Sie die Hinweise in den Bedienungsanleitungen aller Geräte, die angeschlossen werden sollen.**
- p **Verlegen Sie Signalkabel nicht parallel zu Netzkabeln, da dies Brummen verursachen kann.**

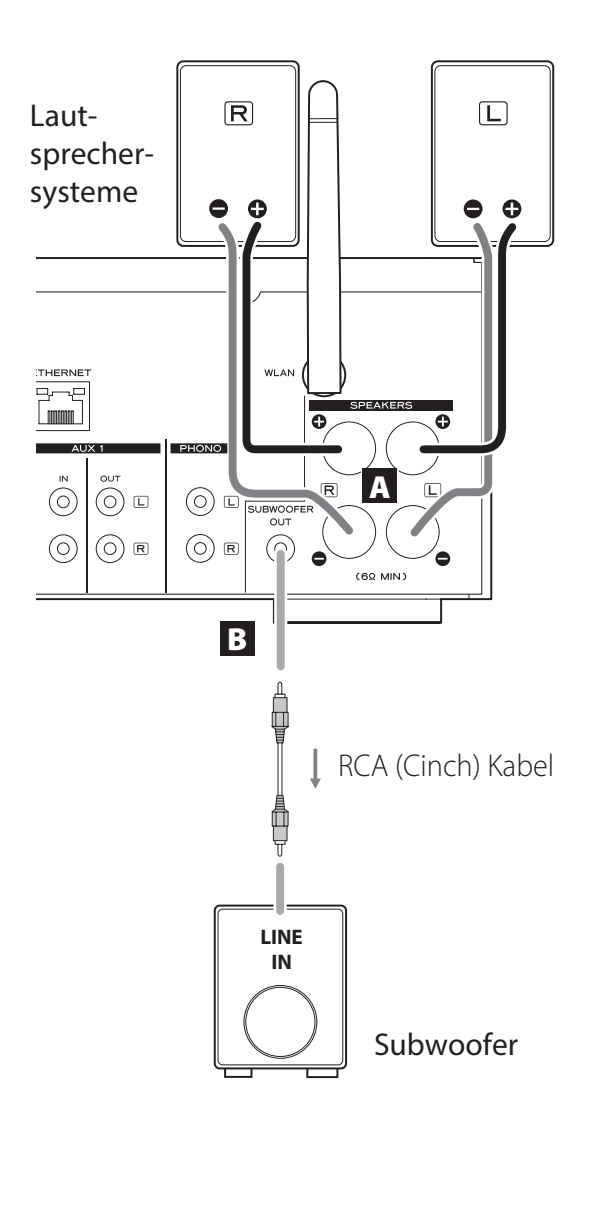

### A **SPEAKERS (Lautsprecheranschlüsse)**

Verwenden Sie handelsübliche Lautsprecherkabel, um Lautsprechersysteme am NP-H750 anzuschließen. Die Pluspole  $\bigoplus$  der Boxenanschlüsse am NP-H750 sind rot (rechte Box) und weiß (linke Box). Die schwarzen Anschlüsse repräsentieren den jeweiligen Minuspol  $\Theta$ . Zur besseren Unterscheidung ist der  $\bigoplus$ -Leiter von Lautsprecherkabeln üblicherweise gekennzeichnet. Verbinden Sie daher das markierte Kabel jeweils mit den  $\bigoplus$ -Klemmbuchsen und das nicht markierte Kabel mit den schwarzen ⊖-Anschlüssen.

p Überprüfen Sie die Impedanz Ihrer Lautsprechersysteme. Verwenden Sie am NP-H750 Lautsprechersysteme mit Impedanzen von 6 Ω oder mehr.

#### **Vor dem Anschließen**

- p Entfernen Sie ungefähr einen Zentimeter der Kabelisolierung am Ende des jeweiligen Lautsprecherkabels.
- p Verdrillen Sie die einzelnen Adern der jeweiligen Leiter.

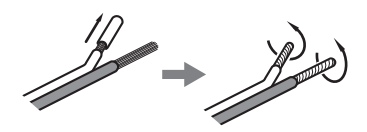

#### **Anschließen der Kabel**

- 1. Lösen Sie die Schraubkappen der Klemmbuchsen durch Drehen gegen den Uhrzeigersinn.
- 2. Stecken Sie das abisolierte Kabelende in die Klemmbuchsenöffnung und klemmen Sie es fest, indem Sie die Schraubkappe im Uhrzeigersinn drehen.

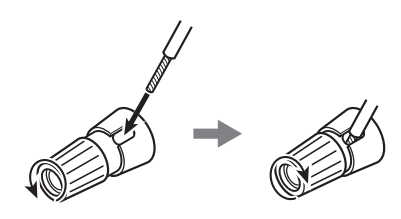

### $\triangle$  **ACHTUNG**

**Zur Vermeidung von Kurzschlüssen dürfen sich die blanken Kabelenden der Lautsprecherkabel nicht berühren und einzelne Adern dürfen nicht mit dem jeweils anderen Anschlusspol in Berührung kommen.**

## <span id="page-177-0"></span>**Lautsprechersysteme (2)**

### **Verwendung von Bananensteckern**

Lautsprechersysteme können auch mithilfe von handelsüblichen Bananensteckern angeschlossen werden. Montieren Sie hierzu das Lautsprecherkabel im Bananenstecker, bevor Sie diesen in die jeweilige Klemmbuchse stecken.

- p Lesen und beachten Sie die Verwendungshinweise der Bananenstecker.
- **•** Für Kunden in Nordamerika: Entfernen Sie vor dem Anschließen von Bananensteckern die schwarzen Schutzkappen der jeweiligen Schraubkappen.

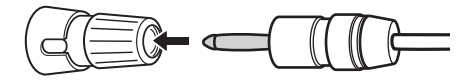

### **Hinweis für Kunden in Europa**

Gemäß EU-Sicherheitsrichtlinie dürfen Bananenstecker in Lautsprecherklemmbuchsen europäischer Modelle nicht verwendet werden. Die Buchsenöffnungen sind daher mit schwarzen Kappen verschlossen. Verwenden Sie zum Anschließen der Lautsprechersysteme Kabelschuhe oder die blanken Kabelenden. Setzen Sie die schwarzen Schutzkappen wieder ein, falls Sie sich aus den Buchsen gelöst haben.

### **B** SUBWOOFER OUT-Buchse

Zur Unterstützung des Bassfrequenzbereichs kann an diesem Ausgang ein Subwoofer angeschlossen werden.

Verwenden Sie ein handelsübliches RCA (Cinch) Kabel, um einen handelsüblichen aktiven Subwoofer am NP-H750 anzuschließen.

p **Verwenden Sie einen Subwoofer mit eingebautem Verstärker. Geben Sie zum Einstellen der Lautstärkebalance zwischen Subwoofer und den Hauptlautsprechersystemen einen Musiktitel wieder, den Sie gut kennen. Stellen Sie die Balance gemäß Ihrer Hörgewohnheiten ein.**

## **iPod/iPhone/iPad**

### **Kompatible iPod/iPhone/iPad Modelle**

Der NP-H750 unterstützt den Anschluss und die Verwendung folgender iPod/iPhone/iPad-Modelle:

**iPod nano (2., 3., 4., 5. sowie 6. Generation) iPod touch (1., 2., 3. sowie 4. Generation) iPhone 4S, iPhone 4, iPhone 3GS, iPhone 3G iPad 2, iPad**

p Verwenden Sie zum Anschließen eines iPod/iPhone/ iPad das zum Lieferumfang Ihres iPod/iPhone/iPad gehörende USB-Kabel.

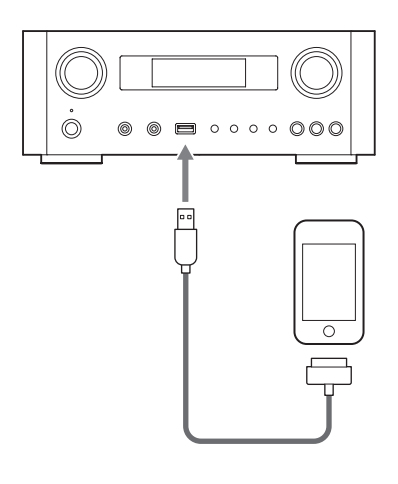

### **iPod/iPhone/iPad-Software**

Sollte Ihr iPod/iPhone/iPad nicht einwandfrei am NP-H750 oder mit dessen Fernbedienung funktionieren, kann ein Software-Update das Problem möglicherweise beheben. Laden Sie zu diesem Zweck die aktuelle Version der jeweiligen iPod/iPhone/iPad-Software von der Apple-Website.

http://www.apple.com/downloads/

# <span id="page-178-1"></span>**Anschlüsse (1)**

### <span id="page-178-0"></span>V**Hinweise zum Herstellen der Anschlüsse**

- p **Stellen Sie vor dem Anschließen der Netzstecker alle anderen Verbindungen her.**
- p **Lesen und beachten Sie die Hinweise in den Bedienungsanleitungen aller Geräte, die angeschlossen werden sollen.**
- p **Verlegen Sie Signalkabel nicht parallel zu Netzkabeln, da dies Brummen verursachen kann.**

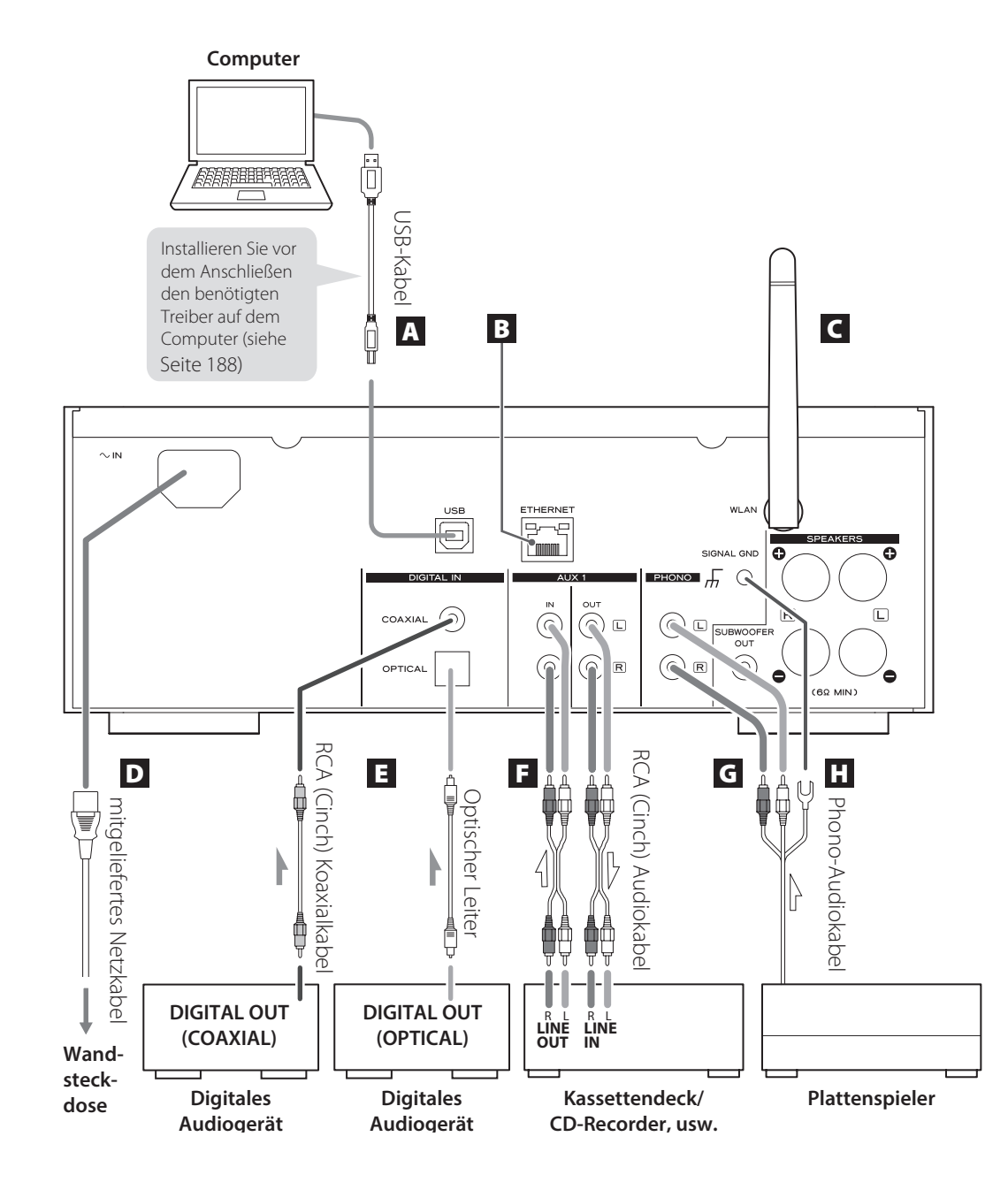

# **Anschlüsse (2)**

### A **USB-Port (Audioeingang)**

Verbinden Sie diesen USB-Port mit dem USB-Port eines Computers, um Audioinhalte digital zu übertragen. Verwenden Sie zur Verbindungsherstellung ein handelsübliches USB-Kabel.

p Installieren Sie vor der Verbindungsherstellung den erforderlichen Treiber auf dem Computersystem (siehe Seite [188\)](#page-187-1).

#### **B ETHERNET-Port**

Wenn Sie eine Internetverbindung per Kabel herstellen möchten, verbinden Sie den ETHERNET-Port des NP-H750 mit einem Port Ihres Ethernet-Netzwerks. Verwenden Sie hierzu ein handelsübliches Ethernet-Kabel.

p Versetzen Sie den NP-H750 vor dem Herstellen oder Trennen der Ethernet-Verbindung in den Bereitschaftsmodus (Standby) und ziehen Sie den Netzstecker. Schließen Sie den Netzstecker wieder an und schalten Sie den NP-H750 wieder ein, nachdem Sie die Ethernet-Verbindung getrennt oder hergestellt haben.

#### C **WLAN-Antenne**

Sofern am Betriebsort des Verstärkers ein drahtloses Netzwerk (WLAN) verfügbar ist, nimmt der NP-H750 über seine WLAN-Antenne damit Verbindung auf. Richten Sie die Antenne, wie in der Abbildung auf Seite [179](#page-178-1) beschrieben, so aus, dass sie nach oben weist.

### D **Netzkabelanschluss [~IN]**

Schließen Sie hier das mitgelieferte Netzkabel an.

**• Trennen Sie den Netzstecker von der Wandsteck**dose, wenn Sie den NP-H750 über einen längeren Zeitraum nicht verwenden.

#### $\wedge$  **ACHTUNG**

- p Vergewissern Sie sich, dass die Netzspannung der verwendeten Steckdose der Betriebsspannung des NP-H750 entspricht.
- p Halten Sie zum Herstellen oder Trennen der Netzverbindung stets den Netzstecker fest. Ziehen Sie niemals am Kabel.

### E **Digitale Audioeingänge [COAXIAL, OPTICAL]**

Über diese Eingänge werden digitale Audiosignale empfangen. Verbinden Sie den jeweiligen Eingang mit dem entsprechenden Digitalausgang einer Komponente Ihres Audiosystems.

COAXIAL: mithilfe eines koaxialen RCA (Cinch) Kabels für digitale Anwendungen OPTICAL: mithilfe eines optischen Leiters (TOS)
### F **AUX 1 IN/OUT-Buchsen**

Über diese Anschlüsse werden analoge Audiosignale empfangen/ausgegeben.

Verbinden Sie die Ein- und Ausgänge des NP-H750 mithilfe von handelsüblichen Audiokabeln mit den entsprechenden Aus- und Eingängen externer Komponenten.

p Verbinden Sie den weißen Stecker eines Audiokabels mit der weißen (L) Buchse und den roten Stecker mit der jeweiligen roten (R) Buchse.

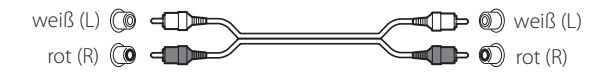

- p Verbinden Sie bei Verwendung eines Aufzeichnungsgeräts (beispielsweise eines Kassettendecks oder eines CD-Recorders) dessen Ausgangsbuchsen mit den AUX 1 IN-Buchsen und die Eingangsbuchsen des Recorders mit den AUX 1 OUT-Buchsen am NP-H750.
- p Achten Sie bei den Steckverbindungen auf sicheren Anschluss. Zur Vermeidung von Brummen und Rauschen sollten Audiokabel niemals parallel oder gebündelt mit Netz- oder Lautsprecherkabeln verlegt werden.

### G **PHONO-Buchsen**

Schließen Sie an den PHONO-Buchsen das RCA (Cinch) Verbindungskabel eines Plattenspielers an.

- p Verbinden Sie den weißen Stecker des Audiokabels mit der weißen (L) Buchse und den roten Stecker mit der roten (R) Buchse.
- p Achten Sie bei den Steckverbindungen auf sicheren Anschluss. Zur Vermeidung von Brummen und Rauschen sollten Audiokabel niemals parallel oder gebündelt mit Netz- oder Lautsprecherkabeln verlegt werden.
- p Der NP-H750 unterstützt die Verwendung von MM-Tonabnehmersystemen (Eingangsempfindlichkeit: 2,5 mV/47 kΩ). MC-Tonabnehmersysteme werden nicht unterstützt.

### **H** Masseanschluss [SIGNAL GND]

Verbinden Sie das Massekabel des Plattenspielers mit diesem Anschluss.

- p Dieser Anschluss stellt keine elektrisch sichere Masse (Hauserde) dar.
- p Falls das Massekabel des Plattenspielers nicht mit diesem Anschluss verbunden ist, kann störendes Brummen auftreten.

# **Bedienelemente am NP-H750 (1)**

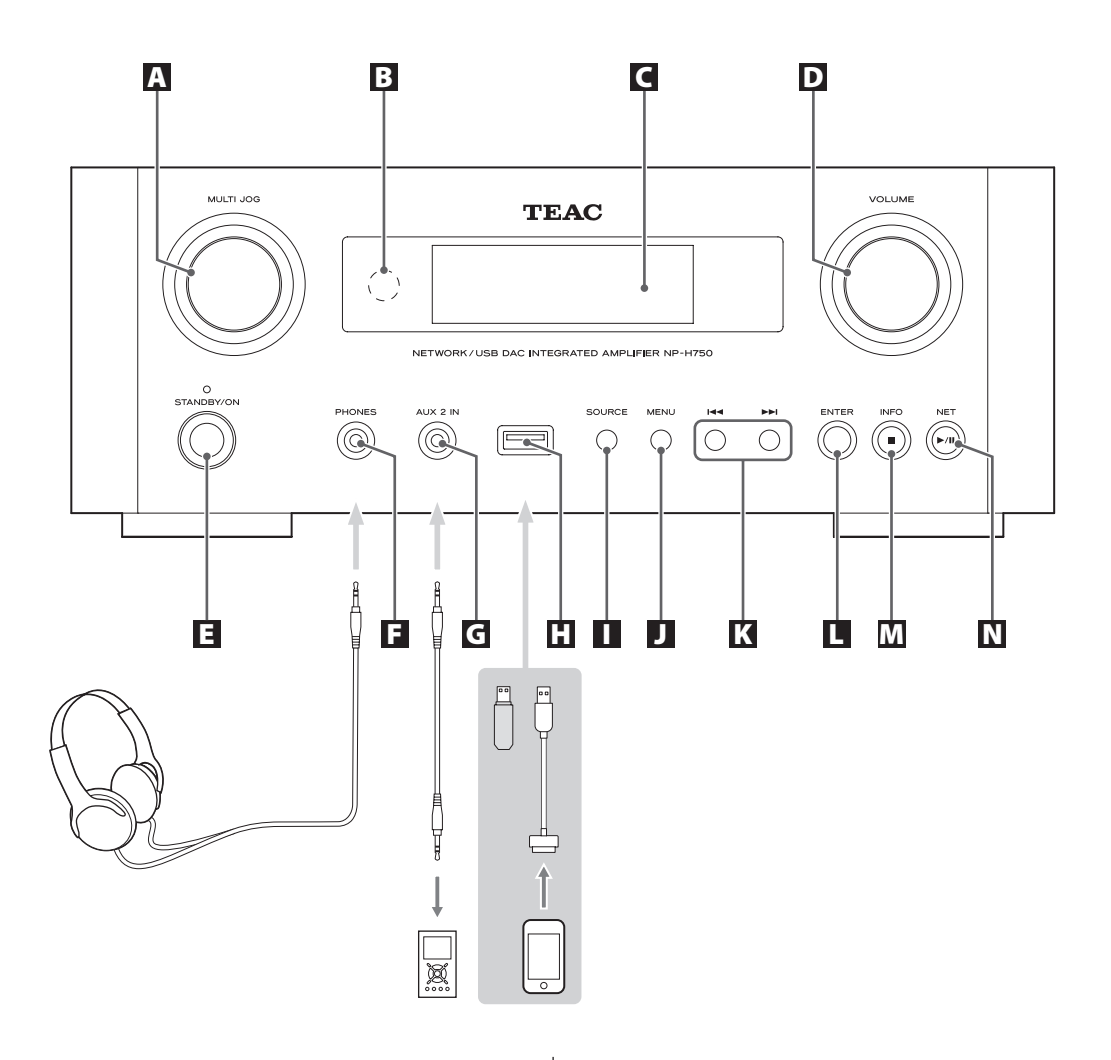

### A **MULTI JOG**

Mit Hilfe des MULTI JOG können Uhrzeit- und Timereinstellungen vorgenommen werden.

Im USB/iPod-Modus dient das MULTI JOG zum Scrollen innerhalb der Menüs, sofern ein iPod/iPhone/iPad angeschlossen ist.

Im USB/iPod-Modus kann mithilfe des MULTI JOG innerhalb von Ordnern oder auf der Root-Ebene nach Dateien gesucht werden.

- p Bei angeschlossenem USB-Flash-Speicherstick dient das MULTI JOG zum Auswählen von Dateien und Ordnern innerhalb des aktuellen Verzeichnisses.
- p Im Netzwerkmodus können mithilfe des MULTI JOG Dateien ausgewählt oder Einstellungen vorgenommen werden.
- p Mit Hilfe des MULTI JOG werden auch die Bass- und Hochtonpegel (Bass und Treble) eingestellt.

### B **Fernbedienungssensor**

Richten Sie die Fernbedienung zum Übermitteln von Steuerungssignalen auf diesen Sensor aus.

### C **Display**

# D **VOLUME-Drehregler**

Dieser Regler dient zum Einstellen der Wiedergabelautstärke. Rechtsdrehung (im Uhrzeigersinn) erhöht und Linksdrehung (gegen den Uhrzeigersinn) vermindert die Lautstärke.

p Die eingestellte Wiedergabelautstärke bleibt auch dann erhalten, wenn der NP-H750 mittels STANDBY/ ON-Taste in den Bereitschaftsmodus (Standby) versetzt wird.

### E **STANDBY/ON-Taste**

Mit Hilfe dieser Taste schalten Sie den NP-H750 ein oder versetzen ihn in den Bereitschaftsmodus (Standby). Die Farbe der LED, oberhalb der STANDBY/ON-Taste, signalisiert den jeweiligen Betriebszustand des Verstärkers.

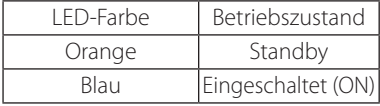

### F **PHONES-Buchse**

Minimieren Sie bei Kopfhörerwiedergabe zuerst die Wiedergabelautstärke. Schließen Sie den Kopfhörerstecker an der PHONES-Buchse an und erhöhen Sie die Lautstärke anschließend behutsam.

Über die am NP-H750 betriebenen Lautsprechersysteme wird kein Signal wiedergegeben, wenn an der PHONES-Buchse Kopfhörer angeschlossen sind.

### $\triangle$  **ACHTUNG**

**Schließen Sie Kopfhörer während des Tragens nicht an, trennen Sie nicht die Verbindung und schalten Sie den NP-H750 niemals ein oder versetzen ihn in den Standby-Modus.**

**Hierbei auftretende hohe Schaltpegel oder laute Kontaktgeräusche können Ihr Gehör schädigen.**

### G **AUX 2 IN-Buchse**

Verbinden Sie die Kopfhörerbuchse (oder den Audioausgang) eines portablen Audio-Players oder eines anderen Geräts mit diesem Eingang. Verwenden Sie hierzu ein handelsübliches, mit 3,5 mm Stereo-Miniklinkenstecker ausgestattetes Kabel.

### **H** USB-Port

Der USB-Port dient zum Anschließen eines iPod/ iPhone/iPad oder USB-Flash-Speichermediums.

### **N** SOURCE-Taste

Diese Taste dient zum Auswählen einer Signalquelle.

### **J** MENU-Taste

Im USB/iPod-Modus kann mithilfe dieser Taste zum vorherigen Menü zurückgekehrt werden, wenn ein iPod/iPhone/iPad angeschlossen ist.

Im Netzwerkmodus (Internetradio/Media-Player) rufen Sie mittels dieser Taste das Einstellmenü auf.

### K **Sprungfunktionstasten [**.**/**/**]**

Im USB/iPod-Modus gelangen Sie während der Wiedergabe oder bei unterbrochener Wiedergabe (Pause) mithilfe dieser Tasten zum Titelanfang der vorangegangenen oder folgenden Datei.

Diese Tasten dienen ebenfalls zum Einstellen der Stereo-Balance.

Bei Anzeige eines Menüs dient die >>I-Taste ebenso, wie die ENTER-Taste, zum Auswählen.

Bei Anzeige eines Verzeichnisses kann mithilfe der .-Taste das jeweils übergeordnete Verzeichnis geöffnet werden.

### **L** ENTER-Taste

Im USB/iPod-Modus bestätigen Sie mithilfe dieser Taste die in einem Menü getroffene Auswahl, wenn ein iPod/iPhone/iPad angeschlossen ist.

Beim Vornehmen von Einstellungen bestätigen Sie mithilfe dieser Taste die in einem Menü getroffene Auswahl.

Im Netzwerkmodus (Internetradio/Media-Player) dient diese Taste zum Auswählen eines Senders oder einer Datei.

# **Bedienelemente am NP-H750 (2)**

# **Bedienelemente der Fernbedienung (1)**

### M **INFO-Taste**

Bei Internetradiowiedergabe sowie Verwendung der Media-Player-Funktion dient diese Taste zum Wechseln der im Display angezeigten Informationen.

p Weitere Informationen bezüglich der Verwendung im Netzwerkmodus finden Sie auf Seite [186](#page-185-0).

### **Stopptaste [**8**]**

Im USB/iPod-Modus dient diese Taste zum Beenden der Wiedergabe.

Betätigen Sie diese Taste zum Stoppen der Wiedergabe mindestens zwei Sekunden lang, wenn "Media Player" als Signalquelle ausgewählt ist.

### N **NET-Taste**

Im Netzwerkmodus kann mithilfe dieser Taste zwischen Internetradio und Media-Player umgeschaltet werden.

### **Wiedergabe-/Pausetaste [**7**/**9**]**

Im USB/iPod-Modus dient diese Taste zum Starten oder zeitweiligen Unterbrechen der Wiedergabe.

p Weitere Informationen bezüglich der Verwendung im Netzwerkmodus finden Sie auf Seite [186](#page-185-0).

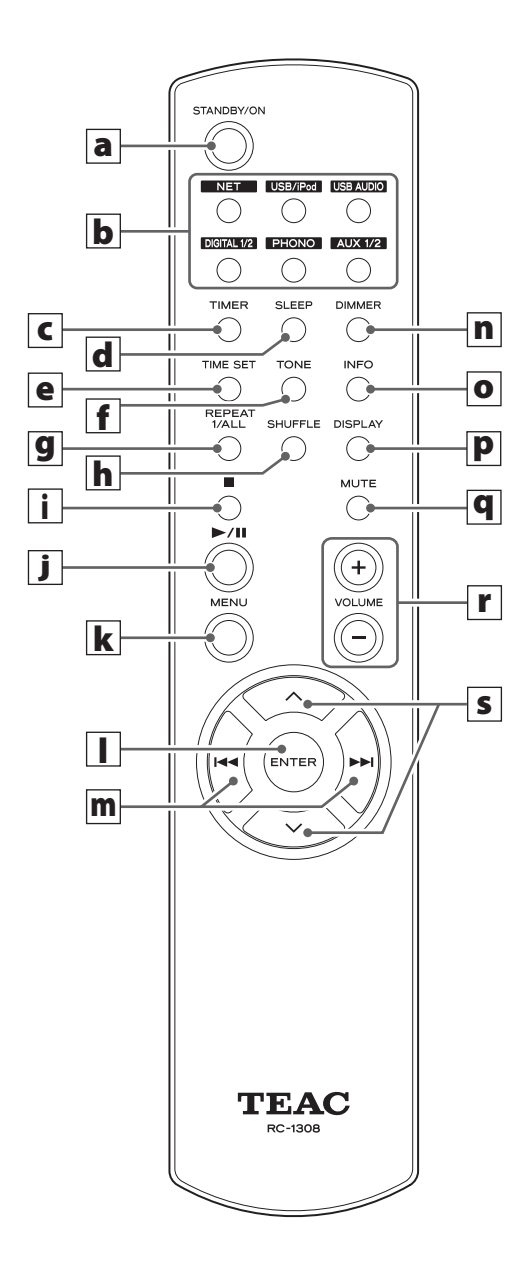

Sofern Tasten des NP-H750 und der Fernbedienung die gleichen Funktionen unterstützen, beziehen sich die Erklärungen in dieser Bedienungsanleitung nur auf eine der Tasten. Jeweils korrespondierende Tasten können jedoch gleichermaßen verwendet werden.

### a **STANDBY/ON-Taste**

Mit Hilfe dieser Taste schalten Sie den NP-H750 ein oder versetzen ihn in den Bereitschaftsmodus (Standby). Die Farbe der LED, oberhalb der STANDBY/ON-Taste, signalisiert den jeweiligen Betriebszustand des Verstärkers.

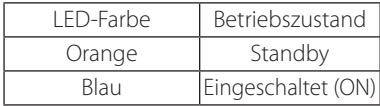

### **b** Signalquellentasten [NET, USB/iPod, USB **AUDIO, COAXIAL, OPTICAL, PHONO, AUX 1/2]**

Diese Tasten dienen zum Auswählen einer Signalquelle.

- **NET** . . . . . . . . . . . . Netzwerkmodus (Internetradio/ Media-Player)
- **USB/iPod....... USB/iPod-Modus**
- **USB AUDIO** ... USB-Audioeingang
- **COAXIAL** . . . . . . . koaxialer Digitaleingang
- **OPTICAL** ....... optischer Digitaleingang
- PHONO........Phono-Eingang
- AUX 1/2 . . . . . . . . AUX-Eingänge
- Verwenden Sie zum Auswählen von "Media-Player" die NET-Taste.
- p Durch wiederholtes Betätigen der AUX 1/2-Taste kann zwischen "AUX 1" und "AUX 2" umgeschaltet werden.

### c **TIMER-Taste**

Mittels dieser Taste wählen Sie die gewünschte Timerfunktion: "Timer Daily" (täglich), "Timer Once" (einmalig) oder "Timer Off" (deaktiviert).

### d **SLEEP-Taste**

Mit Hilfe dieser Taste programmieren Sie die Einschlaf-Timerfunktion (siehe Seite [218\)](#page-217-0).

### e **TIME SET-Taste**

Diese Taste dient zum Einstellen der aktuellen Uhrzeit sowie zum Programmieren der Wecktimerfunktion.

# f **TONE-Taste**

Diese Taste dient zusammen mit den Scroll-Tasten ( $\wedge$ / $\vee$ ) zum Einstellen der Bass- und Hochtonpegel sowie der Stereo-Balance (siehe Seite [194\)](#page-193-0).

### **g** REPEAT 1/ALL-Taste

Im USB/iPod-Modus dient diese Taste zum Auswählen der gewünschten Wiederholfunktion eines iPod/iPhone/ iPad oder USB-Speichermediums (siehe Seite [199\)](#page-198-0).

### **h** SHUFFLE-Taste

Im USB/iPod-Modus dient diese Taste zum Aktivieren der Shuffle-Funktion eines iPod/iPhone/iPad oder USB-Speichermediums.

### i **Stopptaste [**H**]**

Im USB/iPod-Modus dient diese Taste zum Beenden der Wiedergabe eines iPod/iPhone/iPad oder USB-Speichermediums.

Betätigen Sie diese Taste zum Stoppen der Wiedergabe mindestens zwei Sekunden lang, wenn "Media Player" als Signalquelle ausgewählt ist.

### **j** Wiedergabe-/Pausetaste [ $\blacktriangleright$ /II]

Im USB/iPod-Modus dient diese Taste zum Starten oder zeitweisen Unterbrechen (Pause) der Wiedergabe eines iPod oder USB-Speichermediums.

p Hinweise zur Verwendung der Tasten im Netzwerkmodus finden Sie in der Tabelle auf der folgenden Seite.

### **k** MENU-Taste

Im USB/iPod-Modus gelangen Sie mithilfe dieser Taste zum vorherigen Menü. Diese Taste entspricht der MENU-Taste eines iPod.

Im Netzwerkmodus (Internetradio/Media-Player) dient diese Taste zum Aufrufen des Einstellmenüs.

### l **ENTER-Taste**

Im USB/iPod-Modus bestätigen Sie mithilfe dieser Taste die in einem Menü getroffene Auswahl, wenn ein iPod/iPhone/iPad angeschlossen ist.

Beim Vornehmen von Einstellungen bestätigen Sie mithilfe dieser Taste die in einem Menü getroffene Auswahl. Im Netzwerkmodus (Internetradio/Media-Player) dient diese Taste zum Auswählen eines Senders oder einer Datei.

# **Bedienelemente der Fernbedienung (2)**

### **m** Sprungfunktionstasten [ $\left|\frac{1}{1}\right|$

Im USB/iPod-Modus gelangen Sie während der Wiedergabe oder bei unterbrochener Wiedergabe (Pause) mithilfe dieser Tasten zum Titelanfang der vorangegangenen oder folgenden Datei.

Diese Tasten dienen ebenfalls zum Einstellen der Stereo-Balance.

Bei Anzeige eines Menüs dient die >>I-Taste ebenso, wie die ENTER-Taste, zum Auswählen.

Bei Anzeige eines Verzeichnisses kann mithilfe der .-Taste das jeweils übergeordnete Verzeichnis geöffnet werden.

### n **DIMMER-Taste**

Mit Hilfe dieser Taste kann die Display-Helligkeit eingestellt werden (siehe Seite [194\)](#page-193-1).

### o **INFO-Taste**

Bei Verwendung von Internetradio sowie der Media-Player-Funktion dient diese Taste zum Wechseln der in der zweiten Displayzeile angezeigten Informationen.

### p **DISPLAY-Taste**

Im USB/iPod-Modus dient diese Taste zum Wechseln der im Display angezeigten Informationen.

### q **MUTE-Taste**

Mit Hilfe dieser Taste kann die Wiedergabe kurzzeitig stumm geschaltet werden.

### r **VOLUME-Tasten [+/−]**

Diese Tasten dienen zum Einstellen der Wiedergabelautstärke. "+" erhöht und "–" vermindert die Lautstärke.

### **S** Scroll-Tasten  $[\wedge/\vee]$

Im USB/iPod-Modus dienen diese Tasten zum Auswählen eines Ordners oder einer Datei, die sich auf einem am USB-Port des NP-H750 angeschlossenen Gerät befinden. (Sofern ein iPod/iPhone/iPad angeschlossen ist, dienen diese Tasten zum Scrollen innerhalb des entsprechenden Menüs.)

Beim Vornehmen von Einstellungen scrollen Sie mithilfe dieser Tasten innerhalb der Menüs.

Nach einem Betätigen der TONE-Taste stellen Sie mithilfe dieser Tasten die Bass- und Hochtonpegel ein (siehe Seite [194\)](#page-193-0).

<span id="page-185-0"></span>p Im Netzwerkmodus sind den Tasten am NP-H750 sowie auf der Fernbedienung andere Funktionen zugewiesen:

#### **NP-H750**

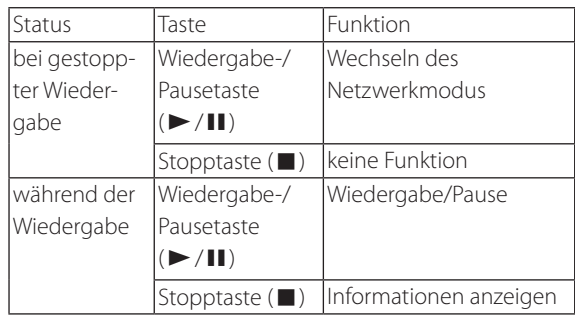

#### **Fernbedienung**

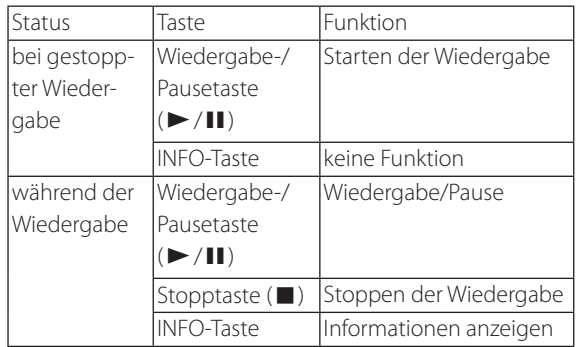

### **Verwendungshinweise**

- V **Bei missbräuchlicher Verwendung können Batterien bersten oder auslaufen. Dies kann Brände, Verletzungen oder Flecken auf Gegenständen in ihrer Nähe verursachen. Beachten Sie daher bitte die Sicherheitshinweise auf Seite [173](#page-172-0).**
- p Richten Sie die Fernbedienung zum Übermitteln von Steuerungsbefehlen innerhalb des Betriebsradius von fünf Metern auf den Infrarotsensor am NP-H750 aus. Achten Sie darauf, dass sich zwischen Fernbedienung und Verstärker keine Hindernisse befinden.
- **•** Ist der Infrarotsensor direktem Sonnen- oder starkem Kunstlicht ausgesetzt, kann dies die einwandfreie Funktion der Fernbedienung ebenfalls beeinträchtigen. Wechseln Sie in diesem Fall den Aufstellungsort.
- p Wird die Fernbedienung in der Nähe anderer, mittels Infrarotsignalen gesteuerter Geräte betrieben oder andere Infrarotfernbedienungen in der Nähe des NP-H750 verwendet, können unerwartete Fehlfunktionen des NP-H750 sowie der anderen Geräte auftreten.

### **Einsetzen der Batterien**

Entfernen Sie die Batteriefachabdeckung und setzen Sie zwei Trockenbatterien des Typs "AAA" in die Batteriehalterungen ein. Achten Sie beim Einsetzen der Batterien auf deren korrekte Polarität:  $\oplus$  kennzeichnet den Pluspol und ^ den Minuspol. Schließen Sie danach die Batteriefachabdeckung wieder.

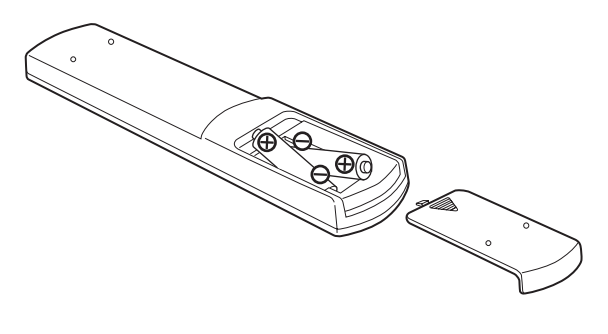

# **Austauschen der Batterien**

Sollte der Betriebsradius, in dem der NP-H750 auf Befehle der Fernbedienung reagiert, abnehmen, so ist dies ein Anzeichen dafür, dass die Batterien verbraucht sind und durch neue ersetzt werden müssen.

Informationen zu Sammelpunkten für verbrauchte Batterien erhalten Sie auf Anfrage von Ihrer Stadtverwaltung, den zuständigen Entsorgungsbetrieben oder dem Händler, bei dem Sie die Batterien gekauft haben.

# **Audiodateien eines Computers wiedergeben (1)**

# **Installieren des Treibers**

Um Audiodateien eines Computers über den NP-H750 wiedergeben zu können, muss zuerst der benötigte Treiber auf dem Computer installiert werden. Unter folgender Web-Adresse steht der Treiber zum Download bereit:

#### Treibersoftware-Download-Seite: **http://www.teac.co.jp/audio/software\_teac\_e.html**

Die USB-Verbindung wird von Computern unterstützt, die unter folgenden Betriebssystemen betrieben werden: Windows XP (32-Bit) Windows Vista (32/64-Bit) Windows 7 (32/64-Bit) Mac OS X 10.6 (Snow Leopard) (OS X 10.6.4 oder neuer) Mac OS X 10.7 (Lion) Mac OS X 10.8 (Mountain Lion) (ab Oktober 2012) Die Kompatibilität mit anderen Betriebssystemen kann nicht uneingeschränkt gewährleistet werden.

### **ACHTUNG**

### **Installieren Sie den Treiber vor dem Herstellen der USB-Verbindung zwischen Computer und NP-H750.**

Wird der NP-H750 mit einem Computer verbunden, ohne dass darauf der erforderliche Treiber installiert wurde, ist der einwandfreie Verbindungsaufbau und Betrieb nicht möglich. Falls der Computer unter Windows XP betrieben wird, verlangsamen sich System- und Programmabläufe erheblich, so dass ein Neustart erforderlich ist.

- p Hinweise zur Treiberinstallation finden Sie auf der TEAC Download-Seite.
- p Abhängig von der jeweiligen Hard-/Software-Kombination, ist einwandfreier Betrieb auch bei Verwendung eines der oben genannten Betriebssysteme gegebenenfalls nicht möglich.

# **Übertragungsmodi**

Für die USB-Verbindung zwischen USB-Port (USB-Audioeingang) des NP-H750 und Computer kann zwischen zwei Übertragungsmodi gewählt werden:

Übertragbare Abtastfrequenzen sind: 32 kHz, 44.1 kHz, 48 kHz, 88.2 kHz, 96 kHz, 176.4 kHz sowie 192 kHz.

- p Wechseln Sie den Übertragungsmodus nicht während der Wiedergabe, da dies beim NP-H750 Probleme, bis hin zum Systemstillstand, verursachen kann.
- p Beenden Sie vor einem Wechseln des Übertragungsmodus die Audioapplikation auf dem Computer.
- **1 Betätigen Sie zum Auswählen von "USB Audio In" wiederholt die SOURCE-Taste.**

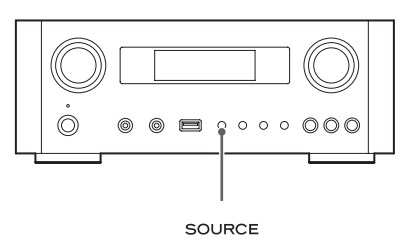

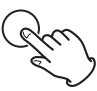

2 **Betätigen Sie zum Auswählen des Übertragungsmodus die NET-Taste.**

Einmaliges Betätigen zeigt den aktuellen Modus an. Nochmaliges Betätigen ermöglicht den Moduswechsel.

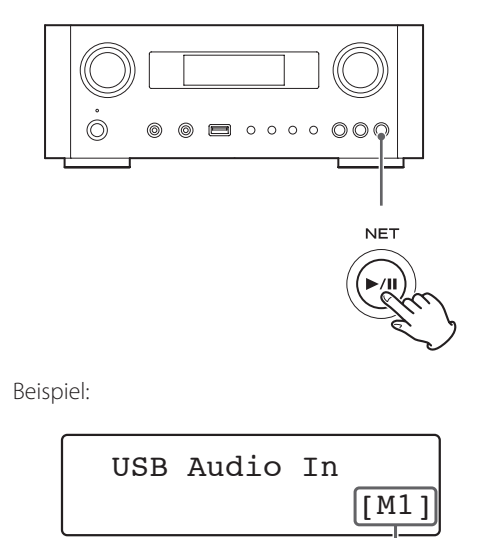

### **M1-Modus**

Wählen Sie in den Einstellungen "M1" aus. Die Verbindung zwischen NP-H750 und Computer wird im High-Speed-Modus hergestellt.

Bei korrekter Verbindung kann im Betriebssystem des Computers "TEAC USB HS AUDIO" als Audioausgang ausgewählt werden.

#### **M2-Modus**

Wählen Sie in den Einstellungen "M2" aus. Die Verbindung zwischen NP-H750 und Computer wird im High-Speed Asynchronmodus hergestellt. Bei korrekter Verbindung kann im Betriebssystem des Computers "TEAC USB HS ASYNC AUDIO" als Audioausgang ausgewählt werden.

- p Im M2-Modus werden die vom Computer empfangenen Audiodaten zur internen Clock-Basis des NP-H750 synchronisiert und verarbeitet. Der bei der Datenübertragung auftretende Jitter-Effekt wird hierbei nachhaltig reduziert, wodurch die Audioqualität bei der Wiedergabe verbessert wird.
- p Stellen Sie die Verbindung im M1-Modus her, wenn im M2-Modus während der Wiedergabe in regelmäßigen Intervallen Tonaussetzer oder Rauschen auftreten.

# **Wiedergeben von Audiodateien eines Computers**

1 **Stellen Sie mittels USB-Kabel eine USB-Verbindung zwischen NP-H750 und Computer her.**

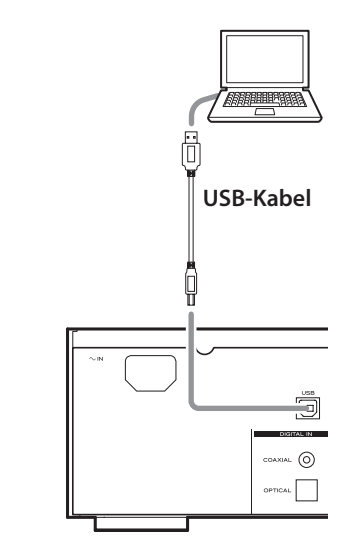

p Verwenden Sie ein USB-Kabel mit kompatiblen Steckern.

### 2 **Schalten Sie den Computer ein.**

p Vergewissern Sie sich, dass der Startvorgang beendet und das Betriebssystem ordnungsgemäß geladen wurde.

# **Audiodateien eines Computers wiedergeben (2)**

3 **Betätigen Sie zum Einschalten des NP-H750 die STANDBY/ON-Taste.**

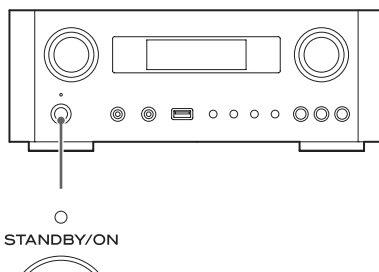

**4 Betätigen Sie zum Auswählen von "USB Audio In" wiederholt die SOURCE-Taste.**

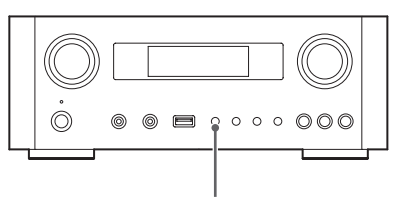

SOURCE

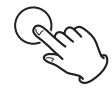

### 5 **Starten Sie am Computer die Wiedergabe einer Audiodatei.**

Beste Klangqualität wird erzielt, indem der Ausgangspegel des Computers auf den Maximalwert eingestellt und die Wiedergabelautstärke mithilfe des VOLUME-Reglers am NP-H750 eingestellt wird.

Vor dem Starten der Wiedergabe sollte der Wiedergabepegel des NP-H750 auf den Minimalwert reduziert und anschließend langsam erhöht werden.

- p Computer und NP-H750 können sich nicht gegenseitig steuern.
- p Führen Sie während der Wiedergabe einer auf dem angeschlossenen Computer gespeicherten Audiodatei via USB keine der folgenden Maßnahmen durch, da dies Fehlfunktionen des Computers verursachen kann. Beenden Sie grundsätzlich die Audioapplikation, bevor Sie eine der folgenden Maßnahmen durchführen:
	- Trennen der USB-Verbindung
	- Den NP-H750 in den Standby-Modus versetzen
	- · Wechseln der Versorgungsspannung
	- · Wechseln der Übertragungsmodi
- p Bei der Audioübertragung werden vom Computer generierte Warntöne ebenfalls übertragen. Falls Sie die Übertragung dieser Toneffekte nicht wünschen, deaktivieren Sie am Computer deren Übertragung via USB.
- p Audiodateien werden möglicherweise nicht einwandfrei wiedergegeben, wenn die Verbindung zwischen NP-H750 und Computer hergestellt oder "USB Audio In" als Signalquelle ausgewählt wird, nachdem die Audioapplikation bereits gestartet wurde. Starten Sie in diesem Fall das Programm oder den Computer neu.
- p Führen Sie vor dem Starten der Audio-Applikation die nachfolgend genannten Aktionen durch. Werden diese Aktionen nach dem Starten des Programms durchgeführt, können Audiodateien nicht einwandfrei wiedergegeben werden. Starten Sie in diesem Fall das Audioprogramm oder den Computer neu.
	- Stellen Sie eine Verbindung zwischen NP-H750 und Computer her
	- Wählen Sie als Eingang am NP-H750 "USB Audio In"
	- Schalten Sie zwischen M1- und M2-Modus um

# **Einstellen der aktuellen Uhrzeit (1)**

Stellen Sie vor der Verwendung des NP-H750 die aktuelle Uhrzeit ein.

p Bei Unterbrechungen der Spannungsversorgung wird die interne Uhr zurück gesetzt.

### 1 **Betätigen Sie zum Einschalten des NP-H750 die STANDBY/ON-Taste.**

Die LED oberhalb der STANDBY/ON-Taste leuchtet blau.

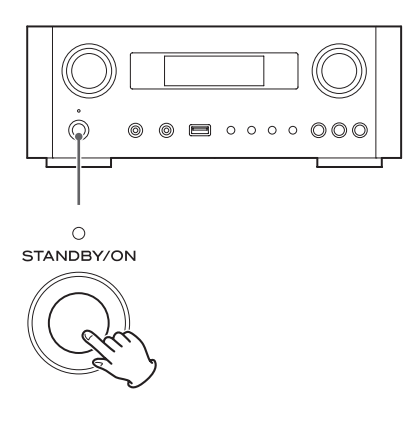

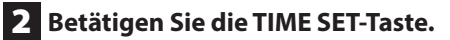

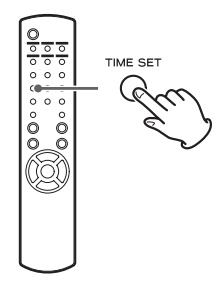

"Current Time" wird angezeigt und der Stundenwert blinkt.

p Bei jedem Betätigen der TIME SET-Taste wechselt die Menüanzeige, wie folgt. Abgesehen von "Current Time" beziehen sich die Menüpunkte auf die Timerprogrammierung (siehe Seite [218\)](#page-217-0).

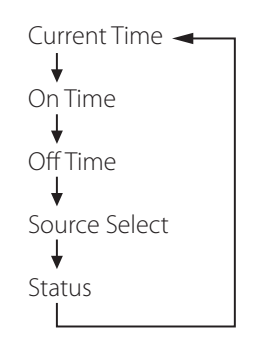

- p Das Europamodell verwendet die 24-Stundenanzeige. Das Nordamerikamodell verwendet die 12-Stundenanzeige.
- p Mittels Stopptaste (H) kann die Uhrzeiteinstellung abgebrochen werden.
- p Wird innerhalb von 30 Sekunden keine Einstellung vorgenommen, wird die Uhrzeiteinstellung ebenfalls abgebrochen.
- **3** Stellen Sie mithilfe der Scroll-Tasten ( $\land$ / $\lor$ ) **den aktuellen Stundenwert ein und betätigen Sie anschließend die ENTER-Taste.**

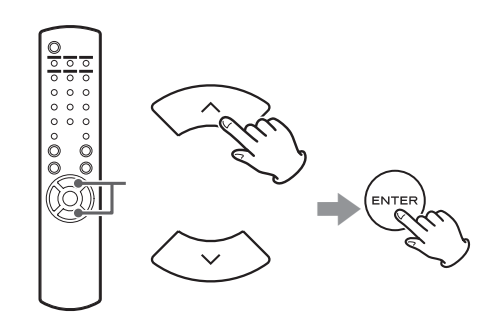

Der Minutenwert blinkt.

p Diese Einstellung kann auch mithilfe des MULTI JOG und der ENTER-Taste am NP-H750 vorgenommen werden.

# **Einstellen der aktuellen Uhrzeit (2)**

**4** Stellen Sie mithilfe der Scroll-Tasten ( $\land$ / $\lor$ ) **den aktuellen Minutenwert ein und betätigen Sie anschließend die ENTER-Taste.**

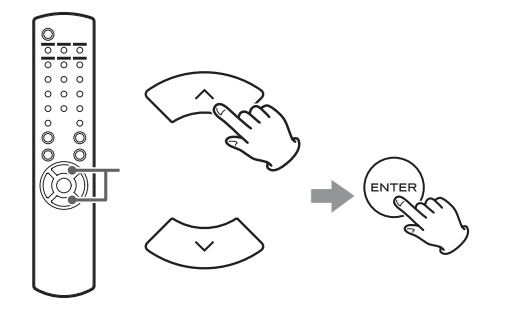

Die Uhr wird, beginnend mit dem Sekundenwert "00", gestartet.

# **Überprüfen der aktuellen Uhrzeit**

Wenn als Signalquelle "Audio In", "AUX 1/2", "COAXIAL", "OPTICAL" oder "PHONO" gewählt ist, betätigen Sie die INFO-Taste länger als drei Sekunden, um die aktuelle Uhrzeit fünf Sekunden lang anzuzeigen.

# **Grundlegende Bedienung (1)**

In diesem Abschnitt werden Bedienvorgänge erklärt, die in allen Betriebsmodi identisch sind.

# 1 **Betätigen Sie zum Einschalten des NP-H750 die STANDBY/ON-Taste.**

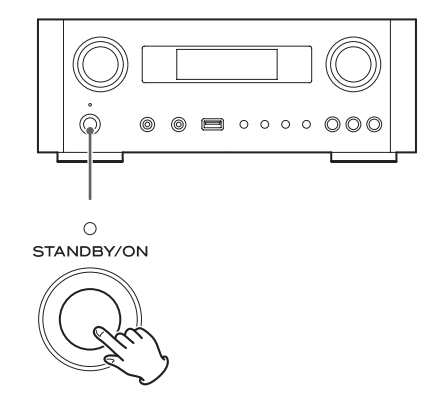

Die LED oberhalb der STANDBY/ON-Taste leuchtet blau.

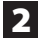

2 **Betätigen Sie zum Auswählen einer Signalquelle die SOURCE-Taste.**

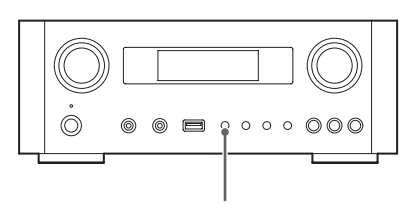

SOURCE

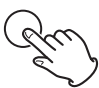

Bei jedem Betätigen der SOURCE-Taste wechselt die Signalquelle, wie folgt:

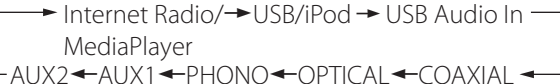

- **NET** . . . . . . . . . . . . Netzwerkmodus (Internetradio/ Media-Player)
- **USB/iPod.......USB/iPod-Modus**
- **USB AUDIO** ... USB-Audioeingang
- **COAXIAL** . . . . . . . koaxialer Digitaleingang
- **OPTICAL** . . . . . . . optischer Digitaleingang
- PHONO........Phono-Eingang
- AUX 1/2 . . . . . . . . AUX-Eingänge
- Verwenden Sie zum Auswählen von "Media-Player" die NET-Taste.
- p Durch wiederholtes Betätigen der AUX 1/2-Taste kann zwischen "AUX 1" und "AUX 2" umgeschaltet werden.

3 **Drehen Sie den VOLUME-Regler gegen den Uhrzeigersinn, um die Wiedergabelautstärke zu reduzieren.**

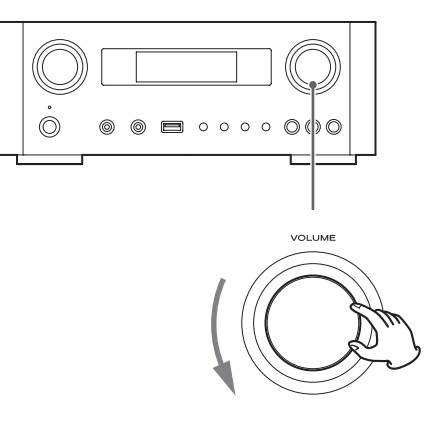

VOLUME MIN: Minimalpegel VOLUME MAX: Maximalpegel

4 **Starten Sie die Wiedergabe der gewählten Signalquelle und stellen Sie mithilfe des VOLUME-Reglers die gewünschte Wiedergabelautstärke ein.**

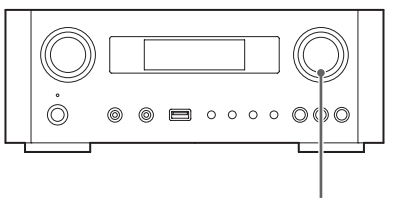

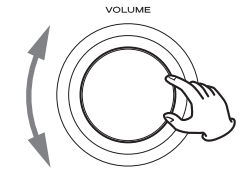

VOLUME MIN: Minimalpegel VOLUME MAX: Maximalpegel

p Zur Vermeidung plötzlich einsetzender, lauter Schallpegel sollte die Wiedergabelautstärke stets langsam erhöht werden.

# **Grundlegende Bedienung (2)**

- p Wenn der Kopfhörerausgang eines portablen Audio-Players mit dem NP-H750 verbunden ist, muss an dem Player ein Kopfhörerwiedergabepegel eingestellt werden.
- p Ein zu hoch eingestellter Ausgangspegel der angeschlossenen Signalquelle kann oftmals Verzerrungen verursachen. Reduzieren Sie in diesem Fall den jeweiligen Pegel des angeschlossenen Geräts, bis keine Verzerrungen mehr auftreten. Kontrollieren Sie die Wiedergabelautstärke anschließend am NP-H750.

### **Stummschaltung**

Mittels MUTE-Taste kann die Wiedergabe zeitweise stummgeschaltet werden. Durch erneutes Betätigen dieser Taste oder Verändern der Lautstärke wird die Stummschaltung wieder aufgehoben.

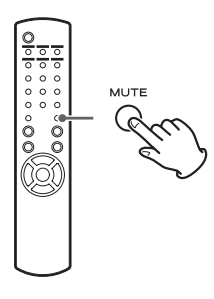

## <span id="page-193-1"></span>**Dimmer**

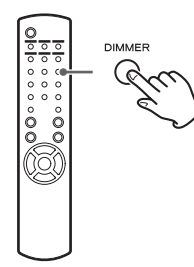

Betätigen Sie die DIMMER-Taste, um zwischen zwei Helligkeitsstufen umzuschalten: "hell" und "dunkel".

p Die Dimmereinstellung wird durch Betätigen der STANDBY/ON-Taste deaktiviert.

## <span id="page-193-0"></span>**Klangregelung und Balance einstellen**

Bass-, Hochtonpegel und Stereo-Balance können wunschgemäß eingestellt werden.

1 **Betätigen Sie zum Auswählen von BASS, TREBLE (Hochtonbereich) oder BALANCE wiederholt die TONE-Taste.** 

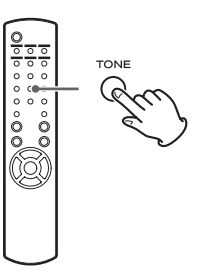

Bei jedem Betätigen der TONE-Taste wechselt die Auswahl, wie folgt:

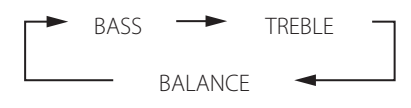

2 **Betätigen Sie zum Einstellen des Bass- oder Hochtonpegels innerhalb von drei Sekunden die jeweilige Scroll-Taste (**k**/**j**). Zum Einstellen der Balance verwenden Sie die**  Sprungfunktionstasten ( $\left|\frac{1}{1}\right|$ /**>**).

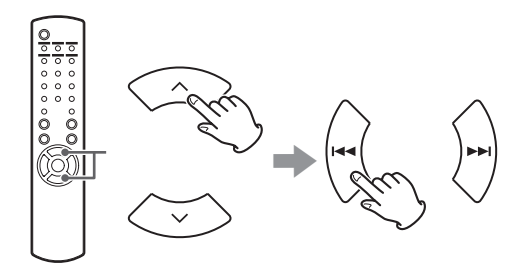

- p Die Bass- (BASS) und Hochtonpegel (TREBLE) können jeweils im Bereich zwischen –5 bis +5 eingestellt werden. Für die Stereo-Balance kann Mittelstellung (CENTER) oder Werte im Bereich von +1 bis +6 L/R (nach links/nach rechts) gewählt werden.
- p Die Bass- und Hochtonpegel können auch mithilfe des MULTI JOG am NP-H750 eingestellt werden.

Dieses Produkt entspricht der europäischen "ErP-Richtlinie zur Regulierung des Standby-Stromverbrauchs". Hierzu ist die Energiesparfunktion des NP-H750 im Auslieferungszustand so eingestellt, dass er, gemäß den in der nachfolgenden Tabelle dargestellten Bedingungen, nach 30 Minuten automatisch in den Standby-Modus versetzt wird. Sofern allerdings als "Netzwerk-Standby-Einstellung" (siehe Seite [205\)](#page-204-0) die Option "On" gewählt wird, ist die Energiesparfunktion nicht aktiviert. (Im Auslieferungszustand ist die Netzwerk-Standby-Voreinstellung "Off".)

- p Nach Einschalten des NP-H750 wird die Signalquelle erneut aktiviert, die vor dem Versetzen in den Standby-Modus ausgewählt war.
- p Wird der NP-H750 während der Wiedergabe im iPod-Modus mittels STANDBY/ON-Taste in den Bereitschaftsmodus (Standby) versetzt, wird der iPod-Modus nach erneutem Einschalten wieder aktiviert und die Wiedergabe startet automatisch, sofern ein iPod/iPhone/iPad angeschlossen ist. In anderen Betriebsarten startet die Wiedergabe nicht automatisch.

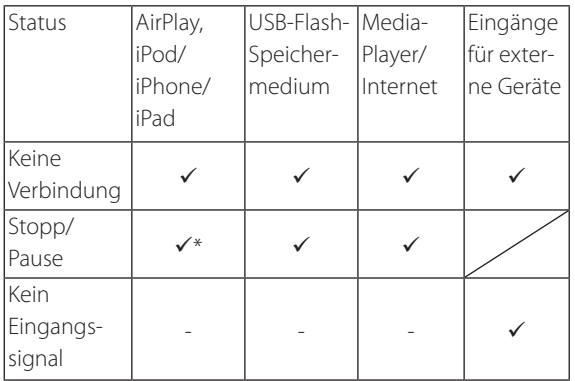

Eingänge für externe Geräte: USB Audio In, COAXIAL, OPTICAL, PHONO, AUX 1/2

- $\checkmark$  Automatische Energiesparfunktion aktiviert
- Automatische Energiesparfunktion nicht aktiviert
- Nur mit AirPlay kompatibel
- / nicht anwendbar

# **ErP-Konformität Dateien von USB-Sticks wiedergeben (1)**

Audiodateien, die auf einem angeschlossenen USB-Flash-Speichermedium gespeichert sind, können mithilfe des NP-H750 wiedergegeben werden.

Hinweise zu den unterstützten Dateiformaten finden Sie auf Seite [176.](#page-175-0)

# **1 Betätigen Sie zum Auswählen von "USB/ iPod" wiederholt die SOURCE-Taste.**

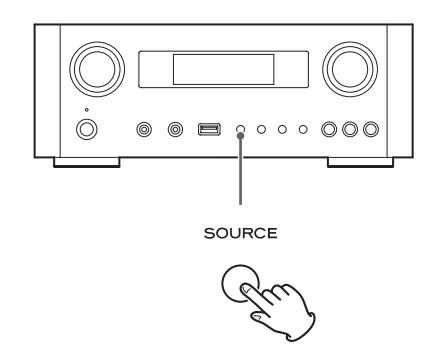

- p Diese Auswahl kann auch durch Betätigen der USB/ iPod-Taste vorgenommen werden.
- **•** Die Meldung "Not Connected" wird angezeigt, wenn kein USB-Flash-Speichermedium angeschlossen ist.
- 2 **Schließen Sie ein USB-Flash-Speichermedium am NP-H750 an.**

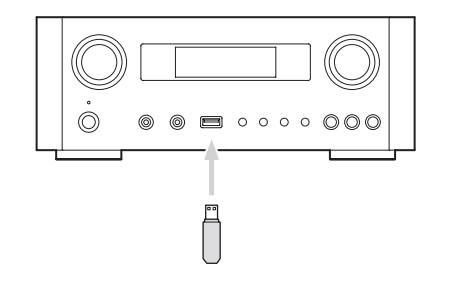

3 **Wählen Sie eine Datei zur Wiedergabe aus.**

Hinweise hierzu finden Sie auf Seite [197](#page-196-0).

# 4 **Betätigen Sie zum Starten der Wiedergabe**  die Wiedergabe-/Pausetaste (▶/II) oder **die ENTER-Taste.**

p Die Wiedergabe einer angezeigten Datei kann auch durch Betätigen der >>I-Taste gestartet werden.

# **Beenden der Wiedergabe**

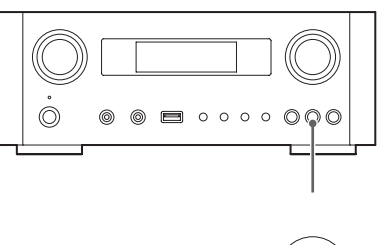

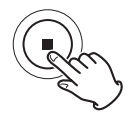

Betätigen Sie zum Beenden der Wiedergabe die Stopptaste  $(\blacksquare)$ .

# **Zeitweises Unterbrechen der Wiedergabe (Pause)**

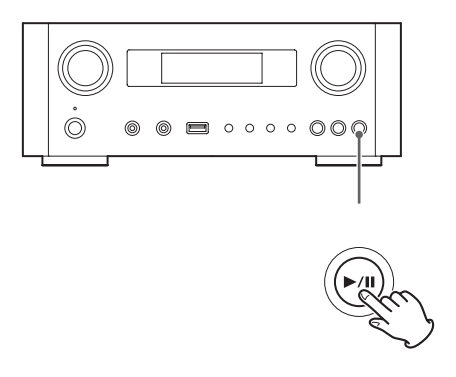

Betätigen Sie die Wiedergabe-/Pausetaste (>/II), um die Wiedergabe an der aktuellen Position zu unterbrechen. Durch erneutes Betätigen der Wiedergabe-/Pausetaste ( $\blacktriangleright$ /II) wird die Wiedergabe fortgesetzt.

# **Aufrufen vorheriger oder folgender Titel/Dateien**

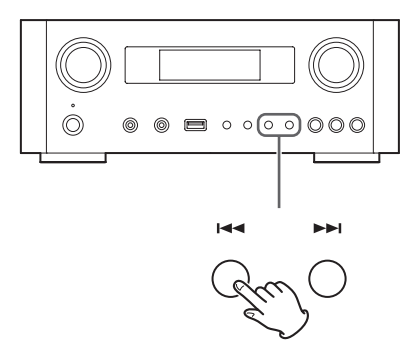

Betätigen Sie während der Wiedergabe wiederholt eine der Sprungfunktionstasten ( $\blacktriangleleft$ / $\blacktriangleright$ ), bis der gewünschte Titel/die Datei gefunden ist. Der ausgewählte Titel/die Datei wird von Anfang an wiedergegeben.

- Wird die 1<< Taste während der Wiedergabe betätigt, wird der aktuelle Titel/die Datei erneut von Anfang an wiedergegeben. Betätigen Sie die 144 -Taste erneut, um den vorherigen Titel/die Datei von Anfang an wiederzugeben.
- p Falls die Wiedergabedauer fünf Sekunden oder weniger beträgt, betätigen Sie die l<<a><a>I</a>Gaste, um den vorherigen Titel wiederzugeben.
- p Wenn bei Wiedergabe der letzten Datei eines USB-Flash-Speichermediums der folgende Titel aufgerufen wird, stoppt die Wiedergabe.

# **Dateisuche in Verzeichnissen**

Ordner auf USB-Flash-Speichermedien können nach Dateinamen durchsucht und die gefundene Datei kann ausgewählt und wiedergegeben werden.

Falls Dateinamen Doppelbyte-Zeichen beinhalten, wie beispielsweise japanische Zeichen, kann der betreffende Dateiname vom NP-H750 nicht korrekt angezeigt werden, wodurch eine akkurate Suche ebenfalls nicht möglich ist.

**1** Wählen Sie mithilfe der Scroll-Tasten ( $\land$ / $\lor$ ) **das Verzeichnis aus, in dem sich die gewünschte Datei befindet.**

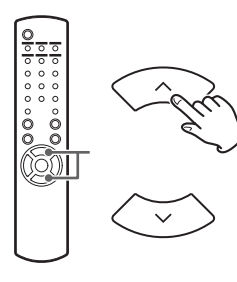

### 2 **Betätigen Sie die ENTER-Taste.**

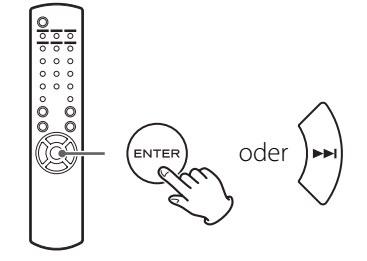

p MP3/WMA-Dateien, die sich nicht in Verzeichnissen befinden, werden in alphanumerischer Reihenfolge nach den Ordnernamen angezeigt.

**3** Wählen Sie mithilfe der Scroll-Tasten ( $\land$ / $\lor$ ) **die gewünschte Datei aus.**

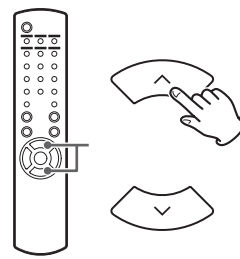

### <span id="page-196-0"></span>4 **Betätigen Sie die ENTER-Taste.**

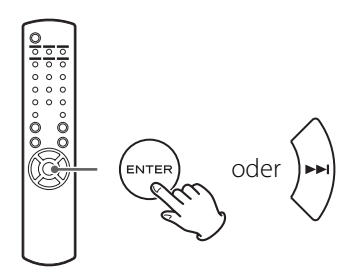

Die Wiedergabe startet ab Titelanfang der ausgewählten Datei.

- **•** Betätigen Sie die Sprungfunktionstaste ( $\blacktriangleleft$ ), um bei Wiedergabe von Dateien eines USB-Flash-Speichermediums den vorherigen Ordner aufzurufen.
- **•** Betätigen Sie die Sprungfunktionstaste ( $\blacktriangleright\blacktriangleright$ I), um in der Ordneransicht das folgende Verzeichnis aufzurufen.
- p Wenn eine Datei ausgewählt ist, betätigen Sie die Sprungfunktionstaste (>>I), um deren Wiedergabe zu starten.

# **Informationsanzeige im Display**

Während der Wiedergabe einer Datei, die sich auf einem USB-Flash-Speichermedium befindet, werden die zugehörigen Informationen als Laufschrift im Display angezeigt. Betätigen Sie zum Wechseln der angezeigten Information während der Wiedergabe wiederholt die DISPLAY-Taste.

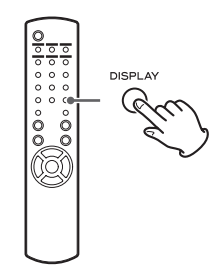

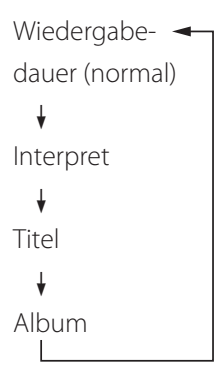

- p Im Display des NP-H750 können ausschließlich Singlebyte-Zeichen dargestellt werden. Falls Dateiinformationen (ID3-Tags) japanische, chinesische oder andere Doppelbyte-Zeichen beinhalten, kann die betreffende Datei wiedergegeben, ihr Name jedoch nicht korrekt angezeigt werden.
- p Maximal 80 Zeichen der Titelinformation können im Display dargestellt werden.

# **Zufallsfunktion (Shuffle)**

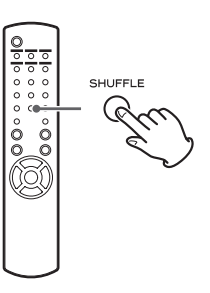

Betätigen Sie zum Aktivieren der Shuffle-Funktion die SHUFFLE-Taste. Die Dateien des angeschlossenen USB-Flash-Speichermediums werden nach dem Zufallsprinzip ausgewählt und wiedergegeben.

### **USB-Flash-Speichermedium**

Beispiel:

 $USB/Shuffle$  $00:07$  WMA

p Wenn Sie während der Wiedergabe im Shuffle-Modus die Sprungfunktionstaste (>>) betätigen, wird der folgende Titel/die Datei nach dem Zufallsprinzip ausgewählt und wiedergegeben. Wird hingegen die Sprungfunktionstaste (I<<) betätigt, wird der aktuelle Titel/die Datei von Anfang an wiedergegeben.

Bei Shuffle-Wiedergabe werden Dateien, die bereits komplett wiedergegeben wurden, nicht erneut wiedergegeben.

- **Durch Betätigen der SHUFFLE-Taste wird die Shuffle-**Funktion deaktiviert.
- **Durch Betätigen der Stopptaste (I) wird die Shuffle-**Wiedergabe gestoppt, die Shuffle-Funktion bleibt jedoch aktiviert.
- p Bei Shuffle-Wiedergabe eines USB-Flash-Speichermediums werden nur die Dateien des ausgewählten Ordners nach dem Zufallsprinzip ausgewählt und wiedergegeben.

# **Wiederholfunktion**

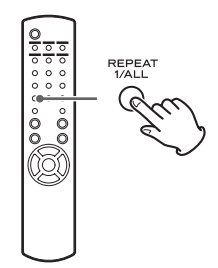

Durch Betätigen der REPEAT 1/ALL-Taste können Sie die gewünschte Wiederholfunktion wie folgt auswählen:

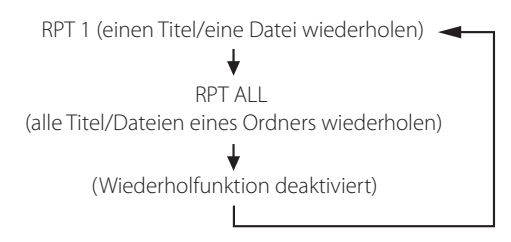

**• Durch Betätigen der Stopptaste (■) wird die Wieder**holfunktion **nicht** deaktiviert.

# **Einen Titel/eine Datei wiederholen (RPT 1)**

Der aktuelle Titel/die Datei wird wiederholt.

- p Wird im "RPT 1"-Modus mithilfe einer Sprungfunktionstaste ( $\blacktriangleleft$ / $\blacktriangleright$ ) ein anderer Titel/eine Datei ausgewählt, wird dieser/diese wiederholt wiedergegeben.
- p Wenn keine Wiedergabe stattfindet, verwenden Sie zum Auswählen einer Datei das MULTLJOG am NP-H750 oder die Scroll-Tasten ( $\blacktriangleleft$ / $\blacktriangleright$ ) auf der Fernbedienung. Betätigen Sie zum Starten der Wiedergabe die Wiedergabe-/Pausetaste ( $\blacktriangleright$ / $\blacksquare$ ) oder die Sprungfunktionstaste ( $\blacktriangleright$ ) und anschließend die REPEAT 1/ALL-Taste.
- p Wird die REPEAT 1/ALL-Taste betätigt, wenn keine Wiedergabe stattfindet, wird die REPEAT 1-Funktion zwar aktiviert, der aktive Status wird jedoch nicht im Display angezeigt.

# <span id="page-198-0"></span>**All Titel/Dateien eines Ordners wiederholen (RPT ALL)**

Alle Titel/Dateien eines Verzeichnisses werden wiederholt.

 $\bullet$  Mit Hilfe der Scroll-Tasten ( $\land/\lor$ ) kann bei aktiver Wiederholfunktion während der Wiedergabe zu einem anderen Verzeichnis gewechselt werden, das sich auf der selben Ebene der Ordnerstruktur befindet.

Mit Hilfe der Sprungfunktionstasten (I<<//></>
</>
</>
</>
</>
</>
</>
</>
Mit Hilfe der Sprungfunktionstasten (I<</> zu Unterverzeichnissen und übergeordneten Verzeichnissen gewechselt werden.

Alle Dateien eines "geöffneten" Ordners werden wiederholt wiedergegeben.

### **Auswählen eines Ordners oder einer Datei**

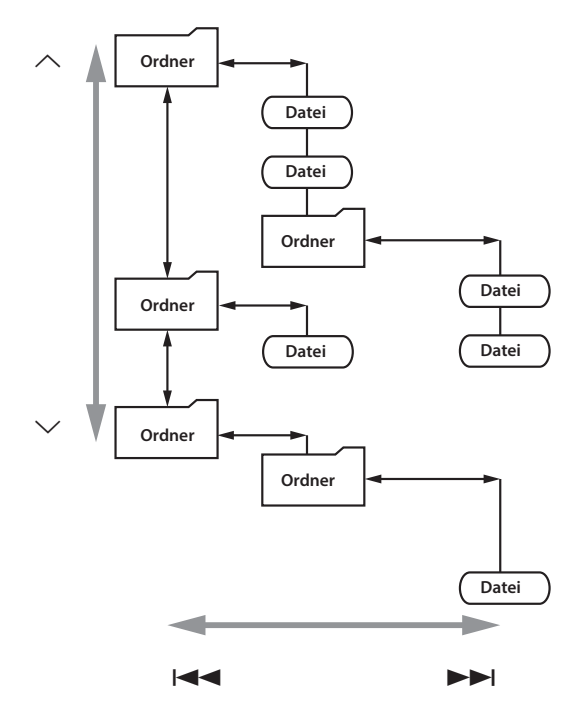

# **iPod/iPhone/iPad-Wiedergabe (1)**

Kompatibilitätsinformationen finden Sie auf Seite [178.](#page-177-0)

p Die folgenden Erklärungen beziehen sich auf den iPod. Bei Verwendung eines iPhone oder iPad sind sie jedoch gleichermaßen anwendbar.

**1 Betätigen Sie zum Auswählen von "USB/ iPod" wiederholt die SOURCE-Taste.**

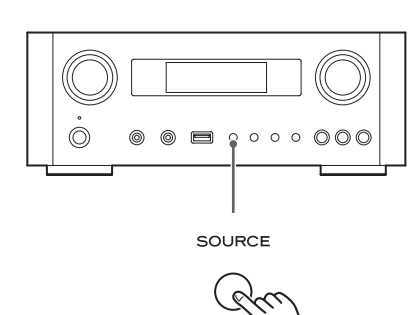

- p "USB/iPod" kann auch mithilfe der USB/iPod-Taste auf der Fernbedienung ausgewählt werden.
- $\bullet$  "Not Connected" erscheint im Display, wenn kein iPod angeschlossen ist.
- 2 **Schließen Sie, mithilfe des zum Lieferumfang des iPod gehörenden USB-Kabels, einen iPod am USB-Port des NP-H750 an.**

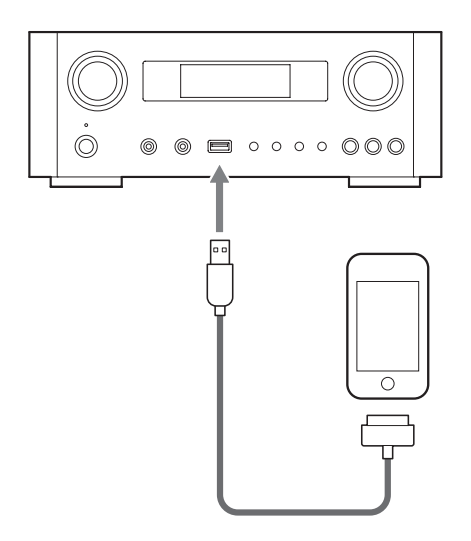

Der iPod schaltet sich automatisch ein und die Wiedergabe einer iPod-Playlist wird gestartet.

- p Wird ein iPod angeschlossen, während der NP-H750 nicht im "iPod/USB"-Modus betrieben wird, schaltet sich der iPod automatisch ein und wird in Wiedergabebereitschaft (Pause) versetzt.
- p Ein angeschlossener iPod wird nur dann geladen, wenn der NP-H750 eingeschaltet (ON) ist.
- p Der Ladevorgang endet, wenn der iPod vollständig geladen ist.
- p Der iPod wird nicht geladen, wenn sich der NP-H750 im Standby-Modus befindet.

# **Zeitweises Unterbrechen der Wiedergabe (Pause)**

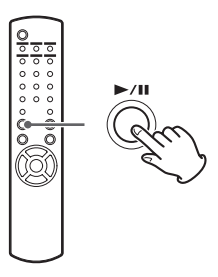

Betätigen Sie die Wiedergabe-/Pausetaste (>/II), um die Wiedergabe an der aktuellen Position zu unterbrechen. Durch erneutes Betätigen der Wiedergabe-/Pausetaste (>/II) wird die Wiedergabe fortgesetzt.

# **Aufrufen vorheriger oder folgender Dateien/Titel**

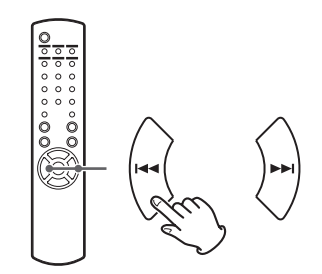

Betätigen Sie während der Wiedergabe wiederholt eine der Sprungfunktionstasten (I<</a></a>(I</a>), bis der gewünschte Titel/die Datei gefunden ist.

● Wird die 1<< -Taste während der Wiedergabe betätigt, wird der aktuelle Titel/die Datei erneut von Anfang an wiedergegeben. Betätigen Sie die 144-Taste entsprechend oft, um vorherige Titel/Dateien wiederzugeben.

# **Suche nach einer Passage innerhalb eines Titels**

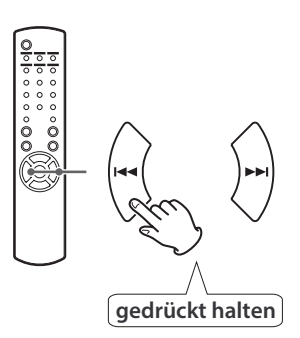

Betätigen Sie während der Wiedergabe die entsprechende Sprungfunktionstaste ( $\blacktriangleleft$ / $\blacktriangleright$ ) anhaltend, bis die gesuchte Passage wiedergegeben wird.

# **Zurückkehren zum vorherigen Menü**

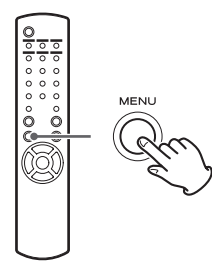

Betätigen Sie die MENU-Taste, um zum vorherigen Menü zurückzukehren.

# **Auswählen von Menüpunkten**

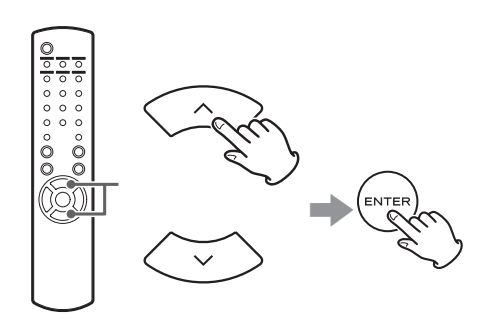

Wählen Sie bei gestoppter Wiedergabe mithilfe der Scroll-Tasten  $(\land/\lor)$  den gewünschten Menüpunkt aus und betätigen Sie anschließend die ENTER-Taste.

# **Wiederholfunktion**

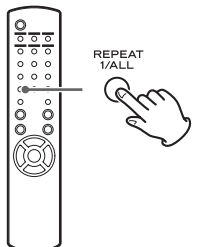

Betätigen Sie zum Wechseln des Wiedergabemodus die REPEAT 1/ALL.

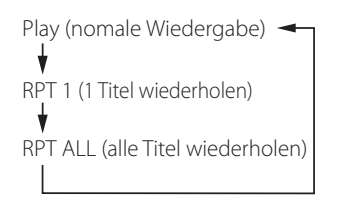

Wenn die "Einzelwiederholung"-Option des iPod aktiviert ist, wird das  $\bigoplus$  -Symbol im Display des iPod angezeigt. Wenn die "Alles wiederholen"-Option des iPod aktiviert ist, wird das  $\Leftrightarrow$ -Symbol im Display des iPod angezeigt.

# **iPod/iPhone/iPad-Wiedergabe (2) Netzwerkeinstellungen (1)**

# **Shuffle-Funktion**

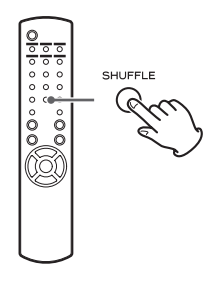

Betätigen Sie zum Wechseln des Shuffle-Modus während der Wiedergabe die SHUFFLE-Taste

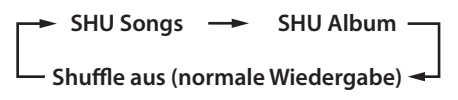

#### SHU: SHUFFLE

Bei Auswahl von "SHU Songs" werden die Titel der ausgewählten iPod-Playlist in zufälliger Abfolge wiedergegeben. Bei Auswahl von "SHU Album" werden alle Titel eines Albums vom iPod der Reihe nach wiedergegeben. Danach wird ein anderes Album nach dem Zufallsprinzip ausgewählt und dessen Titel der Reihe nach wiedergegeben.

Sofern ein Shuffle-Modus des iPod aktiviert ist, wird das ½-Symbol im Display des iPod angezeigt.

<span id="page-201-0"></span>Bei der ersten Verwendung der Netzwerkfunktion startet der NP-H750 die Erstkonfiguration der Internetverbindung.

**1 Betätigen Sie zum Auswählen von "Internet Radio" wiederholt die SOURCE-Taste.**

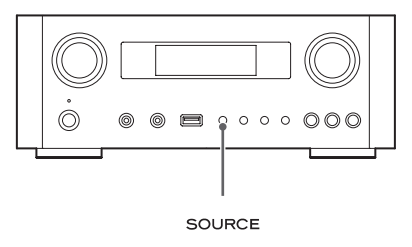

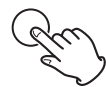

p Diese Auswahl kann auch mithilfe der NET-Taste auf der Fernbedienung vorgenommen werden.

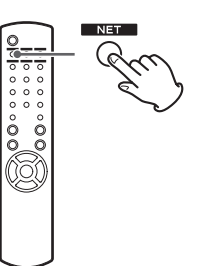

p Bei jedem Betätigen der NET-Taste wechselt die Signalquelle zwischen Internetradio und Media-Player.

<span id="page-202-0"></span>**2 Betätigen Sie zum Auswählen von "Setup Menu" die MENU-Taste, wählen Sie mittels MULTI JOG** "Network" aus und betätigen Sie **anschließend die ENTER-Taste.**

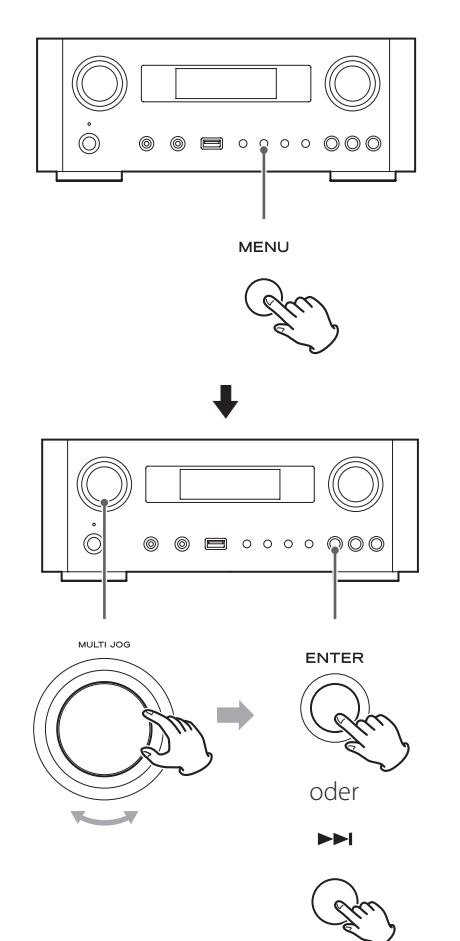

● Betätigen Sie die 1<<<<a>
-Taste, um zur vorherigen Displayanzeige zurückzukehren.

**3** Wählen Sie mittels MULTI JOG "Wired" oder **"Wireless" und betätigen Sie anschließend die ENTER-Taste.**

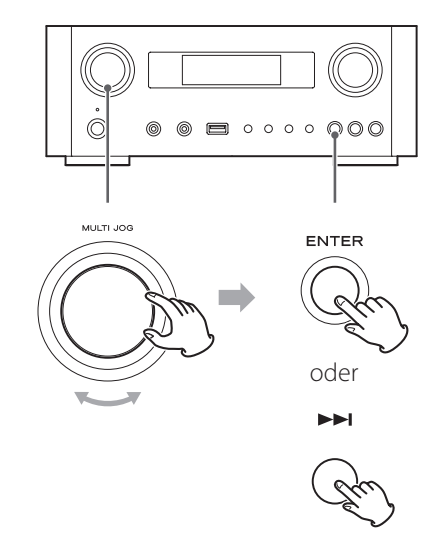

#### **• Bei Auswahl von "Wired":**

Verwenden Sie zum Ändern der "DHCP"- und "Proxy Setting"-Einstellungen das MULTI JOG und die ENTER-Taste.

Falls Sie hierzu weitere Informationen benötigen, kontaktieren Sie bitte Ihren Netzwerkadministrator oder Internet-Provider.

p Achten Sie darauf, dass der NP-H750 via LAN-Kabel mit dem Netzwerk verbunden ist.

# **Netzwerkeinstellungen (2)**

#### **• Bei Auswahl von "Wireless":**

- p Wählen Sie mithilfe des MULTI JOG "Search AP" und betätigen Sie anschließend die ENTER-Taste. (AP: Access Point – Wi-Fi-Netzwerk)
- 1. Wählen Sie mittels MULTI JOG den gewünschten "AP" aus und betätigen Sie anschließend die ENTER-Taste.
- 2. Falls Sie aufgefordert werden, einen Sicherheitsschlüssel "KEY" für das Wi-Fi-Netzwerk einzugeben, wählen Sie mithilfe des MULTI JOG die entsprechenden Zeichen aus.

Siehe: "Eingeben von Zeichen" in der rechten Spalte.

- 3. Betätigen Sie die ENTER-Taste, nachdem Sie die Zeichenfolge des Passworts eingegeben haben.
- p Bei der Zeicheneingabe des Wi-Fi-Netzwerkschlüssels ist auf korrekte Groß- und Kleinschreibung zu achten.
- p Bei Eingabe eines falschen Passworts erscheinen die Meldungen "Failure" und anschließend "Network Problem".

Kehren Sie in diesem Fall zu Bedienschritt 2 zurück und nehmen Sie die Einstellungen erneut vor.

Wenn die Verbindungsherstellung zwischen NP-H750 und dem Wi-Fi-Netzwerk erfolgreich war, erscheint die Meldung "Success" im Display.

p Achten Sie darauf, dass am NP-H750 kein LAN-Kabel angeschlossen ist.

Der NP-H750 stellt nun die Internetverbindung her. Sobald die Internetverbindung erfolgreich aufgebaut ist, wird das Internetradiomenü angezeigt. Hinweise zum Auswählen einer Internetradiostation finden Sie auf Seite [206.](#page-205-0)

p Falls die Internetverbindung nicht erfolgreich aufgebaut werden kann, beachten Sie bitte die "Netzwerkproblem"-Hinweise im Abschnitt "Hilfe bei Funktionsstörungen" (siehe Seite [225\)](#page-224-0).

# <span id="page-203-0"></span>**Eingeben von Zeichen**

1 **Wählen Sie mittels MULTI JOG ein Zeichen aus.**

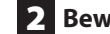

### **2** Bewegen Sie den Cursor mittels  $\blacktriangleright\blacktriangleright$ I-Taste.

Mithilfe der I<<<a>Taste gelangen Sie zum vorhergehenden Zeichen.

- p Wiederholen Sie zum Eingeben weiterer Zeichen die Bedienschritte<sup>1</sup> und 2.
- p Zum Ändern eines Zeichens, bewegen Sie den Cursor an die entsprechende Cursor-Position und wählen Sie mittels MULTI JOG das neue Zeichen aus.

3 **Betätigen Sie die ENTER-Taste, um die Auswahl zu bestätigen.**

4 **Achten Sie nach Eingabe der kompletten Zeichenfolge darauf, dass sich der Cursor rechts vom letzten Zeichen befindet. Betätigen Sie anschließend die ENTER-Taste.**

#### **Verfügbare Zeichen:**

0123456789 ABCDEFGHIJKLMNOPQRSTUVWXYZ abcdefghijklmnopqrstuvwxyz (space)!"#¤%&'()\*+,-./:;<=>?@[\]–\_||`{|}¯

# **Wi-Fi-Netzwerksuche**

Nach Veränderungen der Wi-Fi-Netzwerkumgebung oder Problemen bei der Internetverbindung, müssen die Netzwerkeinstellungen erneut vorgenommen werden. Folgen Sie dem Menüpfad:

"Setup Menu"  $\rightarrow$  "Network"  $\rightarrow$  "Wireless"  $\rightarrow$  "Search AP"

p Führen Sie zum Aufrufen des Menüs die auf den Seiten [202](#page-201-0) und [203](#page-202-0) beschriebenen Bedienschritte durch.

# <span id="page-204-0"></span>**Netzwerk-Standby-Einstellung**

Wird die Einstellung "On" gewählt, schaltet sich der NP-H750 ein und startet automatisch die Wiedergabe, wenn ein AirPlay- oder DLNA-Signal erkannt wird.

Folgen Sie dem Menüpfad:

"Setup Menu"  $\rightarrow$  "Network"  $\rightarrow$  "Wireless"  $\rightarrow$  "Wired"  $\rightarrow$ "Standby (Off)"

Wählen Sie als Einstellung "On".

p Führen Sie zum Aufrufen des Menüs die auf den Seiten [202](#page-201-0) und [203](#page-202-0) beschriebenen Bedienschritte durch.

# **Manuelle Konfiguration der Internetverbindung**

Die Internetverbindungseinstellungen können überprüft und verändert werden.

### **Überprüfen der aktuellen Netzwerkeinstellungen**

Folgen Sie dem jeweiligen Menüpfad: "Setup Menu"  $\rightarrow$  "Information"

### **Konfigurieren der LAN-Einstellungen**

Folgen Sie dem jeweiligen Menüpfad: "Setup Menu"  $\rightarrow$  "Network"  $\rightarrow$  "Wired" Ändern Sie die "DHCP"- und "Proxy Setting"-Einstellungen.

#### **Konfigurieren der WLAN-Einstellungen (Wi-Fi)**

Folgen Sie dem jeweiligen Menüpfad: "Setup Menu" > "Network" > "Wireless" Ändern Sie die "DHCP"-, "SSID"-, "Security"-, "Key"- und "Proxy Setting"-Einstellungen.

p Führen Sie zum Aufrufen des Menüs die auf den Seiten [202](#page-201-0) und [203](#page-202-0) beschriebenen Bedienschritte durch.

# **iPod Wi-Fi Login Sharing**

Mit Hilfe dieser Funktion können die Wi-Fi-Einstellungen eines iPod/iPhone/iPad an den NP-H750 übertragen werden. Falls Sie den Wi-Fi-Zugang des NP-H750 bereits konfiguriert haben, sind die folgenden Bedienschritte nicht erforderlich. Wi-Fi Login Sharing wird lediglich von iPod-, iPhone- sowie iPad-Modellen unterstützt, auf denen iOS 5.x oder neuer installiert ist.

p Die folgenden Erklärungen beziehen sich auf den iPod. Bei Verwendung eines iPhone oder iPad sind sie jedoch gleichermaßen anwendbar.

## 1 **Stellen Sie eine Verbindung zwischen iPod und einem Wi-Fi-Netzwerk her.**

# 2 **Schalten Sie den NP-H750 ein.**

p Schließen Sie **kein** LAN-Kabel am NP-H750 an.

### **Betätigen Sie zum Auswählen von "Internet Radio" wiederholt die SOURCE-Taste.**

Falls der NP-H750 nach Auswahl von "Internet Radio" oder der Media Player-Funktion keine Verbindung zu einem Wi-Fi-Netzwerk aufbauen kann, erscheint die Meldung "Network problem" im Display des Verstärkers. Führen Sie den folgenden Bedienschritt durch.

4 Betätigen Sie zum Auswählen von "USB/ **iPod" als Signalquelle wiederholt die SOURCE-Taste am NP-H750 oder die USB/ iPod-Taste auf der Fernbedienung.**

# **Netzwerkkonfiguration (2)**

- 5 **Schließen Sie den iPod mithilfe des zum Lieferumfang des iPod gehörenden USB-Kabels am USB-Port des NP-H750 an.**
- 6 **Betätigen Sie die MENU-Taste am NP-H750 ungefähr drei Sekunden lang.**

# 7 **Im iPod-Display erscheinen die Tasten "Erlauben" und "Ignorieren". Wählen Sie die Option** "Erlauben".

Im Display des NP-H750 erscheint die Meldung "Wi-Fi Sharing connecting." .

Sobald der Einstellprozess abgeschlossen ist, erscheint die Meldung "Wi-Fi Sharing Success" im Display.

8 **Versetzen Sie den NP-H750 in den Standby-Modus, sobald die Meldung "Wi-Fi Sharing Success" nicht mehr angezeigt wird. Schalten Sie ihn anschließend wieder ein und aktivieren Sie den AirPlay-Modus des Verstärkers.**

# **Internetradiowiedergabe (1)**

# <span id="page-205-0"></span>**Wiedergeben von Internetradiosendungen/Podcasts**

Vor der Wiedergabe von Internetradiosendungen oder Podcasts müssen die hierfür erforderlichen Einstellungen der Internetverbindung vorgenommen werden.

# **1 Betätigen Sie zum Auswählen von "Internet Radio" wiederholt die SOURCE-Taste.**

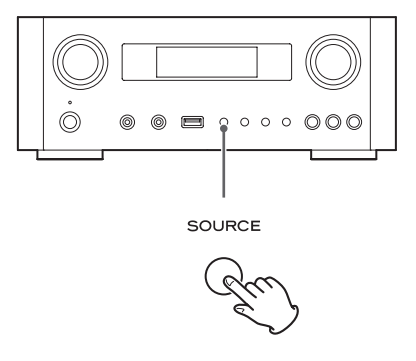

p Die Auswahl kann auch mittels NET-Taste auf der Fernbedienung vorgenommen werden.

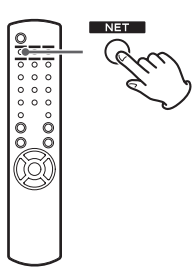

Bei jedem Betätigen der NET-Taste wechselt die Signalquelle zwischen "Internet Radio" und "Media Player".

2 **Wählen Sie mithilfe des MULTI JOG eine Suchoption aus, und betätigen Sie anschließend die ENTER-Taste.**

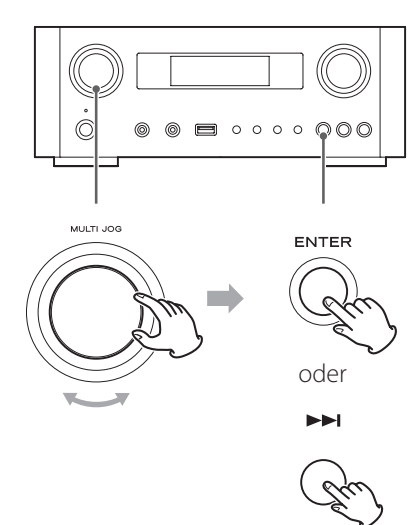

Beispiel:

*Internet Radio* **UFavorites** 

### **Favoriten:**

Eine Liste der als Favoriten gespeicherten Sender/Podcasts wird angezeigt. Wählen Sie den Sender/Podcast, den Sie hören möchten. In unserem Internetportal können Sie eine Favoritenliste anlegen (siehe Seite [209\)](#page-208-0).

#### ACHTUNG:

Beim ersten Aufrufen sind noch keine Favoriten hinzugefügt. "---- empty ----" wird angezeigt.

Kehren Sie in diesem Fall mittels  $\blacktriangleright$  -Taste zur oben dargestellten Displayanzeige zurück. Wählen Sie anschließend eine andere Suchmethode oder legen Sie eine Favoritenliste an (siehe Seite [209](#page-208-0)). Wählen Sie die neue Suchmethode erneut aus.

#### **Hinzugefügte Sender:**

Suchen Sie die in unserem Internetportal erstellte Liste. Obwohl die Senderliste tausende Stationen/Podcasts umfasst, möchten Sie vielleicht einen nicht gelisteten Sender hören. Über das Internetradioportal können Sie diese Sender/Podcasts hinzufügen (siehe Seite [209](#page-208-1)).

#### **Location (Ort):**

Suche gefiltert nach geographischem Ort des Senders.

#### **Genre:** Suche gefiltert nach Musikgenre des Senders/Podcast.

**Podcasts By Location (Podcasts nach Ort):**  Suche gefiltert nach Ursprungsort der Podcasts.

**Podcasts By Genre (Podcasts nach Genre):**  Suche gefiltert nach Genre der Podcasts.

#### **New Stations (Neue Sender):**

Auswählen aus einer Liste kürzlich hinzugefügter Sender.

**Most Popular Stations (Populäre Sender):** Auswählen aus der Liste der meist gehörten Sender.

#### **Recently Played (zuletzt wiedergegeben):**

Wählen Sie einen Sender/Podcast den Sie bereits kürzlich wiedergegeben haben.

**B** Falls Sie in Bedienschritt **2** *"*Location", "Genre", **"Podcasts By Location" oder "Podcasts By Genre" ausgewählt haben, wählen Sie mittels MULTI JOG einen Listeneintrag und betätigen Sie anschließend die ENTER-Taste.**

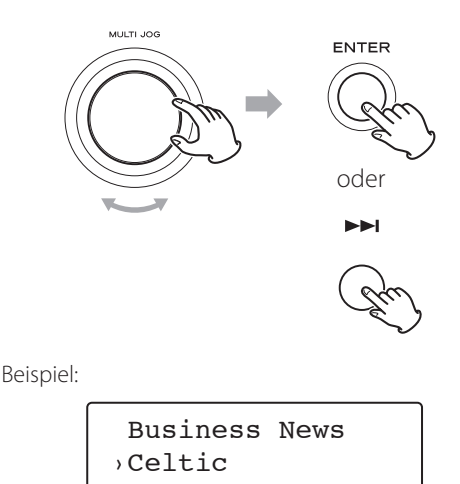

Die Sender-/Podcast-Liste wird angezeigt.

4 **Wählen Sie mittels MULTI JOG den gewünschten Sender aus, und betätigen Sie anschließend die ENTER-Taste.**

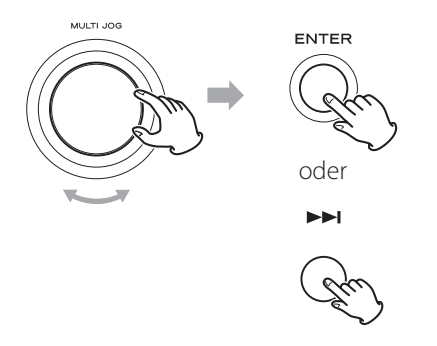

Beispiel (wenn als Information im Display die verstrichene Wiedergabedauer und das Dateiformat angezeigt werden):

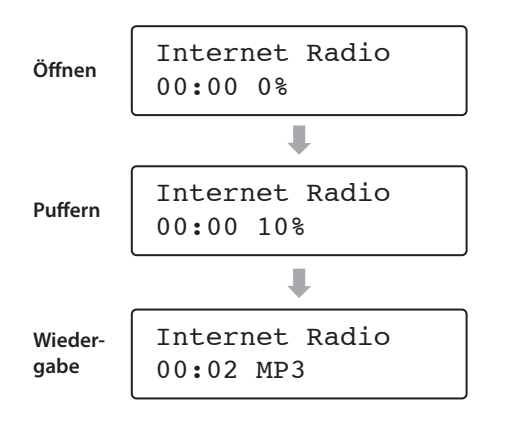

p Während des Öffnens oder Pufferns wird die bereits heruntergeladene Datenmenge als Prozentwert angezeigt.

### **Im Display angezeigte Informationen**

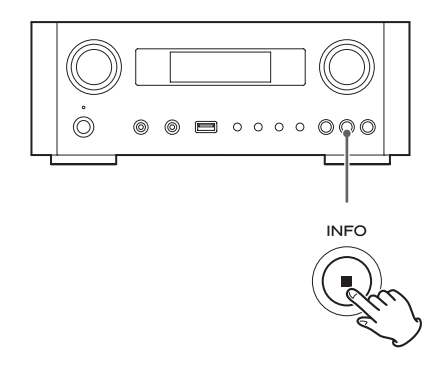

Bei jedem Betätigen der INFO-Taste wechselt die in der zweiten Displayzeile angezeigte Information, wie folgt: ("Internet Radio" erscheint in der ersten Displayzeile.)

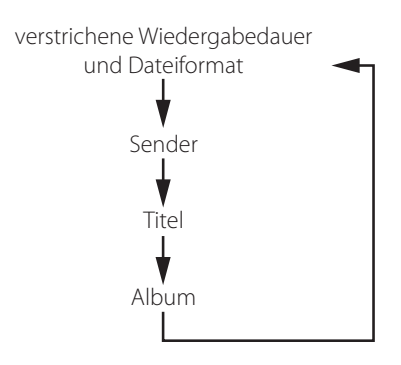

p Wenn keine Informationen verfügbar sind, wird in der Displayzeile nichts angezeigt.

# **Internetradioportal**

Greifen Sie auf das Radioportal im Internet mithilfe Ihres Computers zu und genießen Sie die Vielfalt, die Ihnen die Internetradiofunktion des NP-H750 bietet.

### <span id="page-208-0"></span>**Erstellen einer Favoriten-Sender-/Podcast-Liste**

Im Portal können Sie eine Liste Ihrer Lieblingssender/- Podcasts erstellen, auf die Sie direkt vom NP-H750 zugreifen können. So haben Sie jederzeit schnellen und einfachen Zugriff auf Ihre meistgehörten Programme.

Die Lieblingssenderliste finden Sie unter "Favorites" im Internetradiomenü.

#### <span id="page-208-1"></span>**Hinzufügen von Favoriten-Sendern-/Podcasts**

Falls die gewünschte Station/der Podcast nicht in der Kanalliste aufgeführt ist, können Sie Ihre eigene Liste erstellen.

Die Liste der hinzugefügten Sender finden Sie unter "Added Stations" im Internetradiomenü.

# **Zugriff auf das Radioportal**

### **Anwenderregistrierung**

# 1 **Öffnen Sie Ihren Internetbrowser und rufen Sie die folgende Website auf:**

### **http://teac.vtuner.com/**

Klicken Sie zum Auswählen der bevorzugten Sprache, am oberen Rand der Website, auf die entsprechende Flagge.

2 **Geben Sie Ihre E-Mail-Adresse und Ihr Passwort ein, um sich zu registrieren.**

### 3 **Geben Sie die MAC-Addresse Ihres NP-H750 ein.**

Die MAC-Adresse finden Sie unter: "Setup Menu" →  $\Box$ Information"  $\rightarrow$   $\Box$ MAC Address".

Lassen Sie beim Eingeben der MAC-Adresse die "" (Doppelpunkte) zwischen den alphanumerischen Zeichen aus.

4 **Wählen Sie ein Genre aus der Liste aus.**

### 5 **Wählen Sie einen Sender, den Sie zu Ihrer Favoritenliste hinzufügen möchten.**

Klicken Sie zum Hinzufügen des Senders auf den -Button. Danach erscheint eine Dialogbox.

# 6 **Erstellen Sie eine Gruppe, indem Sie in der Dialogbox einen Gruppennamen eingeben. Klicken Sie anschließend auf den -Button.**

Der Gruppenname wird zu "My Favourite Groups" hinzugefügt.

Auf diese Gruppe können Sie im Internetradiomenü unter "Favourites" zugreifen.

p Um einen Sender aus Ihrer Favoritenliste zu löschen, wählen Sie die entsprechende Station aus und klicken anschließend auf den **D-Button**. Der Sender wird aus der Liste gelöscht, und eine Dialogbox erscheint.

# **Media-Player-Einstellungen (1)**

# **Die Media-Player-Funktion**

Mit Hilfe der Media-Player-Funktion können Audiodateien, die auf Computern gespeichert sind, über ein lokales Netzwerk (LAN) wiedergegeben werden.

Es gibt zwei Möglichkeiten der Verbindungsherstellung zum Computer: "Medienfreigabe" oder "Ordnerfreigabe".

### **Medienfreigabe**

Die Medienfreigabe ermöglicht dem NP-H750 auf eine gemeinsame Medienbibliothek des Computers zuzugreifen, deren Inhalte wiederzugeben und ID3-Tags nach Interpreten, Genres oder Albumnamen zu durchsuchen.

p Das Display des NP-H750 kann ausschließlich alphanumerische Singlebyte-Zeichen darstellen. Falls Dateien japanische, chinesische, usw. Doppelbyte-Zeichen verwenden, kann die betreffende Datei wiedergegeben, ihr Name und die Dateiinformationen jedoch nicht korrekt angezeigt werden.

Sie benötigen einen unter Windows XP, Windows Vista oder Windows 7 betriebenen PC, auf dem Windows Media Player 11 oder neuer installiert ist.

#### **Ordnerfreigabe**

Zur Verwendung freigegebener Dateien müssen die Audiodateien des Computers freigegeben sein, so dass andere Computer sowie der NP-H750 darauf Zugriff haben.

### **Windows Media Player 12 konfigurieren**

1 **Verbinden Sie den Computer mit dem lokalen Netzwerk (LAN).**

- 2 **Verbinden Sie den NP-H750 mit dem lokalen Netzwerk (LAN).**
	- p Falls beim Verbindungsaufbau Probleme auftreten, lesen Sie bitte die Hinweise auf Seite [226.](#page-225-0)
- 3 **Fügen Sie Dateien, die Sie freigeben möchten, zur Windows Media Player Medienbibliothek hinzu, wenn sie sich noch nicht darin befinden.**
	- p Details hierzu finden Sie in der Anleitung des Windows Media Player.
- 4 **Öffnen Sie im Windows Media Player**  "Streamen" und anschließend "Media **Streaming aktivieren".**
- **5** Klicken Sie auf "Media Streaming aktivieren".
- 6 **Öffnen Sie im Windows Media Player**  "Streamen" und anschließend "Weitere **Streamingoptionen...".**

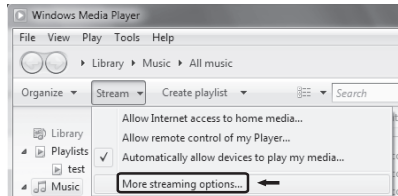

**7 Wählen Sie in der Liste "NP-H750" aus und** klicken Sie anschließend auf "Anpassen...".

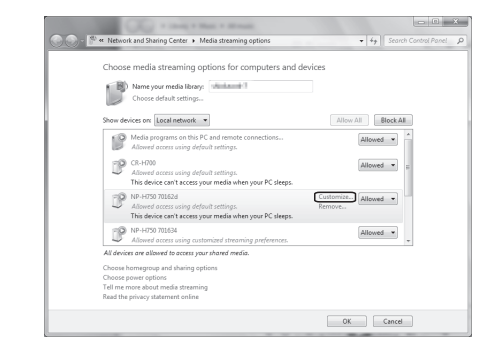

### 8 **Konfigurieren Sie die Sharing-Einstellungen.**

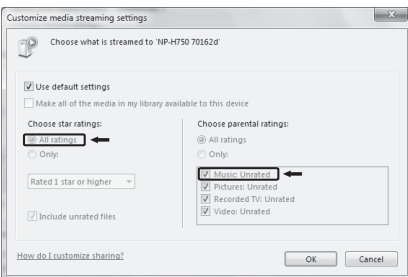

- p Wählen Sie unter "Bewertungssterne" die Option "Alle Bewertungen", um Audiodateien, unabhängig von ihrer Bewertung, wiedergeben zu können.
- Stellen Sie sicher, dass "Musik" angekreuzt ist.

#### **9** Klicken Sie auf<sub>n</sub>OK".

Informationen zum Wiedergeben von Audiodateien finden Sie auf Seite [215.](#page-214-0)

### **Windows Media Player 11 konfigurieren**

1 **Verbinden Sie den Computer mit dem lokalen Netzwerk (LAN).**

2 **Verbinden Sie den NP-H750 mit dem lokalen Netzwerk (LAN).**

- p Falls beim Verbindungsaufbau Probleme auftreten, lesen Sie bitte die Hinweise auf Seite [226](#page-225-0).
- 3 **Fügen Sie Dateien, die Sie freigeben möchten, zur Medienbibliothek des Windows Media Player hinzu, wenn sie sich noch nicht darin befinden.**
	- p Details hierzu finden Sie in der Anleitung des Windows Media Player.

4 **Öffnen Sie im Windows Media Player**  "Bibliothek" und anschließend "Medien**freigabe...".**

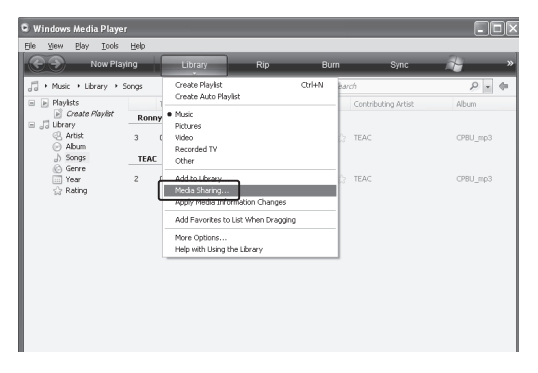

Das Medienfreigabefenster öffnet sich.

### **5 Aktivieren Sie "Medien freigeben für:".**

In der Geräteliste erscheint "NP-H750".

### 6 **Wählen Sie "NP-H750" aus und klicken Sie**  auf "Erlauben".

Der NP-H750 kann nun auf die freigegebene Bibliothek zugreifen.

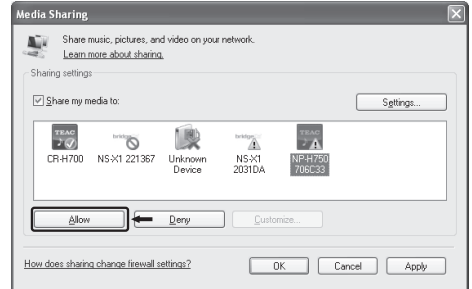

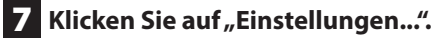

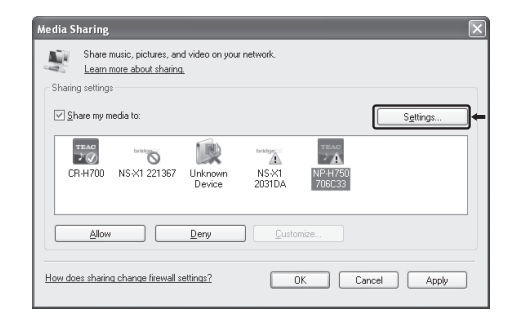

8 **Konfigurieren Sie die Sharing-Einstellungen. Klicken Sie auf "OK".** 

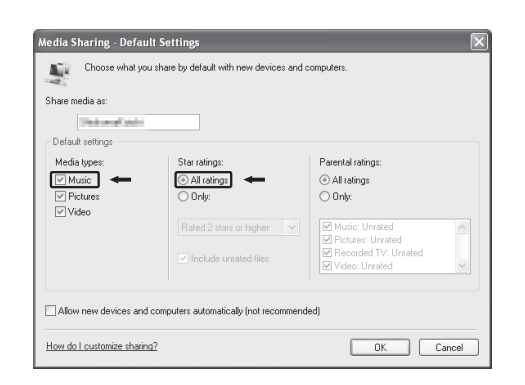

- p Wählen Sie unter "Bewertungssterne" die Option "Alle Bewertungen", um Audiodateien, unabhängig von ihrer Bewertung, wiedergeben zu können.
- **•** Stellen Sie sicher, dass unter "Medientyp" die Option "Musik" angekreuzt ist.
- p Informationen zum Wiedergeben von Audiodateien finden Sie auf Seite [215.](#page-214-0)

**9** Klicken Sie auf "OK".

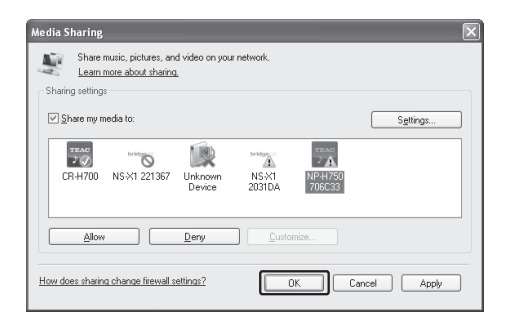

# **Freigegebene Ordner (Windows XP)**

1 **Überprüfen Sie die Domain- oder Workgroup-Zugehörigkeit Ihres Computers.**

Für die Freigabe von Ordnern muss ein Computer einer Domain oder Workgroup angehören.

Normalerweise ist die Workgroup-Zugehörigkeit bei Computern vorkonfiguriert. Die Zugehörigkeit zu einer Domain oder Workgroup eines Computers kann wie folgt überprüft werden:

Systemsteuerung  $\rightarrow$  System  $\rightarrow$  Computername

# 2 **Überprüfen Sie den Namen des Benutzerkontos und das Passwort.**

Sie benötigen den Namen des Benutzerkontos und das Passwort, um auf den Computer vom NP-H750 zugreifen zu können.

# 3 **Kopieren Sie Dateien in den Ordner "Freigegebene Musik", der sich im Ordner "Freigegebene Dokumente" befindet.**

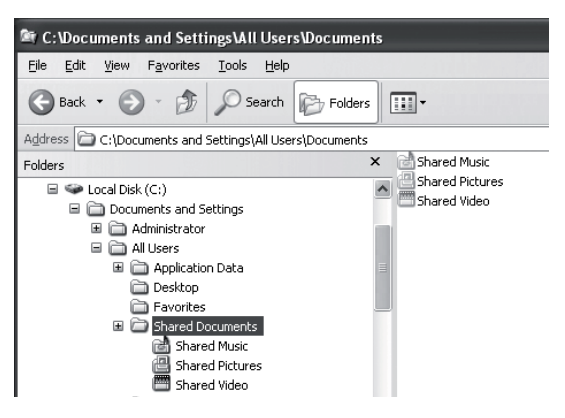

p Mithilfe des NP-H750 können ausschließlich Dateien, die sich im Ordner "Freigegebene Musik" befinden, wiedergegeben werden. Um Dateien wiedergeben zu können, müssen entsprechende Einstellungen für den freigegebenen Ordner vorgenommen werden.

4 **Klicken Sie mit der rechten Maustaste auf den Ordner, der Audiodateien enthält, die Sie freigeben möchten, und wählen Sie an**schließend "Freigabe und Sicherheit".

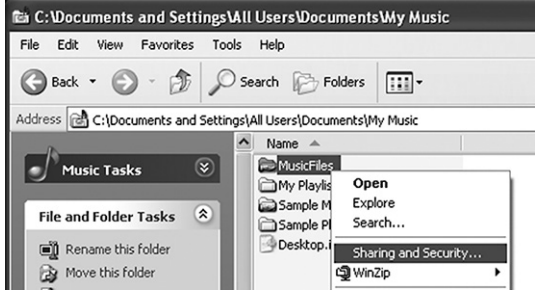

**5 Markieren Sie im Reiter "Freigabe" den Eintrag "Diesen Ordner freigeben".** 

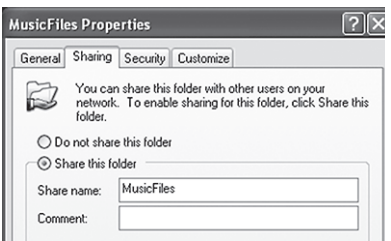

## **6 Fügen Sie Dateien im Ordner "Freigegebene Musik" zum Ordner "Medienbibliothek" im Windows Media Player hinzu.**

Falls "Media Player" als aktuelle Signalquelle ausgewählt ist, wählen Sie "Media Player" bitte erneut aus (siehe Seite [215](#page-214-1)).

# **Freigegebene Ordner (Windows Vista)**

1 **Überprüfen Sie die Domain- oder Workgroup-Zugehörigkeit Ihres Computers.**

Für die Freigabe von Ordnern muss ein Computer einer Domain oder Workgroup angehören.

Normalerweise ist die Workgroup-Zugehörigkeit bei Computern vorkonfiguriert. Die Zugehörigkeit zu einer Domain oder Workgroup eines Computers kann wie folgt überprüft werden:

Systemsteuerung  $\rightarrow$  System und Wartung  $\rightarrow$  System

# 2 **Überprüfen Sie den Namen des Benutzerkontos und das Passwort.**

Sie benötigen den Namen des Benutzerkontos und das Passwort, um auf den Computer vom NP-H750 zugreifen zu können.

**3** Öffnen Sie "Systemsteuerung", "Netzwerk und Internet" und anschließend "Netzwerk**und Freigabecenter".**

# **4 Wählen Sie für "Freigabe des öffentlichen** Ordners" die Option "Ein (schreibgeschützt)".

33 Sharing and Discovery Network discovery  $QCDn$  $\odot$ File sharing  $0.0n$  $\odot$ Public folder sharing O On (read only)  $\Omega$ When Public folder sharing is on, people on the network can access files in the Public folder. What is the Public folder? Turn on sharing so anyone with network access can open files Turn on sharing so anyone with network access can open, change, and create files  $\circledcirc$  Turn off sharing (people logged on to this computer can still access this folder) Apply Printer sharing o Off  $\circledcirc$ Password protected sharing o Off  $\circledcirc$ Media sharing  $\circledcirc$ o On

### **5** Wählen Sie für "Kennwortgeschütztes Freigeben" die Option "Ein".

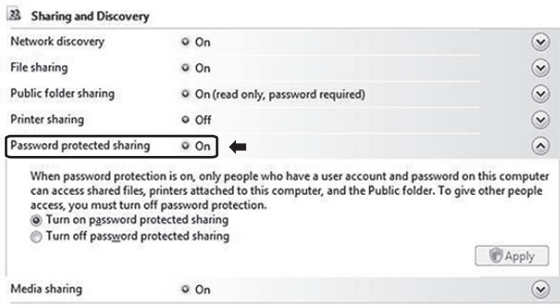

6 **Kopieren Sie die Audiodateien, die Sie mittels NP-H750 wiedergeben möchten, in den Ordner "Öffentliche Musik", der sich im**  Ordner "Öffentlich" befindet.

# **Freigegebene Ordner (Windows 7)**

### 1 **Überprüfen Sie die Domain- oder Workgroup-Zugehörigkeit Ihres Computers.**

Für die Freigabe von Ordnern muss ein Computer einer Domain oder Workgroup angehören.

Normalerweise ist die Workgroup-Zugehörigkeit bei Computern vorkonfiguriert. Die Zugehörigkeit zu einer Domain oder Workgroup eines Computers kann wie folgt überprüft werden:

Control Panel  $\rightarrow$  System and Security  $\rightarrow$  System

### 2 **Überprüfen Sie den Namen des Benutzerkontos und das Passwort.**

Sie benötigen den Namen des Benutzerkontos und das Passwort, um auf den Computer vom NP-H750 zugreifen zu können.

**3** Öffnen Sie "Systemsteuerung", "Netzwerk und Sicherheit" und anschließend "Netz**werk- und Freigabecenter".**

# **4. Klicken Sie auf "Erweiterte Freigabeeinstellugen ändern".**

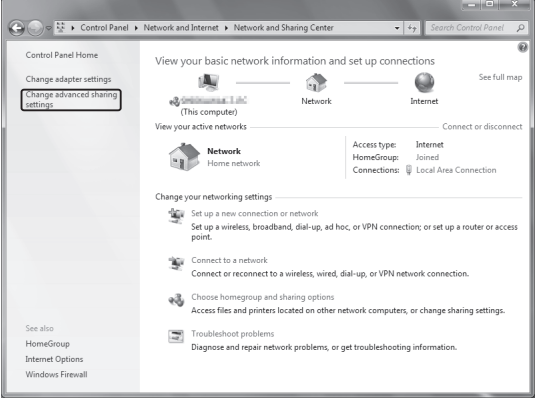

**5** Wählen Sie für "Freigabe des öffentlichen **Ordners**" die Option "Freigabe einschalten, **sodass jeder Benutzer mit Netzwerkzugriff in Dateien in den Ordnern "Öffentlich" lesen und schreiben kann".**

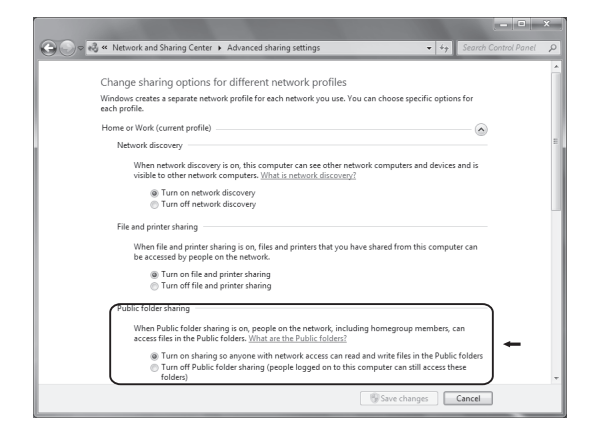

- **6 Klicken Sie auf "Änderungen speichern".**
- 7 **Kopieren Sie die Audiodateien, die Sie mittels NP-H750 wiedergeben möchten, in den Ordner "Öffentliche Musik", der sich im**  Ordner "Öffentlich" befindet.

# **Media-Player-Wiedergabe (1)**

- p Konfigurieren Sie die Internetverbindung, bevor Sie Dateien mittels Media-Player-Funktion wiedergeben. Informationen hierzu finden Sie auf den Seiten [202](#page-201-0)-[204.](#page-203-0)
- 1 **Stellen Sie eine Verbindung zwischen NP-H750, Computer oder NAS-Server (Netzwerkfestplatte) und dem LAN- oder WiFi-Netzwerk her.**
- <span id="page-214-1"></span>**2 Betätigen Sie zum Auswählen von "Media Player" die NET-Taste.**

Der Servername wird im Display angezeigt.

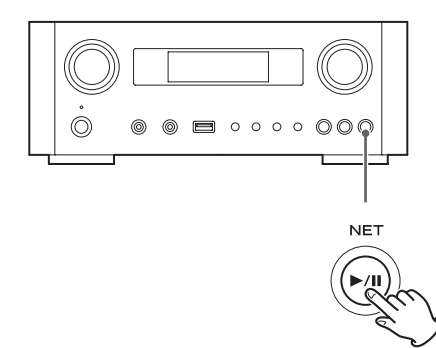

3 **Wählen Sie mittels MULTI JOG den gewünschten Computer oder Server aus, und betätigen Sie anschließend die ENTER- oder**  /**-Taste.**

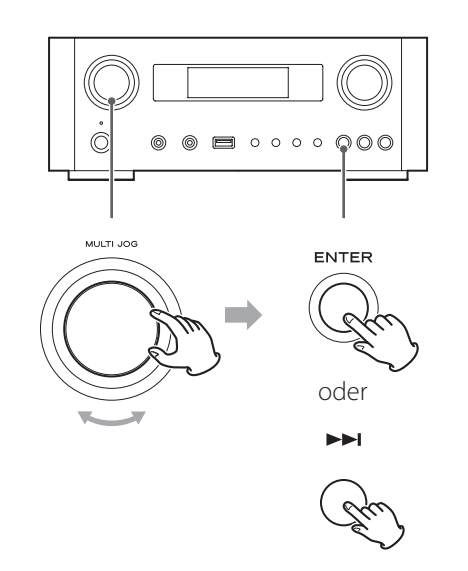

<span id="page-214-0"></span>4 **Wählen Sie mittels MULTI JOG die wiederzugebende Datei aus, und betätigen Sie anschließend die ENTER- oder** /**-Taste.**

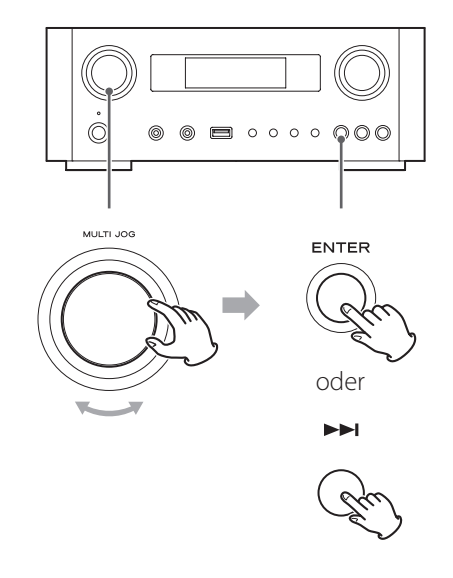

Das Display des NP-H750 kann ausschließlich alphanumerische Singlebyte-Zeichen darstellen. Falls Dateien japanische, chinesische, usw. Doppelbyte-Zeichen verwenden, kann die betreffende Datei wiedergegeben, ihr Name und die Dateiinformationen jedoch nicht korrekt angezeigt werden.

### **Auswählen eines Ordners oder einer Datei**

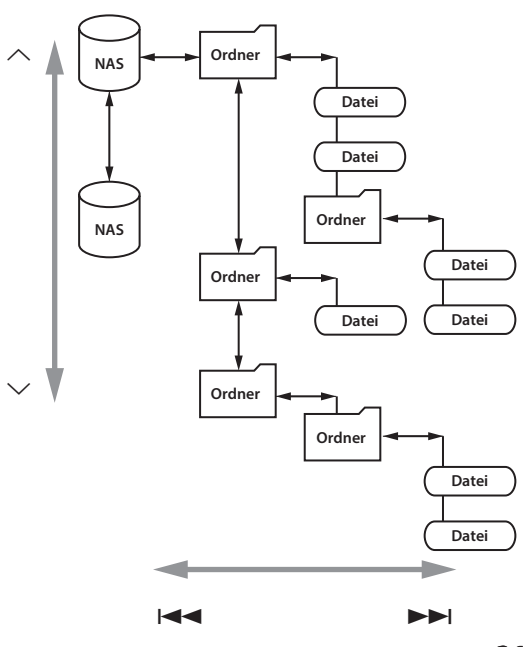

# **Media-Player-Wiedergabe (2) Verwenden von AirPlay**

# **Im Display angezeigte Informationen**

Betätigen Sie zum Wechseln der in Display angezeigten Informationen, während der Wiedergabe, wiederholt die INFO-Taste.

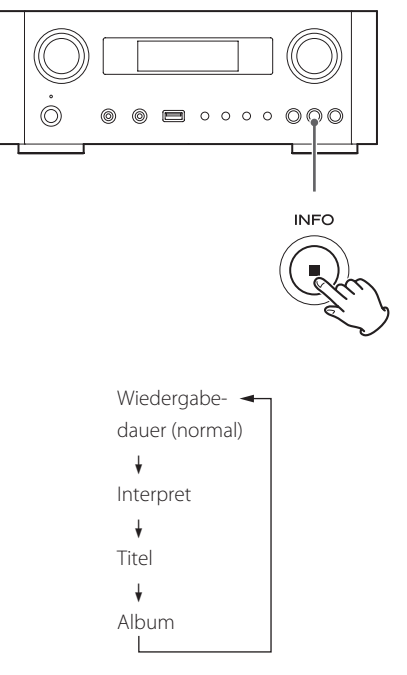

p Betätigen Sie zum Beenden der Wiedergabe die Stopptaste ( $\blacksquare$ ) am NP-H750 länger als zwei Sekunden.

Der NP-H750 unterstützt AirPlay. Audiodateien eines Computers können via AirPlay mit iTunes 10 oder neuer sowie iPod touch/iPhone/iPad, die unter iOS 4.2.1 oder neuer betrieben werden, wiedergegeben werden.

p Die folgenden Erklärungen beziehen sich auf den iPod touch. Bei Verwendung eines iPhone oder iPad sind sie jedoch gleichermaßen anwendbar.

# **Wiedergabe mittels iPod touch/iPhone/iPad**

p Konfigurieren Sie die Internetverbindung, bevor Sie AirPlay verwenden. Informationen hierzu finden Sie auf den Seiten [202-](#page-201-0)[204.](#page-203-0)

# 1 **Schalten Sie den NP-H750 mittels STANDBY/ ON-Taste ein.**

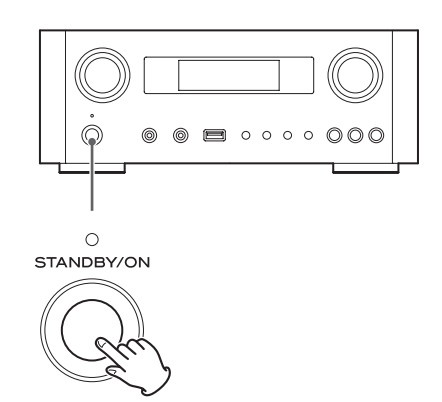

Die LED oberhalb der STANDBY/ON-Taste leuchtet blau.

- 2 **Schalten Sie den iPod touch ein.**
- 3 **Verbinden Sie den iPod touch mit dem Netzwerk, mit dem auch der NP-H750 verbunden ist.**

**4** Wählen Sie am iPod touch "Musik" aus.

**5** Tippen Sie auf das AirPlay-Symbol  $\boxed{\wedge}$ . Eine Liste der verfügbaren Geräte wird angezeigt.
## **6** Wählen Sie in der Liste "NP-H750" aus.

p Wenn im Einstellmenü die Einstellung zum Editieren der Gerätenamen geändert wurde, kann eingestellt werden, dass "NP-H750" in der Liste erscheint.

## 7 **Starten Sie am iPod touch die Wiedergabe einer Datei.**

Es kann fünf bis sechs Sekunden dauern, bis die Wiedergabe der Datei beginnt.

- p Wird nach Beenden der AirPlay-Wiedergabe keine andere Signalquelle gewählt, wird "Air Play" weiterhin im Display angezeigt.
- p Wenn der iPod touch am USB-Port des NP-H750 angeschlossen ist, kann AirPlay nicht verwendet werden.

## **Wiedergabe mittels Computer**

- p Konfigurieren Sie die Internetverbindung, bevor Sie AirPlay verwenden. Informationen hierzu finden Sie auf den Seiten [202](#page-201-0)-[204](#page-203-0).
- 1 **Schalten Sie den Computer ein.**
- 2 **Verbinden Sie den Computer mit dem Netzwerk, mit dem auch der NP-H750 verbunden ist.**

3 **Starten Sie iTunes auf dem Computer.** 

4 **Klicken Sie in iTunes auf das AirPlay-Symbol .** Eine Liste der verfügbaren Geräte wird angezeigt.

- **5** Wählen Sie in der Liste "NP-H750" aus.
- 6 **Starten Sie in iTunes die Wiedergabe einer Datei.**

# <span id="page-216-0"></span>**Verwenden von DLNA**

Audiodateien eines Servers, der mit dem Netzwerk verbunden ist, können auf Computern oder Mobilgeräten wiedergegeben werden.

- p Konfigurieren Sie die Internetverbindung, bevor Sie DLNA verwenden. Informationen hierzu finden Sie auf den Seiten [202-](#page-201-0)[204](#page-203-0).
- p Vergewissern Sie sich, dass auf dem Computer oder Mobilgerät eine DLNA-Anwendung installiert ist.
- p Nehmen Sie die erforderlichen Einstellungen an einem DLNA-kompatiblen NAS-Server (Netzwerkfestplatte) vor.
- 1 **Schalten Sie den Computer oder das Mobilgerät ein.**
- 2 **Integrieren Sie einen NAS-Server (Netzwerkfestplatte) in das Netzwerk.**

Hinweise zum Anschließen des Servers finden Sie in dessen Bedienungsanleitung.

- 3 **Stellen Sie mittels DLNA eine Verbindung zwischen Computer oder Mobilgerät und dem NP-H750 sowie dem NAS-Server her.**
- 4 **Starten Sie auf dem Computer oder Mobilgerät die Wiedergabe einer Datei, die auf einem entsprechenden DLNA-Server gespeichert ist.**

# **Einschlaftimer**

Mit Hilfe des Einschlaftimers kann der NP-H750 nach Verstreichen einer einstellbaren Zeitspanne in den Standby-Modus versetzt werden.

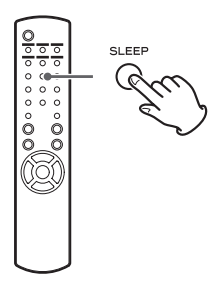

Betätigen Sie wiederholt die SLEEP-Taste, bis der gewünschte Wert im Display angezeigt wird.

Die Zeitdauer bis der NP-H750 in den Standby-Modus versetzt wird, wechseln, wie folgt:

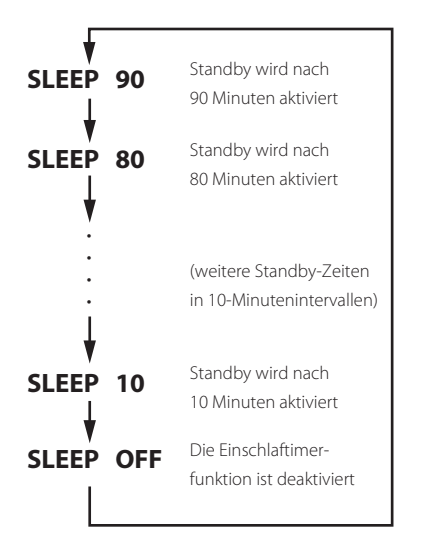

- p Das Display wird, nach Einstellen des Einschlaftimers, abgedunkelt.
- p Betätigen Sie, nach dem Einstellen des Einschlaftimers, die SLEEP-Taste einmal, um die verbleibende Zeitspanne, bis zur Aktivierung des Standby-Modus, drei Sekunden lang anzuzeigen.
- p Bei deaktivierter Einschlaftimerfunktion (OFF) ist das Display ebenfalls nicht mehr abgedunkelt.

# **Einstellen des Wecktimers (1)**

Mit Hilfe der Wecktimerfunktion kann die Wiedergabe zu einer programmierbaren Zeit gestartet werden.

p Stellen Sie vor Programmieren des Timers die korrekte Uhrzeit ein (seihe Seite [191\)](#page-190-0).

# <span id="page-217-0"></span>**Programmieren der Timerfunktion**

1 **Betätigen Sie wiederholt die TIME SET-Taste,**  bis "On Time" angezeigt wird.

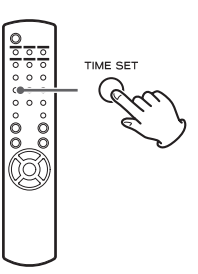

Der "Stundenwert" blinkt.

2 **Programmieren Sie mithilfe der Scroll-Tasten (**k**/**j**) den gewünschten Stundenwert, und betätigen Sie anschließend die ENTER-Taste.**

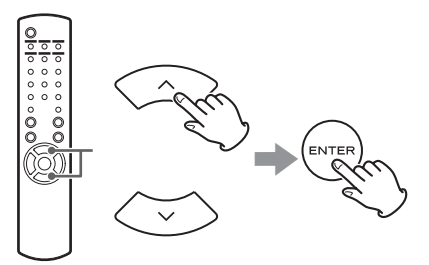

Der "Minutenwert" blinkt.

- **•** Die Timerprogrammierung wird automatisch verlassen, wenn innerhalb von 30 Sekunden (oder länger) keine Taste betätigt wird.
- p Betätigen Sie zum Verlassen der Timerprogrammierung die Stopptaste (■).

3 **Programmieren Sie mithilfe der Scroll-Tasten (**k**/**j**) den gewünschten Minutenwert, und betätigen Sie anschließend die ENTER-Taste.**

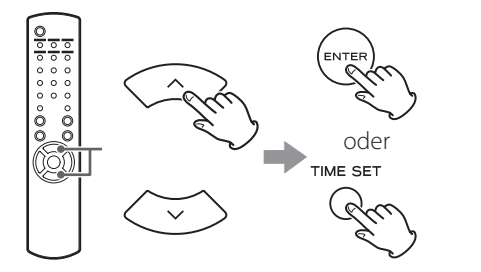

"Off Time" wird im Display angezeigt und der "Stundenwert" blinkt.

# 4 **Wiederholen Sie zum Programmieren der Ausschaltzeit die Bedienschritte <b>E** und **E**.

"Source Select" wird im Display angezeigt.

**5** Wählen Sie mithilfe der Scroll-Tasten ( $\land$ / $\lor$ ) **die gewünschte Signalquelle aus, und betätigen Sie anschließend die ENTER-Taste.**

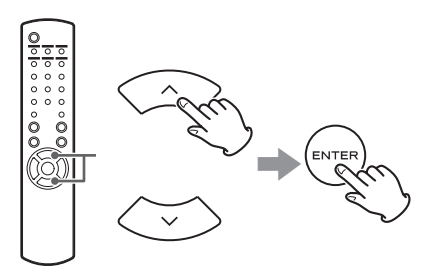

Hiermit ist die Programmierung der Timerzeiten abgeschlossen.

## **Folgen Sie zum Aktivieren der Timerfunktion den Hinweisen im nächsten Abschnitt.**

- **Timer-gesteuerte USB-Wiedergabe ist nicht möglich.** Nur Dateien eines iPod/iPhone/iPad können Timergesteuert wiedergegeben werden.
- p AirPlay kann nicht zusammen mit der Wecktimerfunktion verwendet werden.

## **Wechseln des Timermodus**

Betätigen Sie die TIMER-Taste auf der Fernbedienung, um die Timermodi in folgender Reihenfolge aufzurufen:

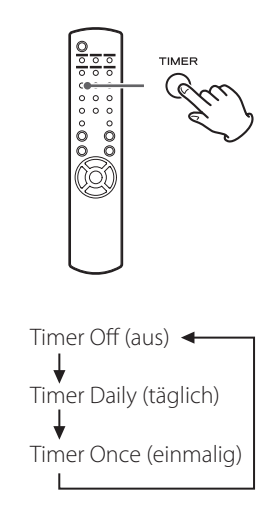

# **Wählen des Timermodus (täglich**

## **oder einmalig)**

Der NP-H750 schaltet sich (täglich oder einmalig) zur programmierten Einschaltzeit ein und startet die Wiedergabe. Bei Erreichen der programmierten Ausschaltzeit wird der NP-H750 in den Standby-Modus versetzt.

# 1 **Programmieren Sie die Timerein- und -ausschaltzeiten (siehe Seite [218](#page-217-0)).**

# 2 **Wählen Sie mithilfe der TIMER-Taste auf der Fernbedienung "Timer Daily" (täglich) oder "Timer Once" (einmalig).**

Das Timersymbol **in** erscheint im Display.

p Da die Leistungsaufnahme im Standby-Modus weniger als 0,5 Watt beträgt, wird das Timersymbol nicht angezeigt.

# **Einstellen des Wecktimers (2) Firmware-Update (1)**

## 3 **Betätigen Sie die ENTER-Taste.**

## 4 **Bereiten Sie die Signalquelle zur Wiedergabe vor.**

Schließen Sie vor dem Programmieren der Wecktimerfunktion die gewünschte Signalquelle an und stellen Sie die entsprechende Wiedergabelautstärke ein.

- p AUX 1, AUX 2, iPod, OPTICAL und COAXIAL können als Signalquellen für die Wecktimerfunktion verwendet werden.
- p Falls ein iPod als Signalquelle dient, startet dessen Wiedergabe automatisch. Die Wiedergabe anderer Signalquellen wird nicht automatisch gestartet. Daher müssen diese Signalquellen, bei Erreichen der Einschaltzeit, bereits ein Signal wiedergeben. Andernfalls wird über den NP-H750 kein Audiosignal ausgegeben. (Beispielsweise kann die Timerfunktion der Signalquelle zum Starten der Wiedergabe verwendet werden.)
- p Bei Verwendung eines USB-Flash-Speichersticks erfolgt keine Wiedergabe.

5 **Versetzen Sie den NP-H750 durch Betätigen der STANDBY/ON-Taste in den Standby-Modus.**

Hiermit ist die Programmierung der Wecktimerfunktion abgeschlossen.

## **Deaktivieren der Timerfunktion**

**Sofern Sie den Timer nicht benötigen, wählen Sie mithilfe der TIMER-Taste auf der Fernbedie**nung "Timer Off".

Das Timersymbol in Display erlischt.

Mit Hilfe der neuesten, im Internet verfügbaren Firmwaredatei kann ein Update durchgeführt werden, um die Firmware (interne Steuersoftware des Verstärkers) des NP-H750 auf den neuesten Stand zu bringen.

TEAC empfiehlt die Verwendung der jeweils neuesten Firmware, da diese oftmals den Funktionsumfang erweitert oder die Stabilität während des Betriebs verbessert.

# **Achtung beim Updaten der Firmware**

p Sofern während des Aktualisierungsvorgangs das folgende Fenster auf dem Bildschirm angezeigt wird, wird die Firmware des NP-H750 aktualisiert. Bitte haben Sie etwas Geduld.

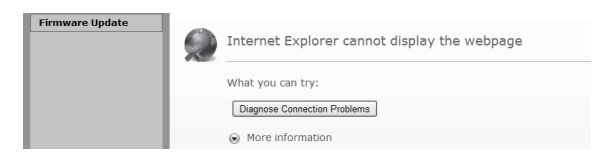

p Versetzen Sie den NP-H750 während des Updates nicht in den Standby-Modus und schalten Sie Computer und Netzwerkkomponenten (DSL-Modem, Router, Splitter, Repeater, usw.), die zum Wi-Fi-Datenaustausch erforderlich sind, nicht aus. Unterbrechen Sie nicht die Spannungszufuhr dieser Geräte.

#### **WARNUNG**

Unterbrechen der Spannungszufuhr sowie Stromausfälle und das Aktiveren des Standby-Modus können dauerhafte Schäden am NP-H750 verursachen, wenn hierdurch der Aktualisierungsvorgang unterbrochen wird.

p Wenn folgende Meldung angezeigt wird, klicken Sie erst dann auf "OK", wenn der NP-H750 automatisch neu gestartet wurde.

Falls Sie versehentlich vor dem automatischen Neustart auf "OK" klicken, wird die Webpage nicht angezeigt.

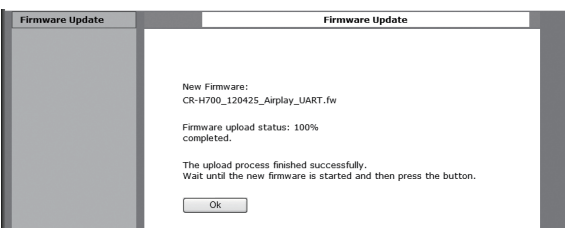

# <span id="page-220-0"></span>**Neueste Firmwareversion aus dem**

# **Internet laden**

Die aktuelle Firmwareversion steht jeweils auf der NP-H750 Produktinformationsseite der TEAC-Website zum Download bereit.

## **http://www.teac.eu/**

- p Falls kein Firmware-Update verfügbar ist, stehen auf der Website keine Firmwaredateien zum Download bereit.
- **•** Die aktuell installierte Firmwareversion kann unter "Setup Menu" überprüft werden. Folgen Sie dem Menüpfad:

"Setup Menu"  $\rightarrow$  "Information"  $\rightarrow$  "Firmware Version"

# **Firmware-Update via LAN-Verbindung**

# 1 **Verbinden Sie den NP-H750 mittels LAN-Kabel oder Wi-Fi-Verbindung mit dem lokalen Netzwerk.**

Informationen hierzu finden Sie auf den Seiten [179](#page-178-0) und [205.](#page-204-0)

## **Verbindung mittels LAN-Kabel**

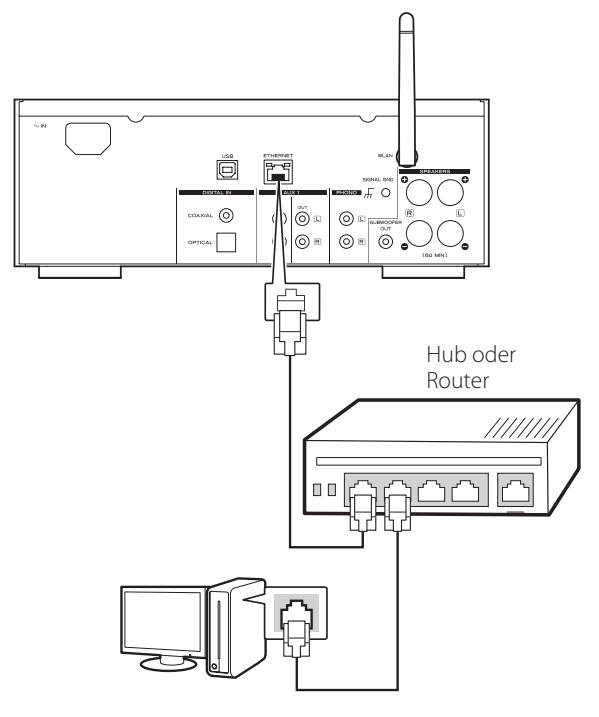

## **Mittels WiFi-Verbindung**

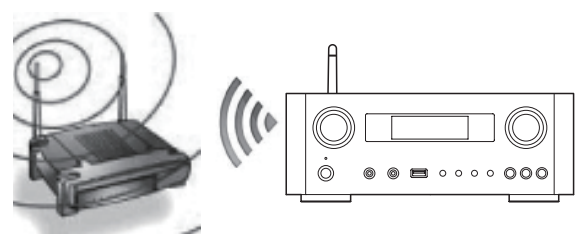

- 2 **Betätigen Sie zum Auswählen des Netzwerkmodus wiederholt die SOURCE-Taste.**
- 3 **Wählen Sie mithilfe der NET-Taste am NP-H750 oder auf der Fernbedienung "Internet** Radio" oder "Media Player" aus.
- 4 **Betätigen Sie die MENU-Taste am NP-H750.**  Wählen Sie "Software Update" und anschließend "Webpage".
- DEUTSCH **DEUTSCH**
- p Der NP-H750 wird automatisch neu gestartet.
- p Nach dem Neustart wird die IP-Adresse des NP-H750 im Display angezeigt.

# 5 **Starten Sie Ihren Webbrowser und geben Sie anschließend die IP-Adresse des NP-H750 ein.**

p In diesem Beispiel wird die Vorgehensweise bei Verwendung des unter Windows XP betriebenen Internet Explorer 8 erklärt.

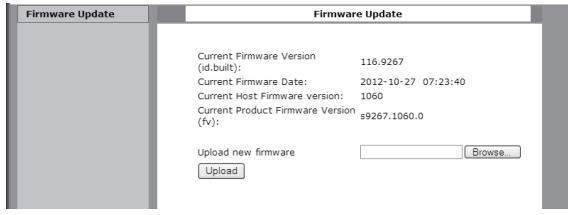

# **Firmware-Update (2)**

# **6 Klicken Sie auf "Durchsuchen..." und wählen Sie anschließend die gewünschte Firmwaredatei (.fw) aus.**

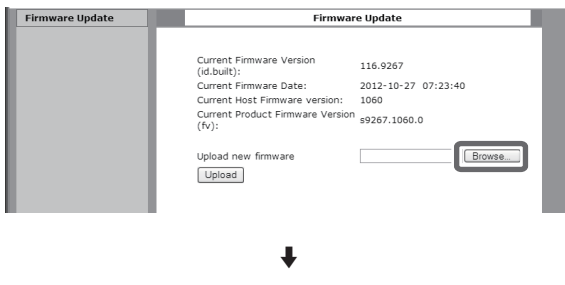

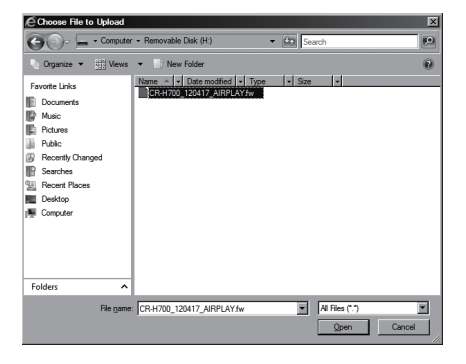

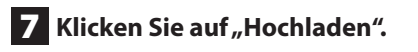

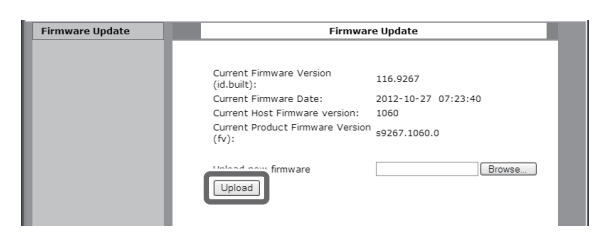

Sobald die folgende Meldung erscheint, klicken Sie auf "OK". Kehren Sie zu Bedienschritt 5 zurück und überprüfen Sie die Datei und deren Name.

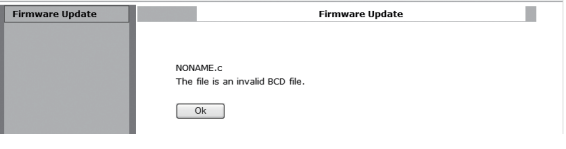

## 8 Klicken Sie auf "OK", um den Firmware-**Update-Prozess zu starten.**

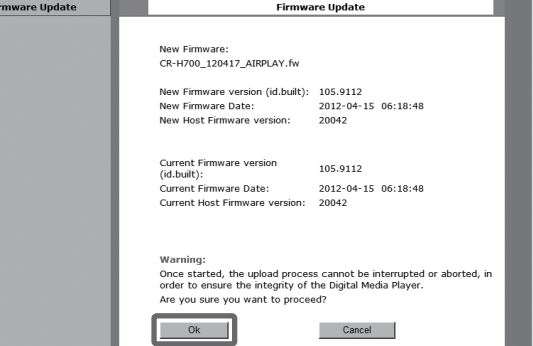

Sobald der Update-Vorgang startet, wird folgende Meldung angezeigt:

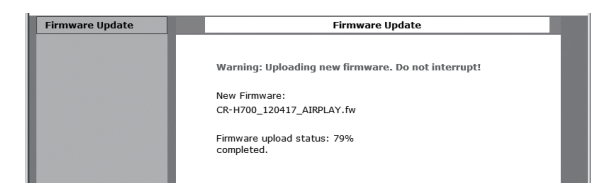

p Der Update-Status wird auch im Display des NP-H750 angezeigt.

Sobald der Aktualisierungsvorgang abgeschlossen ist, wird der NP-H750 automatisch neu gestartet.

9 **Ziehen Sie den Netzstecker aus der Wandsteckdose, schließen Sie ihn wieder an und betätigen Sie zum Einschalten des NP-H750 anschließend die STANDBY/ON-Taste.** 

# <span id="page-222-0"></span>**Firmware-Update via Internet**

1 **Betätigen Sie zum Auswählen des Netzwerkmodus wiederholt die SOURCE-Taste.**

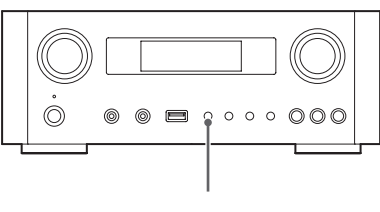

SOURCE

2 Wählen Sie mithilfe der NET-Taste "Internet **Radio" aus.**

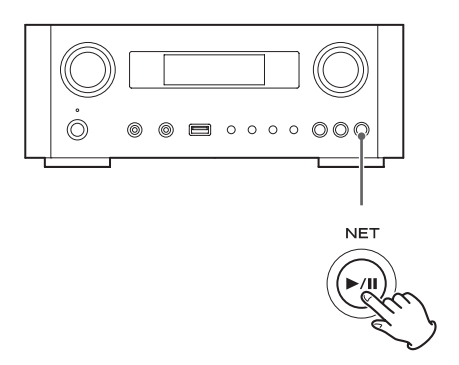

3 **Öffnen Sie mithilfe der MENU-Taste das "Setup Menu".**

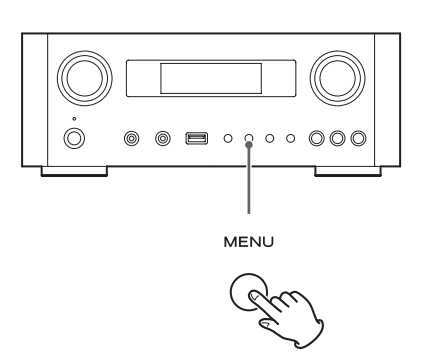

**4** Wählen Sie mittels MULTI JOG im "Setup Menu" den Eintrag "Software Update" aus, **und betätigen Sie anschließend die ENTERoder** /**-Taste.**

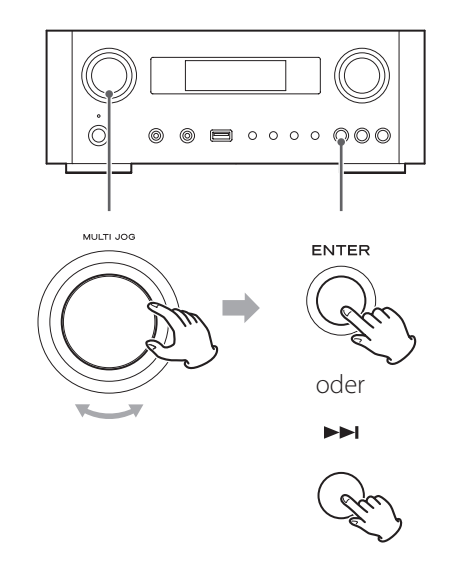

"Software Update" wird im Display angezeigt.

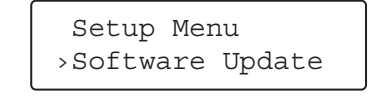

# **Firmware-Update (3)**

**5** Wählen Sie mittels MULTI JOG "Internet" **aus, und betätigen Sie anschließend die ENTER- oder** /**-Taste.**

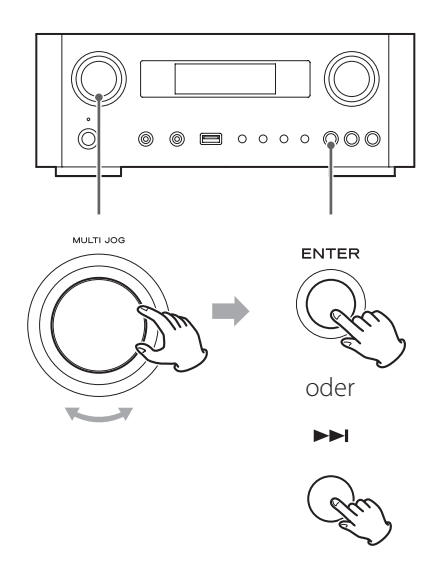

p Die aktuell installierte Firmwareversion kann unter "Setup Menu" überprüft werden. Folgen Sie dem Menüpfad:

"Setup Menu"  $\rightarrow$  "Information"  $\rightarrow$  "Firmware Version"

6 **Ziehen Sie den Netzstecker aus der Wandsteckdose, schließen Sie ihn wieder an und schalten Sie den NP-H750 anschließend mittels STANDBY/ON-Taste wieder ein.**

**Firmware-Update mittels USB-Flash-Speichermedium**

1 **Laden Sie die neueste Firmwareversion von der TEAC-Website und speichern Sie die Datei auf einem USB-Flash-Speicherstick. Schließen Sie den USB-Flash-Speicherstick am USB-Port auf der Frontseite des NP-H750 an.**

- p Hinweise zum Herunterladen der Firmware finden Sie auf Seite [221.](#page-220-0)
- **2** Führen Sie die Bedienschritte **1** bis **4** unter **"[Firmware-Update via Internet"](#page-222-0) auf Seite [223](#page-222-0) durch, um folgende Anzeige im Display des NP-H750 zu erhalten:**

 Setup Menu ›Software Update

**3** Wählen Sie mittels MULTI JOG "USB" aus, **und betätigen Sie anschließend die ENTERoder** /**-Taste.**

Die Installation der Firmwaredatei startet automatisch.

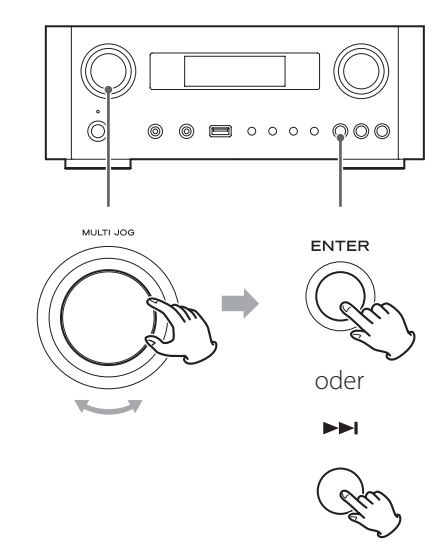

4 **Ziehen Sie den Netzstecker aus der Wandsteckdose, schließen Sie ihn wieder an und schalten Sie den NP-H750 anschließend mittels STANDBY/ON-Taste wieder ein.** 

# **Hilfe bei Funktionsstörungen (1)**

Falls beim NP-H750 Funktionsstörungen auftreten sollten, versuchen Sie, anhand der folgenden Hinweise, selbst Abhilfe zu schaffen, bevor Sie Ihren Fachhändler oder den TEAC-Kundenservice kontaktieren (Adressen finden Sie auf der hinteren Umschlagseite dieser Anleitung).

## **Allgemein**

## **Kein Strom**

 $\rightarrow$  Überprüfen Sie, ob das Netzkabel korrekt an einer Wandsteckdose angeschlossen ist.

#### **Keine Wiedergabe**

- e Wählen Sie mithilfe der SOURCE-Taste die richtige Signalquelle aus.
- eKorrigieren Sie die Wiedergabelautstärke.

#### **Die Fernbedienung funktioniert nicht.**

- eErsetzen Sie verbrauchte Batterien durch frische.
- Richten Sie die Fernbedienung, zum Übermitteln von Steuerungssignalen, innerhalb des Betriebsradius von fünf Metern auf den Sensor auf der Gerätevorderseite.
- Achten Sie darauf, dass sich keine Hindernisse zwischen NP-H750 und Fernbedienung befinden.
- Schalten Sie helle Lichtquellen in der Nähe des NP-H750 aus.

#### **Brummen ist zu hören.**

→ Der Aufstellungsort des NP-H750 befindet sich zu nah an einem Bildschirm oder ähnlichen Geräten. Wechseln Sie den Aufstellungsort oder schalten Sie die Störquellen aus.

## **Audiodateien**

## **Keine Wiedergabe, obwohl die Wiedergabe-/Pausetaste (**y**/**J**) betätigt wurde.**

e Überprüfen Sie das Dateiformat (siehe Seite [217](#page-216-0)).

## **"Artist:[ ]", "Title:[ ]" oder "Album:[ ]" werden im Display angezeigt.**

◆ Die Audiodatei besitzt keine ID3-Tag-Information. Erstellen oder Editieren Sie die Titel-, Interpret- und Albuminformationen der Datei mithilfe einer geeigneten Applikation für MP3-, WMA- oder andere Dateiformate auf dem Computer.

## **Im Display werden unbekannte Zeichen angezeigt.**

 $\rightarrow$  Im Display des NP-H750 können Fullsize- oder Doppelbyte-Zeichen und -Symbole (wie japanisch, chinesisch, usw.) nicht korrekt angezeigt werden. In Dateinamen von MP3-, WMA- oder anderen Dateien sollten ausschließlich alphanumerische Zeichen verwendet werden.

## **iPod/iPhone/iPad**

p Die folgenden Erklärungen beziehen sich auf den iPod. Bei Verwendung eines iPhone oder iPad sind sie jedoch gleichermaßen anwendbar.

## **Keine Wiedergabe**

- e Trennen Sie die Verbindung zwischen iPod und USB-Port. Warten Sie einige Sekunden, bevor Sie ihn wieder anschließen.
- $\rightarrow$  Ein Softwareupdate kann das Problem möglicherweise beseitigen. Die jeweils neueste iPod-Softwareversion steht auf der Apple-Website zum Download bereit: http://www.apple.com/downloads/

## **Der iPod/iPhone/iPad lässt sich nicht bedienen.**

- e Vergewissern Sie sich, dass der HOLD-Schalter des iPod sich nicht in der HOLD-Position befindet.
- Die Wiedergabelautstärke des NP-H750 kann von einem iPod/iPhone/iPad nicht geregelt werden.

# **Hilfe bei Funktionsstörungen (2)**

## **Probleme bei der Computerverbindung via USB**

#### **Der NP-H750 wird vom Computer nicht erkannt.**

Die USB-Verbindung wird nur von Computern unterstützt, die unter einem der folgenden Betriebssysteme betrieben werden: Windows XP (32-Bit) Windows Vista (32/64-Bit) Windows 7 (32/64-Bit) Mac OS X 10.6 (Snow Leopard) (Mac OS X 10.6.4 oder neuer) Mac OS X 10.7 (Lion) Mac OS X 10.8 (Mountain Lion) (ab Oktober 2012)

Die Kompatibilität mit anderen Betriebssystemen kann nicht uneingeschränkt zugesagt werden.

Der benötigte Treiber muss auf dem Computer installiert sein.

Wird der NP-H750 mit einem Computer vor Installation des Treibers verbunden, treten Störungen auf (siehe Seite [188\)](#page-187-0).

## **Rauschen**

- e Falls während der Wiedergabe einer Audiodatei neben der Player-Software noch andere Applikationen aktiv sind, können Tonaussetzer und Rauschen auftreten. Vermeiden Sie die Verwendung anderer Applikationen während der Wiedergabe von Audiodateien.
- e Falls die Verbindung zwischen NP-H750 und Computer mittels USB-Hub hergestellt wird, kann Rauschen auftreten. Verbinden Sie den NP-H750 in diesem Fall direkt mit dem Computer.

#### **Audiodateien können nicht wiedergegeben werden.**

e Verbinden Sie den Computer mit dem NP-H750 und wählen Sie "USB Audio In" aus, bevor Sie die Audio-Applikation und die Wiedergabe von Audiodateien starten.

Werden NP-H750 und Computer verbunden oder "USB Audio In" ausgewählt nachdem die Audio-Applikation gestartet wurde, werden die Audiodaten möglicherweise nicht korrekt wiedergegeben.

#### **Netzwerk**

#### **Keine Verbindung zum Internet**

- eÜberprüfen Sie, ob ein Computer, der sich im selben Netzwerk befindet, Zugriff auf das Internet hat.
- ◆ Geben Sie das korrekte Netzwerkpasswort ein.
- eÜberprüfen Sie die Netzwerk-Firewall-Einstellungen. Der NP-H750 benötigt unbedingt Zugriff auf folgende UDP- sowie TCP-Ports: 80, 554, 1755, 5000 und 7070.

#### **Sender/Podcasts können nicht wiedergegeben werden.**

- $\rightarrow$  Die Internetradiostation hat zeitweise Internetzugangsprobleme.
- eÜberprüfen Sie, ob Ihre Internetverbindung zeitweise unterbrochen oder gestört ist.

#### **Sender/Podcast ist nicht in der Senderliste.**

- e Fügen Sie den Sender/Podcast im Internetradioportal zu Ihrer eigenen Senderliste hinzu (siehe Seite [209](#page-208-0)).
- $\rightarrow$  Der Sender/Podcast wird derzeit nicht ausgestrahlt.
- $\rightarrow$  Der Link des Senders/Podcast ist veraltet.
- e Der Sender/Podcast ist nicht mehr verfügbar.
- Bei niedrigen Übertragungsraten des Internetzugangs dauert die Suche einige Zeit.

## **AirPlay**

#### **Keine Wiedergabe**

- eÜberprüfen Sie, ob der NP-H750 als AirPlay-Gerät ausgewählt ist.
- e Überprüfen Sie die Verbindung zum Übergabepunkt (siehe Seite [205](#page-204-1)).

#### **Media-Player**

#### **Keine Wiedergabe**

eÜberprüfen Sie, ob der NP-H750 als Gerät für Musik-Streaming ausgewählt ist.

#### **Keine Verbindung zum lokalen Netzwerk (LAN).**

- $\rightarrow$  **Überprüfen Sie die Netzwerk-Firewall-Einstellungen.** Der NP-H750 benötigt unbedingt Zugriff auf folgende UDP- sowie TCP-Ports: 80, 554, 1755, 5000 und 7070.
- **→** Überprüfen Sie, ob ein Computer im selben Netzwerk auf das Internet zugreifen kann.
- Geben Sie das korrekte Netzwerkpasswort ein.
- e Überprüfen Sie, ob der Computer ausgeschaltet oder im Energiesparmodus ist. Konfigurieren Sie den Computer so, dass er sich nicht automatisch ausschaltet oder in den Energiesparmodus versetzt wird.
- e Möglicherweise besteht mit der Netzwerkauthentifizierung ein Problem. Wählen Sie mithilfe der SOURCEoder NET-Taste "Media Player" erneut aus.

#### **Datei wird nicht gefunden. (Medienfreigabe)**

- eFügen Sie die Datei/den Titel zur Medienbibliothek des Windows Media Player hinzu.
- ◆ Wählen Sie "NP-H750" in der Liste aus (Windows 7) oder "Allow" für den "NP-H750" (Windows Vista).
- $\rightarrow$  **Überprüfen Sie das Dateiformat (siehe Seite [217](#page-216-0)).**
- $\rightarrow$  Installierte und aktivierte Antivirus-Software auf dem Computer verhindert die Verbindung zum NP-H750.

#### **Ordner/Datei wird nicht gefunden. (Ordnerfreigabe)**

- e Konfigurieren Sie die Ordner-/Dateifreigabeeinstellungen (siehe Seiten [212](#page-211-0)[-214\)](#page-213-0).
- $\rightarrow$  **Fügen Sie die Datei zum freigegebenen Ordner hinzu.**
- Geben Sie das korrekte Benutzerkontopasswort ein.
- $\rightarrow$  **Überprüfen Sie das Dateiformat (siehe Seite [217](#page-216-0)).**
- e Installierte und aktivierte Antivirus-Software auf dem Computer verhindert die Verbindung zum NP-H750.

**Da der NP-H750 eine Mikroprozessorsteuerung besitzt, können Überspannung und andere Interferenzen Fehlfunktionen verursachen, die ein Reset möglicherweise behebt. Versetzen Sie den NP-H750 in den Standby-Modus und ziehen Sie den Netzstecker. Warten Sie einige Minuten, bevor Sie ihn wieder anschließen und in Betrieb nehmen.**

**Sollte normaler Betrieb dennoch nicht möglich sein, setzen Sie den NP-H750, wie im folgenden Abschnitt beschrieben, auf die Werkseinstellungen zurück.**

# **Rücksetzen auf Werkseinstellungen**

Sollten beim NP-H750 Störungen auftreten, gehen Sie wie folgt vor, um die werkseitigen Einstellungen wieder herzustellen. In den meisten Fällen ist störungsfreier Betrieb anschließend wieder möglich.

1 **Sofern sich der NP-H750 im Standby-Modus befindet, betätigen Sie gleichzeitig die SOURCE-Taste und die Wiedergabe/Pausetaste (**y**/**J**) länger als vier Sekunden.**

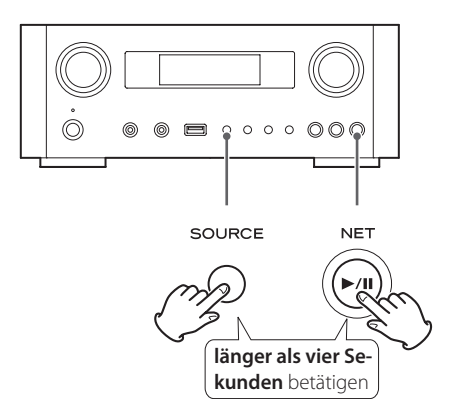

2 **Ziehen Sie den Netzstecker aus der Wandsteckdose, schließen Sie ihn wieder an und betätigen Sie zum Einschalten des NP-H750 anschließend die STANDBY/ON-Taste.**

Die werkseitigen Einstellungen des NP-H750 wurden wieder hergestellt.

- p Falls die Spannungsversorgung 14 Tage oder länger unterbrochen ist, werden alle gespeicherten Einstellungen (Timereinstellungen usw.) gelöscht.
- p Nach Anschließen des Netzsteckers dauert der Ladevorgang des Akkus, der den internen Speicher mit Energie versorgt, länger als drei Tage.

# **Technische Daten**

## **Amplifier**

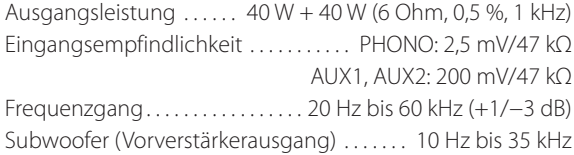

## **USB-Port (Gerätevorderseite)**

USB-A Anschluss. . kompatibel zu USB 2.0 Wiedergabeformate. . . WAV, FLAC, MP3, OGG, WMA, AAC Frequenzgang. . . 20 Hz bis 20 kHz (±2 dB) Fremdspannungsabstand (S/N)............. mehr als 85 dB Stromversorgung via USB. . . . . . . . . . . . . 500 mA - 2100 mA

## **USB-Audioeingang (Geräterückseite)**

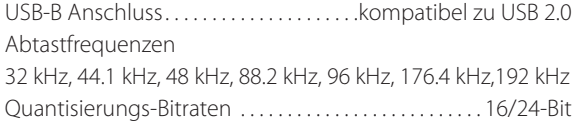

## **Internetradio**

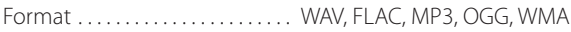

## **Internetverbindung**

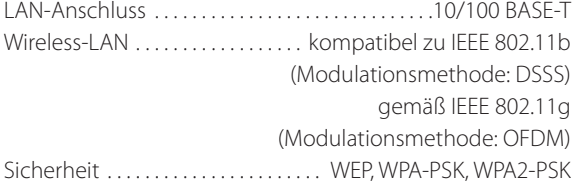

## **Digitale Audioeingänge**

COAXIAL (digital) .................. RCA (Cinch) Buchse x 1 (0.5 Vp-p/75 Ω) OPTICAL (digital) Optischer Digitalanschluss (rechteckig) × 1

(−24,0 bis −14,5 dBm Spitze)

## **ALLGEMEIN**

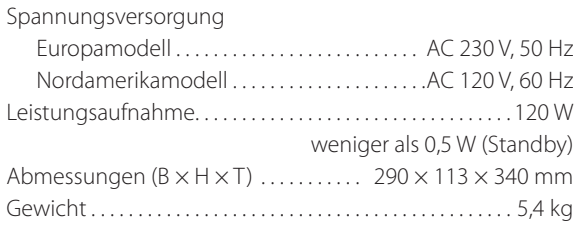

## **Mitgeliefertes Standardzubehör**

Netzkabel  $\times$ Fernbedienung (RC-1308)  $\times$ Batterien (AAA)  $\times$ Bedienungsanleitung  $\times$ Garantiekarte × 1

- p Änderungen in Design und technischer Ausstattung vorbehalten.
- p Gewichtsangaben und Abmessungen sind Näherungswerte.
- p Abbildungen können geringfügig von den Produktionsmodellen abweichen.

## **IMPORTANTI ISTRUZIONI PER LA SICUREZZA**

- o Non esporre questo apparecchio a gocce o spruzzi d'acqua.
- o Non appoggiare sopra l'apparecchio oggetti contenenti acqua o liquidi di altro genere.
- o Non installare questo apparecchio in uno spazio ristretto come una libreria o luoghi simili.
- o L'apparecchio consuma una insignificante quantità di corrente con l'alimentazione POWER o STANDBY/ON non in posizione ON.
- o Questo apparecchio deve essere collocato sufficientemente vicino alla presa di corrente affinché questa possa essere raggiunta con facilità in ogni momento.
- o La spina è utilizzata come dispositivo di scollegamento e deve rimanere sempre operabile.
- $\bullet$  I prodotti costruiti in Classe I sono dotati di un cavo di alimentazione con un polo di terra. Il cavo di un tale prodotto deve essere inserito in una presa AC con collegamento di protezione a terra.
- o Se il prodotto utilizza batterie (incluso un pacco batterie o batterie installate), non dovrebbero essere esposte alla luce solare, fuoco o calore eccessivo.
- o ATTENZIONE per i prodotti che utilizzano batterie al litio sostituibili: esiste il pericolo di esplosione se la batteria viene sostituita con una di tipo scorretto. Sostituire solo con lo stesso tipo o equivalente.
- o Si deve usare cautela quando si usano auricolari o cuffie con il prodotto poiché una eccessiva pressione sonora (volume) negli auricolari o in cuffia può causare la perdita dell'udito.

## <span id="page-228-0"></span>Q **Precauzioni sull'uso delle batterie**

L'uso improprio delle batterie può causare la rottura o la perdita di liquido con possibili incendi, lesioni o colorazione degli oggetti vicini. Si prega di leggere e osservare attentamente le seguenti precauzioni.

- $\bullet$  Assicurarsi di inserire le batterie con il polo positivo  $(\oplus)$ e il polo negativo  $(\ominus)$  orientati nella posizione corretta.
- o Utilizzare batterie dello stesso tipo. Non usare mai tipi diversi di batterie.
- o Se il telecomando non verrà utilizzato per un lungo periodo (più di un mese) rimuovere le batterie per evitare fuoriuscite di liquido.
- o Se si verificano perdite di liquido, pulire a fondo l'interno del vano batterie e sostituire le batterie con altre nuove.
- o Non utilizzare batterie di tipi diversi da quelli specificati. Non mettere insieme batterie nuove con quelle vecchie o utilizzare diversi tipi di batterie insieme.
- o Non riscaldare o smontare le batterie. Non gettare le batterie nel fuoco o nell'acqua.
- o Non trasportare o conservare le batterie con altri oggetti metallici. Le batterie potrebbero cortocircuitare, causare perdite o esplodere.
- o Non ricaricare mai una batteria a meno che non sia di tipo ricaricabile.

## Per gli utenti europei

#### **Smaltimento delle apparecchiature elettriche ed elettroniche**

- (a) Tutte le apparecchiature elettriche ed elettroniche devono essere smaltite separatamente dai rifiuti urbani mediante impianti di raccolta designati dal governo o dalle autorità locali.
- (b) Con lo smaltimento corretto di apparecchiature elettriche ed elettroniche, si contribuisce a risparmiare preziose risorse ed evitare potenziali effetti negativi sulla salute umana e l'ambiente.
- (c) Gli impianti di smaltimento improprio di rifiuti elettrici ed elettronici possono avere gravi conseguenze sull'ambiente e sulla salute umana a causa della presenza di sostanze pericolose nelle apparecchiature.
- (d) Il simbolo RAEE (Rifiuti Apparecchiature Elettriche ed Elettroniche), che mostra un bidone con ruote barrato, indica che le apparecchiature elettriche ed elettroniche devono essere raccolte e smaltite separatamente dai rifiuti domestici.
- (e) I centri di raccolta sono disponibili per gli utenti finali. Per informazioni più dettagliate circa lo smaltimento delle vecchie apparecchiature elettriche ed elettroniche, contattare il negozio dove è stato acquistato l'apparecchio o l'autorità locale.

## **Smaltimento delle pile e/o accumulatori**

- (a) I rifiuti di pile e/o accumulatori devono essere smaltiti separatamente dai rifiuti urbani mediante impianti di raccolta designati dal governo o dalle autorità locali.
- (b) Lo smaltimento corretto dei rifiuti di pile e/o accumulatori contribuisce a risparmiare preziose risorse ed evitare potenziali effetti negativi sulla salute umana e l'ambiente.
- (c) Lo smaltimento non corretto dei rifiuti di pile e/o accumulatori possono avere gravi conseguenze sull'ambiente e sulla salute umana a causa della presenza di sostanze pericolose in essi.

(d) Il simbolo RAEE, che mostra un contenitore con ruote barrato, indica che le pile e/o accumulatori devono essere raccolti e smaltiti separatamente dai rifiuti domestici. Se una pila o accumulatore contiene più dei valori specificati di piombo (Pb), mercurio (Hg) e/o di **Pb, Hg, Cd**

cadmio (Cd) come definito nella direttiva 2006/66/ CE, i simboli chimici di questi elementi verranno indicati sotto il simbolo RAEE.

(e) I centri di raccolta sono disponibili per gli utenti finali. Per informazioni più dettagliate circa lo smaltimento dei rifiuti di pile e/o accumulatori, contattare il negozio dove è stato acquistato l'apparecchio o l'autorità locale.

**ITALIANO**

**ITALIANO** 

# **Indice**

## **Grazie per aver scelto TEAC. Leggere attentamente questo manuale per ottenere le migliori prestazioni da questa unità.**

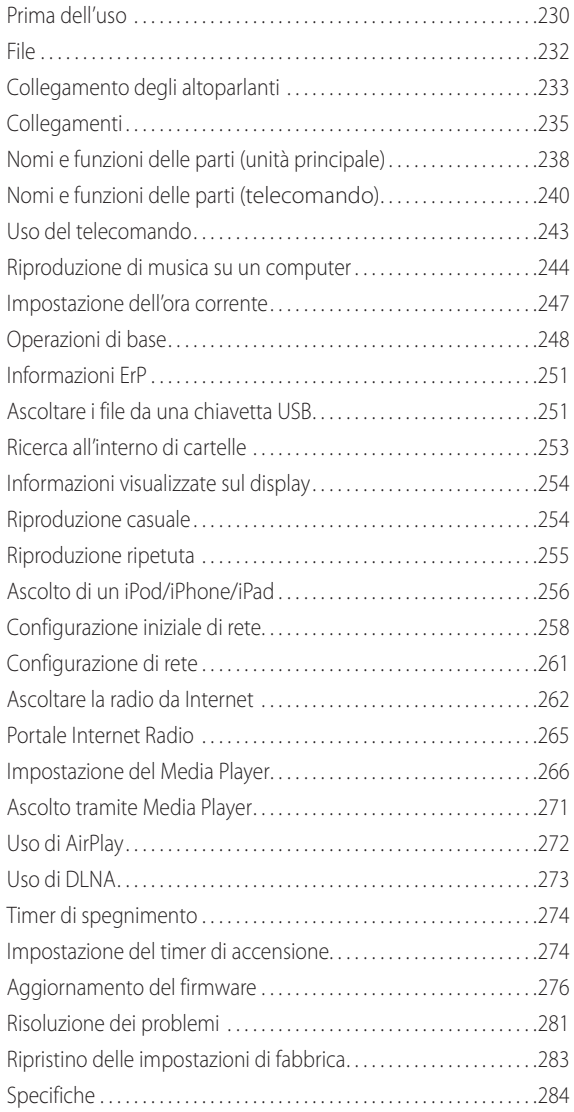

# **Prima dell'uso**

# **Caratteristiche dell'NP-H750**

- p Porta USB per iPod/iPhone/iPad/chiavette USB
- p Internet Radio (pagina [262](#page-261-0))
- $\bullet$  Media player (pagina [266\)](#page-265-0)
- AirPlay (pagina [272\)](#page-271-0)
- DLNA (pagina [273](#page-272-0))

Le tracce su un server collegato alla rete possono essere riprodotte da computer e dispositivi mobili se hanno applicazioni che supportano DLNA installato.

# **Contenuto della confezione**

Verificare che la confezione includa tutti gli accessori forniti di seguito riportati.

Si prega di contattare il negozio dove è stata acquistata l'unità se uno di questi accessori manca o è stato danneggiato durante il trasporto.

**Cavo di alimentazione × 1**

**Telecomando (RC-1308)**  $\times$  **1** 

## **Batterie il telecomando (AAA) × 2**

## **Manuale di istruzioni (il presente documento) × 1**

p Conservare questo manuale in un luogo sicuro per future consultazioni.

## **Cartolina di garanzia × 1**

# **CAUTELA**

Leggere qui prima di tentare qualsiasi operazione.

- p Evitare di collocare l'unità alla luce solare diretta o vicino a fonti di calore come, per esempio, un radiatore, un camino o un amplificatore. Evitare inoltre luoghi soggetti a vibrazioni o esposti a polvere, freddo o umidità.
- p Questa unità consuma energia quando è in standby.
- p Collocare l'unità in un luogo stabile in prossimità del sistema audio che si intende usare.
- p Fare attenzione ad evitare lesioni quando si sposta l'unità a causa del suo peso. Chiedere l'aiuto di qualcuno in caso di necessità.
- p La tensione fornita all'unità deve corrispondere alla tensione come riportato sul pannello posteriore. Se si è in dubbio riguardo a ciò, consultate un elettricista.
- p Poiché l'unità potrebbe diventare calda durante l'uso, lasciare sempre uno spazio sufficiente intorno per la ventilazione. Quando si posiziona l'unità, posizionarla in modo da lasciare almeno 30 cm dalle pareti e altri dispositivi in modo da consentire una buona dissipazione del calore. Quando si installa in un rack, lasciare almeno 30 cm di spazio sopra e dietro l'unità. NON mettere nulla, nemmeno i CD, CD-R, LP o audiocassette sulla parte superiore dell'unità.
- p Non aprire il corpo dell'unità in quanto ciò potrebbe causare danni ai circuiti o provocare scosse elettriche. Se un oggetto estraneo dovesse finire all'interno dell'unità, contattare il rivenditore o il servizio assistenza TEAC.
- p Quando si rimuove il cavo di alimentazione dalla presa a muro, tirare sempre direttamente la spina, mai tirare il cavo.
- p A seconda delle onde elettromagnetiche delle trasmissioni televisive, potrebbero apparire interferenze sugli schermi televisivi quando l'alimentazione di questa unità è accesa. Questo non è indice di malfunzionamento dell'unità o del televisore. Se ciò si verifica, mettere l'unità in standby.

## **Manutenzione**

Se la superficie dell'unità si sporca, pulirla con un panno morbido o usare acqua contenente un detergente liquido delicato. Lasciare asciugare la superficie dell'unità completamente prima di utilizzarla.

- A Per motivi di sicurezza, scollegare il cavo di ali**mentazione dalla presa di corrente prima della pulizia.**
- p Non spruzzare liquidi direttamente su questa unità.
- p Non usare solventi o alcol in quanto potrebbero danneggiare la superficie dell'unità.
- p Evitare che materiali di gomma o di plastica rimangano in contatto con questa unità per lunghi periodi di tempo, in quanto potrebbero danneggiare il mobile.

# **File**

# <span id="page-231-0"></span>**File riproducibili**

Questa unità può riprodurre file audio che si trovano su una chiavetta USB esterna.\*

p Le chiavette USB devono essere formattate come FAT 16 o FAT 32, ma non NTFS.

\*La porta USB di questa unità supporta solo chiavette USB. Non supporta unità disco rigido USB standard.

I formati di file che possono essere riprodotti da ogni sorgente di riproduzione sono i seguenti.

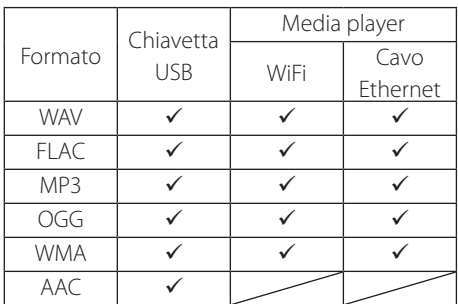

## **WAV**

Estensione del file: .wav Stream: LPCM Frequenza di campionamento: da 8 kHz a 48 kHz

## **FLAC**

Estensione del file: flac Stream: FLAC Frequenza di campionamento: da 8 kHz a 48 kHz Solo 48 kHz è supportato con USB.

## **MP3**

Estensione del file: .mp3 Stream: MPEG-1/2 Layer III Frequenza di campionamento: da 8 kHz a 48 kHz Bit Rate: da 8 a 320 kbps/VBR

## **Ogg Vorbis**

Estensione del file: .ogg Stream: Ogg Frequenza di campionamento: da 8 kHz a 48 kHz Bit Rate: da 16 kbps a 128 kbps

## <span id="page-231-1"></span>**WMA**

Estensione del file: .asf/.wma

Stream: WMA2/7/8/9/10, WMA Pro, WMA Lossless\*\* Frequenza di campionamento: da 8 kHz a 48 kHz Bit Rate: da 5 kbps a 320 kbps

\*\*I formati WMA Pro e WMA Lossless sono supportati solo quando il computer utilizza per la riproduzione Windows Media Player 12 o successivo (la riproduzione avviene dopo la transcodifica).

## **AAC**

Estensione del file: .m4a/.aac Stream: MPEG-4 AAC/MPEG-4, HE AAC (AAC Plus v1/2) Frequenza di campionamento: da 32 kHz a 96 kHz

# **Nomi dei file visualizzati sul display**

Il display di questa unità può mostrare solo lettere e numeri a un byte. Se le informazioni del file utilizzano caratteri giapponesi, cinesi o altri caratteri a doppio byte, la riproduzione è possibile, ma il nome non verrà visualizzato correttamente.

# **Precauzioni per l'uso di computer e altri dispositivi nella creazione di file**

- p Includere sempre l'estensione del nome del file.
- p Consultare il manuale del software che si utilizza quando si crea un file utilizzando un PC.

# **File che non possono essere riprodotti correttamente**

- p I file senza estensione non possono essere riprodotti. Anche se il nome del file ha un'estensione, la riproduzione non è possibile se il formato dei dati non è corretto.
- p I file con bit rate variabile potrebbero non essere riprodotti correttamente.
- p Quando sono presenti più di 2.000 file nella chiavetta USB, l'unità potrebbe non essere in grado di riprodurli in modo corretto.

# **Collegamento degli altoparlanti (1)**

## <span id="page-232-0"></span>V **Precauzioni durante i collegamenti**

- p **Completare tutti gli altri collegamenti prima di collegare le spine di alimentazione alle prese di corrente.**
- p **Leggere i manuali di tutti i dispositivi che verranno collegati e seguire le relative istruzioni.**
- p **Non attorcigliare i cavi di collegamento con i cavi di alimentazione. Ciò potrebbe causare rumore.**

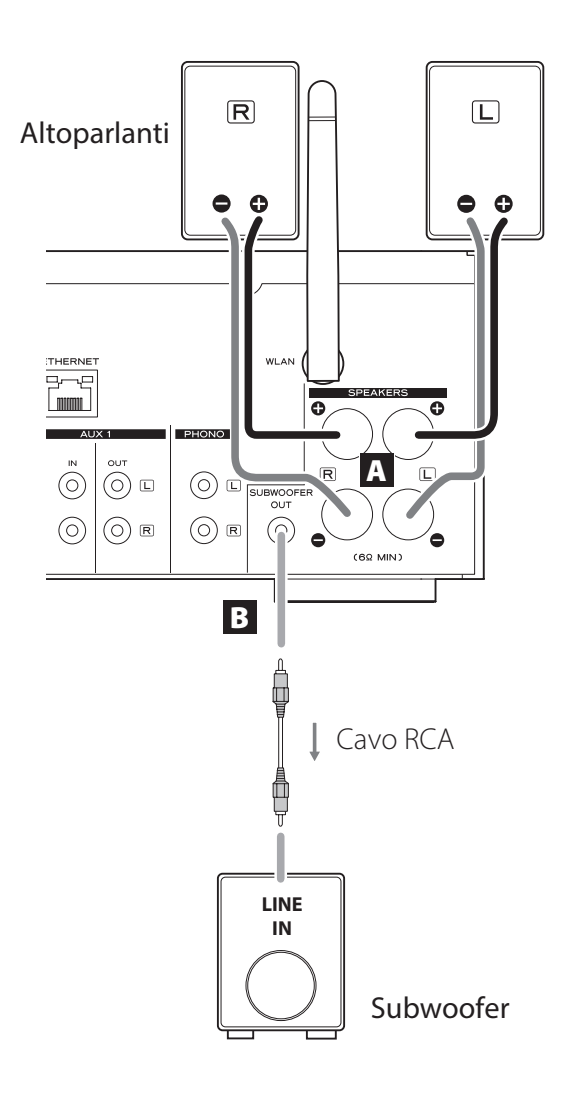

## A **Terminali SPEAKERS**

Collegare gli altoparlanti a questa unità utilizzando cavi disponibili in commercio.

I terminali  $\bigoplus$  (positivi) di questa unità sono di colore rosso (per l'altoparlante destro) e bianco (per l'altoparlante sinistro). I terminali  $\Theta$  (negativi) degli altoparlanti sono neri. Generalmente, il filo  $\bigoplus$  del cavo degli altoparlanti è contrassegnato per rendere distinguibile dal filo  $\ominus$  del cavo. Collegare questo conduttore contrassegnato ai terminali

- $\bigoplus$  rossi e bianchi e il filo non marcato ai terminali neri  $\bigoplus$ .
- p Verificare l'impedenza degli altoparlanti. Collegare altoparlanti con un'impedenza di 6 ohm o superiore.

## **Prima del collegamento**

- 1. Rimuovere circa 1 cm della guaina all'estremità del cavo degli altoparlanti.
- 2. Attorcigliare l'anima del cavo.

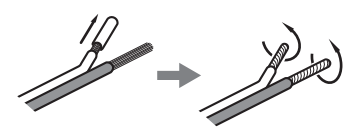

## **Come collegare i cavi**

- 1. Ruotare il cappuccio del terminale in senso antiorario per allentarlo.
- 2. Inserire il filo nel foro della vite del morsetto e ruotare in senso orario il cappuccio del terminale per serrarlo in modo sicuro.

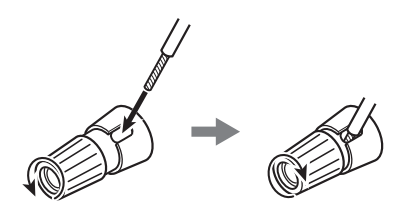

## V**CAUTELA**

**Se l'estremità esposta di un filo entra in contatto con un altro filo esposto o terminale, potrebbe verificarsi un cortocircuito. Evitare che ciò accada.**

# **Collegamento degli altoparlanti (2)**

## **Collegamento degli altoparlanti con connettori a banana**

È possibile collegare gli altoparlanti con connettori a banana disponibili in commercio. Collegare il cavo dell'altoparlante alla spina a banana e poi inserire la spina nel terminale.

- p Leggere attentamente le istruzioni dei connettori a banana che si intendono usare con questa unità.
- **Per i clienti in Nord America** Prima di inserire spine a banana, rimuovere il tappo nero dalla parte superiore di ogni tappo del terminale.

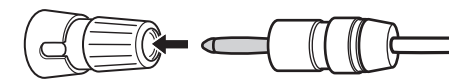

## **Per i clienti europei**

In conformità con le normative di sicurezza europee, non è possibile collegare connettori a banana nei terminali dei diffusori sui modelli europei. I fori in cui sono inseriti i connettori a banana sono stati coperti con cappucci neri. Collegare gli altoparlanti utilizzando morsetti o fili scoperti. Se i cappucci neri si separano dai terminali, rimetterli nella loro posizione originale.

## **B** Presa SUBWOOFER OUT

È possibile collegare qui un subwoofer per migliorare le basse frequenze.

Collegare a questa unità un subwoofer amplificato tramite un cavo RCA disponibili in commercio.

 $\bullet$  Usare un subwoofer con amplificatore inte**grato. Al fine di equilibrare i livelli con i diffusori principali, regolare il volume del subwoofer durante l'ascolto di brani audio che si conoscono bene. Regolare la musica in base alle proprie esigenze.**

# **Uso di un iPod/iPhone/iPad**

# **Modelli compatibili di iPod/iPhone/ iPad**

Questa unità può essere collegata e usata con i seguenti modelli di iPod/iPhone/iPad.

**iPod nano (2a, 3a, 4a, 5a e 6a generazione ) iPod touch (1a, 2a, 3a, 4a generazione ) iPhone 4S, iPhone 4, iPhone 3GS, iPhone 3G iPad 2, iPad**

p Per collegare un iPod/iPhone/iPad, usare il cavo USB in dotazione con l' iPod/iPhone/iPad.

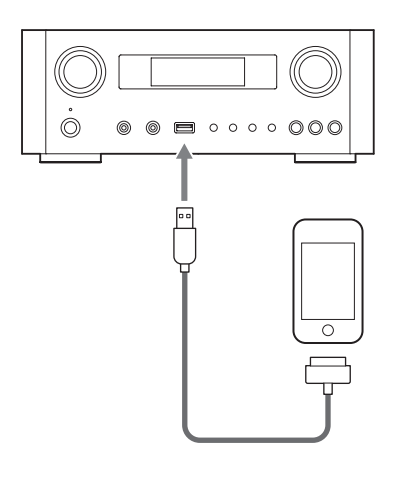

# **Software per iPod/iPhone/iPad**

Se l'unità o i pulsanti del telecomando non funzionano correttamente con l'iPod/iPhone/iPad, si potrebbe risolvere il problema aggiornando il software.

Scaricare l'ultima versione del software per iPod/iPhone/ iPad dal sito Apple seguente.

http://www.apple.com/downloads/

# <span id="page-234-1"></span>**Collegamenti (1)**

## <span id="page-234-0"></span>V**Precauzioni durante i collegamenti**

- p **Completare tutti gli altri collegamenti prima di collegare le spine di alimentazione alle prese di corrente.**
- p **Leggere i manuali di tutti i dispositivi che verranno collegati e seguire le relative istruzioni.**
- p **Non attorcigliare i cavi di collegamento con i cavi di alimentazione. Ciò potrebbe causare rumore.**

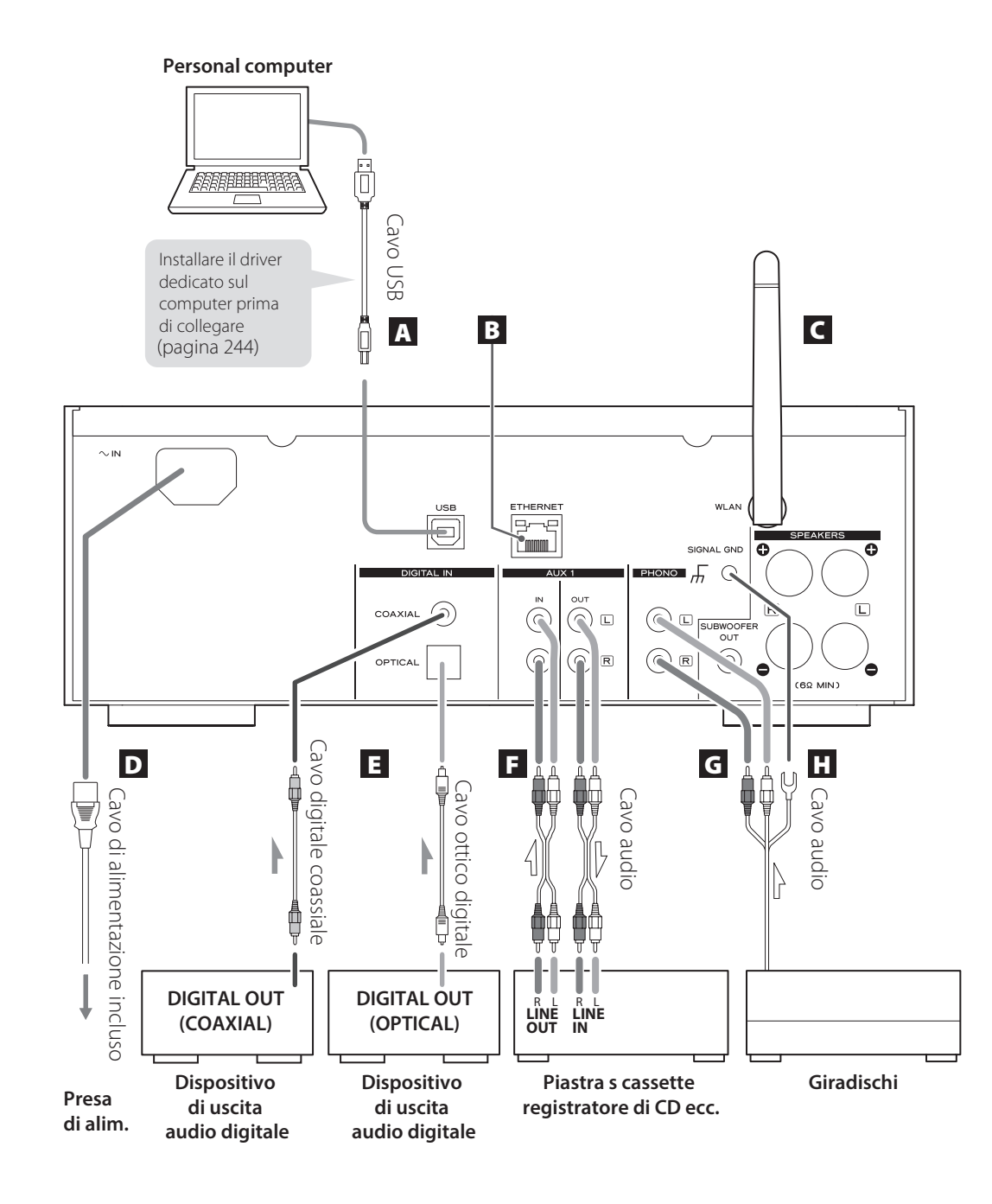

# **Collegamenti (2)**

## A **Porta di ingresso audio USB**

Usare per l'ingresso audio digitale da un computer. Collegare a una porta USB del computer.

Usare un cavo USB disponibile in commercio per effettuare il collegamento.

p Installare il driver dedicato prima di collegare il computer a questa porta da USB (pagina [244\)](#page-243-1).

#### **B** Porta ETHERNET

Se si desidera usare una connessione Internet via cavo, collegare la porta ETHERNET di questa unità a una rete Ethernet tramite un cavo Ethernet disponibile in commercio.

● Se si collega o si scollega il cavo Ethernet mentre l'unità è accesa, mettere l'unità in standby, scollegare il cavo di alimentazione dalla presa a muro, collegare e accendere di nuovo l'unità.

## C **Antenna LAN wireless**

Se è possibile usare una rete LAN wireless nel luogo di installazione, l'unità si collega alla LAN utilizzando l'antenna LAN wireless. Come illustrato nella figura a pagina [235,](#page-234-1) ruotare l'antenna in modo che punti verso l'alto.

## D **Presa di alimentazione [~IN]**

Collegare qui il cavo di alimentazione fornito.

p Scollegare il cavo dalla presa di corrente quando non si usa l'unità per un lungo periodo di tempo.

#### **A** CAUTELA

- p Assicurarsi di collegare il cavo di alimentazione a una presa AC che fornisca la tensione corretta.
- p Tenere in mano la spina di alimentazione quando la si inserisce nella presa di corrente o la si scollega. Non tirare o strattonare il cavo di alimentazione.

## E **Connettori di ingresso audio digitale [COAXIAL, OPTICAL]**

Usare questi connettori per l'ingresso audio digitale. Collegare i connettori di uscita audio digitale di un dispositivo in grado di fornire audio digitale.

COAXIAL: cavo coassiale digitale (RCA) OPTICAL: cavo ottico digitale (TOS)

## **F** Prese AUX 1 IN/OUT

Queste prese sono ingressi/uscite di segnali audio analogici.

Collegare le prese di uscita e ingresso di questa unità rispettivamente alle prese di ingresso e uscita di altri dispositivi tramite cavi audio disponibili in commercio.

p Collegare lo spinotto bianco di un cavo audio alla presa bianca (L) e collegare lo spinotto rosso presa rossa (R).

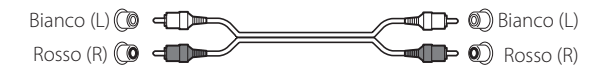

- p Se si desidera usare un registratore (es. una piastra a cassette o un registratore CD) con questa unità, collegare le prese di uscita del registratore alle prese AUX 1 IN di questa unità e collegare le prese di ingresso alle prese AUX 1 OUT di questa unità.
- p Assicurarsi di inserire gli spinotti in modo sicuro. Per prevenire ronzii e interferenze, evitare di attorcigliare i cavi di segnale con il cavo di alimentazione AC o i cavi degli altoparlanti.

## G **Prese PHONO**

Collegare alle prese PHONO il cavo RCA del giradischi.

- p Collegare lo spinotto bianco di un cavo audio alla presa bianca (L) e collegare lo spinotto rosso presa rossa (R).
- p Assicurarsi di inserire gli spinotti in modo sicuro. Per prevenire ronzii e interferenze, evitare di attorcigliare i cavi di segnale con il cavo di alimentazione AC o i cavi degli altoparlanti.
- p Questa unità supporta l'uso di testine MM (sensibilità d'ingresso: 2,5 mV/47 kΩ). Non supporta l'uso di cartucce MC.

## **H** Connettore di massa [SIGNAL GND]

Collegare qui il filo di massa del giradischi.

- p Questa non è presa di sicurezza di messa terra elettrica.
- p Se il cavo di massa del giradischi non viene collegato qui, può essere udito del ronzio.

# **Nomi e funzioni delle parti (unità principale) (1)**

<span id="page-237-0"></span>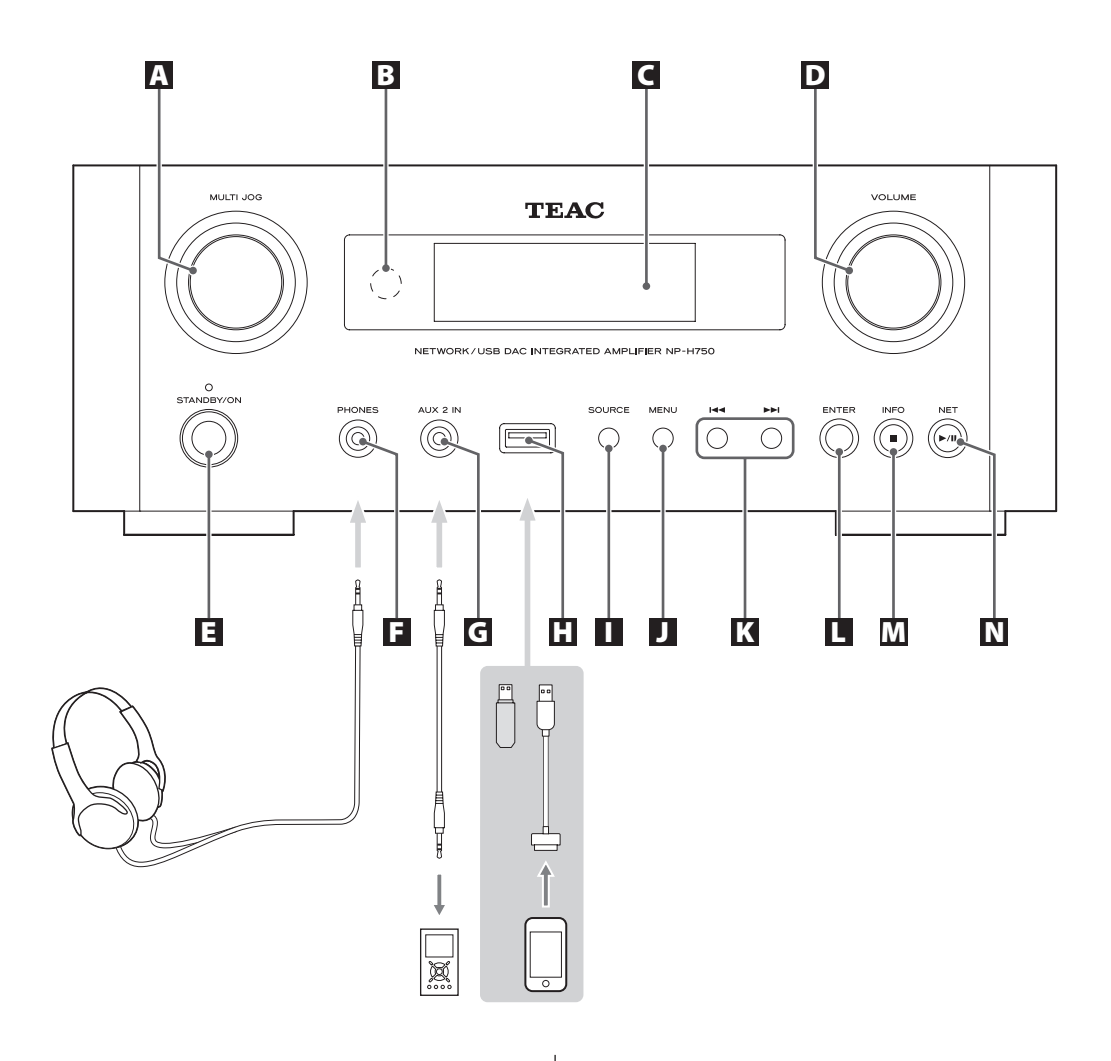

## A **Manopola MULTI JOG**

Usare questa manopola per impostare l'orologio e il timer.

In modalità USB/iPod, usare questa manopola per scorrere verso l'alto e verso il basso il menu quando è collegato un iPod/iPhone/iPad.

In modalità USB/iPod, ruotare la manopola MULTI JOG per cercare i file all'interno di cartelle o a livello principale.

- p Quando è collegata una chiavetta USB, ruotando questa manopola si possono saltare tutti i file (tracce) e cartelle all'interno della cartella selezionata.
- p In modalità di rete, usare la manopola per ogni file o la modalità di impostazione.
- p Usare questa manopola per regolare i livelli di alta e bassa frequenza (bassi e alti).

## B **Sensore remoto**

Quando si aziona il telecomando, puntarlo verso il sensore del telecomando.

## C **Display**

## D **Manopola VOLUME**

Usare questa manopola per regolare il volume. Girare in senso orario per aumentare il volume e in senso antiorario per diminuire il volume.

p Dopo aver regolato il volume, il livello del volume viene mantenuto anche se si preme il pulsante STANDBY/ON per mettere l'unità in standby.

## E **Pulsante STANDBY/ON**

Premere questo pulsante per accendere l'unità o metterla in modalità standby.

Il colore dell'indicatore sopra il pulsante STANDBY/ON mostra lo stato dell'unità.

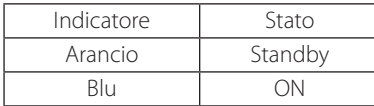

## **F** Presa PHONES

Per ascoltare con le cuffie, ridurre innanzitutto il volume al minimo. Quindi, inserire lo spinotto delle cuffie nella presa cuffie e aumentare gradualmente il volume. Nessun suono viene emesso dagli altoparlanti quando lo spinotto delle cuffie è inserito nella presa PHONES.

## V**CAUTELA**

**Non collegare o scollegare le cuffie o accendere l'unità o metterla in standby, mentre si indossano le cuffie.**

**Forti rumori improvvisi potrebbe causare danni all'udito.**

## G **Presa AUX 2 IN**

Collegare questa presa alle cuffie (o un'uscita audio) di un lettore audio portatile o di un altro dispositivo usando un comune cavo stereo con spinotto da 3,5 mm.

## **H** Porta USB

Collegare qui un iPod/iPhone/iPad o una chiavetta USB.

## **II** Pulsante SOURCE

Usare questo pulsante per selezionare la sorgente.

## **J** Pulsante MENU

In modalità USB/iPod, usare questo pulsante per tornare al menu precedente quando è collegato un iPod/ iPhone/iPad.

In modalità di rete (Internet Radio/Media Player), appare il menu di impostazione.

## K **Pulsante di salto [**.**/**/**]**

In modalità USB/iPod, usare questi pulsanti per passare alla traccia o al file precedente o successivo durante la riproduzione o in pausa.

Usare questi pulsanti per regolare il bilanciamento. Quando viene visualizzato un menu, usare >> per selezionare allo stesso modo del pulsante ENTER. Quando viene visualizzata una cartella, premere  $\blacktriangleleft$ per salire di un livello nella cartella.

## L **Pulsante ENTER**

In modalità USB/iPod, usare questo pulsante per confermare le selezioni nei menu quando un è collegato iPod/ iPhone/iPad.

Quando si effettuano impostazioni, usare questo pulsante per confermare la selezione di una voce di menu. In modalità rete (Internet Radio/Media Player), utilizzarlo per selezionare una stazione o traccia.

# <span id="page-239-0"></span>**Nomi e funzioni delle parti (UP) (2)**

## M **Pulsante INFO**

Durante l'ascolto della radio via Internet o con la funzione di Media Player, usare questo pulsante per modificare le informazioni sul display.

p Per informazioni sulla modalità di utilizzo in rete, vedere a pagina [242.](#page-241-0)

## **Pulsante Stop [**8**]**

In modalità USB/iPod, usare questo pulsante per interrompere la riproduzione.

Quando è selezionato "Media Player" come sorgente di ingresso, tenere premuto il pulsante per almeno 2 secondi per arrestare la riproduzione.

## N **Pulsante NET**

Premere in modalità di rete per passare da Internet Radio a Media Player.

#### **Pulsante Play/Pause [**7**/**9**]**

In modalità USB/iPod, usare questo pulsante per avviare o mettere in pausa la riproduzione.

p Per informazioni sulla modalità di utilizzo in rete, vedere a pagina [242.](#page-241-0)

# **Nomi e funzioni delle parti (TC) (1)**

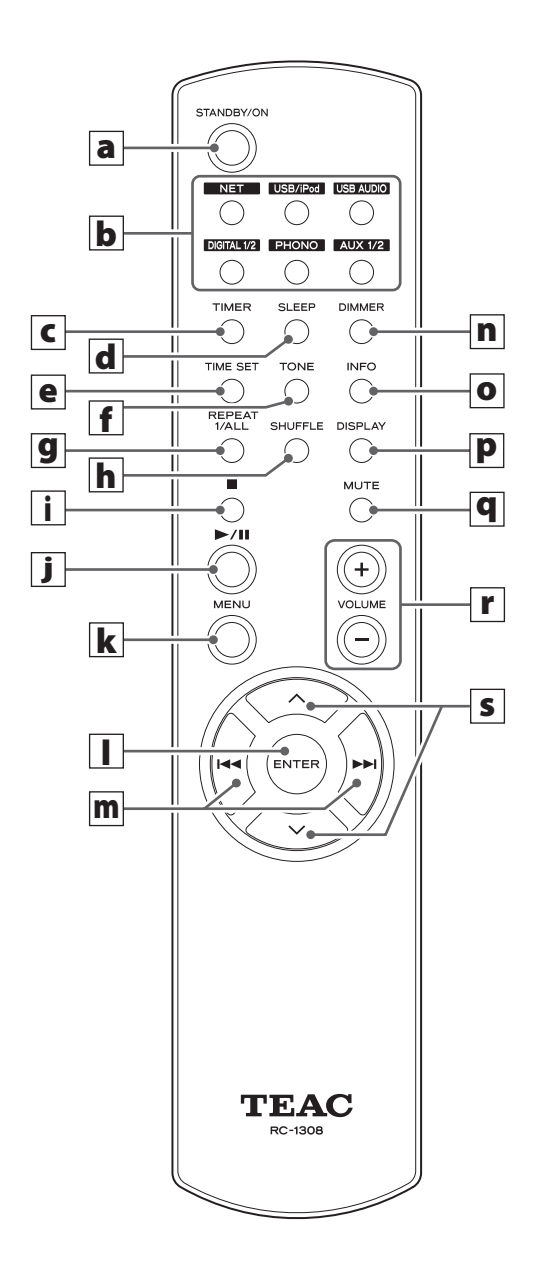

Quando l'unità principale e il telecomando dispongono di pulsanti con le stesse funzioni, questo manuale spiega come usare uno di loro. I pulsanti corrispondenti possono essere utilizzati allo stesso modo.

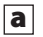

## a **Pulsante STANDBY/ON**

Premere questo pulsante per accendere l'unità o metterla in modalità standby.

Il colore dell'indicatore sopra il pulsante STANDBY/ON mostra lo stato dell'unità.

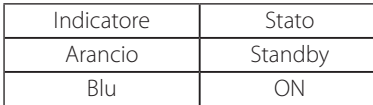

## **b** Pulsanti sorgente [NET, USB/iPod, USB **AUDIO, COAXIAL, OPTICAL, PHONO, AUX 1/2]**

Usare questi pulsanti per selezionare una sorgente.

- NET............Modalità di rete (Internet Radio/ Media Player)
- **USB/iPod** . . . . . . . Modalità USB/iPod
- **USB AUDIO** .... Modalità di ingresso audio USB
- **COAXIAL** .......Modalità di ingresso digitale (coassiale)
- **OPTICAL** .......Modalità di ingresso digitale (ottico)
- **PHONO** . . . . . . . . Modalità Phono
- **AUX 1/2** . . . . . . . . Modalità di ingresso esterno (AUX)
- p Per selezionare il Media Player, usare il pulsante NET.
- p Premere il pulsante AUX 1/2 per commutare fra AUX 1 e AUX 2.

## c **Pulsante TIMER**

Usare questo pulsante per selezionare la funzione del timer ("Timer Daily", "Timer Once" o "Timer Off").

## d **Pulsante SLEEP**

Usare questo pulsante per impostare il timer di spegnimento (pagina [274](#page-273-1)).

## e **Pulsante TIME SET**

Usare questo pulsante per regolare l'orologio e per impostare il timer.

## f **Pulsante TONE**

Usare questo pulsante con i pulsanti di scorrimento  $(\wedge/\vee)$  per regolare i livelli di alta e bassa frequenza, nonché il bilanciamento sinistro-destro (pagina [250](#page-249-0)).

## **g** Pulsante REPEAT 1/ALL

In modalità USB/iPod, usare questo pulsante per impostare la riproduzione ripetuta di un iPod/iPhone/ iPad o di una chiavetta USB (pagina [255](#page-254-1)).

## **h** Pulsante SHUFFLE

In modalità USB/iPod, usare questo pulsante per avviare la riproduzione casuale di un iPod/iPhone/iPad o di una chiavetta USB.

## i **Pulsante Stop [**H**]**

In modalità USB/iPod, usare questo pulsante per interrompere la riproduzione di un iPod/iPhone/iPad o di una chiavetta USB.

Quando è selezionato "Media Player" come sorgente di ingresso, tenere premuto il pulsante per almeno 2 secondi per arrestare la riproduzione.

## **j** Pulsante Play/Pause [ $\blacktriangleright$ /II]

In modalità USB/iPod, usare questo pulsante per avviare o mettere in pausa la riproduzione iPod o USB.

p Fare riferimento alla tabella della pagina seguente per il funzionamento in modalità di rete.

## k **Pulsante MENU**

In modalità USB/iPod, usare questo pulsante per tornare al menu precedente. Questo pulsante è equivalente al pulsante MENU dell'iPod.

In modalità di rete (Internet Radio/Media Player), appare il menu di impostazione.

## l **Pulsante ENTER**

In modalità USB/iPod, usare questo pulsante per confermare le selezioni nei menu quando è collegato un iPod/ iPhone/iPad. Quando si effettuano impostazioni, usare il pulsante per la selezione dei menu.

In modalità di rete (Internet Radio o Media Player), usarlo per selezionare una stazione o traccia.

# <span id="page-241-0"></span>**Nomi e funzioni delle parti (telecomando) (2)**

## **m** Pulsante di salto  $[|44\rangle$

In modalità USB/iPod, usare questi pulsanti per passare alla traccia o al file precedente o successivo durante la riproduzione o in pausa.

Usare questi pulsanti per regolare il bilanciamento. Quando viene visualizzato un menu, usare >>I per selezionare allo stesso modo del pulsante ENTER. Quando viene visualizzata una cartella, premere  $\blacktriangleleft$ per salire di un livello nella cartella.

## n **Pulsante DIMMER**

Usare questo pulsante per modificare la luminosità del display (pagina [250\)](#page-249-1).

#### o **Pulsante INFO**

Durante l'ascolto della radio via Internet o con la funzione Media Player, usare questo pulsante per modificare le informazioni sulla seconda riga del display.

## p **Pulsante DISPLAY**

In modalità USB/iPod, usare questo pulsante per modificare le informazioni visualizzate.

## q **Pulsante MUTE**

Usare questo pulsante per disattivare l'audio.

## r **Pulsanti VOLUME [+/−]**

Usare questi pulsanti per regolare il livello del volume. Premere + per aumentare e − per diminuire il volume.

## **s Pulsanti di scorrimento**  $[\wedge/\vee]$

In modalità USB/iPod, usare questi pulsanti per selezionare una cartella o un file che si trova su un dispositivo collegato alla porta USB dell'unità (quando un iPod/iPhone/iPad è collegato, usare questi pulsanti per scorrere il menu).

Quando si effettuano impostazioni, usare questi pulsanti per scorrere i menu.

Dopo aver premuto il pulsante TONE, usarli per regolare le impostazioni del tono (livelli di bassa e alta frequenza) (pagina [250](#page-249-0)).

p In modalità di rete, i pulsanti dell'unità e del telecomando funzionano in modo diverso.

#### **Unità principale**

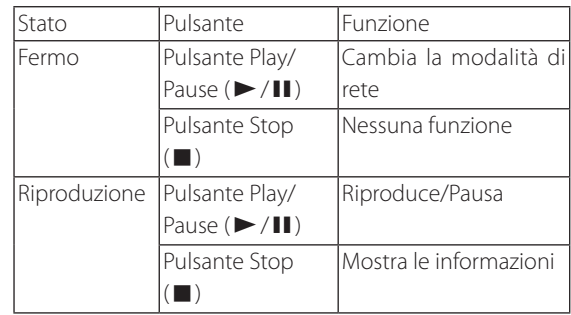

#### **Telecomando**

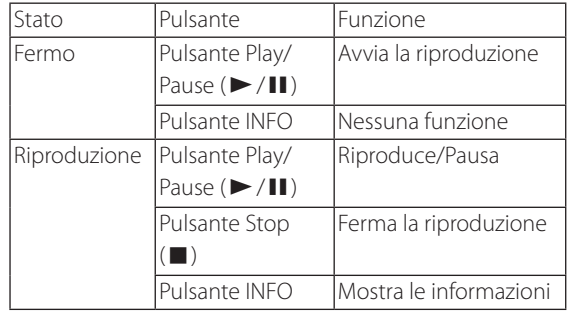

## <span id="page-242-0"></span>**Precauzioni per l'uso**

- V **L'uso improprio delle batterie può comportare rotture o perdite di liquido, causare incendi, lesioni o la colorazione di oggetti vicini. Si prega di leggere attentamente e osservare le precauzioni a pagina [229](#page-228-0).**
- p Puntare il telecomando verso il sensore nel raggio di 5 metri dall'unità principale. Assicurarsi che non vi siano ostacoli tra il telecomando e l'unità principale.
- p Se la luce solare diretta o una forte illuminazione artificiale colpisce il sensore remoto, il telecomando potrebbe non funzionare. Se questo è il caso, spostare l'unità in un'altra posizione.
- p Se il telecomando viene utilizzato in prossimità di altri dispositivi che generano raggi infrarossi o se altri dispositivi usano un telecomando a infrarossi in prossimità dell'unità, tali dispositivi e questa unità potrebbero non funzionare in modo corretto.

## **Installazione delle batterie**

Rimuovere il coperchio sul retro del telecomando e inserire due batterie AAA con la loro polarità  $\bigoplus/\bigoplus$  orientata come riportato nel vano. Riposizionare il coperchio.

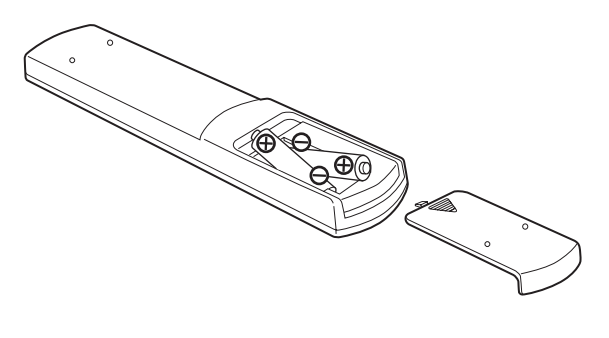

## **Sostituzione delle batterie**

Se l'area di funzionamento del telecomando diminuisce, le batterie sono esaurite. In questo caso, sostituire le batterie con altre nuove.

Per informazioni dettagliate sulla raccolta delle pile, si prega di contattare l'autorità locale, il centro per lo smaltimento dei rifiuti o il punto vendita dove si sono acquistate le batterie.

# **Riproduzione di musica su un computer (1)**

# <span id="page-243-1"></span><span id="page-243-0"></span>**Installazione del driver**

Affinché questa unità possa riprodurre file audio memorizzati su un computer, è necessario installare un driver sul computer.

Si prega di scaricare questo driver dal seguente indirizzo web.

## Pagina di download del driver **http://www.teac.co.jp/audio/software\_teac\_e.html**

La connessione USB è possibile solo con computer che eseguono i seguenti sistemi operativi.

Windows XP (32 bit) Windows Vista (32/64 bit) Windows 7 (32/64 bit) Mac OS X 10.6 (Snow Leopard) (OS X 10.6.4 o successivo) Mac OS X 10.7 (Lion) Mac OS X 10.8 (Mountain Lion) (A partire da ottobre 2012)

Il funzionamento con altri sistemi operativi non è garantito.

## **CAUTELA**

## **Installare il driver prima di collegare via USB il computer alla porta di ingresso USB audio di questa unità.**

Se si collega questa unità a un computer prima di installare il driver, non funzionerà correttamente. Inoltre, se il computer è in esecuzione di Windows XP, il suo funzionamento potrebbe diventare notevolmente più lento e potrebbe essere necessario il riavvio.

- p Per le istruzioni sulle procedure di installazione del driver, si prega di consultare la nostra pagina di download.
- p A seconda della combinazione di hardware e software, il corretto funzionamento potrebbe non essere possibile anche con i suddetti sistemi operativi.

# **Modalità di trasmissione**

È possibile scegliere tra due modalità di trasmissione per il collegamento alla porta di ingresso USB audio di questa unità a un computer via USB.

Le frequenze di campionamento trasmissibili sono 32 kHz, 44.1 kHz, 48 k Hz, 88.2 kHz, 96 kHz, 176.4 kHz e 192 kHz.

- p Non modificare la modalità di trasmissione durante la riproduzione. Ciò potrebbe causare problemi al sistema o altri problemi.
- p Chiudere il software di riproduzione di musica sul computer prima di modificare la modalità di trasmissione.

## 1 **Premere il pulsante SOURCE per selezionare "USB Audio In".**

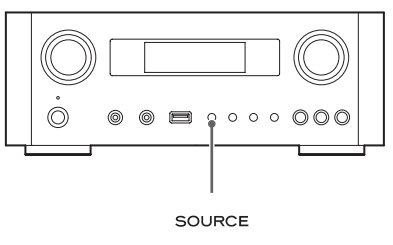

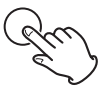

## 2 **Premere il pulsante NET per selezionare la modalità.**

Premere una volta per visualizzare la modalità corrente. Premere di nuovo per cambiare la modalità.

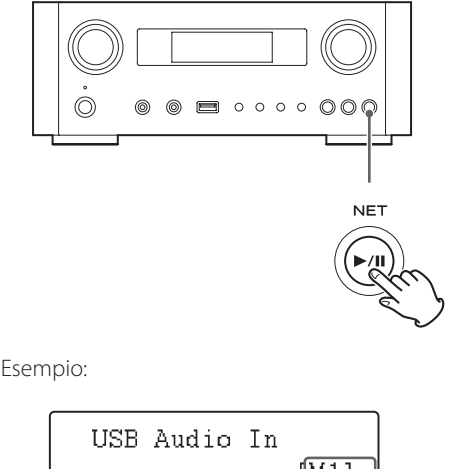

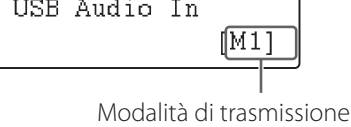

#### **Modalità M1**

Usare le impostazioni per selezionare M1. L'unità si collega al computer usando la modalità ad

alta velocità. Una volta collegato correttamente, si potrà selezionare "TEAC USB HS AUDIO" come uscita audio del sistema operativo del computer.

#### **Modalità M2**

Usare le impostazioni per selezionare M2.

L'unità si collega al computer tramite modalità ad alta velocità asincrona.

Una volta collegato correttamente, si potrà selezionare "TEAC USB HS ASYNC AUDIO" come uscita audio del sistema operativo del computer.

- p In modalità M2, i dati audio inviati dal computer sono trattati con il clock di questa unità. Con la riduzione del jitter durante la trasmissione dei dati, questo contribuisce alla riproduzione con una migliore qualità audio.
- p Quando si collega questa unità a un computer in modalità M2, se il suono in riproduzione produce salti o rumori a intervalli fissi, impostare l'unità in modalità M1.

# **Riproduzione di file audio su un computer**

1 **Collegare un computer a questa unità tramite un cavo USB.**

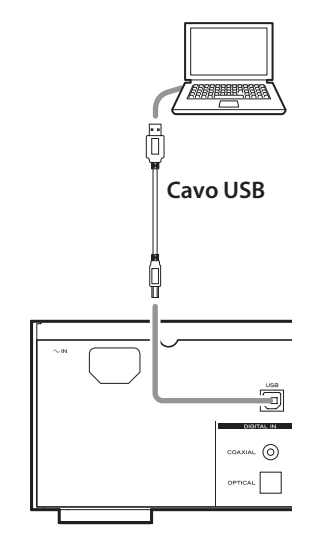

p Usare un cavo con un connettore che corrisponda a quello di questa unità.

## 2 **Accendere il computer.**

p Verificare che il sistema operativo effettui l'avvio correttamente.

# **Riproduzione di musica su un computer (2)**

## 3 **Premere il pulsante POWER per accendere l'unità.**

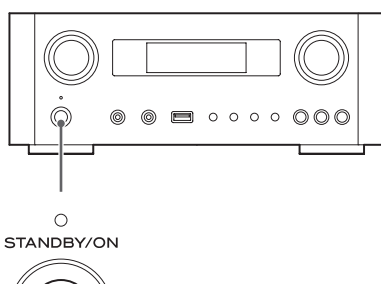

4 **Premere il pulsante SOURCE per selezionare "USB Audio In".**

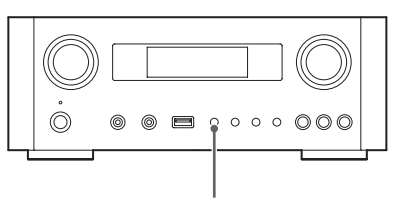

SOURCE

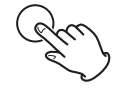

## 5 **Avviare la riproduzione di un file musicale sul computer.**

Portare al massimo il volume sul computer e usare la manopola VOLUME di questa unità per regolare il livello di uscita per la migliore qualità del suono. Ridurre al minimo il volume di questa unità prima di avviare la riproduzione e aumentare gradualmente il volume.

- p Non è possibile controllare l'unità dal computer e non è possibile controllare il computer da questa unità.
- p Non eseguire una delle seguenti operazioni quando l'unità è collegata a un computer e in riproduzione di un file audio. Ciò potrebbe causare il malfunzionamento del computer. Uscire sempre dal software di riproduzione musicale prima di eseguire una qualsiasi delle seguenti operazioni.
	- Scollegare il cavo USB
	- · Mettere l'unità in standby
	- u Modificare la selezione dell'ingresso corrente
	- u Modificare la modalità di trasmissione
- p Quando l'unità è collegata a un computer e in riproduzione di un file audio, anche i suoni di sistema del computer vengono mandati in uscita. Se non si desidera udire questi suoni, modificare le impostazioni del computer per disattivarli.
- p Se si collega questa unità al computer o si cambia il suo ingresso "USB Audio In" dopo aver avviato il software di riproduzione musicale, il file audio potrebbe non essere riprodotto correttamente. Se ciò dovesse accadere, riavviare il software di riproduzione audio o riavviare il computer.
- p Effettuare le seguenti operazioni prima di avviare il software di riproduzione musicale. Se si eseguono dopo, potrebbe venire impedita una corretta riproduzione del file musicale. In questo caso, riavviare il software di riproduzione musicale o riavviare il computer.
	- Collegare l'unità al computer
	- Impostare l'ingresso dell'unità su "USB Audio In"
	- Passare a una modalità M1 o M2

# **Impostazione dell'ora corrente (1)**

<span id="page-246-0"></span>Impostare l'orario corrente prima di usare l'unità.

p Se il cavo di alimentazione sia scollegato dalla presa di corrente, l'orario impostato verrà reimpostato al valore di default.

## 1 **Premere il pulsante STANDBY/ON per accendere l'unità.**

L'indicatore sopra il pulsante STANDBY/ON si accende in blu.

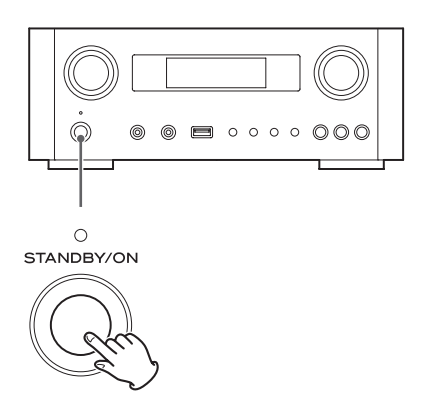

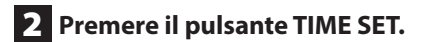

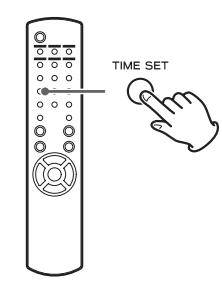

Appare "Current Time" e il valore dell'ora lampeggia.

p Premere il pulsante TIME SET ripetutamente per scorrere le voci di menu riportate di seguito. Le altre voci diverse da Current Time servono a impostare la sveglia (pagina [274](#page-274-0)).

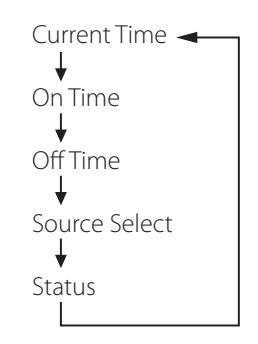

- p Per l'Europa, l'unità utilizza il formato "militare" 24 ore. Per il Nord America, l'unità utilizza il formato 12 ore.
- p Premere il pulsante Stop (H) per annullare l'impostazione dell'ora.
- p Se non si interviene per 30 secondi, la modalità di impostazione dell'orologio viene annullata.
- **3** Premere i pulsanti di scorrimento ( $\land$ / $\lor$ ) **per impostare l'ora corrente e premere il pulsante ENTER.**

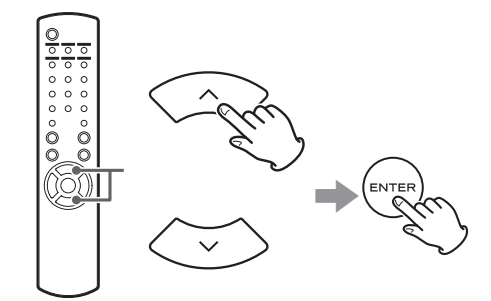

Il valore "minuti" lampeggia.

p Si può usare anche la manopola MULTI JOG e il pulsante ENTER dell'unità principale allo stesso modo.

# <span id="page-247-0"></span>**Impostazione dell'ora corrente (2)**

**4** Premere i pulsanti di scorrimento  $(\wedge/\vee)$ **per impostare il minuto corrente e premere il pulsante ENTER.**

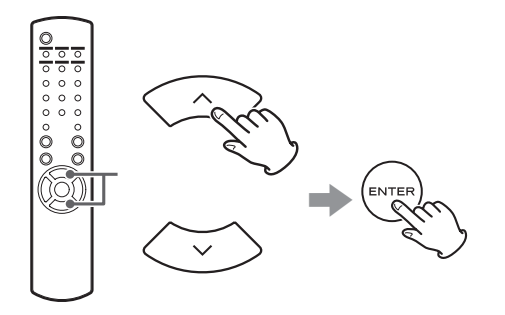

L'orologio parte dal minuto impostato a 0 secondi.

## **Controllo dell'orario corrente**

Quando la sorgente è impostata su Audio In, AUX 1/2, COAXIAL, OPTICAL o PHONO, tenere premuto il pulsante INFO per almeno tre secondi per visualizzare l'ora corrente per cinque secondi.

# **Operazioni di base (1)**

In questa sezione vengono spiegate le operazioni comuni in ogni modalità.

## 1 **Premere il pulsante STANDBY/ON per accendere l'unità.**

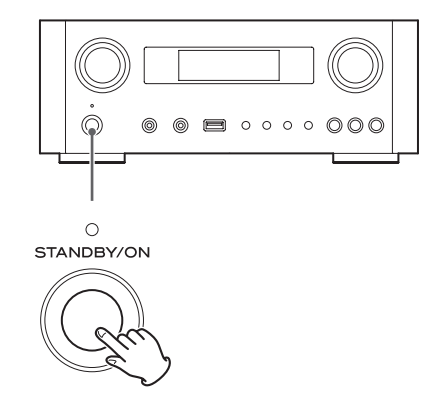

L'indicatore sopra il pulsante STANDBY/ON si accende in blu.

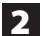

## 2 **Premere il pulsante SOURCE per selezionare la sorgente.**

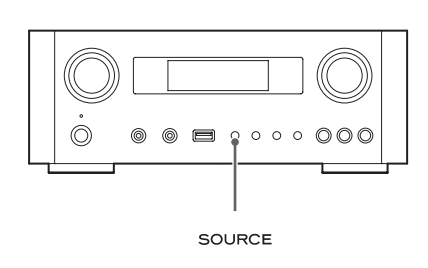

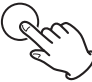

Ogni volta che si preme il pulsante SOURCE, la sorgente cambia come segue:

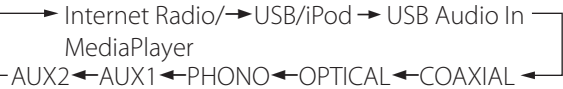

- **NET** . . . . . . . . . . . Modalità di rete (Internet Radio/ Media Player)
- **USB/iPod** . . . . . . . Modalità USB/iPod
- **USB Audio In...** Modalità di ingresso audio USB
- **COAXIAL** ....... Modalità di ingresso digitale (coassiale)
- **OPTICAL** .......Modalità di ingresso digitale (ottico)
- **PHONO** . . . . . . . . Modalità Phono
- **AUX 1/2** . . . . . . . . Modalità di ingresso esterno (AUX)
- p Per selezionare il Media Player, usare il pulsante NET.
- p Premere il pulsante AUX 1/2 per passare da AUX 1 a AUX 2.

3 **Ruotare la manopola VOLUME in senso antiorario per diminuire il volume.**

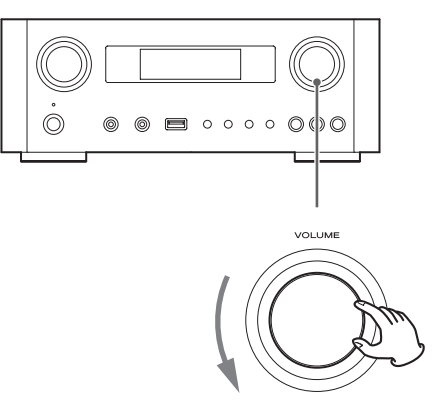

VOLUME MIN: volume minimo VOLUME MAX: volume massimo

4 **Avviare la riproduzione della sorgente e usare la manopola VOLUME per regolare il volume a livello ottimale.**

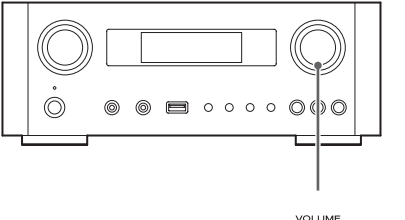

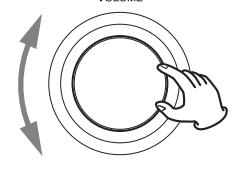

VOLUME MIN: volume minimo VOLUME MAX: volume massimo

- p Al fine di evitare forti rumori improvvisi, aumentare il volume gradualmente.
- p Quando si collega a questa unità la presa cuffie di un lettore audio portatile, è necessario aumentare il livello di uscita del volume delle cuffie del lettore.

# **Operazioni di base (2)**

p Se si alza troppo il livello del volume del dispositivo collegato, il suono potrebbe distorcere. In questo caso, abbassare il volume del dispositivo collegato fino a quando cessa la distorsione e quindi regolare il volume di questa unità.

## **Silenziamento dell'uscita**

Per disattivare temporaneamente l'audio, premere il pulsante MUTE. Premere nuovamente il pulsante MUTE o modificare l'impostazione del volume per ripristinare l'audio.

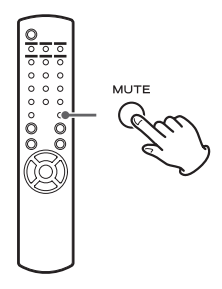

# <span id="page-249-1"></span>**Dimmer**

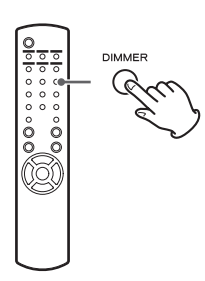

Premere il pulsante DIMMER per passare tra le due impostazioni di luminosità: chiara e scura.

p L'impostazione del Dimmer è disattivata quando si preme il pulsante STANDBY/ON.

## <span id="page-249-0"></span>**Regolare il tono e il bilanciamento**

È possibile regolare a piacere i livelli di bassa e alta frequenza, nonché il bilanciamento sinistro-destro.

## 1 **Premere il pulsante TONE per selezionare BASS, TREBLE o BALANCE.**

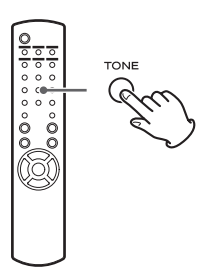

Ogni volta che si preme il pulsante TONE, la modalità cambia come segue.

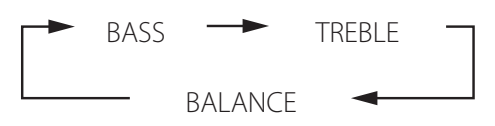

2 **Entro 3 secondi, premere i pulsanti di scorrimento (**k**/**j**) per regolare i bassi o gli alti, oppure premere i pulsanti di salto (**.**/**/**) per regolare il bilanciamento.** 

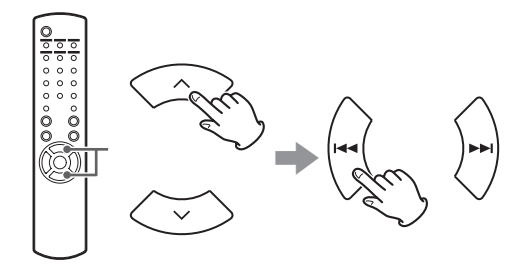

- p Le frequenze dei bassi (BASS) e degli alti (TREBLE) possono essere regolate in un intervallo compreso tra -5 e +5. Il bilanciamento sinistro-destro può essere impostato su CENTER o da +1 a +6 L/R (sinistro/destro).
- p È inoltre possibile usare la manopola MULTI JOG dell'unità principale per regolare i livelli degli alti e dei bassi (BASS e TREBLE).

# <span id="page-250-0"></span>**Informazioni ErP**

Questo prodotto è conforme alla normativa europea ErP Standby Power Regulation. Per adeguamento alla suddetta normativa, la funzione automatica di risparmio energetico di questa unità è impostata su 30 minuti quando viene spedita nuova, quindi l'unità entrerà automaticamente in modalità standby se passano 30 minuti nelle condizioni indicate nella tabella seguente.

Tuttavia, quando è selezionato "On" per l'impostazione standby di rete (pagina [261\)](#page-260-1), questa funzione non è attiva (l'impostazione di standby di rete predefinita è "Off").

- p Quando si accende l'unità, viene selezionata la sorgente selezionata per l'ultima prima dello standby dell'unità.
- p Durante la riproduzione in modalità iPod, se si mette l'untà in standby premendo il pulsante STANDBY/ON, alla successiva accensione, l'unità sarà in modalità iPod e la riproduzione si avvierà automaticamente quando viene collegato un iPod/iPhone/iPad. In altre modalità, la riproduzione non viene avviata automaticamente.

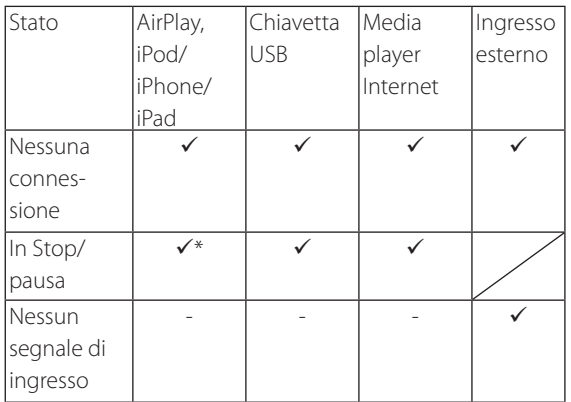

Ingresso esterno: USB Audio In, COAXIAL, OPTICAL, PHONO, AUX 1/2

- $\checkmark$  Funzione di risparmio energetico automatico attiva
- Funzione di risparmio energetico automatico non attiva
- Compatibile con AirPlay
- / Non applicabile

# **Ascoltare i file da una chiavetta USB (1)**

È possibile riprodurre file audio memorizzati su una chiavetta USB inserita in questa unità.

Per ulteriori informazioni sui file riproducibili, vedere a pagina [232](#page-231-1).

## 1 **Premere il pulsante SOURCE per selezionare "USB/iPod".**

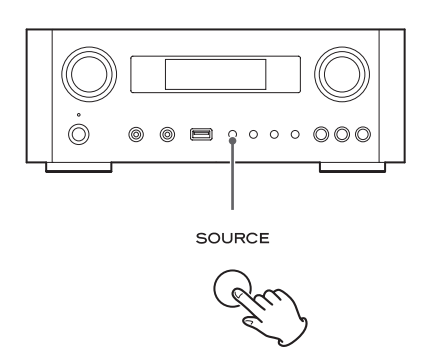

- p È inoltre possibile usare il pulsante USB/iPod per selezionarlo direttamente.
- p "Not Connected" viene visualizzato se nessuna chiavetta USB è collegata.

## 2 **Collegare una chiavetta USB all'unità.**

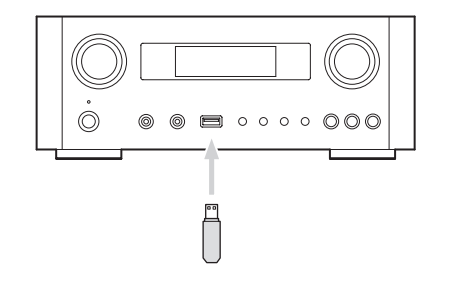

3 **Selezionare il file che si desidera riprodurre.** 

Per i dettagli, vedere a pagina [253](#page-252-1).

# **4** Premere il pulsante Play/Pause ( $\blacktriangleright$ /11) o il **pulsante ENTER per avviare la riproduzione.**

p Quando viene visualizzato un file, anche premendo il pulsante  $\blacktriangleright$  si avvierà la riproduzione.

# **Ascoltare i file da una chiavetta USB (2)**

# **Fermare la riproduzione**

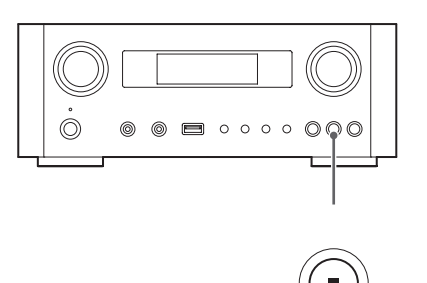

Premere il pulsante stop () per fermare la riproduzione.

## **Mettere in pausa la riproduzione**

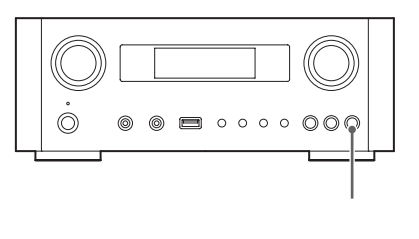

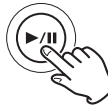

Premere il pulsante Play/Pause (>/II) per sospendere la riproduzione nella posizione corrente.

Per riprendere la riproduzione, premere il pulsante di nuovo Play/Pause  $(\blacktriangleright$ /II).

# **Saltare alla traccia/file successivo o precedente**

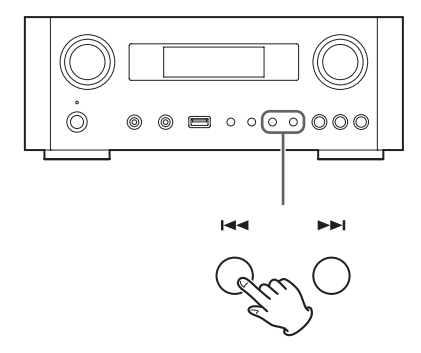

Durante la riproduzione, premere i pulsanti di salto ( $\leftarrow$  /  $\rightarrow$  ) fino a trovare la traccia/file desiderato. La traccia/file selezionato viene riprodotto dall'inizio.

- Quando viene premuto il pulsante  $\blacktriangleleft$  durante la riproduzione, la traccia/file in riproduzione viene riprodotto dall'inizio. Per tornare all'inizio della traccia/file precedente, premere nuovamente il pulsante $\blacktriangleleft$ .
- p Quando il tempo di riproduzione è di cinque secondi o meno, premere  $\blacktriangleleft$  per riprodurre la traccia precedente.
- p Durante la riproduzione di tracce di una chiavetta USB, saltando alla traccia successiva dall'ultima traccia si interrompe la riproduzione.
# **Ricerca all'interno di cartelle**

È possibile cercare e selezionare le tracce in base al nome all'interno delle cartelle di una chiavetta USB e riprodurle. Se in un nome di file vengono usati caratteri a doppio byte, come il giapponese kana, questa unità non può mostrarli loro correttamente, pertanto la ricerca accurata non sarà possibile.

**1** Premere i pulsanti di scorrimento  $(\wedge/\vee)$ **per selezionare la traccia nella cartella che si desidera ascoltare.**

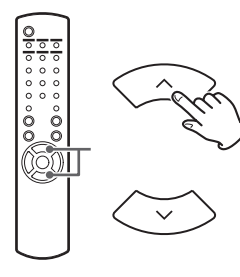

### 2 **Premere il pulsante ENTER.**

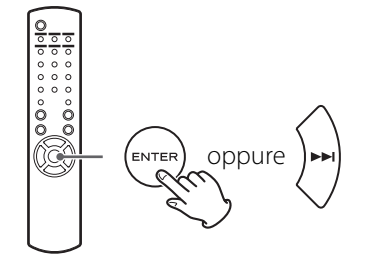

p I file MP3/WMA che non sono all'interno di cartelle verranno mostrati in ordine dopo le cartelle.

**3** Premere i pulsanti di scorrimento  $(\wedge/\vee)$ **per selezionare la traccia che si desidera ascoltare.**

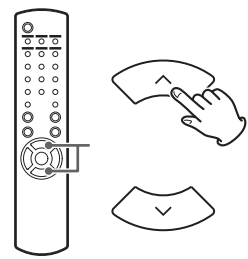

### 4 **Premere il pulsante ENTER.**

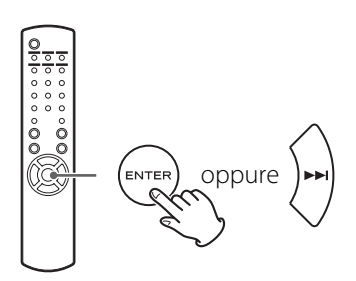

La riproduzione inizia dalla traccia selezionata.

- p Durante la riproduzione di file su una chiavetta USB, premere il pulsante di salto ( $\blacktriangleleft$ ) per passare alla cartella precedente.
- p Durante la visualizzazione di una cartella, premere il pulsante di salto (>>) per passare alla cartella successiva.
- p Quando un file viene selezionato, premere il pulsante di salto ( $\blacktriangleright$ ) per avviare la riproduzione della traccia.

# **Informazioni visualizzate sul display**

Durante la riproduzione di un file su una chiavetta USB, le informazioni sulle tracce scorrono sul display.

Durante la riproduzione, premere il pulsante DISPLAY più volte per cambiare ciò che viene visualizzato sul display.

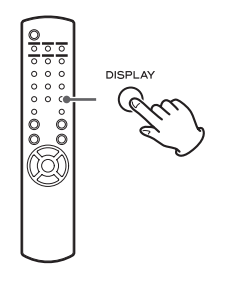

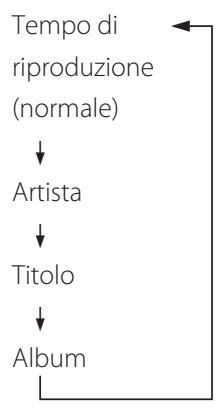

- p Il display di questa unità può mostrare solo lettere e numeri a un byte. Se le informazioni del file utilizzano caratteri giapponesi, cinesi o altri caratteri a doppio byte, la riproduzione è possibile, ma il nome non verrà visualizzato correttamente.
- p Possono essere visualizzati un massimo di 80 caratteri di informazioni sulle tracce.

# **Riproduzione casuale**

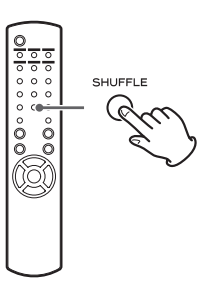

Premere il pulsante SHUFFLE per attivare la riproduzione in modalità casuale. Tracce della chiavetta USB vengono riprodotte in ordine casuale.

#### **Chiavetta USB**

Esempio:

USB/Shuffle 00:07 WMA

● Se si preme il pulsante di salto (→→I) durante la riproduzione casuale, la traccia/file successivo verrà scelto a caso e riprodotto. Se si preme il pulsante di salto ( $\blacktriangleleft$ ), la traccia/file in riproduzione viene riprodotto dall'inizio.

Durante la riproduzione casuale, la riproduzione non potrà tornare a una traccia che ha già completato la riproduzione.

- p Per annullare la riproduzione casuale, premere il pulsante SHUFFLE.
- Se si preme il pulsante Stop (■), la riproduzione casuale si arresta, ma la modalità di riproduzione casuale rimane attiva.
- p La riproduzione casuale di una chiavetta USB riproduce solamente tutti i file contenuti nella cartella selezionata.

# **Riproduzione ripetuta**

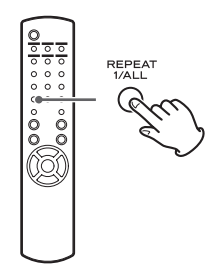

Premere il pulsante REPEAT 1/ALL per scorrere le modalità di ripetizione come segue.

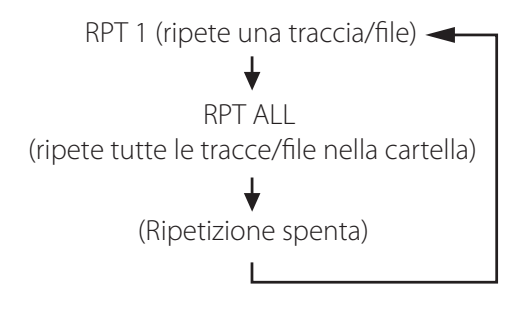

p La modalità di ripetizione non viene annullata se si preme il pulsante Stop ( $\blacksquare$ ).

## **Ripetizione di una traccia/file (RPT 1)**

La traccia/file in riproduzione viene riprodotta ripetutamente.

- **•** Se si premono i pulsanti di salto ( $\blacktriangleleft$  /  $\blacktriangleright$  / per selezionare un altra traccia/file in modalità "RPT 1", la traccia/ file selezionata verrà riprodotta ripetutamente.
- p Quando l'unità è ferma, usare la manopola MULTI JOG dell'unità principale o i pulsanti di scorrimento  $(\land/\lor)$ del telecomando per selezionare il file. Quindi, premere il pulsante Play/Pause ( $\blacktriangleright$ /II) o il pulsante di salto (/) per avviare la riproduzione seguito dal pulsante REPEAT 1/ALL.
- p Se si preme il pulsante REPEAT 1/ALL da fermo, la funzione REPEAT 1 diventerà attiva, ma non apparirà sul display.

## **Ripetere tutte le tracce/file nella cartella (RPT ALL)**

Tutte le tracce/file nella cartella verranno riprodotte ripetutamente.

 $\bullet$  Usare i pulsanti di scorrimento ( $\land/\lor$ ) durante la riproduzione ripetuta per spostarsi altre cartelle. Usare i pulsanti di salto ( $\blacktriangleleft \land \blacktriangleright \blacktriangleright$ ) per spostarsi in alto

e in basso nei livelli di cartelle.

Tutte le tracce presenti nella cartella aperta verranno riprodotte ripetutamente.

#### **Selezione di una cartella o un file**

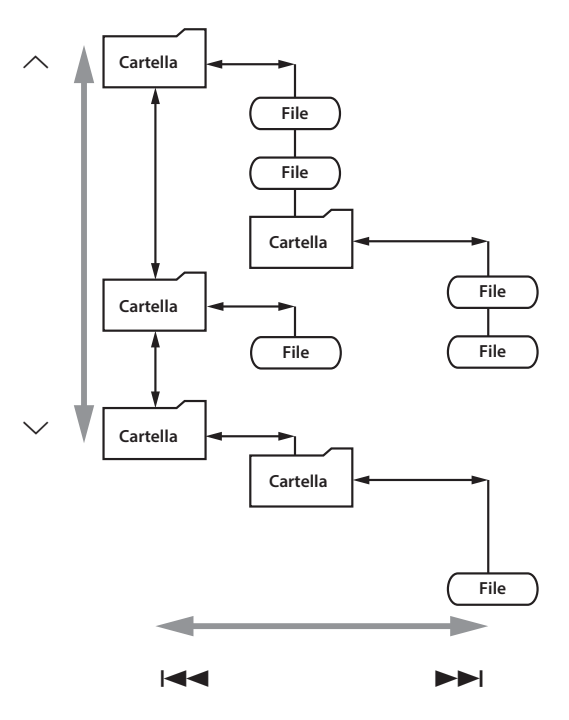

**ITALIANO ITALIANO**

# **Ascolto di un iPod/iPhone/iPad (1)**

Per informazioni dettagliate sulla compatibilità, vedere a pagina [234.](#page-233-0)

p Le seguenti spiegazioni si riferiscono a un iPod, ma si applicano ugualmente a un iPhone o un iPad.

### 1 **Premere il pulsante SOURCE per selezionare "USB/iPod".**

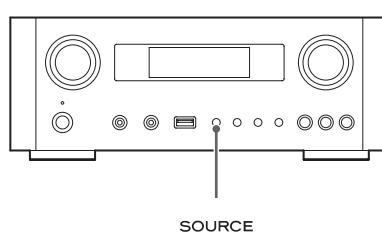

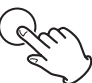

- p Può essere utilizzato anche il pulsante USB/iPod del telecomando.
- p Viene visualizzato "Not Connected" quando un iPod non è collegato.

2 **Collegare un iPod a questa unità usando il cavo USB fornito con l'iPod.** 

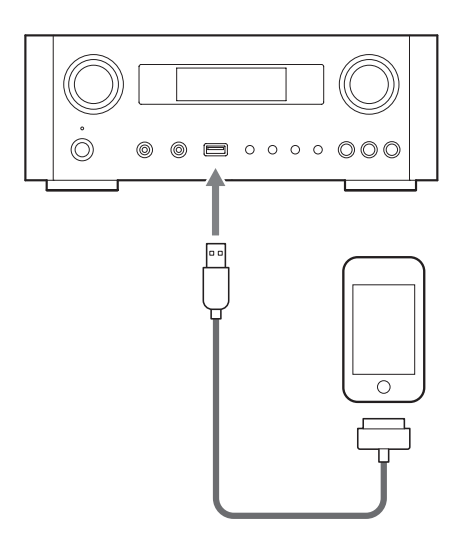

L'iPod si accende e la riproduzione dalla lista di musica dell'iPod viene avviata automaticamente.

- p Quando l'iPod è collegato mentre viene selezionata una modalità diversa da iPod/USB nell'NP-H750, l'i-Pod si accende e si mette in pausa.
- p Se l'iPod è collegato a questa unità, potrà essere ricaricata solo quando l'unità è accesa.
- p La ricarica si arresta quando l'iPod è completamente ricaricato.
- p La ricarica non è possibile quando l'unità è in modalità standby.

## **Mettere in pausa la riproduzione**

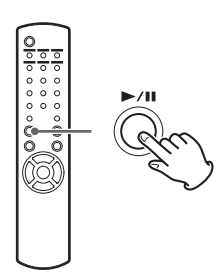

Premere il pulsante Play/Pause (> /II) per interrompere la riproduzione. La riproduzione si ferma nella posizione corrente.

Per riprendere la riproduzione, premere di nuovo il pulsante Play/Pause  $($   $\blacktriangleright$ /II.

## **Saltare al file/traccia successivo o precedente**

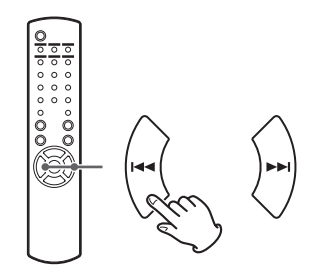

Durante la riproduzione o in pausa, premere i pulsanti di salto ( $\blacktriangleleft$ / $\blacktriangleright$ ) ripetutamente fino a trovare il file/ traccia.

● Quando viene premuto il pulsante  $\blacktriangleleft$  durante la riproduzione, il file/traccia in riproduzione viene

riprodotto dall'inizio. Se si desidera riprodurre i file/ tracce precedenti, premere il pulsante  $\blacktriangleleft$  due o più volte.

## **Ricerca di una parte di un brano**

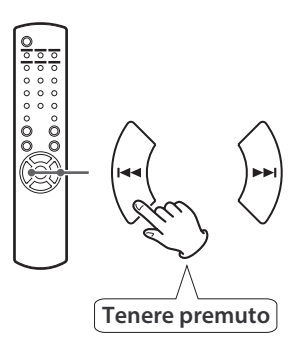

Durante la riproduzione, tenere premuti i pulsanti di salto ( $\left(\frac{1}{\sqrt{2}}\right)$ ) e rilasciarli quando viene trovata la parte che si desidera ascoltare.

## **Tornare al menu precedente**

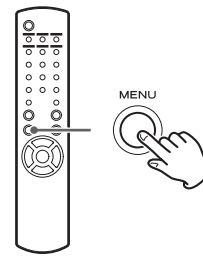

Premere il pulsante MENU per tornare al menu precedente.

## **Selezione di una voce di menu**

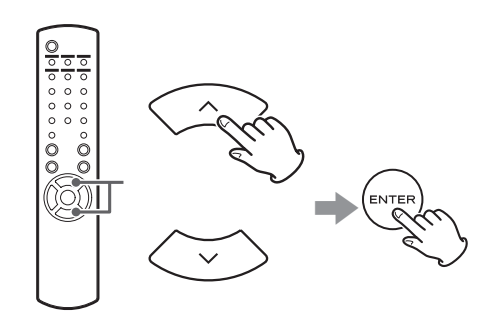

Quando l'unità è ferma, premere i pulsanti di scorrimento  $(\wedge/\vee)$  per selezionare una voce di menu, quindi premere il pulsante ENTER.

## **Riproduzione ripetuta**

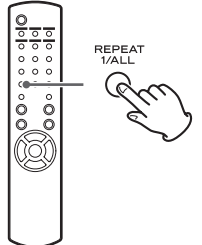

Premere il pulsante REPEAT 1/ALL per cambiare la modalità di riproduzione.

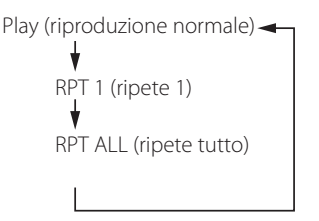

**ITALIANO**

Se l'iPod è impostato per ripetere un brano, sul display dell'iPod appare l'icona  $\mathbf{\odot}$ .

Se l'iPod è impostato per ripetere tutti i brani, sul display dell'iPod appare l'icona  $\mathbf{\mathfrak{\mathfrak{\mathfrak{c}}}}$ .

## **Riproduzione casuale**

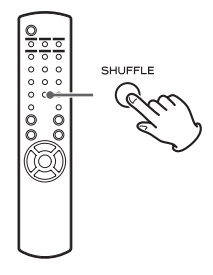

Durante la riproduzione, premere il pulsante SHUFFLE per cambiare la modalità di riproduzione casuale.

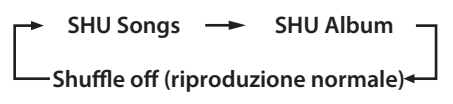

SHU: SHUFFLE

Quando si seleziona "SHU Songs", l'iPod riproduce i brani della lista che si sceglie di riprodurre.

Quando si seleziona "SHU Album", l'iPod riproduce in ordine tutti i brani di un album e poi seleziona a caso un altro album della lista che riprodurrà nell'ordine.

Se l'iPod è impostato per una delle modalità casuale, sul display dell'iPod apparirà l'icona  $\mathbf{\Sigma}$ .

# **Ascolto di un iPod/iPhone/iPad (2) Configurazione iniziale di rete (1)**

<span id="page-257-0"></span>Quando si utilizza la funzione di rete per la prima volta, l'unità avvia una procedura di configurazione iniziale per la connessione a Internet.

## 1 **Premere il pulsante SOURCE per selezionare "Internet Radio".**

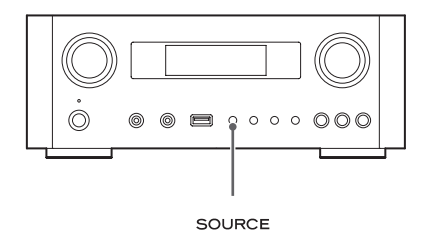

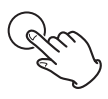

p È possibile usare anche il pulsante NET del telecomando.

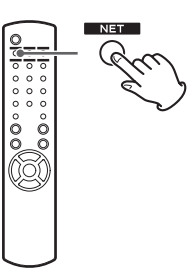

p Ogni volta che si premere il pulsante NET, la sorgente passa da Internet Radio a Media Player.

<span id="page-258-0"></span>2 **Premere il pulsante MENU per selezionare "Setup Menu", ruotare la manopola MULTI JOG per selezionare "Network", quindi premere il pulsante ENTER.**

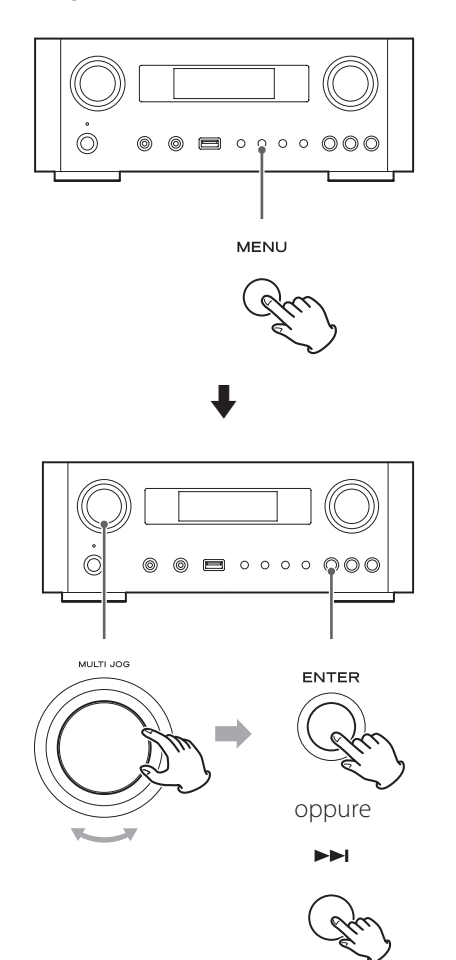

p Per tornare alla schermata precedente, premere il pulsante  $\blacktriangleleft$ .

3 **Ruotare la manopola MULTI JOG per selezionare "Wired" o "Wireless" e poi premere il pulsante ENTER.**

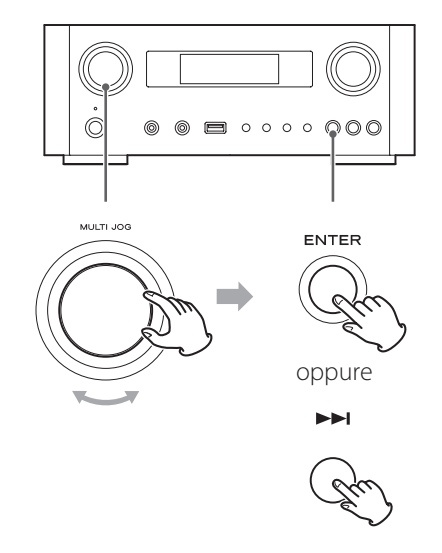

### p **Quando si seleziona "Wired":**

Usare la manopola MULTI JOG e il pulsante ENTER per modificare le impostazioni "DHCP" e "Proxy Setting ".

Per informazioni dettagliate, contattare l'amministratore di rete.

p Assicurarsi che l'unità sia collegata alla rete mediante un cavo LAN.

# **Configurazione iniziale di rete (2)**

### p **Quando si seleziona "Wireless":**

- 1. Ruotare la manopola MULTI JOG per selezionare "Search AP" e poi premere il pulsante ENTER. (AP: Access Point = punto di accesso)
- 2. Ruotare la manopola MULTI JOG per selezionare il punto di accesso desiderato, quindi premere il pulsante ENTER.
- 3. Se viene richiesto di immettere una password di sicurezza wireless "KEY", ruotare la manopola MULTI JOG per selezionare i caratteri che si desidera inserire.

Vedere "Immissione di caratteri" nella colonna qui a destra.

- 4. Dopo aver inserito tutti i caratteri della password, premere il pulsante ENTER.
- p La password di protezione wireless riconosce le maiuscole, quindi fare attenzione a inserire lettere maiuscole e minuscole come richiesto.
- p Se si inserisce una password errata, apparirà "Failure" seguito da "Network Problem". In questo caso, tornare al punto 2 ed effettuare di nuovo le impostazioni.

Quando l'unità si collega al punto di accesso, apparirà sul display "Success".

p Assicurarsi che nessun cavo LAN sia collegato a questa unità.

Ora l'unità inizia a connettersi a Internet. Quando la connessione viene stabilita correttamente, verrà visualizzato il menu Internet Radio. Vedere a pagina [262](#page-261-0) per selezionare una stazione.

p Se non si riesce a collegare l'unità a Internet, consultare la voce Rete della sezione Risoluzione dei problemi (pagina [282](#page-281-0)).

## <span id="page-259-0"></span>**Immissione di caratteri**

1 **Ruotare la manopola MULTI JOG per selezionare un carattere.**

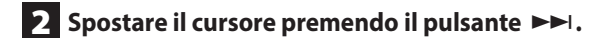

Premere il pulsante  $\blacktriangleleft$  per tornare al carattere precedente.

- Ripetere i passi da 1 a 2 per inserire i caratteri successivi.
- p Per modificare un carattere, spostare il cursore nella posizione di quel carattere e ruotare la manopola MULTI JOG per selezionare il carattere desiderato.

3 **Premere il pulsante ENTER per confermare la selezione.**

4 **Dopo aver inserito tutti i caratteri, assicurarsi che il cursore si trovi a destra dell'ultimo carattere inserito e quindi premere il pulsante ENTER.**

#### **Caratteri disponibili**

0123456789 ABCDEFGHIJKLMNOPQRSTUVWXYZ abcdefghijklmnopqrstuvwxyz (spazio)!"#¤%&'()\*+,−./:;<=>?@[\]–\_||`{|}¯

# **Configurazione di rete (1)**

## <span id="page-260-1"></span>**Ricerca di un punto di accesso**

Se si è spostato o modificato l'ambiente Wi-Fi di rete o se si dispone di un problema di connessione a Internet, eseguire la configurazione iniziale della rete per stabilire di nuovo la connessione a Internet.

Seguire le voci di menu come segue:

"Setup Menu"  $\rightarrow$  "Network"  $\rightarrow$  "Wireless"  $\rightarrow$  "Search AP"

p Seguire le procedure descritte nelle pagine [258-](#page-257-0)[259](#page-258-0) per aprire il menu.

## **Impostazione di standby di rete**

Se si seleziona "On" per questa impostazione, l'unità si accende e avvia la riproduzione automaticamente quando rileva un segnale AirPlay o DLNA.

Seguire le voci di menu come segue:

"Setup Menu"  $\rightarrow$  "Network"  $\rightarrow$  "Wireless"  $\rightarrow$  "Wired"  $\rightarrow$ "Standby (Off )" e quindi selezionare "On".

p Seguire le procedure descritte nelle pagine [258-](#page-257-0)[259](#page-258-0) per aprire il menu.

## **Configurazione Internet manuale**

È possibile controllare e modificare le impostazioni dettagliate della connessione Internet. Seguire le voci di menu come segue:

### **Per controllare le impostazioni di rete correnti**

"Setup Menu"  $\rightarrow$  "Information"

### **Per configurare le impostazioni della LAN cablata**

Selezionare "Setup Menu" > "Network" > "Wired" e quindi modificare le impostazioni "DHCP" e "Proxy Setting".

#### <span id="page-260-0"></span>**Per configurare le impostazioni LAN wireless**

Selezionare "Setup Menu" > "Network" > "Wireless" e quindi modificare le impostazioni "DHCP", "SSID", "Security", "Key" e "Proxy Setting".

p Seguire le procedure descritte nelle pagine [258-](#page-257-0)[259](#page-258-0) per aprire il menu.

## **Usare Wi-Fi login sharing dell'iPod**

Con questa funzione è possibile inviare l'impostazione Wi-Fi dell'iPod/iPhone/iPad a questa unità. Se l'impostazione Wi-Fi è già stata effettuata per questa unità, non è necessario seguire le istruzioni riportate di seguito. Questa funzione è supportata dall'iPod/iPhone/iPad con iOS 5.x o versioni successive.

p Le seguenti spiegazioni si riferiscono a un iPod, ma si applicano ugualmente a un iPhone o un iPad.

### 1 **Collegare un iPod a una rete Wi-Fi.**

### 2 **Accendere l'unità.**

p NON collegare un cavo LAN all'unità.

## 3 **Premere ripetutamente il pulsante SOURCE per selezionare "Internet Radio".**

Se l'unità non può essere collegata a una rete Wi-Fi utilizzando la funzione Internet Radio o Media Player, apparirà sul display dell'unità il messaggio "Network problem". Passare al passo successivo.

## 4 **Premere ripetutamente il pulsante SOURCE dell'unità o il pulsante USB/iPod del telecomando per selezionare USB/iPod come sorgente.**

# **Configurazione di rete (2)**

5 **Collegare l'iPod alla porta USB dell'unità usando il cavo USB in dotazione con l'iPod.**

6 **Tenere premuto il pulsante MENU dell'unità per circa 3 secondi.**

### 7 **I pulsanti "Allow" e "Ignore" appariranno sull'i-Pod. Selezionare "Allow".**

Il messaggio "Wi-Fi Sharing connecting" appare sul display dell'unità.

Quando il processo di impostazione viene completato, apparirà sul display il messaggio "Wi-Fi Sharing Success".

8 **Dopo che il messaggio "Wi-Fi Sharing Success" scompare, mettere l'unità in standby e riaccenderla, e quindi impostare l'unità in modalità AirPlay.**

# **Ascoltare la radio da Internet (1)**

## <span id="page-261-0"></span>**Ascolto di una trasmissione radio da Internet/podcast**

Assicurarsi di eseguire le impostazioni necessarie per la connessione a Internet prima di ascoltare una trasmissione radio Internet o podcast.

## 1 **Premere il pulsante SOURCE per selezionare "Internet Radio".**

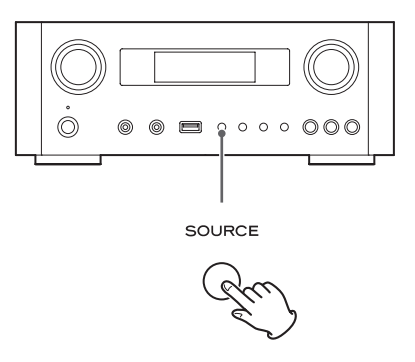

p È possibile usare anche il pulsante NET del telecomando.

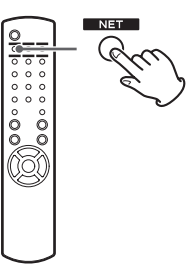

Ogni volta che si premere il pulsante NET, la sorgente passa da Internet Radio a Media Player.

2 **Ruotare la manopola MULTI JOG per selezionare un'opzione di ricerca e quindi premere il pulsante ENTER.**

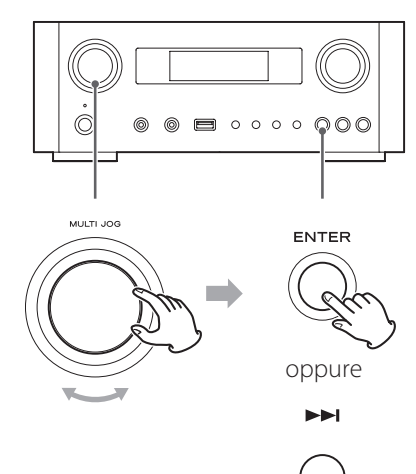

Esempio:

*Internet Radio* **N**Favorites

### **Favorites:**

Viene visualizzato un elenco di stazioni/podcast memorizzate tra i preferiti (Favorites). Selezionare una stazione/ podcast che si desidera ascoltare. Si può fare una lista di preferiti sul nostro portale Internet. Vedere a pagina [265.](#page-264-0)

#### $C$ ALITELA $\cdot$

La prima volta che vi si accede, non sono ancora stati aggiunti preferiti e verrà visualizzato "---- empty ----" . In questo caso, premere il pulsante  $\blacktriangleleft$  per tornare al display mostrato sopra. Quindi, selezionare un metodo di ricerca diverso o creare un elenco di preferiti (pagina [265\)](#page-264-0) e selezionare di nuovo questo metodo.

### **Added Stations:**

Ricerca dell'elenco creato sul nostro portale Internet. Anche se la lista delle stazioni contiene migliaia di stazioni/podcast, è possibile ascoltare le stazioni non elencate. È possibile aggiungere le proprie stazioni/podcast attraverso il portale Internet Radio. Vedere a pagina [265.](#page-264-1)

#### **Location:**

Ricerca in base alla posizione dell'emittente.

#### **Genre:**

Ricerca in base al genere musicale suonato dalla stazione/ podcast.

**Podcasts By Location:**  Ricerca in base alla posizione del podcast.

**Podcasts By Genre:**  Ricerca in base al genere del podcast.

**New Stations:**  Selezione da un elenco di stazioni aggiunte di recente.

### **Most Popular Stations:**

Selezione da un elenco di stazioni popolari.

#### **Recently Played:**

Selezione della stazione/podcast da quelle ascoltate di recente.

3 **Se è stato selezionato "Location", "Genre" "Podcasts By Location" o "Podcasts By**  Genre" al passo 2, ruotare la manopola **MULTI JOG per selezionare una voce, quindi premere il pulsante ENTER.**

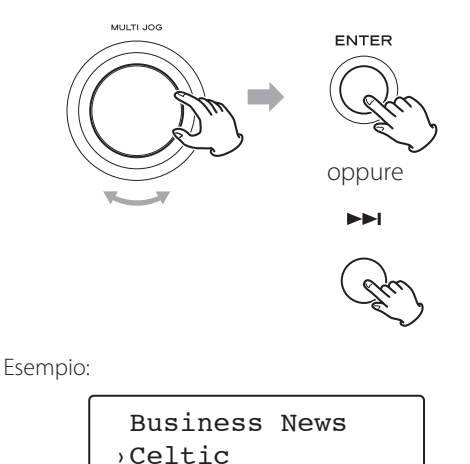

Viene visualizzato l'elenco delle stazioni/podcast.

4 **Ruotare la manopola MULTI JOG per selezionare la stazione che si desidera ascoltare, e quindi premere il pulsante ENTER.**

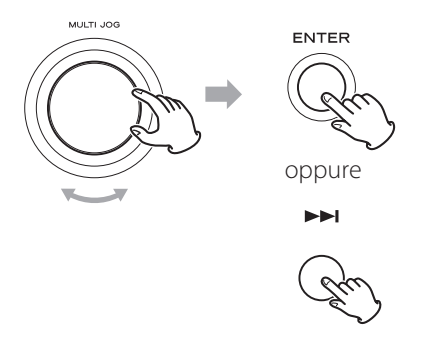

Esempio con le informazioni visualizzate sul display impostate su tempo trascorso e formato del file:

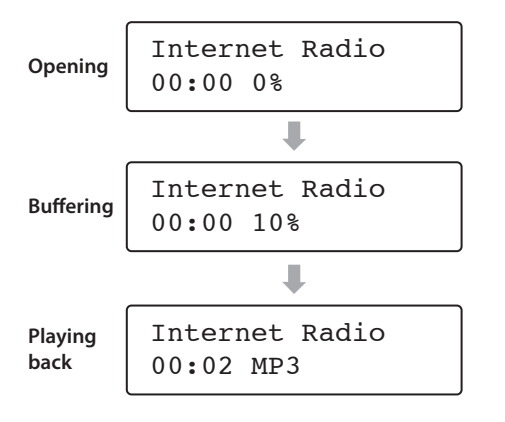

p Quando si apre o si bufferizza, la quantità di dati scaricati viene mostrata come percentuale.

## **Informazioni visualizzate sul display**

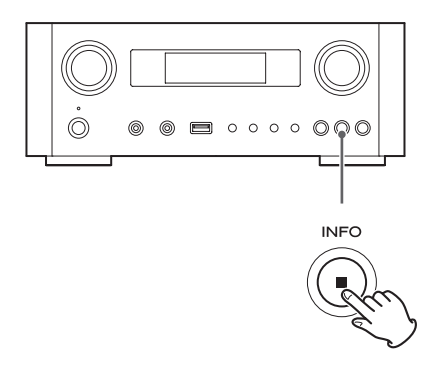

Ogni volta che si preme il pulsante INFO, le informazioni sulla seconda riga del display cambiano come mostrato di seguito.

("Internet Radio" viene visualizzato sulla prima riga del display).

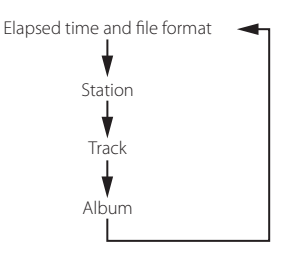

p Se non sono disponibili informazioni, la riga sarà vuota.

# **Portale Internet Radio**

È possibile accedere al portale radio su Internet usando il computer per godere appieno della funzione Internet Radio di questa unità.

### <span id="page-264-0"></span>**Creazione di un elenco di stazioni/podcast preferite**

È possibile creare un elenco di stazioni/podcast preferite sul portale. Questo elenco può essere visualizzato dall'unità, rendendo più facile trovare i programmi preferiti. È possibile visualizzare l'elenco delle stazioni preferite da "Favorites" del menu Internet Radio.

### **Aggiunta di stazioni/podcast preferite**

Se la stazione/podcast che si desidera ascoltare non è nella lista dei canali, è possibile creare un elenco personalizzato. È possibile visualizzare l'elenco delle stazioni aggiunte da "Added Stations" del menu Internet Radio.

## **Accesso al portale radio**

### **Registrazione come utente**

1 **Aprire il browser Internet e accedere al seguente sito web.**

#### **http://teac.vtuner.com/**

È possibile modificare la lingua facendo clic sull'icona della bandiera di ogni nazione sulla parte superiore.

### 2 **Inserire il proprio indirizzo e-mail e la password per la registrazione.**

### <span id="page-264-1"></span>3 **Inserire l'indirizzo MAC dell'unità.**

È possibile verificare l'indirizzo MAC da "Setup Menu"  $\rightarrow$  "Information"  $\rightarrow$  "MAC Address". Quando si immette l'indirizzo MAC, non inserire ":" tra i

caratteri alfanumerici.

### 4 **Selezionare un genere dalla lista.**

## 5 **Selezionare una stazione da aggiungere alla lista di preferiti.**

Cliccare sul pulsante **et per aggiungere la stazione**, quindi apparirà una finestra di dialogo.

## 6 **Immettere un nome di gruppo nella finestra di dialogo per creare un gruppo, quindi cliccare sul pulsante CO.**

Il nome del gruppo viene aggiunto a "My Favourite Groups".

È possibile accedere al gruppo da "Favorites" del menu Internet Radio.

p Per eliminare una stazione dall'elenco dei preferiti, selezionare una stazione, e quindi cliccare sul pulsante  $\bullet$ . La stazione verrà cancellata e verrà visualizzata una finestra di dialogo.

## **Informazioni sulla funzione del**

## **Media Player**

Utilizzando la funzione Media Player, è possibile riprodurre i file musicali del computer attraverso la rete LAN.

Ci sono due modi di collegarsi al computer: con la condivisione di file multimediali (Media sharing) e con la condivisione delle cartelle (Folder sharing).

### **Condivisione di file multimediali**

La condivisione di file multimediali consente a questa unità di riprodurre una libreria multimediale condivisa sul computer, così come la navigazione delle tracce utilizzando elementi tag, per esempio i nomi degli artisti, i generi e i nomi degli album.

p Questa unità può visualizzare solo caratteri alfanumerici a singolo byte. Se un file contiene caratteri a doppio byte (come il giapponese, il cinese ecc.), non può essere visualizzato correttamente. Tuttavia, non influisce sulla riproduzione del file.

È necessario un PC che esegue Windows XP, Windows Vista o Windows 7 e Windows Media Player 11 o successivo.

### **Condivisione delle cartelle**

Per usare metodo di condivisione di file, è necessario configurare i file musicali aperti all'accesso, in modo che altri computer o questa unità siano in grado di leggere i file.

## **Impostare Windows Media Player 12**

1 **Collegare il computer a una rete LAN.**

### 2 **Collegare l'unità alla rete LAN.**

- p In caso di problemi di connessione alla rete LAN, vedere a pagina [282](#page-281-1).
- 3 **Se i file che si desiderano condividere non sono ancora stati aggiunti al catalogo multimediale di Windows Media Player, aggiungerli al catalogo multimediale.**
	- p Fare riferimento al manuale di Windows Media Player per i dettagli.
- 4 **In Windows Media Player, aprire "Condividi", quindi "Attiva flusso di file multimediali".**
- 5 **Cliccare su "Attiva flusso di file multimediali".**
- 6 **In Windows Media Player, aprire "Condividi", quindi "Altre opzioni di flusso...".**

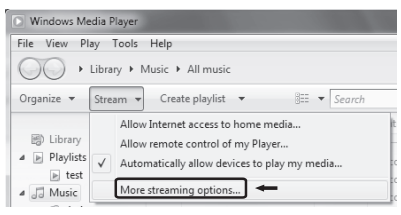

## 7 **Selezionare "NP-H750" dall'elenco, quindi cliccare su "Personalizza...".**

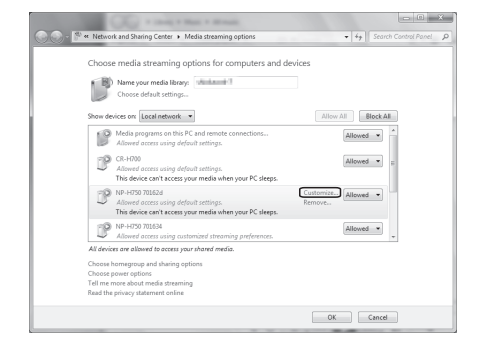

8 **Configurare le impostazioni di condivisione dettagliate.**

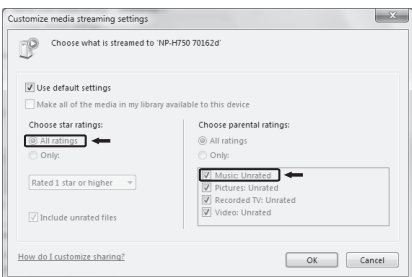

- p Per ascoltare i file musicali indipendentemente dalla loro classificazione, impostare "Classificazione a stelle" su "Tutte le classificazioni".
- p Assicurarsi che "Musica" sia selezionato.

### 9 **Cliccare su "OK".**

Per la procedura di riproduzione, vedere a pagina [271.](#page-270-0)

## **Impostare Windows Media Player 11**

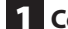

1 **Collegare il computer a una rete LAN.** 

### 2 **Collegare l'unità alla rete LAN.**

- p In caso di problemi di connessione alla rete LAN, vedere a pagina [282](#page-281-1).
- 3 **Se i file che si desiderano condividere non sono ancora stati aggiunti alla libreria multimediale di Windows Media Player, aggiungerli alla libreria multimediale.**
	- p Fare riferimento al manuale di Windows Media Player per i dettagli.
- 4 **In Windows Media Player, aprire "Catalogo multimediale" quindi "Condivisione file multimediali...".**

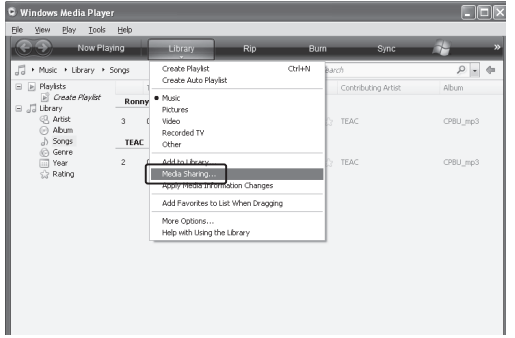

Si apre la finestra Condivisione file multimediali.

### 5 **Attivare "Condividi file multimediali del computer per:".**

"NP-H750" viene visualizzato nell'elenco delle periferiche.

### 6 **Selezionare "NP-H750" e cliccare su**

### **"Consenti".**

L'NP-H750 può ora accedere alla libreria condivisa.

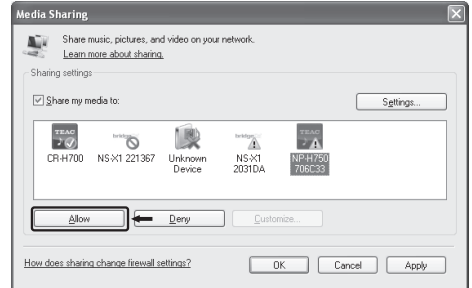

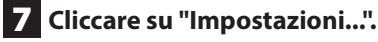

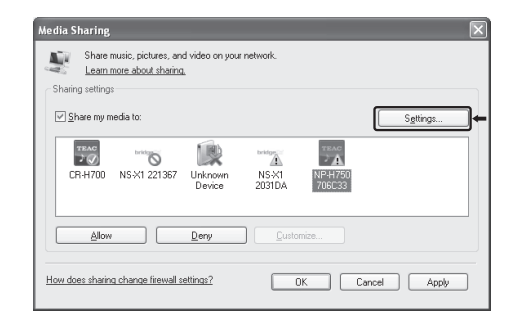

# **Impostazione del Media Player (2)**

8 **Configurare le impostazioni di condivisione dettagliate. Cliccare su "OK".**

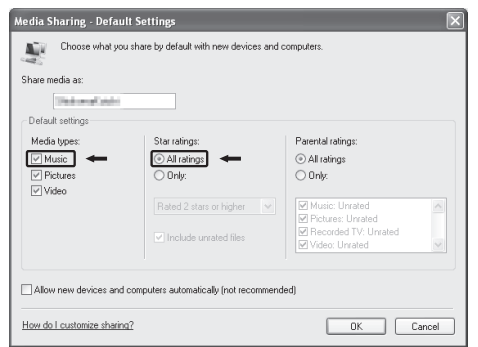

- p Per ascoltare i file musicali indipendentemente dalla loro classificazione, impostare "Classificazione a stelle" su "Tutte le classificazioni".
- p Assicurarsi che "Musica" sia selezionato nelle impostazioni "Tipi di dati multimediali".
- p Per la procedura di riproduzione, vedere a pagina [271.](#page-270-0)

### 9 **Cliccare su "OK".**

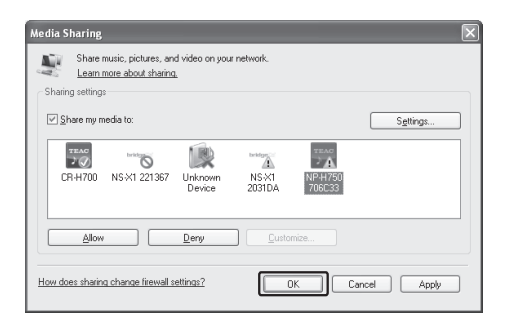

## <span id="page-267-0"></span>**Impostazione delle cartelle condivise (Windows XP)**

```
1 Controllare il nome del dominio o del 
gruppo di lavoro a cui appartiene il 
computer.
```
Per abilitare cartelle condivise, il computer deve essere un membro di un dominio o di un gruppo di lavoro. Di solito, il computer appartiene a un gruppo di lavoro per impostazione predefinita. Per visualizzare il nome del dominio o del gruppo di lavoro a cui il computer appartiene, controllare l'impostazione del PC come segue:

Pannello di controllo  $\rightarrow$  Sistema  $\rightarrow$  Nome computer

### 2 **Verificare il nome utente e la password.**

Per accedere al computer da questa unità, è necessario il nome utente e la password del computer.

### 3 **Copiare i file nella cartella "Musica condivisa" in "Documenti condivisi".**

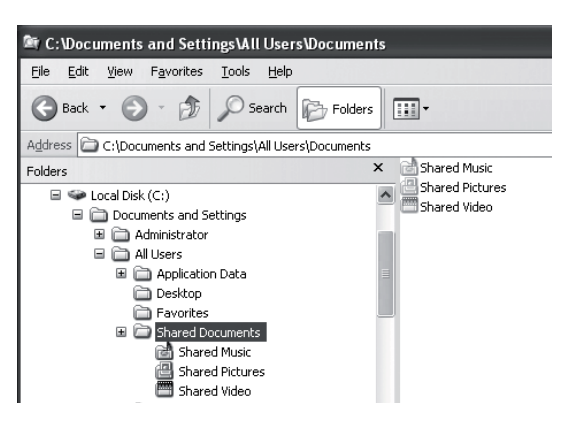

p Con questa unità non è possibile riprodurre i file da una cartella diversa dalla cartella "Musica condivisa". È necessario eseguire le impostazioni per la cartella condivisa per riprodurre i file.

4 **Cliccare con il pulsante destro sulla cartella che contiene i file musicali che si desiderano condividere, quindi selezionare "Condivisione e protezione...".**

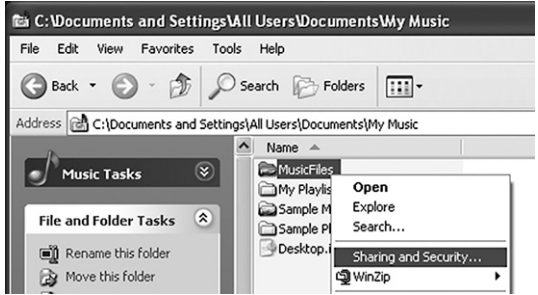

5 **Nella finestra "Condivisione" mettere il segno di spunta a "Condividi la cartella in rete".**

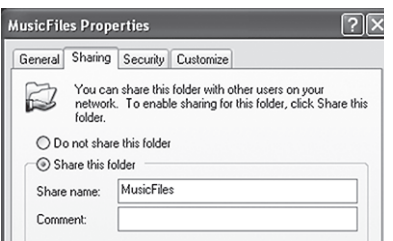

### 6 **Aggiungere i file della cartella "Musica condivisa" al "Catalogo multimediale" di Windows Media Player.**

Se "Media Player" è selezionato come sorgente corrente, selezionare di nuovo "Media Player" (pagina [271\)](#page-270-1).

## <span id="page-268-0"></span>**Impostazione delle cartelle condivise (Windows Vista)**

## 1 **Controllare il nome del dominio o del gruppo di lavoro a cui il computer appartiene.**

Per abilitare cartelle condivise, il computer deve essere un membro di un dominio o di un gruppo di lavoro. Di solito, il computer appartiene a un gruppo di lavoro per impostazione predefinita. Per visualizzare il nome del dominio o del gruppo di lavoro a cui il computer appartiene, controllare l'impostazione del PC come segue:

Pannello di controllo  $\rightarrow$  Sistema e manutenzione  $\rightarrow$ Sistema

### 2 **Verificare il nome utente e la password.**

Per accedere al computer da questa unità, è necessario il nome utente e la password del computer.

3 **Aprire "Pannello di controllo", "Rete e Internet" quindi "Centro connessioni di rete e condivisione".**

## 4 **Impostare "Condivisione cartella pubblica" su "Attiva (sola lettura)".**

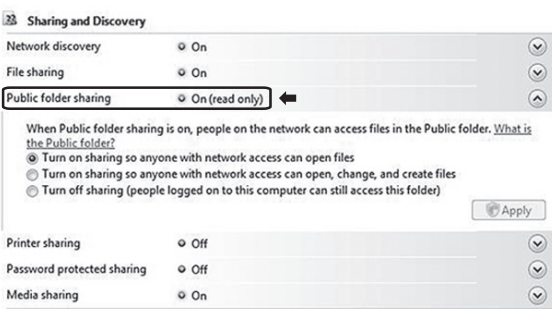

### 5 **Impostare "Condivisione protetta da password" su "Attiva".**

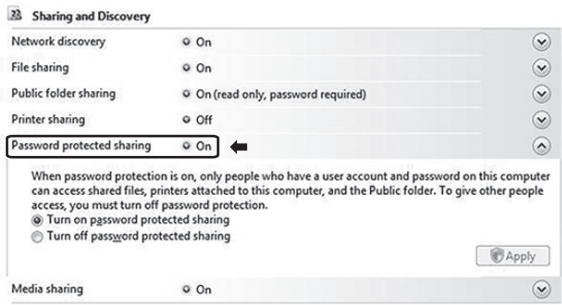

6 **Copiare i file musicali che si desiderano riprodurre con questa unità in "Musica pubblica" all'interno della cartella "Pubblica".**

## **Impostazione delle cartelle condivise (Windows 7)**

## 1 **Controllare il nome del dominio o del gruppo di lavoro a cui il computer appartiene.**

Per abilitare cartelle condivise, il computer deve essere un membro di un dominio o di un gruppo di lavoro. Di solito, il computer appartiene a un gruppo di lavoro per impostazione predefinita. Per visualizzare il nome del dominio o del gruppo di lavoro a cui il computer appartiene, controllare l'impostazione del PC come segue: Pannello di controllo  $\rightarrow$  Sistema e sicurezza  $\rightarrow$ Sistema

## 2 **Verificare il nome utente e la password.**

Per accedere al computer da questa unità, è necessario il nome utente e la password del computer.

3 **Aprire "Pannello di controllo", "Rete e Internet" quindi "Centro connessioni di rete e condivisione".**

## 4 **Cliccare su "Modifica impostazioni di condivisione avanzate".**

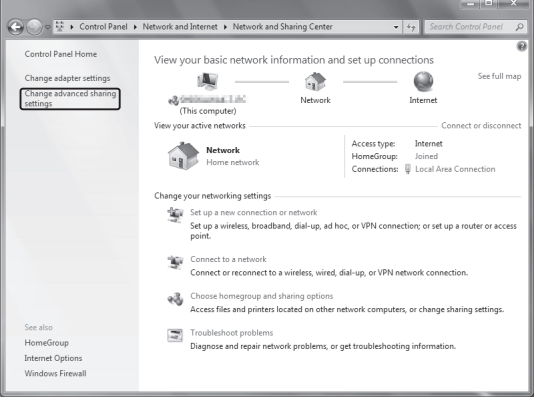

5 **Selezionare "Attiva la condivisione per consentire la lettura e la scrittura dei file delle cartelle pubbliche a tutti gli utenti con accesso alla rete" su "Condivisione cartella pubblica ".**

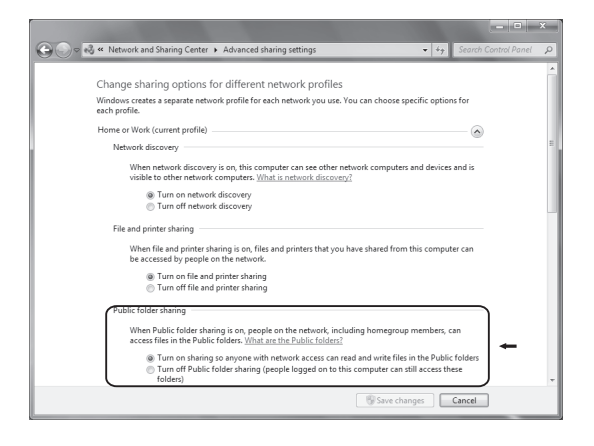

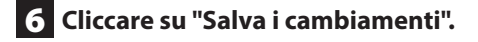

7 **Copiare i file musicali che si desiderano riprodurre con questa unità in "Musica pubblica" all'interno della cartella "Pubblica".**

# **Ascolto tramite Media Player (1)**

- p Prima di ascoltare tramite la funzione Media Player, eseguire la configurazione per la connessione a Internet. Per ulteriori informazioni, vedere le pagine [258-](#page-257-0)[260.](#page-259-0)
- 1 **Collegare l'unità e il computer o il server NAS (Network Attached Storage) alla rete tramite una connessione LAN cablata o wireless.**

## <span id="page-270-1"></span>2 **Selezionare "Media Player" premendo il pulsante NET.**

Il nome del server viene visualizzato sul display.

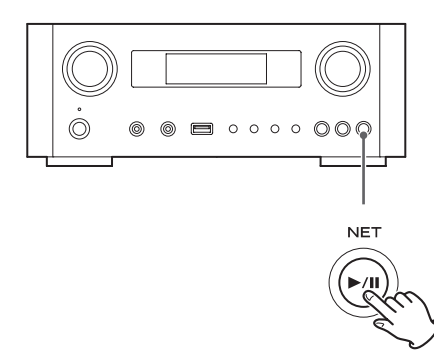

3 **Ruotare la manopola MULTI JOG per selezionare il computer o il server che si desidera usare, quindi premere il pulsante ENTER o il pulsante**  $\blacktriangleright\blacktriangleright$ **I.** 

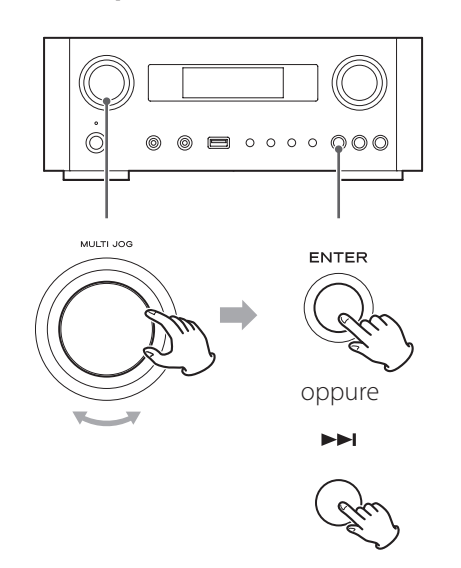

<span id="page-270-0"></span>4 **Ruotare la manopola MULTI JOG per selezionare il file/traccia che si desidera riprodurre, quindi premere il pulsante ENTER o il pulsante** /**.**

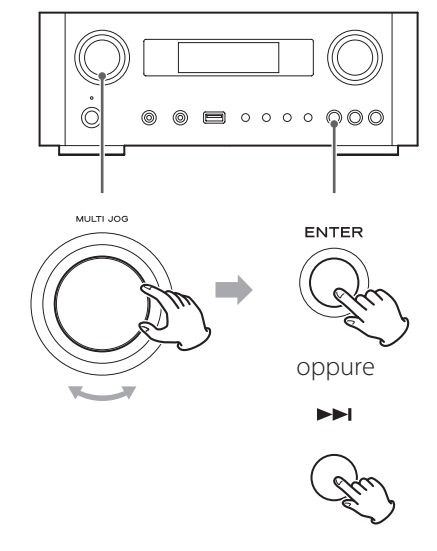

Questa unità può visualizzare solo caratteri alfanumerici a singolo byte. Se un file contiene caratteri a doppio byte (come il giapponese, il cinese ecc.), non può essere visualizzato correttamente. Tuttavia, non influisce sulla riproduzione del file.

#### **Selezione di una cartella o un file**

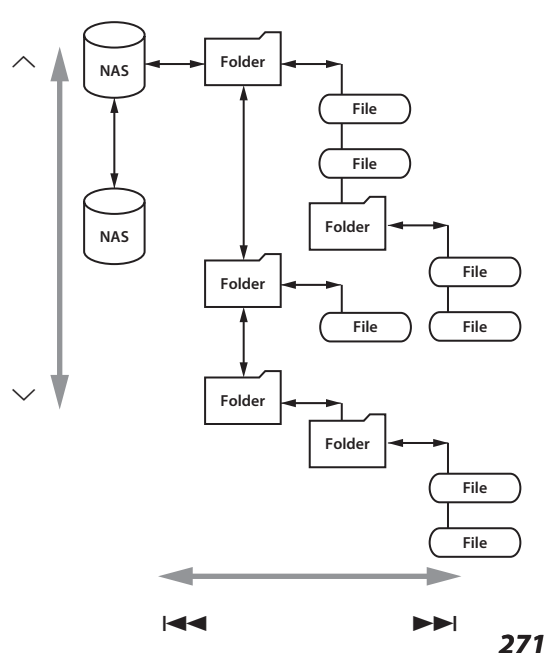

# **Ascolto tramite Media Player (2) Uso di AirPlay (1)**

## **Informazioni visualizzate sul display**

Durante la riproduzione, premere ripetutamente il pulsante INFO per cambiare ciò che viene visualizzato sul display.

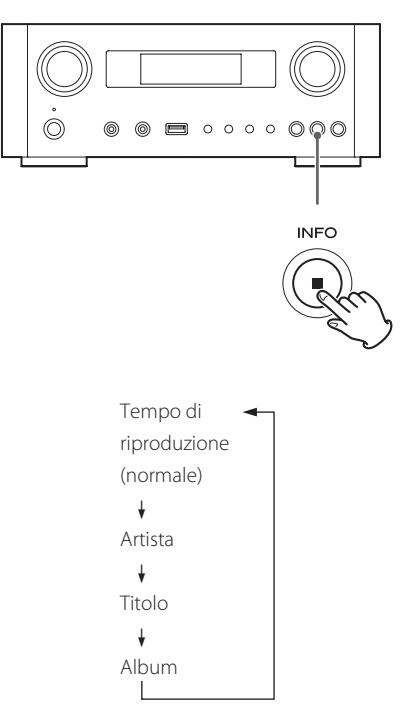

p Per interrompere la riproduzione, premere il pulsante Stop ( $\blacksquare$ ) dell'unità principale per almeno due secondi.

Questa unità è compatibile con AirPlay. È possibile riprodurre i file audio sul computer con iTunes 10 o successivo o l'iPod touch/iPhone/iPad con iOS 4.2.1 o versioni successive.

p Le seguenti spiegazioni si riferiscono a un iPod touch, ma si applicano ugualmente a un iPhone o un iPad.

## **Dall'iPod touch/iPhone/iPad:**

p Prima di usare AirPlay, eseguire la configurazione per la connessione a Internet. Per ulteriori informazioni, vedere le pagine [258](#page-257-0)-[260](#page-259-0).

## 1 **Premere il pulsante STANDBY/ON per accendere l'unità.**

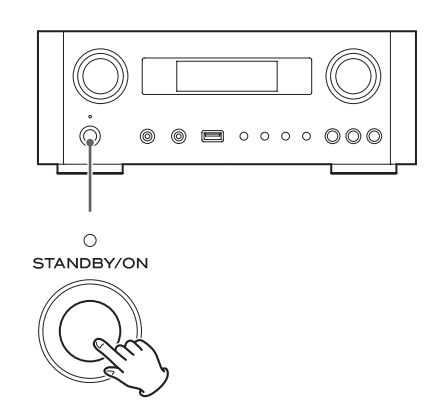

L'indicatore sopra il pulsante STANDBY/ON si accende in blu.

- 2 **Accendere l'iPod touch.**
- 3 **Collegare l'iPod touch alla rete a cui è collegata l'unità.**
- 4 **Selezionare "Music" nell'iPod touch.**
- **5** Toccare l'icona  $\boxed{\wedge}$  (AirPlay).

Viene visualizzato l'elenco dei dispositivi disponibili.

# **Uso di DLNA**

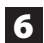

### 6 **Selezionare "NP-H750" dall'elenco.**

p "NP-H750" può essere impostato per apparire nell'elenco quando è stato modificato l'impostazione in Device Name Edit del menu Setup.

### 7 **Avviare la riproduzione di un file dall'iPod touch.**

Ci vogliono cinque o sei secondi per avviare la riproduzione di un file.

- p Se non si seleziona un'altra sorgente dopo che AirPlay è stato interrotto, "Air Play" non scomparirà dal display.
- p Quando l'iPod touch è collegato a questa unità attraverso la porta USB, AirPlay non può essere utilizzato.

## **Dal computer:**

- p Prima di usare AirPlay, eseguire la configurazione per la connessione a Internet. Per ulteriori informazioni, vedere le pagine [258](#page-257-0)[-260.](#page-259-0)
- 1 **Accendere il computer.**
- 2 **Collegare il computer alla rete a cui è collegata l'unità.**
- 3 **Avviare iTunes sul computer.**
- **4 Cliccare l'icona**  $\Box$  **(AirPlay) su iTunes.** Viene visualizzato l'elenco dei dispositivi disponibili.
- 5 **Selezionare "NP-H750" dall'elenco.**
- 6 **Avviare la riproduzione di un file da iTunes.**

È possibile riprodurre i file audio sul server connesso alla rete, dal computer o dal dispositivo mobile.

- p Prima di usare DLNA, eseguire la configurazione per la connessione a Internet. Per ulteriori informazioni, vedere le pagine [258-](#page-257-0)[260.](#page-259-0)
- p Assicurarsi che il software applicativo DLNA sia installato sul computer o sul dispositivo mobile.
- **•** Preparare un server NAS (Network Attached Storage) compatibile con DLNA.
- 1 **Accendere il computer o il dispositivo mobile.**
- **2** Connettere un server NAS (Network **Attached Storage) alla rete.**

Per i dettagli su come collegare, fare riferimento alle istruzioni del server.

- 3 **Collegare il computer o il dispositivo mobile all'unità e il server NAS utilizzando l'applicazione software DLNA.**
- 4 **Avviare la riproduzione di un file dal computer, dispositivo mobile o software DLNA.**

# <span id="page-273-0"></span>**Timer di spegnimento**

Tramite il timer di spegnimento è possibile mettere l'unità in standby dopo un periodo di tempo specificato.

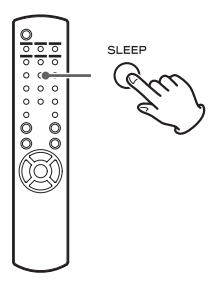

Premere più volte il pulsante SLEEP fino a quando l'impostazione desiderata viene visualizzata sul display. Le impostazioni del tempo impiegato dall'unità per entrare in modalità standby cambia nel modo seguente.

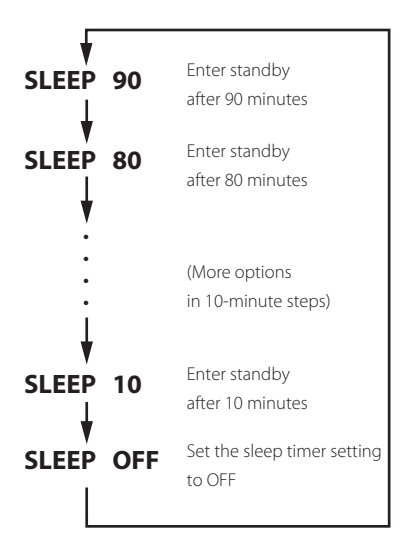

- p Il display viene attenuato quando si imposta il timer di spegnimento.
- $\bullet$  Dopo aver impostato il timer di spegnimento automatico, premere il pulsante SLEEP una volta per mostrare per tre secondi la quantità di tempo prima che l'unità entri in standby.
- p Quando il timer di spegnimento è impostato su OFF, anche l'attenuazione del display termina.

# **Impostazione del timer di accensione (1)**

È possibile impostare il timer di accensione per avviare la riproduzione a un orario prestabilito.

p Regolare l'orologio prima di impostare il timer (pagina [247](#page-246-0)).

## **Impostazione del tempo del timer**

1 **Premere ripetutamente il pulsante TIME SET fino a quando viene visualizzato "On Time".**

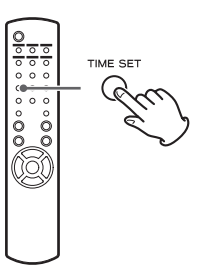

Il valore "ora" lampeggia.

**2** Premere i pulsanti di scorrimento  $(\wedge/\vee)$ **per impostare il valore dell'ora e premere il pulsante ENTER.**

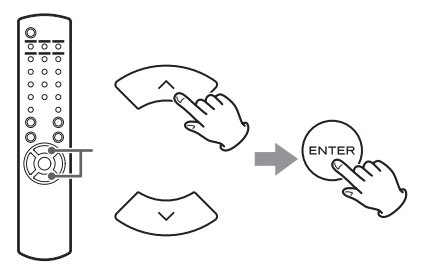

Il valore "minuti" lampeggia.

- p Se non si esegue nulla per 30 secondi o più, l'unità uscirà automaticamente dalla modalità di impostazione del timer.
- p Per uscire dalla modalità di impostazione del timer, premere il pulsante Stop ( $\blacksquare$ ).

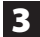

**3** Premere i pulsanti di scorrimento  $(\wedge/\vee)$ **per impostare il valore dei minuti, quindi premere il pulsante ENTER.**

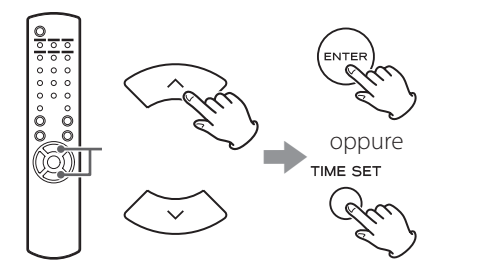

"Off Time" appare sul display e il valore '"ora" lampeggia.

## 4 **Ripetere i passi** 2 **e** 3 **per impostare il tempo di spegnimento.**

"Source Select" appare sul display.

 $\overline{5}$  Premere i pulsanti di scorrimento ( $\land$ / $\lor$ ) **per selezionare la sorgente e premere il pulsante ENTER.**

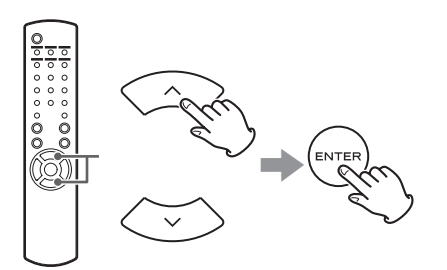

Questo completa l'impostazione dell'orario del timer. **Successivamente, è necessario attivare il timer. Seguire le procedure descritte nelle sezioni successive.**

- p La riproduzione USB non sarà possibile. È possibile solo la riproduzione iPod/iPhone/iPad.
- p AirPlay non può essere utilizzato con il timer di accensione.

## **Modifica della modalità timer**

Premere il pulsante TIMER del telecomando per scorrere le modalità del timer come segue.

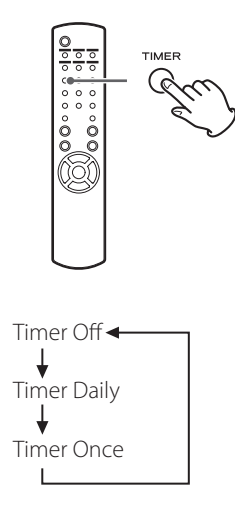

## **Impostazione del timer (tutti i giorni**

### **o una volta)**

All'orario impostato per On Time, l'unità si accende e avvia la riproduzione (ogni giorno o una volta). All'orario impostato per Off Time, l'unità entrerà in modalità standby.

## 1 **Impostare il timer di accensione e spegnimento (pagina [274\)](#page-273-0).**

## 2 **Selezionare "Timer Daily" o "Timer Once" premendo il pulsante TIMER sul telecomando.**

L'indicatore del timer "i si illumina sul display.

p In standby, il consumo di energia è inferiore a 0,5 W, pertanto "i non verrà visualizzato.

# **Impostazione del timer di accensione (2) Aggiornamento del firmware (1)**

### 3 **Premere il pulsante ENTER.**

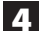

### 4 **Preparare la sorgente di riproduzione.**

Prima di impostare il timer di accensione, collegare la sorgente di ingresso da usare e regolare il volume.

- p AUX 1, AUX 2, iPod, OPTICAL e COAXIAL possono essere utilizzati come sorgenti di ingresso per il timer di accensione.
- p Se la sorgente di ingresso è un iPod, si avvierà automaticamente la riproduzione. Altri tipi di sorgenti non verranno riprodotte automaticamente, pertanto devono essere in riproduzione durante On Time o l'audio non sarà emesso (usare la funzione timer del dispositivo di input per avviarne l'ascolto, per esempio).
- p La riproduzione non sarà possibile se è collegata una chiavetta USB.

### 5 **Premere il pulsante STANDBY/ON per mettere l'unità in modalità standby.**

Questo completa l'impostazione del timer di accensione.

### **Disattivare il timer di spegnimento**

**Quando non si utilizza il timer, premere il pulsante TIMER del telecomando per selezionare "Timer Off".**

L'indicatore timer "<sup>"</sup> scompare dal display.

Utilizzando il file di firmware più recente disponibile su Internet, è possibile aggiornare il sistema incorporato che controlla l'unità.

Si consiglia di usare l'unità con il firmware più recente per aggiungere altre funzioni o migliorare la stabilità dell'unità.

## **Precauzioni durante l'aggiornamento del firmware**

p Se appare la seguente finestra sullo schermo durante il processo di aggiornamento, il firmware dell'unità è in fase di aggiornamento. Si prega di attendere.

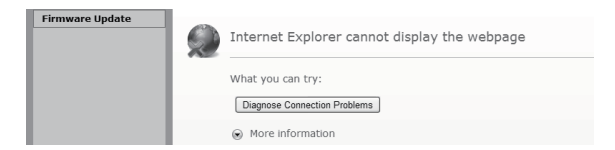

p Durante il processo di aggiornamento, non mettere in standby l'NP-H750, non spegnere il computer o le periferiche di rete (access point, router, splitter, ripetitore ecc.) che sono necessari alla comunicazione Wi-Fi. Non scollegare i loro cavi di alimentazione.

#### **ATTENZIONE**

Se si mette l'unità in standby o si scollegano i cavi di alimentazione dei suddetti dispositivi o se viene a mancare la corrente durante il processo di aggiornamento, si possono causare danni permanenti all'unità.

p Se appare il seguente messaggio, non cliccare su OK prima che l'unità si riavvii automaticamente. Se si clicca su OK per errore prima del riavvio dell'unità, la pagina web non verrà visualizzata.

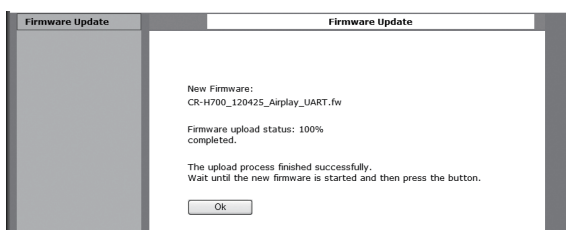

## <span id="page-276-0"></span>**Scaricare il firmware più recente**

È possibile scaricare l'ultima versione del firmware dalla pagina di informazioni relativa all'NP-H750 del sito TEAC.

### **http://www.teac.eu/**

- p Se non c'è alcun aggiornamento del firmware, nessun file del firmware sarà disponibile sul sito web.
- p È possibile controllare la versione attuale del firmware dal "Setup Menu". Seguire le voci di menu come segue: "Setup Menu"  $\rightarrow$  "Information"  $\rightarrow$  "Firmware Version"

## **Aggiornamento del firmware tramite LAN**

1 **Collegare l'unità alla rete LAN tramite una connessione cablata o wireless.**

Per informazioni dettagliate, vedere le pagine [235](#page-234-0) e [261](#page-260-0).

### **Connessione via cavo**

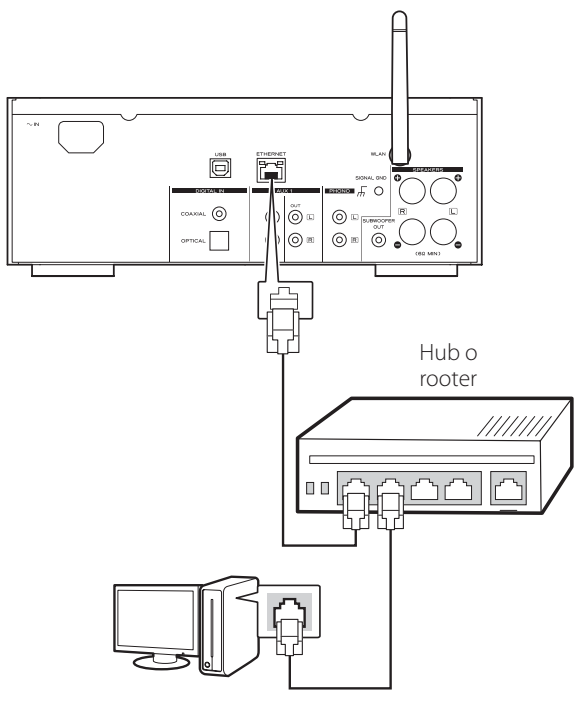

#### **Connessione wireless**

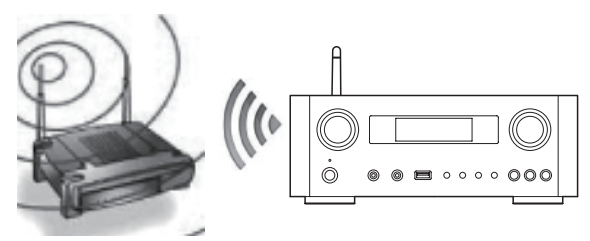

- 2 **Premere ripetutamente il pulsante SOURCE per selezionare la modalità di rete.**
- 3 **Selezionare "Internet Radio" o "Media Player" premendo il pulsante NET sull'apparecchio o del telecomando.**
- 4 **Premere il pulsante MENU dell'unità. Selezionare "Software Update" e quindi selezionare "Webpage".**
	- p L'unità si riavvierà automaticamente.
	- p L'indirizzo IP dell'unità apparirà sul display dell'unità dopo il riavvio dell'unità.

## 5 **Avviare il browser web e immettere l'indirizzo IP dell'unità.**

p In questo esempio, viene spiegato questa procedura utilizzando Internet Explorer 8 su Windows XP.

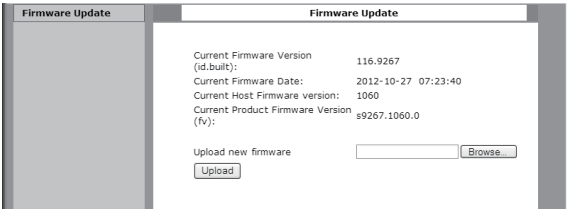

**ITALIANO**

TALIANO

# **Aggiornamento del firmware (2)**

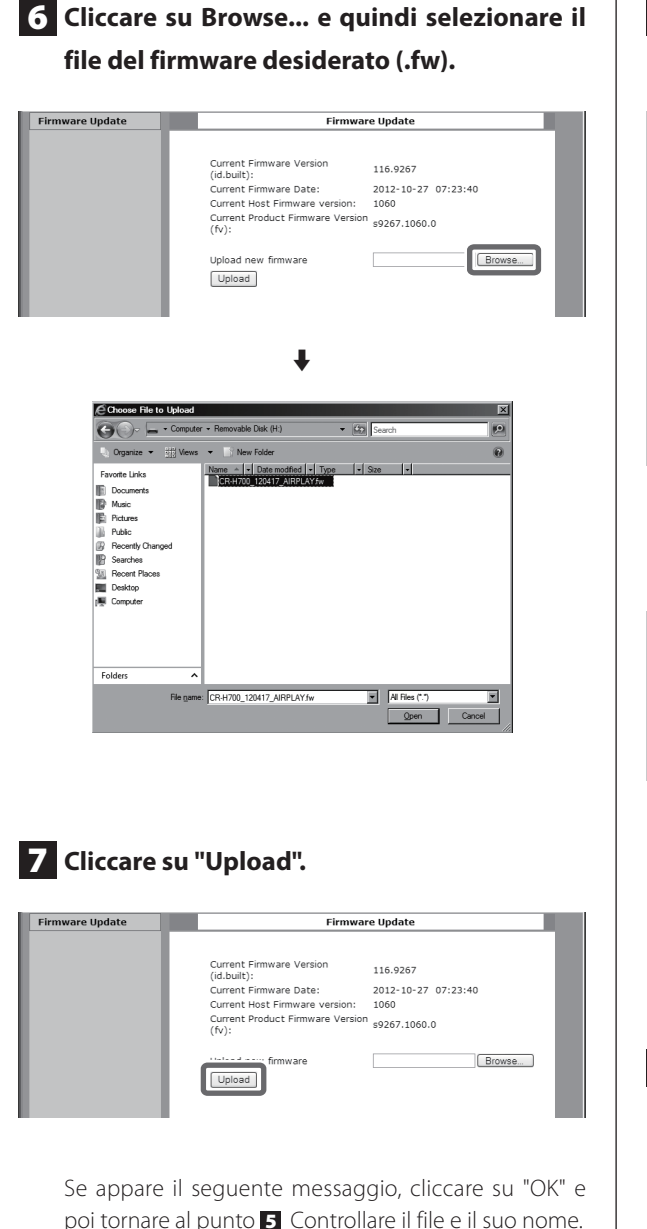

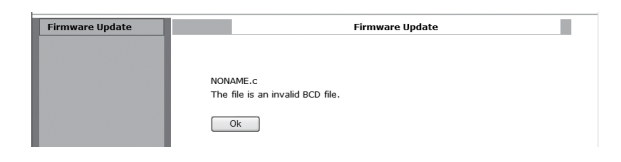

## 8 **Cliccare su "OK" per avviare l'aggiornamento del firmware.**

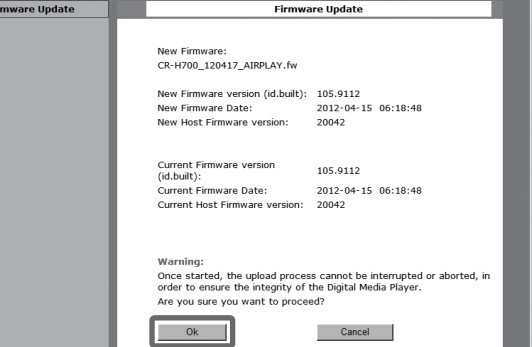

Quando l'aggiornamento viene avviato, verrà visualizzato il seguente messaggio.

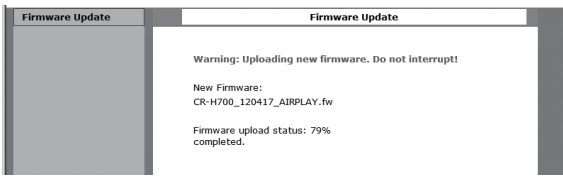

p Lo stato di aggiornamento viene visualizzato anche sull'unità.

Quando l'aggiornamento del firmware viene completato, l'unità si riavvierà automaticamente.

9 **Scollegare il cavo di alimentazione dalla presa, ricollegarlo, quindi premere il pulsante STANDBY/ON per accendere l'unità.** 

## <span id="page-278-0"></span>**Aggiornamento del firmware via Internet**

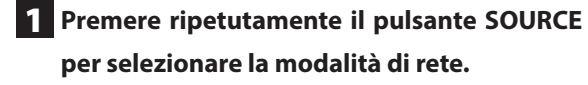

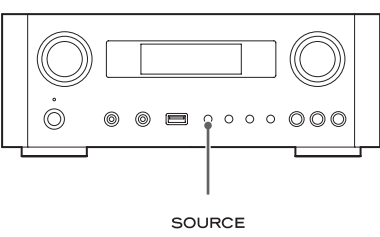

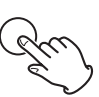

2 **Selezionare "Internet Radio" premendo il pulsante NET.**

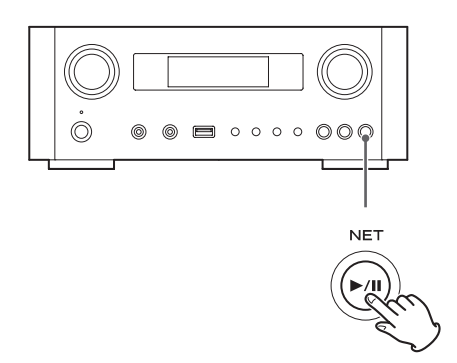

3 **Aprire "Setup Menu" premendo il pulsante MENU.**

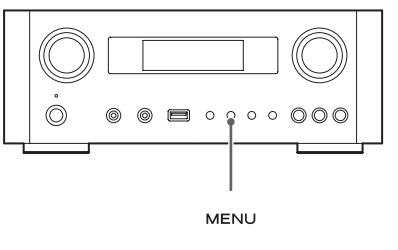

4 **Selezionare "Software Update" dal "Setup Menu" ruotando la manopola MULTI JOG, e quindi premere il pulsante ENTER o il pul**sante  $\blacktriangleright\blacktriangleright$ .

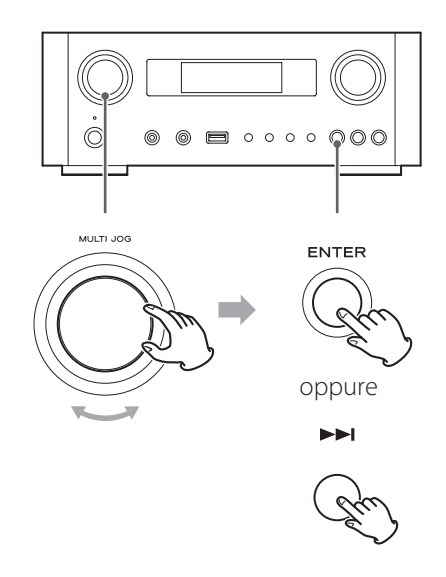

"Software Update" appare sul display.

 Setup Menu ›Software Update

# **Aggiornamento del firmware (3)**

5 **Ruotare la manopola MULTI JOG per selezionare "Internet" e quindi premere il pulsante ENTER o il pulsante**/**.**

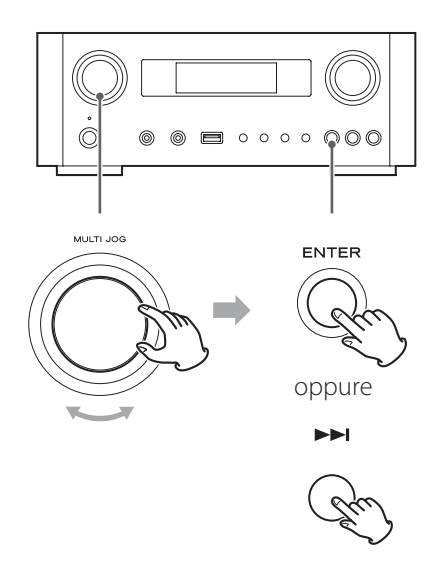

p È possibile controllare la versione attuale del firmware dell'unità tramite "Setup Menu". Seguire le voci di menu come segue:

"Setup Menu"  $\rightarrow$  "Information"  $\rightarrow$  "Firmware Version"

6 **Scollegare il cavo di alimentazione dalla presa, ricollegarlo, quindi premere il pulsante STANDBY/ON per accendere l'unità.**

## **Aggiornamento del firmware usando una chiavetta USB**

- 1 **Scaricare l'ultima versione del file del firmware dal sito TEAC, salvarlo su una chiavetta USB e inserire la chiavetta USB nella porta USB del pannello frontale dell'unità.**
	- p Per informazioni su come scaricare il firmware, vedere a pagina [277](#page-276-0).

2 **Seguire i passi da** 1 **a** 4 **in ["Aggiornamento](#page-278-0)  [del firmware via Internet](#page-278-0)" a pagina [279](#page-278-0) per visualizzare il seguente display dell'unità.** 

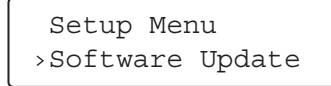

## 3 **Ruotare la manopola MULTI JOG per selezionare "USB" quindi premere il pulsante ENTER o il pulsante** /**.**

L'installazione del file del firmware si avvia automaticamente.

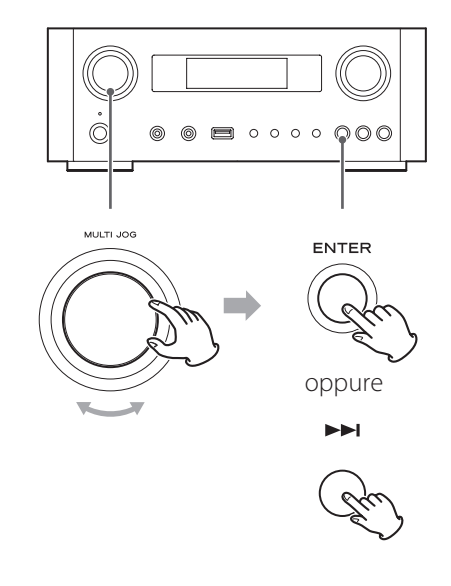

4 **Scollegare il cavo di alimentazione dalla presa, ricollegarlo, quindi premere il pulsante STANDBY/ON per accendere l'unità.** 

# **Risoluzione dei problemi (1)**

Se si verifica un problema con questa unità, si prega di controllare i seguenti punti prima di richiedere assistenza. Se il problema persiste, contattare il rivenditore presso il quale è stata acquistata l'unità o l'assistenza clienti TEAC (vedere la retrocopertina per le informazioni di contatto).

### **Generali**

#### **Nessuna alimentazione.**

 $\rightarrow$  Controllare che il cavo di alimentazione sia inserito completamente nella presa di corrente.

#### **Nessuna uscita audio**

- ePremere il pulsante SOURCE per selezionare la sorgente corretta.
- $\rightarrow$  Regolare il volume.

### **Il telecomando non funziona.**

- ◆ Se le batterie sono scariche, sostituire le batterie.
- ◆ Usare il telecomando all'interno del raggio d'azione (5 M) e puntarlo verso il pannello frontale.
- ◆ Togliere gli ostacoli tra il telecomando e l'unità principale.
- Se una luce fluorescente è vicina all'unità, spegnere la luce.

### **Il suono è disturbato.**

 $\rightarrow$  L'unità è troppo vicino a un televisore o dispositivi simili. Installare l'unità più distante o disattivarli.

### **File audio**

### **Non vi è alcun suono anche se viene premuto il pul**sante Play/Pause ( $\blacktriangleright$ /**II**).

 $\rightarrow$  Controllare il formato del file (pagina [232\)](#page-231-0).

### **"Artist:[ ]", "Title:[ ]" e "Album:[ ]" appaiono sul display.**

◆ Non ci sono informazioni tag ID3 per il file musicale. Modificare il titolo, artista e album del brano su un PC utilizzando un'applicazione software di editing per file MP3, WMA o altri formati.

### **Alcuni caratteri sconosciuti vengono visualizzati sul display.**

 $\rightarrow$  Questa unità non è in grado di visualizzare correttamente simboli e caratteri a grandezza completa o a doppio byte (come il giapponese, cinese ecc.). I nomi dei file per i formati MP3, WMA o altri formati devono essere composti da caratteri alfanumerici.

### **iPod/iPhone/iPad**

p Le seguenti spiegazioni si riferiscono a un iPod, ma si applicano ugualmente a un iPhone o un iPad.

#### **Nessuna riproduzione.**

- Rimuovere l'iPod dalla porta USB, attendere alcuni secondi, quindi reinserirlo.
- eUn aggiornamento software potrebbe risolvere il problema. Visitare il sito web di Apple e scaricare il software per iPod più recente. http://www.apple.com/downloads/

#### **Non è possibile utilizzare l'iPod/iPhone/iPad.**

- ◆ Assicurarsi che l'interruttore HOLD dell'iPod non sia impostato su HOLD.
- eNon è possibile regolare il volume dell'unità utilizzando un iPod/iPhone/iPad.

### **Connessioni USB con un computer Il computer non riconosce l'unità.**

◆ La connessione USB è possibile solo con computer che eseguono i seguenti sistemi operativi. Windows XP (32 bit) Windows Vista (32/64 bit) Windows 7 (32/64 bit) Mac OS X 10.6 (Snow Leopard) (Mac OS X 10.6.4 o successivo) Mac OS X 10.7 (Lion) Mac OS X 10.8 (Mountain Lion) (A partire da ottobre 2012)

Il funzionamento con altri sistemi operativi non è garantito.

 $\Rightarrow$  È necessario installare il driver dedicato sul computer. Se si collega questa unità a un computer prima di installare il driver, non funzionerà correttamente (pagina [244\)](#page-243-0).

### **È presente del rumore.**

- $\rightarrow$  Se altre applicazioni vengono eseguite mentre un file musicale viene riprodotto, il suono potrebbe interrompersi e provocare rumore. Evitare di eseguire altre applicazioni durante la riproduzione.
- ◆ Se si collega l'unità al computer tramite un hub USB, potrebbe verificarsi del rumore. In questo caso, collegare l'unità direttamente al computer.

#### **I file audio non possono essere riprodotti.**

e Collegare il computer a questa unità e passare a "USB Audio In" prima di avviare il software per la riproduzione musicale e il file da riprodurre. Se si collega questa unità al computer o si passa all'ingresso "USB Audio In" dopo aver lanciato il software di riproduzione musicale, i dati audio potrebbero non venire riprodotti correttamente.

#### **Rete**

#### <span id="page-281-0"></span>**Non è possibile connettersi a Internet.**

- ◆ Controllare che il computer sia in grado di connettersi a Internet utilizzando la stessa rete.
- $\rightarrow$  Immettere una chiave di protezione corretta per la rete.
- $\rightarrow$  Controllare le impostazioni del firewall della rete. L'unità ha bisogno di accedere, come minimo, alle seguenti porte UDP e TCP: 80, 554, 1755, 5000 e 7070.

#### **Non è possibile ascoltare una stazione/podcast.**

- ◆ L'emittente ha un problema temporaneo con la connessione Internet.
- $\rightarrow$  Verificare che la connessione a Internet non sia temporaneamente scollegata o disturbata.

#### **Non si riesce a trovare una stazione/podcast nella lista delle stazioni.**

- eAggiungere la stazione/podcast alla propria lista delle stazioni accedendo al portale Internet Radio (pagina [265](#page-264-1)).
- ◆ La stazione/podcast non può essere trasmessa al momento.
- <span id="page-281-1"></span> $\rightarrow$  Il collegamento alla stazione/podcast potrebbe non essere aggiornato.
- $\rightarrow$  La stazione di trasmissione o il podcast potrebbero non essere più disponibili.
- ◆ Se la velocità di connessione a Internet è troppo lenta, la ricerca potrebbe richiedere tempo.

#### **AirPlay**

#### **Nessuna riproduzione.**

- eControllare se è stata selezionata l'unità come dispositivo per AirPlay.
- ◆ Controllare il collegamento con il punto di accesso (pagina [261\)](#page-260-1).

#### **Media Player**

#### **Nessuna riproduzione.**

 $\rightarrow$  Controllare se è stata selezionata l'unità come dispositivo per lo streaming musicale.

#### **Impossibile connettersi alla rete LAN.**

- $\rightarrow$  Controllare le impostazioni del firewall della rete. L'unità ha bisogno di accedere, come minimo, alle seguenti porte UDP e TCP: 80, 554, 1755, 5000 e 7070.
- eControllare che il computer sia in grado di connettersi a Internet utilizzando la stessa rete.
- eImmettere la password di rete corretta.
- $\rightarrow$  Controllare che il computer non sia spento o in modalità di sospensione. Configurare il computer per lo spegnimento non automatico e che non entri in modalità di sospensione automatica.
- ◆ Ci può essere un problema con l'autenticazione di rete. Premere il pulsante SOURCE o il pulsante NET per selezionare di nuovo "Media Player".

#### **Non si riesce a trovare una traccia. (file multimediali condivisi)**

- $\rightarrow$  Aggiungere la traccia al catalogo multimediale di Windows Media Player.
- $\rightarrow$  Selezionare "NP-H750" dalla lista (Windows 7) o selezionare "Consenti" per "NP-H750" (Windows Vista).
- $\rightarrow$  Controllare il formato del file (pagina [232\)](#page-231-0).
- $\rightarrow$  Se si dispone di software di protezione antivirus attivato nel computer, l'unità potrebbe non riuscire a connettersi.

### **Non si riesce a trovare una cartella/file. (cartelle condivise)**

- $\rightarrow$  Configurare la condivisione di cartella/file (pagine [268-](#page-267-0)[269\)](#page-268-0).
- ◆ Aggiungere il file nella cartella condivisa.
- $\rightarrow$  Immettere la password corretta dell'account utente.
- $\rightarrow$  Controllare il formato del file (pagina [232\)](#page-231-0).
- $\rightarrow$  Se si dispone di software di protezione antivirus attivato nel computer, l'unità potrebbe non riuscire a connettersi.

**Poiché questa unità utilizza un microcontrollore, il rumore esterno e altre interferenze possono causare problemi di funzionamento. Se ciò dovesse accadere, scollegare l'alimentazione dell'unità dalla presa e aspettare un po' prima di collegare l'alimentazione e ritentare l'operazione.**

**Se l'unità continua a non funzionare correttamente dopo aver fatto questo, seguire le procedure nella sezione successiva per ripristinare l'unità alle impostazioni di fabbrica predefinite.** 

# **Ripristino delle impostazioni di fabbrica**

Se l'unità non funziona correttamente, seguire le procedure qui di seguito per riportare l'unità alle impostazioni di fabbrica predefinite. Questo potrebbe riportare l'unità al normale funzionamento.

1 **Quando l'unità è in modalità standby, tenere premuti insieme i pulsanti SOURCE e Play/ Pause (**y**/**J**) per almeno 4 secondi.**

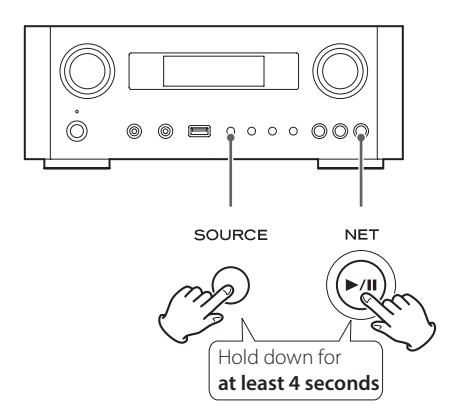

## 2 **Scollegare il cavo di alimentazione dalla presa, ricollegarlo, quindi premere il pulsante STANDBY/ON per accendere l'unità.**

L'unità è ripristinata alle impostazioni predefinite di fabbrica.

- Se l'alimentazione viene interrotta per 14 giorni o più, tutte le impostazioni in memoria (per esempio, le impostazioni del timer) verranno cancellate.
- p Ci vogliono più di 3 giorni dopo aver collegato il cavo di alimentazione nella presa di corrente per ricaricare la memoria di backup di energia elettrica sufficiente.

# **Specifiche**

### **Amplificatore**

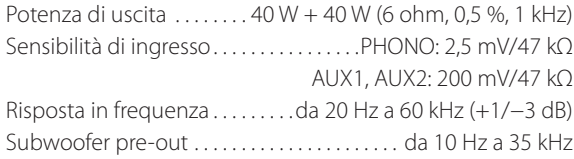

### **Porta USB (pannello frontale)**

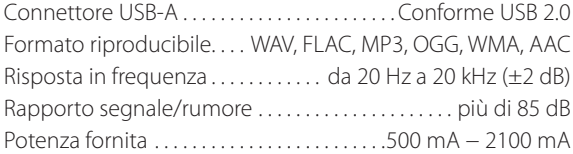

### **Connettore di ingresso audio USB (pannello posteriore)**

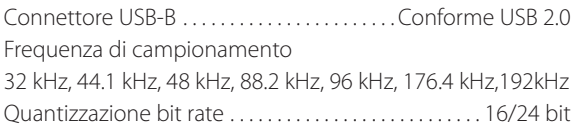

### **Internet Radio**

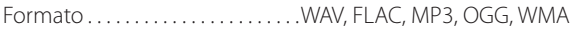

### **Connessione Internet**

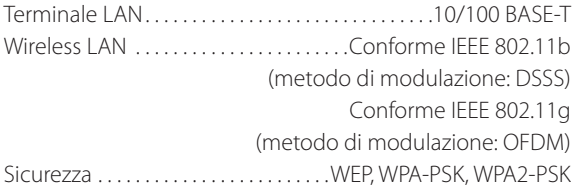

### **Ingressi digitali audio**

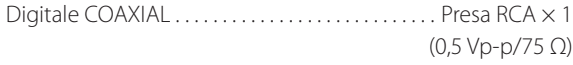

Digitale OPTICAL Connettore ottico digitale (rettangolare)  $\times$  1 (da −24,0 a −14,5 dBm di picco)

### **GENERALI**

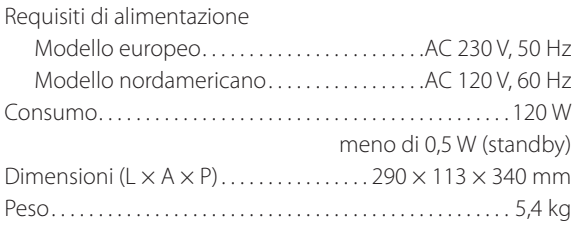

### **Accessori standard**

Cavo di alimentazione  $\times$ Telecomando (RC-1308)  $\times$ Batterie (AAA)  $\times$ Manuale di istruzioni  $\times$ Cartolina di garanzia  $\times$ 

- p Design e specifiche sono soggetti a modifiche senza preavviso.
- p Peso e dimensioni sono approssimativi.
- p Le illustrazioni possono differire leggermente dai modelli di produzione.

### **BELANGRIJK VOOR UW VEILIGHEID**

- o Stel dit apparaat niet bloot aan regen of spatten.
- o Plaats geen met vloeistof gevulde voorwerpen zoals vazen op het apparaat.
- o Plaats het apparaat niet in een afgesloten ruimte zoals een kast o.i.d.
- o Ook uitgeschakeld neemt het apparaat een geringe stroom op wanneer de POWER of STANDBY/ON schakelaar niet op ON staat.
- o Plaats het apparaat dicht genoeg bij een stopcontact om snel de stekker uit te kunnen trekken in geval van nood.
- o De stekker fungeert als hoofdschakelaar en dient altijd bereikbaar te zijn.
- Producten die met een Class I constructie zijn uitgerust met een driepolige plug met massaverbinding. Het snoer van zo'n apparaat dient te worden aangesloten op een stopcontact met randaarde.
- o Wanneer in het product batterijen aanwezig zijn (zoals een accu of losse batterijen) deze niet blootstellen aan zonlicht, vuur of excessieve warmte.
- o WAARSCHUWING voor producten met verwisselbare lithium batterijen: gevaar voor explosie wanneer de batterij wordt vervangen door een verkeerd type. Uitsluitend vervangen door hetzelfde of equivalent type.
- o Wees altijd voorzichtig met het afspeelniveau bij oortelefoons of hoofdtelefoons in combinatie met dit product. Excessieve geluidsdruk (volume) van oortelefoons of hoofdtelefoon kan leiden tot gehoorverlies.

## Q **Omgaan met batterijen**

Verkeerd gebruik van batterijen kan leiden tot lekken, of zelfs brand, letsel of beschadiging van dingen in de omgeving. Houd u daarom aan de volgende voorzorgen:

- Zorg ervoor dat de batterijen correct worden ingezet met de juiste positie van de positieve  $(\bigoplus)$  en de negatieve  $(\ominus)$  polen.
- o Gebruik batterijen van hetzelfde type. Gebruik nooit verschillende typen batterijen door elkaar.
- o Wanneer de batterijen lekken, verwijder dan de vloeistof uit het batterijvak en vervang de batterijen door nieuwe.
- o Wanneer u de afstandsbediening voor langere tijd niet zult gebruiken (meer dan een maand) is het verstandig de batterijen uit de afstandsbediening te verwijderen om te voorkomen dat ze gaan lekken.
- o Gebruik altijd batterijen van het aangegeven type. Gebruik ook geen oude en nieuwe of verschillende typen door elkaar.
- o Verwarm batterijen niet en neem ze ook niet uit elkaar. Gooi batterijen nooit in het vuur of in water.
- o Berg batterijen nooit op met andere metalen objecten. In geval van kortsluiting kunnen ze gaan lekken en zelfs exploderen.
- o Probeer nooit batterijen op te laden tenzij is aangegeven dat het om een oplaadbaar type gaat.

## Voor Europese gebruikers

### **Verwerking van elektrische en elektronische apparatuur**

- (a) Alle elektrische en elektronische apparatuur dient te worden gescheiden van het normale huisvuil en te worden ingeleverd bij door de overheid daartoe aangewezen locaties.
- (b) Door elektrische en elektronische apparatuur op de juiste manier af te voeren, draagt u bij aan het juiste gebruik van grondstoffen en voorkomt u een negatief effect op ons milieu en de volksgezondheid.
- (c) Onjuiste verwerking van gebruikte elektrische en elektronische apparatuur kan het milieu en de volksgezondheid ernstig schaden door de aanwezigheid van gevaarlijke stoffen in de apparatuur.
- (d) Het symbool van Gebruikte Elektrische en Elektronische Apparatuur (WEEE), dat een kliko met wielties voorstelt met een kruis er door- Z heen, geeft aan dat het apparaat niet met het huisvuil mag worden afgevoerd, maar op de daarvoor aangewezen plaats dient te worden ingeleverd.

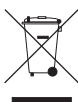

(e) Inlever- en verzamelplaatsen zijn voor eindgebruikers beschikbaar gesteld. Nadere informatie over het afvoeren van gebruikte elektrische en elektronische apparatuur kan uw gemeente u geven en ook de leverancier waar u de apparatuur heeft aangeschaft.

### **Verwerking van lege batterijen en/of accu's**

- (a) Alle lege batterijen en/of accu's dienen te worden gescheiden van het normale huisvuil en te worden ingeleverd bij door de overheid daartoe aangewezen locaties.
- (b) Door lege batterijen en/of accu's op de juiste manier af te voeren, draagt u bij aan het juiste gebruik van grondstoffen en voorkomt u een negatief effect op ons milieu en de volksgezondheid.
- (c) Onjuiste verwerking van gebruikte batterijen en/of accu's kan het milieu en de volksgezondheid ernstig schaden door de aanwezigheid van gevaarlijke stoffen in de apparatuur.
- (d) Het symbool van Gebruikte Elektrische en Elektronische Apparatuur (WEEE), dat een kliko met wieltjes voorstelt met een kruis er doorheen, geeft aan dat batterijen en/of accu's niet met het **Pb, Hg, Cd** huisvuil mogen worden afgevoerd, maar op de

daarvoor aangewezen plaats dienen te worden ingeleverd. Wanneer een batterij of accu meer dan de gespecificeerde hoeveelheid lood (Pb), kwik (Hg) en/of cadmium (Cd) als aangegeven in de Richtlijn Batterijen (2006/66/EC) dan worden deze symbolen voor chemische elementen aangegeven onder het WEEE symbool.

(e) Inlever- en verzamelplaatsen zijn voor eindgebruikers beschikbaar gesteld. Nadere informatie over het afvoeren van gebruikte batterijen en/of accu's kan uw gemeente u geven en ook de leverancier waar u de apparatuur heeft aangeschaft.

## **Inhoud**

### **Dank u voor het gebruik van TEAC. Lees deze handleiding aandachtig om dit apparaat zo goed mogelijk te kunnen gebruiken.**

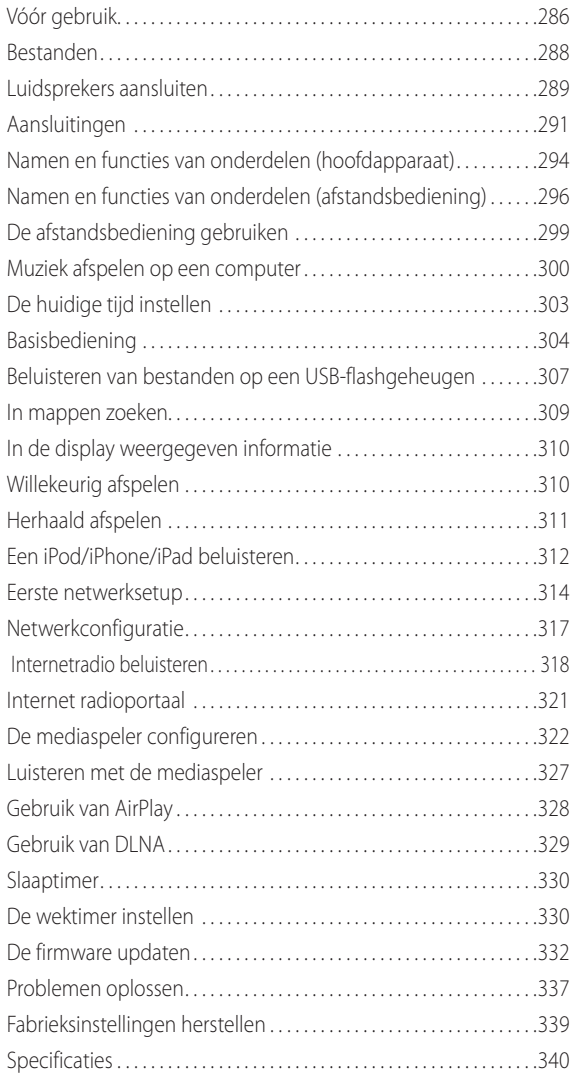

# **Vóór gebruik**

### **Functies van de NP-H750**

- p USB-poort voor iPod/iPhone/iPad/USB-flashgeheugens
- p Internetradio (pagina [318](#page-317-0))
- p Mediaspeler (pagina [322](#page-321-0))
- AirPlay (pagina [328\)](#page-327-0)
- DLNA (pagina [329](#page-328-0))

Tracks op een server die is verbonden met het netwerk kunnen worden afgespeeld door computers en mobiele apparaten als hierop toepassingen zijn geïnstalleerd die DLNA ondersteunen.

## **In de verpakking**

Controleer of de verpakking alle onderstaande accessoires bevat.

Neem contact op met de winkel waar u dit apparaat heeft gekocht als een van deze accessoires ontbreekt of tijdens transport is beschadigd.

### **Netsnoer × 1**

**Afstandsbediening (RC-1308) × 1**

#### **Batterijen voor afstandsbediening (AAA) × 2**

### **Gebruikershandleiding (dit document) × 1**

p Bewaar de handleiding op een veilige plaats om in de toekomst te kunnen raadplegen.

#### **Garantiekaart × 1**

## **LET OP**

Lees dit alvorens met de bediening te beginnen.

- p Plaats het apparaat niet in direct zonlicht of dicht bij een hittebron, zoals een radiator, verwarming, open haard of versterker. Vermijd ook locaties die bloot staan aan trillingen of extreme verontreiniging, kou of vochtigheid.
- **•** Dit apparaat verbruikt energie in standby.
- p Plaats het apparaat op een stabiele locatie in de buurt van het audiosysteem dat u gaat gebruiken.
- p Zorg dat u letsel vermijdt bij het verplaatsen van dit apparaat, als gevolg van het gewicht ervan. Vraag assistentie indien noodzakelijk.
- p Het voltage waarmee het apparaat wordt gevoed moet overeenkomen met het voltage dat op het achterpaneel wordt vermeld. Neem bij twijfel contact op met een elektricien.
- p Omdat het apparaat tijdens gebruik warm kan worden moet u er voldoende ruimte omheen vrij laten voor ventilatie. Plaats dit apparaat zo dat het minstens 30 cm van muren en andere apparaten af staat, zodat eventuele warmte goed kan ontsnappen. Laat bij installatie in een rek minstens 30 cm ruimte open achter het apparaat. Plaats NIETS bovenop het apparaat, zelfs geen CD's, CR-R's, vinyl LP's of cassettebandjes.
- p Open de behuizing van het apparaat niet, omdat dit kan leiden tot schade aan de interne elektronica of een elektrische schok kan veroorzaken. Als er een vreemd object in het apparaat terechtkomt, neem dan contact op met uw dealer of met een TEAC service center.
- p Trek het netsnoer altijd aan de stekker uit het stopcontact en trek hierbij niet aan het snoer.
- p Afhankelijk van de elektromagnetische golven van televisie-uitzendingen kan er interferentie ontstaan op televisieschermen als dit apparaat is ingeschakeld. Dit betekent niet dat het apparaat of de TV niet goed functioneert. Schakel het apparaat op standby als dit gebeurt.

## **Onderhoud**

Als het oppervlak van het apparaat vuil wordt, veeg dit dan schoon met een zachte doek, of gebruik verdunde milde zachte zeep. Laat het oppervlak van het apparaat volledig opdrogen alvorens het te gebruiken.

### B **Trek voor uw veiligheid vóór het schoonmaken de stekker uit het stopcontact.**

- p Spuit nooit direct vloeistof op het apparaat.
- p Gebruik geen verdunner of alcohol omdat dit het oppervlak van het apparaat kan beschadigen.
- p Zorg dat dit product niet langdurig in aanraking komt met rubber of plastic materialen, omdat dit de behuizing kan beschadigen.

## **Bestanden**

## <span id="page-287-0"></span>**Afspeelbare bestanden**

Dit apparaat kan audiobestanden op een extern USBflashgeheugen afspelen.\*

p USB-flashgeheugen moeten zijn geformatteerd met het FAT16- of FAT32-bestandssystem. NTFS wordt niet ondersteund.

\*De USB-poort op dit apparaat ondersteunt alleen USBflashgeheugens (ook wel bekend als "USB-sticks"). Standaard USB-vaste schijven worden niet ondersteund.

De bestandsindelingen die kunnen worden afgespeeld door de verschillende afspeelbronnen zijn als volgt.

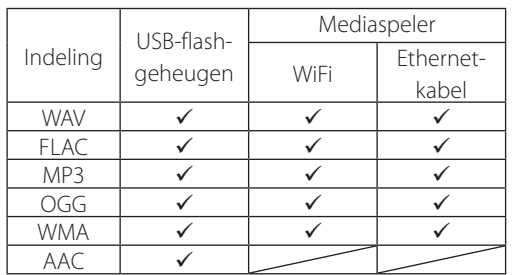

### **WAV**

Bestandsextensie: .wav Stream: LPCM Samplingfrequentie: 8 kHz tot 48 kHz

### **FLAC**

Bestandsextensie: .flac Stream: FLAC Samplingfrequentie: 8 kHz tot 48 kHz Via USB wordt uitsluitend 48 kHz ondersteund.

### **MP3**

Bestandsextensie: .mp3 Stream: MPEG-1/2 Layer III Samplingfrequentie: 8 kHz tot 48 kHz Bit rate: 8 kbps tot 320 kbps/VBR

### **Ogg Vorbis**

Bestandsextensie: .ogg Stream: Ogg Samplingfrequentie: 8 kHz tot 48 kHz Bit rate: 16 kbps tot 128 kbps

#### **WMA**

Bestandsextensie: .asf/.wma

Stream: WMA2/7/8/9/10, WMA Pro, WMA zonder verlies\*\* Samplingfrequentie: 8 kHz tot 48 kHz

Bit rate: 5 kbps tot 320 kbps

\*\*WMA Pro en WMA indelingen zonder verlies worden alleen ondersteund als de afspeelcomputer gebruikmaakt van Windows Media Player 12 of hoger. (afspelen vindt plaats na transcoderen.)

### **AAC**

Bestandsextensie: .m4a/.aac Stream: MPEG-4 AAC/MPEG-4, HE AAC (AAC Plus v1/2) Samplingfrequentie: 32 kHz tot 96 kHz

## **Bestandsnamen in de display weergegeven**

De display van dit apparaat kan alleen single-byte letters en cijfers weergeven. Als in de bestandsgegevens gebruik wordt gemaakt van Japanse, Chinese of andere double-byte-karakters kan er worden afgespeeld, maar de naam wordt niet correct weergegeven.

## **Voorzorgsmaatregelen bij het maken van bestanden op computers en andere apparatuur**

- p Voeg altijd de extensie aan de bestandsnaam toe.
- p Zie de handleiding voor de software die u gebruikt als u een bestand maakt met een PC.

## **Bestanden die niet correct kunnen worden afgespeeld**

- p Bestanden zonder extensie kunnen niet worden afgespeeld. Zelfs als de bestandsnaam een extensie heeft, kan afspelen niet mogelijk zijn als het bestand niet de juiste indeling heeft.
- p Bestanden met een variabele bitrate worden wellicht niet correct afgespeeld.
- p Als er meer dan 2000 bestanden op het USB-flashgeheugen zijn opgenomen, kan het apparaat deze wellicht niet allemaal correct afspelen.
### V **Voorzorgsmaatregelen voor het aansluiten**

- p **Sluit eerst alles aan alvorens stekkers in het stopcontact te steken.**
- p **Lees de gebruikershandleidingen van alle apparatuur die wordt aangesloten en volg de instructies hierin op.**
- p **Bundel geen aansluitkabels met netsnoeren. Dit kan ruis veroorzaken.**

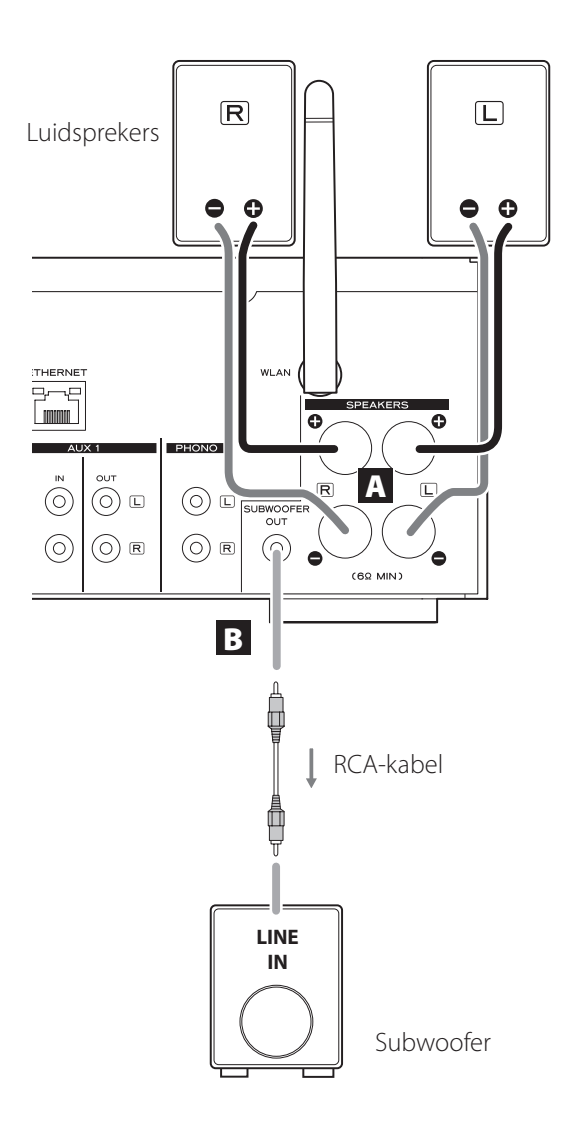

### A **Aansluitingen SPEAKERS**

Sluit luidsprekers op dit apparaat aan met behulp van in de handel verkrijgbare luidsprekerkabels.

De  $\oplus$  (plus)-aansluitingen zijn rood (voor de rechter luidspreker) en wit (voor de linker luidspreker). De zwarte luidsprekeraansluitingen zijn  $\Theta$  (min). Meestal is de  $\bigoplus$ -draad van de luidsprekerkabel gemarkeerd om deze te kunnen onderscheiden van de  $\ominus$  draad van de kabel. Verbind deze gemarkeerde draad met de rode en witte  $\bigoplus$  aansluitingen en de niet gemarkeerde draad met de zwarte  $\ominus$  aansluiting.

p Controleer de impedantie van uw luidsprekers. Sluit speakers aan met een impedantie van 6 ohm of meer.

#### **Alvorens aan te sluiten**

- 1. Verwijder ongeveer 1 cm omhulsel van het uiteinde van de luidsprekerkabel.
- 2. Draai de kabelkern goed in elkaar.

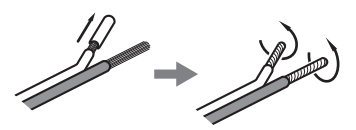

#### **Kabels aansluiten**

- 1. Draai de aansluitingsdop tegen de klok in om deze los te maken.
- 2. Steek de draad in de opening van de aansluitingsschroef en draai de aansluitingsdop met de klok mee om de draad te vergrendelen.

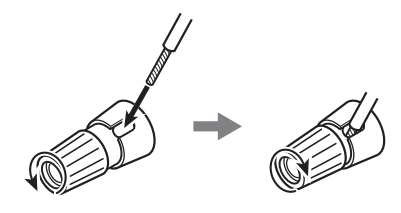

### V**LET OP**

**Als een open uiteinde van een draad in een luidsprekerkabel contact maakt met een andere kabel of aansluiting kan dit kortsluiting veroorzaken. Probeer dit te voorkomen.**

## **Luidsprekers aansluiten (2)**

#### **Luidsprekers aansluiten met bananenpluggen**

Luidsprekers kunnen ook worden aangesloten met behulp van in de handel verkrijgbare bananenpluggen. Sluit de luidsprekerkabel eerst op de bananenplug aan en steek de plug daarna in aansluiting.

- p Lees eerst aandachtig de instructies bij de bananenpluggen die u met dit apparaat wilt gebruiken.
- **Voor gebruikers in Noord-Amerika** Verwijder alvorens bananenstekkers in te pluggen de zwarte dop van de bovenkant van de aansluitingsdop.

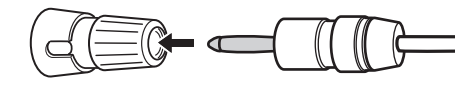

### **Voor Europese klanten**

Als gevolg van Europese regelgeving is het niet mogelijk bananenpluggen op de speakeraansluitingen van Europese modellen aan te sluiten. De openingen waarin bananenpluggen worden gestoken zijn afgedekt met zwarte kapjes. Sluit de speakers aan met vorkpluggen of direct met gestripte kabel. Als de zwarte kapjes losraken van de aansluitingen, plaats deze dan terug op hun oorspronkelijke posities.

### **B** Aansluiting SUBWOOFER OUT

Hier kan een subwoofer worden aangesloten om de lage frequenties te versterken.

Sluit een in de handel verkrijgbare actieve subwoofer op dit apparaat aan met behulp van een in de handel verkrijgbare RCA-kabel.

p **Gebruik een subwoofer met een ingebouwde versterker (actief). Luister om de geluidsniveaus van de hoofdluidsprekers en de subwoofer in balans te brengen naar audio die u goed kent. Pas de instellingen aan, zodat de muziek evenwichtig klinkt.**

## **Een iPod/iPhone/iPad gebruiken**

## <span id="page-289-0"></span>**Compatibel iPod/iPhone/iPadmodellen**

Dit apparaat kan worden aangesloten op en worden gebruikt met de volgende modellen iPod/iPhone/iPad.

**iPod nano (2e, 3e, 4e, 5e, en 6e generatie) iPod touch (1e, 2e, 3e, en 4e generatie) iPhone 4S, iPhone 4, iPhone 3GS, iPhone 3G iPad 2, iPad**

p Gebruik de bij uw iPod/iPhone/iPad geleverde USBkabel om een iPod/iPhone/iPad aan te sluiten.

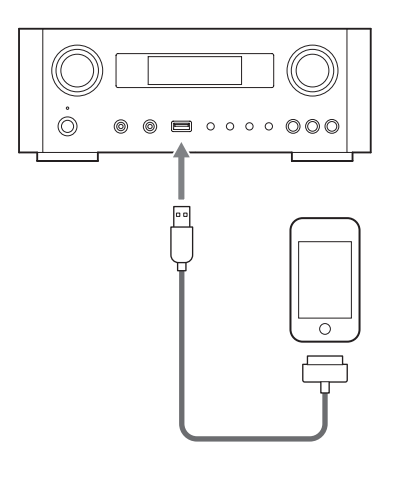

### **Software iPod/iPhone/iPad**

Als het apparaat of de afstandsbediening niet goed werken met uw iPod/iPhone/iPad, kan het bijwerken van de software het probleem eventueel oplossen.

Download de nieuwste software voor uw iPod/iPhone/iPad van de website van Apple.

http://www.apple.com/downloads/

# <span id="page-290-0"></span>**Aansluitingen (1)**

### $\wedge$

- p **Sluit eerst alles aan alvorens stekkers in het stopcontact te steken.**
- p **Lees de gebruikershandleidingen van alle apparatuur die wordt aangesloten en volg de instructies hierin op.**
- p **Bundel geen aansluitkabels met netsnoeren. Dit kan ruis veroorzaken.**

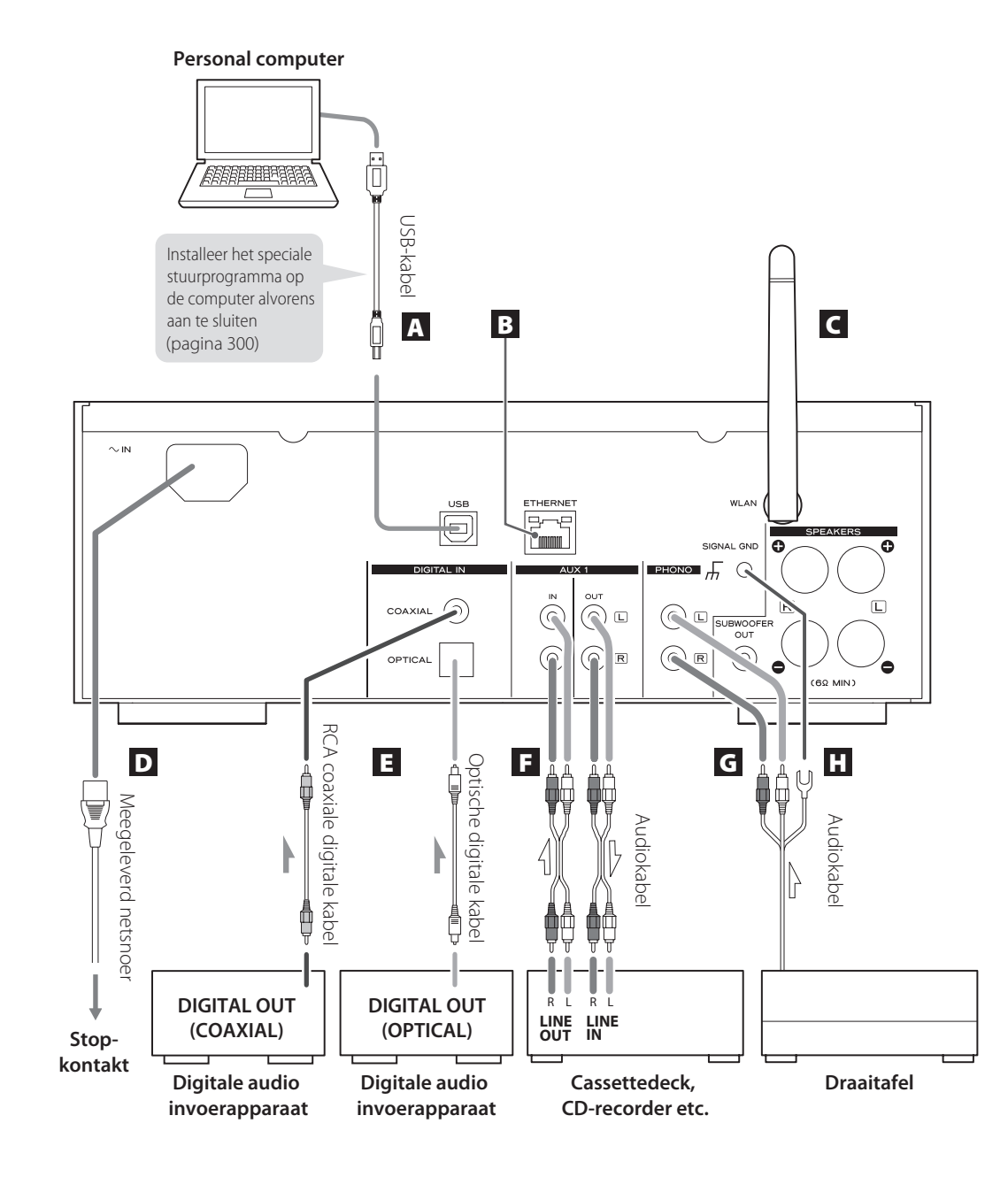

## **Aansluitingen (2)**

### A **USB audio ingangspoort**

Wordt gebruikt om digitale audio vanaf een computer in te voeren. Sluit deze aan op een USB-poort van de computer.

Gebruik voor de aansluiting een in de handel verkrijgbare USB-kabel.

p Installeer het specifieke stuurprogramma alvorens de computer via USB op deze poort aan te sluiten (pagina [300](#page-299-0)).

### B **ETHERNET-poort**

Als u een bedrade internetverbinding wilt gebruiken, sluit dan de ETHERNET-poort van dit apparaat aan op een Ethernetnetwerk met een in de handel verkrijgbare Ethernetkabel.

p Als u de Ethernetkabel aansluit of loskoppelt terwijl het apparaat is ingeschakeld, zet het apparaat dan op standby, trek de stekker uit het stopcontact en steek deze er weer in om het apparaat in te schakelen.

#### C **Draadloze LAN-antenne**

Als u de beschikking heeft over een draadloos LAN op de installatielocatie, maakt het apparaat verbinding met het LAN met behulp van de draadloze LANantenne. Zoals weergegeven in de illustratie op pagina [291](#page-290-0), moet de antenne omhoog worden gericht.

D **Stroomingang (~IN]**

Sluit hier het meegeleverde netsnoer aan.

p Trek de stekker uit het stopcontact als u het apparaat voor langere tijd niet gebruikt.

#### $M$  **LET OP**

- p Zorg dat het netsnoer wordt aangesloten op een stopcontact dat het juiste voltage levert.
- p Houd de stekker vast als het snoer in het stopcontact wordt gestoken of eruit wordt getrokken. Trek nooit met kracht aan het netsnoer.

### E **Digitale audioingangen [COAXIAL, OPTICAL]**

Worden gebruikt om digitale audio in te voeren. Sluit deze aan op de digitale uitgangen van een apparaat dat digitale audio kan uitvoeren.

COAXIAAL: Coaxiale digitale kabel (RCA) OPTISCH: Optische digitale kabel (TOS)

### F **Aansluitingen AUX 1 IN/OUT**

Dit zijn ingangen/uitgangen voor analoge audiosignalen. Sluit de in- en uitgangen van dit apparaat aan op de uiten ingangen van andere apparatuur met behulp van in de handel verkrijgbare audiokabels.

p Sluit de witte plug van de audiokabel aan op de witte in/uitgang (L) en sluit de rode plug van de audiokabel aan op de rode in/uitgang (R).

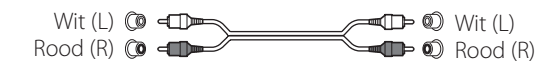

- p Als u met dit apparaat een recorder wilt gebruiken (bijv. een cassettedeck of een CD-recorder), sluit dan de uitgangen van de recorder aan op de AUX 1 IN van dit apparaat en sluit de ingangen van de recorder aan op de AUX 1 OUT van dit apparaat.
- p Zorg dat de pluggen goed vastzitten. Om brom en interferentie te voorkomen mogen de signaalkabels niet samen met de voedingskabels of luidsprekerkabels worden gebundeld.

### G **PHONO-aansluitingen**

Sluit de RCA-kleuren van de draaitafel aan op de PHONO-aansluitingen.

- p Sluit de witte plug van de audiokabel aan op de witte in/uitgang (L) en sluit de rode plug van de audiokabel aan op de rode in/uitgang (R).
- p Zorg dat de pluggen goed vastzitten. Om brom en interferentie te voorkomen mogen de signaalkabels niet samen met de voedingskabels of luidsprekerkabels worden gebundeld.
- p Dit apparaat ondersteunt het gebruik van MM-elementen (ingangsgevoeligheid: 2,5 mV/ 47 kΩ). MC-elementen worden niet ondersteund.

### **H** Aardaansluiting [SIGNAL GND]

Sluit hier de aardkabel van de draaitafel aan.

- p Dit is geen elektrische aardbeveiliging.
- p Als de aardkabel van de draaitafel niet is aangesloten kan er brom of ruis in het signaal te horen zijn.

## **Namen en functies van onderdelen (hoofdapparaat) (1)**

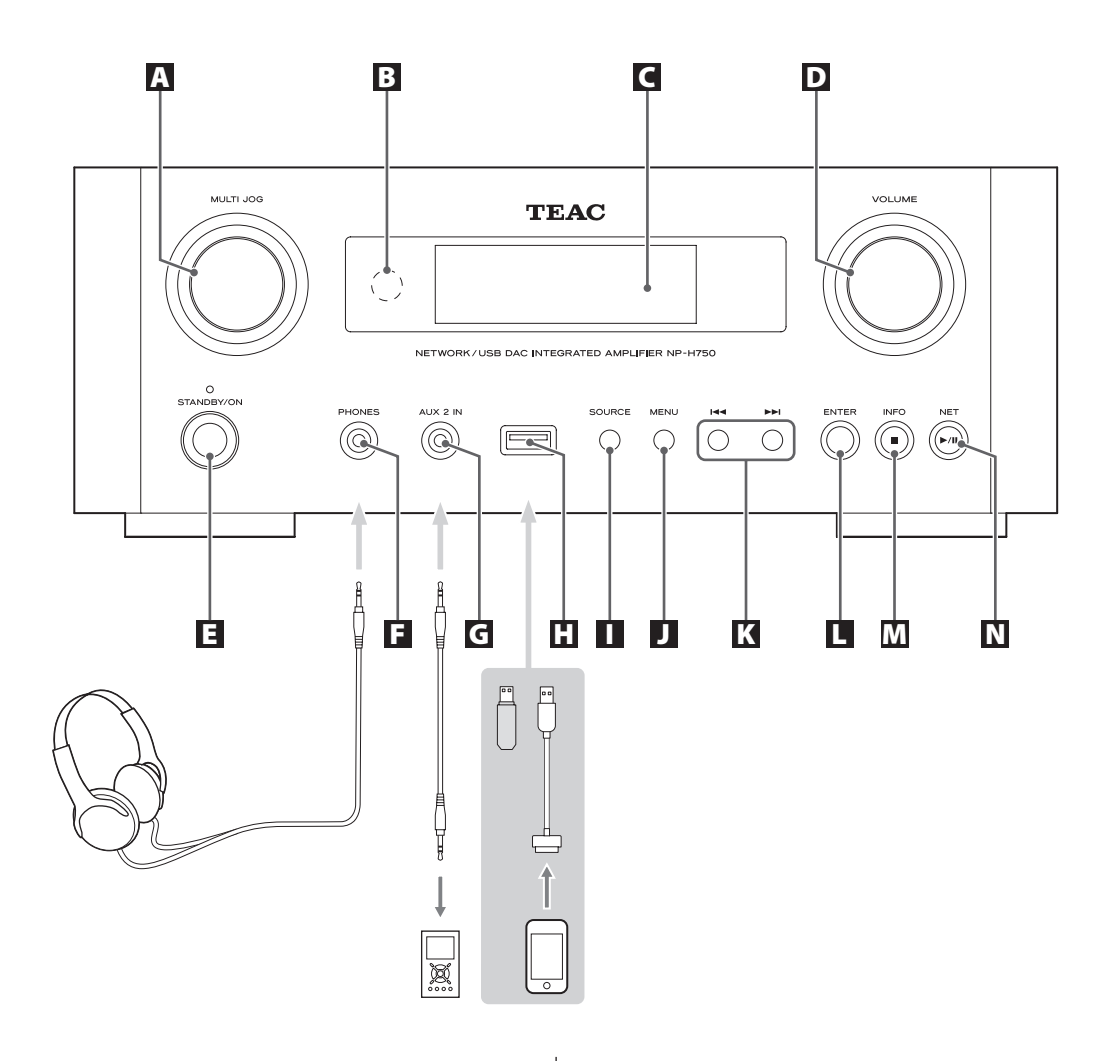

### A **Knop MULTI JOG**

Gebruik deze knop om de klok en de timer in te stellen.

Gebruik deze knop in USB/iPod-modus om op en neer in het menu te schuiven als de iPod/iPhone/iPad is aangesloten.

Draai in USB/iPod-modus aan de knop MULTI JOG om bestanden in mappen of op root-niveau te zoeken.

- p Als er een USB-flashgeheugen is aangesloten bladert deze knop door de bestanden (tracks) en mappen binnen alleen de geselecteerde map.
- p Gebruik dit in netwerkmodus voor elk bestand of elke netwerkmodus.
- p Gebruik deze knop om de lage en hoge frequenties (bass en treble) aan te passen.

### B **Afstandsbedieningssensor**

Richt de afstandsbediening tijdens gebruik op de afstandsbedieningssensor.

### C **Display**

### D **Knop VOLUME**

Gebruik deze knop om het geluidsvolume aan te passen. Draai deze met de klok mee om het geluidsvolume te verhogen en tegen de klok in om dit te verlagen.

p Als het geluidsvolume is aangepast blijft dit behouden, ook als de toets STANDBY/ON wordt ingedrukt om het apparaat op standby te schakelen.

### E **Toets STANDBY/ON**

Druk op deze toets om het apparaat aan te zetten of in standby-modus te schakelen.

De kleur van de indicator boven de toets STANDBY/ ON geeft de status van het apparaat aan.

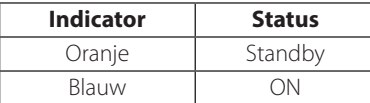

### F **PHONES-uitgang**

Minimaliseer eerst het geluidsvolume, alvorens met hoofdtelefoon te luisteren. Steek vervolgens de hoofdtelefoonplug in de PHONES-uitgang en verhoog geleidelijk het geluidsvolume.

Als de hoofdtelefoon in de HEADPHONES-uitgang is geplugd wordt er geen geluid weergegeven via de speakers.

### $\wedge$

**Sluit nooit de hoofdtelefoon aan of verwijder deze, of schakel het apparaat nooit op standby terwijl u de hooftelefoon draagt.**

**Er kunnen hierbij onverwachte luide geluiden ontstaan, die gehoorbeschadiging kunnen veroorzaken.**

#### G **AUX 2 IN-aansluiting**

Sluit deze plug aan op de hoofdtelefoonuitgang (of een audio-uitgang) van een draagbare audiospeler of ander apparaat met een in de handel verkrijgbare 3,5 mm stereo mini-jackkabel.

### **H** USB-poort

Sluit hier een iPod/iPhone/iPad of USB-flashgeheugen aan.

### **I** Toets SOURCE

Selecteer met deze toets de bron.

#### **J** Toets MENU

Gebruik deze toets in USB/iPod-modus om terug te gaan naar het vorige menu als er een iPod/iPhone/iPad is aangesloten.

In netwerkmodus (internetradio/mediaspeler) verschijnt het setupmenu.

### K **Bladertoetsen [**.**/**/**]**

Gebruik deze toets in USB/iPod-modus om naar de vorige of volgende track of het bestand te bladeren tijdens het afspelen of tijdens pauze.

Gebruik deze toetsen om de balans aan te passen. Gebruik bij weergave van het menu  $\blacktriangleright$  om op dezelfde manier te selecteren als met de toets ENTER. Als er een map wordt weergegeven, druk dan op  $\blacktriangleleft$ om een mapniveau omhoog te gaan.

### **T** Toets ENTER

Gebruik deze toets in USB/iPod-modus om selecties in menu's te bevestigen als er een iPod/iPhone/iPad is aangesloten.

Gebruik deze toets bij het uitvoeren van instellingen om selectie van een menuonderdeel te bevestigen. In netwerkmodus (internetradio/mediaspeler) gebruiken voor het selecteren van een station of track.

### M **Toets INFO**

Gebruik tijdens het beluisteren van internetradio of met de functie mediaspeler deze toets om de informatie in de display te wijzigen.

● Zie voor informatie over gebruik in een netwerk pagina [298](#page-297-0).

### **Toets Stop [**8**]**

Gebruik deze toets in USB/iPod-modus om afspelen te stoppen.

Als "Media Player" is gekozen als ingangsbron, houd deze knop dan minstens 2 seconden vast om afspelen te stoppen.

### N **Toets NET**

Druk hierop in netwerkmodus om tussen internetradio en de mediaspeler om te schakelen.

#### **Toets Afspelen/Pauze [**7**/**9**]**

Gebruik deze toets in USB/iPod-modus om afspelen te starten of te pauzeren.

● Zie voor informatie over gebruik in een netwerk pagina [298](#page-297-0).

# **Namen en functies van onderdelen (afstandsbediening) (1)**

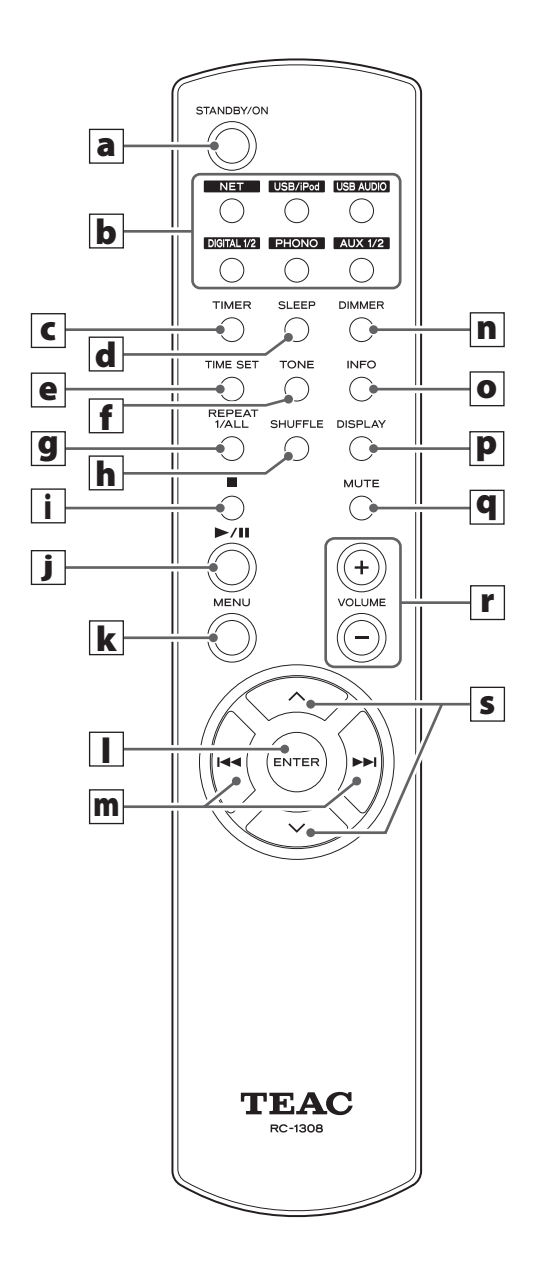

Als zowel het apparaat als de afstandsbediening toetsen hebben met dezelfde functies, worden deze beide behandeld in deze handleiding. De corresponderende toetsen kunnen op dezelfde manier worden gebruikt.

### a **Toets STANDBY/ON**

Druk op deze toets om het apparaat aan te zetten of in standby-modus te schakelen.

De kleur van de indicator boven de toets STANDBY/ ON geeft de status van het apparaat aan.

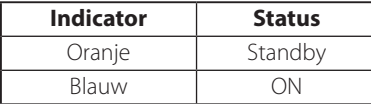

### **b** Brontoetsen [NET, USB/iPod, USB AUDIO, **COAXIAL, OPTICAL, PHONO, AUX 1/2]**

Selecteer met deze toetsen een bron.

**NET** . . . . . . . . Netwerkmodus (internetradio/ mediaspeler)

#### **USB/iPod** . . USB/iPod-modus

- **USB AUDIO** . USB audio ingangsmodus
- **COAXIAL** . . Digitale ingangsmodus (coaxiaal)
- **OPTICAL** .... Digitale ingangsmodus (optisch)
- PHONO...... Phono-modus
- **AUX 1/2** . . . . . Externe ingangsmodus (AUX)
- p Gebruik de toets NET om de mediaspeler te selecteren.
- p Druk nogmaals op de toets AUX 1/2 om tussen AUX 1 en AUX 2 om te schakelen.

### c **Toets TIMER**

Gebruik deze toets om de timerfunctie te selecteren ("Timer Daily", "Timer Once", of "Timer Off").

### d **Toets SLEEP**

Gebruik deze toets om de slaaptimer in te stellen (pagina [330\)](#page-329-0).

### e **Toets TIME SET**

Gebruik deze toets om de klok en de wektimer in te stellen.

### **f** Toets TONE

Gebruik deze toets met de schuiftoetsen ( $\land/\lor$ ) om het niveau van de lage en hoge frequenties of de balans tussen links en rechts aan te passen (page [306](#page-305-0)).

### **g** Toets REPEAT 1/ALL

Gebruik deze toets in USB/iPod-modus om herhaald afspelen van een iPod/iPhone/iPad of een USBflashgeheugen in te stellen (page [311](#page-310-0)).

### **h** Toets SHUFFLE

Gebruik deze knop in USB/iPod-modus om willekeurig afspelen van een iPod/iPhone/iPad of een USBflashgeheugen te starten.

### i **Toets Stop [**H**]**

Gebruik deze toets in USB/iPod-modus om afspelen van een iPod/iPhone/iPad of een USB-flashgeheugen te stoppen.

Als "Media Player" is gekozen als ingangsbron, houd deze knop dan minstens 2 seconden vast om afspelen te stoppen.

### **j** Toets Afspelen/Pauze [ $\blacktriangleright$ /II]

Gebruik deze toets in USB/iPod-modus om afspelen van de iPod of USB te starten of te pauzeren.

p Raadpleeg de tabel op de volgende pagina voor gebruik in netwerkmodus.

#### **k** Toets MENU

Gebruik deze toets in USB/iPod-modus om terug te gaan naar het vorige menu. Deze toets is gelijk aan de toets MENU op uw iPod.

In netwerkmodus (internetradio/mediaspeler) verschijnt het setupmenu.

### **TOets ENTER**

Gebruik deze toets in USB/iPod-modus om selecties in menu's te bevestigen als er een iPod/iPhone/iPad is aangesloten.

Bij het uitvoeren van instellingen gebruiken voor menuselectie.

In netwerkmodus (internetradio/mediaspeler) gebruiken voor het selecteren van een station of track.

## **Namen en functies van onderdelen (afstandsbediening) (2)**

#### **m** Bladertoets [ $\blacktriangleright$ **4** / $\blacktriangleright$ ]

Gebruik deze toets in USB/iPod-modus om naar de vorige of volgende track of het bestand te bladeren tijdens het afspelen of tijdens pauze.

Gebruik deze toetsen om de balans aan te passen.

Gebruik bij weergave van het menu **>>I** om op dezelfde manier te selecteren als met de toets ENTER. Als er een map wordt weergegeven, druk dan op  $\blacktriangleleft$ om een mapniveau omhoog te gaan.

#### n **Toets DIMMER**

Gebruik deze toets om de helderheid van de display te wijzigen (pagina [306\)](#page-305-1).

### o **Toets INFO**

Gebruik tijdens het beluisteren van internetradio of met de functie mediaspeler deze toets om de informatie op de tweede regel in de display te wijzigen.

#### p **Toets DISPLAY**

Gebruik deze toets in USB/iPod-modus om de weergegeven informatie te wijzigen.

### **q** Toets MUTE

Gebruik deze toets om het geluid te blokkeren.

### r **Toetsen VOLUME [+/−]**

Gebruik deze toetsen om het geluidsvolume aan te passen.

Druk op + om het geluidsvolume te verhogen en − om dit te verlagen.

#### **s** Schuiftoetsen [ $\land$ / $\lor$ ]

Gebruik deze toetsen in USB/iPod-modus om een map of bestand te selecteren dat zich op een toestel bevindt dat op de USB-poort van dit apparaat is aangesloten. (Gebruik deze toetsen als er een iPod/ iPhone/iPad is aangesloten om door het menu te bladeren.)

Gebruik deze toetsen bij het uitvoeren van instellingen om door menu's te bladeren.

Wordt gebruikt om na het indrukken van de toets TONE de klankkleurinstellingen aan te passen (niveau lage en hoge frequenties) (pagina [306\)](#page-305-0).

<span id="page-297-0"></span>p In netwerkmodus werken de toetsen op het apparaat en de afstandsbediening anders.

#### **Hoofdapparaat**

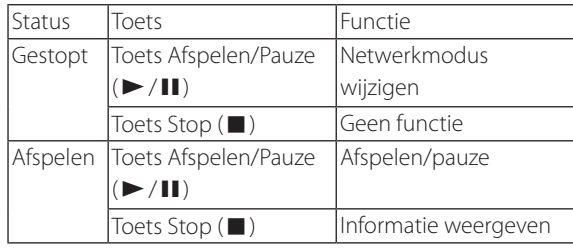

#### **Afstandsbediening**

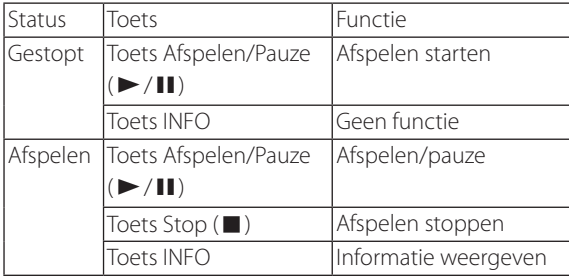

## **De afstandsbediening gebruiken**

### **Voorzorgsmaatregelen vóór gebruik**

- V **Verkeerd gebruik van batterijen kan leiden tot scheuren of lekken met brand, letsel of verontreiniging van nabijgelegen onderdelen als gevolg. Lees de voorzorgsmaatregelen op pagina [285](#page-284-0) zorgvuldig en neem deze in acht.**
- p Richt de afstandsbediening binnen een straal van 5 meter op de draadloze sensor van het hoofdapparaat. Zorg dat er zich geen obstakels tussen de afstandsbediening en het hoofdapparaat bevinden.
- p Als de draadloze sensor wordt blootgesteld aan direct zonlicht of sterk kunstlicht kan de afstandsbediening wellicht niet goed werken. Verplaats het apparaat in dat geval naar een andere locatie.
- p Als de afstandsbediening wordt gebruikt in de buurt van andere apparatuur die infraroodstraling genereert, of als andere afstandsbedieningen die infraroodstraling genereren worden gebruikt in de buurt van het apparaat, kan dit wellicht niet goed werken. De andere apparatuur kan wellicht ook niet goed werken.

### **Batterijen installeren**

Verwijder de klep van de achterkant van de afstandsbediening en plaats twee AAA-batterijen met de ⊕/⊖-uiteinden in het vak, zoals weergegeven. Plaats de klep weer terug.

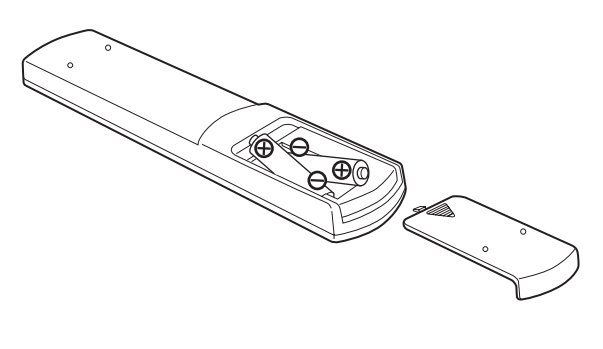

### **Batterijen vervangen**

Als het werkingsbereik van de afstandsbediening vermindert beginnen de batterijen leeg te raken. Vervang in dat geval de batterijen door nieuwe.

Neem voor meer informatie over het verwijderen van batterijen contact op met de plaatselijke autoriteiten, de afvalverwerking of het verkooppunt waar u de batterijen heeft gekocht.

## **Muziek afspelen op een computer (1)**

### <span id="page-299-0"></span>**Het stuurprogramma installeren**

Dit apparaat kan alleen op een computer opgeslagen audiobestanden afspelen als er een stuurprogramma op de computer is geïnstalleerd.

Download het stuurprogramma via het volgende internetadres.

Downloadpagina stuurprogrammasoftware

#### **http://www.teac.co.jp/audio/software\_teac\_e.html**

Een USB-verbinding is alleen mogelijk met computers die werken met de volgende besturingssystemen.

Windows XP (32-bit) Windows Vista (32/64-bit) Windows 7 (32/64-bit) Mac OS X 10.6 (Snow Leopard) (OS X 10.6.4 of hoger) Mac OS X 10.7 (Lion) Mac OS X 10.8 (Mountain Lion) (vanaf oktober, 2012)

Werking met andere besturingssystemen wordt niet gegarandeerd.

### **LET OP**

#### **Installeer eerst het stuurprogramma alvorens de computer via USB op de USB-audioingangspoort van dit apparaat aan te sluiten.**

Als u dit apparaat op een computer aansluit voordat het stuurprogramma is geïnstalleerd, werkt het niet juist. Bovendien, als de computer werkt met Windows XP kan de werking aanzienlijk trager worden, waardoor de computer opnieuw moet worden gestart.

- p Raadpleeg de downloadpagina voor instructies over het installeren van het stuurprogramma.
- p Afhankelijk van de combinatie van hardware en software kan de juiste werking wellicht niet mogelijk zijn, zelfs met de bovenstaande besturingssystemen.

### **Transmissiemodi**

Bij het aansluiten van de USB-audioingangspoort op een computer via USB kunt u kiezen uit twee transmissiemodi.

Samplingfrequenties die kunnen worden verzonden zijn 32 Hz, 44,1 kHz, 48 kHz, 88,2 kHz, 96 kHz, 176,4 kHz en 192 kHz.

- p Wijzig de transmissiemodus niet tijdens afspelen. Hierdoor kan het apparaat vastlopen of kunnen er andere problemen ontstaan.
- p Sluit de muziekafspeelsoftware op de computer af, alvorens de transmissiemode te wijzigen.

### 1 **Druk meerdere malen op de toets SOURCE om "USB Audio In" te kiezen.**

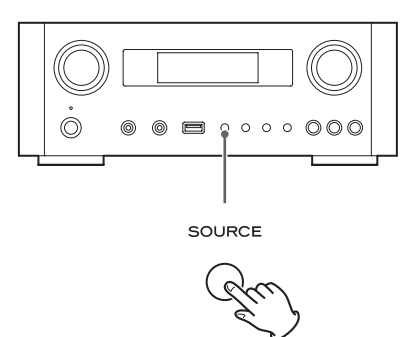

### 2 **Druk op de toets NET om de modus te selecteren.**

Druk één keer om de huidige modus weer te geven. Druk nogmaals om de modus te wijzigen.

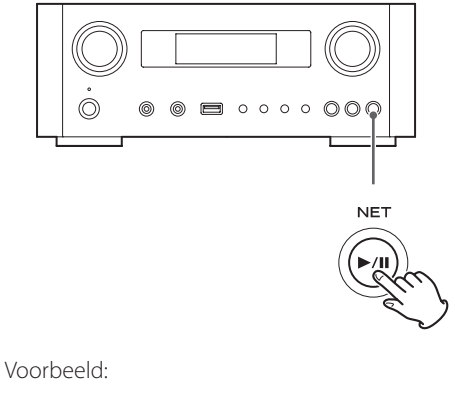

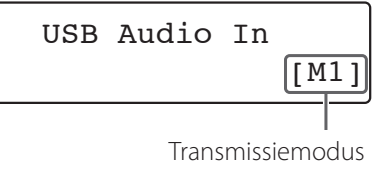

#### **Modus M1**

Gebruik de instellingen om M1 te selecteren. Het apparaat maakt verbinding met de computer in high-speed-modus.

Indien op de juiste manier aangesloten kunt u "TEAC USB HS AUDIO" als audio-uitgang vanuit het besturingssysteem op de computer selecteren.

#### **Modus M2**

Gebruik de instellingen om m2 te selecteren.

Het apparaat maakt verbinding met de computer in high-speed-asynchrone modus.

Indien op de juiste manier aangesloten kunt u "TEAC USB HS ASYNC AUDIO" als audio-uitgang vanuit het besturingssysteem op de computer selecteren.

- p In de modus M2 worden de audiodata die vanuit de computer worden verzonden verwerkt met behulp van de klok van het apparaat. Door het verminderen van jitter tijdens transmissie draagt dit bij aan afspelen met betere audiokwaliteit.
- p Als dit apparaat en een computer in modus M2 op elkaar worden aangesloten en er doen zich tijdens afspelen in regelmatige intervallen haperingen voor of er is ruis te horen, schakel het apparaat dan in de modus M1.

### **Audiobestanden afspelen op een computer**

1 **Sluit een computer op dit apparaat aan met behulp van een USB-kabel.**

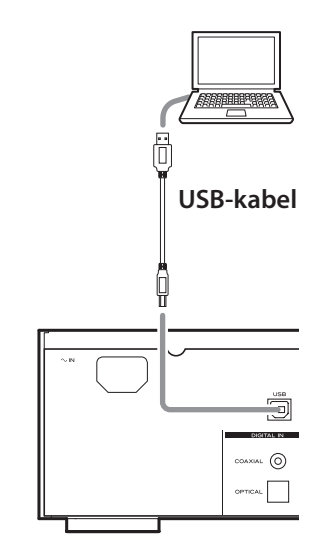

p Gebruik een kabel met een plug die past op dit apparaat.

#### 2 **Schakel de computer in.**

p Controleer of het besturingssysteem juist is opgestart.

## **Muziek afspelen op een computer (2)**

3 **Druk op de aan/uit-knop om dit apparaat in te schakelen.**

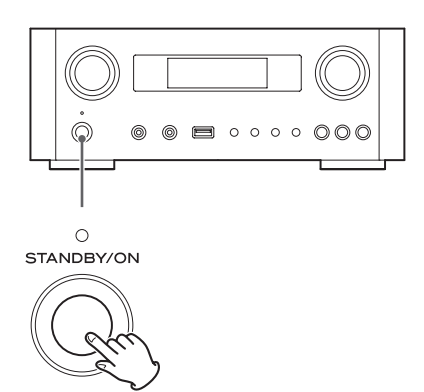

4 **Druk meerdere malen op de toets SOURCE om "USB Audio In" te kiezen.**

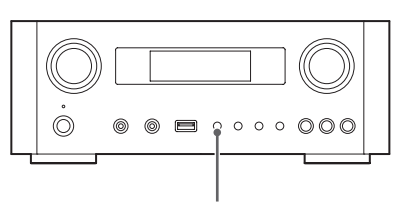

SOURCE

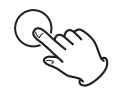

### 5 **Start het afspelen van een muziekbestand op de computer.**

Maximaliseer het volume op de computer en gebruik de knop VOLUME op dit apparaat om het uitgangsniveau aan te passen voor betere geluidskwaliteit. Verlaag het volume op het apparaat alvorens af te spelen en verhoog het niveau geleidelijk.

- p Dit apparaat kan niet vanaf de computer worden bestuurd en u kunt de computer niet besturen vanaf dit apparaat.
- p Vermijd het volgende tijdens het aansluiten van een computer en het afspelen van een audiobestand. Hierdoor kan de computer onjuist gaan functioneren. Stop het afspelen altijd voordat u één van de volgende handelingen verricht.
	- De USB-kabel verwijderen
	- Het apparaat op standby schakelen
	- De actieve ingangsbron wijzigen
	- Overschakelen naar een andere transmissiemodus
- p Als er audiobestanden worden afgespeeld terwijl er een aansluiting met een computer actief is, worden de systeemgeluiden van de computer ook weergegeven. Als u dit niet wilt, stel dit dan in op de computer.
- p Als u dit apparaat op de computer aansluit of de ingang overschakelt naar "USB Audio In" nadat de muziekafspeelsoftware is gestart, worden audiobestanden wellicht niet correct afgespeeld. Als dit zich voordoet, start de muziekafspeelsoftware dan opnieuw of herstart de computer.
- p Handel als volgt alvorens de muziekafspeelsoftware te starten. Als deze handelingen worden uitgevoerd na het starten van de muziekafspeelsoftware kan de muziek wellicht niet goed worden afgespeeld. Start de audioafspeelsoftware opnieuw als dit gebeurt, of start de computer opnieuw.
	- Sluit het apparaat aan op de computer
	- Stel de ingang van het apparaat in op "USB Audio In"
	- Schakel over tussen de modes M1 en M2

# **De huidige tijd instellen (1)**

Stel alvorens het apparaat te gebruiken eerst de juiste tijd in.

p Als het netsnoer uit het stopcontact wordt gehaald wordt de tijd teruggezet naar de standaardwaarde.

### 1 **Druk op de toets STANDBY/ON om het apparaat in te schakelen.**

De indicator boven de toets STANDBY/ON brandt blauw.

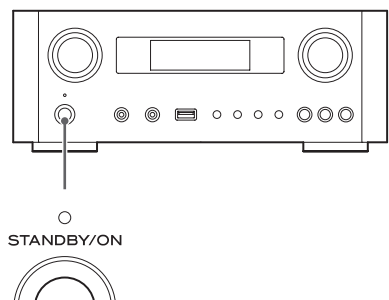

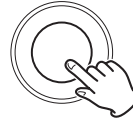

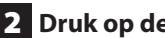

### 2 **Druk op de toets TIME SET.**

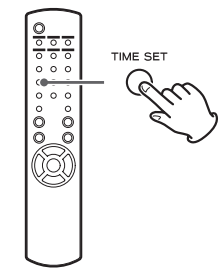

"Current Time" verschijnt en het uur knippert.

p Druk meerdere malen op de toets TIME SET om door de volgende menuonderdelen te bladeren. Alle onderdelen behalve "Current Time" worden gebruikt om de alarmklok in te stellen. (pagina [330\)](#page-329-0).

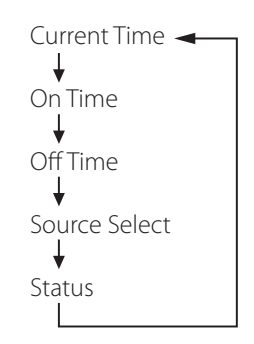

- p Voor Europa wordt een 24-uursklok gebruikt. Voor Noord-Amerika wordt een 12-uursklok gebruikt.
- p Druk op de toets stop (H) om de tijdsinstelling te annuleren.
- p Als er gedurende 30 seconden geen handelingen worden uitgevoerd wordt de instelmodus van de klok geannuleerd.
- **3** Druk op de schuiftoetsen ( $\land$ / $\lor$ ) om het **huidige uur in te stellen en druk op de toets ENTER.**

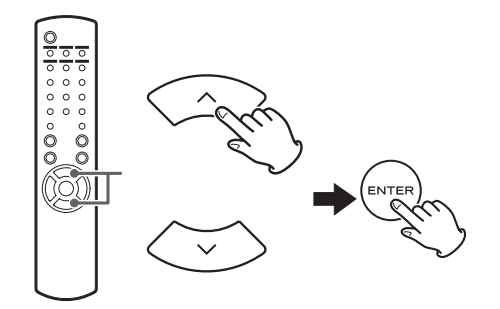

De waarde voor "minuut" knippert.

p U kunt ook de knop MULTI JOG en de toets ENTER op het hoofdapparaat hiervoor gebruiken.

# **De huidige tijd instellen (2)**

**4** Druk op de schuiftoetsen ( $\wedge$ / $\vee$ ) om de hui**dige minuut in te stellen en druk op de toets ENTER.**

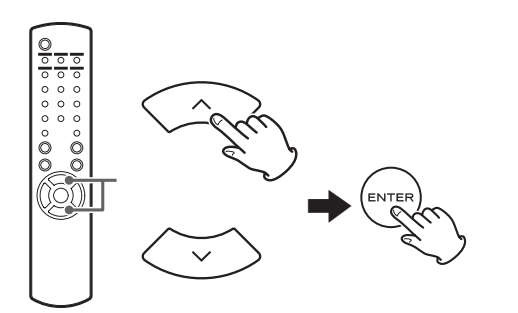

De klok begint vanaf de ingestelde minuut op 0 seconden.

### **De huidige tijd controleren**

Als de bron is ingesteld op "Audio In", "AUX 1/2", "COAXIAL", "OPTICAL" of "PHONO", houdt dan de toets INFO minstens drie seconden ingedrukt om de huidige tijd gedurende vijf seconden weer te geven.

# **Basisbediening (1)**

In dit gedeelte behandelen we handelingen die identiek zijn in elke modus.

1 **Druk op de toets STANDBY/ON om het apparaat in te schakelen.**

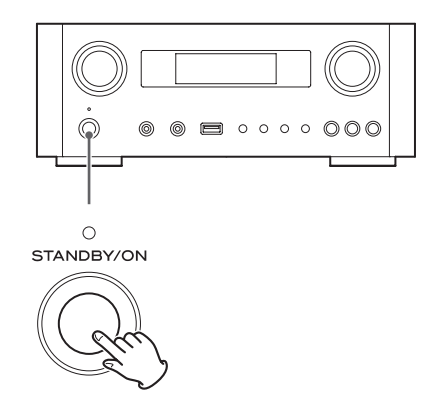

De indicator boven de toets STANDBY/ON brandt blauw.

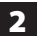

### 2 **Druk op de toets SOURCE om de bron te kiezen.**

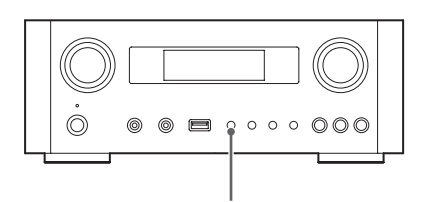

SOURCE

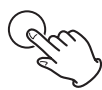

Elke keer als u op de toets SOURCE drukt, wordt de broninstelling als volgt gewijzigd:

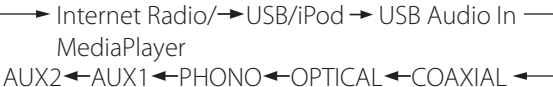

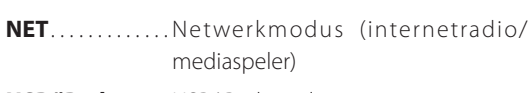

- **USB/iPod....... USB/iPod-modus**
- **USB Audio In... USB audio ingangsmodus**
- **COAXIAL** .......Digitale ingangsmodus (coaxiaal)
- **OPTICAL** .......Digitale ingangsmodus (optisch)
- PHONO........Phono-modus
- **AUX 1/2** . . . . . . . . Externe ingangsmodus (AUX)
- p Gebruik de toets NET om de mediaspeler te selecteren.
- p Druk nogmaals op de toets AUX 1/2 om tussen AUX 1 en AUX 2 om te schakelen.

3 **Draai de knop VOLUME tegen de klok in (naar links) om het geluidsvolume te verlagen.**

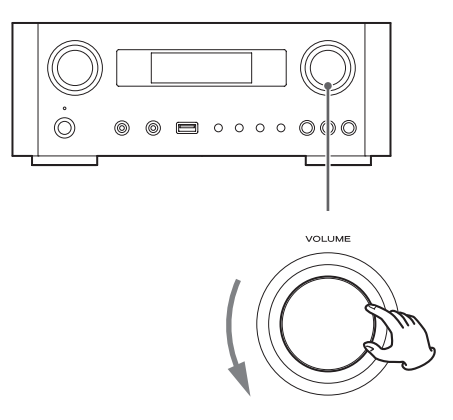

VOLUME MIN: Minimum geluidsvolume VOLUME MAX: Maximum geluidsvolume

4 **Start het afspelen van de bron en gebruik de knop VOLUME om het geluidsniveau optimaal in te stellen.**

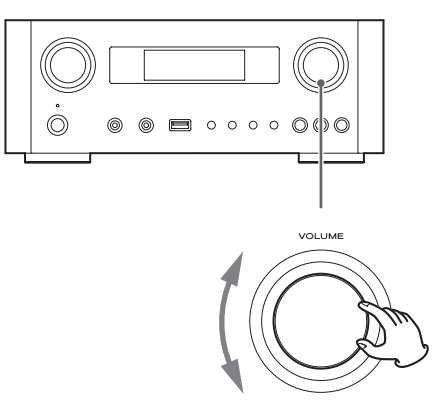

VOLUME MIN: Minimum geluidsvolume VOLUME MAX: Maximum geluidsvolume

- p Verhoog het geluidsvolume geleidelijk om onverwachte luide geluiden te vermijden.
- p Als de hoofdtelefoonaansluiting van een draagbare audio speler op dit apparaat wordt aangesloten moet het hoofdtelefoonuitgangsvolume van de speler worden verhoogd.

*305*

p Als het geluidsniveau van het aangesloten apparaat te hoog wordt ingesteld kan het geluid gaan vervormen. Als dit zich voordoet, verlaag dan het geluidsvolume van het aangesloten apparaat tot de vervorming verdwijnt en pas vervolgens het geluidsvolume van dit apparaat aan.

### **De uitgang blokkeren**

Druk op de toets MUTE om het geluid tijdelijk te blokkeren. Druk nogmaals op de toets MUTE of wijzig de instelling van het geluidsvolume om het geluid terug te krijgen.

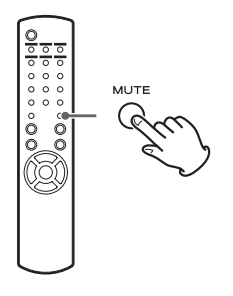

### <span id="page-305-1"></span>**Dimmer**

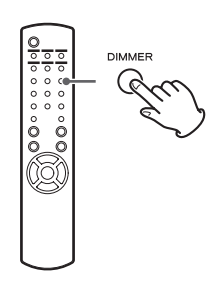

Druk op de toets DIMMER om over te schakelen tussen de twee helderheidsinstellingen: helder en gedimd.

p De gedimde instelling wordt uitgeschakeld als u de toets STANDBY/ON indrukt.

### <span id="page-305-0"></span>**De tone en balance aanpassen**

U kunt het niveau van de lage en hoge frequenties of de balans tussen links en rechts aanpassen.

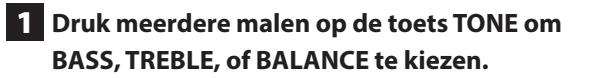

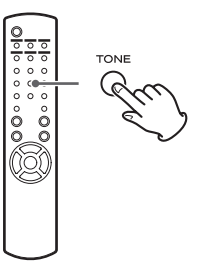

Elke keer als u op de toets TONE drukt, wordt de modus als volgt gewijzigd.

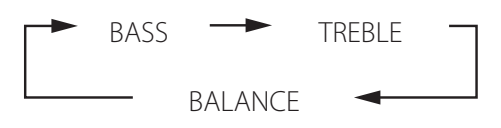

**2** Druk binnen drie seconden op te schuiftoet**sen (**k**/**j**) om de lage frequenties (bass) of hoge frequenties (treble) aan te passen, of druk op de bladertoetsen (**.**/**/**) om de balans aan te passen.**

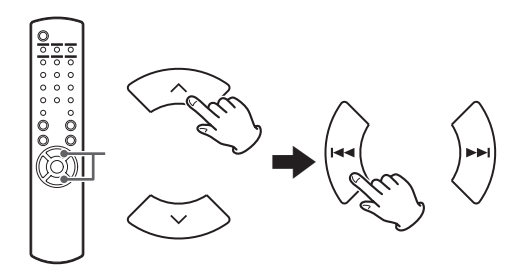

- p De instelling van de lage (BASS) of hoge (TREBLE) frequenties kan worden aangepast over een bereik van −5 tot +5. De balans tussen links en rechts kan worden ingesteld op CENTER (midden) of van +1 tot +6 L/R (links/rechts).
- p U kunt ook de knop MULTI JOG op het hoofdapparaat gebruiken om het niveau van de lage en hoge frequenties (bass en treble) aan te passen.

## **Over de automatische energiebeheerfunctie (ErP) Beluisteren van bestanden op een USB-flashgeheugen (1)**

Dit product voldoet aan de eisen van de Europese richtlijn inzake ecologisch ontwerp voor energiegerelateerde producten. Om aan deze richtlijn te voldoen is de automatische energiebesparingsfunctie van dit apparaat bij aflevering van een nieuwe apparaat ingesteld op 30 minuten, zodat het apparaat automatisch op standby wordt geschakeld als er 30 minuten voorbij gaan onder de condities vermeld in de volgende tabel.

Als "On" is geselecteerd voor de netwerk standby-instelling (pagina 37), automatische energiebeheerfunctie niet actief. (De standaardinstelling voor netwerk-standby is "Off".)

- p Als het apparaat wordt ingeschakeld is de gekozen bron dezelfde als die actief was voordat het apparaat op standby werd geschakeld.
- p Als het apparaat met de toets STANDBY/ON wordt geschakeld tijdens afspelen in iPod-modus, zal bij opnieuw inschakelen van het apparaat de iPod-modus nog steeds actief zijn en het afspelen start automatisch als er een iPod/iPhone/iPad is aangesloten. In andere modi start het afspelen niet automatisch.

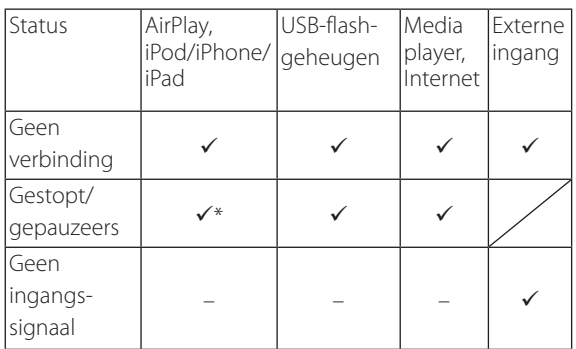

Externe ingang: USB Audio In, COAXIAL, OPTICAL, PHONO, AUX 1/2

- Automatische energiebeheerfunctie actief
- Automatische energiebeheerfunctie niet actief
- Alleen compatibel met AirPlay
- Niet van toepassing

U kunt op een USB-flashgeheugen opgeslagen audiobestanden met dit apparaat afspelen.

Zie voor details over afspeelbare bestanden pagina [288](#page-287-0).

### 1 **Druk meerdere malen op de toets SOURCE om "USB/iPod" te kiezen.**

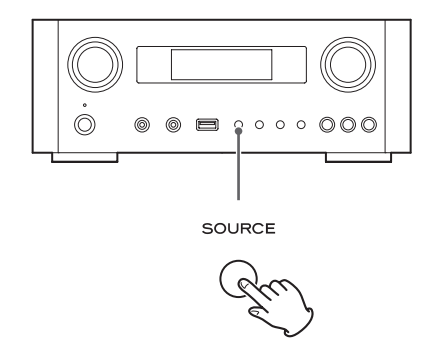

- p U kunt dit ook direct selecteren met de toets USB/ iPod.
- p Als er geen USB-flashgeheugen is aangesloten verschijnt "Not Connected" in de display.

### 2 **Sluit een USB-flashgeheugen op het apparaat aan.**

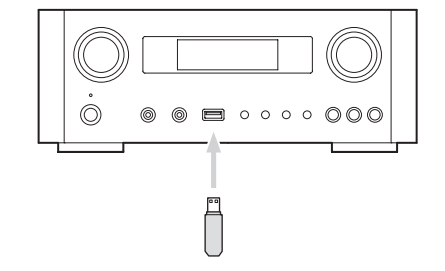

3 **Kies het bestand dat u wilt afspelen.** 

Zie voor details pagina [309.](#page-308-0)

### **4** Druk op de toets Afspelen/pauze ( $\blacktriangleright$  /11) of **op de toets ENTER om afspelen te starten.**

● Als u de toets → indrukt als er een bestand wordt getoond, wordt afspelen ook gestart.

# **Beluisteren van bestanden op een USB-flashgeheugen (2)**

### **Afspelen stoppen**

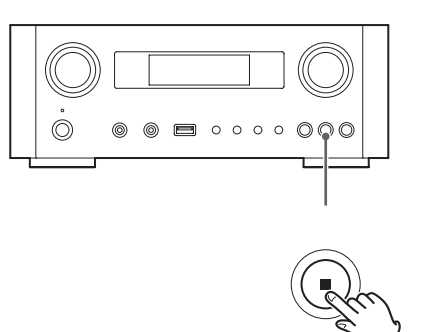

Druk op de toets Stop (H) om afspelen te stoppen.

### **Afspelen pauzeren**

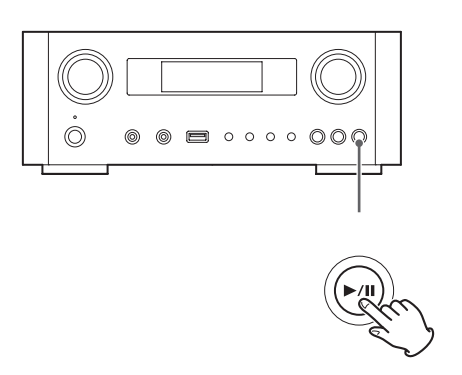

Druk op de toets Afspelen/Pauze (▶/II) om het afspelen op de huidige positie te pauzeren.

Druk nogmaals op de toets Afspelen/Pauze om afspelen weer  $(\blacktriangleright$ /II) te hervatten.

## **Naar de volgende of vorige track of het bestand bladeren**

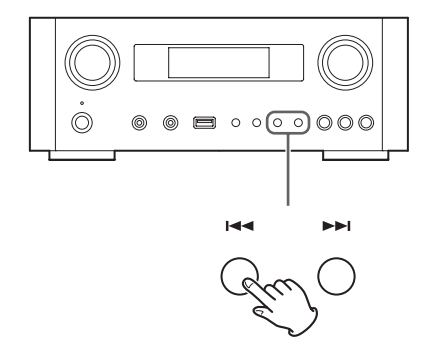

Druk tijdens afspelen meedere malen op de toetsen ( $\left(\blacktriangleleft$ / $\blacktriangleright$ ) tot de gewenste track is gevonden. De geselecteerde track/het geselecteerde bestand speelt vanaf het begin af.

- Als de toets  $\blacktriangleleft$  tijdens afspelen wordt ingedrukt, wordt de afspelende track of het afspelende bestand vanaf het begin afgespeeld. Druk op de toets  $\blacktriangleleft$ om weer terug te gaan naar de vorige track/het vorige bestand.
- p Als de afspeeltijd 5 seconden of minder is, druk dan op  $\blacktriangleleft$  om de vorige track af te spelen.
- p Als bij het afspelen van tracks op een USBflashgeheugen vanaf de laatste track naar de eerste track wordt gebladerd, stopt het afspelen.

## **In mappen zoeken**

U kunt tracks op naam zoeken en selecteren in mappen op een USB-flashgeheugen en deze vervolgens afspelen. Als er in een bestandsnaam double-byte karakters worden gebruikt, zoals Japanse kana, kan dit apparaat deze niet correct weergeven, zodat nauwkeurig zoeken niet mogelijk is.

**1** Druk op de schuiftoetsen ( $\land$ / $\lor$ ) om de **map te selecteren waarin zich de track bevindt die u wilt beluisteren.**

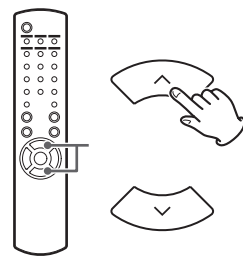

### 2 **Druk op de toets ENTER.**

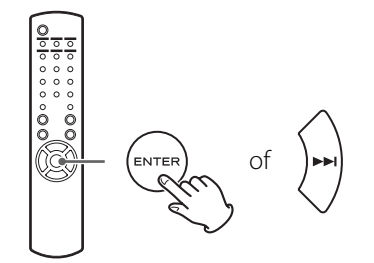

- p MP3/WMA-bestanden die zich niet in mappen bevinden worden in de lijst na de mappen weergegeven.
- **3** Druk op de schuiftoetsen ( $\land$ / $\lor$ ) om de **track te selecteren die u wilt beluisteren.**

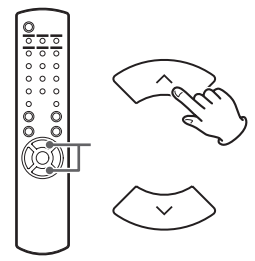

### 4 **Druk op de toets ENTER.**

<span id="page-308-0"></span>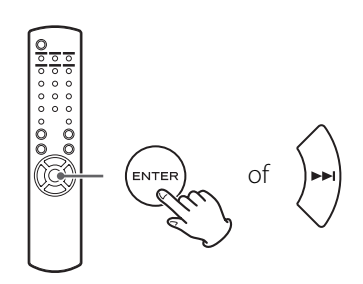

Afspelen start vanaf de gekozen track.

- p Druk bij het afspelen van bestanden op een USBflashgeheugen op de bladertoets ( $\blacktriangleleft$ ) om naar de vorige map te gaan.
- p Druk bij het weergeven van een map op de bladertoets ( $\blacktriangleright\blacktriangleright$ ) om naar de volgende map te gaan.
- p Als een bestand is geselecteerd, druk dan op de bladertoets ( $\blacktriangleright\blacktriangleright$ I|) om het afspelen van de track te starten.

## **In de display weergegeven informatie**

Tijdens het afspelen van een bestand op een USBflashgeheugen schuift de informatie over de track door de display.

Druk tijdens afspelen meerdere malen op de toets DISPLAY om de weergegeven informatie in de display te wijzigen.

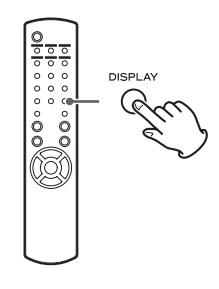

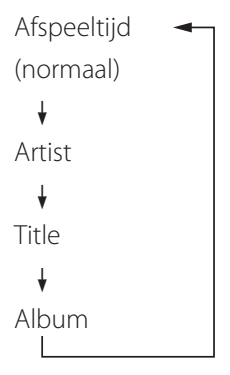

- p De display van dit apparaat kan alleen single-byte letters en cijfers weergeven. Als in de bestandsgegevens gebruik wordt gemaakt van Japanse, Chinese of andere double-byte-karakters kan er worden afgespeeld, maar de naam wordt niet correct weergegeven.
- p Trackinformatie kan met maximaal 80 tekens worden weergegeven.

## **Willekeurig afspelen**

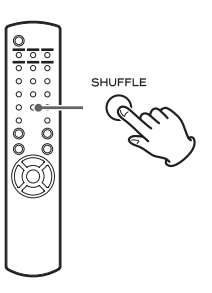

Druk op de toets SHUFFLE om willekeurig afspelen te activeren. Tracks op het USB-flashgeheugen worden in willekeurige volgorde afgespeeld.

#### **USB-flashgeheugen**

Voorbeeld:

USB/Shuffle 00:07 WMA

● Als u op de bladertoets (▶▶I) drukt tijdens willekeurig afspelen wordt de volgende track of het volgende bestand willekeurig geselecteerd en afgespeeld. Als u op de bladertoets ( $\blacktriangleleft$ ) drukt wordt de huidige track of het huidige bestand vanaf het begin afgespeeld.

Tijdens willekeurig afspelen wordt er nooit een track geselecteerd die al eerder is afgespeeld.

- p Druk op de toets SHUFFLE om willekeurig afspelen te annuleren.
- Als u op de toets stop drukt (■), stopt willekeurig afspelen, maar de modus willekeurig afspelen blijft actief .
- p Willekeurig afspelen van een USB-flashgeheugen speelt uitsluitend alle bestanden in de geselecteerde map af.

## **Herhaald afspelen**

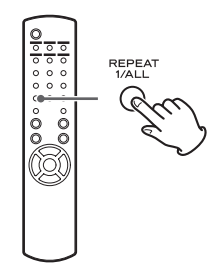

Druk op de toets REPEAT 1/ALL om als volgt door de herhalingsmodi te bladeren.

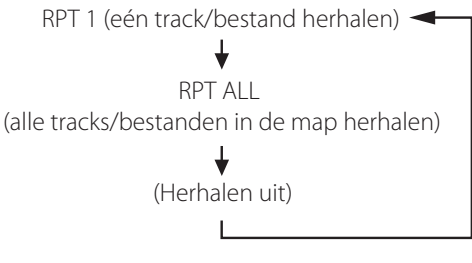

p Herhalingsmodus wordt niet geannuleerd als u op de toets stop ( $\blacksquare$ ) drukt.

## **Eén track/bestand herhalen (RPT 1)**

De track of het bestand dat wordt afgespeeld blijft herhalen.

- Als u op de bladertoetsen ( $\blacktriangleleft$ / $\blacktriangleright$ ) drukt om een andere track of ander bestand te selecteren in de modus "RPT 1", wordt de track/het bestand dat u heeft geselecteerd herhalend afgespeeld.
- p Gebruik in stopmodus de knop MULTI JOG op het hoofdapparaat, of de schuiftoetsen  $(\wedge/\vee)$  op de afstandsbediening om het bestand te selecteren. Druk vervolgens op de toets Afspelen/Pauze ( $\blacktriangleright$ /II) of de bladertoets ( $\blacktriangleright$ ) om afspelen te starten gevolgd door de toets REPEAT 1/ALL.
- p Als u in stopmodus op de toets REPEAT 1/ALL drukt, wordt de functie REPEAT 1 actief, maar verschijnt niet in de display.

## <span id="page-310-0"></span>**Alle tracks/bestanden in de map herhalen (RPT ALL)**

Alle tracks/bestanden in de map worden herhaald afgespeeld.

Gebruik de schuiftoetsen ( $\land/\lor$ ) tijdens herhaald afspelen om door de andere mappen te navigeren. Gebruik de bladertoetsen ( $\blacktriangleleft \blacktriangleleft \blacktriangleright \blacktriangleright$ ) om omhoog of omlaag door mapniveaus te bladeren.

Alle tracks in de geopende map worden herhaald afgespeeld.

#### **Een map of een bestand selecteren**

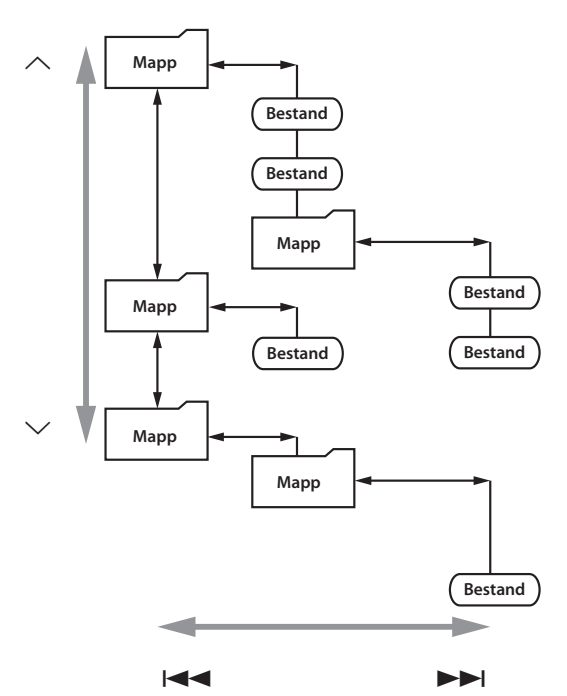

## **Een iPod/iPhone/iPad beluisteren (1)**

Zie voor gedetailleerde informatie over compatibiliteit pagina [290.](#page-289-0)

p De volgende toelichtingen refereren aan de iPod, maar zijn ook van toepassing op gebruik met de iPhone of iPad.

### 1 **Druk meerdere malen op de toets SOURCE om "USB/iPod" te kiezen.**

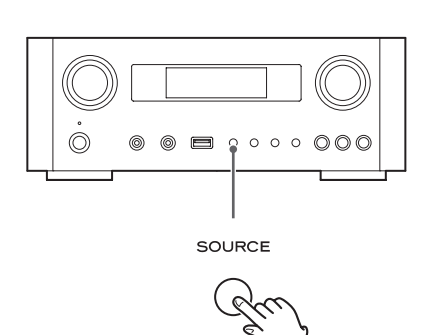

- p De toets USB/iPod op de afstandsbediening kan ook worden gebruikt.
- p Als er geen iPod is aangesloten verschijnt "Not Connected".
- 2 **Sluit een iPod aan op dit apparaat met behulp van de bij de iPod geleverd USB-kabel.**

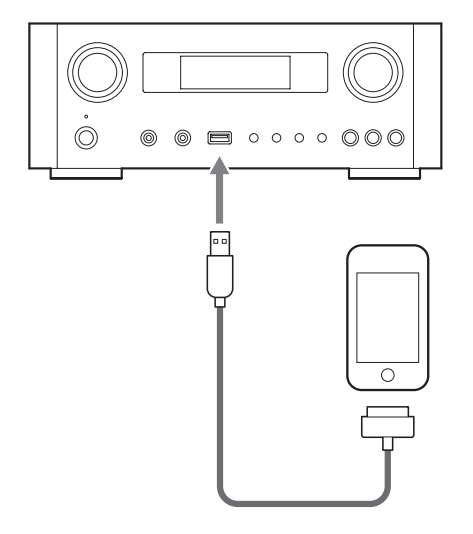

De iPod wordt automatisch ingeschakeld en afspelen van de iPod afspeellijst wordt gestart.

- p Als er een iPod wordt aangesloten terwijl de modus van de NP-H750 niet is ingesteld op iPod/USB, wordt de iPod ingeschakeld en op pauze gezet.
- p Als er een iPod op dit apparaat is aangesloten, wordt deze alleen opgeladen als dit apparaat is ingeschakeld.
- p Het opladen stopt als de iPod volledig is opgeladen.
- Opladen is niet mogelijk als dit apparaat op standby staat.

### **Afspelen pauzeren**

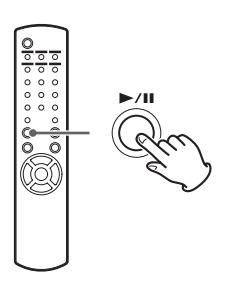

Druk op de toets Afspelen/Pauze (> /II) om afspelen te pauzeren. Afspelen stopt op de huidige positie.

Druk nogmaals op de toets Afspelen/Pauze om afspelen weer  $(\blacktriangleright$ /II) te hervatten.

## **Naar de volgende of vorige track bladeren**

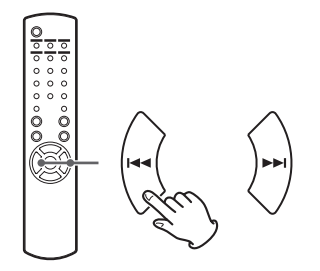

Druk tijdens afspelen meerdere malen op de bladertoetsen ( $\left(\frac{1}{2}$ />>I) tot het gewenste bestand of de gewenste track is gevonden.

● Als de toets  $\blacktriangleleft$  tijdens afspelen wordt ingedrukt, wordt de afspelende track of het afspelende bestand vanaf het begin afgespeeld. Druk twee of meer keer op de toets  $\blacktriangleleft$  om de vorige bestanden of tracks af te spelen.

### **Zoeken naar een passage in een song**

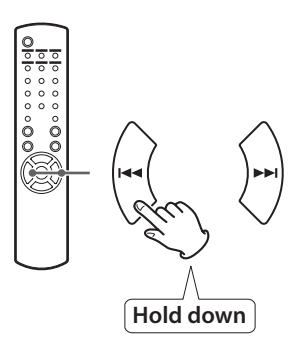

Houd de bladertoetsen ( $\blacktriangleleft$ / $\blacktriangleright$ ) tijdens afspelen ingedrukt en laat deze los als u de passage hebt gevonden die u wilt beluisteren.

### **Naar het vorige menu gaan**

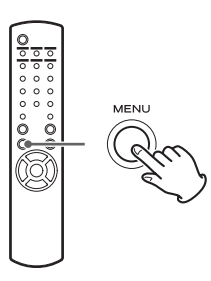

Druk op de toets MENU om terug te gaan naar het voorgaande menu.

### **Een menuonderdeel kiezen**

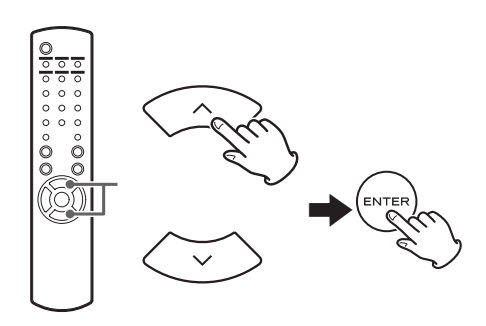

Druk in stopmodus op de schuiftoetsen  $(\land/\lor)$  om een menuonderdeel te kiezen en druk vervolgens op de toets ENTER.

## **Herhaald afspelen**

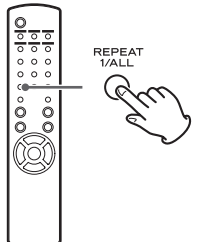

Druk op de toets REPEAT 1/ALL om de afspeelmodus te wijzigen.

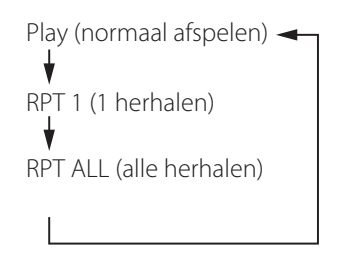

Als de iPod is ingesteld voor het herhalen van een song, verschijnt het pictogram  $\bigodot$  in de display van de iPod. Als de iPod is ingesteld voor het herhalen van alle songs, verschijnt het pictogram  $\Leftrightarrow$  in de display van de iPod.

# **Een iPod/iPhone/iPad beluisteren (2) Eerste netwerksetup (1)**

## **Willekeurig afspelen**

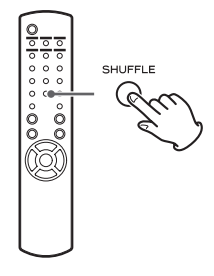

Druk tijdens afspelen op de toets SHUFFLE om de modus willekeurig afspelen te wijzigen.

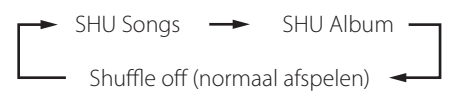

#### SHU: Willekeurig

Als "SHU Songs" wordt geselecteerd, speelt de iPod songs in de gewenste lijst willekeurig af.

Als "SHU Album" wordt geselecteerd, speelt de iPod alle songs op een album in oorspronkelijke volgorde af en kiest vervolgens willekeurig een volgend album in de lijst en speelt dat af.

Als de iPod is ingesteld op één van de modi willekeurig afspelen, verschijnt het pictogram  $\infty$  in de display van de iPod.

<span id="page-313-0"></span>Als u de netwerkfunctie voor de eerste keer gebruikt, start het apparaat een eerste setupprocedure om verbinding te maken met internet.

1 **Druk meerdere malen op de toets SOURCE om "Internet Radio" te kiezen.**

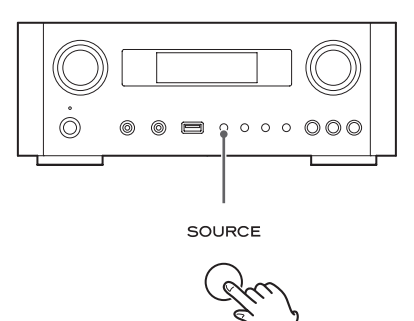

p U kunt ook de toets NET op de afstandsbediening gebruiken.

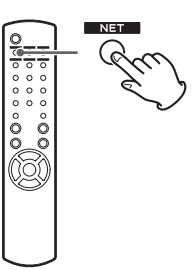

p Elke keer als u de toets NET indrukt, wordt de bron omgeschakeld tussen internetradio en mediaspeler.

<span id="page-314-0"></span>2 **Druk op de toets MENU om het "Setup Menu" te selecteren, draai aan de knop MULTI JOG om "Network", te selecteren en druk op de toets ENTER.**

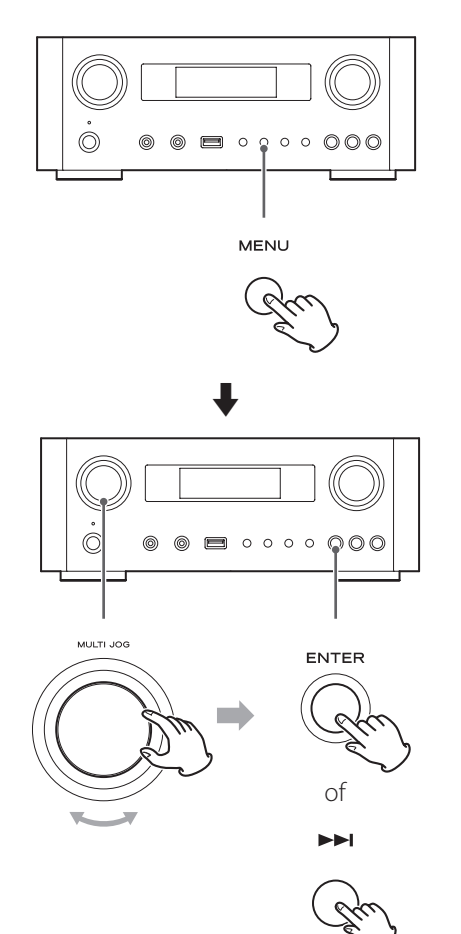

● Druk op toets  $\blacktriangleleft$  om naar het vorige scherm te gaan.

3 **Draai aan de knop MULTI JOG om "Wired" of "Wireless" te kiezen en druk op de toets ENTER.**

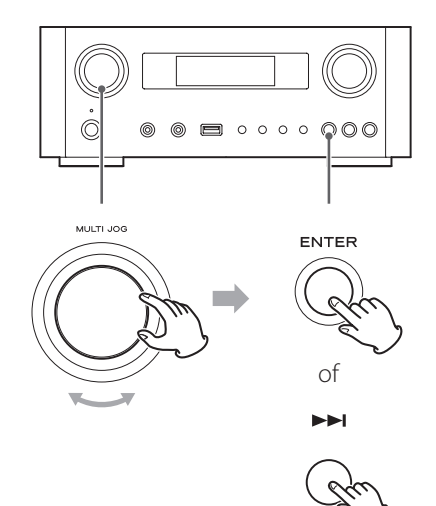

#### p **Als u "Wired" kiest:**

Gebruik de knop MULTI JOG en de toets ENTER om de instellingen voor "DHCP" en "Proxy Setting" te wijzigen.

Neem voor de details contact op met uw netwerkbeheerder.

p Zorg dat het apparaat via een LAN-kabel met het netwerk is verbonden.

## **Eerste netwerksetup (2)**

#### p **Als u "Wireless" kiest:**

- 1. Draai aan de knop MULTI JOG om "Search AP" te kiezen en druk vervolgens op de toets ENTER. (AP: access point)
- 2. Draai aan de knop MULTI JOG om het gewenste access point te kiezen en druk vervolgens op de toets ENTER.
- 3. Als u wordt gevraagd om een beveiligingswachtwoord "KEY" in te voeren, draai dan aan de knop MULTI JOG om de tekens te kiezen die u wilt invoeren.

Zie "Tekens invoeren" in de rechter kolom.

- 4. Als u alle tekens van het wachtwoord heeft ingevoerd, druk dan op de toets ENTER.
- p Het wachtwoord van het draadloos netwerk is hoofdlettergevoelig, dus voer de hoofdletters en kleine letters op de juiste wijze in.
- p Als u een onjuist wachtwoord invoert, verschijnt "Failure", gevolgd door "Network Problem". Ga in dit geval terug naar stap 2 en voer de instellingen opnieuw in.

Als het apparaat correct verbinding heeft gemaakt met het access point, verschijnt "Success" in de display.

p Zorg dat er geen LAN-kabel op dit apparaat is aangesloten.

Het apparaat gaat nu verbinding maken met internet.

Als de verbinding tot stand is gekomen verschijnt het menu voor internetradio. zie pagina [318](#page-317-0) om een station te kiezen.

p Als het niet lukt om het apparaat de verbinding te laten maken met internet, raadpleeg dan het onderdeel Netwerk in het gedeelte Problemen oplossen (pagina [338](#page-337-0)).

### **Tekens invoeren**

1 **Draai aan de knop MULTI JOG om een teken te kiezen.**

### **2** Verplaats de cursor door op de toets ▶▶ te **drukken.**

Druk op de toets  $\blacktriangleleft$  om naar het vorige teken terug te gaan.

- Stappen herhalen 1 tot 2 om de volgende tekens in te voeren.
- p Om een teken te wijzigen verplaatst u de cursor naar het betreffende teken en draait u aan de knop MULTI JOG om het gewenste teken te kiezen.
- 3 **Druk op de toets ENTER om de selectie te bevestigen.**
- 4 **Als u klaar bent met het invoeren van alle tekens, zorg dan dat de cursor zich rechts van het laatste teken bevindt dat u heeft ingevoerd en druk vervolgens op de toets ENTER.**

#### **Beschikbare tekens**

0123456789 ABCDEFGHIJKLMNOPQRSTUVWXYZ abcdefghijklmnopqrstuvwxyz (spatie)!"#¤%&'()\*+,−./:;<=>?@[\]–\_||`{|}¯

# **Netwerkconfiguratie (1)**

### **Een access point zoeken**

Als u uw Wi-Fi-netwerk heeft verplaatst of gewijzigd, of als u geen verbinding met internet kunt maken, voer dan een eerste netwerksetup uit om de internetverbinding weer te herstellen.

Volg de menu-onderdelen als volgt:

"Setup Menu"  $\rightarrow$  "Network"  $\rightarrow$  "Wireless"  $\rightarrow$  "Search AP"

p Volg de procedures zoals beschreven op pagina's [314](#page-313-0) en [315](#page-314-0) om het menu te openen.

### **Instelling Network standby**

Als u "On" kiest voor deze instelling, gaat het apparaat aan en start playback automatically when it detects an AirPlay or DLNA signal.

Volg de menu-onderdelen als volgt:

"Setup Menu"  $\rightarrow$  "Network"  $\rightarrow$  "Wireless"  $\rightarrow$  "Wired"  $\rightarrow$ "Standby (Off)" en kies vervolgens "On".

p Volg de procedures zoals beschreven op pagina's [314](#page-313-0) en [315](#page-314-0) om het menu te openen.

### **Handmatige internetsetup**

U kunt de gedetailleerde instellingen van de internetverbinding controleren en wijzigen. Volg de menu-onderdelen als volgt:

#### **De huidige netwerkinstellingen controleren**

"Setup Menu" $\rightarrow$  "Information"

#### **De bedrade LAN-instellingen configureren**

Kies "Setup Menu" - "Network" - "Wired" en verander vervolgens de instellingen voor "DHCP" en "Proxy Setting".

#### **De draadloze LAN-instellingen configureren**

Kies "Setup Menu" > "Network" > "Wireless" en verander vervolgens de instellingen voor "DHCP", "SSID", "Security", "Key" en "Proxy Setting".

p Volg de procedures zoals beschreven op pagina's [314](#page-313-0) en [315](#page-314-0) om het menu te openen.

### **iPod Wi-Fi login-sharing gebruiken**

Met deze functie kunt u de Wi-Fi-instelling van uw iPod/ iPhone/iPad naar dit apparaat verzenden. Als u de Wi-Fiinstelling voor dit apparaat al heeft gewijzigd hoeft u de onderstaande stappen niet uit te voeren.

Deze functie wordt uitsluitend ondersteund door een iPod/iPhone/iPad met iOS 5.x of hoger.

p De volgende toelichtingen refereren aan de iPod, maar zijn ook van toepassing op gebruik met de iPhone of iPad.

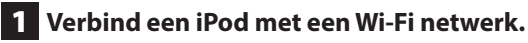

#### 2 **Schakel het apparaat in.**

p Sluit GEEN LAN-kabel op het apparaat aan.

### 3 **Druk meerdere malen op de toets SOURCE om "Internet Radio" te kiezen.**

Als het apparaat geen verbinding kan maken met een Wi-Fi-netwerk met behulp van internetradio of de functie mediaspeler, verschijnt "Network problem" op de display van het apparaat. Ga verder met de volgende stap.

4 **Druk meerdere malen op de toets SOURCE op het apparaat of de toets USB/iPod op de afstandsbediening om USB/iPod als bron te kiezen.**

# **Netwerkconfiguratie (2)**

- 5 **Sluit de iPod aan op de USB-poort van het apparaat met behulp van de bij uw iPod geleverde USB-kabel.**
- 6 **Druk de toets MENU in en houd deze vast gedurende 3 seconden.**

### 7 **De toetsen "Allow" en "Ignore"verschijnen op de iPod. Kies "Allow".**

Het bericht "Wi-Fi Sharing connecting." verschijnt in de display van het apparaat.

Als het instellingsproces is voltooid, verschijnt "Wi-Fi Sharing Success" op de display.

8 **Schakel het apparaat nadat het bericht "Wi-Fi Sharing Success" verdwijnt op standby en schakel het weer in. Schakel het apparaat vervolgens in de modus AirPlay.**

## **Internetradio beluisteren (1)**

### <span id="page-317-0"></span>**Het beluisteren van internetradio-uitzendingen/podcasts**

Zorg dat u de vereiste instellingen voor internetverbinding heeft uitgevoerd, alvorens een internetradio-uitzending of podcast te beluisteren.

### 1 **Druk meerdere malen op de toets SOURCE om "Internet Radio" te kiezen.**

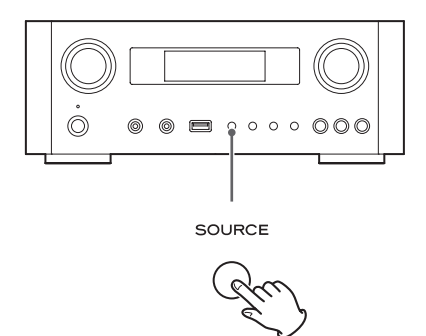

p U kunt ook de toets NET op de afstandsbediening gebruiken.

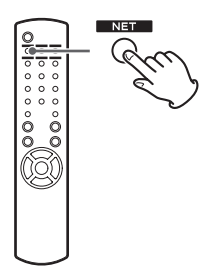

Elke keer als u de toets NET indrukt wordt de bron omgeschakeld tussen internetradio en mediaspeler.

2 **Draai aan de knop MULTI JOG om een zoekoptie te kiezen en druk vervolgens op de toets ENTER.**

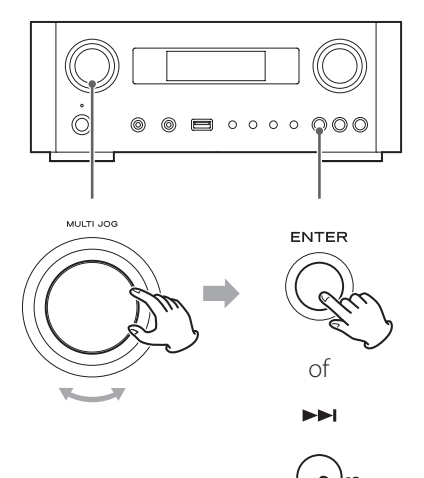

Voorbeeld:

*Internet Radio* **N**Favorites

#### **Favorieten:**

Er wordt een lijst weergegeven met stations/podcasts die u heeft opgeslagen. Kies een station/podcast waarnaar u wilt luisteren. U kunt een lijst met favorieten maken in uw internetportaal. zie pagina [321](#page-320-0).

#### LET OP:

De eerste keer dat u deze opent is er nog niets toegevoegd aan de Favorieten en wordt "---- empty ----" weergegeven. Druk in dit geval op de toets  $\blacktriangleleft$  om naar het bovenstaande display terug te gaan. Kies vervolgens een andere zoekmethode, of maak een lijst met favorieten (pagina [321\)](#page-320-0) en kies deze methode opnieuw.

#### **Toegevoegde stations:**

Doorzoek de lijst die op uw internetportaal is gemaakt. Hoewel de stationlijst duizenden stations/podcasts bevat, kan het zijn dat u een station wilt beluisteren dat niet in de lijst staat. U kunt uw eigen stations/podcasts toevoegen via het internetradioportaal. Zie pagina [321](#page-320-1).

#### **Location:**

Zoeken op locatie van de uitzender.

#### **Genre:**

Zoeken op genre van de muziek die door het station/de podcast wordt uitgezonden.

**Podcasts By Location:**  Zoeken op de locatie van de podcast.

#### **Podcasts By Genre:**  Zoeken op het genre van de podcast.

**New Stations:**  Zoeken in een lijst van recent toegevoegde stations.

#### **Most Popular Stations:**

Kiezen uit een lijst van de populairste stations.

#### **Recently Played:**

U kunt uit de stations/podcasts kiezen die u recentelijk heeft beluisterd.

3 **Als u "Location", "Genre", "Podcasts By Location", of "Podcasts By Genre" heeft gekozen in stap** 2 **, draai dan aan de knop MULTI JOG om een item te kiezen, en druk vervolgens op de toets ENTER.**

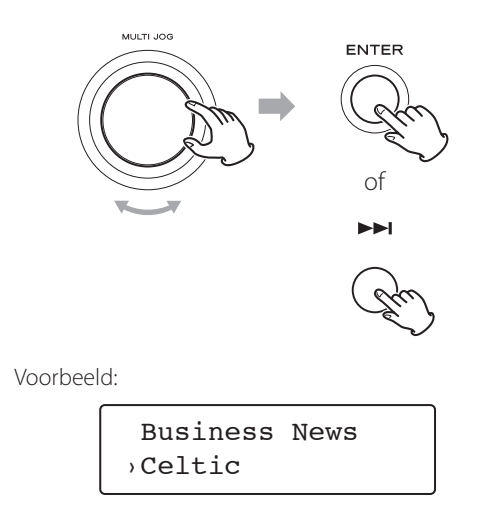

De lijst met stations/podcasts wordt weergegeven.

4 **Draai aan de knop MULTI JOG om het station te kiezen dat u wilt beluisteren en druk vervolgens op de toets ENTER.**

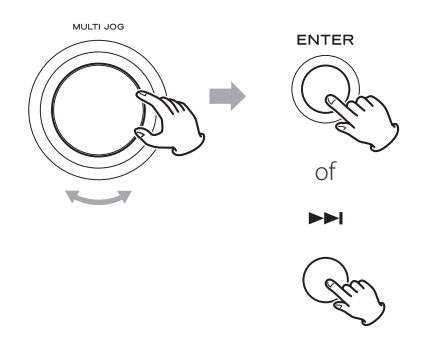

Voorbeeld als de informatie die in de display wordt weergegeven is ingesteld op de verstreken tijd en bestandsindeling:

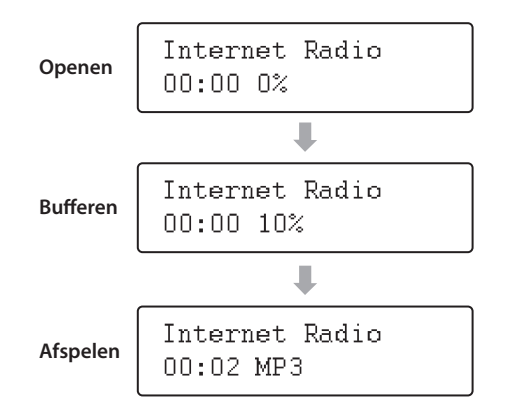

p Bij het openen of bufferen wordt de hoeveelheid data die wordt gedownload als percentage weergegeven.

### **In de display weergegeven informatie**

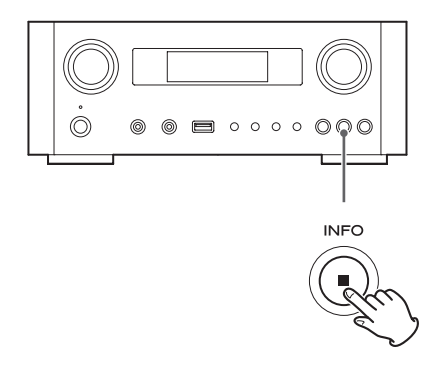

Elke keer als u op de toets INFO drukt, wordt de informatie op de tweede regel in de display volgens onderstaand schema gewijzigd.

(Op de eerste regel van de display wordt "Internet Radio" weergegeven.)

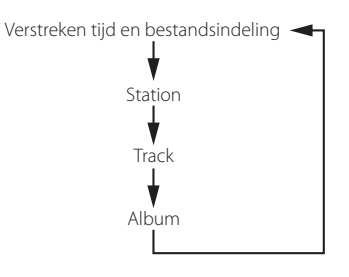

p Als er geen informatie beschikbaar is, blijft de regel leeg.

## **Internet radioportaal**

Open het radioportaal op internet met uw computer om de volledige internetradiofunctionaliteit van dit apparaat te kunnen gebruiken.

#### <span id="page-320-0"></span>**Een lijst met favoriete stations/podcasts maken**

U kunt in het portaal een lijst maken van uw favoriete stations/podcasts. Deze lijst kan vanuit het apparaat worden bekeken, zodat u gemakkelijker uw gebruikelijke programma's kunt vinden.

U kunt deze lijst van uw favoriete stations bekijken vanuit "Favorites" in het menu internetradio.

#### <span id="page-320-1"></span>**Favoriete stations/podcasts toevoegen**

Als het station/de podcast die u wilt beluisteren niet in de kanalenlijst staat, kunt u een eigen lijst samenstellen. U kunt de lijst met de door u toegevoegde stations bekijken vanuit "Added Stations" in het menu internetradio.

### **Het radioportaal openen**

#### **Registreren als gebruiker**

1 **Open uw internetbrowser en ga naar de volgende website.**

#### **http://teac.vtuner.com/**

U kunt de taal wijzigen door bovenaan op de vlag van uw land te klikken.

### 2 **Voer uw e-mailadres en wachtwoord in om u aan te melden.**

### 3 **Voer het MAC-adres van het apparaat in.**

U kunt het MAC-adres controleren vanuit "Setup  $M$ enu"  $\rightarrow$  "Information"  $\rightarrow$  "MAC Address". Laat bij het invoeren van het MAC-adres de ":" tussen de alfanumerieke tekens weg.

### 4 **Kies een genre uit de lijst.**

### 5 **Kies een station om aan uw lijst favorieten toe te voegen.**

Klik op de toets **om** het station toe te voegen, waarna een dialoog verschijnt.

### 6 **Voer in de dialoog een groepsnaam in om een groep te maken en klik vervolgens op de toets .**

De groepsnaam wordt toegevoegd aan "Mijn lijst met favorieten".

U kunt de groep openen vanuit "Favourites" in het menu Internet radio

p Om een station uit uw lijst met favorieten te wissen klikt u op de toets  $\bullet$ . Het station wordt verwijderd en er verschijnt een dialoog.

## **De mediaspeler configureren (1)**

### **Over de functie mediaspeler**

Met behulp van de functie mediaspeler kunt u de muziekbestanden op uw computers via het LAN afspelen.

Aansluiting op de computer kan op twee manieren worden gerealiseerd: met behulp van media delen of met map delen.

#### **Media delen**

Met media delen kan dit apparaat een gedeelde mediabibliotheek op de computer afspelen, maar ook bladeren door de tracks met behulp van tagonderdelen als artiestennaam, genre en albumnaam.

p Dit apparaat kan alleen single-byte alfanumerieke tekens weergeven. Als een bestand double-byte-tekens bevat (zoals Japans, Chinees etc.), kunnen deze niet correct worden weergegeven. Dit heeft echter geen invloed op het afspelen van het bestand.

U heeft een PC nodig die werkt met Windows XP, Windows Vista of Windows 7, en Windows Media Player 11 of hoger erop geïnstalleerd.

#### **Mappen delen**

Om bestandsdeling te gebruiken moet u uw muziekbestanden configureren voor delen, zodat andere computers of dit apparaat deze bestanden kunnen lezen.

### **Windows Media Player 12 instellen**

1 **Sluit u computer aan op een LAN.**

#### 2 **Sluit dit apparaat aan op het LAN.**

p Als u problemen ondervindt met het aansluiten op het LAN, raadpleeg dan pagina [338](#page-338-0).

3 **Als de bestanden die u wilt delen nog niet aan de mediabibliotheek van Windows Media Player zijn toegevoegd, doe dit dan alsnog.**

- p Raadpleeg de handleiding van Windows Media Player voor details hierover.
- 4 **Open in Windows Media Player "Streamen" en vervolgens "Mediastreaming inschakelen".**

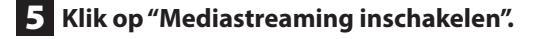

6 **On Windows Media Player, open "Streamen" en vervolgens "Meer streamingopties...".**

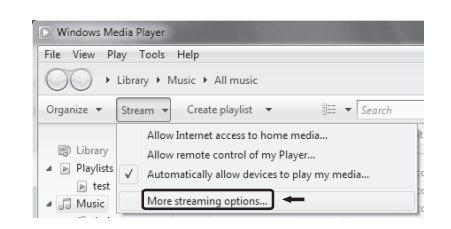

### 7 **Kies "NP-H750" uit de lijst en klik op "Aanpassen...".**

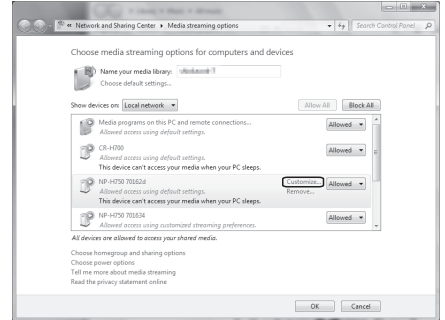

### 8 **Configureer de details van de streaminginstellingen.**

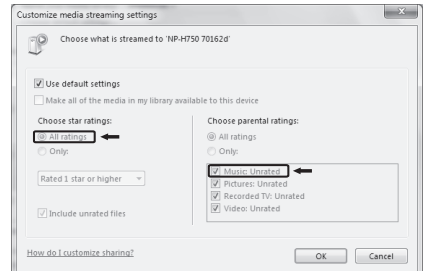

- Stel "Selecteer sterwaardering" in op "Alle waarderingen" om naar alle muziekbestanden te kunnen luisteren, ongeacht hun sterwaardering.
- Zorg dat "Muziek" is aangevinkt.

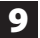

### 9 **Klik op "OK".**

Zie voor de afspeelprocdure pagina [327.](#page-326-0)

### **Windows Media Player 11 instellen**

1 **Sluit u computer aan op een LAN.** 

### 2 **Sluit dit apparaat aan op het LAN.**

- p Als u problemen ondervindt met het aansluiten op het LAN, raadpleeg dan pagina [338.](#page-338-0)
- 3 **Als de bestanden die u wilt delen nog niet aan de mediabibliotheek van Windows Media Player zijn toegevoegd, doe dit dan alsnog.**
	- p Raadpleeg de handleiding van Windows Media Player voor details hierover.

### 4 **Open in Windows Media Player "Bibliotheek" en vervolgens "Media delen...".**

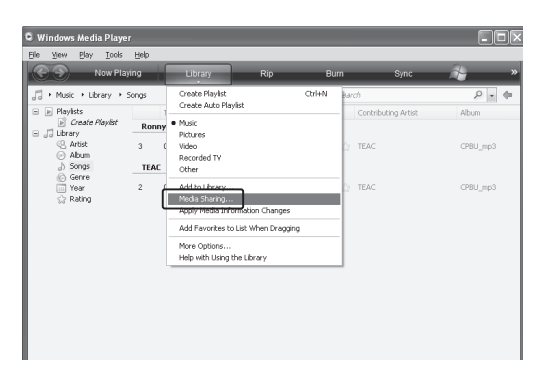

Het venster Media delen wordt geopend.

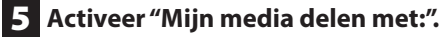

"NP-H750" verschijnt in de lijst met apparaten.

### 6 **Kies "NP-H750" en klik op "Toestaan".**

De NP-H750 heeft nu toegang tot de gedeelde bibliotheek.

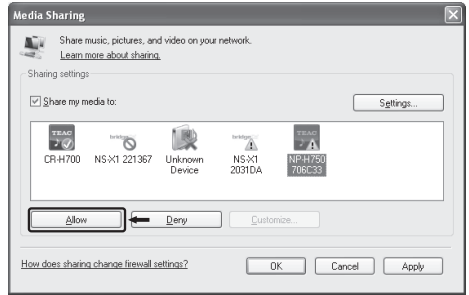

### 7 **Klik op "Instellingen...".**

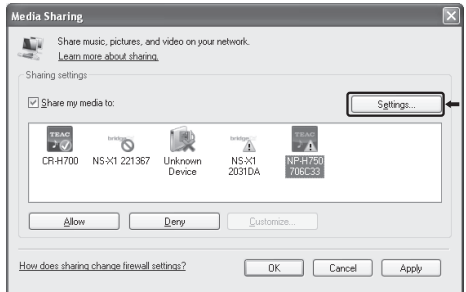

## **De mediaspeler configureren (2)**

### 8 **Configureer de details van de streaminginstellingen. Klik op "OK".**

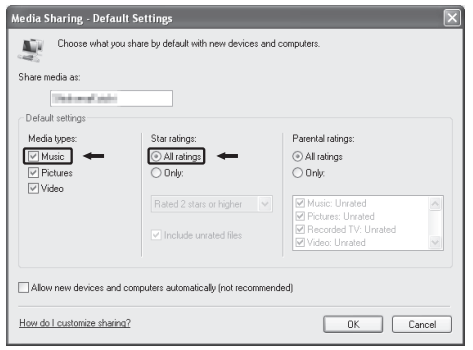

- p Stel "Selecteer sterwaardering" in op "Alle waarderingen" om naar alle muziekbestanden te kunnen luisteren, ongeacht hun sterwaardering.
- p Zorg dat "Muziek" is aangevinkt bij de instellingen voor "Mediatypen".
- Zie voor de afspeelprocdure pagina [327.](#page-326-0)

# 9 **Klik op "OK".**

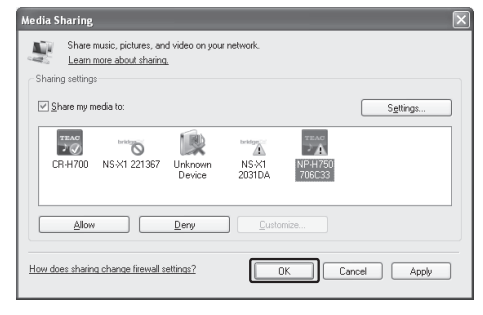

### **Gedeelde mappen instellen (windows XP)**

### 1 **Controleer de naam van het domein of de werkgroep waar uw computer deel van uitmaakt.**

Om gedeelde mappen mogelijk te maken moet uw computer deel uitmaken van een domein of een werkaroep.

Meestal maakt uw computer standaard deel uit van een werkgroep. Om de naam van het domein of de werkgroep waar de computer deel van uitmaakt te zien, moet u de instellingen voor de PC openen: Control Panel  $\rightarrow$  Systeem  $\rightarrow$  Computernaam

### 2 **Controleer de gebruikersnaam en het wachtwoord.**

Om vanaf dit apparaat toegang te krijgen tot de computer is de gebruikersnaam en het wachtwoord vereist.

### 3 **Kopieer bestanden naar de map "Gedeelde muziek" in "Gedeelde documenten".**

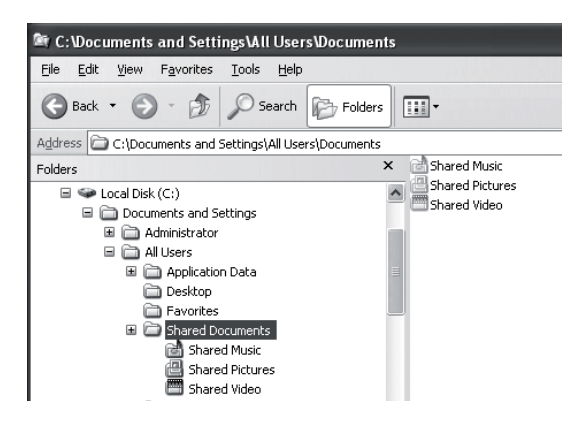

p U kunt met het apparaat uitsluitend bestanden afspelen in de map "Gedeelde muziek". U moet bepaalde instellingen op de gedeelde map toepassen om de bestanden te kunnen afspelen.
4 **Rechtsklik op de map met de muziekbestanden die u wilt delen en kies "Delen en Beveiliging".**

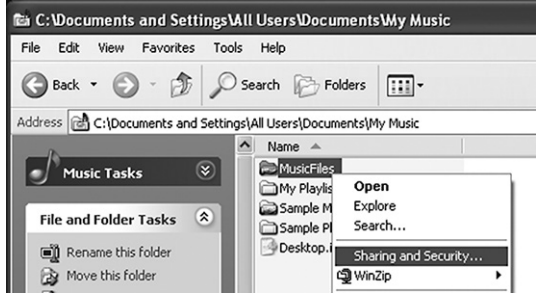

### 5 **Klik op het tabblad "Delen" de optie "Map delen".**

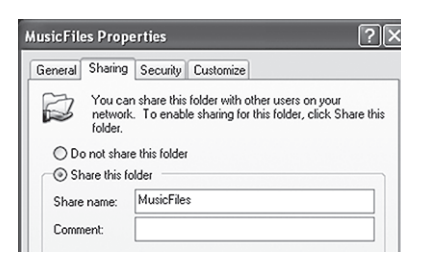

6 **Voeg bestanden toe in de map "Gedeelde muziek" aan "Mediabibliotheek" in Windows Media Player.**

Als "Media Player" is geselecteerd als de huidige bron, kies dan opnieuw "Media Player" (pagina [327](#page-326-0)).

# **Gedeelde mappen instellen (Windows Vista)**

### 1 **Controleer de naam van het domein of de werkgroep waar uw computer deel van uitmaakt.**

Om gedeelde mappen mogelijk te maken moet uw computer deel uitmaken van een domein of een werkaroep.

Meestal maakt uw computer standaard deel uit van een werkgroep. Om de naam van het domein of de werkgroep waar de computer deel van uitmaakt te zien, moet u de instellingen voor de PC openen:

Configuratiescherm  $\rightarrow$  Systeem en onderhoud  $\rightarrow$ Systeem

#### 2 **Controleer de gebruikersnaam en het wachtwoord.**

Om vanaf dit apparaat toegang te krijgen tot de computer is de gebruikersnaam en het wachtwoord vereist.

3 **Open "Configuratiescherm", "Netwerk en internet", vervolgens "Netwerkcentrum".**

### 4 **Schakel "Openbare mappen delen" in met "Alleen lezen".**

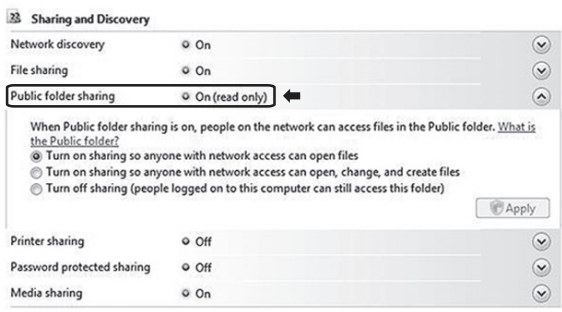

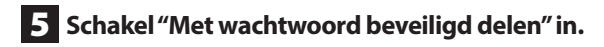

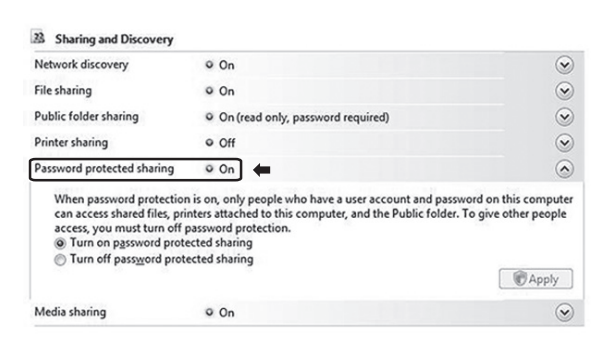

6 **Kopieer de muziekbestanden die u wilt afspelen met dit apparaat naar de map "Openbare muziek" in de map "Openbaar".**

# <span id="page-325-0"></span>**Gedeelde mappen instellen (Windows 7)**

#### 1 **Controleer de naam van het domein of de werkgroep waar uw computer deel van uitmaakt.**

Om gedeelde mappen mogelijk te maken moet uw computer deel uitmaken van een domein of een werkgroep.

Meestal maakt uw computer standaard deel uit van een werkgroep. Om de naam van het domein of de werkgroep waar de computer deel van uitmaakt te zien, moet u de instellingen voor de PC openen:

Configuratiescherm  $\rightarrow$  Systeem en beveiliging  $\rightarrow$ Systeem

#### 2 **Controleer de gebruikersnaam en het wachtwoord.**

Om vanaf dit apparaat toegang te krijgen tot de computer is de gebruikersnaam en het wachtwoord vereist.

*326* 3 **Open "Configuratiescherm", "Netwerk en beveiliging", vervolgens "Netwerkcentrum".**

#### 4 **Klik op "Geavanceerde instellingen voor delen wijzigen".**

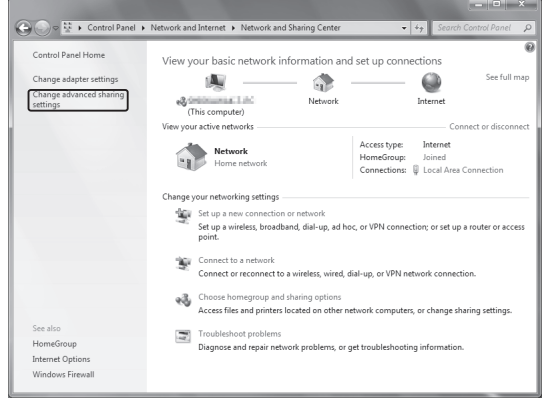

5 **Kies voor "Openbare mappen delen" de optie "Delen inschakelen, zodat iedereen met netwerktoegang bestanden in de openbare mappen kan lezen en schrijven".**

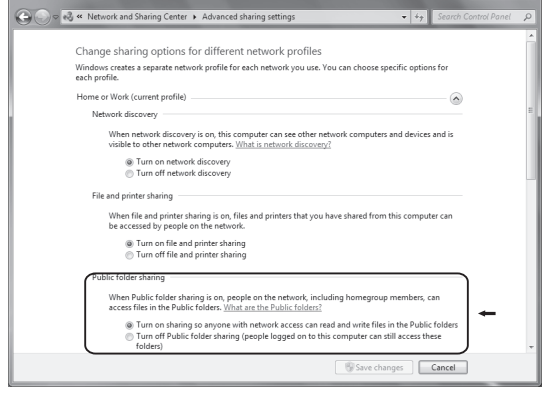

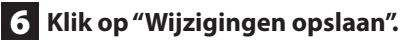

7 **Kopieer de muziekbestanden die u wilt afspelen met dit apparaat naar de map "Openbare muziek" in de map "Openbaar".**

# **Luisteren met de mediaspeler (1)**

- p Voer, alvorens te luisteren via de functie mediaspeler, setup voor de internetverbinding uit. Zie voor details pagina's [314–](#page-313-0)[316](#page-315-0).
- 1 **Sluit het apparaat en de computer of NAS (Network Attached Storage)-server aan op het netwerk met een bedrade of draadloze LAN-verbinding.**

#### 2 **Kies "Media Player" door op de toets NET te drukken.**

De naam van de server verschijnt in de display.

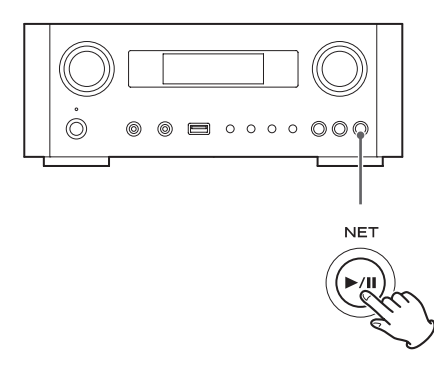

3 **Draai aan de knop MULTI JOG om de computer of server te kiezen die u wilt gebruiken en druk vervolgens op de toets ENTER of**  $\blacktriangleright\blacktriangleright$ **.** 

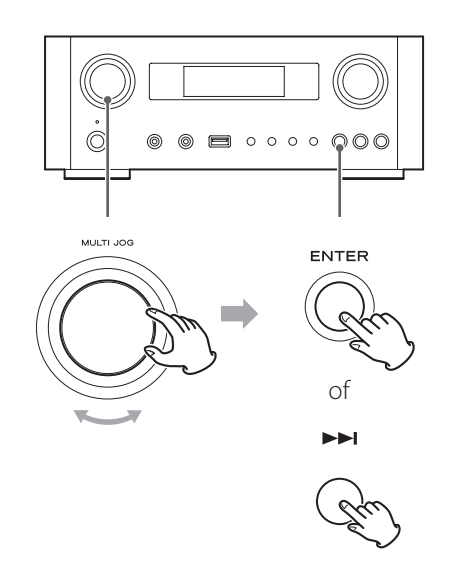

<span id="page-326-0"></span>4 **Draai aan de knop MULTI JOG om het bestand/de track te kiezen die u wilt afspelen en druk vervolgens op de toets ENTER of**   $\blacktriangleright\blacktriangleright$ .

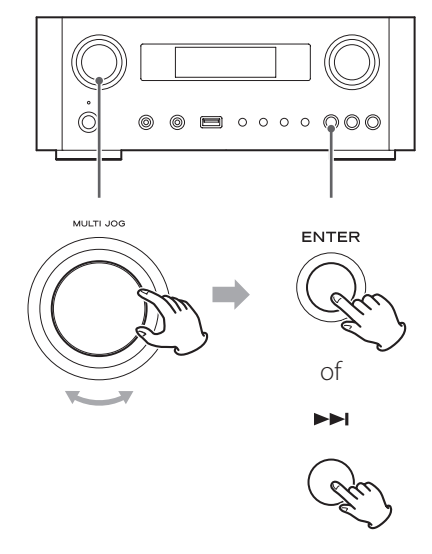

Dit apparaat kan alleen single-byte alfanumerieke tekens weergeven. Als een bestand double-byte-tekens bevat (zoals Japans, Chinees etc.), kunnen deze niet correct worden weergegeven. Dit heeft echter geen invloed op het afspelen van het bestand.

#### **Een map of een bestand selecteren**

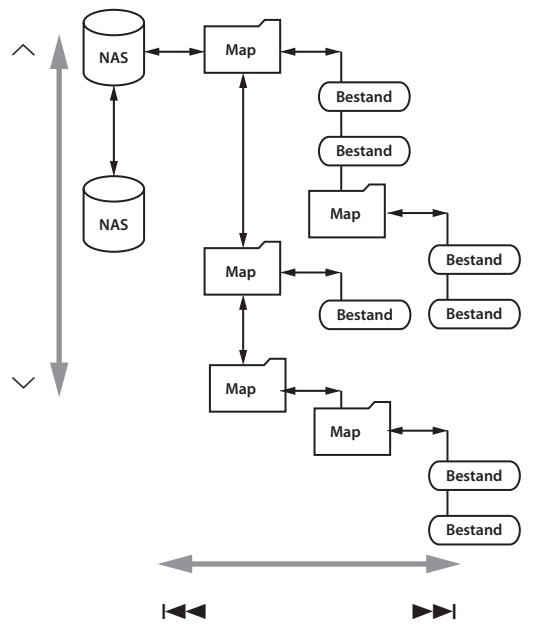

# **Luisteren met de mediaspeler (2) Gebruik van AirPlay (1)**

# **In de display weergegeven informatie**

Druk tijdens afspelen meerdere malen op de toets INFO om de weergegeven informatie in de display te wijzigen.

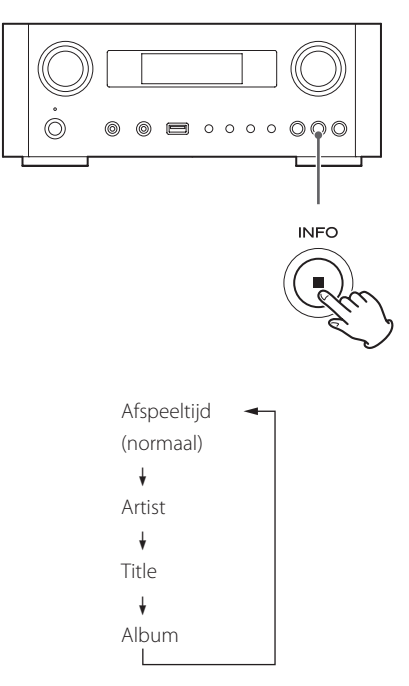

p Druk op de toets stop (8) op het hoofdapparaat om afspelen gedurende minstens twee seconden te stoppen.

Dit apparaat is compatibel met AirPlay. U kunt audiobestanden afspelen op uw computer met iTunes 10 of hoger of iPod touch/iPhone/iPad met iOS 4.2.1 of hoger via AirPlay.

p De volgende toelichtingen refereren aan de iPod, maar zijn ook van toepassing op gebruik met de iPhone of iPad.

# **Vanaf de iPod touch/iPhone/iPad:**

- p Voer alvorens AirPlay te gebruiken setup voor de internetverbinding uit. Zie voor details pagina [314](#page-313-0)[–316.](#page-315-0)
- 1 **Druk op de toets STANDBY/ON om het apparaat in te schakelen.**

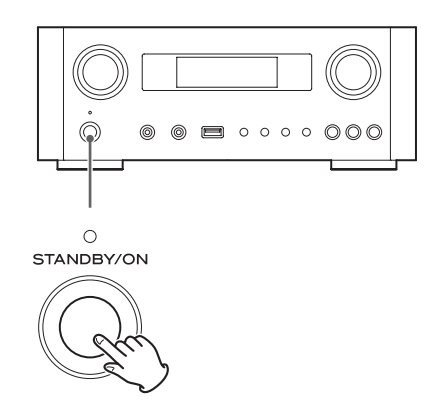

De indicator boven de toets STANDBY/ON brandt blauw.

2 **Schakel uw iPod touch in.**

3 **Maak met uw iPod touch verbinding met het netwerk waarop dit apparaat is aangesloten.**

4 **Kies "Muziek" op uw iPod touch.**

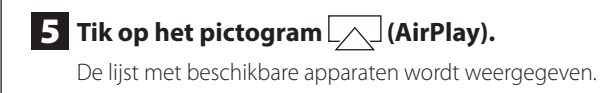

# **Gebruik van DLNA**

### 6 **Kies "NP-H750" uit de lijst.**

p "NP-H750" kan in de lijst worden weergegeven als u de instelling Device Name Edit in het Setup Menu heeft gewijzigd.

#### 7 **Start het afspelen van een bestand op uw iPod touch.**

Het duurt vijf tot zes seconden voordat het afspelen start.

- p Als u geen andere bron selecteert nadat AirPlay is gestopt, zal "Air Play" in de display vermeld blijven.
- p Als de iPod touch is aangesloten op de USB-poort van dit apparaat kan AirPlay niet worden gebruikt.

## **Vanaf uw computer:**

- p Voer alvorens AirPlay te gebruiken setup voor de internetverbinding uit. Zie voor details pagina [314](#page-313-0)–[316.](#page-315-0)
- 1 **Schakel uw computer in.**
- 2 **Maak met uw computer verbinding met het netwerk waarop dit apparaat is aangesloten.**

### 3 **Start iTunes op uw computer.**

4 **Klik op het pictogram (AirPlay) op iTunes.**

De lijst met beschikbare apparaten wordt weergegeven.

5 **Kies "NP-H750" uit de lijst.**

6 **Start het afspelen van een bestand van iTunes.**

U kunt audiobestanden afspelen op de server die is aangesloten op het netwerk, vanaf uw computer of mobiele apparaat.

- p Voer, alvorens DLNA te gebruiken, setup voor de internetverbinding uit. Zie voor details pagina [314–](#page-313-0)[316](#page-315-0).
- p Zorg dat de NLNA-toepassingssoftware is geïnstalleerd op uw computer of mobiele apparaat.
- p Configureer een NAS (Network Attached Storage) server die DLNA ondersteunt.
- 1 **Schakel uw computer of mobiele apparaat in.**
- 2 **Sluit een NAS (Network Attached Storage) server aan op het netwerk.**

Raadpleeg de instructies voor de server voor meer informatie over de aansluiting.

- 3 **Sluit uw computer of mobiele apparaat aan op het apparaat en de NAS-server die gebruikmaakt van de DLNA-toepassingssoftware.**
- 4 **Start het afspelen van een bestand op uw computer, mobiele apparaat of DLNA-toepassingssoftware.**

# **Slaaptimer**

Bij gebruik van de wektimer kan het apparaat na een opgegeven tijd op standby worden gezet.

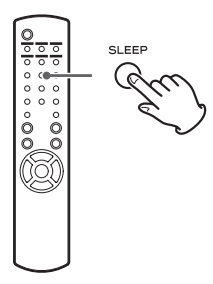

Druk meerdere malen op de toets SLEEP tot de gewenste instelling in de display verschijnt.

De instellingen voor de tijd tot het apparaat op standby gaat wijzigen zich als volgt.

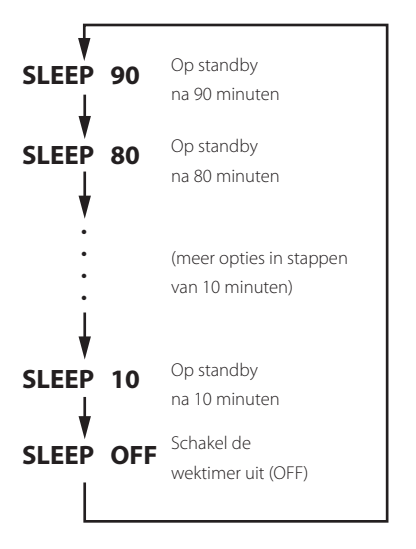

- p De display wordt gedimd als u de wektimer instelt.
- p Druk na het instellen van de wektimer eenmaal op de toets SLEEP om gedurende drie seconden de tijd weer te geven waarna het apparaat op standby zal schakelen.
- p Als de wektimer wordt ingesteld op OFF, stopt ook het gedimd weergeven van de display.

# **De wektimer instellen (1)**

U kunt de wektimer instellen om op een bepaalde tijd met afspelen te starten.

p Pas de klok aan alvorens de timer in te stellen (pagina [303](#page-302-0)).

# <span id="page-329-0"></span>**De tijd van de timer instellen**

1 **Druk meerdere malen op de toets TIME SET tot "On Time" wordt weergegeven.**

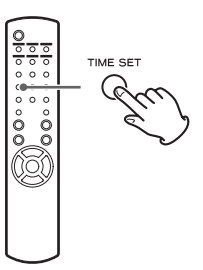

De waarde voor "uur" knippert.

**2** Druk op de schuiftoetsen ( $\wedge$ / $\vee$ ) om de uur**waarde in te stellen en druk op de toets ENTER.**

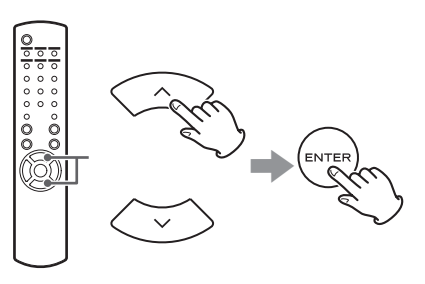

De waarde voor "minuut" knippert.

- p Als er gedurende 30 seconden geen handeling wordt uitgevoerd wordt het timerinstellingsscherm automatisch geannuleerd.
- **•** Druk op de toets stop ( $\blacksquare$ ) om de modus timerinstelling te verlaten.

**3** Druk op de schuiftoetsen ( $\land$ / $\lor$ ) om de **minutenwaarde in te stellen en druk op de toets ENTER.**

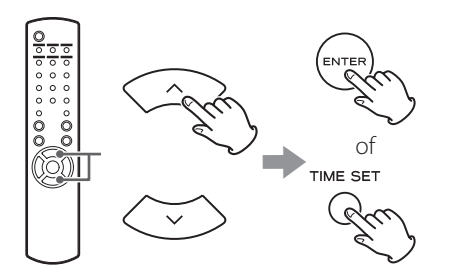

"Off Time" (uitschakeltijd) verschijnt in de display en de waarde voor "uur" knippert.

### 4 **Stap herhalen** 2 **en** 3 **om de Off Time in te stellen .**

"Source Select" verschijnt in de display.

### 5 **Druk op de schuiftoetsen (**k**/**j**) om de bron te kiezen en druk op de toets ENTER.**

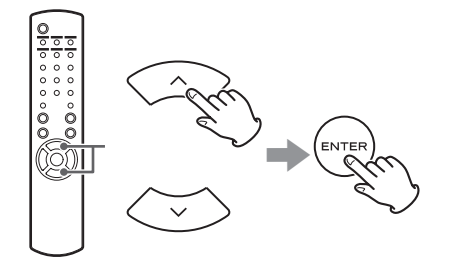

Hiermee is het instellen van de tijd voor de timer voltooid.

#### **Vervolgens moet de timer worden geactiveerd. Volg hiervoor de procedure in het onderstaande deel.**

- p Afspelen via USB is niet mogelijk. Alleen afspelen van iPod/iPhone/iPad is mogelijk.
- p AirPlay kan niet worden gebruikt met de wektimer.

## **De timer-modus wijzigen**

Druk op de toets TIMER op de afstandsbediening om als volgt door de timer-modi te bladeren.

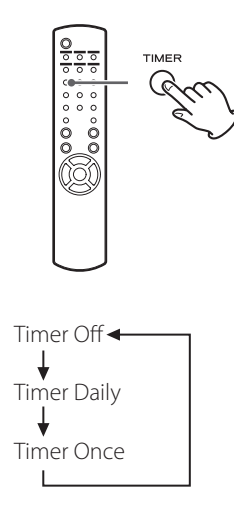

# **De timer instellen (dagelijks of eenmalig)**

Op de ingestelde On Time wordt het apparaat ingeschakeld en wordt afspelen gestart (elke dag of eenmalig). Op de ingestelde Off Time wordt het apparaat op de standby geschakeld.

1 **De in- en uitschakeltijden van timer instellen (pagina [330](#page-329-0)).**

### 2 **Kies "Timer Daily" of "Timer Once" door op de toets TIMER op de afstandsbediening te drukken.**

De timer-indicator" " brandt in de display.

p In standby is het stroomverbruik minder dan 0,5 W, dus wordt "" " niet weergegeven.

# **De wektimer instellen (2) De firmware updaten (1)**

3 **Druk op de toets ENTER.**

#### 4 **De afspeelbron voorbereiden.**

Sluit alvorens de wektimer in te stellen de ingangsbron aan die moet worden gebruikt en pas het geluidsvolume aan.

- p AUX 1, AUX 2, iPod, OPTICAL en COAXIAL kunnen worden gebruikt als ingangsbronnen voor de wektimer.
- p Als de ingangsbron een iPod is, begint deze automatisch met afspelen. Andere brontypen starten niet automatisch met afspelen, zodat deze al moeten afspelen op de On Time, omdat er anders geen audio wordt uitgevoerd. (gebruik bijvoorbeeld ook de timerfunctie van het invoerapparaat om afspelen te starten.)
- p Als er een USB-flashgeheugen is aangesloten wordt er niet afgespeeld.

### 5 **Druk op de toets STANDBY/ON om het apparaat op standby te zetten.**

Hiermee is het instellen van de wektimer voltooid.

### **De timer uitschakelen**

**Als u de timer niet gebruikt, druk dan op de toets TIMER op de afstandsbediening om "Timer Off" te kiezen.**

De timer-indicator "" verdwijnt uit de display.

Met het nieuwste firmware-bestand dat op internet beschikbaar is kunt u de firmware van dit apparaat updaten (firmware: de ingebouwde besturingssoftware van het apparaat).

Wij adviseren het apparaat met de nieuwste firmware te gebruiken omdat updaten naar de nieuwste versie van de firmware meer functies kan toevoegen of de stabiliteit van het apparaat kan verbeteren.

# **Waarschuwingen voor het updaten van de firmware**

p Als het volgende venster op het scherm wordt weergegeven tijdens het updateproces wordt de firmware van het apparaat geüpdatet. Even geduld.

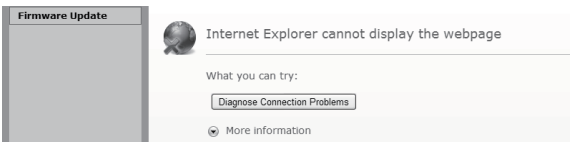

p Schakel tijdens het updateproces de NP-H750 niet op standby en schakel de stroom niet uit van de computer of netwerkapparatuur (access point, router, splitter, repeater etc.) die vereist is voor Wi-Fi-communicatie. Trek ook de netsnoeren niet uit het stopcontact.

#### **WAARSCHUWING**

De apparatuur op standby schakelen, het netsnoer eruit trekken of stroomuitval kan het updateproces onderbreken, wat kan resulteren in permanente schade aan het apparaat.

p Als het volgende bericht verschijnt, klik dan niet op OK voordat het apparaat automatisch opnieuw is gestart. Als u per ongeluk op OK klikt voordat het apparaat opnieuw is gestart, verschijnt de webpagina niet.

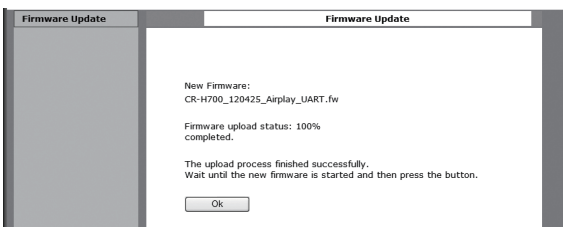

# <span id="page-332-0"></span>**De nieuwste firmware downloaden**

U kunt de nieuwste firmware downloaden van de productinformatiepagina van de NP-H750 op de TEAC-website. **http://www.teac.eu/**

- p Als er geen firmware-update is gepubliceerd zijn er geen firmware-bestanden op de website beschikbaar.
- p U kunt de huidige firmware-versie van uw apparaat in het "Setup Menu" controleren. Volg de menu-onderdelen als volgt:

"Setup Menu"  $\rightarrow$  "Information"  $\rightarrow$  "Firmware Version"

# **De firmware updaten via een LAN**

1 **Sluit het apparaat aan op uw LAN via een bedrade of draadloze verbinding.**

Zie voor details de pagina's [291](#page-290-0) en [317](#page-316-0).

### **Bedrade verbinding**

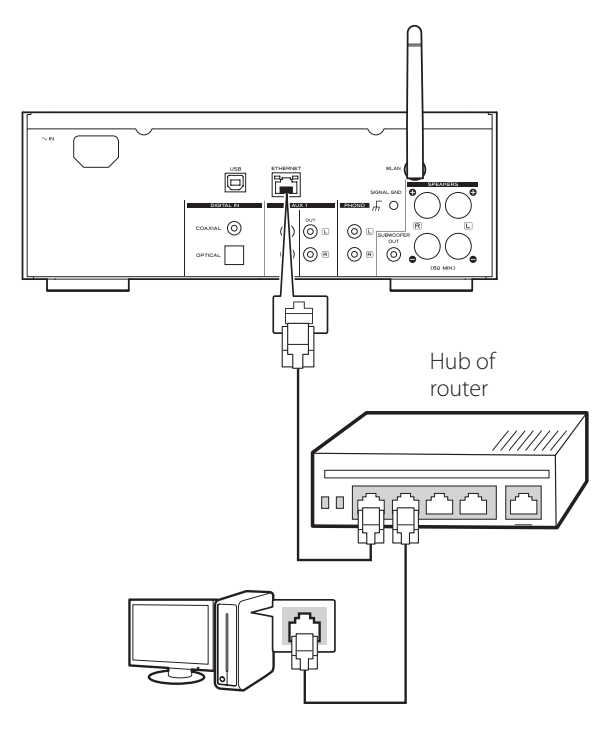

#### **Draadloze verbinding**

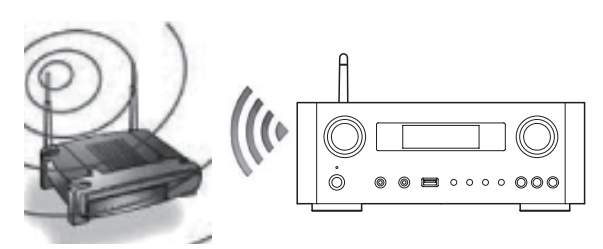

- 2 **Druk meerdere malen op de toets SOURCE om de netwerkmodus te kiezen.**
- 3 **Kies "Internet Radio" of "Media Player" door op de toets NET op de afstandsbediening te drukken.**

### 4 **Druk op de toets MENU op het apparaat. Kies "Software Update" en selecteer vervolgens "Webpage".**

- p Het apparaat start automatisch opnieuw.
- p Na het opnieuw starten verschijnt het IP-adres van het apparaat in de display.

## 5 **Start uw webbrowser en voer het IP-adres van het apparaat in.**

p In dit voorbeeld behandelen we deze procedure met Internet Explorer 8 onder Windows XP.

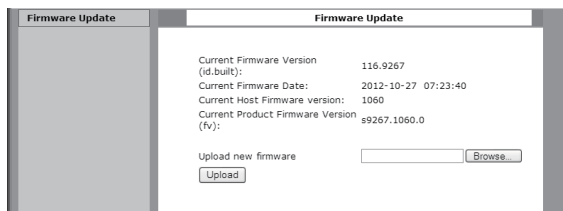

# **De firmware updaten (2)**

# 6 **Klik op bladeren..., en selecteer vervolgens het gewenste firmware-bestand (.fw).**

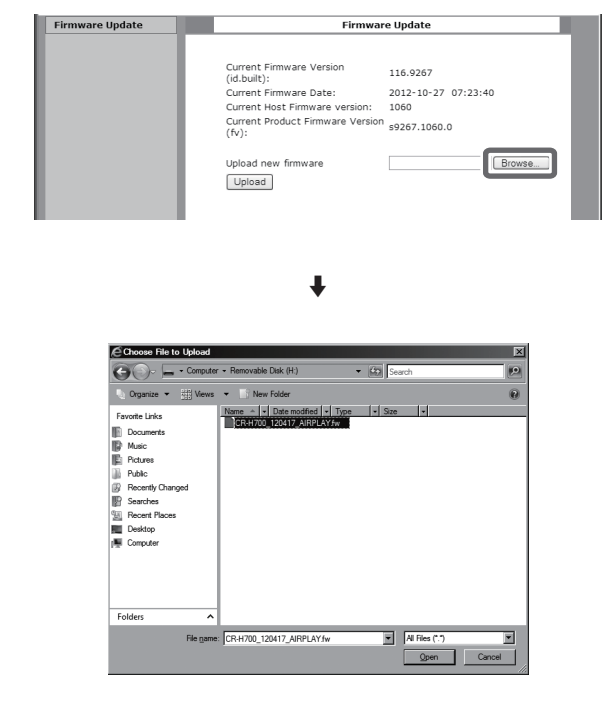

# 7 **Klik op "Uploaden".**

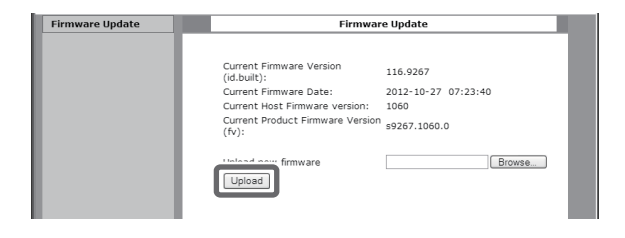

Als het volgende bericht verschijnt, klik dan op "OK" en ga terug naar stap 5 . Controleer het bestand en de naam.

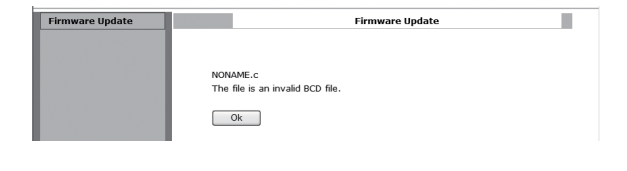

#### 8 **Klik op "OK" om de firmware-update te starten.**

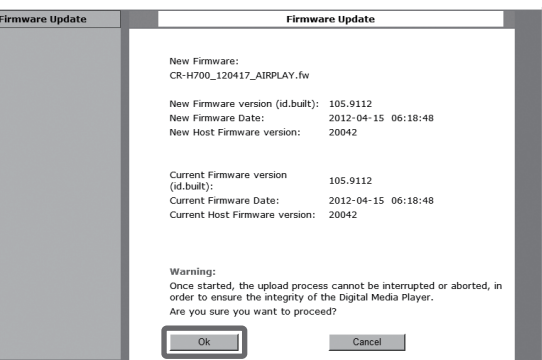

Als de update start, verschijnt het volgende bericht.

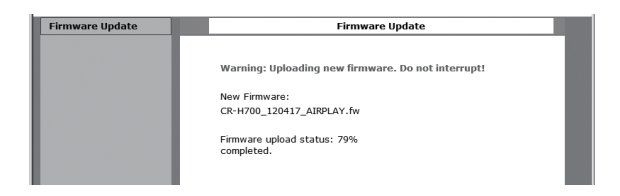

p Op het apparaat wordt de updatestatus ook weergegeven.

Als de firmware-update is voltooid start het apparaat automatisch opnieuw.

9 **Trek de stekker uit het stopcontact, steek deze er weer in en druk op de toets STANDBY/ON om het apparaat in te schakelen.** 

# <span id="page-334-0"></span>**De firmware updaten via internet**

1 **Druk meerdere malen op de toets SOURCE om de netwerkmodus te kiezen.**

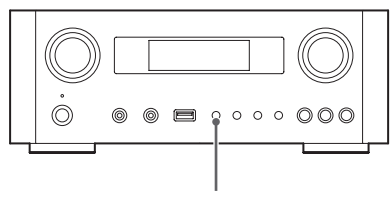

SOURCE

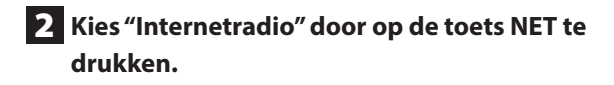

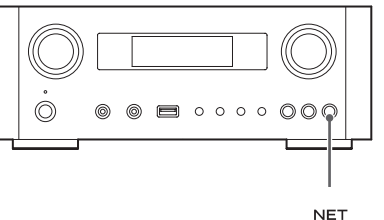

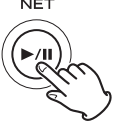

3 **Open "Setup Menu" door op de toets MENU te drukken.**

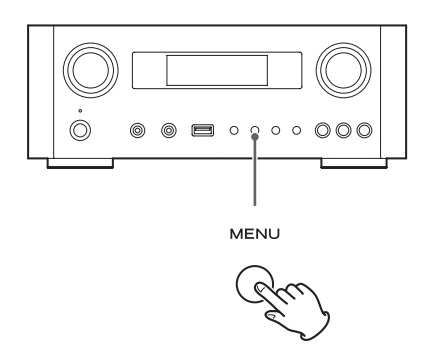

4 **Kies "Software Update" uit het "Setup Menu" door aan de knop MULTI JOG te draaien en druk vervolgens op de toets ENTER of**  $\blacktriangleright\blacktriangleright$ **.** 

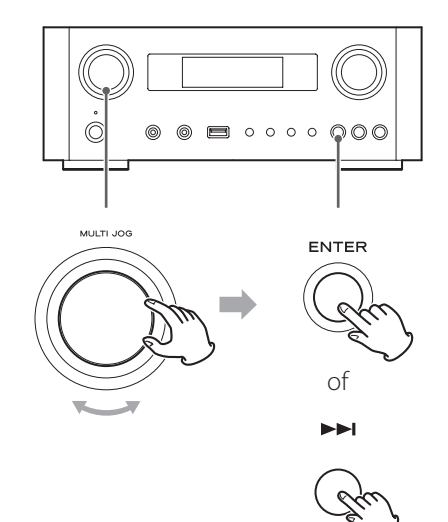

"Software Update" verschijnt in de display.

 Setup Menu ›Software Update 5 **Een draai aan de knop MULTI JOG om "Internet" te kiezen en druk vervolgens op de toets ENTER of** /**.**

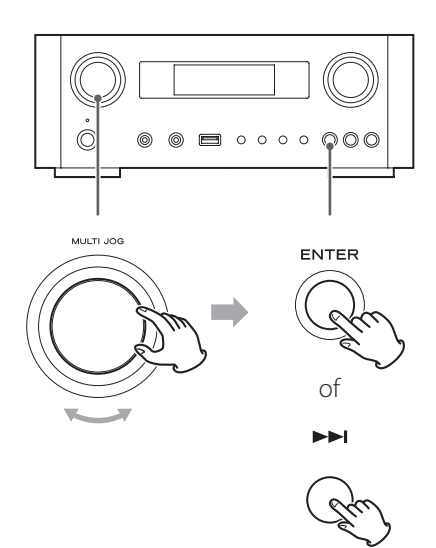

p U kunt de huidige firmware-versie van uw apparaat in het "Setup Menu" controleren. Volg de menu-onderdelen als volgt:

"Setup Menu"  $\rightarrow$  "Information"  $\rightarrow$  "Firmware Version"

6 **Trek de stekker uit het stopcontact, steek deze er weer in en druk op de toets STANDBY/ON om het apparaat in te schakelen.**

### **De firmware updaten met behulp van een USB-flashgeheugen**

- 1 **Download de nieuwste versie van het firmware-bestand van de TEAC website, sla dit op op een USB-flashgeheugen en plaats het USB-flashgeheugen in de USB-poort op het frontpaneel van het apparaat.**
	- Zie voor informatie over het downloaden van de firmware pagina [333.](#page-332-0)
- **2** Volg de stappen **1** tot **4** in "De firmware **[updaten via internet" op pagina 335](#page-334-0) om de volgende display te laten weergeven.**

 Setup Menu ›Software Update

### 3 **Een draai aan de knop MULTI JOG om "USB" te kiezen en druk vervolgens op de toets ENTER of**  $\blacktriangleright\blacktriangleright$ **.**

Installatie van het firmware-bestand start automatisch.

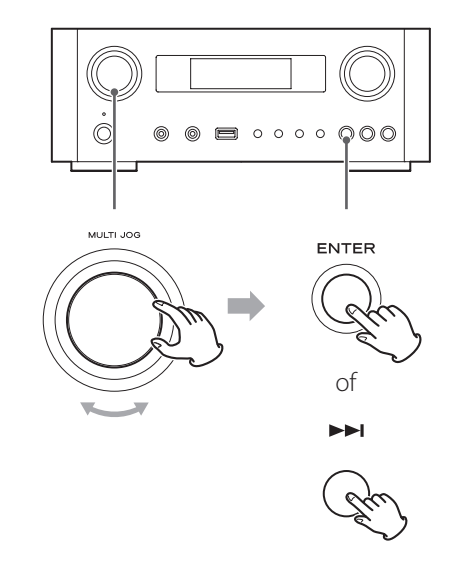

4 **Trek de stekker uit het stopcontact, steek deze er weer in en druk op de toets STANDBY/ ON om het apparaat in te schakelen.**

# **Problemen oplossen (1)**

Als u een probleem met dit apparaat ervaart, controleer dan eerst de volgende onderdelen alvorens service aan te vragen. Als het apparaat nog steeds niet correct werkt, neem dan contact op met de leverancier waar u het apparaat heeft gekocht of de TEAC klantenservice (zie de achterkant voor contactgegevens).

#### **Algemeen**

#### **Geen stroom.**

 $\rightarrow$  Controleer of het netsnoer volledig in het stopcontact is gestoken.

#### **Geen geluidsuitvoer**

- → Druk op de toets SOURCE om de juiste bron te kiezen.
- $\rightarrow$  Pas het geluidsvolume aan.

#### **Afstandsbediening werkt niet.**

- ◆ Vervang de batterijen als deze leeg zijn.
- e Gebruik de afstandsbediening binnen de juiste afstand (5 m) en richt deze op het frontpaneel.
- ◆ Verwijder obstakels tussen de afstandsbediening en het hoofdapparaat.
- Als er zich bij het apparaat fluorescente verlichting bevindt, schakel deze dan uit.

#### **Het geluid bevat ruis.**

Het apparaat bevindt zich te dicht bij een TV of andere vergelijkbaar toestellen. Installeer het apparaat uit de buurt van deze andere apparaten, of schakel ze uit.

#### **Audiobestanden**

#### **Er is geen geluid te horen, zelfs als de toets Afspelen/ pauze (►/II) wordt ingedrukt.**

 $\rightarrow$  Controleer de bestandsindeling (pagina [288](#page-287-0)).

**"Artist:[ ]", "Title:[ ]", en "Album:[ ]" verschijnt in de display.**

**Er zijn geen ID3-taggegevens voor dit muziekbestand.** 

Voer titel-, artiest- en albumgegevens voor de song in op de PC met een bewerkingstoepassing voor MP3, WMA of andere bestandsindelingen.

#### **Er worden onbekende tekens weergegeven in de display.**

Dit apparaat kan geen symbolen en fullsize of doublebyte tekens (zoals Japans en Chinees) op de juiste wijze weergeven. Bestandsnamen voor MP3, WMA of andere bestandsindelingen moeten bestaan uit alfanumerieke tekens.

#### **iPod/iPhone/iPad**

p De volgende toelichtingen refereren aan de iPod, maar zijn ook van toepassing op gebruik met de iPhone of iPad.

#### **Speelt niet af.**

- e Koppel de iPod los van de USB-poort, wacht enkele seconden en herstel de verbinding.
- $\rightarrow$  Een software-update kan het probleem oplossen. Ga naar de Apple-website en download de nieuwste iPod-software. http://www.apple.com/downloads/

#### **De iPod/iPhone/iPad kan niet worden bediend.**

- ◆ Zorg dat de schakelaar HOLD op de iPod niet op HOLD staat.
- $\rightarrow$  Het volume van de iPod/iPhone/iPad kan niet worden aangepast met het apparaat.

#### **USB-verbindingen met een computer**

#### **De computer herkent dit apparaat niet.**

 $\rightarrow$  Een USB-verbinding is alleen mogelijk met computers die werken met de volgende besturingssystemen. Windows XP (32-bit) Windows Vista (32/64-bit) Windows 7 (32/64-bit) Mac OS X 10.6 (Snow Leopard) (Mac OS X 10.6.4 of hoger) Mac OS X 10.7 (Lion) Mac OS X 10.8 (Mountain Lion) (vanaf oktober, 2012)

# **Problemen oplossen (2)**

Werking met andere besturingssystemen wordt niet gegarandeerd.

→ U moet het speciale stuurprogramma op de computer installeren.

Als u dit apparaat op een computer aansluit voordat het stuurprogramma is geïnstalleerd, werkt het niet juist (pagina [300\)](#page-299-0).

#### **Er is ruis te horen.**

- Als er andere applicaties worden gebruikt terwijl er een muziekbestand wordt afgespeeld, kan dit de geluidsweergave onderbreken en kan ruis te horen zijn. Probeer het gebruik van andere toepassingen tijdens afspelen te vermijden.
- $\rightarrow$  Als u dit apparaat op een computer aansluit via een USB-hub, kan er zich ruis voordoen. Verbind in dit geval het apparaat rechtstreeks met de computer.

#### **Audiobestanden kunnen niet worden afgespeeld.**

 $\rightarrow$  Sluit de computer aan op dit apparaat en schakel over op "USB Audio In", alvorens de muziekafspeelsoftware te starten en muziekbestanden af te spelen. Als u dit apparaat op de computer aansluit, of de ingang overschakelt naar "USB Audio In" na het starten

van de muziekafspeelsoftware, kunnen de audiodata wellicht niet correct worden afgespeeld.

#### **Netwerk**

#### **Kan geen verbinding maken met internet.**

- $\rightarrow$  Controleer of uw computer verbinding met internet kan maken via hetzelfde netwerk.
- ◆ Voer het juiste wachtwoord in voor het netwerk.
- e Controleer de instellingen van de firewall van het netwerk. Dit apparaat vereist toegang tot minimaal de volgende UDP- en TCP-poorten: 80, 554, 1755, 5000 en 7070.

#### **Kan geen station/podcast beluisteren.**

- $\rightarrow$  De uitzender heeft een tijdelijk probleem met de internetverbinding.
- $\rightarrow$  Controleer of u internetverbinding niet tijdelijk is verbroken of ontregeld.

#### **Kan geen station/podcast in de lijst met stations vinden.**

- ◆ Voeg het station/de podcast toe aan uw eigen station door verbinding te maken met het internetradioportaal (pagina [321\)](#page-320-0).
- e Uitzending van het station/de podcast kan tijdelijk niet beschikbaar zijn.
- ◆ De koppeling naar het station/de podcast kan verlopen zijn.
- e Het zendstation of de podcast kan eventueel niet meer beschikbaar zijn.
- $\rightarrow$  De internetverbindingssnelheid is te laag, zoeken kan enige tijd in beslag nemen.

#### **AirPlay**

#### **Speelt niet af.**

- $\rightarrow$  Controleer of u het apparaat als apparaat voor AirPlay heeft geselecteerd.
- e Controleer de verbinding met het access point (pagina [317](#page-316-1)).

#### **Mediaspeler**

#### **Speelt niet af.**

 $\rightarrow$  Controleer of u het apparaat als apparaat voor muziek streamen heeft geselecteerd.

#### **Kan geen verbinding maken met het LAN.**

- e Controleer de instellingen van de firewall van het netwerk. Dit apparaat vereist toegang tot minimaal de volgende UDP- en TCP-poorten: 80, 554, 1755, 5000 en 7070.
- $\rightarrow$  Controleer of uw computer verbinding met internet kan maken via hetzelfde netwerk.
- ◆ Voer het juiste wachtwoord in voor het netwerk.
- e Controleer of de computer niet is uitgeschakeld of zich in slaapstand bevindt. Stel de computer zo in dat deze niet automatisch wordt uitgeschakeld of in

# **Fabrieksinstellingen herstellen**

slaapstand wordt gezet.

◆ Er kan een probleem zijn met de netwerkverificatie. Druk op de toets SOURCE of NET om "Media Player" opnieuw te kiezen.

#### **Kan geen track vinden. (Gedeelde media)**

- ◆ Voeg de track toe aan de mediabibliotheek van Windows Media Player.
- e Kies "NP-H750" uit de lijst (Windows 7) of kies "Toestaan" voor "NP-H750" (Windows Vista).
- $\rightarrow$  Controleer de bestandsindeling (pagina [288](#page-287-0)).
- $\rightarrow$  Als er antivirus-software op uw computer actief is, kan dit apparaat eventueel geen verbinding maken.

#### **Kan geen map/bestand vinden. (Gedeelde mappen)**

- e Configureer de instellingen voor mappen en bestanden delen (pagina's [324](#page-323-0)[–326\)](#page-325-0).
- ◆ Voeg het bestand toe aan de gedeelde map.
- ◆ Voer het juiste gebruikerswachtwoord in.
- ◆ Controleer de bestandsindeling (pagina [288](#page-287-0)).
- $\rightarrow$  Als er antivirus-software op uw computer actief is, kan dit apparaat eventueel geen verbinding maken.

Omdat dit apparaat gebruikmaakt van een microcontroller, kan externe ruis of andere interferentie de werking van dit apparaat negatief beïnvloeden. Als dit gebeurt, trek dan de stekker van het apparaat uit het stopcontact en wacht even alvorens de stekker weer terug te plaatsen en het opnieuw te proberen.

Als het apparaat hierna nog steeds niet goed werkt, volg dan de procedures in het volgende gedeelte om de fabrieksinstellingen van het apparaat te herstellen.

Als het apparaat niet goed werkt, volg dan de onderstaande procedures om de fabrieksinstellingen van het apparaat te herstellen. Hierdoor kan het weer gewoon gaan werken.

- 
- 1 **Houd als het apparaat op standby staat de**  toetsen SOURCE en Afspelen/Pauze ( $\blacktriangleright$ /II) **samen minstens 4 seconden ingedrukt.**

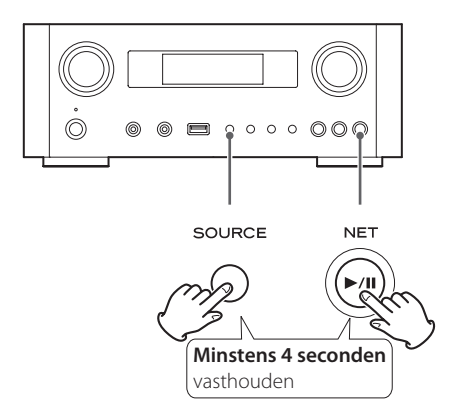

2 **Trek de stekker uit het stopcontact, steek deze er weer in en druk op de toets STANDBY/ON om het apparaat in te schakelen.**

De fabrieksinstellingen van het apparaat worden hersteld.

- p Als de stroomtoevoer gedurende 14 dagen of langer wordt onderbroken, worden alle in het geheugen opgeslagen instellingen (zoals timerinstellingen) gewist.
- p Het duurt meer dan 3 dagen nadat het netsnoer in het stopcontact is gestoken voordat er voldoende elektriciteit is opgeladen voor de geheugenbackupfunctie.

# **Specificaties**

#### **Versterker**

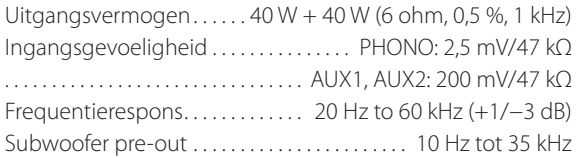

#### **USB-poort (frontpaneel)**

USB-A-aansluiting ....................... USB 2.0-compatibel Afspeelbare indelingen. . WAV, FLAC, MP3, OGG, WMA, AAC Frequentierespons. . . 20 Hz tot 20 kHz (±2 dB) Signaal/ruisverhouding....................... meer dan 85 dB Geleverd vermogen. . . 500−2100 mA

#### **USB audioingang (achterpaneel)**

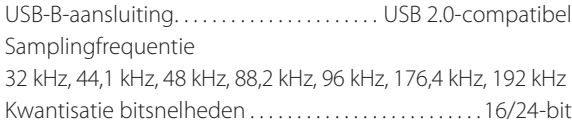

#### **Internetradio**

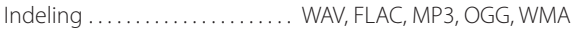

#### **Internetverbinding**

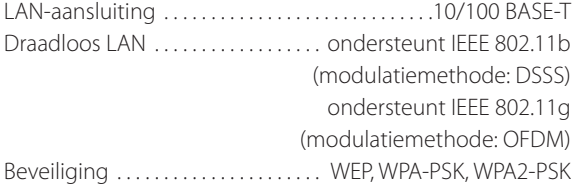

#### **Digitale audioingangen**

COAXIAAL digitaal...................... RCA-aansluiting x 1 (0,5 Vp-p/75 Ω)

OPTISCH digitaal Optische digitale aansluiting (rechthoekig) x 1 (−24,0 to −14,5 dBm piek)

#### **ALGEMEEN**

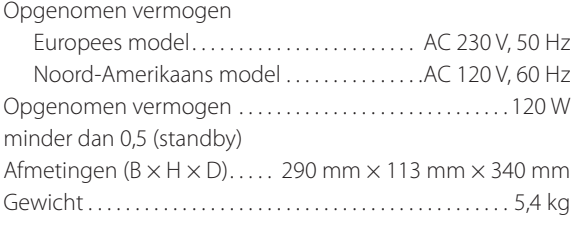

#### **Standaard accessoires**

#### **Netsnoer × 1**

Afstandsbediening (RC-1308)  $\times$ Batterijen (AAA)  $\times$ Gebruikershandleiding  $\times$ Garantiekaart × 1

- p Ontwerp en specificaties kunnen worden gewijzigd zonder voorafgaande kennisgeving.
- p Gewicht en afmetingen zijn benaderingen.
- p Illustraties kunnen enigszins afwijken van productiemodellen.

# **VIKTIGA SÄKERHETSINSTRUKTIONER**

- p Utsätt inte denna apparat för dropp eller stänk.
- p Ställ inga föremål som innehåller vätska, t.ex. vaser, på apparaten.
- p Installera inte apparaten i ett slutet utrymme såsom en bokhylla eller liknande.
- p Apparaten drar nominella icke-operativ ström från vägguttaget med dess STRÖM eller STANDBY/ ON-knappen inte i ON-läge.
- p Apparaten ska placeras tillräckligt nära vägguttaget så att du lätt kan nå nätsladden när som helst.
- p Nätkontakten används som frånkopplingsenhet och frånkopplingsenheten ska vara driftsduglig.
- Produkter med klass I konstruktion är utrustad med en nätsladd som har en jordad kontakt. Sladden av en sådan produkt måste anslutas till ett eluttag som har en skyddsledare.
- p Om produkten använder batterier ( inklusive ett batteripaket eller installerade batterier), bör de inte utsättas för solljus, eld eller hög värme.
- p VARNING för produkter som använder utbytbara litium batterier: Det finns risk för explosion om batteriet ersätts med fel typ av batteri. Ersätt endast med samma eller motsvarande typ.
- p Försiktighet bör iakttas vid användning av öronsnäckor eller hörlurar med produkten eftersom överdrivet ljudtryck (volym) från öronsnäckor eller hörlurar kan orsaka hörselskador.

### <span id="page-340-0"></span>Q **Försiktighetsåtgärder avseende batterier**

Felaktig hantering av batterierna kan göra att de spricker eller läcker som leder till brand, skada eller missfärgning av närliggande saker. Läs och observera följande säkerhetsföreskrifter noggrant.

- o Var noga med att sätta i batterierna med rätt positiv  $(\bigoplus)$  och negativa  $(\bigominus)$  riktlinjer.
- o Använda batterier av samma typ. Använd aldrig olika typer av batterier tillsammans.
- o Om fjärrkontrollen inte användas under en längre tid (mer än en månad), ta ur batterierna för att förhindra dem från att läcka.
- · Om batterierna läcker, torka bort spillet i batterifacket och byt ut batterierna mot nya.
- o Använd inte batterier av andra typer än de specificerade. Blanda inte nya batterier med gamla eller använd olika typer av batterier tillsammans.
- o Värm inte eller ta isär batterier. Kasta aldrig batterier i eld eller vatten.
- o Bär inte eller förvara batterier med andra metallföremål. Batterierna kan kortslutas, läcka eller explodera.
- o Ladda aldrig ett batteri om det inte har bekräftats vara ett uppladdningsbart sådant.

# För europeiska kunder

#### **Kassering av elektrisk och elektronisk utrustning**

- (a) Alla elektriska och elektroniska produkter bör kasseras separat från hushållsavfall, helst via insamlingsanläggningar som bestämts av regeringen eller lokala myndigheter.
- (b) Genom att avyttra elektrisk och elektronisk utrustning på rätt sätt, kommer du att spara värdefulla resurser och förhindrar eventuella negativa effekter på människors hälsa och på miljön.
- (c) Felaktig kassering av avfall från elektriska och elektroniska produkter kan få allvarliga effekter på miljön och människors hälsa. Detta på grund av förekomsten av farliga ämnen i utrustningen.
- (d) Symbolen för elektriskt och elektroniskt avfall (WEEE), som visar en soptunnan som har kryssats över, indikerar att elektrisk och elektronisk utrustning måste samlas in och kasseras separat från hushållsavfallet.

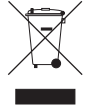

(e) Återlämnings- och insamlingssystem finns tillgängliga för slutanvändare. För mer detaljerad information om avfallshantering av gammal elektrisk och elektronisk utrustning, var god kontakta din kommun, renhållningsverket eller den butik där du köpte utrustningen.

#### **Avfallshantering av batterier och/eller ackumulatorer**

- (a) Förbrukade batterier och/eller ackumulatorer bör kasseras separat från hushållsavfall, helst via insamlingsanläggningar som bestämts av regeringen eller lokala myndigheter.
- (b) Genom att kassera förbrukade batterier och/eller ackumulatorer på rätt sätt hjälper du till att spara värdefulla resurser och förhindrar eventuella negativa effekter på människors hälsa och på miljön.
- (c) Felaktig avfallshantering av förbrukade batterier och/eller ackumulatorer kan få allvarliga effekter på miljön och människors hälsa på grund av förekomsten av farliga ämnen i dem.

(d) WEEE symbolen, som visar en soptunnan som har kryssats över, visar att batterier och/eller ackumulatorer måste samlas in och kasseras separat från hushållsavfallet. Om ett batteri eller ackumulatorn inne-**Pb, Hg, Cd**

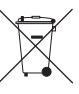

håller mer än de specificerade värdena av bly (Pb), kvicksilver (Hg) och/eller kadmium (Cd) enligt definitionen i batteridirektivet (2006/66/EC), kommer de kemiska symbolerna för dessa element visas under WEEE symbolen.

(e) Återlämnings- och insamlingssystem finns tillgängliga för slutanvändare. För mer detaljerad information om avfallshantering av förbrukade batterier och/eller ackumulatorer, kontakta din kommun, renhållningsverket eller den butik där du köpte dem.

**NEDERLANDS NEDERLANDSSVENSKA** 

**SVENSKA**

# **Innehåll**

#### **Tack för att du valt TEAC. Läs denna bruksanvisning noggrant för att få ut bästa prestanda från den här enheten.**

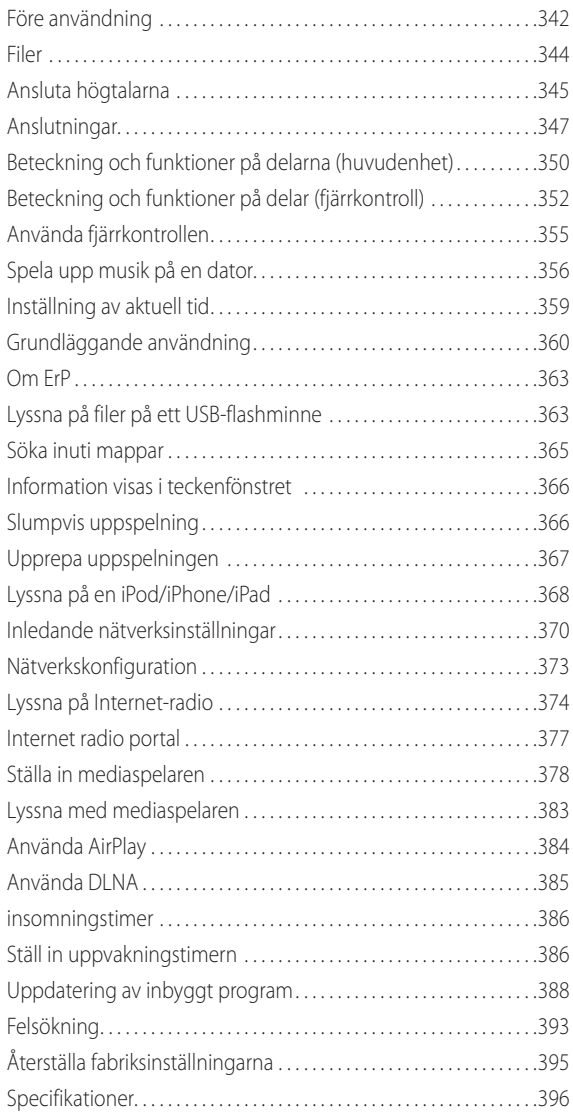

# **Före användning**

### **Funktioner i NP-H750**

- p USB-port för iPod/iPhone/iPad/USB-flashminnen
- p Internet radio (sida [374\)](#page-373-0)
- p Mediaspelare (sida [378\)](#page-377-0)
- AirPlay (sida [384](#page-383-0))
- $\bullet$  DLNA (sida [385\)](#page-384-0)

Spår på en server som är ansluten till nätverket kan spelas upp med datorer och mobila enheter, om de har programvara som stöder DLNA installerat.

# **Vad finns i lådan?**

Kontrollera lådan för att vara säker på att den innehåller alla medföljande tillbehör nedan.

Kontakta butiken där du köpte enheten om något av dessa tillbehör saknas eller har skadats under transporten.

#### **Nätkabel × 1**

**Fjärrkontrollenhet (RC-1308) × 1**

#### **Batterier för fjärrkontrollenheten (AAA) × 2**

#### **Bruksanvisning (detta dokument) × 1**

p Förvara denna manual på ett säkert ställe för framtida referens.

#### **Garantisedel × 1**

## **VARNING**

Läs detta innan du utför någon verksamhet.

- p Undvik att placera enheten i direkt solljus eller nära någon värmekälla, såsom ett element, värmeapparat, öppen spis eller förstärkare. Undvik också platser som är utsätta för vibrationer eller mycket damm, kyla eller fukt.
- p Denna enhet förbrukar energi i viloläge.
- p Placera enheten på ett stabilt plats nära ljudanläggningen som du kommer att använda.
- p Var försiktig så att du undviker skador när du flyttar enheten på grund av dess vikt. Få någon att hjälpa dig om det behövs.
- p Den spänning som tillförs enheten bör matcha spänningen som är tryckt på baksidan av panelen. Om du är osäker i denna fråga, kontakta en elektriker.
- p Då enheten kan bli varm under drift, lämna alltid tillräckligt utrymme runtomkring den för ventilation. När du placerar enheten, se till att positionera den så att den är minst 30 cm från väggar och andra anordningar för att möjliggöra god värmeavledning. När du installerar den i en hylla, lämna minst 30 cm öppet ovanför och bakom enheten. Placera INGET, inte ens CD-skivor, CD-R skivor, LP-skivor eller kassettband, på toppen av enheten.
- p Öppna inte själva enheten eftersom det kan leda till skador på kretsen eller orsaka elektriska stötar. Om ett främmande föremål finns inne i enheten, kontakta din återförsäljare eller TEAC serviceföretag.
- p När du tar bort stickkontakten från vägguttaget, dra alltid direkt i stickproppen; ryck aldrig i sladden.
- p Beroende på de elektromagnetiska vågorna med TV-sändningar, kan störningar visas på teve-skärmar när enheten är påslagen. Detta betyder inte att denna enhet eller TV:n inte fungerar. Om detta inträffar, sätt enheten i viloläge.

# **Underhåll**

Om ytan på enheten blir smutsig, torka av den med en mjuk trasa eller använd utspädd mild flytande tvål. Låt ytan till enheten torka helt innan du använder den.

#### B **Ur säkerhetssynpunkt dra ut nätsladden ur uttaget före rengöring.**

- p Spruta aldrig vätska direkt på den här enheten.
- p Använd inte thinner eller alkohol då detta kan skada ytan på enheten.
- p Undvik att gummi- eller plastmaterial kommer i kontakt med denna produkt under en längre tid, då detta kan skada höljet.

# **Filer**

# <span id="page-343-0"></span>**Spelbara filer**

Denna enhet kan spela ljudfiler som finns på externa USB-flashminnen.\*

p USB-flashminnen måste formateras som FAT 16 eller FAT 32, men inte som NTFS.

\*USB-porten på denna enhet stöder endast USBflashminnen (även känd som "tumminnen" och "jumpdrives"). Enheten stöder inte standard USB-minnen.

De filformat som kan spelas upp av varje uppspelningskälla är enligt följande.

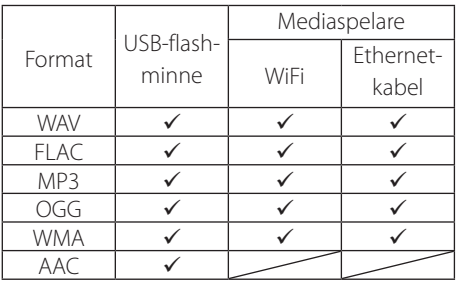

#### **WAV**

Filtillägg: .wav Strömning: LPCM Samplingsfrekvens: 8 kHz till 48 kHz

#### **FLAC**

Filtillägg: .flac Strömning: FLAC Samplingsfrekvens: 8 kHz till 48 kHz Endast 48 kHz stöds med USB.

#### **MP3**

Filtillägg: .mp3 Strömning: MPEG-1/2 Layer III Samplingsfrekvens: 8 kHz till 48 kHz Bithastighet: 8 kbps till 320 kbps/VBR

#### **Ogg Vorbis**

Filtillägg: .ogg Strömning: Ogg Samplingsfrekvens: 8 kHz till 48 kHz Bithastighet: 16 kbps till 128 kbps

#### **WMA**

Filtillägg: .asf/.wma

Strömning: WMA2/7/8/9/10, WMA Pro, WMA Lossless\*\* Samplingsfrekvens: 8 kHz till 48 kHz Bithastighet: 5 kbps till 320 kbps

\*\*WMA Pro och WMA Lossless format stöds endast när uppspelning av dator använder Windows Media Player 12 eller senare. (Uppspelning sker efter omkodning.)

#### **AAC**

Filtillägg: .m4a/.aac

Strömning: MPEG-4 AAC/MPEG-4, HE AAC (AAC Plus v1/2) Samplingsfrekvens: 32 kHz till 96 kHz

# **Filnamn som visas i teckenfönstret**

Teckenfönstret i denna enhet kan endast visa enkel-byte bokstäver och siffror. Om filinformation använder japanska, kinesiska eller andra dubbelbytetecken, är uppspelning möjlig men namnet kommer inte att visas korrekt.

# **Försiktighetsåtgärder vid användning datorer och andra enheter för att skapa filer**

- p Inkludera alltid tillägget i filnamnet.
- p Se manualen för den programvara som du använder när du skapar en fil med en dator.

### **Filer som inte kan spelas korrekt**

- p Filer utan tillägg kan inte spelas. Även om filnamnet har ett tillägg, är uppspelning inte möjligt om dataformatet är felaktigt.
- p Filer med variabel bithastighet kan inte spelas upp korrekt.
- p När mer än 2000 filer spelas in på USB-flashminnet, kan enheten inte spela upp dem på korrekt sätt.
- <span id="page-344-0"></span>V**Försiktighetsåtgärder när du gör anslutningar**
- p **Slutför alla andra anslutningar innan du ansluter elkontakter till eluttaget.**
- p **Läs bruksanvisningar för alla apparater som ska anslutas och följ instruktionerna.**
- p **Bunta inte ihop anslutningskablar med nätsladdar. Det kan orsaka buller.**

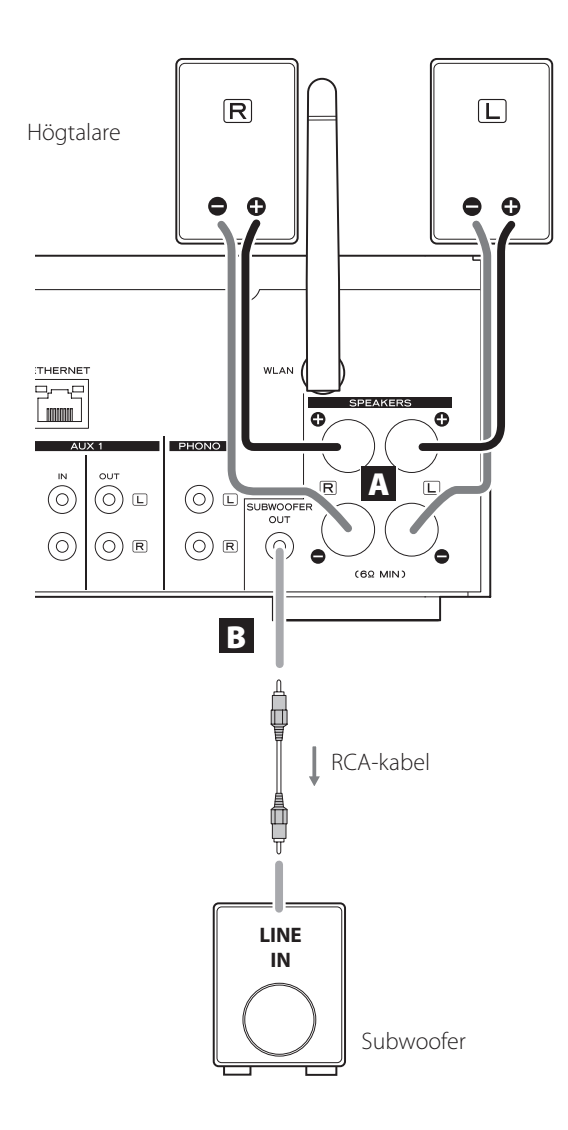

#### A **SPEAKERS-terminaler**

Anslut högtalarna till denna enhet med kommersiellt tillgängliga högtalarkablar.

Denna enhets  $\bigoplus$  (positiva) terminaler är röda (för höger högtalare) och vit (för vänster högtalare). De svarta högtalarterminalerna är  $\Theta$  (negativa). Generellt sätt,  $\bigoplus$  är tråden av högtalarkabeln märkt för att kunna urskilia från  $\Theta$  tråden av kabeln. Anslut denna märkta tråden till den röda  $\bigoplus$  terminalen och den omärkta tråden till den svarta  $\ominus$  terminalen.

p Kontrollera impedansen hos högtalarna. Ansluta högtalare med en impedans på 6 ohm eller mer.

#### **Innan anslutningar**

- 1. Ta bort ca 1 cm av manteln i slutet av högtalarkabeln.
- 2. Vrid kabelkärnan väl.

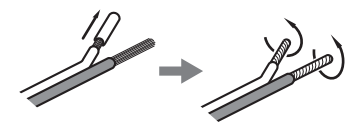

#### **Kabelanslutningar**

- 1. Vrid terminal locket moturs för att lossa på den.
- 2. Sätt in kabeln i hålet till terminalskruven och vrid terminalen locket medurs för att ansluta den ordentligt.

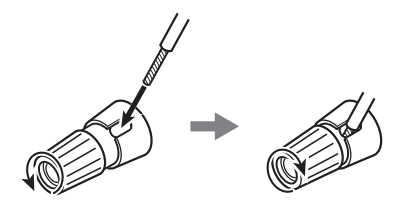

#### V**FÖRSIKTIGHET**

**Om den exponerade änden av en kärntråd i en högtalarkabel kommer i kontakt med en annan kabel eller terminal, kan en kortslutning inträffa. Försök att undvika detta.**

# **Ansluta högtalarna (2)**

#### **Ansluta högtalare med banankontakter**

Du kan också ansluta högtalare med kommersiellt tillgängliga banankontakter. Först anslut högtalarkabeln till banankontakten, och sätt sedan i kontakten i terminalen.

- p Läs noga igenom instruktionerna för banankontakterna som du ämnar använda med den här enheten.
- p För kunder i Nordamerika Innan du sätter in banankontakter, ta bort det svarta locket från toppen av varje terminal lock.

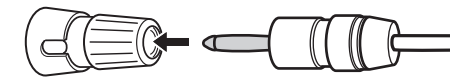

#### **For kunder i Europa**

I enlighet med europeiska säkerhetsföreskrifter, är det inte möjligt att ansluta banankontakter i högtalarterminalerna på europeiska modeller. Hålen i vilka banankontakter förs in har täckts med svart lock. Anslut högtalarna med hjälp av spadar eller blanka trådar. Om de svarta locken separeras från terminalerna, återför dem tillbaka till deras ursprungliga position.

#### B **SUBWOOFER-utgångsuttag**

Du kan ansluta en subwoofer för att förbättra låga frekvenser här.

Anslut en kommersiellt tillgänglig subwoofer till denna enhet med en kommersiellt tillgänglig RCA-kabel.

p **Använd en subwoofer med inbyggd förstärkare. För att balansera nivåerna med huvudhögtalarna, justera volymen i subwoofer när du lyssnar på ljud som du känner väl till. Justera subwoofern som du vill, för att passa musiken.**

# **Använda en iPod/iPhone/iPad**

# **Kompatibla iPod/iPhone/iPad modelller**

Denna enhet kan anslutas till och användas med följande iPod / iPhone / iPad-modeller.

**iPod nano (2:a, 3:e, 4:e, 5:e, och 6:e generation) iPod touch (1:a, 2:a, 3:e och 4:e generation) iPhone 4S, iPhone 4, iPhone 3GS, iPhone 3G iPad 2, iPad**

p För att ansluta en iPod/iPhone/iPad, använd USB-kabeln som medföljer din iPod/iPhone/iPad.

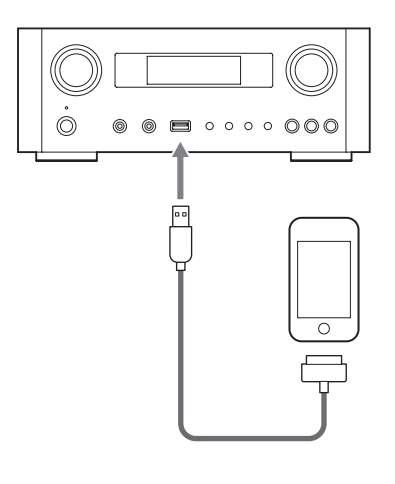

# **iPod/iPhone/iPad programvara**

Om enheten eller fjärrkontrollens knappar inte fungerar korrekt med din iPod/iPhone/iPad, uppdatering av dess programvara kan lösa problemet.

Hämta hem den senaste programvaran för din iPod/ iPhone/iPad från följande Apple-webbplats.

http://www.apple.com/downloads/

<span id="page-346-1"></span><span id="page-346-0"></span>V**Försiktighetsåtgärder när du gör anslutningar**

- p **Slutför alla andra anslutningar innan du ansluter elkontakter till eluttaget.**
- p **Läs bruksanvisningar för alla apparater som ska anslutas och följ instruktionerna.**
- p **Bunta inte ihop anslutningskablar med nätsladdar. Det kan orsaka buller.**

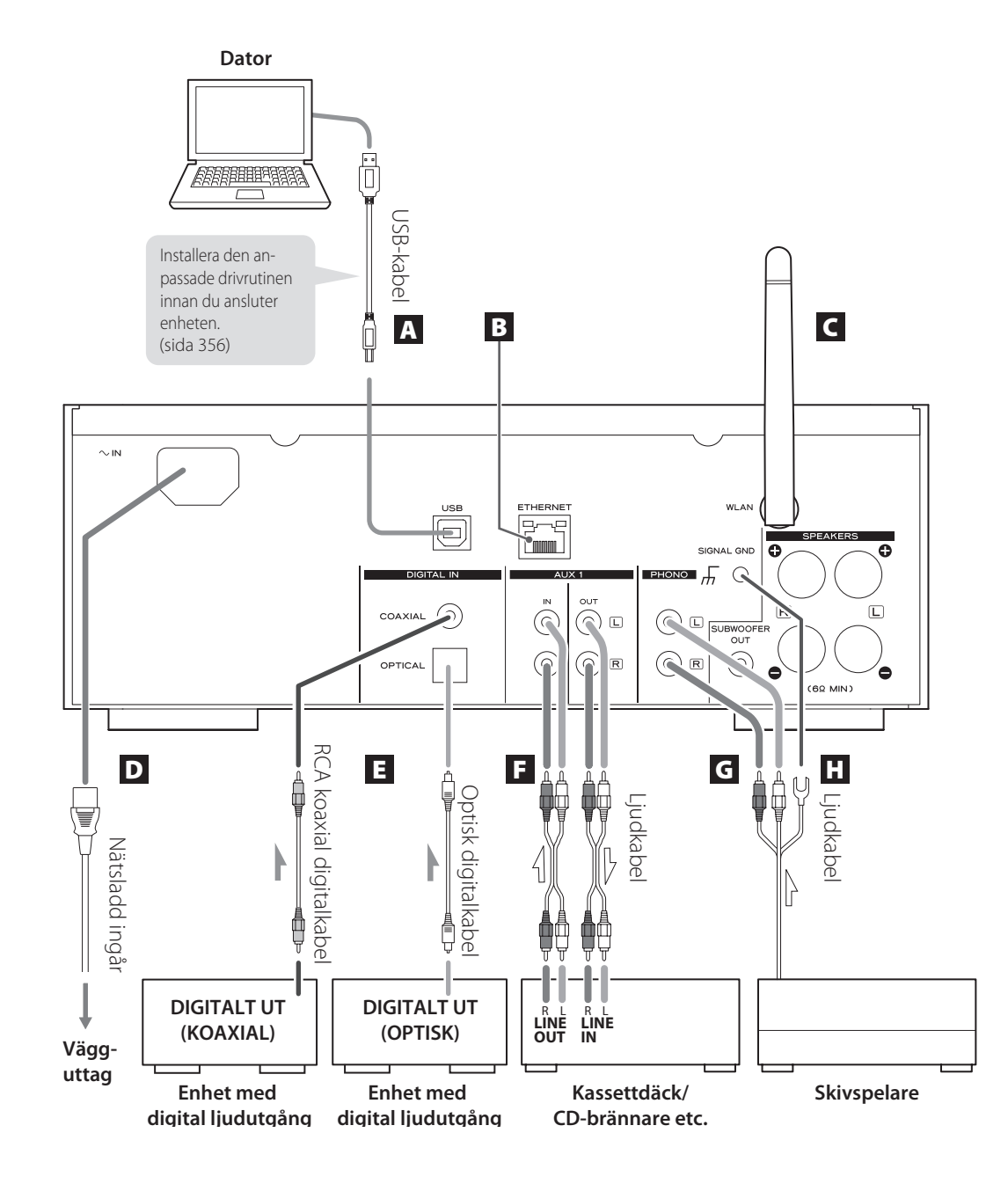

# **Anslutningar (2)**

#### A **Port för USB-ljudingång**

Använd för att mata in digitalt ljud från en dator. Anslut med en USB-port på datorn.

Använd en kommersiell USB-kabel för att göra anslutningen.

p Installera den avsedda drivrutinen innan du ansluter datorn till den här porten via USB (sidan [356](#page-355-1)).

#### B **ETHERNET-porten**

Om du vill använda en trådbunden Internetanslutning, anslut Ethernet-porten på denna enhet till ett Ethernet-nätverk med hjälp av en kommersiellt tillgänglig Ethernet-kabel.

p Om du ansluter eller kopplar bort Ethernet -kabeln medan enheten är påslagen, sätt enheten i viloläge, koppla ur nätsladden från vägguttaget, anslut den och slå på enheten igen.

#### C **Trådlös LAN-antenn**

Om du kan använda ett trådlöst LAN på din installationsplats ansluter enheten till LAN med med hjälp av en trådlös LAN-antenn. Som framgår av bilden på sidan [347,](#page-346-1) vrid antennen så att den pekar uppåt.

#### D **Strömingång [~IN]**

Anslut den medföljande nätkabeln här.

p Koppla ur sladden ur vägguttaget när du inte använder enheten under en längre tid.

#### V **FÖRSIKTIGHET**

- p Var noga med att ansluta nätsladden till ett eluttag som levererar korrekt spänning.
- p Håll stickkontakten när du ansluter den till ett eluttag eller drar ut den. Dra eller ryck aldrig i nätsladden.

#### E **Digitala ljudingångar [COAXIAL, OPTICAL]**

Använd för att mata in digitalt ljud. Anslut till de digitala ljudutgångarnas kontaktdon på en anordning som kan mata in digitalt ljud.

KOAXIAL: Koaxial digitalkabel (RCA) OPTISK: Optisk digitalkabel (TOS)

#### F **AUX 1 IN/OUT-uttag**

Dessa in-/utgångar för analoga ljudsignaler. Anslut enhetens in- och utgångskontakter till in- och utgångskontakter på andra enheter med kommersiellt tillgängliga ljudkablar.

p Anslut en ljudkabels vita kontakt till det vita (L) uttaget och anslut den röda kontakten till det röda (R)-uttaget.

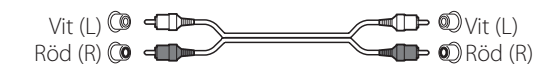

- p Om du vill använda en inspelningsapparat (exempel. ett kassettdäck eller en CD-brännare) med denna enhet, anslut utgångarna på inspelaren till AUX 1 IN till denna enhet och anslut dess ingångar till AUX 1 OUT.
- p Var noga med att sätta in varje stickkontakt ordentligt. För att förhindra surrande och störande ljud, undvik buntning av signalkablar tillsammans med nätkabeln eller högtalarkablar.

#### G **PHONO-uttag**

Anslut skivspelarens RCA stiftkabel till PHONO-uttagen.

- p Anslut en ljudkabels vita kontakt till det vita (L) uttaget och anslut den röda kontakten till det röda (R)-uttaget.
- p Var noga med att sätta in varje stickkontakt ordentligt. För att förhindra surrande och störande ljud, undvik buntning av signalkablar tillsammans med nätkabeln eller högtalarkablar.
- p Denna enhet stöder användning av MM patroner (Ingångskänslighet: 2,5 mV/47 kΩ). Den stöder inte användning av MC patroner.

### H **Jordad kontakt [SIGNAL GND]**

Anslut en jordkabel från skivspelaren här.

- p Detta är inte elsäkert jordad.
- p Om jordkabeln i skivspelaren inte är ansluten här kan surrande ljud höras.

# <span id="page-349-0"></span>**Beteckning och funktioner på delarna (huvudenhet) (1)**

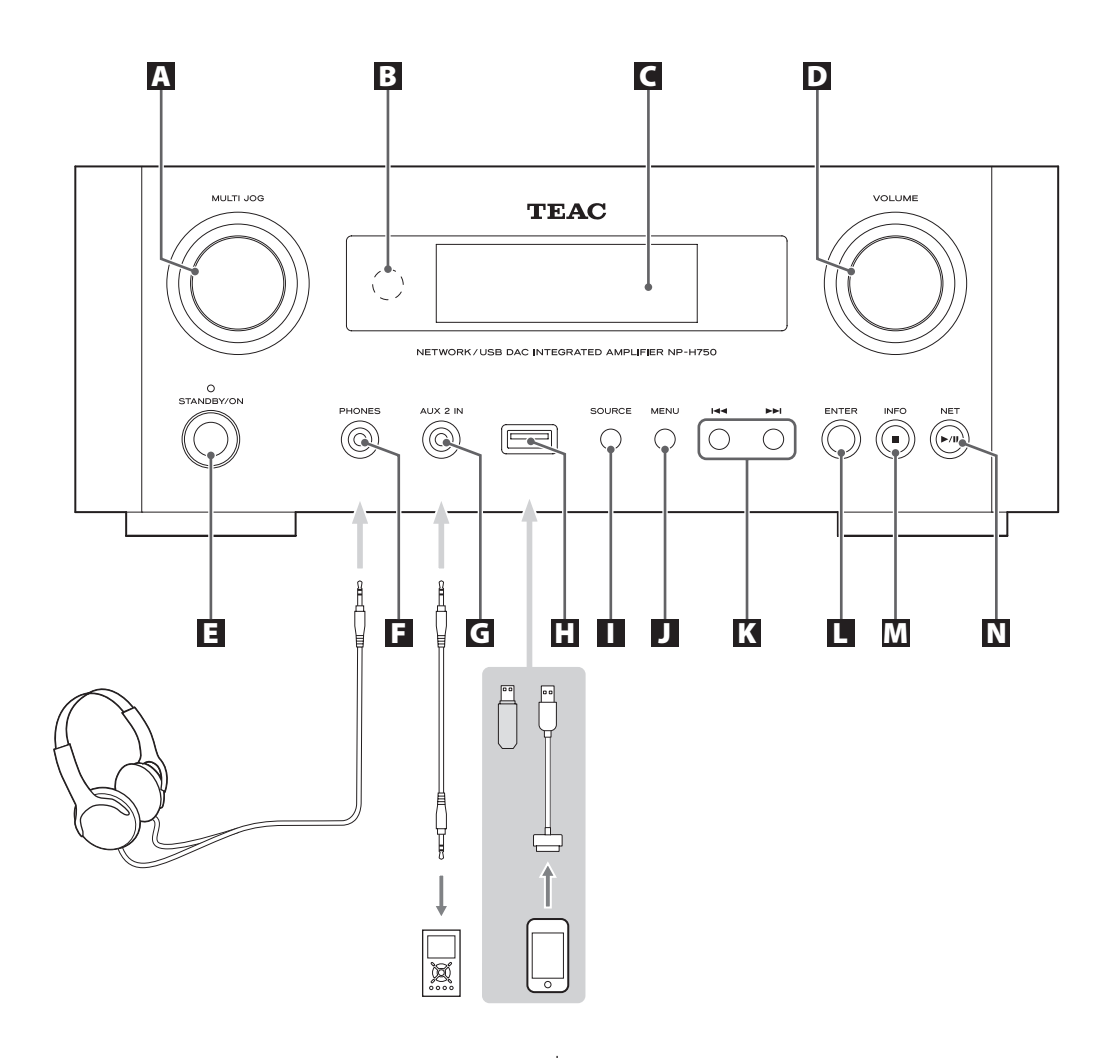

#### A **MULTI JOG-knappen**

Använd denna ratt för att ställa in klockan och timern. I USB/iPod-läge, använder du ratten för att bläddra upp och ner i menyn när en iPod/iPhone/iPad är ansluten. I USB/iPod-läge, vrid MULTI JOG-knappen för att söka filer i mappar eller på rotnivå.

- p När ett USB-flashminne anslutet, genom att vrida på denna knapp hoppar mellan alla filer (spåren) och mappar endast inom den markerade mappen.
- p I nätverksläge används för varje fil eller inställningsläget.
- p Använd denna knapp för att justera låg-och högfrekventa nivåer (bas och diskant).

#### B **Fjärrsensor**

När du använder fjärrkontrollenheten, rikta den mot fjärrsensorn.

#### C **Display**

D **VOLUME-knappen** 

Använd denna ratt för att justera volymen. Vrid den medurs för att öka och moturs för att sänka volymen.

p Efter justering av volymen kommer volymnivån behållas även om du trycker på STANDBY/ON-knappen för att ställa in enheten i viloläge.

#### E **STANDBY/ON-knapppen**

Tryck på den här knappen för att slå på enheten eller placera den i viloläge.

Färgen på indikatorn ovanför STANDBY/ON-knappen visar statusen på enheten.

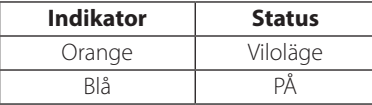

#### F **PHONES-uttag**

För att lyssna med hörlurar, minimera först volymen. Därefter sätt in hörlurarnas kontakt i PHONES-uttaget och öka gradvis volymen.

Inget ljud matas ut från högtalarna medan hörlurarnas kontakt är kopplade till PHONES-uttaget.

#### V**FÖRSIKTIGHET**

**Anslut inte eller koppla bort hörlurarna eller slå på enheten eller placera den i viloläge samtidigt som du har dem på dig.**

**Plötsliga höga ljud kan uppstå, vilket kan orsaka hörselskador.**

#### G **AUX 2 IN-uttag**

Anslut detta uttag till hörlurarnas uttag (eller ett ljuduttag) från en bärbar ljudspelare eller annan enhet med hjälp av en tillgänglig 3,5 mm stereo minikontaktkabel.

#### **H** USB-port

Anslut en iPod/iPhone/iPad eller USB-flashminne.

#### I **SOURCE-knappen**

Använd denna knapp för att välja källa.

#### J **MENU-knappen**

I USB/iPod-läge, använd denna knapp för att gå tillbaka till föregående meny när en iPod/iPhone/iPad är ansluten.

I läget nätverk (Internet radio/mediaspelare), visas inställningsmenyn.

#### K **Skippknappar [**.**/**/**]**

I USB/iPod-läge, använd dessa knappar för att hoppa till föregående eller nästa spår eller fil, när du spelar upp eller pausar.

Använd dessa knappar för att justera balansen.

När en meny visas, använd  $\blacktriangleright\blacktriangleright$ I för att välja på samma sätt som ENTER-knappen.

När en mapp visas, tryck  $\blacktriangleleft$  för att flytta upp en mappnivå.

#### L **ENTER-knappen**

I USB/iPod-läge, använd denna knapp för att bekräfta val i menyer när en iPod/iPhone/iPad är ansluten.

När du gör inställningar, använd denna knapp för att bekräfta val av ett menyalternativ.

I nätverksläge (Internet radio/mediaspelare), använd för att välja en station eller ett spår.

#### <span id="page-351-0"></span>M **INFO-knappen**

När du lyssnar på Internet radio eller funktionen mediaspelaren, använd denna knapp för att ändra informationen i teckenfönstret.

p För information om användning i nätverksläge, se sidan [354.](#page-353-0)

#### **Stopp-knapp [**8**]**

I USB/iPod-läge, Använd denna knapp för att stoppa uppspelningen.

När "Media Player" är vald som ingångskälla, håll den här knappen i minst 2 sekunder för att stoppa uppspelningen.

### N **NET-knappen**

Tryck när nu är läget nätverk för att växla mellan Internet radio och mediaspelare.

#### Spela/pausa knappen [ $\blacktriangleright$ /**II**]

I USB/iPod-läge, använd denna knapp för att starta eller pausa uppspelningen.

p För information om användning i nätverksläge, se sidan [354.](#page-353-0)

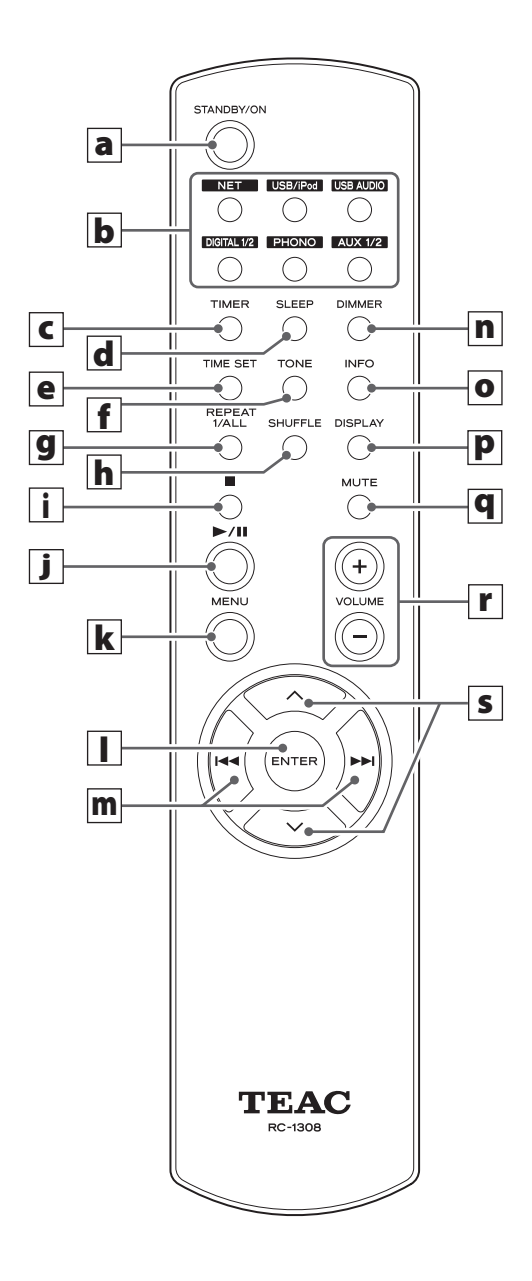

När både huvudenheten och fjärrkontrollen har knappar med samma funktioner, förklarar handboken hur du använder någon av dem. Motsvarande knappar kan användas på samma sätt.

#### a **STANDBY/ON-knappen**

Tryck på den här knappen för att slå på enheten eller placera den i viloläge.

Färgen på indikatorn ovanför STANDBY/ON-knappen visar statusen på enheten.

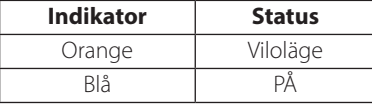

#### b **Källknappar [NET, USB/iPod, USB AUDIO, COAXIAL, OPTICAL, PHONO, AUX 1/2]**

Använd dessa knappar för att välja en källa.

- **NET** . . . . . . . . . . . Nätverksläge (Internet radio/media spelare)
- **USB/iPod** . . . . . . USB/iPod-läge
- **USB AUDIO** .... USB-ljudingångsläge
- **COAXIAL** . . . . . . . Digitalt ingångsläget (koaxial)
- **OPTICAL** ....... Digitalt ingångsläge (optisk)
- PHONO........Phono-läge
- **AUX 1/2** . . . . . . . . Extern ljudingång (AUX)

#### p För att välja mediaspelare, använd NET-knappen.

p Tryck på AUX 1/2-knappen igen för att växla mellan AUX 1 och AUX 2.

#### c **TIMER-knappen**

Använd denna knapp för att välja tidsfunktionen (Daglig timer, Timer en gång eller Timer av).

#### d **SLEEP-knappen**

Använd denna knapp för att ställa in insomningstimern (sida [386](#page-385-1)).

#### e **TIME SET-knappen**

Använd denna knapp för att ställa in klockan och ställa in timer för väckning.

### f **TONE-knappen**

Använd denna knapp med scrollknapparna ( $\land$ / $\lor$ ) för att justera låg- och högfrekventa nivåer, samt vänster-höger balans (sidan [362\)](#page-361-0).

#### **g** REPEAT 1/ALL-knappen

I USB/iPod-läge, använd denna knapp för att ställa in upprepad uppspelning av en iPod/iPhone/iPad eller ett USB-flashminne (sidan [367\)](#page-366-1).

#### **h** SHUFFLE-knappen

I USB/iPod-läge, använd denna knapp för att starta slumpvis uppspelning av en iPod/iPhone/iPad eller ett USB-flashminne.

### i **Stopp-knappen [**H**]**

I USB/iPod-läge, använd denna knapp för att stoppa uppspelningen av en iPod/iPhone/iPad eller ett USB-flashminne.

När "Media Player" är vald som ingångskälla, håll den här knappen i minst 2 sekunder för att stoppa uppspelningen.

#### j **Spela/pausa-knappen [**y**/**J**]**

I USB/iPod-läge, använd denna knapp för att starta eller pausa uppspelningen av iPod eller USB.

p Se tabellen på nästa sida för spelning i nätverksläge.

#### **k** MENU-knappen

I USB/iPod-läge, använd denna knapp för att gå tillbaka till föregående meny. Denna knapp motsvarar MENUknappen på din iPod.

I läget nätverk (Internet radio/mediaspelare), visas inställningsmenyn.

### l **ENTER-knappen**

I USB/iPod-läge, använd denna knapp för att bekräfta val i menyer när en iPod/iPhone/iPad är ansluten. När du gör inställningar, använd menyvalen.

I nätläge (Internet radio eller mediaspelare), använd för att välja en station eller ett spår.

# **Beteckning och funktioner på delarna (fjärrkontroll) (2)**

#### **m** Skip-knappen [ $\leq$  /**>** $\leq$ ]

I USB/iPod-läge, använd dessa knappar för att hoppa till föregående eller nästa spår eller fil, när du spelar upp eller pausar.

Använd dessa knappar för att justera balansen.

När en meny visas, använd  $\blacktriangleright$  för att välja på samma sätt som ENTER-knappen.

När en mapp visas, tryck  $\blacktriangleright$  för att flytta upp en mappnivå.

#### n **DIMMER-knappen**

Använd denna knapp för att ändra ljusstyrkan i teckenfönstret ( sidan [362](#page-361-1)).

#### o **INFO-knappen**

När du lyssnar på Internet radio eller funktionen för mediaspelaren, använd denna knapp för att ändra informationen på den andra raden i teckenfönstret.

#### p **DISPLAY-knappen**

I USB/iPod-läge, använd denna knapp för att ändra vilken information som visas.

#### q **MUTE-knappen**

Använd denna knapp för att stänga av ljudet.

#### r **VOLUME-knappen [+/−]**

Använd dessa knappar för att justera volymen. Tryck + för att öka och − för att sänka volymen.

#### **s** Rullningsknappar  $[\wedge/\vee]$

I USB/iPod-läge, använd dessa knappar för att välja en mapp eller fil som finns på en enhet ansluten till enhetens USB-port. (När en iPod/iPhone/iPad är ansluten, använda dessa för att scrolla igenom menyn.)

När du gör inställningar använda dessa för att bläddra igenom menyer.

Efter att ha tryckt på TONE-knappen, använd för att justera toninställningar (låg-och högfrekventa nivåer) (sida [362](#page-361-0)).

<span id="page-353-0"></span>p När du är i nätverksläge, fungerar knapparna på enheten och fjärrkontrollen annorlunda.

#### **Huvudenhet**

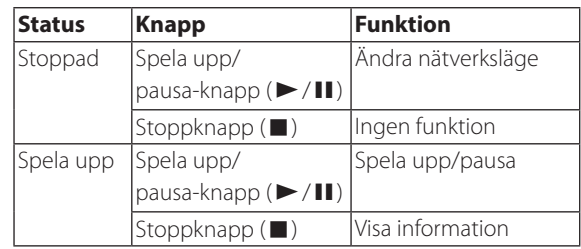

#### **Fjärrkontroll**

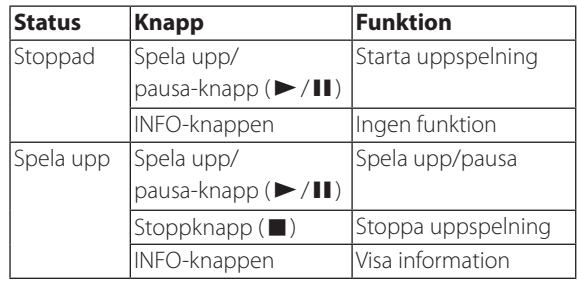

# <span id="page-354-0"></span>**Försiktighetsåtgärder för användning**

- V **Felaktig hantering av batterierna kan göra att de spricker eller läcker och leder till brand, skada eller färgning av objekt i närheten. Läs noga igenom och följ de försiktighetsåtgärder på sidan [341.](#page-340-0)**
- p Rikta fjärrkontrollenheten mot huvudenhetens fjärrsensor inom 5 meter av den. Kontrollera att det inte finns några hinder mellan fjärrkontrollen och huvudenheten.
- p Om direkt solljus eller starkt artificiellt ljus lyser på fjärrsensorn kan fjärrkontrollen kanske inte fungera. Om så är fallet, flytta denna enhet till en annan plats.
- p Om fjärrkontrollen används i närheten av andra enheter som genererar infraröd strålning, eller om andra fjärrkontrollenheter med infraröda strålar används i närheten av enheten, kan den fungera felaktig. De andra enheterna kan också fungera felaktigt.

# **Batteriinstallation**

Ta bort locket från baksidan av fjärrkontrollen och sätt in två AAA-batterier med deras  $\bigoplus$  / $\ominus$  ändar orienterade i fallet som visas. Sätt tillbaka locket.

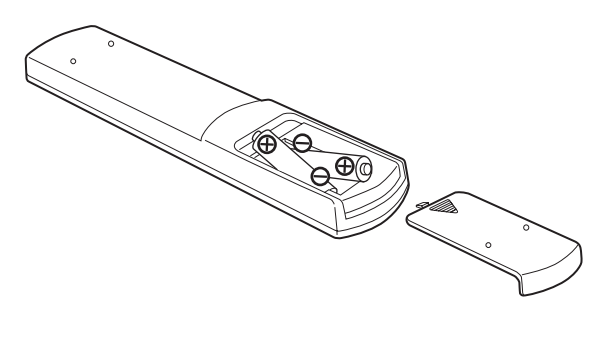

# **Batteribyte**

Om driftområdet mellan fjärrkontrollen minskar, har batterierna tagit slut. I det här fallet, byt ut batterierna mot nya. För detaljerad information om insamling av batterier, kontakta din kommun, din återvinningsstation eller på det försäljningsställe där du köpte din artikel.

# **Spela upp musik på en dator (1)**

# <span id="page-355-1"></span><span id="page-355-0"></span>**Installera drivrutinen**

För att denna enhet ska kunna spela upp ljudfiler lagrade på en dator, måste du först installera en drivrutin på datorn. Hämta hem denna drivrutin från följande webbadress.

Programvara för drivrutin på hämtningssidan **http://www.teac.co.jp/audio/software\_teac\_e.html**

USB-anslutning är endast möjlig med datorer som kör följande operativsystem.

Windows XP (32-bitars) Windows Vista (32/64-bitars) Windows 7 (32/64-bitars) Mac OS X 10.6 (Snow Leopard) (OS X 10.6.4 eller senare) Mac OS X 10.7 (Lion) Mac OS X 10.8 (Mountain Lion) (Från och med oktober, 2012)

Drift med andra operativsystem kan inte garanteras.

#### **FÖRSIKTIGHET**

#### **Installera drivrutinen innan du ansluter datorn till enhetens USB-ljudingång via USB.**

Om du ansluter den här enheten till en dator innan du installerar drivrutinen, kommer den inte att fungera korrekt. Dessutom, om datorn kör Windows XP, kan dess funktion bli märkbart långsammare och kräver att den skall startas om.

- p För instruktioner om förfaranden installation av drivrutiner, se vår sida för hämtning.
- p Beroende på kombinationen av hårdvara och mjukvara, kanske korrekt funktion inte är möjlig ens med ovanstående operativsystem.

# **Överföringslägen**

Du kan välja mellan två överföringslägen när du ansluter enhetens USB-ljudingång till en dator via USB.

Överförbara samplingsfrekvenser är 32 kHz, 44,1 kHz, 48 kHz, 88,2 kHz, 96 kHz, 176,4 kHz och 192 kHz.

- p Ändra inte överföringsläget under uppspelning. Det kan orsaka att enheten låser sig eller andra problem.
- p Avsluta programmet med musik uppspelning på datorn innan du ändrar överföringsläge.

1 **Tryck på SOURCE-knappen upprepade gånger för att välja "USB Audio In".**

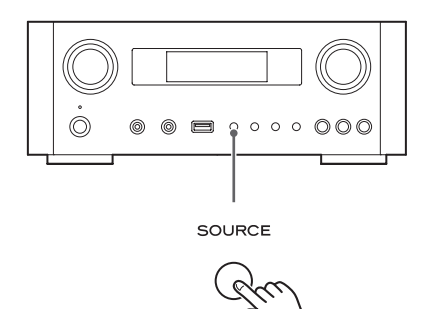

## 2 **Tryck på NET-knappen att välja läge.**

Tryck en gång för att visa det aktuella läget. Tryck igen för att ändra läge.

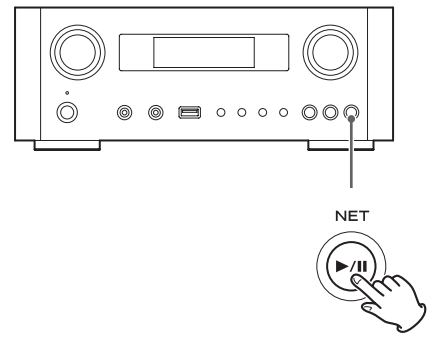

Exempel:

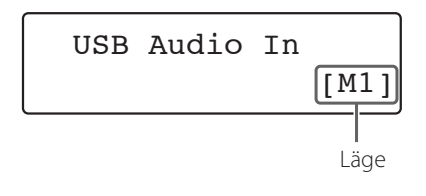

#### **M1-läge**

Använd inställningarna för att välja M1.

Enheten ansluts med datorn genom användning av läget hög hastighet.

När korrekt ansluten, kommer du att kunna välja "TEAC USB HS AUDIO" som en ljudutgång från datorns operativsystem.

#### **M2-läge**

Använd inställningarna för att välja M2.

Enheten ansluts med datorn genom användande av höghastighet asynkront läge.

När korrekt ansluten, kommer du att kunna välja "TEAC USB HS ASYNC AUDIO" som en ljudutgång från datorns OS.

- p I M2-läge är ljudet som skickas från datorn bearbetas med enhetens klocka. Genom att minska störningar under dataöverföringen, bidrar detta till uppspelning med bättre ljudkvalitet.
- p När du ansluter den här enheten och en dator i M2-läge, om uppspelningsljudet skulle hoppa eller buller sker med jämna mellanrum, ställ in enheten till M1-läge i stället.

# **Spela upp ljudfiler på en dator**

1 **Anslut dator till enheten med hjälp av en USB kabel.**

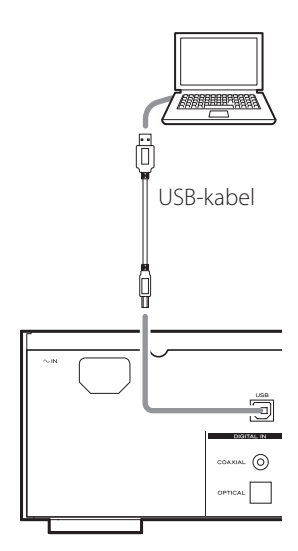

p Använd en kabel med en kontakt som matchar denna enhet.

#### 2 **Slå på strömmen till datorn.**

p Kontrollera att operativsystemet har startats korrekt.

# **Spela upp musik på en dator (2)**

#### 3 **Tryck på POWER-knappen för att slå på enheten.**

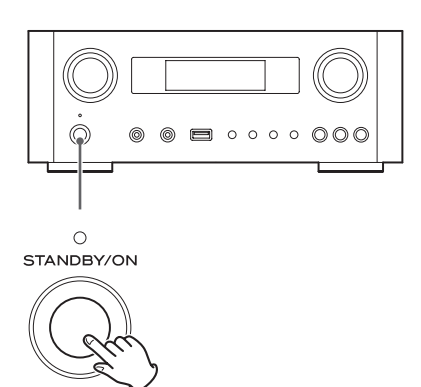

4 **Tryck på SOURCE-knappen upprepade gånger för att välja "USB Audio In".**

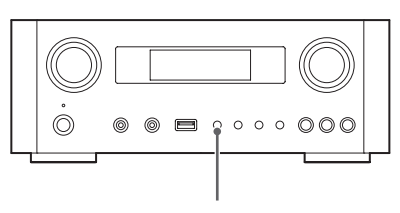

SOURCE

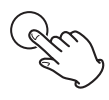

#### 5 **Starta uppspelningen av en musikfil på datorn.**

Maximera volymen på datorn och använda denna enhets VOLUME knapp för att justera utgångsnivån för bättre ljudkvalitet.

Minimera volymen på den här enheten innan du startar uppspelningen och höj gradvis nivån.

- p Du kan inte styra den här enheten från datorn, och du kan inte styra datorn från den här enheten.
- p Gör inte något av följande när den är ansluten till datorn och spelar upp en ljudfil. Det kan få datorn att sluta fungera. Avsluta alltid programmet för uppspelning av musik innan du gör något av följande.
	- u Drar ur USB-kabeln
	- Sätta enheten i vänteläge
	- · Ändra det aktuella ingångsvalet
	- Växla mellan lägen för sändning
- p När du är ansluten till en dator och spelar upp en ljudfil, kommer datordriftens ljud också ut. Om du inte vill att dessa ljud matas ut, ändra inställningarna på datorn för att stänga av dem.
- p Om du ansluter den här enheten till datorn eller ändrar dess ingång till "USB Audio In" efter att ha startat programmet för musik uppspelning, kan det hända att ljudfilerna inte spelas upp korrekt. Om detta skulle inträffa, starta om programvaran för uppspelning av ljud eller starta om datorn.
- p Gör följande innan du startar programmet för uppspelning av musik. Att underlåta att göra dem innan kan förhindra korrekt uppspelning av musikfil. Om detta inträffar, starta om programmet för uppspelning av musik eller starta om datorn.
	- Anslut enheten med datorn
	- Ställ in enhetsingången till "USB Audio In"
	- Växla mellan M1 och M2 lägen

# **Inställning av aktuell tid (1)**

<span id="page-358-0"></span>Ställ in aktuell tid innan du använder enheten.

p Om nätkabeln är bortkopplad från vägguttaget, kommer den inställda tiden återställas till standard.

1 **Tryck på STANDBY/ON knappen för att slå på enheten.**

Indikatorn ovanför STANDBY/ON-knappen lysewr blått.

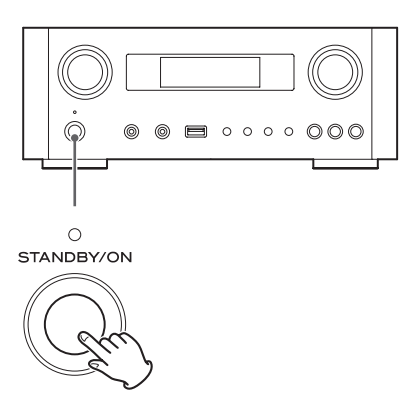

### 2 **Tryck på TIME SET-knappen.**

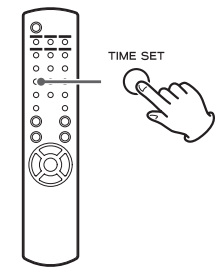

"Current Time" visas och timvärdet blinkar.

p Tryck på TIME SET-knappen upprepade gånger för att bläddra genom följande menyalternativ. De andra posterna annat än "Current Time" används för att ställa larmklockan. (Sidan [386\)](#page-385-1).

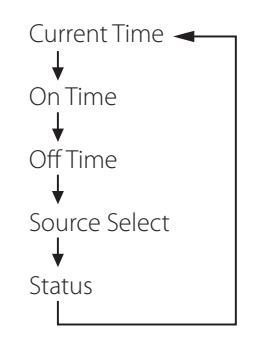

- p För Europa använder enheten 24-timmars klocka. För Nordamerika använder enheten den 12-timmars klocka.
- p Tryck på stoppknappen (H) för att avbryta tidsinställningen.
- p När ingen åtgärd vidtas under 30 sekunder, kommer läget för klockinställning att avbrytas.
- **3** Tryck på scrollknapparna ( $\wedge/\vee$ ) för att **ställa in aktuell timme och tryck på ENTER-knappen.**

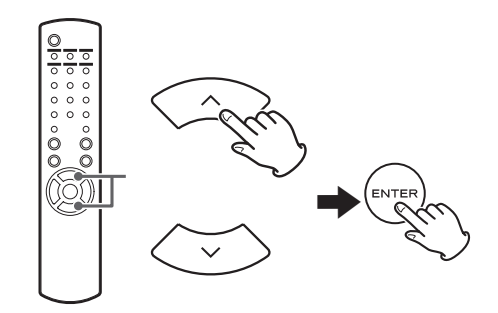

Minutvärdet blinkar.

p Du kan också använda MULTI JOG-knappen och ENTER-knappen på huvudenheten på samma sätt.

# <span id="page-359-0"></span>**Inställning av aktuell tid (2)**

**4 Tryck på rullningsknapparna** ( $\land$ / $\lor$ ) för att **ställa in aktuell minut och tryck ENTERknappen.**

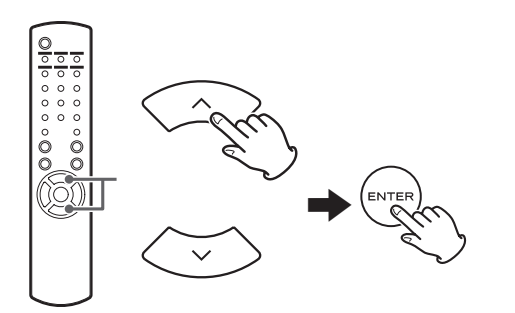

Klockan startar från den inställda minuten vid 0 sekunder.

# **Kontrollera aktuell tid**

När källan är inställd på "Audio In", "AUX 1/2", "COAXIAL", "OPTICAL" eller "PHONO", tryck och håll in INFO-knappen i minst tre sekunder för att visa den aktuella tiden i fem sekunder.

# **Grundläggande användning (1)**

I det här avsnittet förklarar vi operationer som är samma i alla lägen.

### 1 **Tryck på STANDBY/ON-knappen för att slå på enheten.**

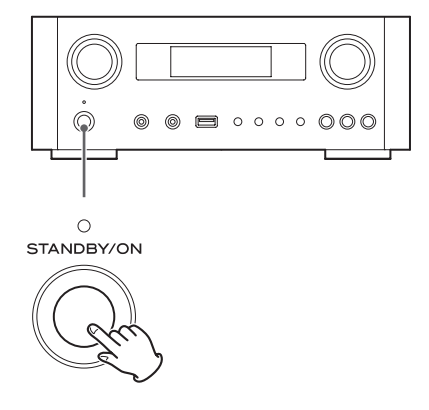

Indikatorn ovanför STANDBY/ON-knappen tänder blå.
### 2 **Tryck på SOURCE-knappen för att välja källa.**

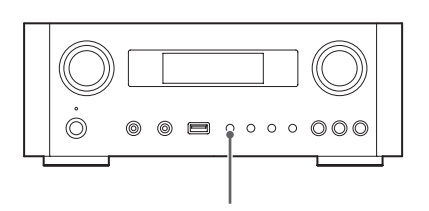

SOURCE

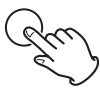

Varje gång du trycker på SOURCE-knappen, ändras källan enligt följande:

Internet Radio/ $\rightarrow$ USB/iPod  $\rightarrow$  USB Audio In -MediaPlayer

AUX2<AUX1<PHONO<OPTICAL<COAXIAL

- NET.............Nätverksläge (Internet radio/media spelare)
- **USB/iPod** . . . . . . USB/iPod-läge
- **USB Audio In... USB-ljudingångsläge**
- **COAXIAL** .......Digitalt ingångsläget (koaxial)
- **OPTICAL** ....... Digitalt ingångsläge (optisk)
- PHONO........Phono-läge
- **AUX 1/2** . . . . . . . . Extern ljudingång (AUX)
- p För att välja mediaspelare, använd NET-knappen.
- p Tryck på AUX 1/2-knappen igen för att växla mellan AUX 1 och AUX 2.

3 **Vrid VOLUME-ratten för att minska volymen.**

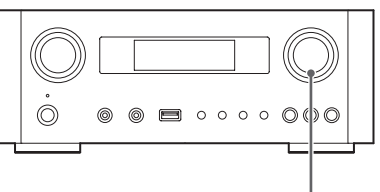

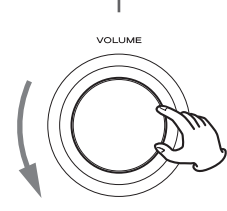

VOLUME MIN: Minsta volym VOLUME MAX: Maximal volym

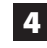

4 **Starta uppspelning för källan och använd VOLUME-ratten för att justera volymen till dess optimala nivå.**

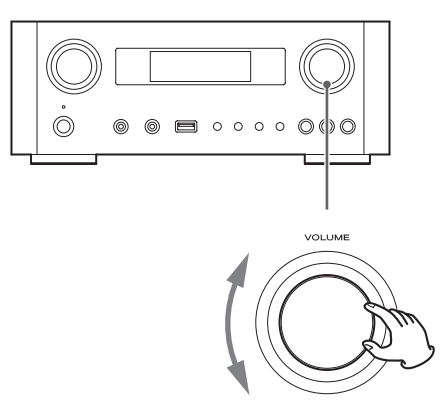

VOLUME MIN: Minsta volym VOLUME MAX: Maximal volym

- p För att förhindra plötsliga höga ljud, höj volymen gradvis.
- p När du ansluter hörlursuttaget till en bärbar ljudspelare på denna enhet, måste du höja nivån på utgångsvolymen till spelarens hörlurar.

# **Grundläggande användning (2)**

p Om du höjer volymnivån på den anslutna enheten alltför högt kan ljudet förvrängas. Om detta inträffar, sänk volymen för den anslutna enheten tills förvrängningen upphör och justera sedan volymen på den här enheten.

# **Stänga av utgången**

För att stänga av ljudet tillfälligt, tryck på MUTE-knappen. Tryck på MUTE-knappen än en gång eller ändra volyminställningen för att återställa ljudet.

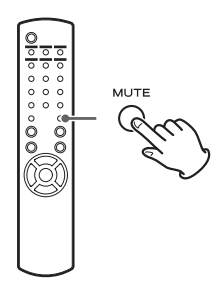

# **Dimmer (dämpa)**

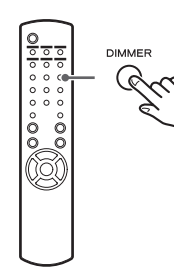

Tryck på DIMMER-knappen för att växla mellan de två ljusstyrka inställningarna: ljust och svagt.

p Dimmerinställningen är avstängd när du trycker på STANDBY/ON-knappen.

# **Justering av ton och balans**

Du kan justera de låga och höga frekvensnivåerna samt vänster-höger balans som du själv vill.

# 1 **Tryck på TONE-knappen upprepade gånger för att välja BASS, TREBLE, eller BALANCE.**

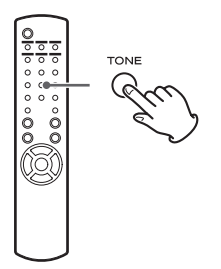

Varje gång du trycker på TONE-knappen, ändras läget enligt följande.

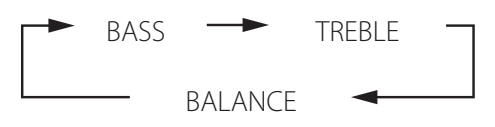

2 **Inom 3 sekunder, tryck på scrollknapparna** 

**(**k**/**j**) för att justera bas eller diskant, eller skip-knapparna (**.**/**/**) för att justera balansen.** 

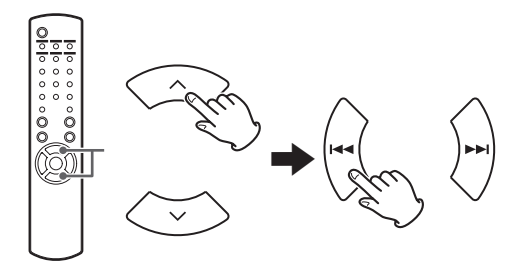

- p Den låga (BASS) och höga (TREBLE) frekvensinställningarna kan vardera justeras i ett intervall mellan –5 and +5. Vänster-höger balans kan ställas in till CENTER (mitten) eller från +1 till +6 L/R (vänster/ höger).
- p Du kan också använda huvudenhetens MULTI JOGratten för att justera låg- och högfrekventa nivåer (bas och diskant).

Denna produkt är kompatibel med europeiska ErP Standby Power Regulation. För att följa denna förordning är den automatiska energisparfunktionen på enheten satt till 30 minuter när den levereras som ny, så att enheten automatiskt går in i viloläge om 30 minuter passeras under de förhållanden som anges i följande tabell.

Men när "On" är valt för nätverksinställning i viloläge (sidan [373](#page-372-0)), är denna funktion inte aktiv. (Den förvalda nätverksinställningen i viloläge är "Off".)

- p Den valda källan är den som valts innan enheten sattes i viloläge när du slog på enheten.
- p Under uppspelning i iPod-läge, om du sätter enheten i viloläge genom att trycka på STANDBY/ON-knappen, nästa gång strömmen slås på kommer enheten att vara i iPod-läge och uppspelningen kommer starta automatiskt när en iPod/iPhone/iPad är ansluten. Uppspelningen startar inte automatiskt i andra lägen.

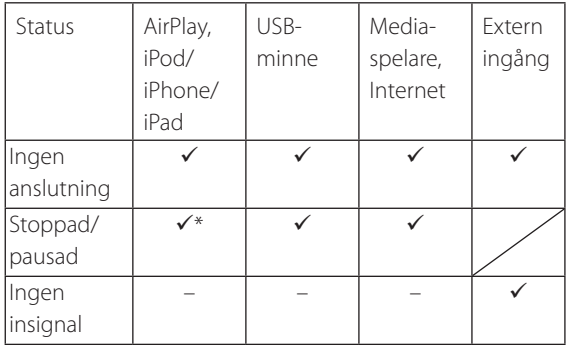

Extern ingång: USB Audio In, COAXIAL, OPTICAL, PHONO, AUX 1/2

- $\checkmark$  Automatisk energisparfunktion aktiv
- Automatisk energisparfunktion inte aktiv
- \* Endast kompatibel med AirPlay
- / Ej tillämpligt

# **Om ErP Lyssna på filer på ett USB-flashminne (1)**

Du kan spela upp ljudfiler som lagras i ett USB-flashminne genom att ansluta det till denna enhet. Mer information om spelbara filer, se sida [344](#page-343-0).

1 **Tryck på SOURCE-knappen upprepade gånger för att välja "USB/iPod".**

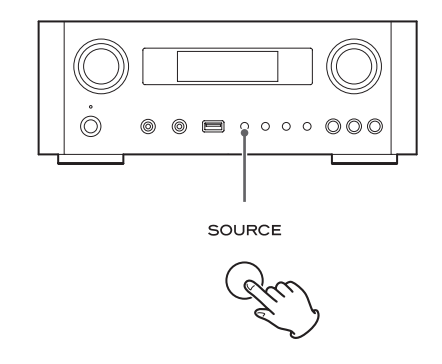

- p Du kan också använda USB/iPod-knappen att välja detta direkt.
- p "Not Connected" visas om inget USB-flashminne är anslutet.

### 2 **Anslut ett USB-flashminne till enheten.**

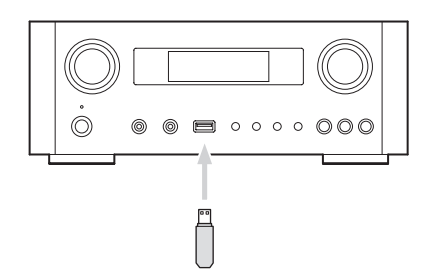

#### 3 **Välj den fil du vill spela.**

För mer information, se sidan [365.](#page-364-0)

# **4 Tryck på spela/pausa knappen (** $\blacktriangleright$ **/II) eller**

#### **ENTER-knappen för att starta uppspelningen.**

● Om du trycker på ▶ knappen när en fil visas, kommer uppspelningen också att starta.

# **Lyssna på filer på ett USB-flashminne (2)**

# **Stoppa uppspelningen**

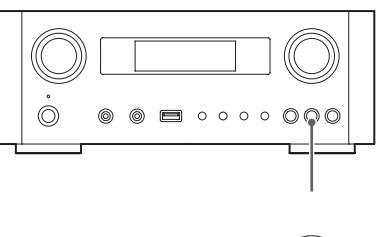

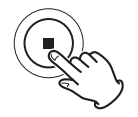

Tryck på stoppknappen (H) för att stoppa uppspelningen.

# **Pausa uppspelning**

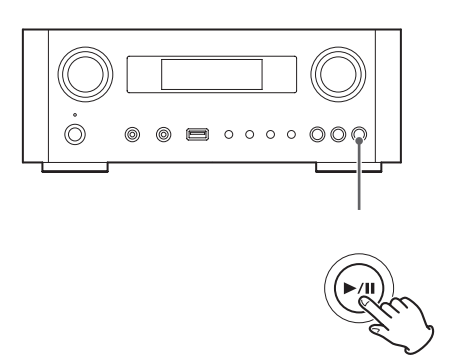

Tryck på knappen spela/pausa (>/II) för att pausa uppspelningen vid den aktuella positionen.

För att återuppta uppspelningen, tryck på knappen spela/ pausa ( $\blacktriangleright$ /II) igen.

# **Hoppa till nästa eller föregående spår/fil**

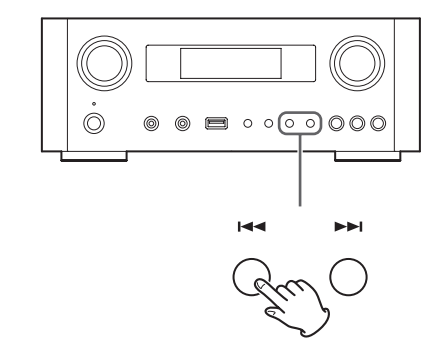

Under uppspelning, tryck på skip-knapparna ( $\left(\frac{1}{2}$ / $\right)$  upprepade gånger tills önskat spår/fil hittas. Det valda spåret/filen spelas upp från början.

- När  $\blacktriangleleft$  knappen trycks under uppspelning, kommer spåret/filen som spelas attt spelas upp från början. För att återgå till början av föregående spår/ fil, tryck. på knappen igen.
- p När uppspelningstiden är 5 sekunder eller mindre, tryck  $\blacktriangleleft$  för att spela föregående spår.
- p När du spelar spår på ett USB-flashminne, hoppar du till nästa spår från det sista spåret stannar uppspelningen.

# **Söka inuti mappar**

Du kan söka efter och välja låtar med namn i mappar på ett USB-flashminne och spela upp dem.

Om dubbelbytetecken, såsom japanska kana, används i ett filnamn, kan denna enhet inte visa dem korrekt, så en exakt sökning kommer inte att vara möjligt.

**1 Tryck på scrollknapparna** ( $\wedge$ / $\vee$ ) för att **välja den mapp som du vill öppna och lyssna på låten i den.**

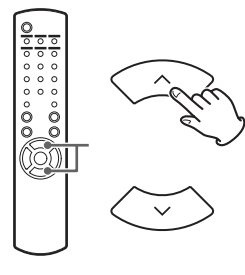

### 2 **Tryck på ENTER-knappen.**

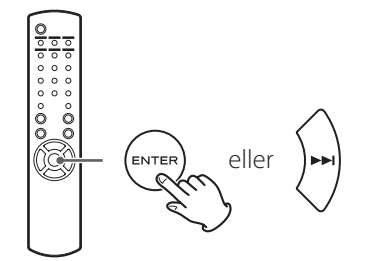

p MP3/WMA filer som inte hittas inuti mapparna kommer att visas efter mapparna i följdordning.

3 **Tryck på scrollknapparna (**k**/**j**) för att välja spåret du vill lyssna på.**

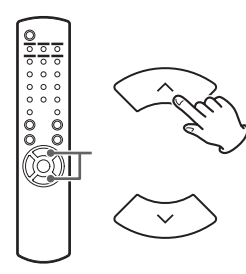

## 4 **Tryck på ENTER-knappen.**

<span id="page-364-0"></span>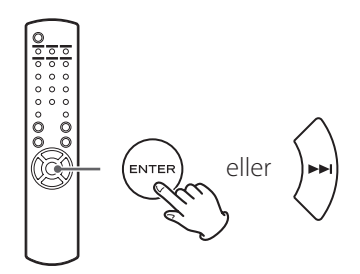

Uppspelningen startar från det valda spåret.

- p När du spelar filer på ett USB-flashminne, tryck på skip-knappen ( $\blacktriangleleft$ ) för att flytta till den föregående mappen.
- När du visar en mapp, tryck på skip-knappen (▶▶) för att flytta till nästa mapp.
- När en fil är markerad, tryck på skip-knappen (>>I) för att starta uppspelningen av spåret.

# **Information visas i teckenfönstret**

Under uppspelning av en fil på ett USB-flashminne, rullar information om spåret i teckenfönstret.

Under uppspelning, tryck på DISPLAY-knappen upprepade gånger för att ändra vad som visas i teckenfönstret.

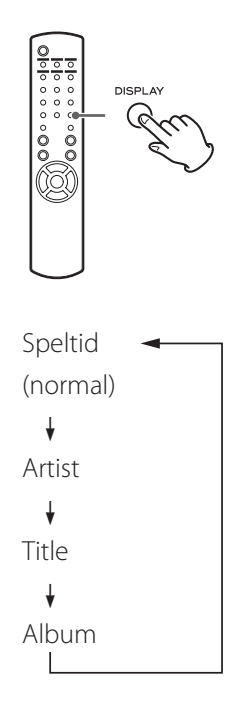

- p Teckenfönstret i denna enhet kan endast visa enkel-byte bokstäver och siffror. Om filinformation använder japanska, kinesiska eller andra dubbelbytetecken, är uppspelning möjlig men namnet kommer inte att visas korrekt.
- p Maximalt 80 tecken av spårinformation kan visas.

# **Slumpvis uppspelning**

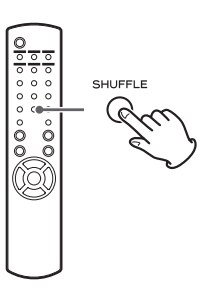

Tryck på SHUFFLE-knappen för att aktivera läget slumpvis uppspelning. Spår på USB-flashminnet spelas i slumpmässig ordning.

#### **USB-flashminnet**

Exempel:

USB/Shuffle  $00:07$  WMA

● Om du trycker på skip-knappen (▶▶) under slumpvis uppspelning, kommer nästa spår/fil att slumpmässigt väljas och spelas upp. Om du trycker på skip-knappen ( $\blacktriangleleft$ ), kommer det aktuella spåret/filen att spelas upp från början.

Under slumpvis uppspelning kommer uppspelningen inte återgå till ett spår som redan har spelats upp.

- p För att avbryta slumpvis uppspelning, tryck på SHUFFLE-knappen.
- Om du trycker på stoppknappen (■), stoppas slumpvis uppspelning, men det slumpmässiga läget förblir aktivt.
- p Slumpvis uppspelning av ett USB-flashminne kommer att spela alla filer endast i den valda mappen.

# **Upprepa uppspelningen**

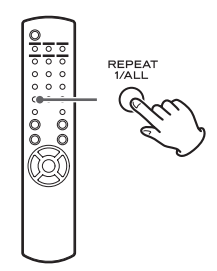

Tryck på REPEAT 1/ALL-knappen för att bläddra genom upprepade funktionerna enligt följande.

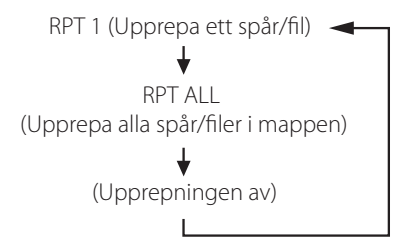

p Upprepningsläge avbryts inte om du trycker på stoppknappen ( $\blacksquare$ ).

# **Upprepa ett spår/fil (RPT 1)**

Spåret/filen som spelas kommer att spelas upp upprepade gånger.

- Om du trycker på skip-knapparna ( $\blacktriangleleft$  / $\blacktriangleright$ ) för att välja ett annat spår/fil i "RPT 1"-läge, kommer spåret/filen du valt att spelas upprepade gånger.
- p När stoppad, använd MULTI JOG-ratten på huvudenheten eller scrollknapparna ( $\land/\lor$ ) på fjärrkontrollen för att välja fil. Tryck sedan på knappen spela/pausa ( $\blacktriangleright$ / $\blacksquare$ ) eller skip-knappen ( $\blacktriangleright$ ) för att starta uppspelningen följt av REPEAT 1/ALL-knappen.
- p Om du trycker på REPEAT 1/ALL-knappen vid stopp, kommer funktionen REPEAT 1 blir aktiv men kommer inte att visas i teckenfönstret.

# **Upprepa alla spår/filer i mappen (RPT ALL)**

Samtliga spår/filer i mappen kommer att spelas upp upprepade gånger.

Använd scrollknapparna ( $\land$ / $\lor$ ) under upprepad uppspelning för att flytta till andra mappar.

Använd skip-knapparna ( $\blacktriangleleft$ / $\blacktriangleright$ ) för att flytta upp och ner i mappnivåerna.

Alla spåren i den öppna mappen spelas upp upprepade gånger.

#### **Välja en mapp eller fil**

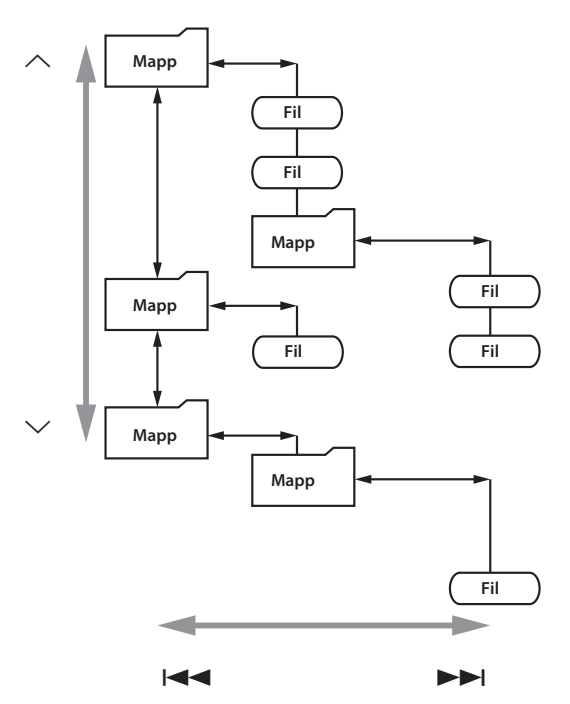

# **Lyssna på en iPod/iPhone/iPad (1)**

För mer information om kompatibilitet, se sidan [346.](#page-345-0)

p Följande förklaringar hänvisar till en iPod, men de gäller även vid användning av en iPhone eller iPad.

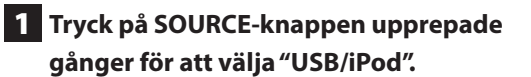

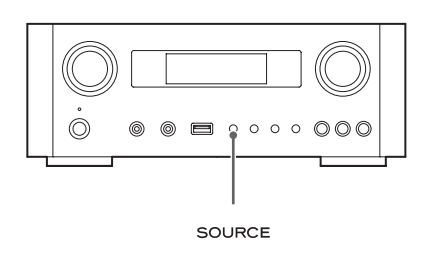

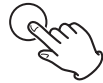

- p Fjärrkontrollens USB/iPod-knapp kan också användas.
- p "Not Connected" visas när ingen iPod är ansluten.

## 2 **Anslut en iPod till denna enhet med USBkabeln som medföljer din iPod.**

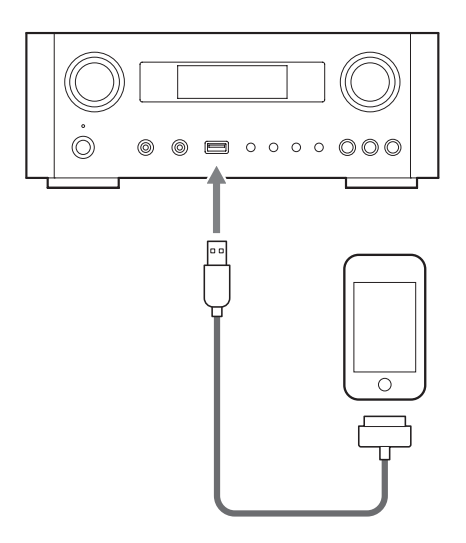

iPoden slås automatiskt på och börjar uppspelningen från listan med iPod-musik.

- p När en iPod är ansluten i ett annat läge än i iPod/USBläget, kommer din iPod att sättas på och växla till pausläget.
- p Om en iPod är ansluten till denna enhet, kommer den endast att laddas när enheten är PÅ.
- p Uppladdning stoppas när iPod är fullt laddat.
- p Uppladdning är inte möjligt när denna enhet är i viloläge.

# **Pausa uppspelning**

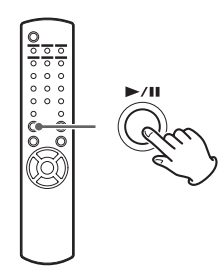

Tryck på spela/pausa knappen  $(\blacktriangleright$ /II) för att pausa uppspelningen. Uppspelningen stannar vid den aktuella positionen.

För att återuppta uppspelningen, tryck på spela/pausa knap $pen(\blacktriangleright / \blacksquare)$  igen.

# **Hoppa till nästa eller föregående fil/ spår**

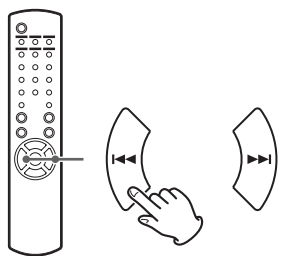

Under uppspelning eller pausläge, tryck på skip-knapparna ( $\left(\frac{1}{\epsilon_1}, \frac{1}{\epsilon_2}\right)$  upprepade gånger tills önskad fil/spår hittas.

p När du trycker på knappen under uppspelning, kommer filen/spåret som spelas att spelas upp från början. Om du vill spela tidigare filer/spår, tryck på knappen två gånger eller fler.

# **Söka efter en del av en låt**

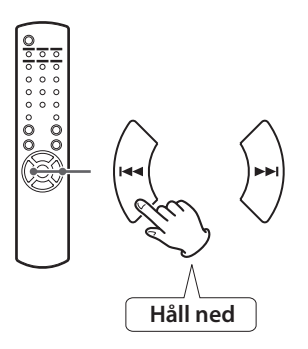

Under uppspelning, håll ned skip-knapparna ( $\blacktriangleleft$ / $\blacktriangleright$ ) och släpp upp dem när den del av låten som du vill lyssna på hittats.

# **Att gå tillbaka till föregående meny**

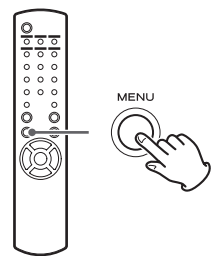

Tryck på MENU-knappen för att gå tillbaka till föregående meny.

# **Välja ett menyalternativ**

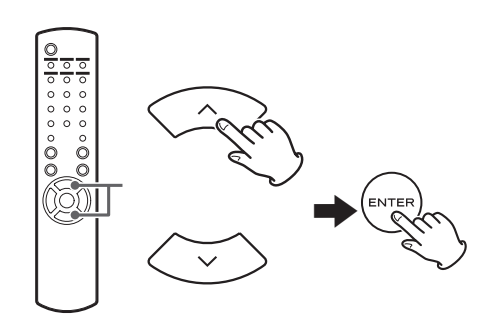

Vid stopp tryck på scrollknapparna ( $\land/\lor$ ) för att välja ett menyalternativ och tryck sedan på ENTER-knappen.

# **Upprepa uppspelning**

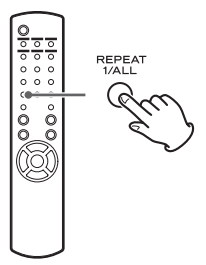

Tryck på REPEAT 1/ALL-knappen för att ändra uppspelningsläge.

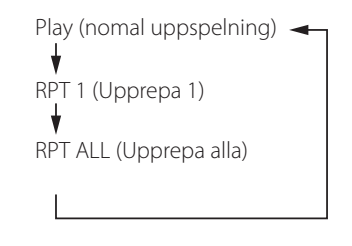

Om iPoden är inställd på att upprepa en låt, visas @ > symbolen i teckenfönstret på iPoden.

Om iPoden är inställd på att upprepa alla låtar, visas ¼symbolen i teckenfönstret på iPoden.

# **Lyssna på en iPod/iPhone/iPad (2) Inledande nätverksinställningar (1)**

# **Slumpvis uppspelning**

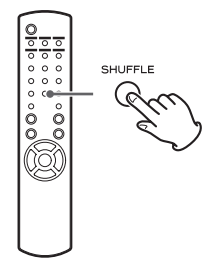

Under uppspelning tryck på SHUFFLE-knappen att växla slumpvis uppspelning.

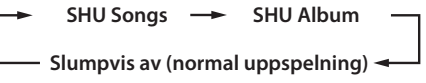

SHU: SHUFFLE (Slumpvis)

När du väljer "SHU Songs", blandar iPoden låtarna inom listan som du väljer att spela.

När du väljer "SHU Album", spelar iPoden alla låtar på ett album i följdordning, och väljer sedan slumpmässigt ett annat album i listan och spelar igenom det i följdordning.

Om iPod är inställd på någon av blandlägena, visas  $\infty$ symbolen i teckenfönstret på iPoden.

<span id="page-369-0"></span>När du använder funktionen nätverket för första gången, påbörjar enheten en inledande inställningsprocedur för att ansluta till Internet.

1 **Tryck på SOURCE-knappen upprepade gånger för att välja "Internet Radio".**

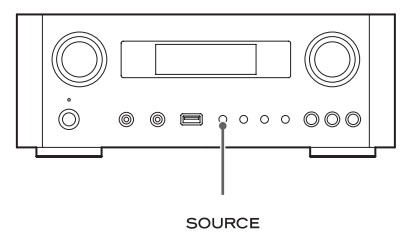

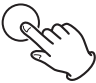

p Du kan också använda fjärrkontrollens NET-knapp.

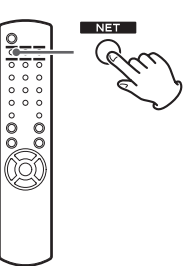

p Varje gång du trycker på NET-knappen, växlar källan mellan Internet radio och mediaspelare.

<span id="page-370-0"></span>2 **Tryck på MENU-knappen att välja "Setup Menu" (Inställningsmenyn), vrid på MULTI JOG-ratten för att välja "Network" (Nätverk), och tryck sedan på ENTER-knappen.**

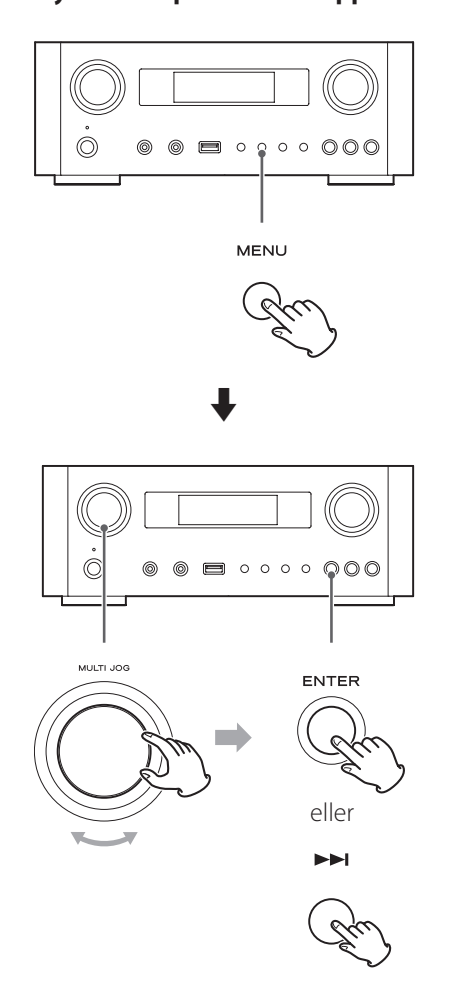

p För att gå tillbaka till föregående fönster, tryck på knappen.

3 **Vrid på MULTI JOG-ratten för att välja "Wired" (Trådbundet) eller "Wireless" (Trådlös), och tryck sedan på ENTER-knappen.**

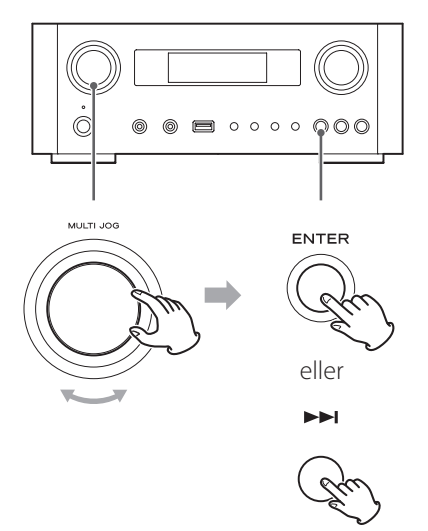

#### p **När du väljer "Wired":**

Använd MULTI JOG-ratten och ENTER-knappen för att ändra inställningar i "DHCP" och "Proxy Setting" (Proxyinställningar).

För mer information, Kontakta din nätverksadministratör.

p Se till att enheten är ansluten till nätverket med en LAN-kabel.

# **Inledande nätverksinställningar (2)**

#### p **När du väljer "Wireless":**

- 1. Vrid MULTI JOG-ratten för att välja "Search AP", och tryck sedan på ENTER-knappen. (AP: åtkomstpunkt)
- 2. Vrid MULTI JOG-ratten för att välja önskad åtkomspunkt, och tryck sedan på ENTERknappen.
- 3. Om du ombeds ange ett lösenord för trådlöst Internet "KEY" (kodnyckel), vrid MULTI JOGratten för att välja tecken du vill ange. Se "Ange tecken" i den högra kolumnen.
- 4. När du har angett alla tecken i ditt lösenord, tryck på ENTER-knappen.
- p Lösenordet för trådlöst Internet är skiftlägeskänsligt, så var noga med att ange liten och stor bokstav där det behövs.
- p Om du anger ett felaktigt lösenord, "Failure" (Fel) visas följt av "Network Problem" (Nätverksproblem).
- I så fall, gå tillbaka till steg 2 och göra om inställningarna.

När enheten har anslutits till åtkomstpunkten, visas "Success" (Lyckad) i teckenfönstret.

p Se till att ingen LAN-kabel är ansluten till denna enhet.

Nu ansluts enheten till Internet.

När anslutningen är etablerad kommer menyn för Internet radio visas. Se sidan [374](#page-373-0) för att välja en station.

p Om du inte kan ansluta enheten till Internet, se posten för nätverket i avsnittet Felsökning (sidan [394](#page-393-0)).

### <span id="page-371-0"></span>**Ange tecken**

- 1 **Vrid MULTI JOG-ratten att välja ett tecken.**
- **2 Flytta på markören med att trycka** ▶▶I på **knappen.**

Tryck på  $\blacktriangleleft$  knappen för att gå tillbaka till föregående tecken.

- O Upprepa stegen 1 till 2 ange nästa tecken.
- p För att ändra ett tecken flyttar du markören till tecknets position och vrid MULTI JOG-ratten för att välja önskat tecken.
- 3 **Tryck på ENTER-knappen för att bekräfta valet.**
- 4 **När du har angett alla tecken, kontrollera att markören är till höger om det sista tecknet du angav, och tryck sedan på ENTER-knappen.**

#### **Tillgängliga tecken**

0123456789 ABCDEFGHIJKLMNOPQRSTUVWXYZ abcdefghijklmnopqrstuvwxyz (mellanslag)!"#¤%&'()\*+,-./:;<=>?@[\]–\_||`{|}¯

# **Nätverkskonfiguration (1)**

# <span id="page-372-2"></span>**Söka en åtkomstpunkt**

Söka en åtkomstpunkt för Wi-Fi nätverksmiljö, eller om du har problem med att ansluta till Internet, utför inledande nätverksinställningar för att upprätta Internet-anslutningen igen.

Följ menyalternativen enligt följande:

"Setup Menu"  $\rightarrow$  "Network"  $\rightarrow$  "Wireless"  $\rightarrow$  "Search AP"

p Följ de procedurerna som beskrivs på sidorna [370](#page-369-0) och [371](#page-370-0) för att öppna menyn.

# <span id="page-372-0"></span>**Inställning av viloläget i nätverket**

Om du väljer "On" för denna inställning, slås enheten på och startar uppspelningen automatiskt när den upptäcker en AirPlay eller DLNA-signal.

Följ menyalternativen enligt följande:

"Setup Menu"  $\rightarrow$  "Network"  $\rightarrow$  "Wireless"  $\rightarrow$  "Wired"  $\rightarrow$ "Standby (Off )", och välj sedan "On".

p Följ de procedurerna som beskrivs på sidorna [370](#page-369-0) och [371](#page-370-0) för att öppna menyn.

# **Manuell inställning av Internet**

Du kan kontrollera och ändra inställningarna för Internet-anslutningen. Följ menyalternativen enligt följande:

#### **Om du vill kontrollera de aktuella nätverksinställningarna**

"Setup Menu" $\rightarrow$  "Information"

#### **För att konfigurera LAN-inställningar med trådbundet nätverk**

Välj "Setup Menu" > "Network" > "Wired", och sedan ändra inställningarna i "DHCP" och "Proxy Setting".

#### **Om du vill konfigurera LAN-inställningar med trådlöst nätverk**

Välj "Setup Menu" > "Network" > "Wireless", och ändra sedan inställningarna i "DHCP", "SSID", "Security", "Key", och "Proxy Setting".

p Följ de procedurerna som beskrivs på sidorna [370](#page-369-0) och [371](#page-370-0) för att öppna menyn.

# <span id="page-372-1"></span>**Använda iPod för delad inloggning**

Med den här funktionen kan du skicka Wi-Fi-inställningen på din iPod/iPhone/iPad till den här enheten. Om du redan har avslutat Wi-Fi-inställningarna för denna enhet, behöver du inte följa stegen nedanför.

Denna funktion stöds av iPod/iPhone/iPad med endast med iOS 5.x eller senare.

p Följande förklaringar hänvisar till en iPod, men de gäller även vid användning av en iPhone eller iPad.

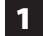

#### 1 **Ansluten iPod till ett Wi-Fi nätverk.**

# 2 **Slå på enheten.**

- p Anslut INTE en LAN-kabel till enheten.
- 3 **Tryck upprepade gånger SOURCE-knappen för att välja "Internet Radio".**

Om enheten inte kan anslutas till ett Wi-Fi-nätverk med hjälp av Internet radio eller mediaspelare, visas meddelandet "Network Problem" i apparatens teckenfönster. Gå vidare till nästa steg.

4 **Tryck upprepade gånger SOURCE-knappen på enheten eller USB/iPod-knappen på fjärrkontrollen för att välja USB/iPod som källa.**

# **Nätverkskonfiguration (2)**

- 5 **Anslut iPoden till enhetens USB-port med att använda USB-kabeln som levererades med din iPod.**
- 6 **Tryck och håll ned MENU-knappen på enheten i ungefär 3 sekunder.**

### 7 **Knapparna "Allow" (tillåt) och "Ignore" visas på iPoden. Välj "Allow".**

Meddelandet "Wi-Fi Sharing connecting." visas i enhetens teckenfönster.

När inställningen är klar, kommer meddelandet "Wi-Fi Sharing Success" visas i teckenfönstret.

8 **Efter meddelandet "Wi-Fi Sharing Success" är borta, ställa enheten i viloläge och slå på den igen, och ställ sedan in enheten i AirPlay-läge.**

# **Lyssna på Internet-radio (1)**

# <span id="page-373-0"></span>**Lyssna på en Internet radiosändning/en poddradio**

Se till att utföra inställningar som krävs för Internetanslutningar, innan du lyssnar på en Internet radiosändning eller poddradio.

### 1 **Tryck på SOURCE-knappen upprepade gånger för att välja "Internet Radio".**

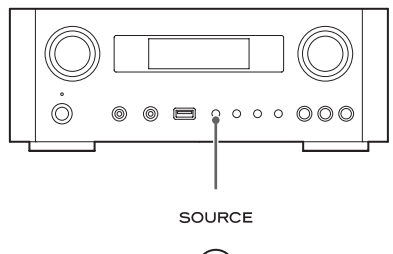

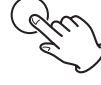

p Du kan också använda fjärrkontrollens NET-knapp.

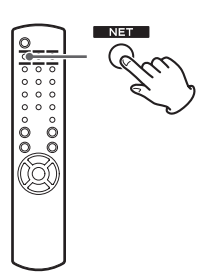

Varje gång du trycker på NET-knappen, växlar källan mellan Internet radio och mediaspelaren.

2 **Vrid på MULTI JOG-ratten för att välja ett sökalternativ, och tryck sedan på ENTER-knappen.**

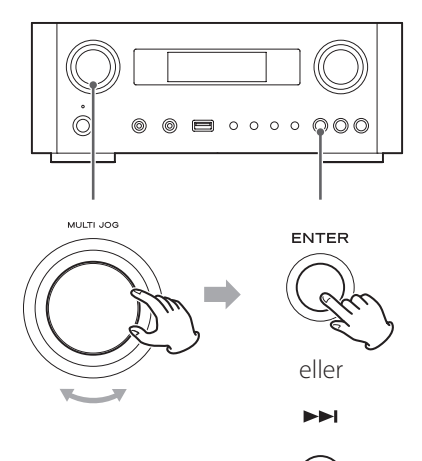

Exempel:

*Internet Radio NFavorites* 

#### **Favoriter:**

En lista över stationer/poddradior du sparade som favorit visas. Välj en station/poddradio du vill lyssna på. Du kan göra en lista över dina favoriter på vår Internet-portal. Se sidan [377.](#page-376-0)

#### FÖRSIKTIGHET:

Första gången du använder den, kommer ingenting att ha lagts till i favoriter och "---- empty ----" visas.

I detta fall, tryck på  $\blacktriangleright$  knappen för att återgå till teckenfönstret som visas ovan. Sedan väljer du en annan sökmetod eller skapar en favoritlista (sidan [377](#page-376-0)) och välj denna metod igen.

#### **Tillagda stationer:**

Söka i listan som skapades på vår Internet-portal. Även om listan på stationer innehåller tusentals stationer/poddradio, kan du kanske vilja lyssna på stationer som inte nämnts. Du kan lägga till egna stationer/poddradior via Internet radioportalen. Se sidan [377](#page-376-1).

**Plats:** 

Söka efter platsen för programutsändare.

**Genre:** Sök efter genren på musik som spelas på station/podradio.

**Poddradior efter plats:**  Sök via poddradions plats.

**Poddradior efter genre:**  Sök via poddradions genre.

**Nya stationer:**  Välj från en lista över nyligen tillagda stationer.

**Mest populära stationer:** Välj från en lista över populära stationer.

#### **Senaste spelad:**

Du kan välja station/poddradio från de som du lyssnat på senast.

3 **Om du har valt "Location", "Genre" "Podcasts By Location", eller "Podcasts By Genre" i steg** 2 **, vrid MULTI JOG-ratten för att välja en post, och tryck sedan på ENTER-knappen.**

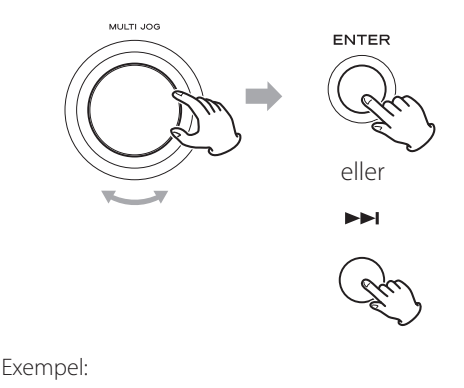

Business News  $\rho$ Celtic

Lista över stationer/poddradior visas.

4 **Vrid MULTI JOG-ratten för att välja den station du vill lyssna på och tryck sedan på ENTER-knappen.**

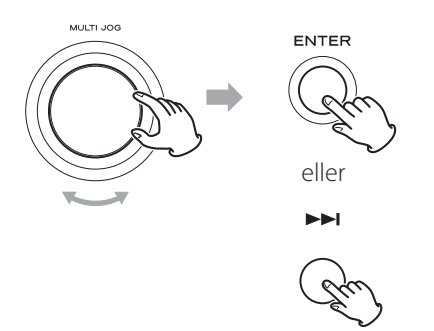

Exempelvis när information som visas i teckenfönstret är inställd på förfluten tid och filformat:

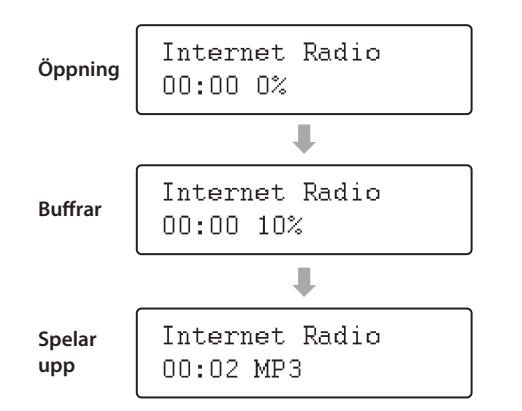

p När du öppnar eller buffrar, visas mängden data som laddas ner som en procentsats.

# **Information visas i teckenfönstret**

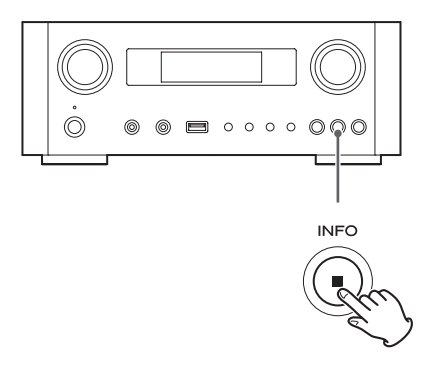

Varje gång du trycker på INFO-knappen, ändras informationen på den andra raden i teckenfönstret såsom visas nedan. ("Internet Radio" visas på den första raden i teckenfönstret.)

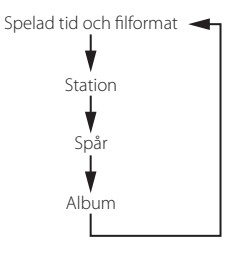

p Om ingen information finns tillgänglig, kommer raden att vara tom.

# **Internet radio portal**

Gå till radion portalen på Internet med hjälp av datorn för att till fullo njuta av funktionen Internet radio på denna enhet.

#### <span id="page-376-0"></span>**Skapa en lista över favoritkanaler/poddradior**

Du kan skapa en lista över dina favoritkanaler/poddradior på portalen. Denna lista kan visas från enheten, vilket gör det lättare för dig att hitta dina vanliga program.

Du kan se en lista över dina favoritkanaler i "Favorites" i menyn för Internet radio.

#### <span id="page-376-1"></span>**Lägga till favoritkanaler/poddradior**

Om stationen/poddradio som du vill lyssna på inte finns i kanallistan kan du skapa din egen lista.

Du kan se listan över dina tillagda stationer från "Added Stations" i menyn för Internet radio .

# **Åtkomst till radio portalen**

#### **Registrering som användare**

# 1 **Öppna webbläsaren och gå till följande webbplats.**

#### **http://teac.vtuner.com/**

Du kan ändra språk genom att klicka på varje nations flaggsymbol längst upp.

```
2 Fyll i din e-postadress och lösenord för att 
registrera dig.
```
#### 3 **Ange MAC-adress för enheten.**

Du kan bekräfta MAC-adressen från "Setup Menu" → "Information"  $\rightarrow$  "MAC Address". När du anger MAC-adressen, ange inte in ":" mellan de alfanumeriska tecknen.

### 4 **Välj en genre i listan.**

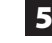

#### 5 **Välj en station att lägga till din favoritlista.**

Klicka på **D** knappen för att lägga till stationen, och då visas en dialogruta.

### 6 **Ange ett gruppnamn i dialogrutan för att skapa en grupp, klicka sedan på knappen.**

Gruppnamnet läggs till "My Favourite Groups". Du kan komma åt gruppen från "Favorites" i menyn för Internet radio.

p För att ta bort en station från din favoritlista, välj en station, och klicka sedan på  $\bullet$  knappen. Stationen kommer att raderas och en dialogruta visas.

# **Ställa in mediaspelaren (1)**

# **Om funktionen i mediaspelaren**

Med funktionen för mediaspelaren kan du kan spela upp musikfiler på datorer genom LAN.

Det finns två sätt att ansluta till datorn: med mediedelning och genom mappdelning.

#### **Mediedelning**

Mediedelning gör att denna enhet kan att spela upp ett delat mediebibliotek på datorn, samt bläddra bland spåren med hjälp av taggade poster såsom artistnamn, genrer och namn på album.

p Denna enhet kan bara visa enkel-byte alfanumeriska tecken. Om en fil innehåller dubbelbytetecken (t.ex. japanska, kinesiska, etc), kan de inte visas korrekt. Däremot påverkar det inte uppspelning av filer.

Du behöver en dator som körs på Windows XP, Windows Vista eller Windows 7 och Windows Media Player 11 eller senare.

#### **Mappdelning**

Om du vill använda metoden fildelning, måste du konfigurera dina musikfiler öppna för åtkomst, så att andra datorer eller denna enhet kan läsa dessa filer.

# **Ställa in Windows Media Player 12**

1 **Anslut din dator till en LAN.**

- 2 **Anslut denna enhet till LAN.**
	- p Om du har problem med att ansluta till LAN, se sidan [394](#page-393-0).

3 **Om filerna du vill dela ännu inte har lagts till mediebiblioteket i Windows Media Player, lägg till dem i mediebiblioteket.**

- p Mer information finns i handboken för Windows Media Player.
- 4 **På Windows Media Player, öppna för "Stream", därefter "Turn on media streaming".**

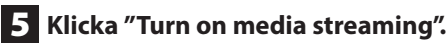

## 6 **På Windows Media Player, öppna "Stream", sedan "More streaming options…".**

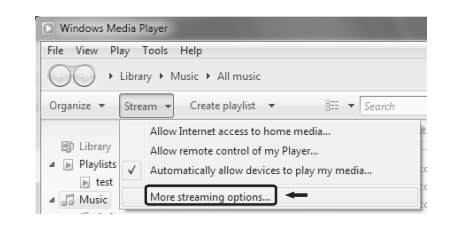

# 7 **Välj "NP-H750" från listan, klicka sedan "Customize…".**

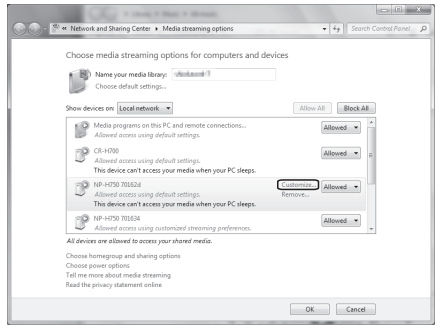

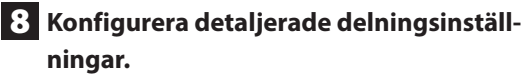

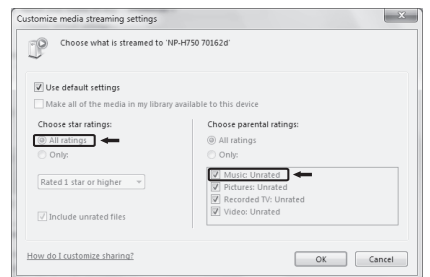

- p För att lyssna på musikfiler oavsett deras klassificering, ställ in "Choose star ratings" till "All ratings".
- p Se till att att "Music" är markerad.

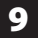

#### 9 **Klicka "OK".**

För förfarandet för uppspelning, se sidan [383](#page-382-0).

# **Ställa in Windows Media Player 11**

1 **Anslut din dator till en LAN** 

#### 2 **Anslut denna enhet till LAN.**

- p Om du har problem med att ansluta till LAN, se sidan [394.](#page-393-0)
- 3 **Om filerna du vill dela ännu inte har lagts till mediebiblioteket i Windows Media Player, lägg till dem i mediebiblioteket.**
	- p Mer information finns i handboken för Windows Media Player.

4 **På Windows Media Player, öppna "Library", därefter "Media Sharing…".**

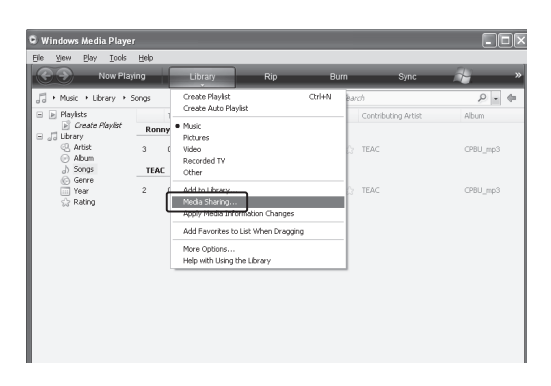

Fönstret mediedelning öppnas.

# 5 **Aktivera "Share my media to:.**

"NP-H750" visas i enhetens lista.

## 6 **Välj "NP-H750" och klicka "Allow".**

NP-H750 kan nu kommat åt det delade biblioteket.

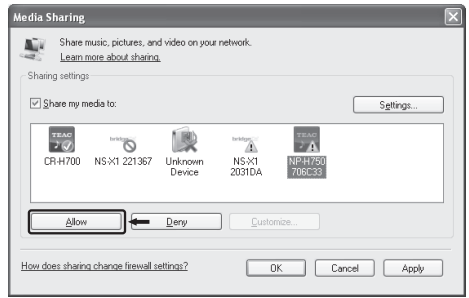

# 7 **Klicka på "Settings…".**

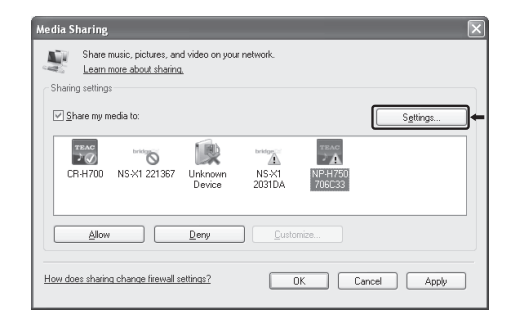

# **Ställa in mediaspelaren (2)**

### 8 **Konfigurera detaljerade delningsinställningar. Klicka "OK".**

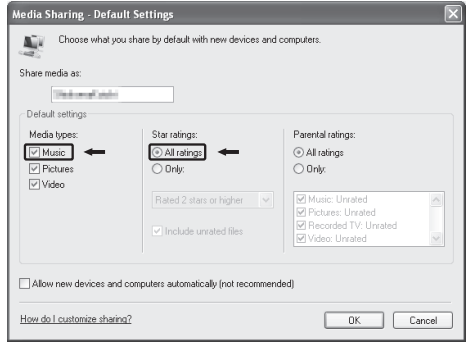

- p För att lyssna på musikfiler oavsett deras klassificering, ställ in "Star ratings" till "All ratings".
- p Se till att "Musik" är markerad under inställningen "Media types".
- p För förfarandet för uppspelning, se sidan [383](#page-382-0).

# 9 **Klicka "OK".**

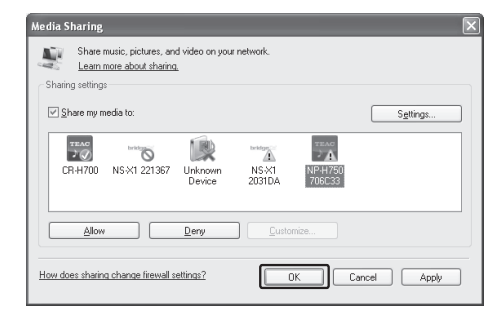

# <span id="page-379-0"></span>**Inställning av delade mappar (Windows XP)**

### 1 **Kontrollera namnet på den domän eller arbetsgrupp datorn tillhör.**

För att aktivera Delade mappar, måste datorn vara medlem i en domän eller arbetsgrupp.

Vanligtvis tillhör din dator en arbetsgrupp som standardinställning För att se namnet på den domän eller arbetsgrupp datorn tillhör, kontrollera datorns inställningar enligt följande:

Kontrollpanelen  $\rightarrow$  System  $\rightarrow$  Namnet på datorn

### 2 **Kontrollera användarens användarkonto och lösenord.**

För att komma åt datorn från den här enheten, måste du ha tillgång till användarens användarkonto och lösenord på datorn.

### 3 **Kopiera filerna till mappen "Delad musik" i "Delade dokument".**

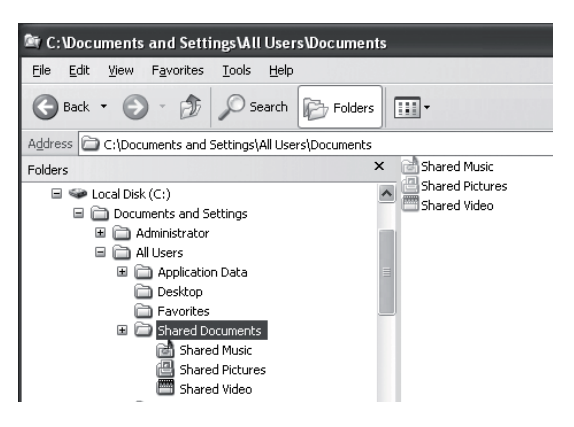

p Du kan inte spela upp filer i mappen annat än i mappen "Delad musik" med den här enheten. Du måste utföra inställningar för den delade mappen för att spela upp filer.

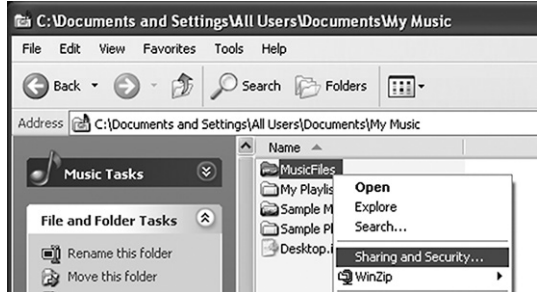

# 5 **I fliken "Dela", kontrollera "Dela den här mappen".**

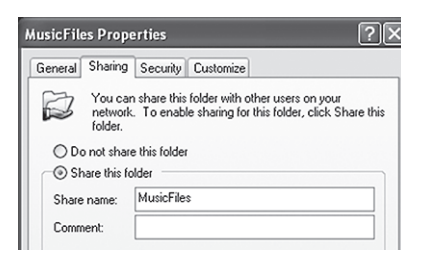

## 6 **Lägg till filer från mappen "Delad musik" till "Mediebibliotek" i Windows Media Player.**

Om "Media Player" är vald som den aktuella källan, välj "Media Player" igen (sidan [383](#page-382-1)).

# **Inställning av delade mappar (Windows Vista)**

### 1 **Kontrollera namnet på den domän eller arbetsgrupp datorn tillhör.**

För att aktivera Delade mappar, måste datorn vara medlem i en domän eller arbetsgrupp.

Vanligtvis tillhör din dator en arbetsgrupp som standardinställning För att se namnet på den domän eller arbetsgrupp datorn tillhör, kontrollera datorns inställningar enligt följande:

Kontrollpanelen  $\rightarrow$  System och Underhåll  $\rightarrow$  System

### 2 **Kontrollera användarens användarkonto och lösenord.**

För att komma åt datorn från den här enheten, måste du ha tillgång till användarens användarkonto och lösenord på datorn.

- 3 **Öppna "Kontrollpanelen", "Nätverk och Internet", sedan "Nätverk och Delningscenter".**
	-

4 **Ställ in "Gemensam mappdelning" till "På (skrivskyddad)".**

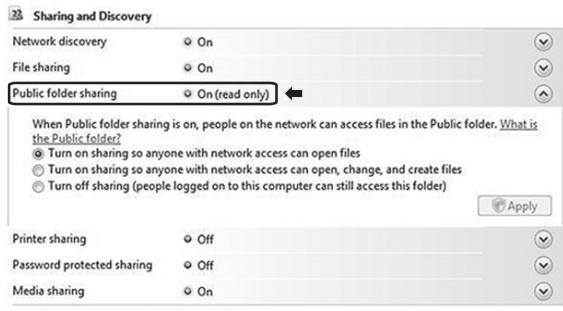

# **Ställa in mediaspelaren (3)**

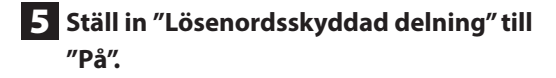

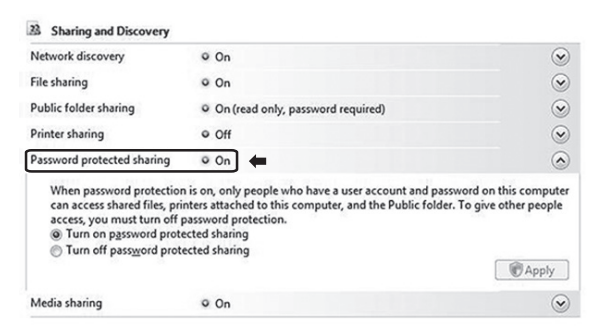

6 **Kopiera musikfiler som du vill spela upp med den här enheten till mappen "Gemensam musik" i mappen "Gemensam".**

# <span id="page-381-0"></span>**Inställning av delade mappar (Windows 7)**

#### 1 **Kontrollera namnet på den domän eller arbetsgrupp datorn tillhör.**

För att aktivera Delade mappar, måste datorn vara medlem i en domän eller arbetsgrupp.

Vanligtvis tillhör din dator en arbetsgrupp som standardinställning För att se namnet på den domän eller arbetsgrupp datorn tillhör, kontrollera datorns inställningar enligt följande:

Kontrollpanelen  $\rightarrow$  System och Säkerhet  $\rightarrow$  System

#### 2 **Kontrollera användarens användarkonto och lösenord.**

För att komma åt datorn från den här enheten, måste du ha tillgång till användarens användarkonto och lösenord på datorn.

### 3 **Öppna "Kontrollpanelen", "Nätverk och Säkerhet", sedan "Nätverk och Delningscenter".**

### 4 **Klicka "Ändra avancerade delningsinställningar".**

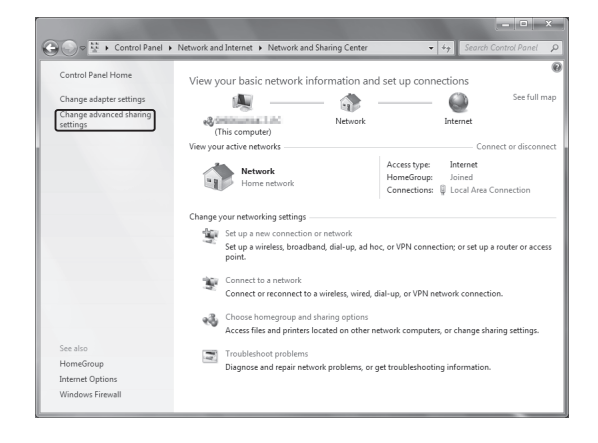

5 **Välj "Aktivera delning så att alla med nätverksåtkomst kan läsa och skriva filer i "Gemensamma mappar" för "Gemensam delning av mappar".**

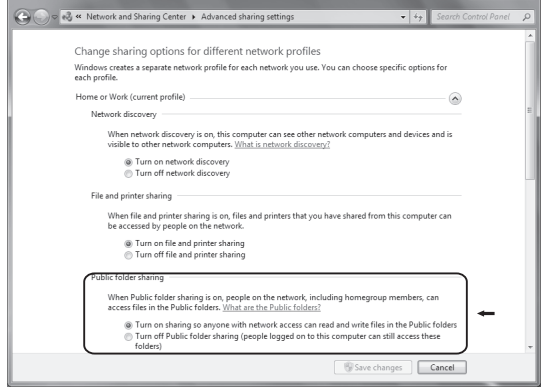

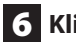

6 **Klicka "Spara ändringar".**

7 **Kopiera musikfiler som du vill spela upp med den här enheten till mappen "Gemensam musik" i mappen "Gemensam".**

# **Lyssna med mediaspelaren (1)**

- p Innan du börjar lyssnapå media spelaren, utför inställningen för Internetanslutningen. För mer information, se sidan [370-](#page-369-0)[372](#page-371-0).
- 1 **Anslut enheten och datorn eller NAS (Nätverkets lagring) servern till nätverket genom ett trådbundet eller trådlöst anslutning till LAN.**

### <span id="page-382-1"></span>2 **Välj "Media Player" genom att trycka på NET-knappen.**

Namnet på servern visas i teckenfönstret.

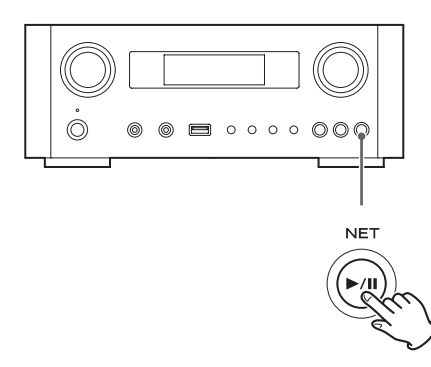

3 **Vrid MULTI JOG-ratten för att välja den dator eller server som du vill använda, och tryck sedan på ENTER-knappen eller /valfri knapp.**

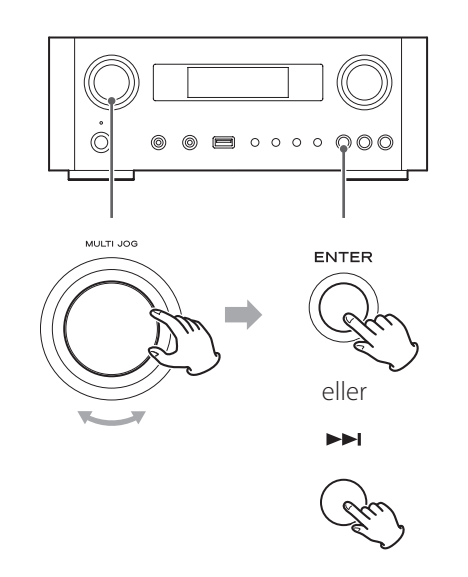

<span id="page-382-0"></span>4 **Vrid MULTI JOG-ratten för att välja filen/ spåret du vill spela upp, och tryck sedan på ENTER-knappen eller / valfri knapp.**

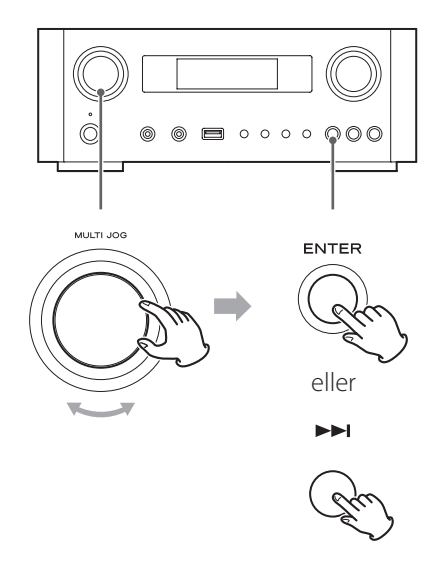

Denna enhet kan bara visa enkel-byte alfanumeriska tecken. Om en fil innehåller dubbelbytetecken (t.ex. japanska, kinesiska, etc), kan de inte visas korrekt. Däremot påverkar det inte uppspelning av filer.

#### **Välja en mapp eller fil**

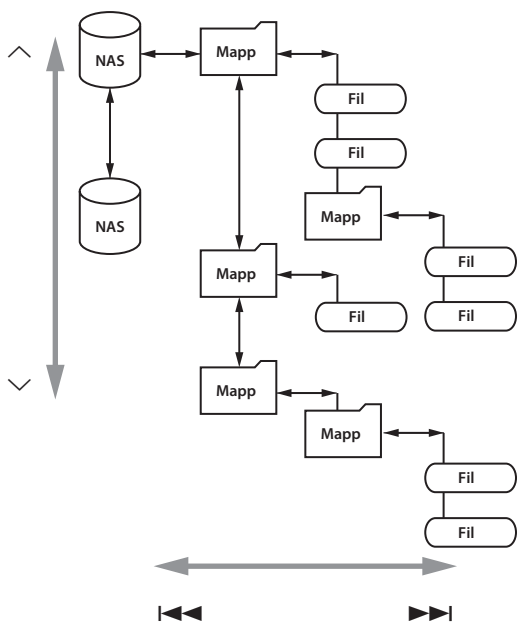

**SVENSKA SVENSKA**

# **Lyssna med mediaspelaren (2) Använda AirPlay (1)**

# **Information som visas i teckenfönstret**

Under uppspelning, tryck på INFO-knappen upprepade gånger för att ändra vad som visas i teckenfönstret.

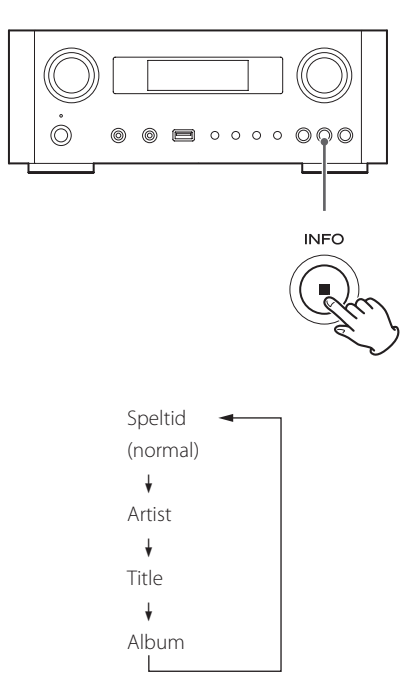

p För att stoppa uppspelningen trycker du på stopp (8) -knappen på huvudenheten i minst två sekunder.

Denna enhet är kompatibel med AirPlay. Du kan spela upp ljudfiler på din dator med iTunes 10 eller senare eller iPod touch/iPhone/iPad med iOS 4.2.1 eller senare genom AirPlay.

p Följande förklaringar hänvisar till en iPod touch, men gäller även för användning med en iPhone eller iPad.

# **Från din iPod touch/iPhone/iPad:**

p Innan du använder AirPlay, utför en installation för Internetanslutningen. För mer information, se sidan [370](#page-369-0)[-372](#page-371-0).

## 1 **Tryck på STANDBY/ON-knappen för att slå på enheten.**

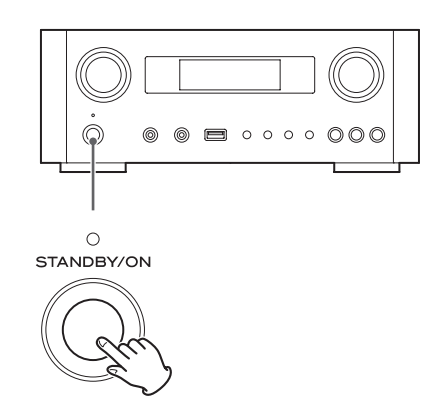

Indikatorn ovanför STANDBY/ON-knappen lyser blått.

- 2 **Slå på din iPod touch.**
- 3 **Anslut din iPod touch till det nätverk där denna enhet är ansluten till.**
	-

4 **Välj "Musik" på din iPod touch.**

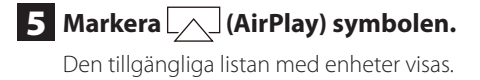

# **Använda DLNA**

# 6 **Välj "NP-H750" från listan.**

p "NP-H750" kan ställas in för att visas i listan när du har ändrat inställning för redigering av namnet på enheten på Setup Menu.

### 7 **Påbörja uppspelningen av en fil från din iPod touch.**

Det tar fem eller sex sekunder att börja spela upp en fil.

- p Om du inte väljer en annan källa efter AirPlay har stoppats, kommer "Air Play " inte att försvinna från teckenfönstret.
- p När iPod touch är ansluten till denna enhets USB-port, kan AirPlay inte användas.

# **Från din dator:**

p Innan du använder AirPlay, utför en installation för Internetanslutningen. För mer information, se sidan [370-](#page-369-0)[372.](#page-371-0)

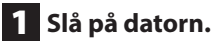

- 2 **Anslut datorn till nätverket där denna enhet är ansluten.**
- 3 **Starta iTunes på datorn.**
- 4 **Klicka på (AirPlay) symbolen på iTunes.** Den tillgängliga listan med enheter visas.

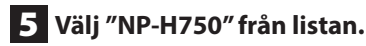

6 **Börja spela upp en fil från iTunes.**

Du kan spela upp ljudfiler på servern som är ansluten till nätverket från din dator eller mobila enhet.

- p Innan du använder DLNA, utför installation för Internetanslutningen. För mer information, se sidan [370](#page-369-0)-[372.](#page-371-0)
- p Se till att programvaran DLNA installeras på din dator eller mobila enhet.
- p Förbered en NAS (Nätverkets lagring) -server kompatibel med DI NA.

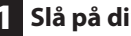

# 1 **Slå på din dator eller mobila enhet.**

2 **Anslut en NAS (Nätverkets lagring) -server till nätverket.**

För mer information om hur du ansluter, se instruktioner för server.

3 **Anslut din dator eller mobila enhet till enheten och NAS-server med DLNA programvara.**

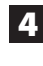

4 **Börja spela upp en fil från datorn, mobiltelefonen eller DLNA-programvara.**

# **insomningstimer**

Med hjälp av insomningstimern kan du ställa enheten i viloläge efter en viss tid.

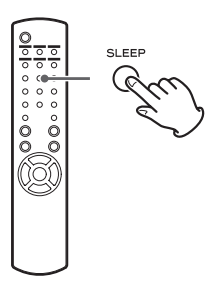

Tryck på SLEEP-knappen upprepade gånger tills önskad inställning visas på displayen.

Inställningarna för tid fram till enheten går in i viloläge ändras enligt följande.

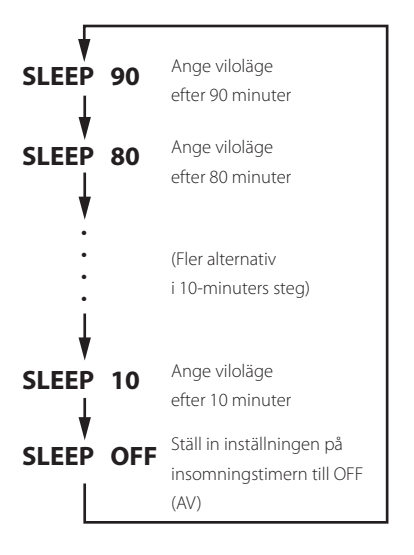

- p Teckenfönstret kommer att dimras när du ställer in insomningstimern.
- p När du har ställt in insomningstimern trycker på SLEEPknappen en gång som visar totala tiden i tre sekunder tills enheten går i viloläge.
- p När insomningstimern är inställd på OFF(AV), upphör dimmern av skärmen.

# **Ställ in uppvakningstimern (1)**

Du kan ställa in uppväckningstimern för att starta uppspelningen vid en bestämd tidpunkt.

p Ställ klockan före inställning av timern (sidan [359](#page-358-0)).

# <span id="page-385-0"></span>**Inställning av tiden för timern**

1 **Tryck på TIME SET-knappen upprepade gånger tills "On Time" visas.**

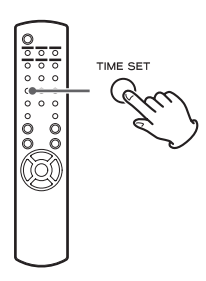

Timvärdet blinkar.

**2** Tryck på scrollknapparna ( $\wedge/\vee$ ) för att **ställa in värdet på timmarna och tryck på ENTER-knappen.**

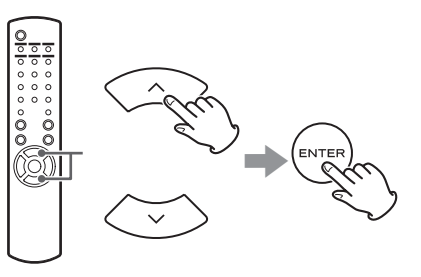

Minutvärdet blinkar.

- p Om du inte gör något för 30 sekunder eller mer kommer enheten lämna det automatiska läget för inställning av timer.
- p För att avsluta läget för inställning av timern trycker du på stopp ( $\blacksquare$ ) knappen.

**3** Tryck på scrollknapparna ( $\wedge$ / $\vee$ ) för att **ställa in värdet på minuterna, och tryck på ENTER-knappen.**

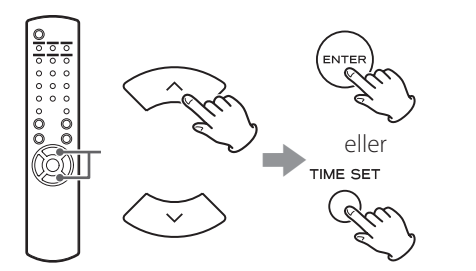

"Off Time" visas i teckenfönstret och värdet för timmar blinkar.

# 4 **Upprepa steg** 2 **och** 3 **för att ställa in avstängningstid.**

Val av källa visas i teckenfönstret.

## **5** Tryck på scrollknapparna ( $\wedge$ / $\vee$ ) för att **välja källa, och tryck på ENTER-knappen.**

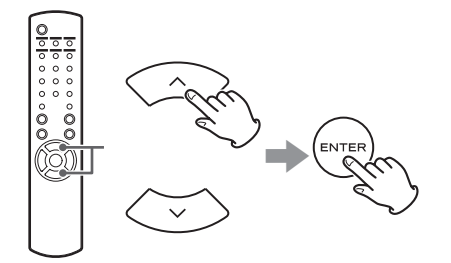

Detta fullbordar inställning av klocktiden för timern. **Därefter måste du aktivera timern. Följ instruktionerna i nästa avsnitt.**

- p Uppspelning med USB är inte möjlig. Endast uppspelning med iPod/iPhone/iPad är möjlig.
- p AirPlay kan inte användas med uppväckningstimer.

# **Ändra läget för timer**

Tryck på fjärrkontrollens TIMER-knapp för att bläddra igenom timer-funktionen enligt följande.

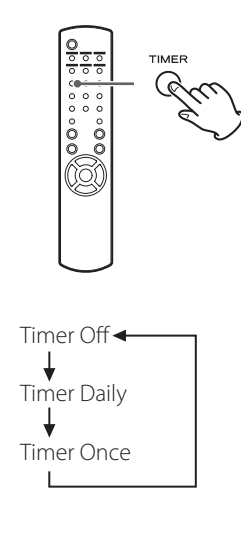

# **Ställa in timern (dagligen eller en gång)**

Vid den inställda Påslagningstiden kommer enheten att slås på och starta uppspelningen (varje dag eller en gång ). Vid den inställda Påslagningstiden, går enheten in i viloläge.

### 1 **Ställ in timern till på och avstängningstider (sidan [386\)](#page-385-0).**

# 2 **Välj "Timer daily" eller "Timer Once" genom att trycka på TIMER-knappen på fjärrkontrollen.**

Indikatorn på timern "" tänds i teckenfönstret.

 $\bullet$  I viloläge är strömförbrukningen lägre än 0,5 W, så " $\ddot{\bullet}$ " kommer inte att visas.

# **Ställa uppvakningstimern (2) Uppdatering av inbyggt program (1)**

# 3 **Tryck ENTER-knappen.**

#### 4 **Förbered ljudkällan för uppspelning.**

Innan du ställer in uppväckningstimern, anslut ingångskällan som ska användas och justera volymen.

- p AUX 1, AUX 2, iPod, OPTICAL och COAXIAL kan användas som ingångskällor för uppväckningstimer.
- p Om ingångskällan är en iPod, kommer den spelas upp automatiskt. Andra typer av källor kommer inte att spela upp automatiskt, så de måste spelas upp på Timer på annars kommer inget ljud matas ut. (Använd timerfunktionen till inmatningsenheten för att starta uppspelning, exempelvis.)
- p Uppspelningen sker inte om en USB- enhet är ansluten.

### 5 **Tryck på STANDBY/ON-knappen för att försätta enheten i viloläge.**

Detta fullbordar inställningen av uppväckningstimern.

## **Stänga av timern**

**När du inte använder timern, tryck på fjärrkontrollens TIMER-knapp för att välja "Timer Off".**

Indikatorn på timern "i släcks i teckenfönstret.

Användning av den senaste programvarufilen som finns på Internet, kan du uppdatera enhetens inbyggda program (inbyggda program som styr enheten).

Vi rekommenderar att du använder den senaste programvaran för att uppdatera den fasta programvaran till den senaste versionen kan lägga till fler funktioner eller förbättra stabiliteten av enheten.

# **Var försiktig vid uppdatering av inbyggda program**

p Om följande fönster visas i teckenfönstret under uppdateringen, pågår uppdatering av enhetens inbyggda program. Vänligen vänta.

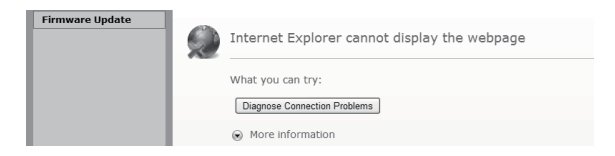

p Under processen för uppdatering sätt inte NP-H750 i viloläge eller stäng inte av strömmen till datorn eller någon kringutrustning till nätet ( åtkomstpunkt, router, splitter, repeterar, etc.) som krävs för Wi-Fi- kommunikation. Koppla inte bort strömkablarna heller.

#### **VARNING**

Att sätta enheten i viloläge eller dra ur nätsladden till enheterna som nämns ovan samt strömavbrott kan avbryta uppdateringsprocessen och kan resultera i permanent skada på enheten.

p Om följande meddelande visas, klicka inte på OK innan enheten startas om automatiskt. Om du klickar på OK av misstag innan enheten startar, kommer webbsidan inte visas.

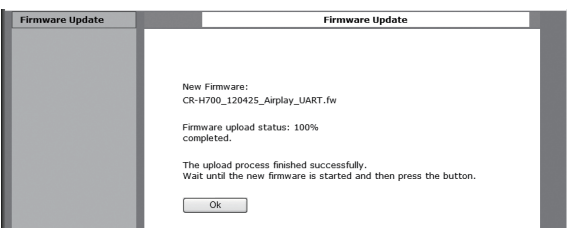

# <span id="page-388-0"></span>**Hämtning av den senaste hård mjukvara**

Du kan hämta den senaste versionen till den inbyggda programvaran från NP- H750 produktinformation sida TEAC webbplats.

#### **http://www.teac.eu/**

- p Om det inte finns någon uppdatering för den inbyggda programvaran, kommer inga filer för finnas tillgänglig för den inbyggda programvaran på webbplatsen.
- p Du kan kontrollera den aktuella versionen på den inbyggda programvaran för enheten med "Setup Menu". Följ menyalternativen enligt följande: "Setup Menu"  $\rightarrow$  "Information"  $\rightarrow$  "Firmware Version"

# **Uppdatera den inbyggda programvaran med hjälp av LAN**

## 1 **Anslut enheten till LAN via en fast (trådbunden) eller trådlös anslutning.**

För mer information, se sidorna [347](#page-346-0) och [373.](#page-372-1)

#### **Trådbunden anslutning**

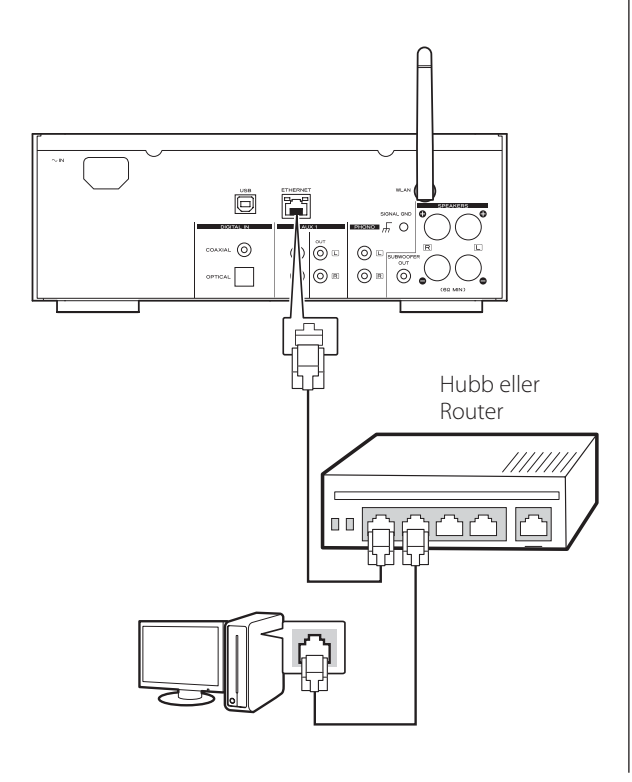

#### **Trådlös anslutning**

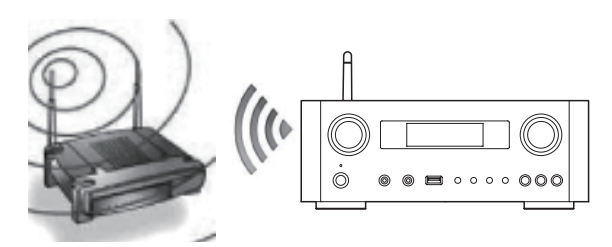

- 2 **Tryck på SOURCE-knappen flera gånger och välj nätverksläge.**
- 3 **Välj "Internet Radio" eller "Media Player" genom att trycka på NET-knappen på enheten eller på fjärrkontrollen.**
- 4 **Tryck på MENU-knappen på enheten. Välj "Software Update", och välj sedan "Webpage".**
	- **Enheten startas om automatiskt.**
	- p Enhetens IP-adress visas i teckenfönstret på enheten när den startas om.

### 5 **Starta din webbläsare och ange sedan enhetens IP-adress.**

p I det här exemplet förklarar vi detta förfarande med Internet Explorer 8 i Windows XP.

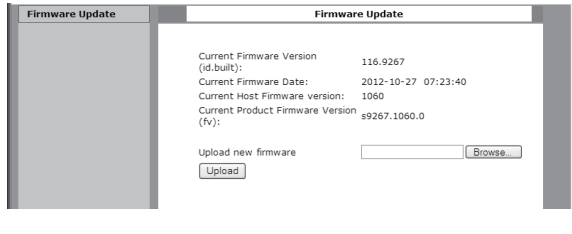

# **Uppdatering av inbyggt program (2)**

#### 6 **Klicka "Browse…", och välj sedan önskad programvarufil .fw).**

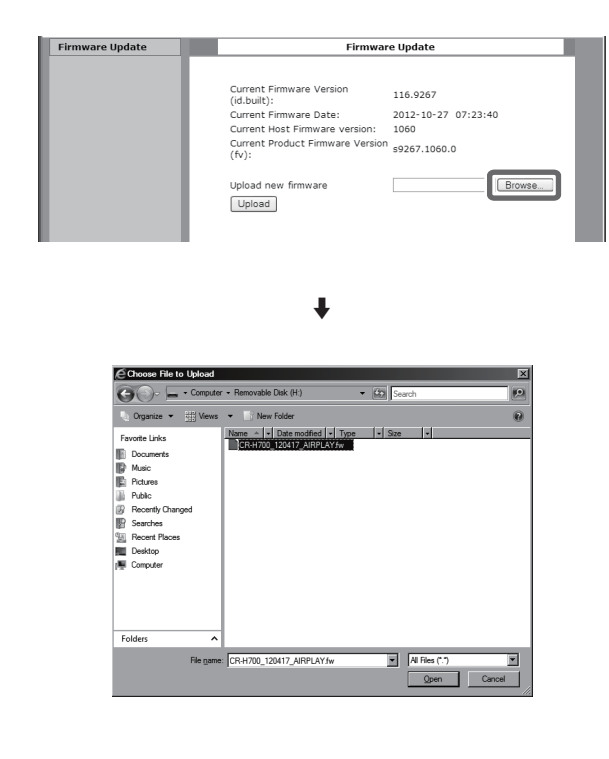

# 7 **Klicka "Upload".**

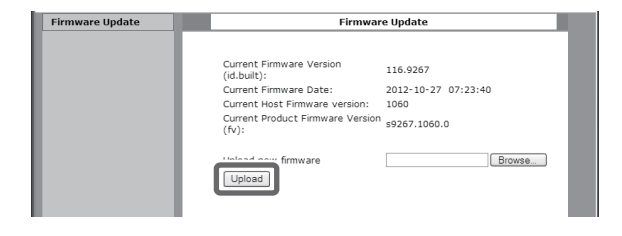

Om följande meddelande visas, klickar du på "OK", och sedan återgå till steg 5. Kontrollera filen och dess namn.

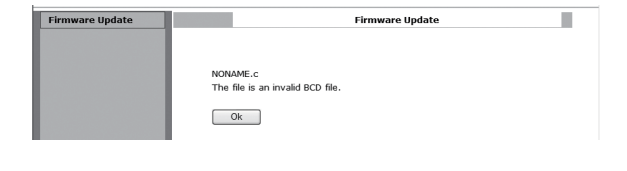

### 8 **Klicka "OK" för att starta uppdateringen av den inbyggda programvaran.**

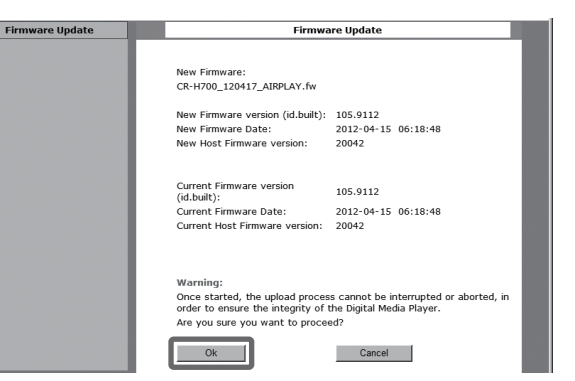

När uppdateringen startar kommer följande meddelande att visas.

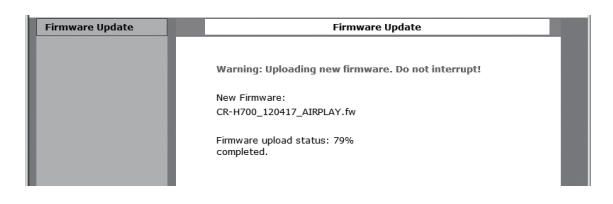

p Status på uppdateringen visas också på enheten.

När uppdateringen av inbyggda programvaran.är klar, kommer enheten startas om automatiskt.

9 **Koppla bort nätsladden från vägguttaget, anslut den igen och tryck sedan på STANDBY/ON-knappen för att slå på enheten.** 

# <span id="page-390-0"></span>**Uppdatering av den inbyggda programvaran via Internet**

1 **Tryck på SOURCE-knappen flera gånger och välj nätverksläge.**

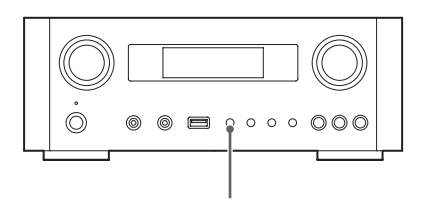

SOURCE

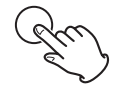

2 **Välj "Internet radio" genom att trycka på NET-knappen.**

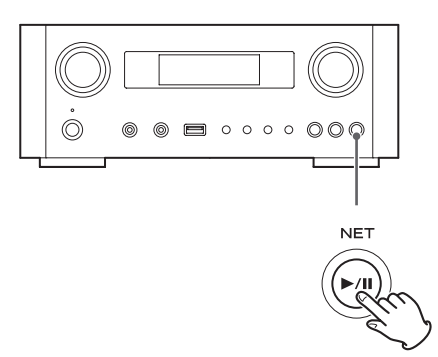

3 **Öppna "Setup Menu" med att trycka MENU-knappen.**

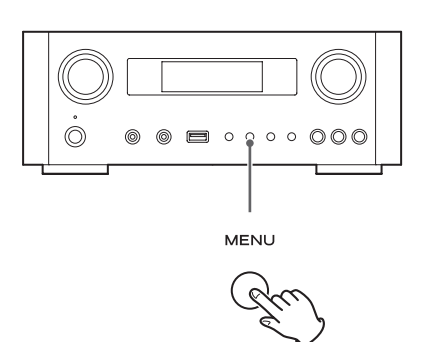

4 **Välj "Programuppdatering" från "Setup Menu" med att vrida på MULTI JOG-ratten, och sedan tryck på ENTER-knappen eller / valfri knapp.**

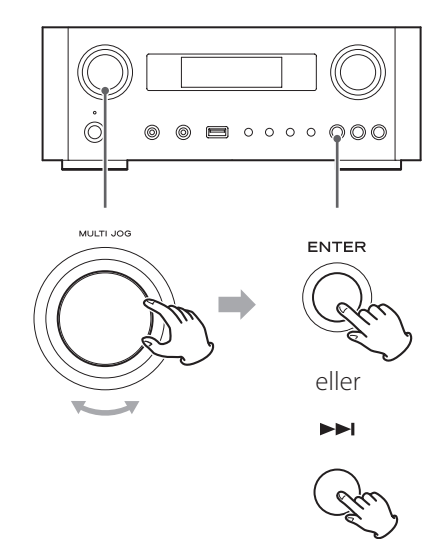

"Software Update" visas i teckenfönstret.

 Setup Menu ›Software Update 5 **Vrid MULTI JOG-ratten för att välja "Internet", och tryck sedan på ENTERknappen eller / valfri knapp.**

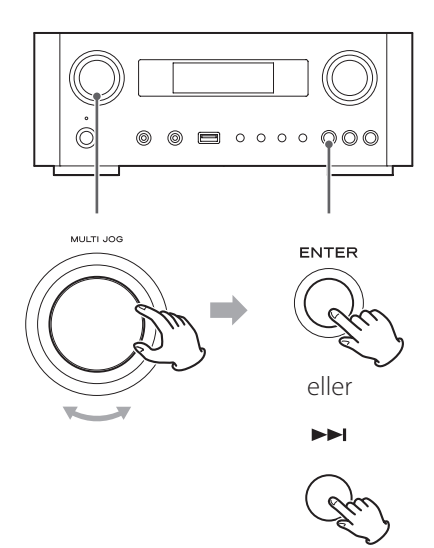

- p Du kan kontrollera den aktuella versionen på den inbyggda programvaran för enheten med "Setup Menu". Följ menyalternativen enligt följande: "Setup Menu"  $\rightarrow$  "Information"  $\rightarrow$  "Firmware Version"
- 6 **Koppla bort nätsladden från vägguttaget, anslut den igen och tryck sedan på STANDBY/ON-knappen för att slå på enheten.**

# **Uppdatera den inbyggda programvaran med en USB-flashminne**

- 1 **Hämta hem den senaste versionen av programvarufilen för den inbyggda programvaran från TEAC:s webbplats, spara den på ett USB-flashminne och sätt in USB-flashminnet i USB-porten på enhetens framsida.**
	- p För information om hur du hämtar den programvaran, se sidan [389](#page-388-0).
- 2 **Följ stegen** 1 **till** 4 **i ["Uppdatering av den](#page-390-0)  [inbyggda programvaran via Internet" på](#page-390-0)  [sidan 391](#page-390-0) för att visa följande i teckenfönster på enheten.**

 Setup Menu ›Software Update

3 **Vrid MULTI JOG-ratten för att välja "USB", och tryck sedan på ENTER-knappen eller**  / **valfri knapp.**

Installation av programfilen startar automatiskt.

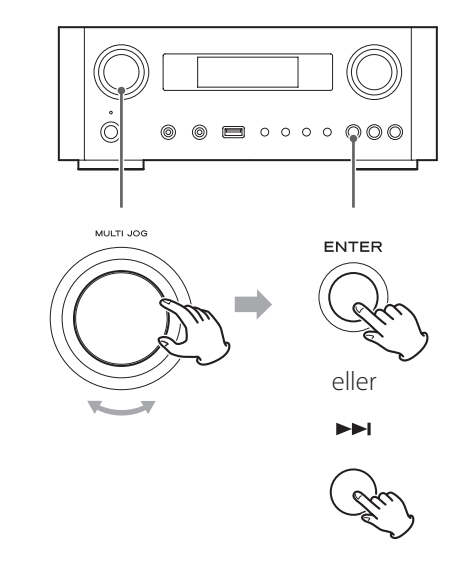

4 **Koppla bort nätsladden från vägguttaget, anslut den igen och tryck sedan på STANDBY/ ON-knappen för att slå på enheten.**

# **Felsökning (1)**

Om du får problem med enheten, kontrollera följande innan du begär service. Om det fortfarande inte fungerar korrekt, kontakta återförsäljaren där du köpte enheten eller TEAC kundsupport (se baksidan för kontaktinformation ).

#### **Allmänt**

#### **Ingen ström.**

e Kontrollera att nätsladden är helt ansluten till vägguttaget.

#### **Inget ljud**

- $\rightarrow$  **Tryck på SOURCE-knappen för att välja rätt källa.**
- $\rightarrow$  Justera volymen.

#### **Fjärrkontrollen fungerar inte.**

- → Om batterierna är slut, byta batterier.
- → Använd fjärrkontrollen inom intervallet (5 m/16 ft.) och rikta den mot frontpanelen.
- Rensa från alla hinder mellan fjärrkontrollen och huvudenheten.
- e Om ett lysrör är nära enheten, släck den.

#### **Ljudet är bullrigt.**

 $\rightarrow$  Enheten för nära en TV eller liknande apparater. Installera enheten med gott om distans till dem, eller stäng av dem.

#### **Ljudfiler**

#### **Det hörs inget ljud även om spela/pausa-knappen (**y**/**J**) är nedtryckt.**

 $\rightarrow$  Kontrollera filformatet (sidan [344](#page-343-0)).

#### **"Artist:[ ]", "Title:[ ]", och "Album:[ ]" visas i teckenfönstret.**

→ Det finns ingen ID3- tagg information för musikfilen. Redigera titel, artist och information om album för låten på en dator med hjälp av redigeringsprogramvara för MP3, WMA eller andra filformat.

#### **Några okända tecken visas i teckenfönstret.**

 $\rightarrow$  Denna enhet kan inte visa symboler och fullstorlek eller dubbelbytetecken (t.ex. japanska, kinesiska, etc) korrekt. Filnamn för MP3, WMA eller andra filformat bör bestå av alfanumeriska tecken.

#### **iPod/iPhone/iPad**

p Följande förklaringar hänvisar till en iPod, men de gäller även användning med en iPhone eller iPad.

#### **Vill inte spela.**

- e Koppla bort iPod från USB-porten, vänta några sekunder och koppla in den igen.
- $\rightarrow$  Programvaruuppdatering kan lösa problemet. Besök Apples webbplats och hämta hem den senaste programvaran för iPod. http://www.apple.com/downloads/

#### **Får inte igång iPod/iPhone/iPad.**

- $\rightarrow$  Se till att LÅSNING AV iPod inte är inställd på LÅST.
- → Du kan inte justera enhetens volym med en iPod/ iPhone/iPad.

#### **USB-anslutningar med en dator**

#### **Datorn känner inte igen den här enheten.**

- e Anslutning med USB är endast möjlig med datorer som kör följande operativsystem. Windows XP (32-bitars) Windows Vista (32/64-bitars) Windows 7 (32/64-bitars) Mac OS X 10.6 (Snow Leopard) (Mac OS X 10.6.4 eller senare) Mac OS X 10.7 (Lion) Mac OS X 10.8 (Mountain Lion) (Från och med oktober, 2012) Drift med andra operativsystem kan inte garanteras.
- $\rightarrow$  Du måste installera avsedda drivrutiner på datorn. Om du ansluter den här enheten till en dator innan du installerar drivrutinen, kommer den inte att fungera (sidan [356](#page-355-0)).

#### **Det finns buller.**

# **FELSÖKNING (2)**

- ◆ Om andra program körs medan en musikfil spelas upp, kan ljudet bryta upp och buller kan höras. Undvik att köra andra program under uppspelning.
- ◆ Om du ansluter denna enhet till datorn via en USBhubb kan buller uppstå. Om detta inträffar, anslut enheten direkt till datorn.

#### **Ljudfiler kan inte spelas upp.**

e Anslut datorn med den här enheten och växla till "USB-ljud in (Audio In)" innan du kör igång programmet för uppspelning av musik och musikfil. Om du ansluter den här enheten och datorn, eller växlar ingången till "USB-ljud in" efter lanseringen av programvaran för uppspelning av musik kan ljuddata inte spelas på rätt sätt.

#### **Nätverk**

#### <span id="page-393-0"></span>**Kan inte ansluta till Internet.**

- e Undersök om datorn inte kan anslutas till Internet via samma nätverk.
- Ange en korrekt krypteringsnyckel till nätverket.
- e Kontrollera inställningarna för nätverkets brandvägg. Enheten behöver åtkomst till följande UDP och TCP portar som ett minimum: 80, 554, 1755, 5000 och 7070.

#### **Kan inte lyssna på en station/poddradio.**

- e Programsändaren har ett tillfälligt problem med Internetanslutningen.
- e Undersök om din Internetanslutning inte är tillfälligt frånkopplad eller utsatt för störningar.

#### **Kan inte att hitta en station/poddradio över listan på kanaler.**

- e Lägg till stationen/poddradio till din egen kanallista genom att gå till portalen Internet radio (sidan [377\)](#page-376-1).
- e Stationen/poddradion kanske inte sänder för tillfället.
- e Länken till stationen/poddradion kan vara föråldrad.
- e Radiostationen eller poddradion kanske inte längre är tillgänglig.
- e Om hastigheten på Internetanslutningen är för långsam, kan sökningen ta tid.

#### **AirPlay**

#### **Vill inte spela.**

- e Kontrollera om du har valt apparaten som enheten för Airplay.
- $\rightarrow$  Kontrollera anslutningen till åtkomstpunkten (sida [373](#page-372-2)).

#### **Mediaspelare**

#### **Vill inte spela.**

e Undersök om du har valt apparaten som enheten för musik streaming.

#### **Kan inte ansluta till LAN.**

- e Kontrollera inställningarna för nätverkets brandvägg. Enheten behöver åtkomst till följande UDP och TCP portar minst: 80, 554, 1755, 5000 och 7070.
- e Undersök om datorn inte kan anslutas till Internet via samma nätverk.
- $\rightarrow$  Ange ett korrekt lösenord till nätverket.
- e Kontrollera om datorn inte är avstängd eller i viloläge. Ställ in datorn så att den inte stänger ner eller går in viloläge automatiskt.
- Det kan vara ett problem med nätverkets autentisering. Tryck på SOURCE-knappen eller NET-knappen för att välja "Media Player" igen.

#### **Kan inte hitta ett spår. (Delad media)**

- e Lägg till spåret till mediebiblioteket i Windows Media Player.
- e Välj " NP-H750 " från listan (Windows 7) eller välj "Tillåt" för "NP- H750" ( Windows Vista ).
- $\rightarrow$  Kontrollera filformatet (sidan [344\)](#page-343-0).
- $\rightarrow$  Om du har antivirusprogram aktiverat på din dator, kan enheten inte kunna ansluta.

#### **Kan inte hitta en mapp/fil. (Delade mappar)**

- e Konfigurera inställningen mappen/fildelning (sidorna [380](#page-379-0)-[382](#page-381-0)).
- $\rightarrow$  Lägg filen till den delade mappen.
- $\rightarrow$  Ange ett korrekt lösenord för användarkontot.

**Återställa fabriksinställningarna**

- $\rightarrow$  Kontrollera filformatet (sidan [344](#page-343-0)).
- ◆ Om du har antivirusprogram aktiverat på din dator, kan enheten inte kunna ansluta.

Eftersom denna enhet använder en mikrokontroller kan externt brus och andra störningar orsaka att enheten inte fungerar. Om detta inträffar, koppla ur enhetens strömsladden från vägguttaget och vänta en liten stund innan du ansluter stickproppen igen och försök åter igen.

Om enheten fortfarande inte fungerar efter att ha utfört proceduren, följ procedurerna i nästa avsnitt för att återställa enheten till fabriksinställningarna.

#### Om enheten inte fungerar korrekt som den ska, följer du anvisningarna nedan för att återställa enheten till fabriksinställningarna. Detta kan få den tillbaka till normal drift.

1 **När enheten är i viloläge håller du ner SOURCE-knappen och spela/pausa-knappen (**y**/**J**) tillsammans i minst 4 sekunder.**

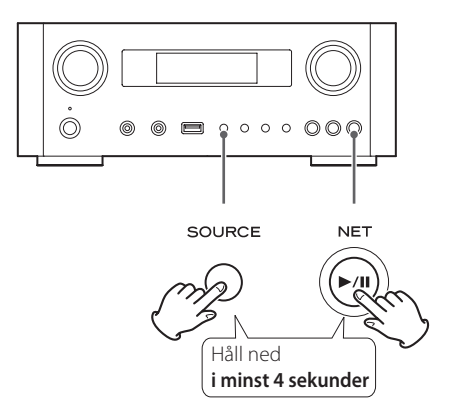

### 2 **Koppla bort nätsladden från vägguttaget, anslut den igen och tryck sedan på STANDBY/ON-knappen för att slå på enheten.**

Enheten har återställs till fabriksinställningarna.

- p Om strömförsörjningen avbryts i 14 dagar eller längre, kommer alla inställningar i minnet (t.ex. inställning för timer) att raderas.
- p Det tar mer än 3 dagar efter att du har anslutit nätsladden till uttaget för att ladda tillräckligt med el för den säkerhetskopierade funktionen med minnet.

# **Specifikationer**

#### **Förstärkare**

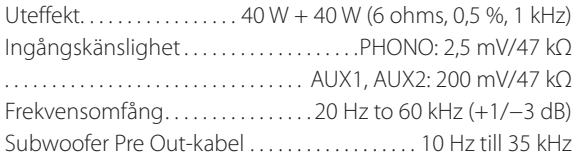

#### **USB-port (frontpanel)**

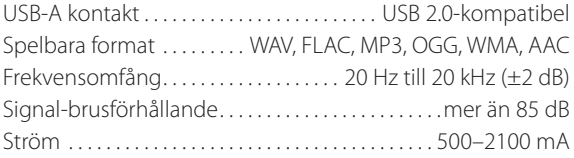

#### **USB- ljudingång (bakre panel)**

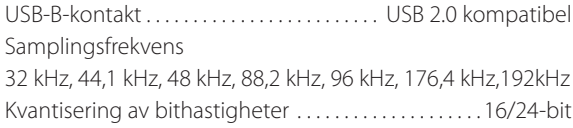

#### **Internet radio**

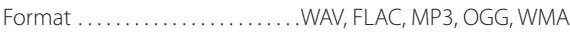

#### **Internetanslutning**

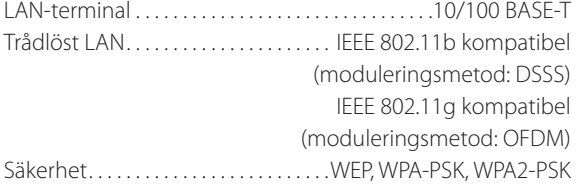

#### **Digitala ljudingångar**

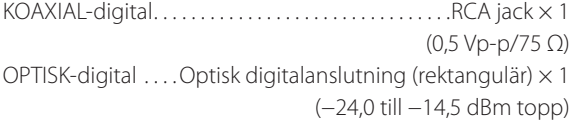

#### **ALLMÄN**

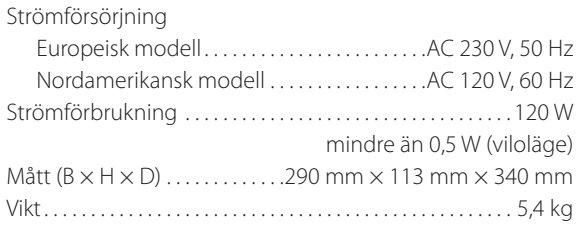

#### **Standard tillbehör**

Nätsladd  $\times$  1 Fjärrkontrollenhet (RC-1308) × 1 Batterier (AAA)  $\times$  2 Bruksanvisning  $\times$  1 Garantisedel × 1

- p Design och specifikationer kan ändras utan föregående meddelande.
- p Vikt och mått är ungefärliga.
- p Illustrationer kan avvika något från produktionsmodellerna.
## **Open source software copyright and license information**

## "FLAC Decoder

Copyright (C) 2000,2001,2002,2003,2004,2005,2006,2007 Josh Coalson

Redistribution and use in source and binary forms, with or without modification, are permitted provided that the following conditions are met:

- Redistributions of source code must retain the above copyright notice, this list of conditions and the following disclaimer.

- Redistributions in binary form must reproduce the above copyright notice, this list of conditions and the following disclaimer in the documentation and/or other materials provided with the distribution.

- Neither the name of the Xiph.org Foundation nor the names of its contributors may be used to endorse or promote products derived from this software without specific prior written permission.

THIS SOFTWARE IS PROVIDED BY THE COPYRIGHT HOLDERS AND CONTRIBUTORS 'AS IS' AND ANY EXPRESS OR IMPLIED WARRANTIES, INCLUDING, BUT NOT LIMITED TO, THE IMPLIED WARRANTIES OF MERCHANTABILITY AND FITNESS FOR A PARTICULAR PURPOSE ARE DISCLAIMED. IN NO EVENT SHALL THE FOUNDATION OR CONTRIBUTORS BE LIABLE FOR ANY DIRECT, INDIRECT, INCIDENTAL, SPECIAL, EXEMPLARY, OR CONSEQUENTIAL DAMAGES (INCLUDING, BUT NOT LIMITED TO, PROCUREMENT OF SUBSTITUTE GOODS OR SERVICES; LOSS OF USE, DATA, OR PROFITS; OR BUSINESS INTERRUPTION) HOWEVER CAUSED AND ON ANY THEORY OF LIABILITY, WHETHER IN CONTRACT, STRICT LIABILITY, OR TORT (INCLUDING NEGLIGENCE OR OTHERWISE) ARISING IN ANY WAY OUT OF THE USE OF THIS SOFTWARE, EVEN IF ADVISED OF THE POSSIBILITY OF SUCH DAMAGE"

"Ogg/Vorbis Decoder

Copyright (c) 2002, Xiph.org Foundation

Redistribution and use in source and binary forms, with or without modification, are permitted provided that the following conditions are met:

- Redistributions of source code must retain the above copyright notice, this list of conditions and the following disclaimer.

- Redistributions in binary form must reproduce the above copyright notice, this list of conditions and the following disclaimer in the documentation and/or other materials provided with the distribution.

- Neither the name of the Xiph.org Foundation nor the names of its contributors may be used to endorse or promote products derived from this software without specific prior written permission.

THIS SOFTWARE IS PROVIDED BY THE COPYRIGHT HOLDERS AND CONTRIBUTORS 'AS IS' AND ANY EXPRESS OR IMPLIED WARRANTIES, INCLUDING, BUT NOT LIMITED TO, THE IMPLIED WARRANTIES OF MERCHANTABILITY AND FITNESS FOR A PARTICULAR PURPOSE ARE DISCLAIMED. IN NO EVENT SHALL THE FOUNDATION OR CONTRIBUTORS BE LIABLE FOR ANY DIRECT, INDIRECT, INCIDENTAL, SPECIAL, EXEMPLARY, OR CONSEQUENTIAL DAMAGES (INCLUDING, BUT NOT LIMITED TO, PROCUREMENT OF SUBSTITUTE GOODS OR SERVICES; LOSS OF USE, DATA, OR PROFITS; OR BUSINESS INTERRUPTION) HOWEVER CAUSED AND ON ANY THEORY OF LIABILITY, WHETHER IN CONTRACT, STRICT LIABILITY, OR TORT (INCLUDING NEGLIGENCE OR OTHERWISE) ARISING IN ANY WAY OUT OF THE USE OF THIS SOFTWARE, EVEN IF ADVISED OF THE POSSIBILITY OF SUCH DAMAGE"

## TEAC

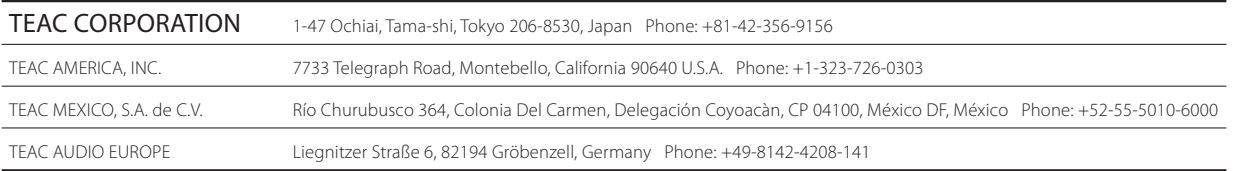

This appliance has a serial number located on the rear panel. Please record the model number and serial number and retain them for your records.

Model name: NP-H750 Serial number:

1212 MA-1883A